# 云监控服务

# 用户指南

文档版本 70 发布日期 2024-01-24

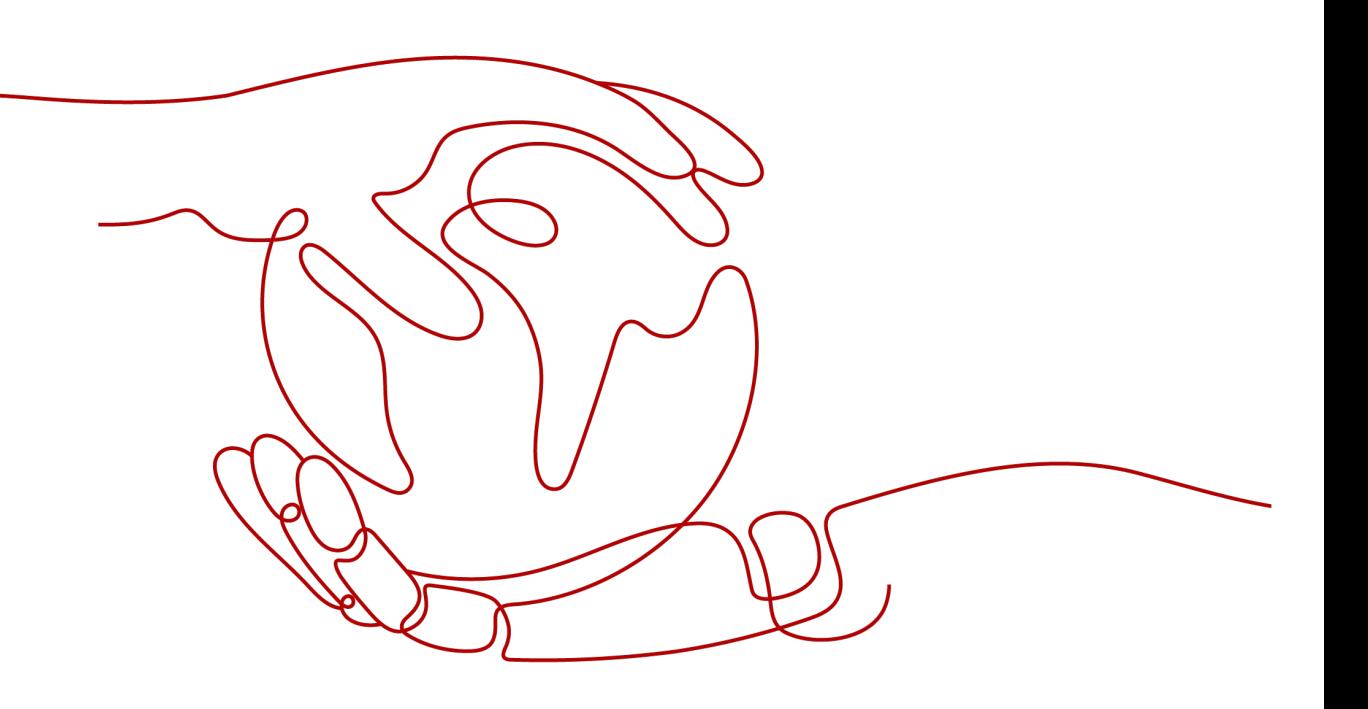

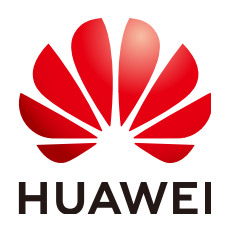

## 版权所有 **©** 华为云计算技术有限公司 **2024**。 保留一切权利。

非经本公司书面许可,任何单位和个人不得擅自摘抄、复制本文档内容的部分或全部,并不得以任何形式传 播。

## 商标声明

**、<br>HUAWE和其他华为商标均为华为技术有限公司的商标。** 本文档提及的其他所有商标或注册商标,由各自的所有人拥有。

## 注意

您购买的产品、服务或特性等应受华为云计算技术有限公司商业合同和条款的约束,本文档中描述的全部或部 分产品、服务或特性可能不在您的购买或使用范围之内。除非合同另有约定,华为云计算技术有限公司对本文 档内容不做任何明示或暗示的声明或保证。

由于产品版本升级或其他原因,本文档内容会不定期进行更新。除非另有约定,本文档仅作为使用指导,本文 档中的所有陈述、信息和建议不构成任何明示或暗示的担保。

文档版本 70 (2024-01-24)

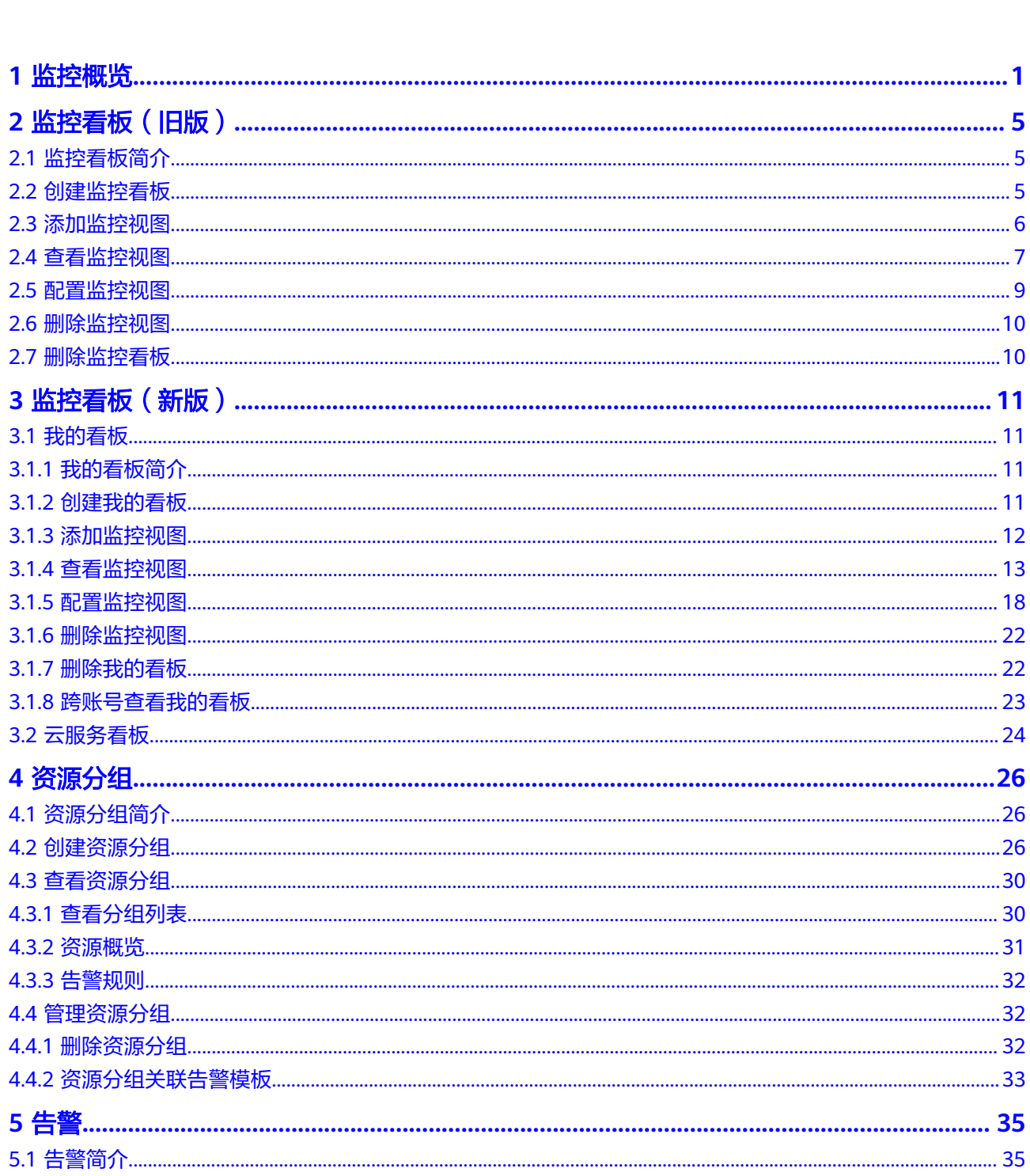

目录

目录

 $\overline{\mathsf{i}}$ i

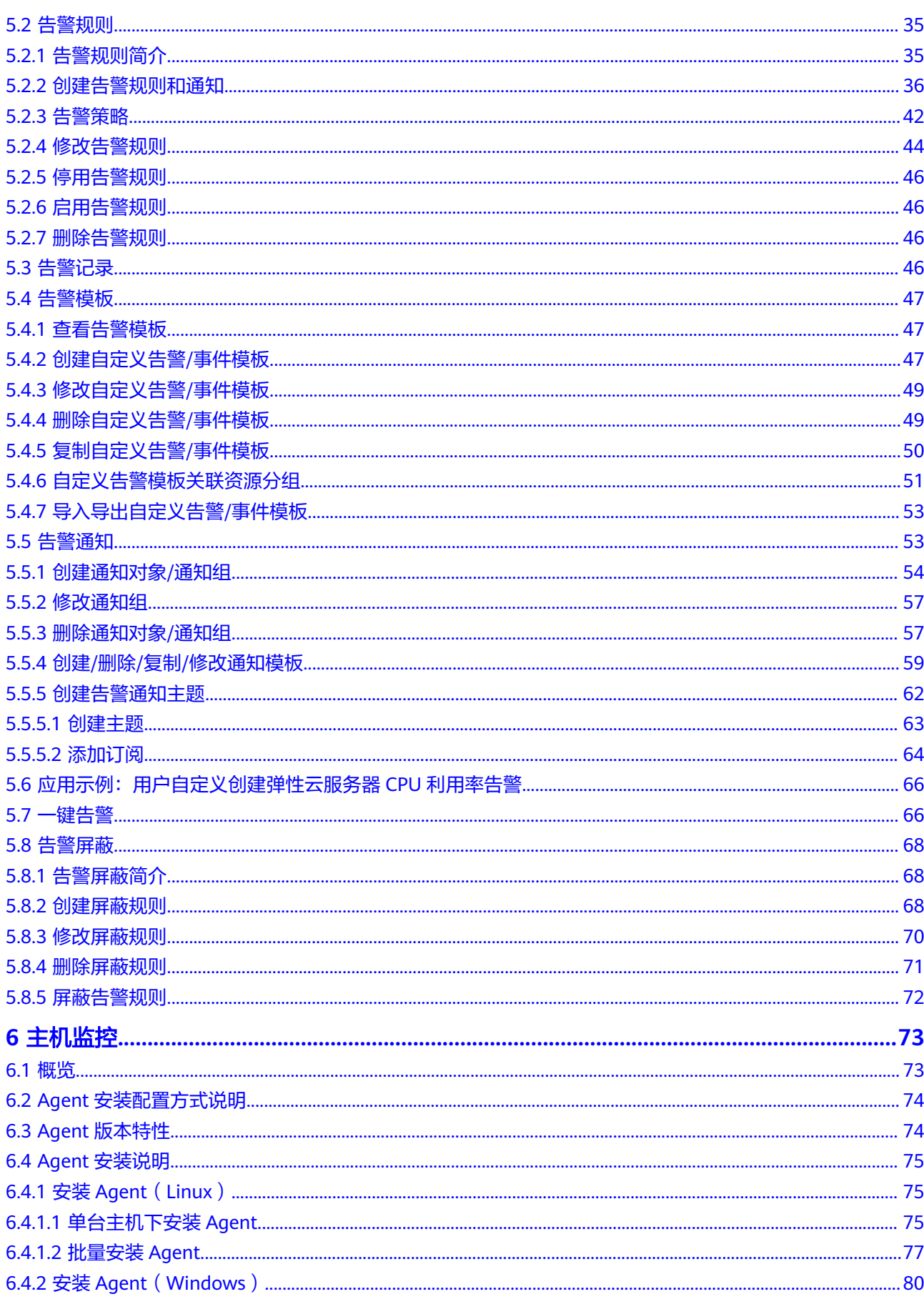

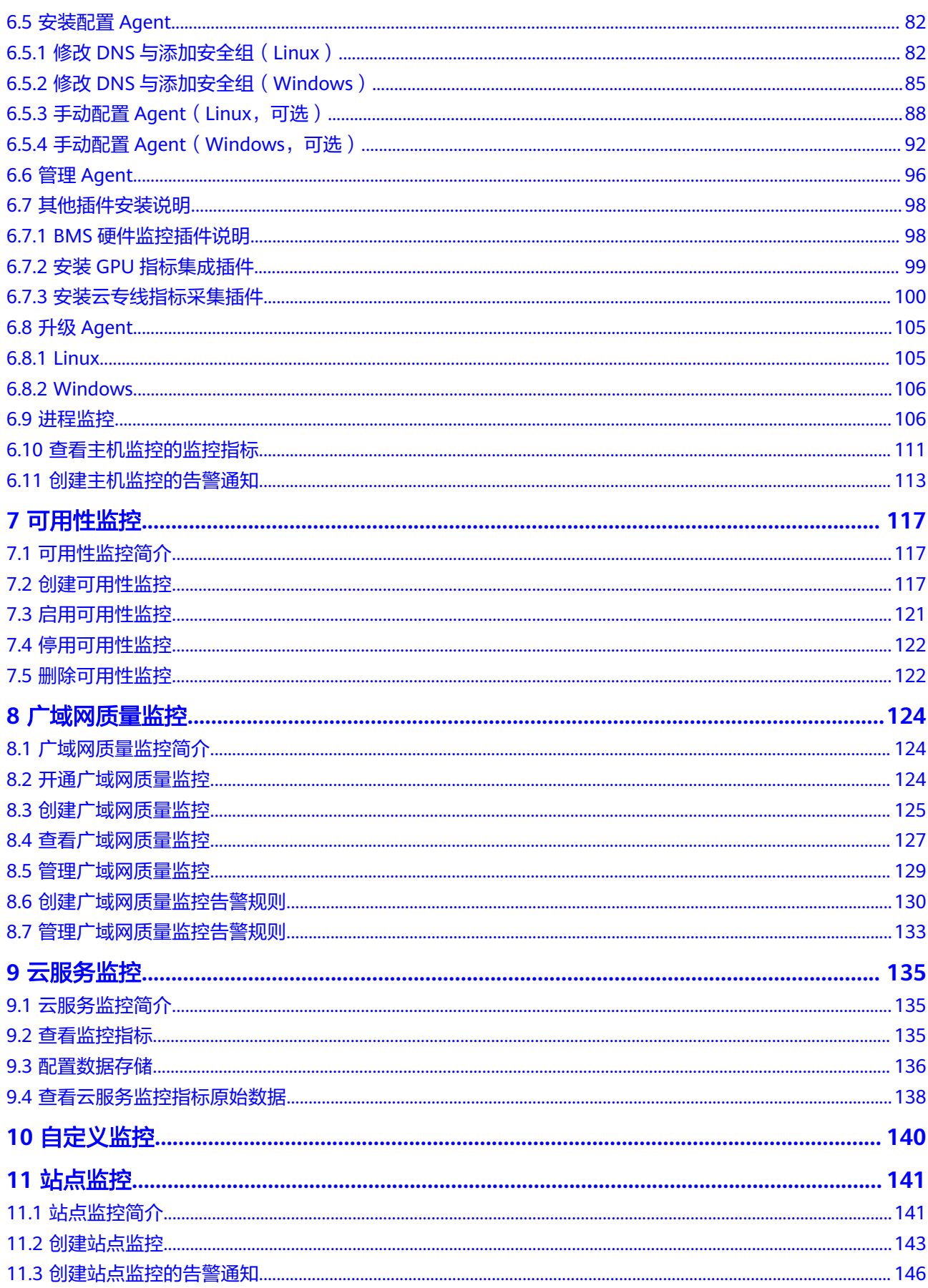

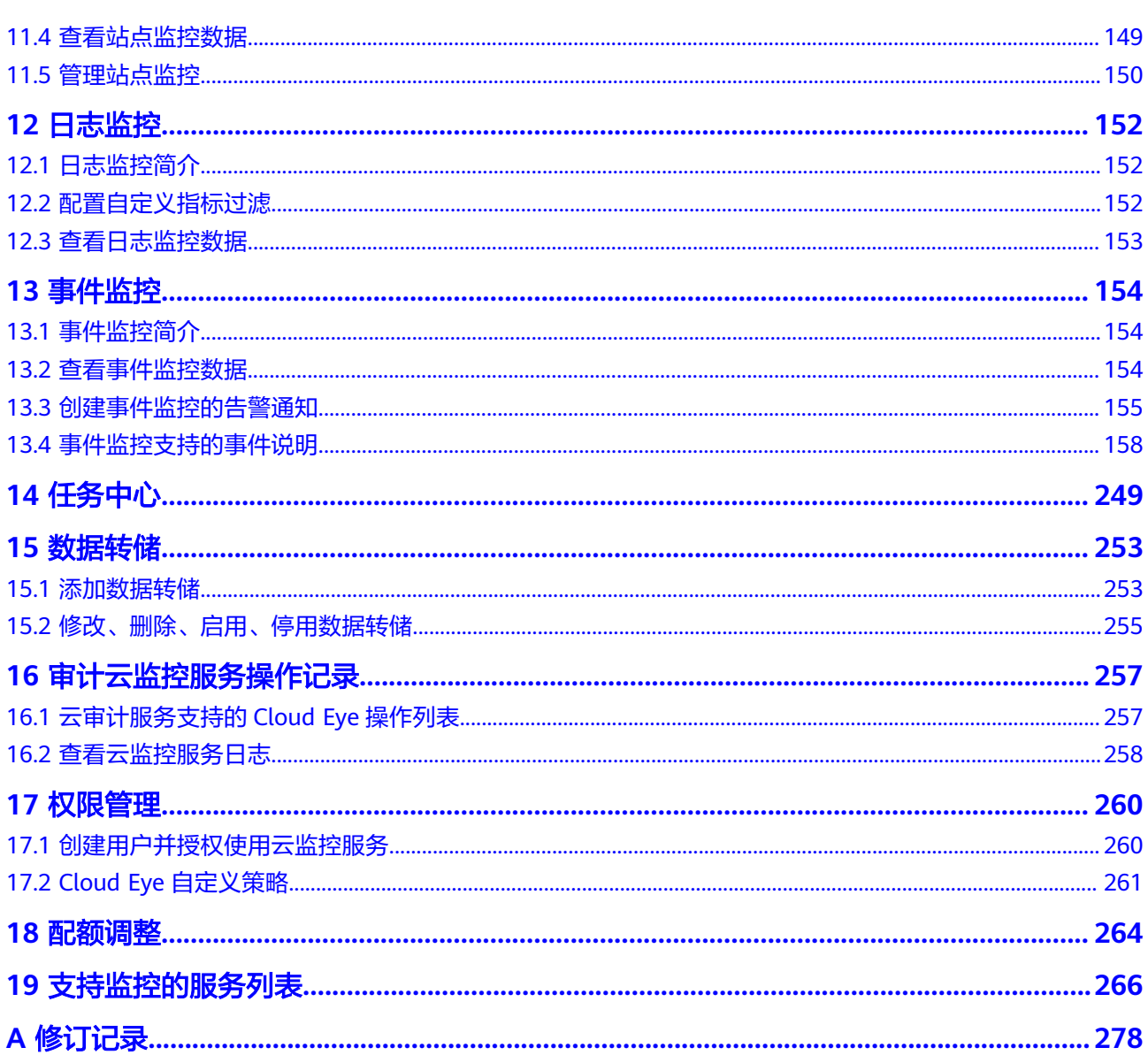

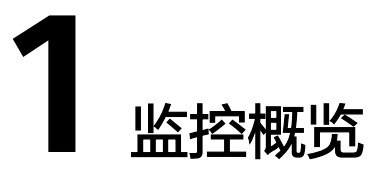

<span id="page-6-0"></span>监控概览由资源监控和站点监控两部分组成。通过查看监控概览,让用户实时了解各 云服务的资源告警情况和站点响应情况。

## 资源监控

资源监控是以资源分组维度横向展示和各个服务资源维度纵向分布,将各个资源的实 时告警情况进行展示,用户可按照不同维度对资源告警进行关注,方便高效管理您的 资源。

下面将介绍资源监控如何查看和使用。

在资源监控页面的左侧展示了全部资源的健康评分、资源总数和正在告警的资源 数,正在告警的资源数按照告警级别展开。

说明

健康评分的计算公式为:健康评分=无告警资源个数/总资源个数

用户可以选某个资源分组,查看资源分组中对应的服务资源,单击服务资源,可 参看服务资源中具体资源名称,维度和告警级别。

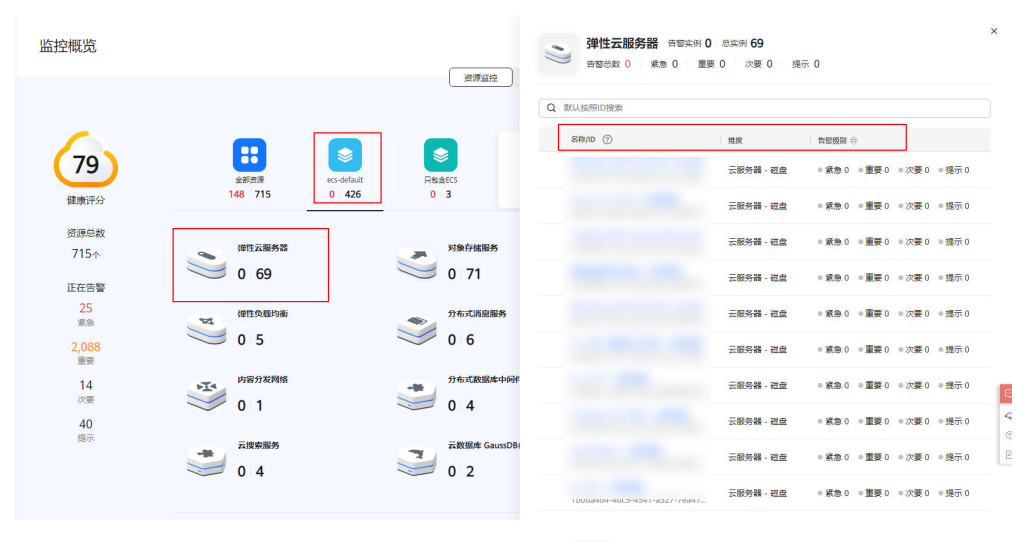

图 **1-1** 查看服务资源详情

● 当发生告警时,可单击告警资源名称前面的" ▽ ",展开告警策略。

## 图 **1-2** 展开告警策略

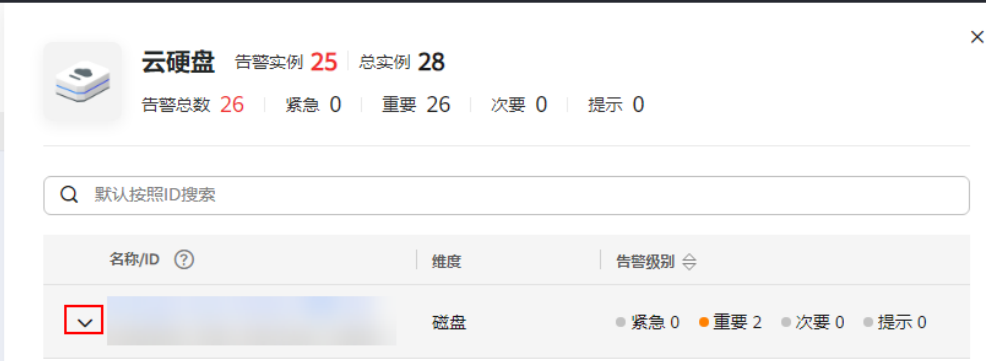

● 若要查看详细信息可单击"查看详情"。

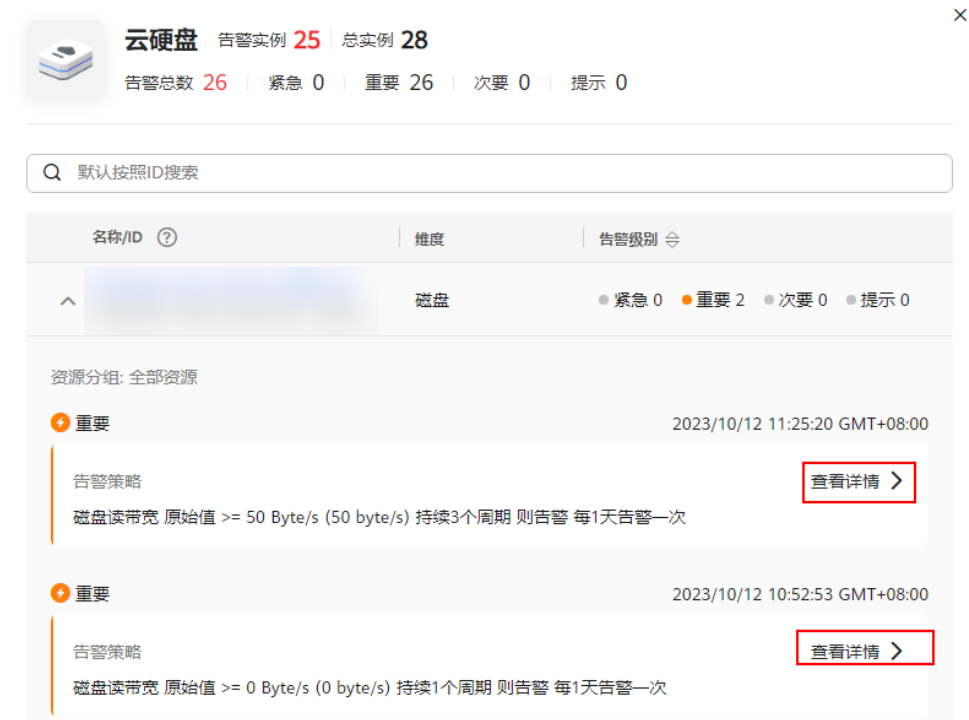

在资源监控页面中还展示了服务资源自主推荐的关键指标的监控详情。单击右上 角的选择框,可选择资源维度展示资源详情,也可选择其它资源完成看板切换。

## 图 **1-4** 查看关键指标的监控详情

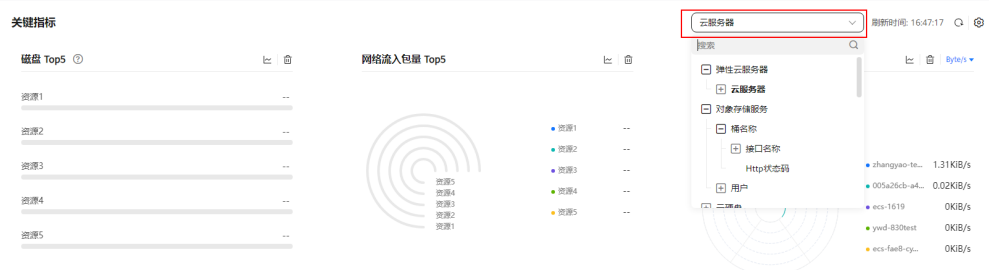

## 图 **1-3** 查看详情

 $\times$ 

● 关键指标还可以进行配置,单击右上角的" <sup>6</sup> 。<br>● 关键指标还可以进行配置,单击右上角的" <sup>6</sup> " ,可对关键指标进行编辑,勾 选指标、修改聚合方式和图标类型。

图 **1-5** 编辑关键指标

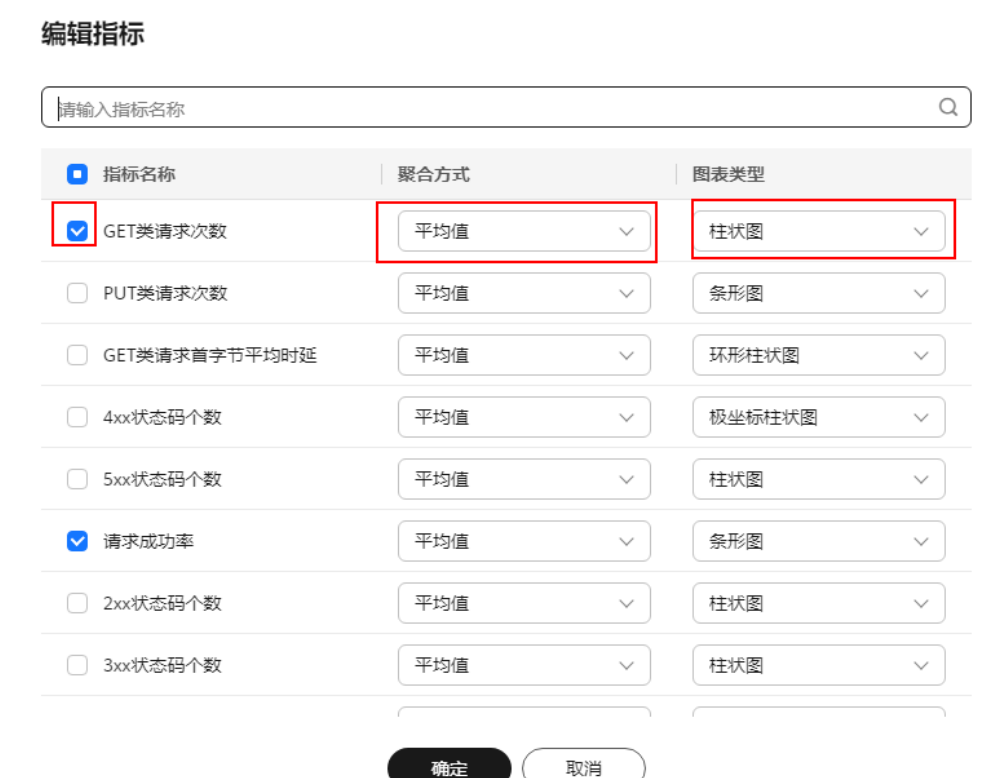

## 站点监控

站点监控展示了目标站点的响应时间和可用性、近一小时响应时间数据平均值和近一 小时可用性数据平均值。

目标站点响应时间展示出延时高Top 5的站点名称以及响应时间,方便用户了解站点整 体性能,及时处理异常情况。

目标站点可用性以小时为周期进行统计,开通监控后,1小时后可查看可用性监控图 表。

可用性 =(每小时探测的总次数 - 每小时返回异常状态次数)/ 每小时探测的总次数 \* 100%

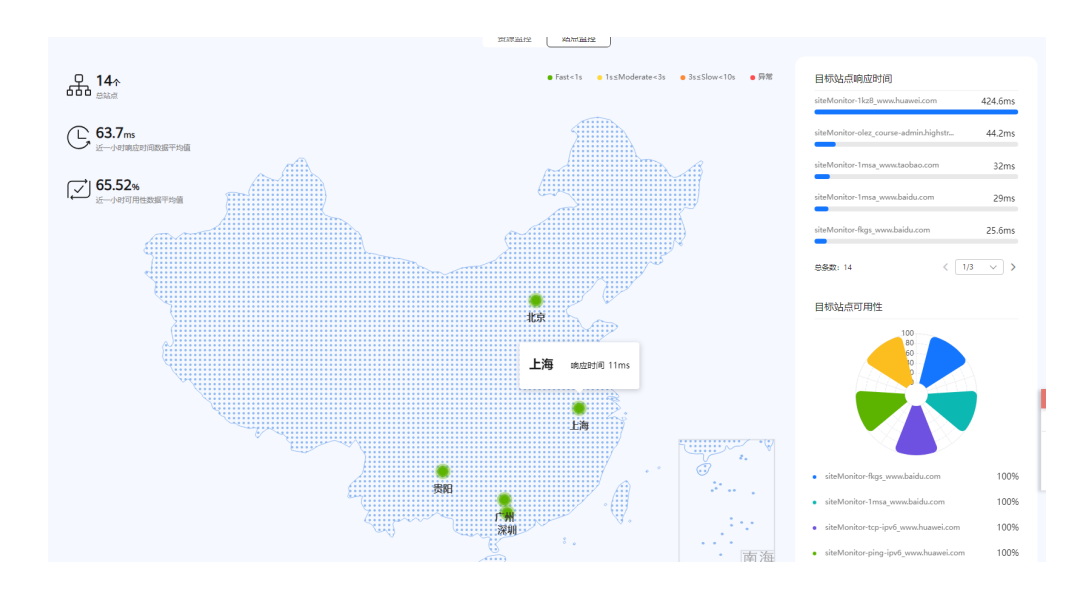

# **2** 监控看板(旧版)

# <span id="page-10-0"></span>**2.1** 监控看板简介

监控看板为您提供自定义查看监控数据的功能,将您关注的核心服务监控指标集中呈 现在一张监控看板里,为您定制一个立体化的监控平台。同时监控看板还支持在一个 监控项内对不同服务、不同维度的数据进行对比查看,帮助你实现不同云服务间性能 数据对比查看的需求。

## 说明

旧版监控看板适用于以下region:中东-利雅得、华北-乌兰察布一、华北-乌兰察布二零一、华北-乌兰察布二零二、亚太-雅加达、非洲-约翰内斯堡、拉美-墨西哥城一。

## **2.2** 创建监控看板

用户添加监控视图之前,需要先创建监控看板。目前云监控服务支持创建10个监控看 板,满足您对云服务运行情况不同的监控需求。

## 操作步骤

- 1. 登录管理控制台。
- 2. 单击"服务列表 > 云监控服务"。
- 3. 选择"监控看板 > Dashboards", 单击"创建Dashboard"。 系统弹出"创建Dashboard"窗口。
- 4. 配置参数。
	- 名称: 表示监控看板名称, 该参数只能由中文、英文字母、数字、下划线、 中划线组成,且长度不超过128。
	- 归属企业项目:将监控看板关联给到某个企业项目时,只有拥有该企业项目 权限的用户才可以查看和管理该监控看板。

说明

企业项目仅在部分区域上线。

5. 单击"确定",完成创建监控看板。

# <span id="page-11-0"></span>**2.3** 添加监控视图

在完成监控看板的创建后,您就可以添加监控视图对云服务进行监控。目前每个监控 看板最多支持50个监控视图。

在同一个监控视图里,您可以添加50个监控指标,支持跨服务、跨维度、跨指标进行 对比监控。

## 操作步骤

- 1. 登录管理控制台。
- 2. 单击"服务列表 > 云监控服务"。
- 3. 选择"监控看板 > Dashboards", 切换到需要添加监控视图的监控看板, 然后单 击"添加监控视图"。 系统弹出"添加监控视图"窗口。
- 4. 在"添加监控视图"界面,参照表**2-1**完成参数配置。

表 **2-1** 配置参数

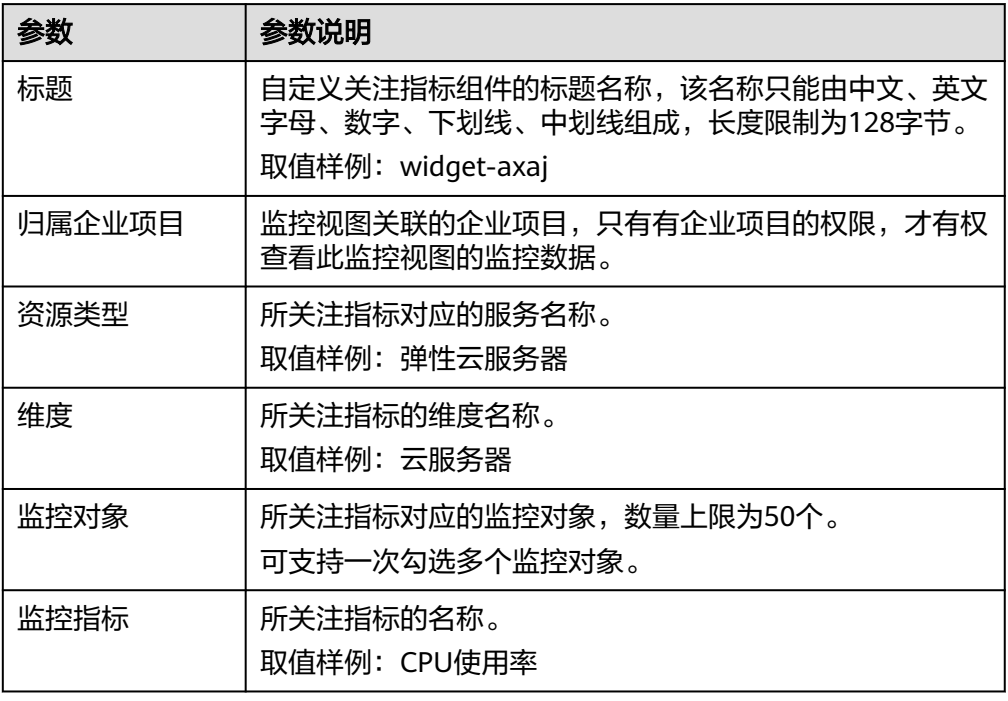

5. 单击"下一步:配置图例名称"。

图例名称是显示在监控视图指标变化曲线上的名称,您可以自定义图例名称,例 如ECS01-CPU使用率。这种情况下,假设当CPU利用率为10%时,监控视图会展 示: ECS01-CPU使用率: 10%。

您可以选择不配置图例名称,那么系统默认展示:监控对象 (资源类型) - 监控指 标: 数据。这种情况下, 假设当CPU利用率为10%时, 监控视图会展示: ECS01(弹 性云服务器)-CPU使用率:10%。

6. 单击"确定",完成监控视图的添加。

在所选的监控看板上可以查看新添加监控视图的监控走势图,单击 ,可放大 查看详细的指标对比数据。

## <span id="page-12-0"></span>**2.4** 查看监控视图

监控视图添加完成后,您可以在监控看板页面查看该监控项的监控走势图。系统提供 固定时长和自定义时长两种方式查看近一个月的监控走势图,本节内容介绍如何查看 更多时长的监控走势图。

## 操作步骤

- 1. 登录管理控制台。
- 2. 单击"服务列表 > 云监控服务"。
- 3. 单击"监控看板 > Dashboards"。

进入"监控看板",查看该监控看板下的所有监控视图。

#### 说明

- 用户可根据业务需求,拖动其中的监控视图,调整监控视图的顺序。
- 单击监控视图上方的"近1小时"、"近3小时"、"近12小时"、"近24小时" "近7天",可切换该监控看板下的所有视图的监控周期,其中"近1小时"以内的监 控时长系统默认显示原始指标数据,其他时长周期默认显示聚合指标数据。
- 您还可以讲入监控大屏查看监控视图,请参考[大屏查询模式使用技巧。](#page-13-0)
- 4. 在监控视图右上角,单击 ,进入监控项详情页面。您可以选择系统提供的固 定时长或自定义时间段来查看云服务的监控周期内的走势图。

在监控项详情页面,其中"近1小时"、"近3小时"、"近12小时"、"近24小 时"以内的监控时长系统默认显示原始指标数据, "近7天"、"近30天"以内的 监控时长系统默认显示聚合指标数据。

讲入监控视图详情后, 您可以**按自定义时间段查看监控指标或选择监控对象查看** [监控指标。](#page-13-0)

#### 图 **2-1** 查看监控视图详情

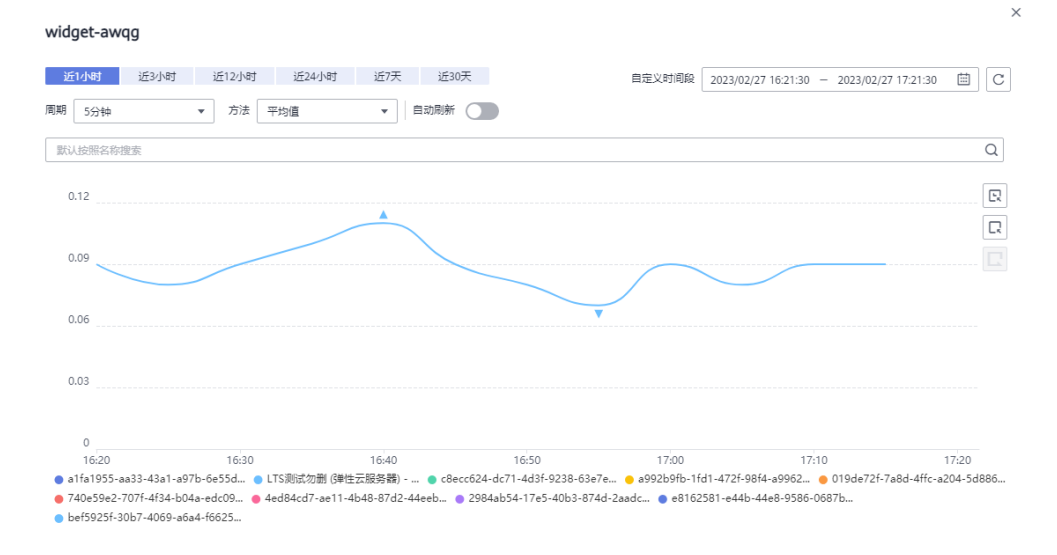

## <span id="page-13-0"></span>大屏查询模式使用技巧

大屏模式即全屏模式,你如果想要将监控视图投影到大屏,可以采用大屏模式,指标 数据展示更清晰。

- 进入监控大屏模式: 单击"Dashboard"页面右上方的"监控大屏"。
- 退出监控大屏模式:单击页面左上角"退出全屏"。

图 **2-2** 进入监控大屏模式

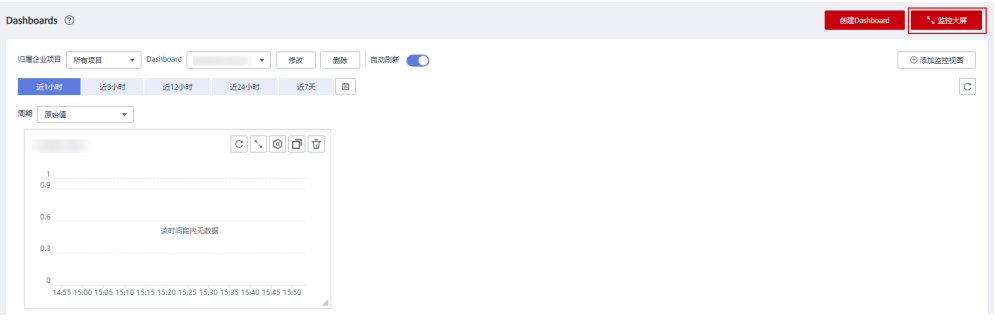

## 按自定义时间段查看监控指标

监控指标默认显示"近1小时"、"近3小时"、"近12小时"、"近24小时"、"近 7天"、"近30天"的数据,如果您想要看近2小时或者某自定义时间段的指标时可以 使用拖动选择自定义时间段功能。

按自定义时间段查看监控指标详情:单击监控视图详情右侧的第一个图标,如图 **2-3**所示。拖动选择自定义时间段,系统自动展示所选时间段内的监控数据。

## 图 **2-3** 自定义时间段

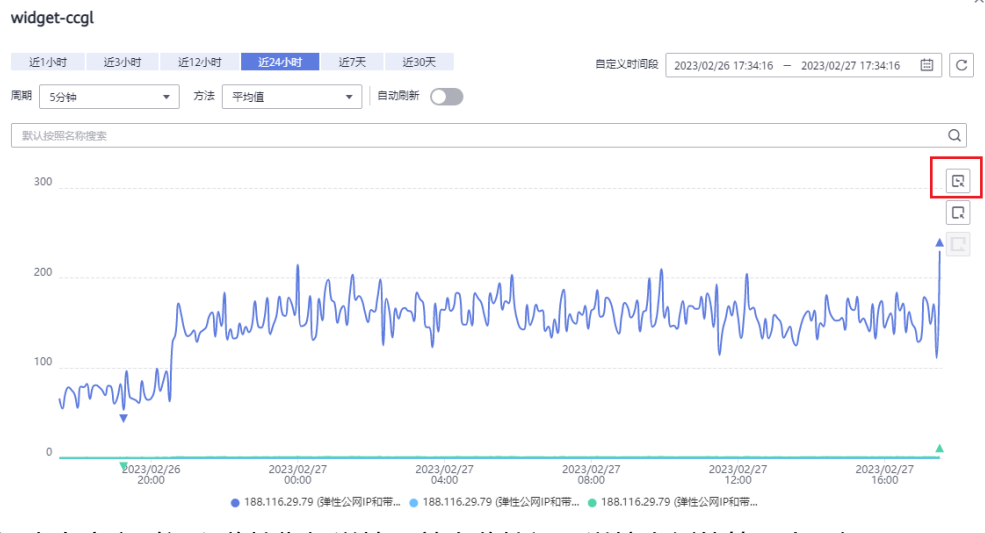

退出自定义时间段监控指标详情:单击监控视图详情右侧的第三个图标。

## 选择监控对象查看监控指标

为了对比各资源的某项监控指标,您可以将多个资源的监控指标集中到一个监控制图 中。但是当资源较多时,如只想对比其中的部分资源的指标数据,那么可以使用拖动 选择监控对象功能。

<span id="page-14-0"></span>选择监控对象:单击监控视图详情右侧的第二个图标,如图2-4所示。拖动选择你 需要显示在监控视图详情中的监控对象,系统自动显示您选择的监控对象数据, 其他监控数据则会隐藏起来。

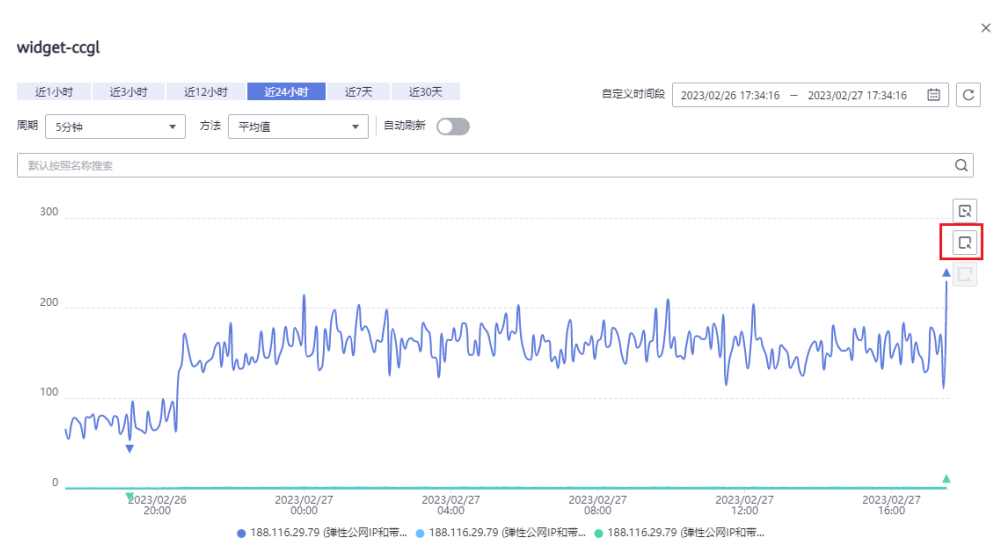

## 图 **2-4** 选择监控对象

● 重置监控对象筛选:单击监控视图详情右侧的第三个图标。

## 说明

在监控视图详情窗口下方,您还可以通过以下方法选择监控对象:单击某一个资源对象关 闭该监控项的走势图,再次单击该监控对象即可开启显示该指标走势。

# **2.5** 配置监控视图

随着云上服务的业务日趋增长,用户对云监控服务的使用也日渐成熟,监控视图已添 加的监控指标已经无法满足当前的监控需求,用户需要对监控视图中的监控指标进行 修改、替换等操作。本章节指导用户如何实现监控指标的增加、修改、删除等日常操 作。

## 操作步骤

- 1. 登录管理控制台。
- 2. 单击"服务列表 > 云监控服务"。
- 3. 单击页面左侧的"监控看板 > Dashboards", 鼠标滑过需要修改的监控看板, 在 待配置的"监控视图"区域右上角单击"配置"图标,弹出"配置监控视图"页 面。

在该页面,用户可以对监控视图标题进行编辑,也可以增加监控指标、删除监控 指标或修改当前已添加的监控指标。

## <span id="page-15-0"></span>图 **2-5** 配置监控视图

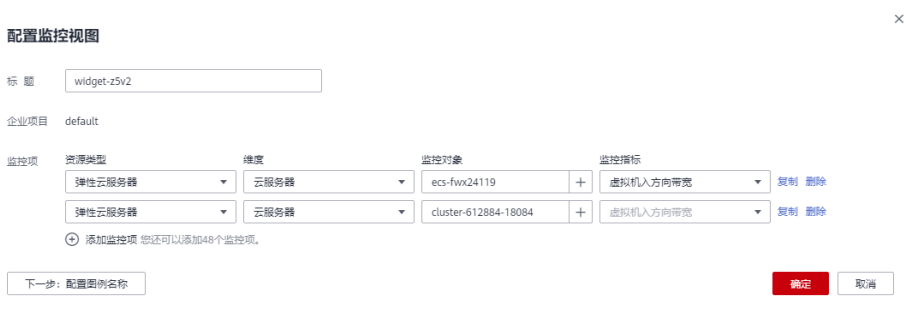

## 说明

目前单个"监控视图"最多支持添加50个监控指标。

# **2.6** 删除监控视图

- 1. 登录管理控制台。
- 2. 单击"服务列表 > 云监控服务"。
- 3. 单击页面左侧的"监控看板 > Dashboards"。
- 4. 选择需要删除监控视图所在的监控看板。
- 5. 在待删除的"监控视图"区域,鼠标滑过视图时单击区域右上角的删除图标。
- 6. 在弹出的删除监控视图页面,选择"是"即可删除该监控视图。

## **2.7** 删除监控看板

当用户业务发生变更或需要对监控看板上的监控视图进行重新规划时,可以删除该监 控看板,重新进行监控规划。删除监控看板时,会关联删除该看板上设置的所有监控 视图。

## 操作步骤

- 1. 登录管理控制台。
- 2. 单击"服务列表 > 云监控服务"。
- 3. 单击页面左侧的"监控看板 > Dashboards"。
- 4. 选择需要删除的监控看板。
- 5. 单击"删除"。
- 6. 在弹出的删除监控看板页面,选择"是",删除当前监控看板。

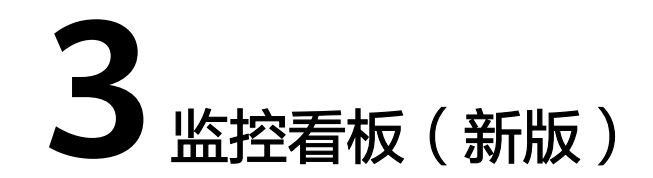

# <span id="page-16-0"></span>**3.1** 我的看板

## **3.1.1** 我的看板简介

我的看板为您提供自定义查看监控数据的功能,将您关注的核心服务监控指标集中呈 现在一张看板里,为您定制一个立体化的监控平台。同时我的看板还支持在一个监控 视图内对不同服务、不同维度的数据进行对比查看,帮助你实现不同云服务间性能数 据对比查看的需求。

## **3.1.2** 创建我的看板

用户添加监控视图之前,需要先创建我的看板。目前云监控服务支持创建20个我的看 板,满足您对云服务运行情况不同的监控需求。

## 操作步骤

- 1. 登录管理控制台。
- 2. 单击"服务列表 > 云监控服务"。
- 3. 选择"监控看板 > 我的看板",单击"创建看板"。 系统弹出"创建看板"窗口。
- 4. 配置参数。
	- 名称: 表示监控看板名称, 该参数只能由中文、英文字母、数字、下划线、 中划线组成,且长度不超过128。
	- 归属企业项目:将监控看板关联给到某个企业项目时,只有拥有该企业项目 权限的用户才可以查看和管理该监控看板。

### 说明

企业项目仅在部分区域上线。

5. 单击"确定",完成创建我的看板。

## <span id="page-17-0"></span>**3.1.3** 添加监控视图

在完成我的看板的创建后,您就可以添加监控视图对云服务进行监控。目前每个看板 最多支持50个监控视图。

在同一个监控视图里,您可以添加50个监控指标,支持跨服务、跨维度、跨指标进行 对比监控。

## 操作步骤

- 1. 登录管理控制台。
- 2. 单击"服务列表 > 云监控服务"。
- 3. 选择"监控看板 > 我的看板",单击需要添加监控视图的看板名称,进入我的看 板中,然后单击"添加监控视图" 系统弹出"添加监控视图"窗口。
- 4. 在"添加监控视图"界面时,您可以选择"曲线图"或者"条形图"来显示视 图。
	- a. "曲线图"能够直观反映指标数据随时间的变化趋势,峰值等特征。参照<mark>表</mark> **3-1**完成参数配置。

表 **3-1** 配置项及参数

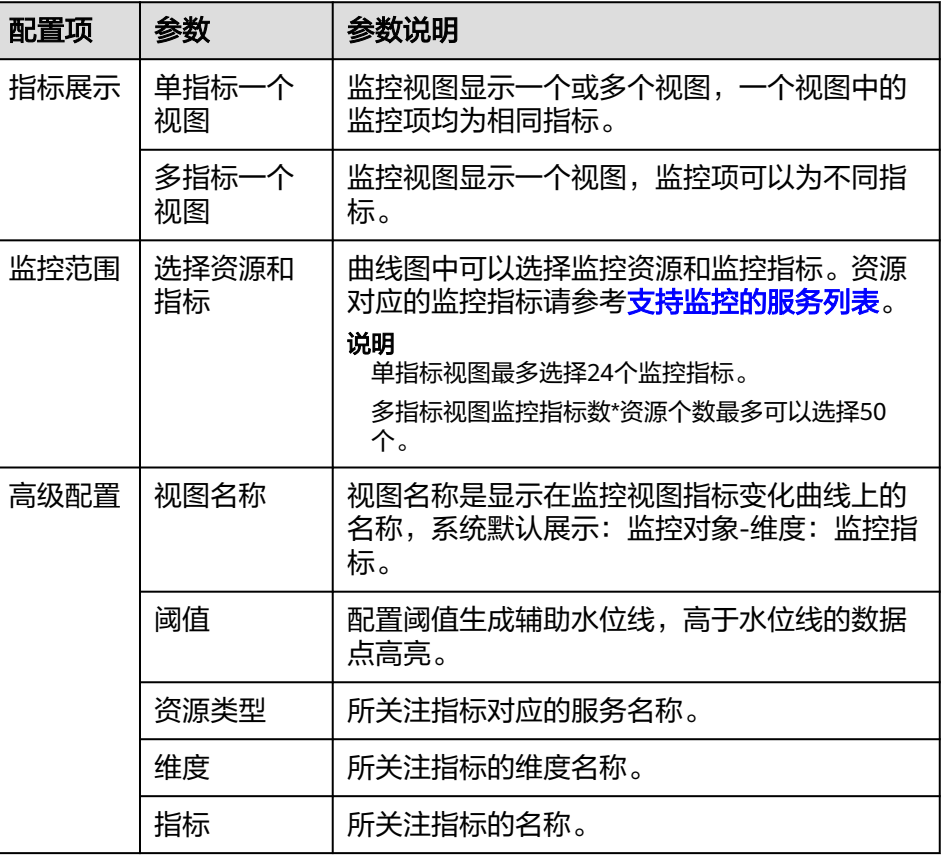

b. "条形图"能够直观地反映同类资源的指标数据差异,帮助了解指标的极值 等。参照表**[3-2](#page-18-0)**完成参数配置。

#### <span id="page-18-0"></span>表 **3-2** 配置项及参数

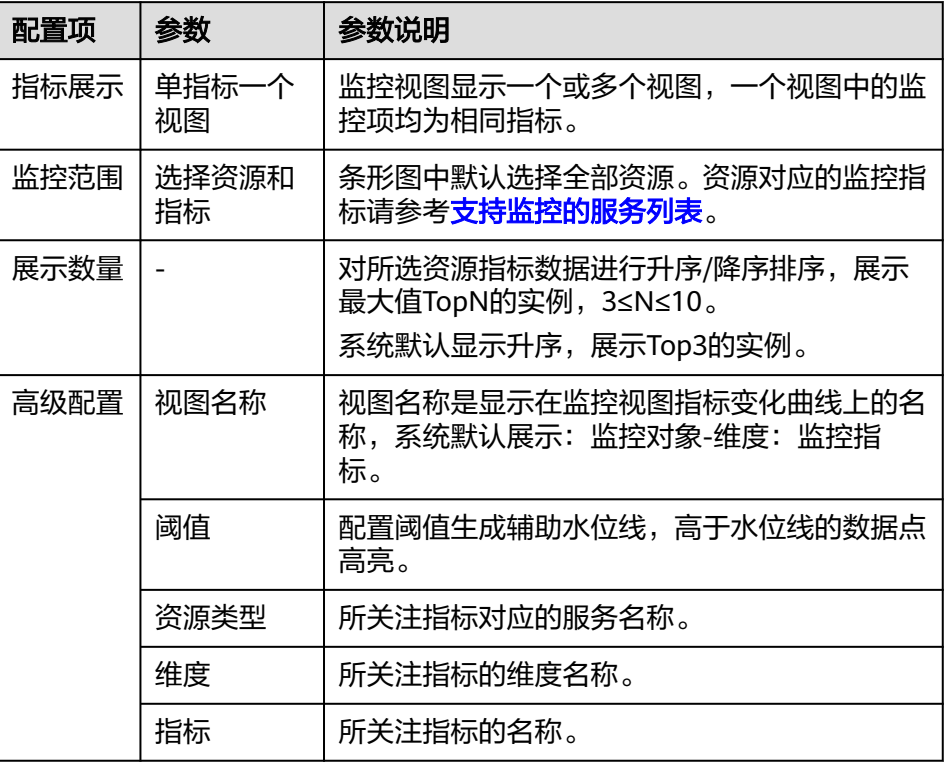

5. 单击"保存",完成监控视图的添加。

在所选的我的看板上可以查看新添加监控视图的监控走势图,单击<sup>\_\_\*\_\_\_</sup>,可放大 查看详细的指标对比数据。

## **3.1.4** 查看监控视图

监控视图添加完成后,您可以在我的看板页面查看该监控项的监控走势图。系统提供 固定时长和自定义时长两种方式查看近7天的监控走势图,本节内容介绍如何查看更多 时长的监控走势图。

## 操作步骤

- 1. 登录管理控制台。
- 2. 单击"服务列表 > 云监控服务"。
- 3. 单击"监控看板 > 我的看板"。 单击需要查看监控视图的看板名称,查看我的看板下的所有监控视图。 在监控视图页面,不同监控周期对应聚合方式的聚合时间不同,如表**[3-3](#page-19-0)**所示。

#### <span id="page-19-0"></span>表 **3-3** 监控视图页面的聚合时间

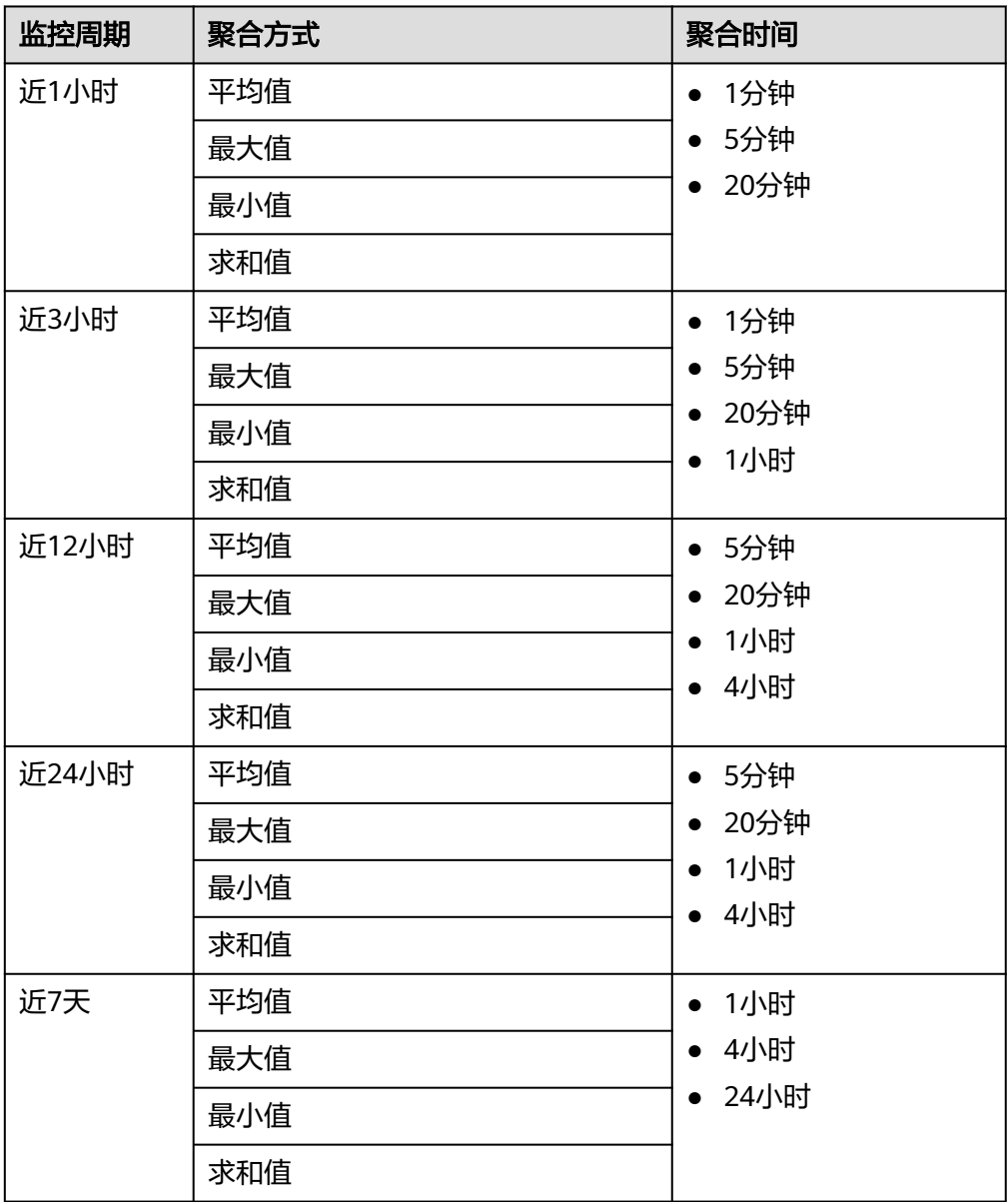

说明

- 用户可根据业务需求,拖动其中的监控视图,调整监控视图的顺序,也可以使用展示功 能调整每行展示的个数。
- 您还可以进入监控大屏查看监控视图,请参考[大屏查询模式使用技巧。](#page-21-0)
- 用户可设置监控看板中刷新监控视图的时间, 默认为"关闭"状态。
- 4. 在监控视图右上角,单击 ,进入监控项详情页面。您可以选择系统提供的固 定时长或自定义时间段来查看云服务的监控周期内的走势图。

在监控项详情页面,其中"近1小时"、"近3小时"、"近12小时"、"近24小 时"以内的监控时长系统默认显示原始指标数据, "近7天"以上的监控时长系统 默认显示聚合指标数据。不同监控周期对应聚合方式的聚合时间不同,如表**[3-4](#page-20-0)**所 示。

## <span id="page-20-0"></span>表 **3-4** 监控项详情中的聚合时间

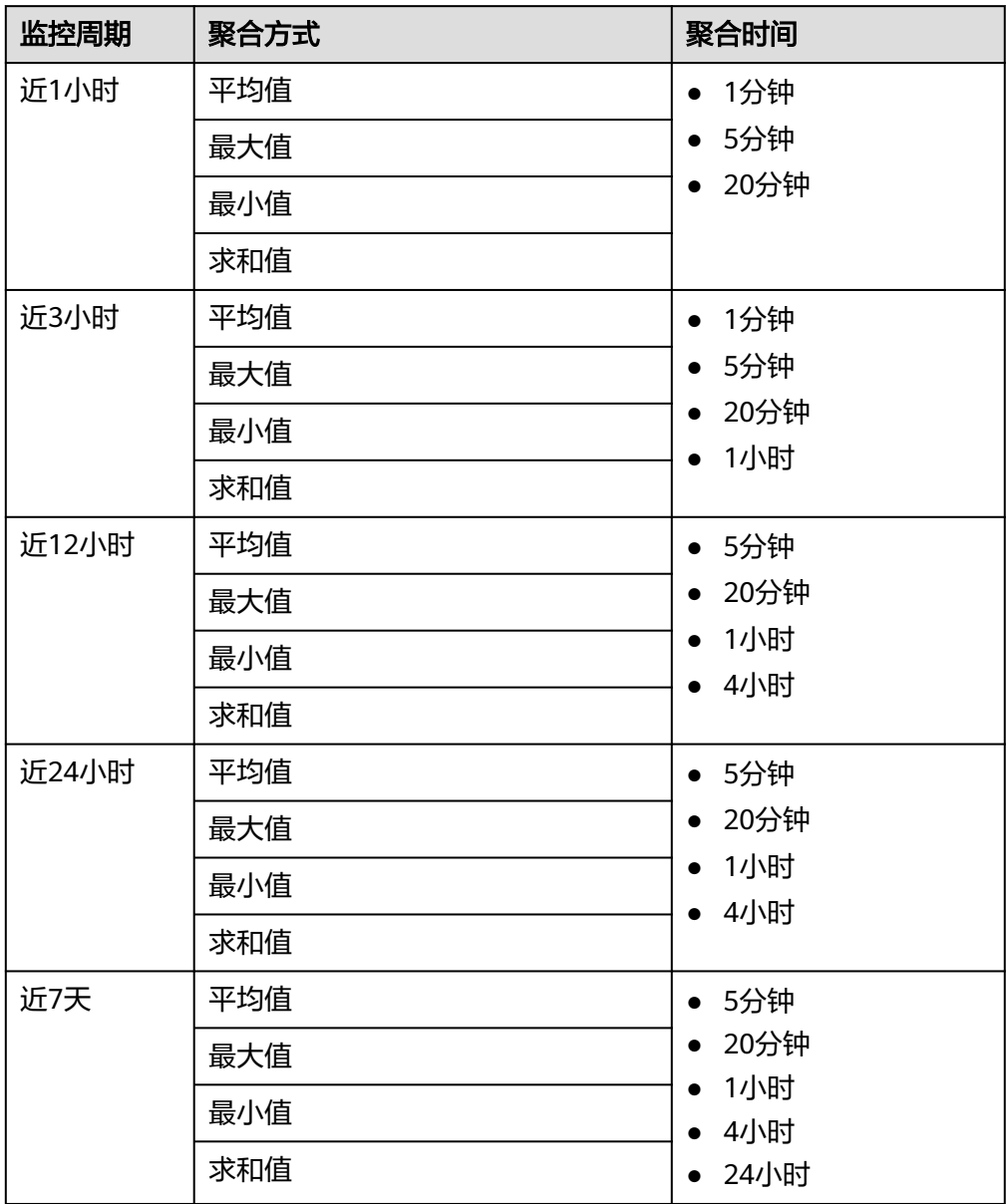

进入监控视图详情后,您可以<mark>按自定义时间范围查看监控指标或[选择监控对象查](#page-22-0)</mark> [看监控指标](#page-22-0)。

## <span id="page-21-0"></span>图 **3-1** 查看监控视图详情

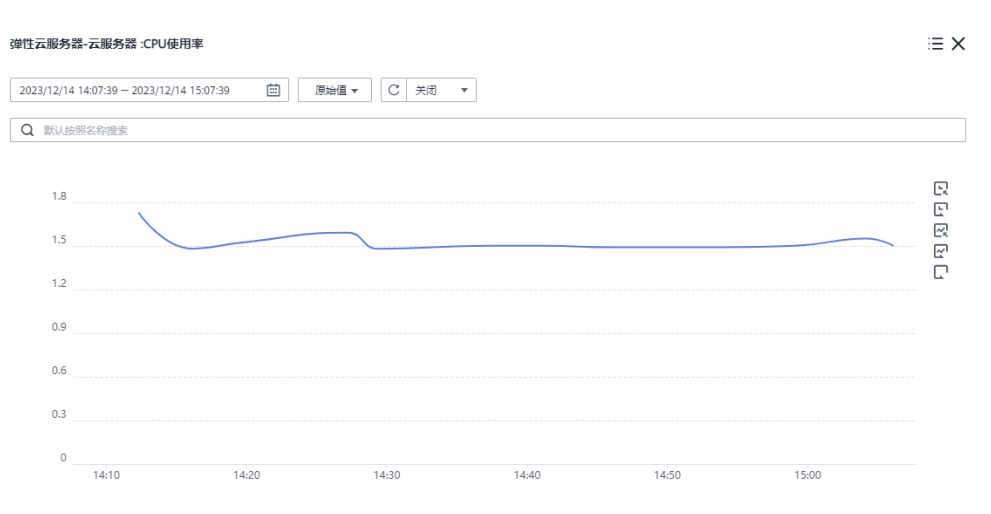

## 大屏查询模式使用技巧

大屏模式即全屏模式,你如果想要将监控视图投影到大屏,可以采用大屏模式,指标 数据展示更清晰。

- 进入监控大屏模式: 单击某个看板页面上方的"监控大屏"。
- 退出监控大屏模式:按快捷键Esc即可退出全屏模式。

图 **3-2** 进入监控大屏模式

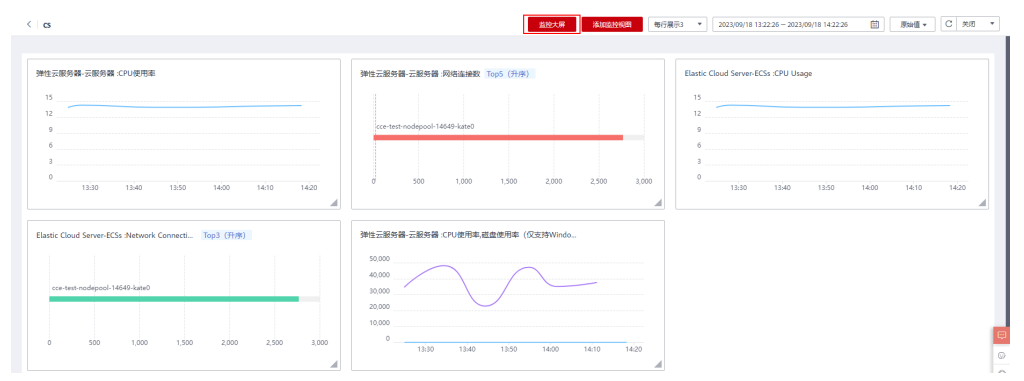

## 按自定义时间范围查看监控指标

监控指标可快捷选择显示"近1小时"、"近3小时"、"近12小时"、"近24小 时"、"近7天"的数据,如果您想要看近2小时或者某自定义时间范围的指标时可以 使用拖动选择自定义时间范围功能。

按自定义时间范围查看监控指标详情:单击监控视图详情右侧的第一个图标,如 图**[3-3](#page-22-0)**所示。拖动选择所查看的时间范围,系统自动展示所选时间范围内的监控数 据。

## <span id="page-22-0"></span>图 **3-3** 自定义时间范围

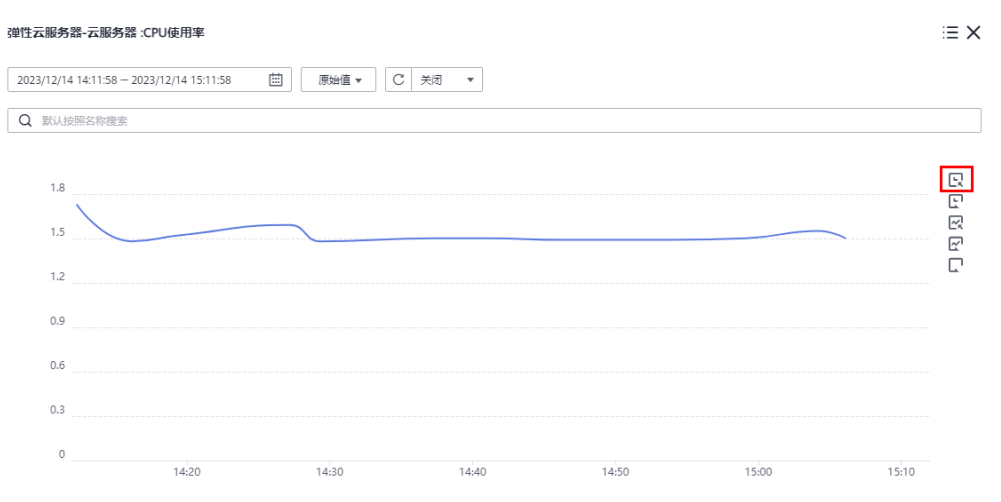

退出自定义时间范围监控指标详情:单击监控视图详情右侧的第二个图标,如图 **3-4**所示,系统会重置选择的时间范围。

## 图 **3-4** 退出自定义时间范围

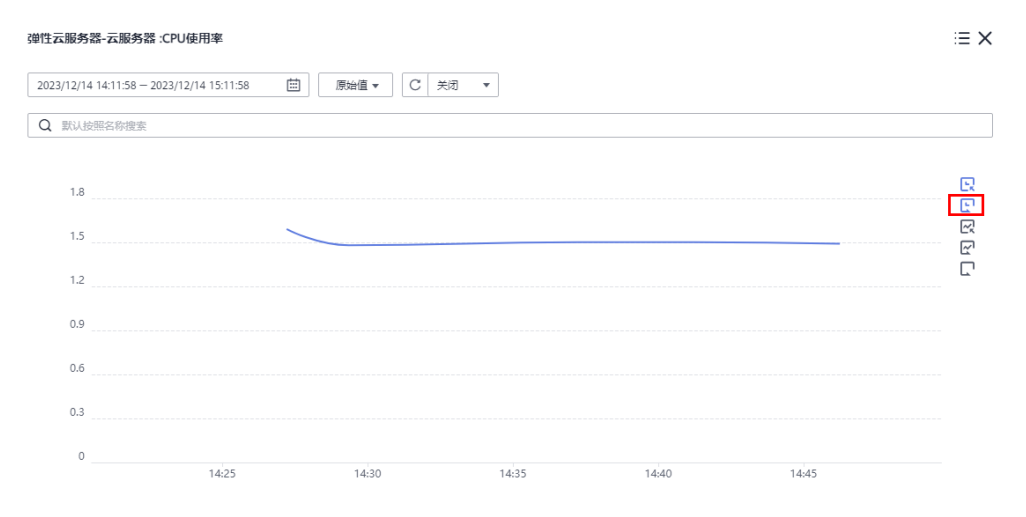

## 选择监控对象查看监控指标

为了对比各资源的某项监控指标,您可以将多个资源的监控指标集中到一个监控视图 中。但是当资源较多时,如只想对比其中的部分资源的指标数据,那么可以使用选择 监控对象功能。

选择监控对象: 默认按照资源名称选择监控对象, 如<mark>图[3-5](#page-23-0)</mark>所示。也可以按照资源 ID、指标名称、资源类型来选择监控对象。系统自动显示您选择的监控对象数 据,其他监控数据则会隐藏起来。

## <span id="page-23-0"></span>图 **3-5** 选择监控对象

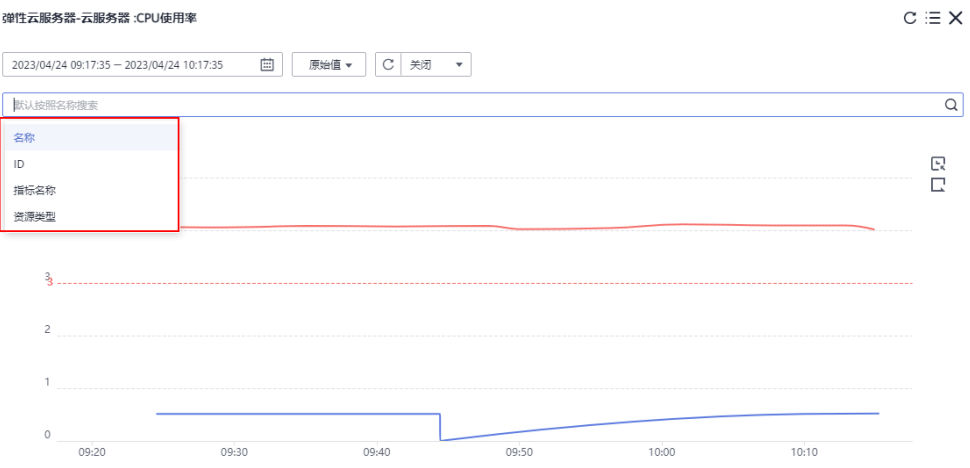

清空监控对象:单击监控视图搜索框的"×"来清空选择的监控对象。

## 图 **3-6** 清空监控对象

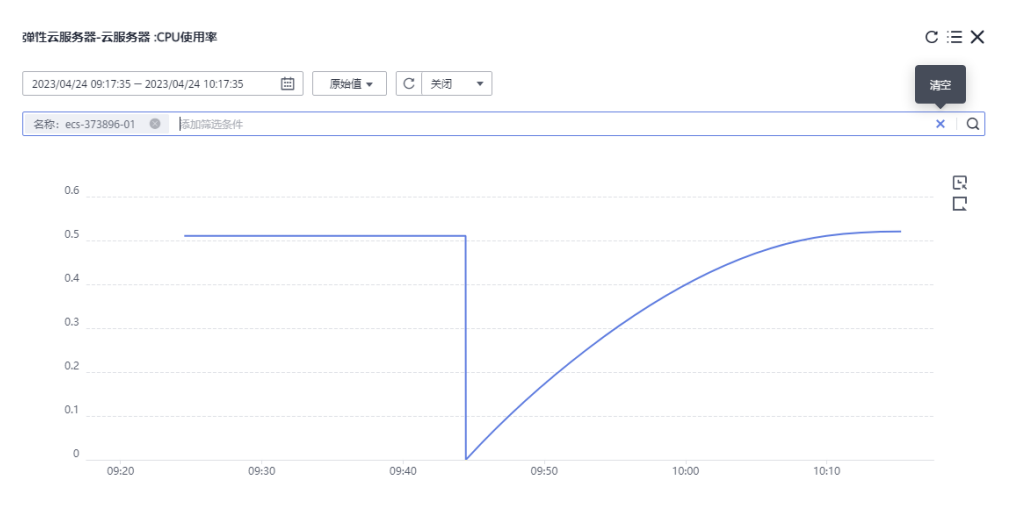

## **3.1.5** 配置监控视图

随着云上服务的业务日趋增长,用户对云监控服务的使用也日渐成熟,监控视图已添 加的监控指标已经无法满足当前的监控需求,用户需要对监控视图中的监控指标进行 修改、替换等操作。本章节指导用户如何实现在曲线图和条形图中完成监控指标的增 加、修改、删除等日常操作。

## 曲线图的操作步骤

- 1. 登录管理控制台。
- 2. 单击"服务列表 > 云监控服务"。
- 3. 单击页面左侧的"监控看板 > 我的看板",单击需要配置监控视图的看板名称, 进入我的看板中。
- 4. 在每个监控视图的右上角,单击"  $\mathbb C$  ", 对视图进行刷新。

#### 图 **3-7** 刷新视图

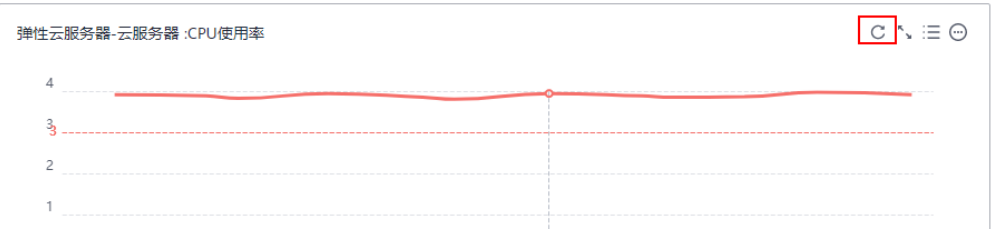

5. 单击" ",对视图进行放大操作,在监控项详情页面还可以按自定义时间范围 查看监控指标、选择监控对象、设置刷新时间、按照不同聚合指标数据显示监控 指标。

## 图 **3-8** 曲线图监控项详情页

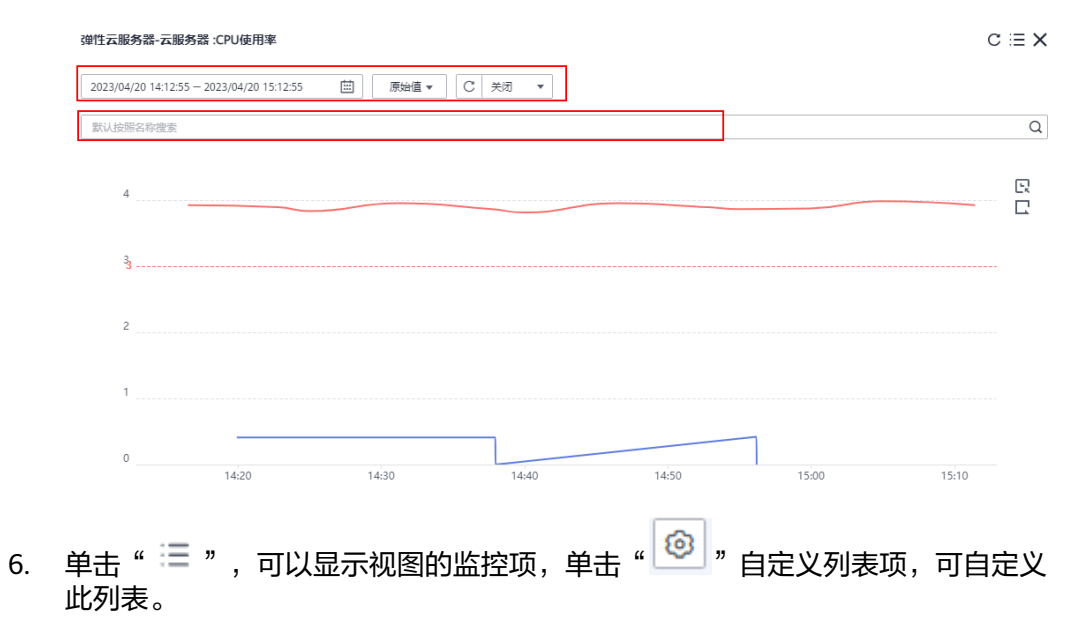

## 图 **3-9** 视图监控项

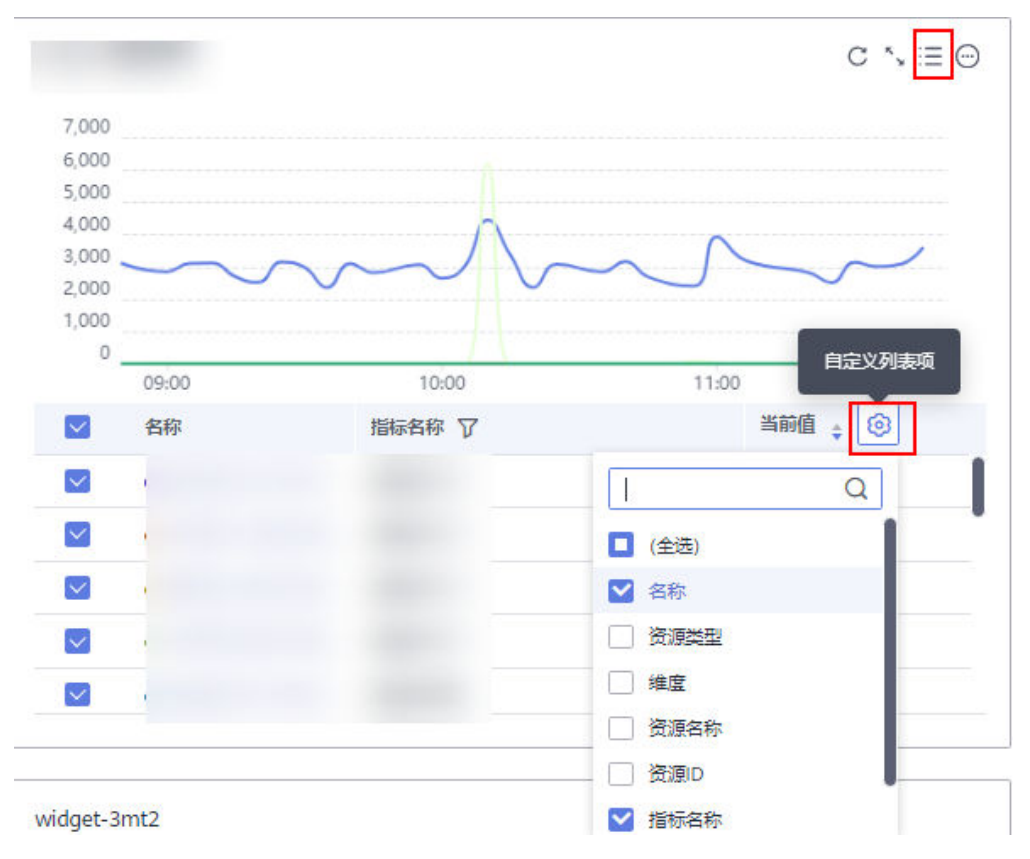

7. 单击" <sup>(1)</sup> ",可以复制视图、编辑视图、删除视图、修改图例名称。

## 图 **3-10** 编辑视图

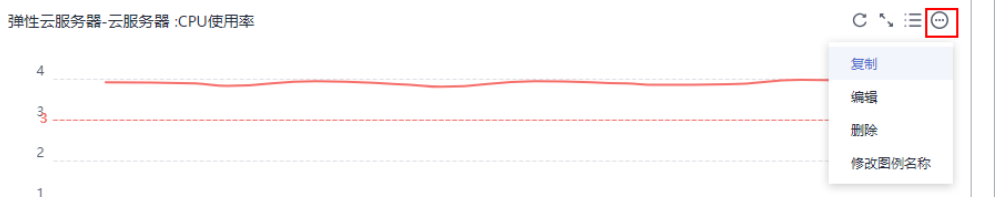

#### 说明

目前单个"监控视图"最多支持添加50个监控项。

## 条形图的操作步骤

- 1. 登录管理控制台。
- 2. 单击"服务列表 > 云监控服务"。
- 3. 单击页面左侧的"监控看板 > 我的看板",单击需要配置监控视图的看板名称, 进入我的看板中。
- 4. 在每个监控视图的右上角,单击" ",对视图进行刷新。

## 图 **3-11** 刷新视图

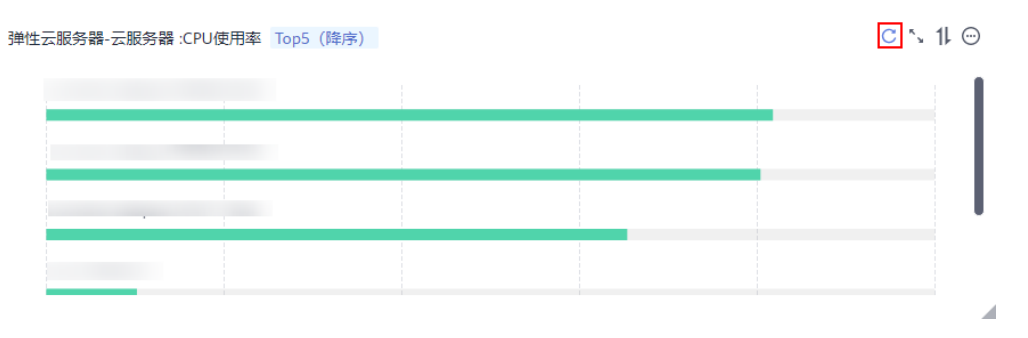

5. 单击" ",对视图进行放大操作,在监控项详情页面还可以按自定义时间范围 查看监控指标、设置刷新时间,按照不同聚合指标数据显示监控指标。

### 图 **3-12** 条形图监控详情页

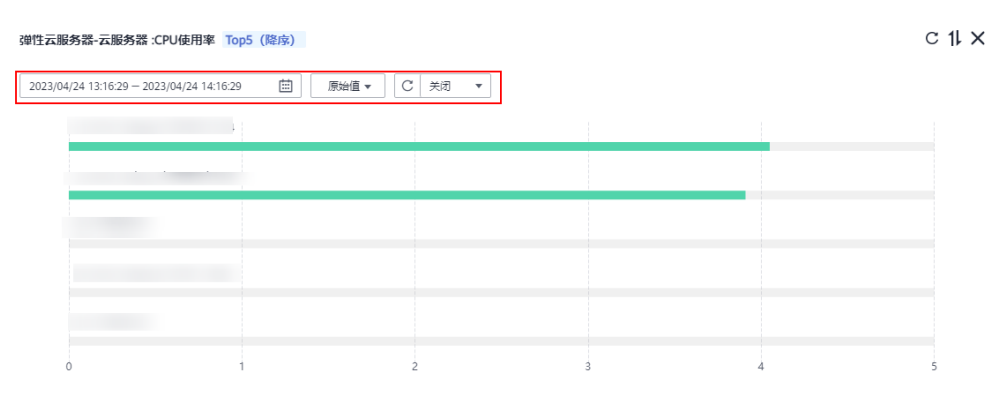

6. 单击"  $1\vert\hspace{-0.04cm}1\vert$  ", 设置展示数量和排序规则。

## 图 **3-13** 指标排序

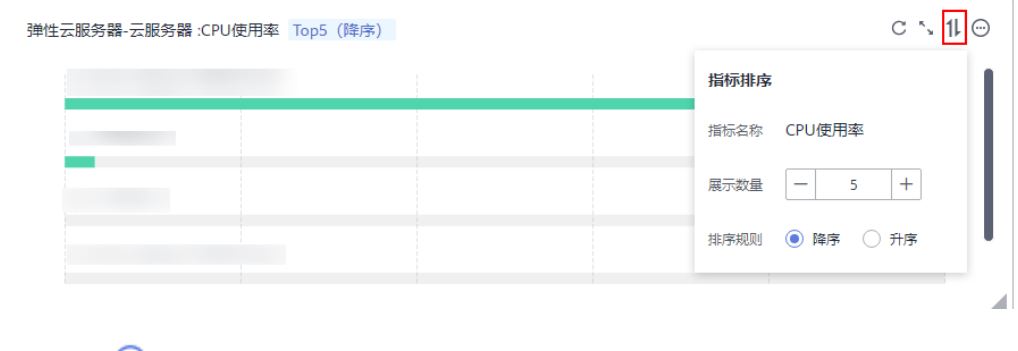

7. 单击" <sup>(…)</sup> ",可以对视图进行复制、修改、删除操作。

## <span id="page-27-0"></span>图 **3-14** 编辑视图

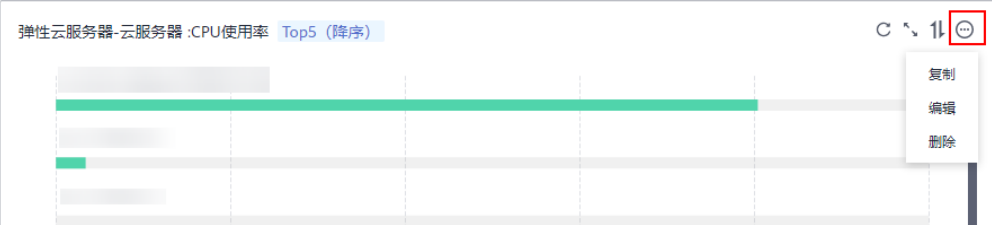

## **3.1.6** 删除监控视图

- 1. 登录管理控制台。
- 2. 单击"服务列表 > 云监控服务"。
- 3. 单击页面左侧的"监控看板 > 我的看板"。
- 4. 单击需要删除监控视图的看板名称,进入我的看板中。
- 5. 单击" <sup>⊙</sup> ",选择"删除"。

## 图 **3-15** 删除视图

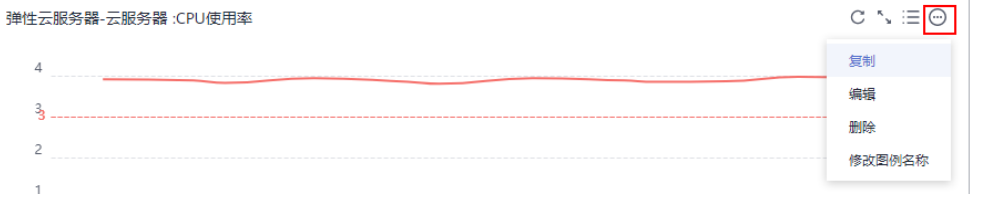

6. 在弹出的删除监控视图页面,选择"确定"即可删除该监控视图。

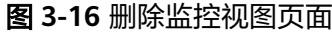

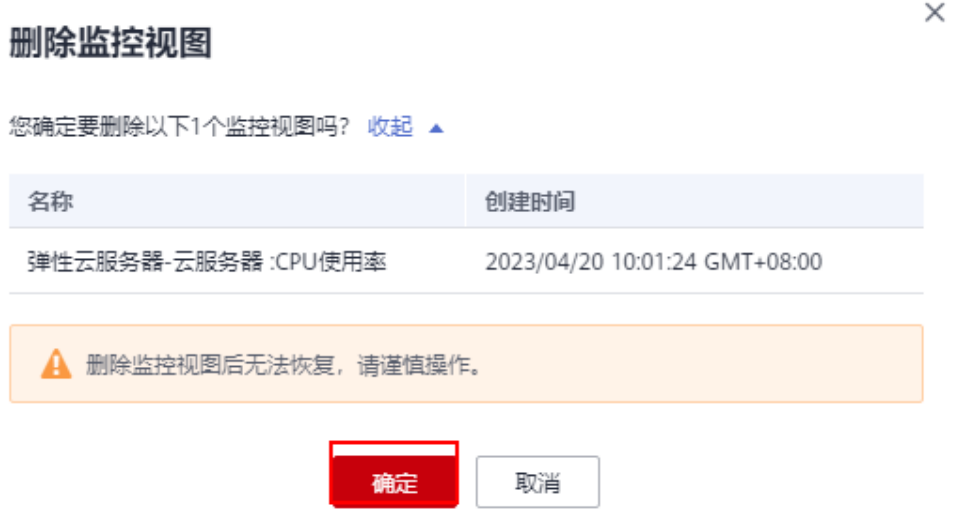

## **3.1.7** 删除我的看板

当用户业务发生变更或需要对我的看板上的监控视图进行重新规划时,可以删除我的 看板。删除我的看板时,会关联删除看板上设置的所有监控视图。

 $\times$ 

## <span id="page-28-0"></span>操作步骤

- 1. 登录管理控制台。
- 2. 单击"服务列表 > 云监控服务"。
- 3. 单击页面左侧的"监控看板 > 我的看板"。
- 4. 选择需要删除的我的看板。
- 5. 单击操作列的"删除"。
- 6. 在弹出的删除监控看板页面,选择"确定",删除当前监控看板。

## 图 **3-17** 删除监控看板

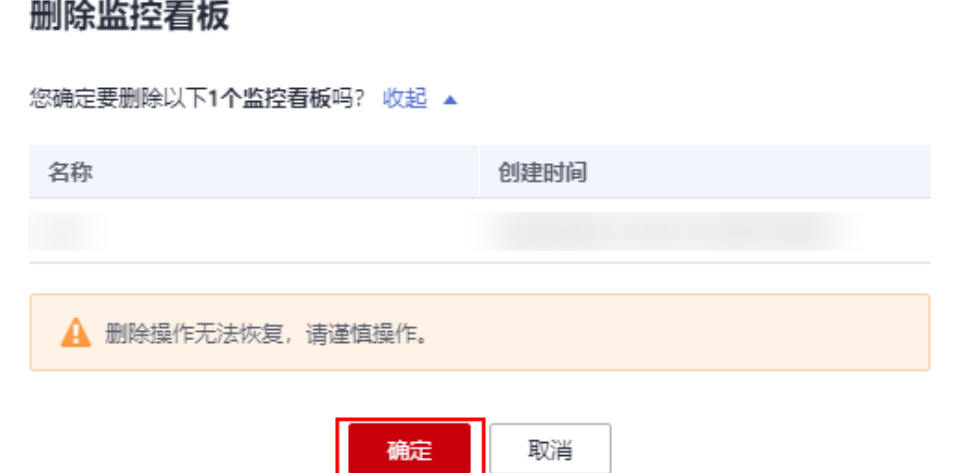

## **3.1.8** 跨账号查看我的看板

## 应用场景

在云监控服务中,仅需登录一个账号就可以查看所在组织(Organization)下所有账 号的看板。

#### 说明

- 目前只有"我的看板"提供跨账号功能,且只能查看,不能编辑。
- 该功能当前在华南-广州-友好用户环境、土耳其-伊斯坦布尔、西南-贵阳一、乌兰察布-汽车 一、拉美-墨西哥城一、亚太-新加坡、非洲-约翰内斯堡、亚太-曼谷、中国-香港、拉美-墨西 哥城二、亚太-雅加达、华南-广州、华北-北京一、华北-乌兰察布一、华北-北京四、拉美-圣 地亚哥、华东-上海一、拉美-圣保罗一、中东-利雅得和华东-青岛区域开放。

## 前提条件

- 1. 当前账号所在的组织需开通可信服务功能。详细请参见<mark>[启用、禁用可信服务](https://support.huaweicloud.com/usermanual-organizations/org_03_0041.html)</mark>。
- 2. 使用跨账号功能需要拥有组织的管理员或CES服务的委托管理员身份。如何创建委 托管理员请参见<mark>添加、查看和取消委托管理员</mark>。

## <span id="page-29-0"></span>操作步骤

- 1. 以组织的管理员或CES服务的委托管理员身份登录管理控制台。
- 2. 单击"服务列表 > 云监控服务"。
- 3. 选择"监控看板 > 我的看板",进入"我的看板"界面。
- 4. 通过下拉框切换账号即可查看其他账号下的看板,如图**3-18**所示。

## 图 **3-18** 切换账号

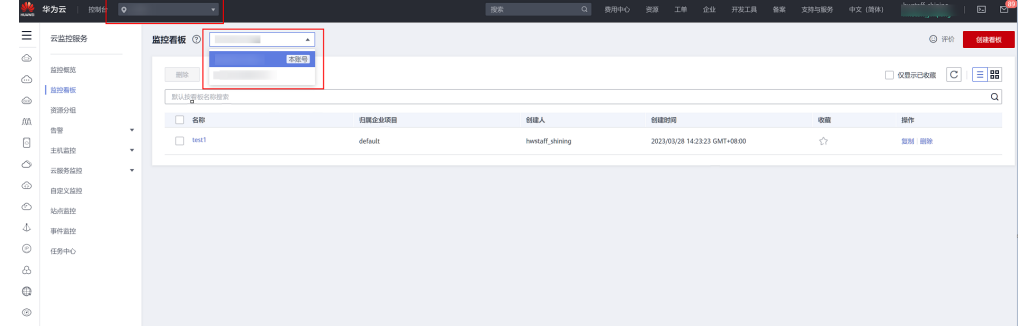

#### 说明

若账号下无看板,需使用对应的账号登录进行创建看板操作,请参考<mark>创建监控看板</mark>。

## **3.2** 云服务看板

云服务看板为您提供查看云服务监控数据的功能,一个云服务的相关数据集中在一个 监控看板。云服务看板无需用户配置,系统自动生成。

## 查看云服务看板

- 1. 登录管理控制台。
- 2. 单击"服务列表 > 云监控服务"。
- 3. 选择页面左侧的"监控看板>云服务看板",进入"云服务看板"页面。
- 4. 单击需要查看资源的服务看板名称,进入云服务看板详情页面。
- 5. 在云服务看板详情页面中,可查看资源概况、告警统计、关键指标等内容。具体 内容请查看表**3-5**。

#### 表 **3-5** 云服务看板详情简介

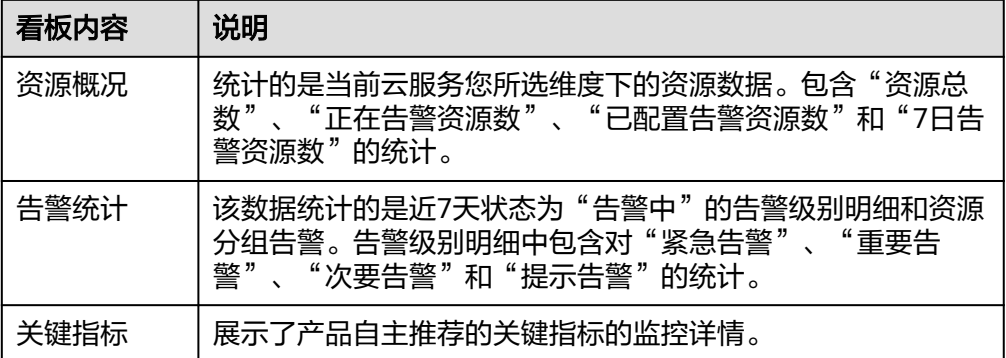

- 6. 在云服务看板详情页面中,单击右上角的选择框,可选择资源维度展示资源详 情,也可选择其它资源完成看板切换。
	- 图 **3-19** 选择资源维度

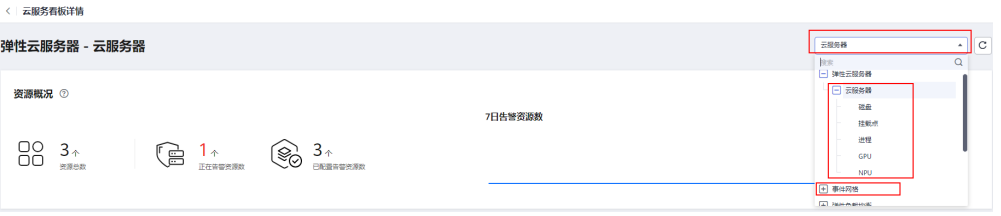

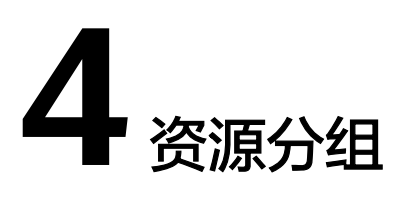

# <span id="page-31-0"></span>**4.1** 资源分组简介

资源分组支持用户从业务角度集中管理其业务涉及到的弹性云服务器、云硬盘、弹性 IP、带宽、数据库等资源。从而按业务来管理不同类型的资源、告警规则、告警记 录,可以迅速提升运维效率。

资源分组支持企业项目,当选择了资源分组到某个企业项目时,只有拥有该企业项目 权限的用户才可以查看和管理该资源分组。

# **4.2** 创建资源分组

## 使用场景

针对使用多种云产品的用户,通过资源分组功能将同一业务相关的弹性云服务器、裸 金属服务器、云硬盘、弹性IP、带宽、数据库等资源添加到同一资源分组中。从分组 角度查管理资源,管理告警规则,可以极大的降低运维复杂度,提高运维效率。

## 限制与约束

- 一个用户最多可创建10个资源分组。
- 一个资源分组可添加1-1000个云服务资源。
- 一个资源分组对不同类型资源有可选数量限制,具体请参见控制台提示。

## 操作步骤

- 1. 登录管理控制台。
- 2. 在管理控制台左上角选择区域和项目。
- 3. 单击"服务列表 > 云监控"。
- 4. 单击页面左侧的"资源分组",进入"资源分组"页面。
- 5. 单击页面右上角的"创建资源分组"按钮。

图 **4-1** 创建资源分组

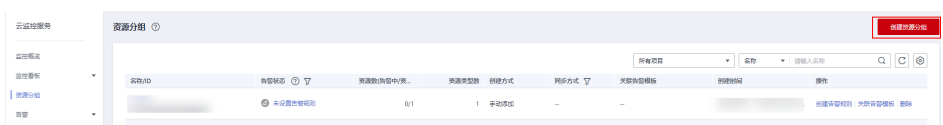

- 6. 在"创建资源分组"界面,填写分组名称。参考界面进行参数配置。
	- a. 当创建方式选择"手动选择"时,需要手动选择资源分组中的资源。如图**4-2** 所示。

#### 图 **4-2** 手动添加资源

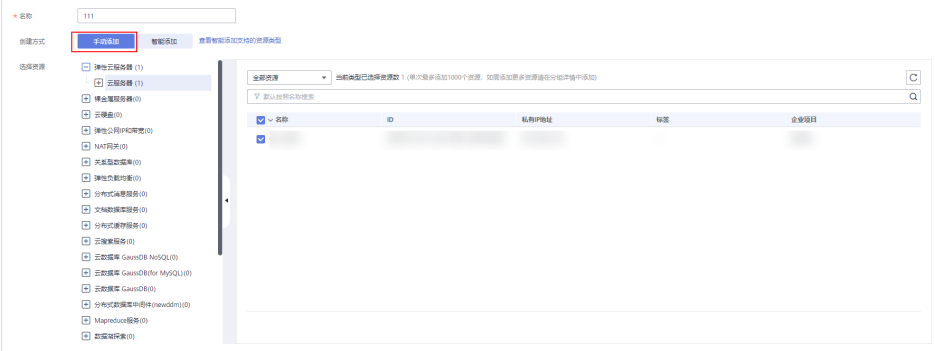

- b. 当创建方式选择"智能添加"时,用户通过匹配企业项目、匹配标签或组合 匹配的形式,将企业项目下所有资源,或相同标签资源创建至同一资源分 组。可单击"查看智能添加支持的资源类型"查看三种形式所支持的资源类 型。
	- i. 当资源匹配规则选择"匹配企业项目"时,需要选择"资源选择范围" 和"企业项目"来匹配资源。选择匹配企业项目时,该资源分组中的资 源与对应企业项目中的资源将自动保持一致。资源分组不能直接操作, 如需管理资源,请在企业项目中迁入或迁出相应资源。如图**4-3**所示。

## 图 **4-3** 匹配企业项目

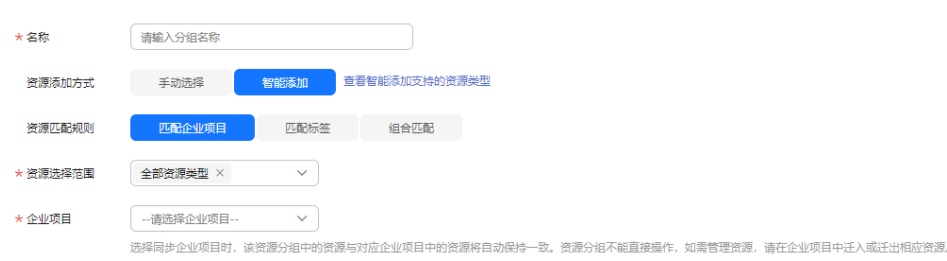

ii. 当资源匹配规则选择"匹配标签"时,需要选择"资源选择范围"和 "匹配规则",需要输入"资源标签键"和"资源标签值"来匹配规 则。如图**[4-4](#page-33-0)**所示。

## <span id="page-33-0"></span>图 **4-4** 匹配标签

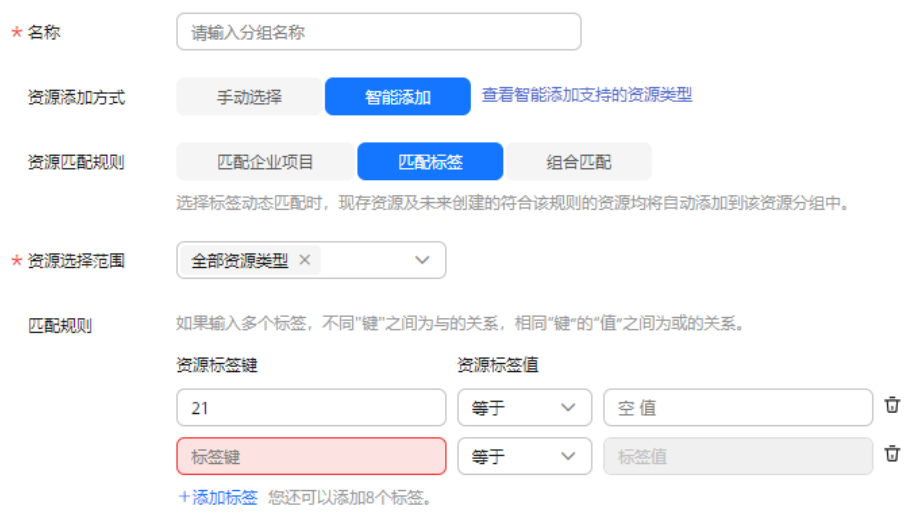

## 说明

- 如果输入多个标签,不同"键"之间为与的关系,相同"键"的"值"之间为 或的关系。
- 匹配规则最多可添加10个标签。
- iii. 当资源匹配规则选择"组合匹配"时,需要选择"资源选择范围"和 "匹配规则",需要选择"归属企业项目",并输入"资源标签键"和 "资源标签值"来匹配规则。如图**4-5**所示。

## 图 **4-5** 组合匹配

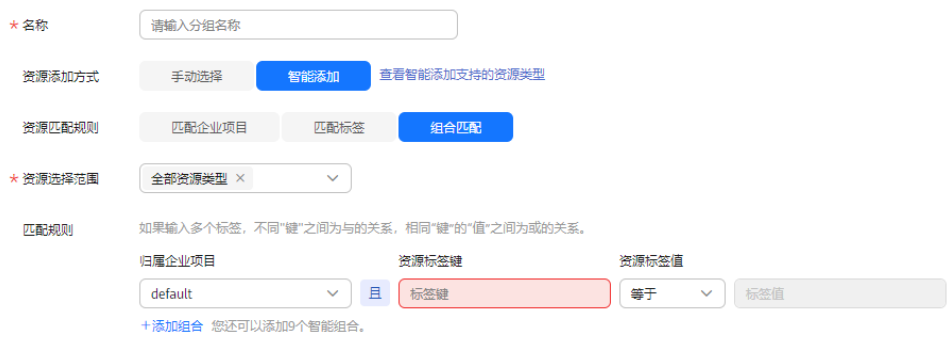

## 说明

- 如果输入多个标签,不同"键"之间为与的关系,相同"键"的"值"之间为 或的关系。
- 匹配规则最多可添加10个标签。
- 7. 选择归属企业项目。

## 图 **4-6** 归属企业项目

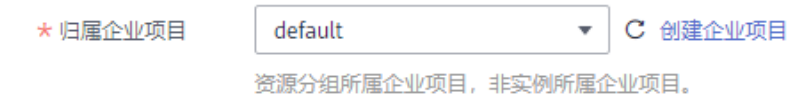

## 表 **4-1** 配置规则信息

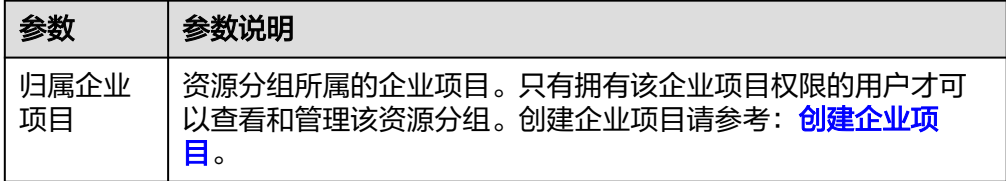

8. (可选)配置"高级配置",关联告警模板。 选择告警模板名称,根据界面提示,配置告警通知参数。

## 图 **4-7** 配置告警通知

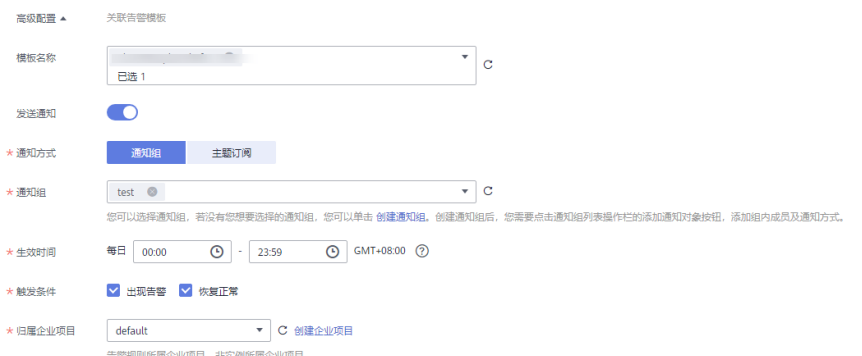

## 表 **4-2** 配置告警通知

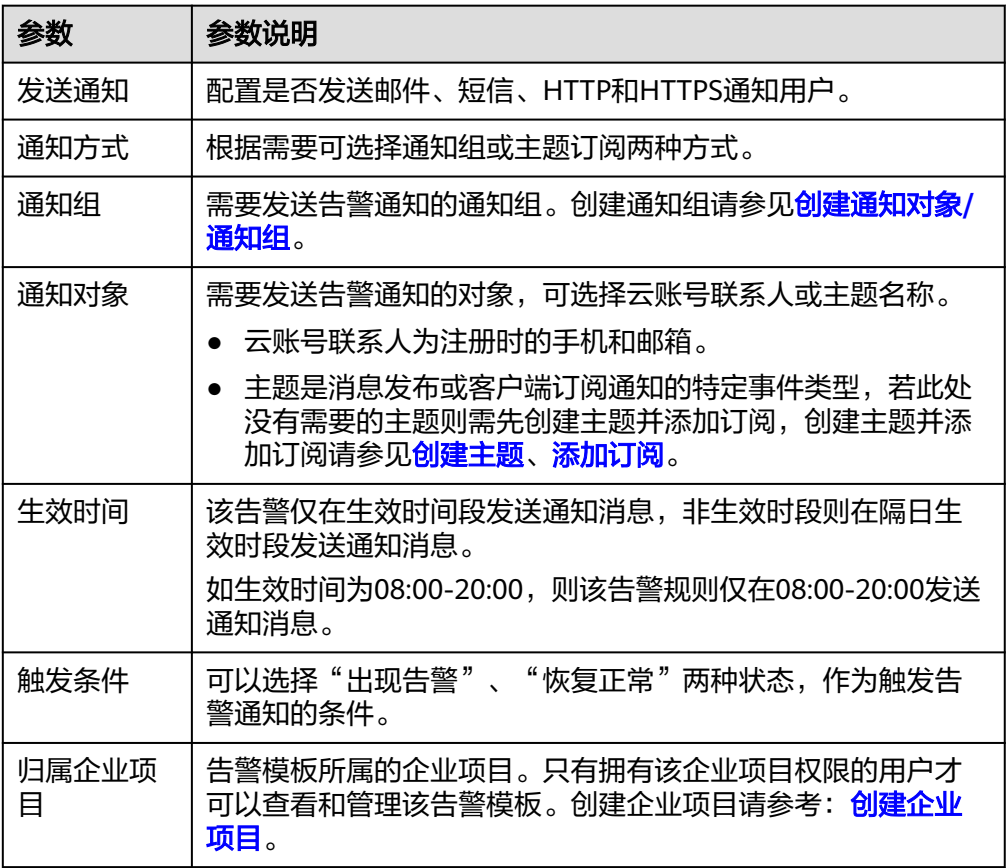

<span id="page-35-0"></span>说明

- "告警通知"功能触发产生的告警消息由消息通知服务SMN发送,可能产生少量费 用,具体费用请参考<mark>产品价格说明</mark>。
- 弹性云服务器和裸金属服务器支持通过名称、ID和私有IP地址搜索,其他类型支持通过 名称或ID搜索。
- 关联企业项目仅支持部分区域。 资源分组关联企业项目功能目前仅支持弹性云服务器、弹性IP、带宽、关系型数据库。 关联企业项目后,资源分组不能直接操作,如需管理资源,请在企业项目中<mark>[迁出企业项](https://support.huaweicloud.com/usermanual-em/zh-cn_topic_0108763973.html)</mark> [目资源和](https://support.huaweicloud.com/usermanual-em/zh-cn_topic_0108763973.html)[为企业项目迁入资源。](https://support.huaweicloud.com/usermanual-em/zh-cn_topic_0108763967.html)
- 9. 单击"立即创建",完成资源分组的创建。

# **4.3** 查看资源分组

## **4.3.1** 查看分组列表

资源分组列表展示用户在云监控服务拥有的全部资源分组及各个分组的资源和健康度 概况。

## 操作步骤

- 1. 登录管理控制台。
- 2. 在管理控制台左上角选择区域和项目。
- 3. 单击"服务列表 > 云监控服务"。
- 4. 单击页面左侧的"资源分组",进入"资源分组"页面。 在"资源分组"页面可以查看用户创建的所有资源分组,资源分组参数说明如<mark>表</mark> **4-3**所示。

表 **4-3** 资源分组列表参数说明

| 参数                    | 说明                                                                   |
|-----------------------|----------------------------------------------------------------------|
| 名称/ID                 | 资源分组的名称/ID。<br>说明<br>分组名称小于等于128个字符,只能为字母、数字、汉字、-、 。                 |
| 指标告警状态                | ● 无告警: 组内未存在告警资源。<br>● 告警中: 组内有资源正在告警。<br>● 未设置告警规则: 组内所有资源均未设置告警规则。 |
| 事件告警状态                | ● 无告警: 组内资源未触发事件。<br>• 已触发: 组内有资源触发事件。<br>未设置告警规则:组内所有资源均未设置告警规则。    |
| 资源数(告警中/已<br>触发/资源总数) | 组内所有正在告警的资源数/已触发告警的资源数/组内所有<br>资源的数量。                                |
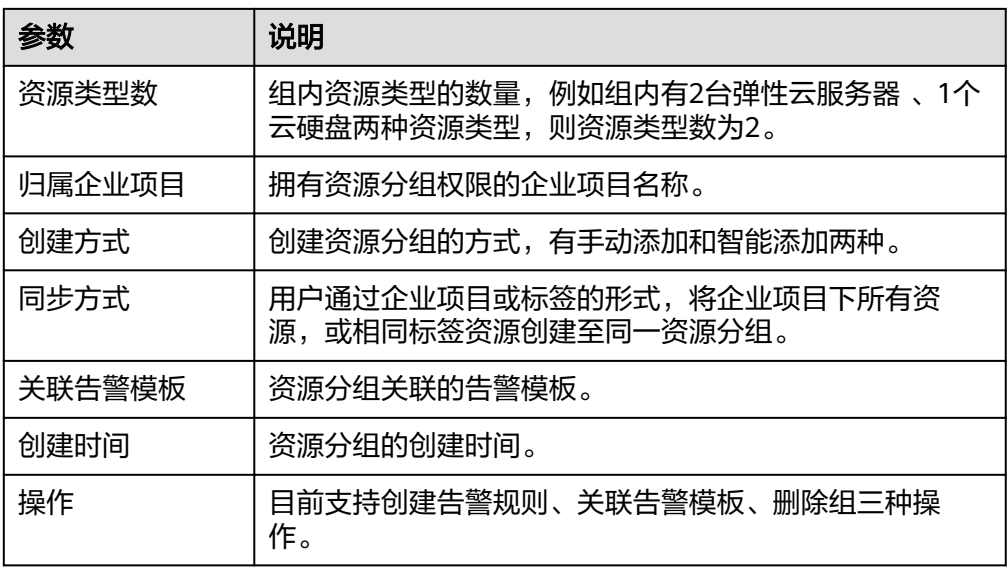

# **4.3.2** 资源概览

资源概览界面显示当前分组中包含的资源类型、每个类型下包含的资源总数、维度、 资源告警状态。

# 操作步骤

1. 登录管理控制台。

图 **4-8** 资源概览

- 2. 在管理控制台左上角选择区域和项目。
- 3. 单击"服务列表 > 云监控服务"。
- 4. 单击页面左侧的"资源分组",进入"资源分组"页面。
- 5. 单击资源分组列表中的其中一个分组名,进入分组资源概览界面。

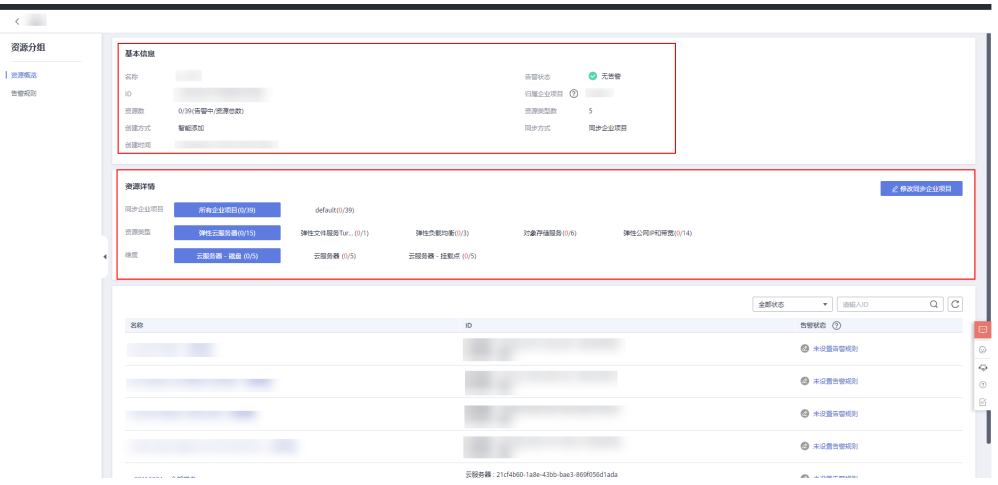

在该页面中,可修改资源分组的名称,快捷设置资源的告警规则,手动添加的资 源可进行移除和添加资源操作。

# **4.3.3** 告警规则

展示该资源分组下的全部告警规则。并且可以在单个资源分组中对指定的告警规则进 行创建、复制、启用、停用、删除、屏蔽等操作。

# 操作步骤

- 1. 登录管理控制台。
- 2. 在管理控制台左上角选择区域和项目。
- 3. 单击"服务列表 > 云监控服务"。
- 4. 单击页面左侧的"资源分组",进入"资源分组"页面。
- 5. 单击资源分组列表中待查看的分组名称,进入该资源分组的"资源概览"界面。
- 6. 单击左侧的"告警规则",即可展示该资源分组下的全部告警规则。 在该资源分组的"告警规则"界面中,可快速创建资源分组的告警规则。具体创 建步骤请参见[创建告警规则和通知](#page-41-0)。

#### 图 **4-9** 资源分组中的告警规则

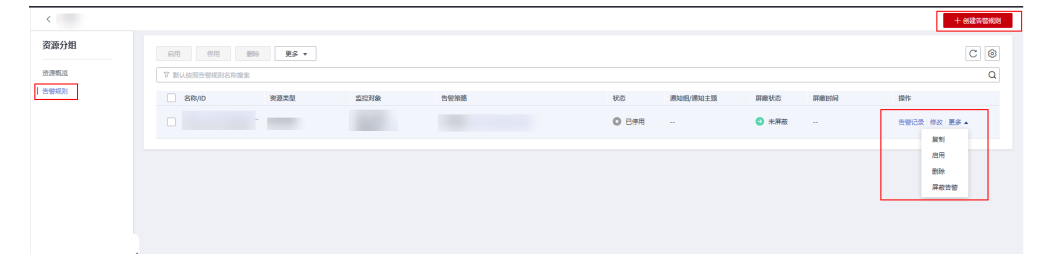

# **4.4** 管理资源分组

# **4.4.1** 删除资源分组

## 操作步骤

- 1. 登录管理控制台。
- 2. 在管理控制台左上角选择区域和项目。
- 3. 单击"服务列表 > 云监控服务"。
- 4. 单击页面左侧的"资源分组",进入"资源分组"界面。
- 5. 单击需要修改的分组行的"操作"列的"删除"按钮。

#### 图 **4-10** 删除资源分组

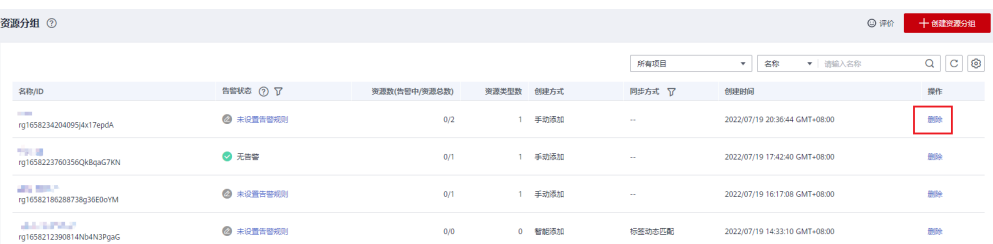

 $\times$ 

6. 单击"确定",可删除该资源分组。

# **4.4.2** 资源分组关联告警模板

# 操作场景

用户可通过创建资源分组关联告警模板的方式进行批量创建告警规则,提升告警规则 配置效率。

## 操作步骤

- 1. 登录管理控制台。
- 2. 单击"服务列表 > 云监控服务"。
- 3. 在"资源分组"界面,单击资源分组所在行的"关联告警模板"按键。
- 4. 在"关联告警模板"页面,选择告警模板。

#### 图 **4-11** 关联告警模板

关联告警模板

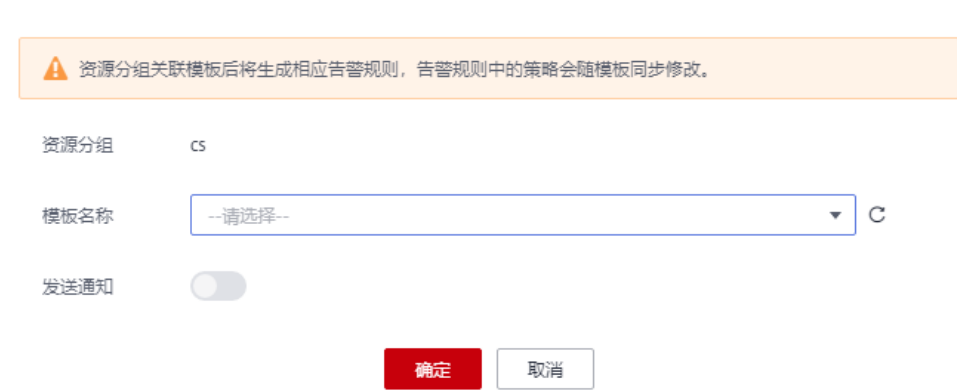

5. 根据界面提示,配置告警通知参数。

#### 图 **4-12** 配置告警通知

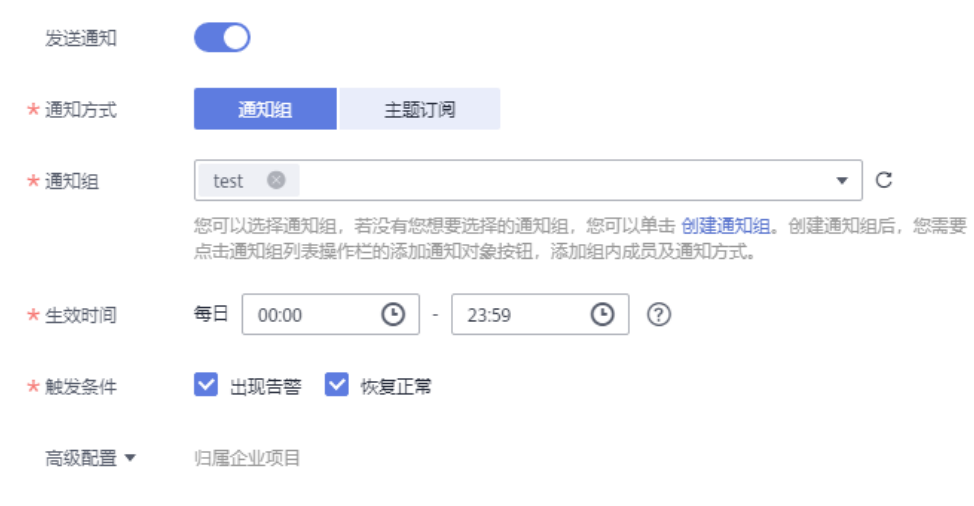

#### 表 **4-4** 配置告警通知

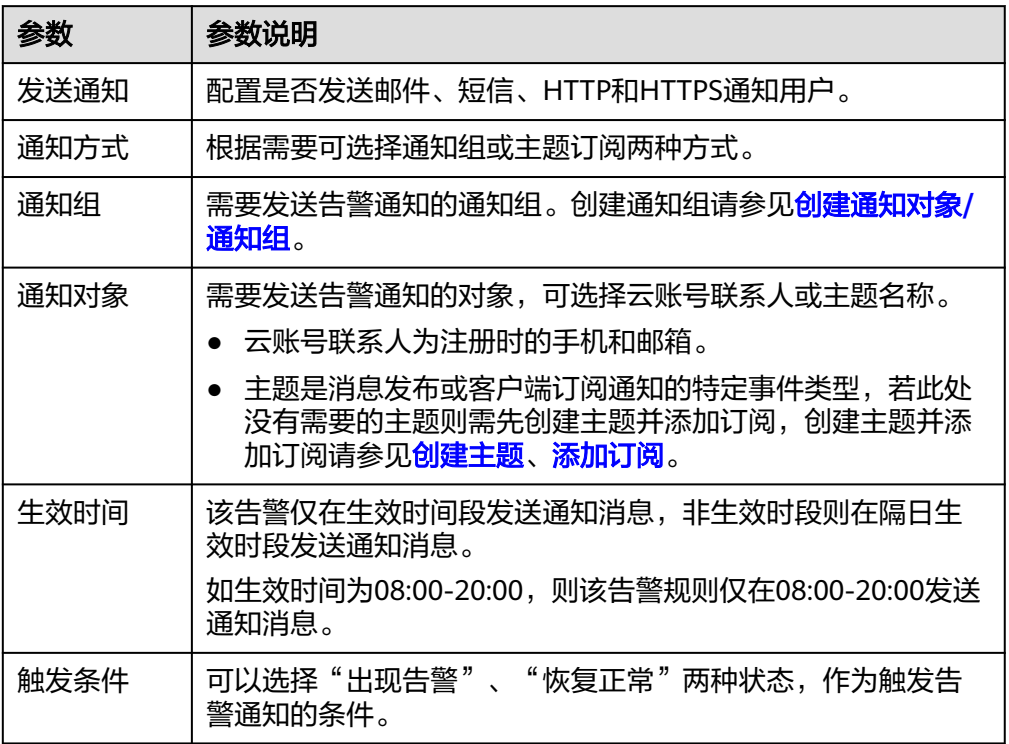

#### 说明

"告警通知"功能触发产生的告警消息由消息通知服务SMN发送,可能产生少量费用,具 体费用请参考**[产品价格说明。](https://www.huaweicloud.com/pricing/calculator.html#/smn)** 

6. 根据界面提示,配置归属企业项目。

#### 图 **4-13** 高级配置

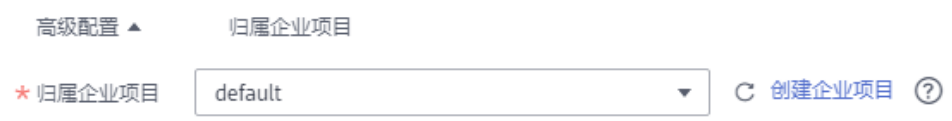

#### 表 **4-5** 配置归属企业项目

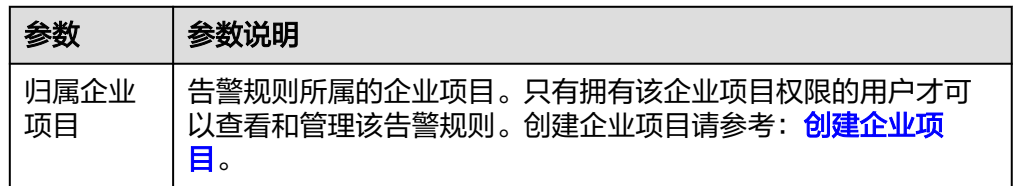

7. 配置完成后,单击"确定",完成资源分组关联告警模板。

# **5** 告警

# **5.1** 告警简介

告警功能提供对监控指标的告警功能,用户对云服务的核心监控指标设置告警规则, 当监控指标触发用户设置的告警条件时,支持以邮箱、短信、HTTP、HTTPS等方式通 知用户,让用户在第一时间得知云服务发生异常,迅速处理故障,避免因资源问题造 成业务损失。

云监控服务使用消息通知服务向用户通知告警信息。首先,您需要在消息通知服务界 面创建一个主题并为这个主题添加相关的订阅者,然后在添加告警规则的时候,您需 要开启消息通知服务并选择创建的主题,这样在云服务发生异常时,云监控服务可以 实时的将告警信息以广播的方式通知这些订阅者。

#### 说明

在没有创建告警通知主题的情况下,告警会发送到账号默认邮箱。

告警规则支持企业项目,当选择了告警规则到某个企业项目时,只有拥有该企业项目 权限的用户才可以查看和管理该告警规则。

# **5.2** 告警规则

随着业务的增长,当您发现当前的告警规则设置不合理,需要调整告警规则,以便更 好的满足您的业务需求。

您可以参考本章节对这些不合理的告警规则设置进行调整。

# **5.2.1** 告警规则简介

云监控服务支持灵活的创建告警规则。您既可以根据实际需要对某个特定的监控指标 设置自定义告警规则,同时也支持使用告警模板为多个资源或者云服务批量创建告警 规则。

在您使用告警模板创建告警规则之前,云监控服务已经根据各个云服务的应用属性以 及云监控服务多年的开发、维护经验,为各个云服务量身定做了默认使用的告警模 板,供您选择使用。同时云监控服务为用户提供了自定义创建告警模板的功能,用户 可以选择在默认模板推荐的监控指标上进行修改,同样也支持自定义添加告警指标完 成自定义告警模板的添加。

# <span id="page-41-0"></span>**5.2.2** 创建告警规则和通知

本章节指导用户如何创建告警规则。

# 创建告警规则

- 1. 登录管理控制台。
- 2. 单击"服务列表 > 云监控服务"。
- 3. 选择"告警 > 告警规则"。
- 4. 单击"创建告警规则"。
- 5. 在"创建告警规则"界面,根据界面提示配置参数。
	- a. 根据界面提示,配置告警规则的基本信息。

## 表 **5-1** 配置规则信息

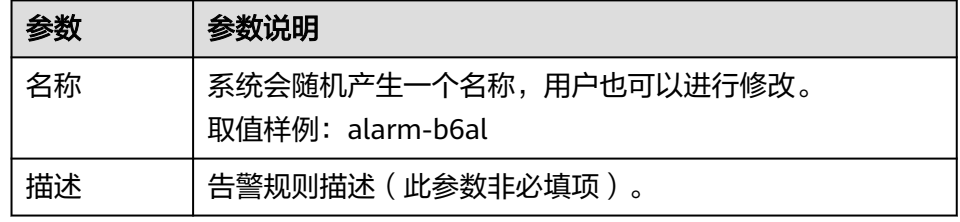

b. 选择监控对象,配置告警内容参数。

#### 表 **5-2** 配置告警内容

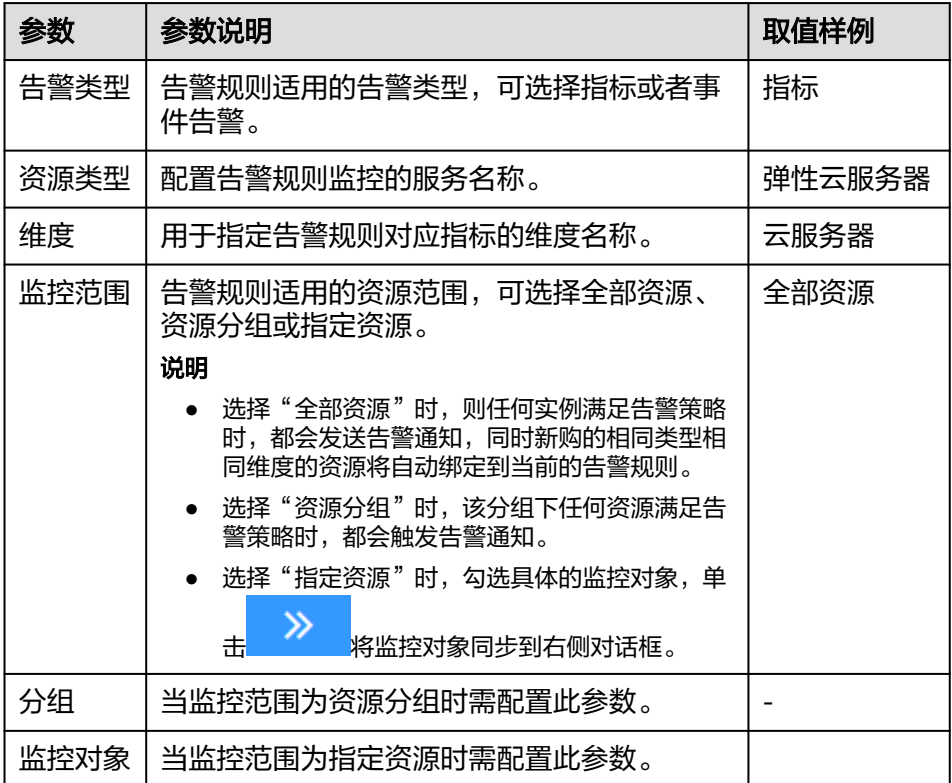

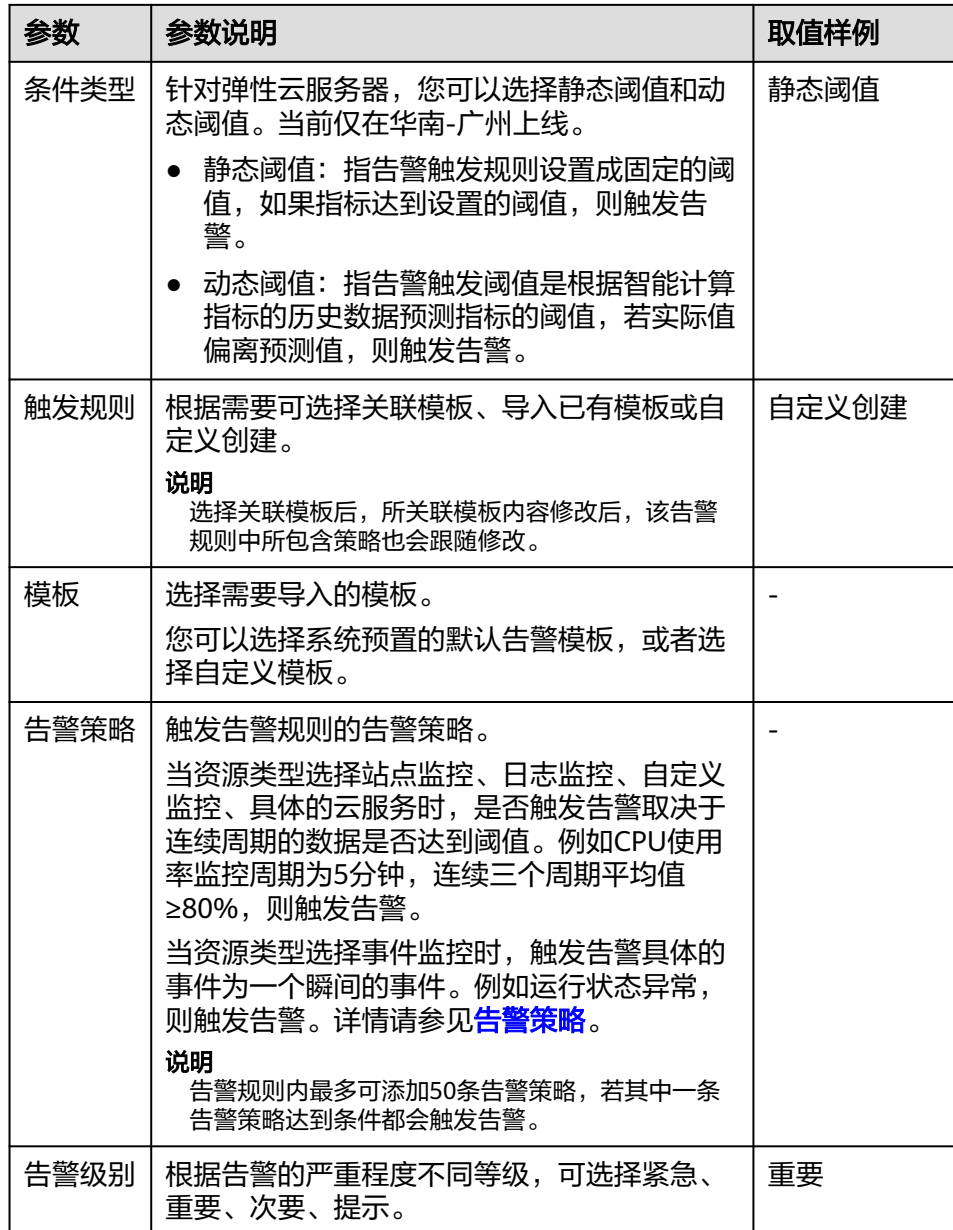

c. 根据界面提示,配置告警通知参数。

## 图 **5-1** 配置告警通知

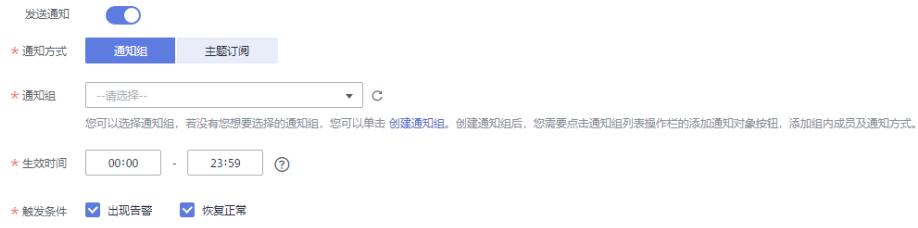

#### 表 **5-3** 配置告警通知

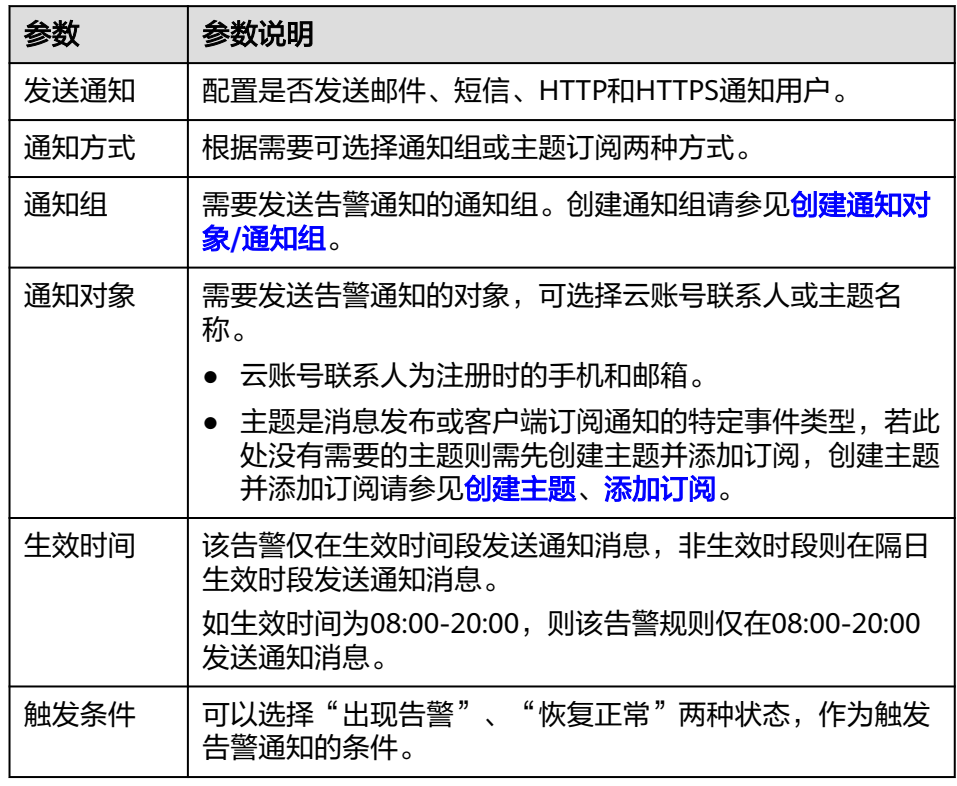

# 说明

"告警通知"功能触发产生的告警消息由消息通知服务SMN发送,可能产生少量费 用,具体费用请参考**产品价格说明**。

d. 根据界面提示,配置归属企业项目和标签。

## 图 **5-2** 高级配置

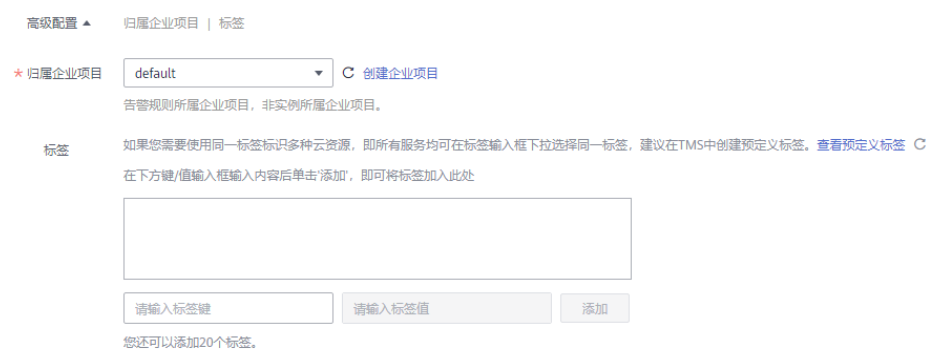

#### 表 **5-4** 配置规则信息

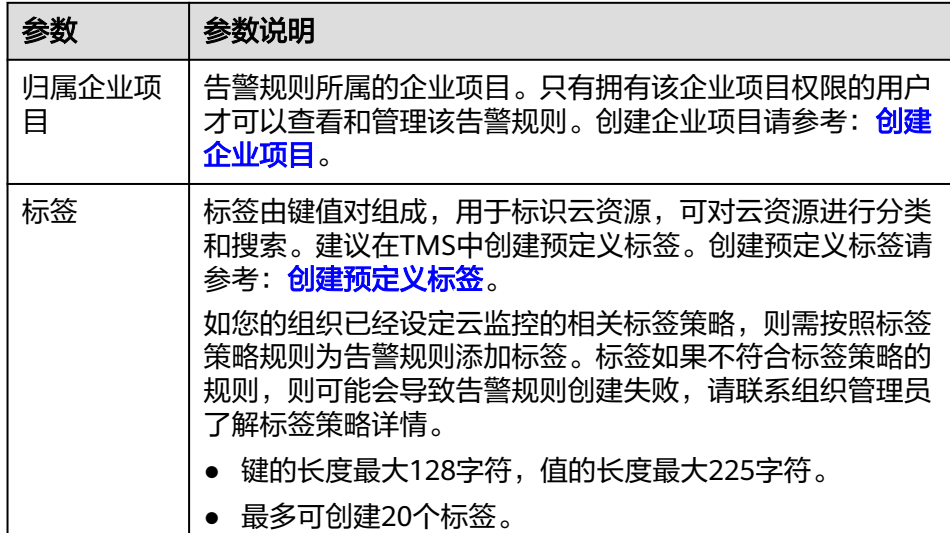

e. 配置完成后,单击"立即创建",完成告警规则的创建。

告警规则添加完成后,当监控指标触发设定的阈值时,云监控服务会在第一时间通过 消息通知服务实时告知您云上资源异常,以免因此造成业务损失。

您可以通过单击"查看监控图表"或"监控资源详情 > 查看监控图表"来查看近期监 控告警。

# 参考信息

目前通过消息通知服务推送的告警内容格式是固定的,不支持自定义JSON格式的告警 内容。相关告警字段如表**5-5**所示。

#### 说明

以下表格中的告警字段为通用字段,若存在特殊字段,请联系技术支持。

#### 表 **5-5** 告警字段

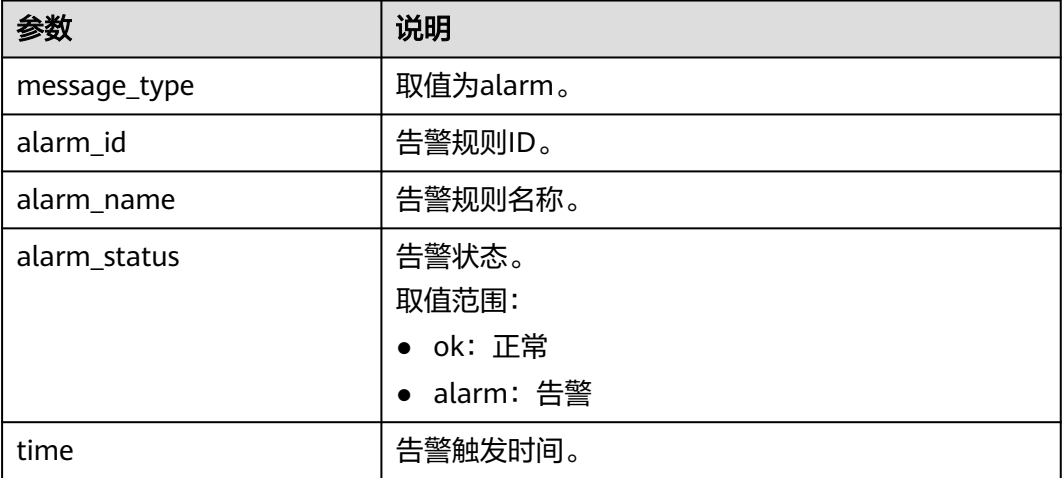

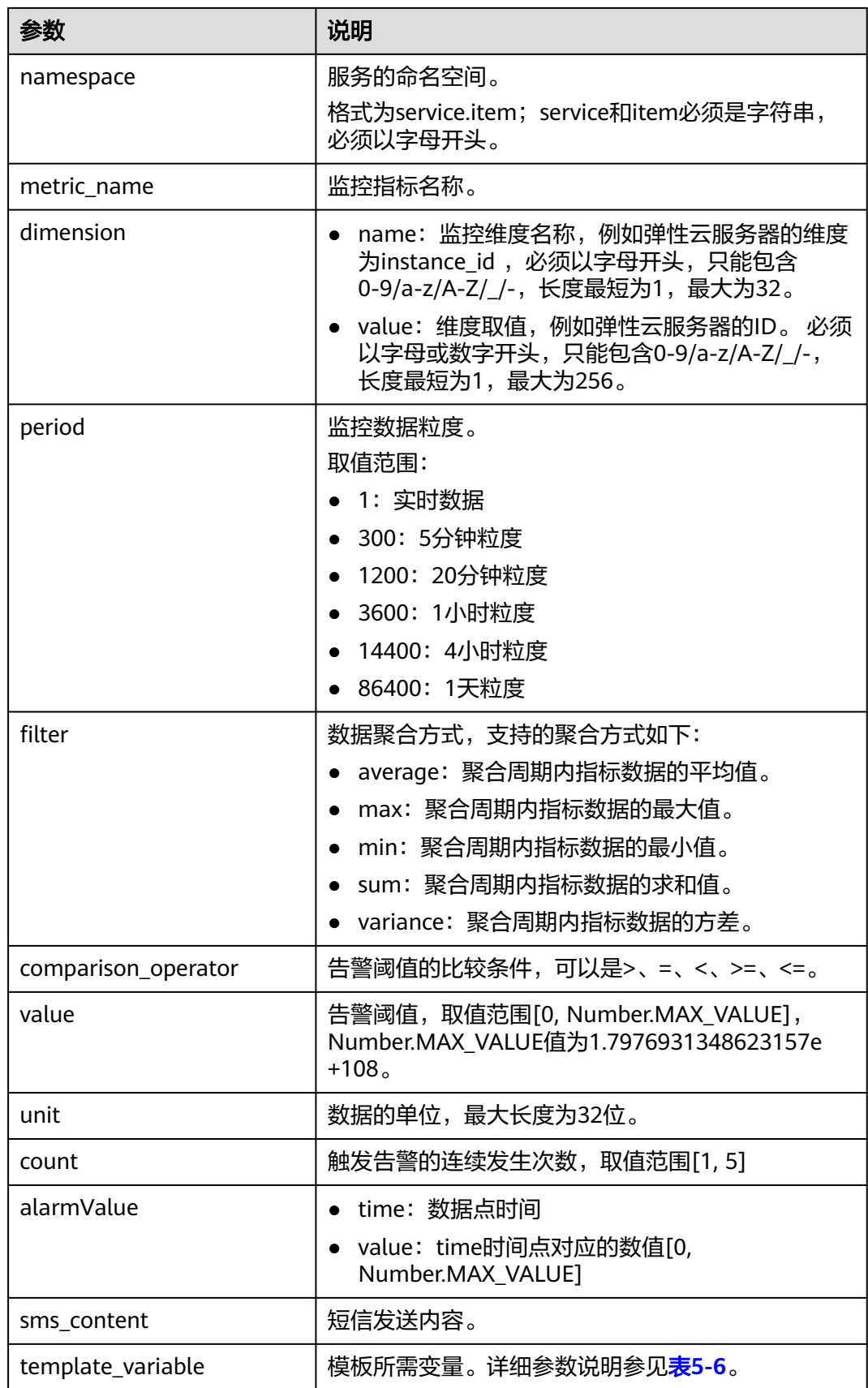

<span id="page-46-0"></span>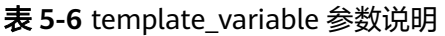

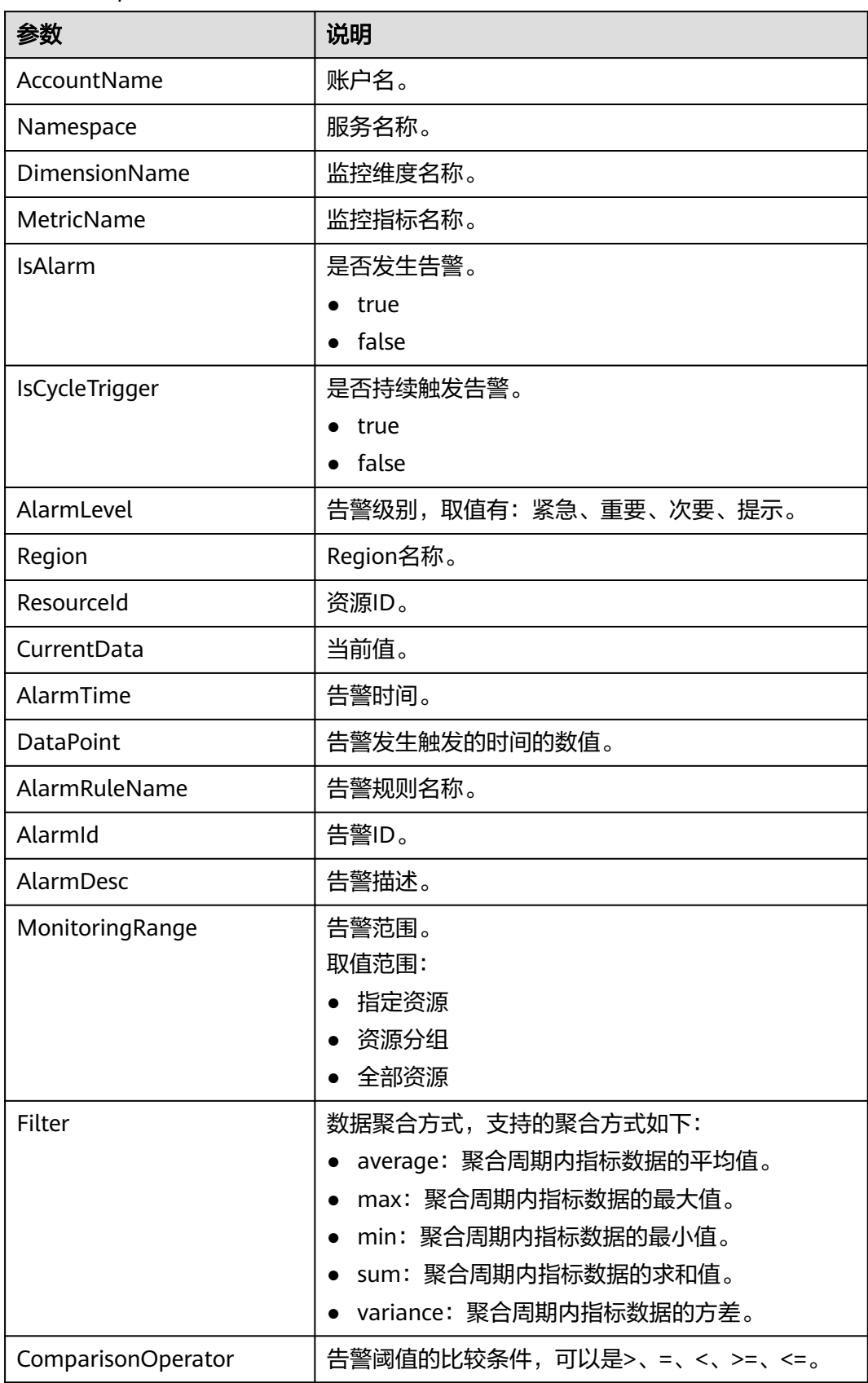

<span id="page-47-0"></span>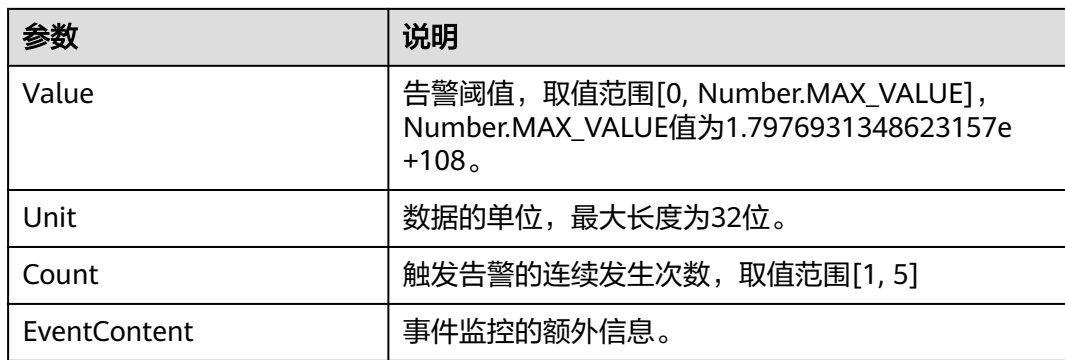

# **5.2.3** 告警策略

用户可以对服务的监控指标和事件设置告警策略。当监控指标在一定周期内多次触发 告警策略的阈值时,系统将向用户发送告警通知。下面将展示如何配置指标类和事件 类的告警策略。

# 配置指标类告警策略

用户可以针对云服务的核心监控指标设置指标告警,在发生异常时及时通知您采取措 施。指标类告警策略包括指标名称、指标值类型、连续触发次数、阈值和告警频率五 个必要组成部分。您可以根据以下指引配置告警类告警策略。

## 基本概念

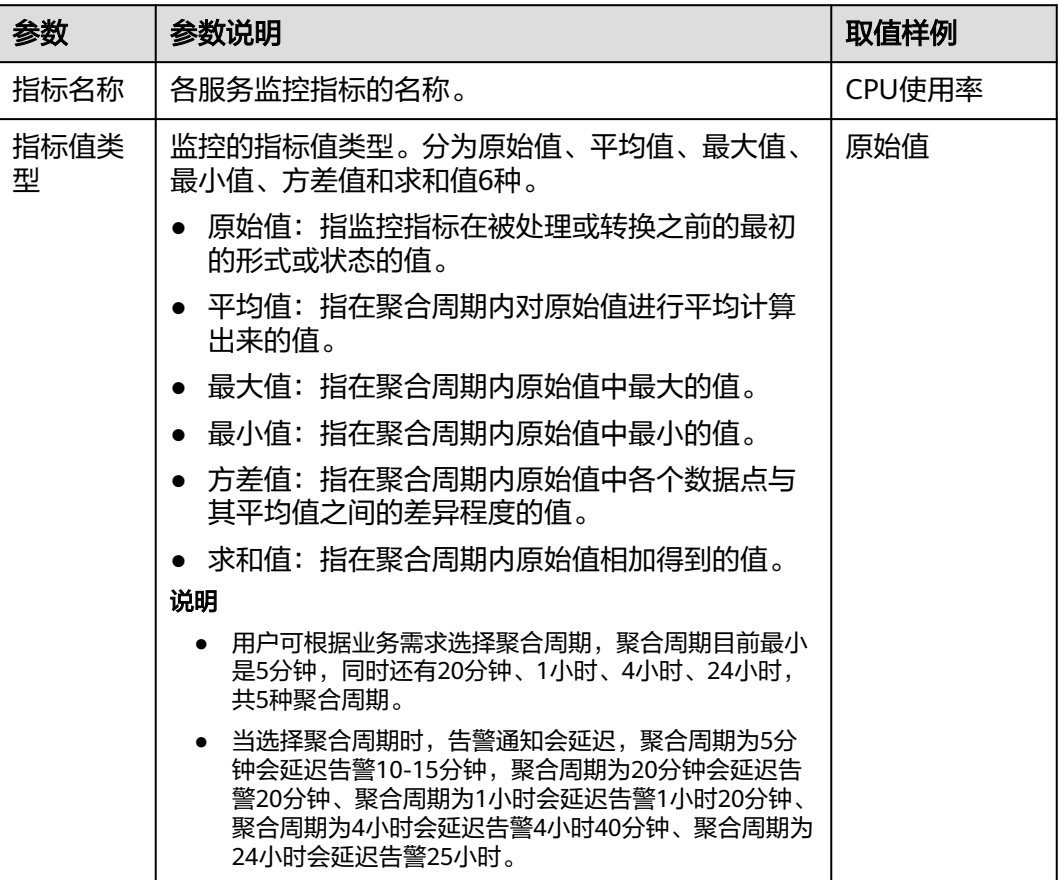

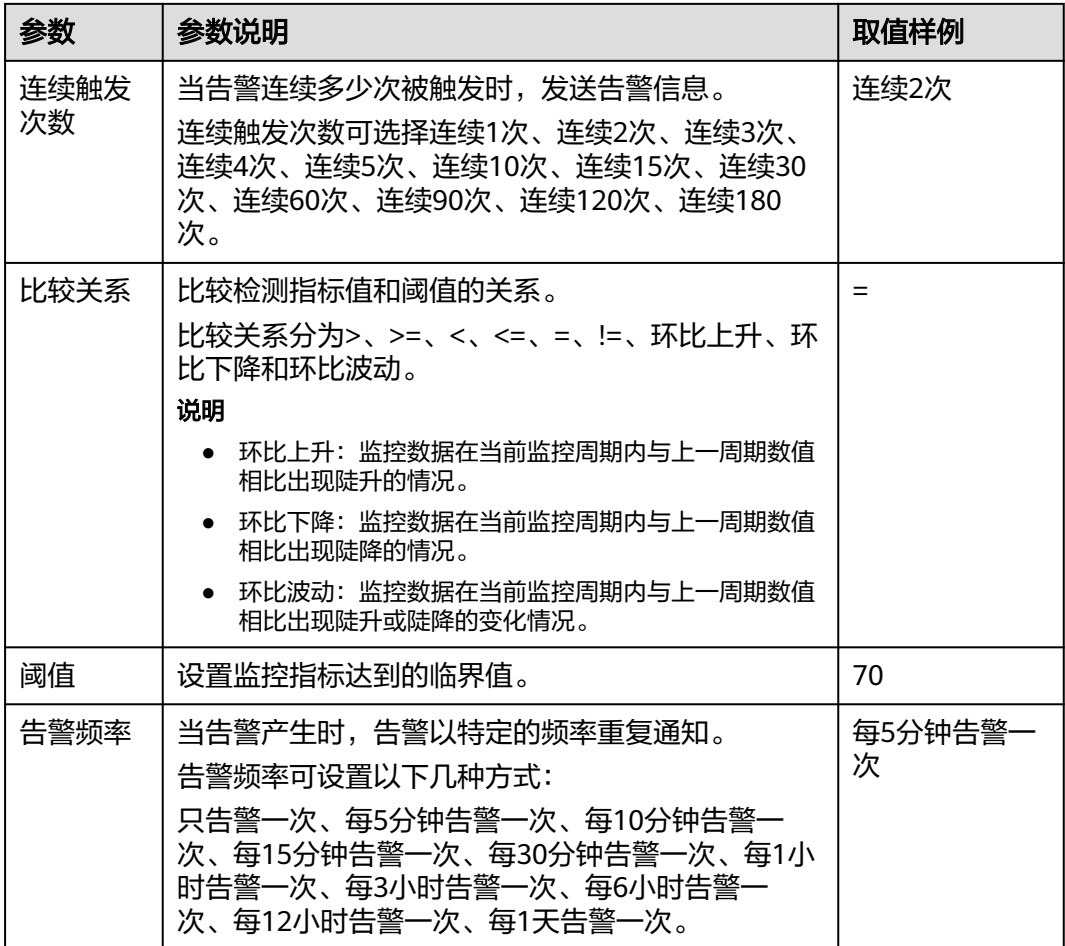

#### 配置指标类告警策略示例

例如,指标名称为CPU利用率 、指标值类型为平均值且聚合周期为5分钟、连续触发次 数为连续2次,比较关系为= 、阈值为80% 、告警频率为每5分钟告警一次。

表示:每5分钟收集一次 CPU 利用率的平均值数据,若某台云服务器的 CPU 利用率连 续2次大于80%则每5分钟触发告警一次。

#### 图 **5-3** 告警策略

著 CPU使用率 → 的 平均值/5分钟 → 连续2次 → = → 80 → % 则 每5分钟告答一次 →

# 配置事件类告警策略

用户可以针对业务中的各类重要事件或对云资源的操作事件设置事件告警,在发生异 常时及时通知您采取措施。事件类告警策略包括事件名称、触发时间周期、触发类 型、触发次数和告警频率五个必要组成部分。您可以根据以下指引配置事件类告警策 略。

#### 基本概念

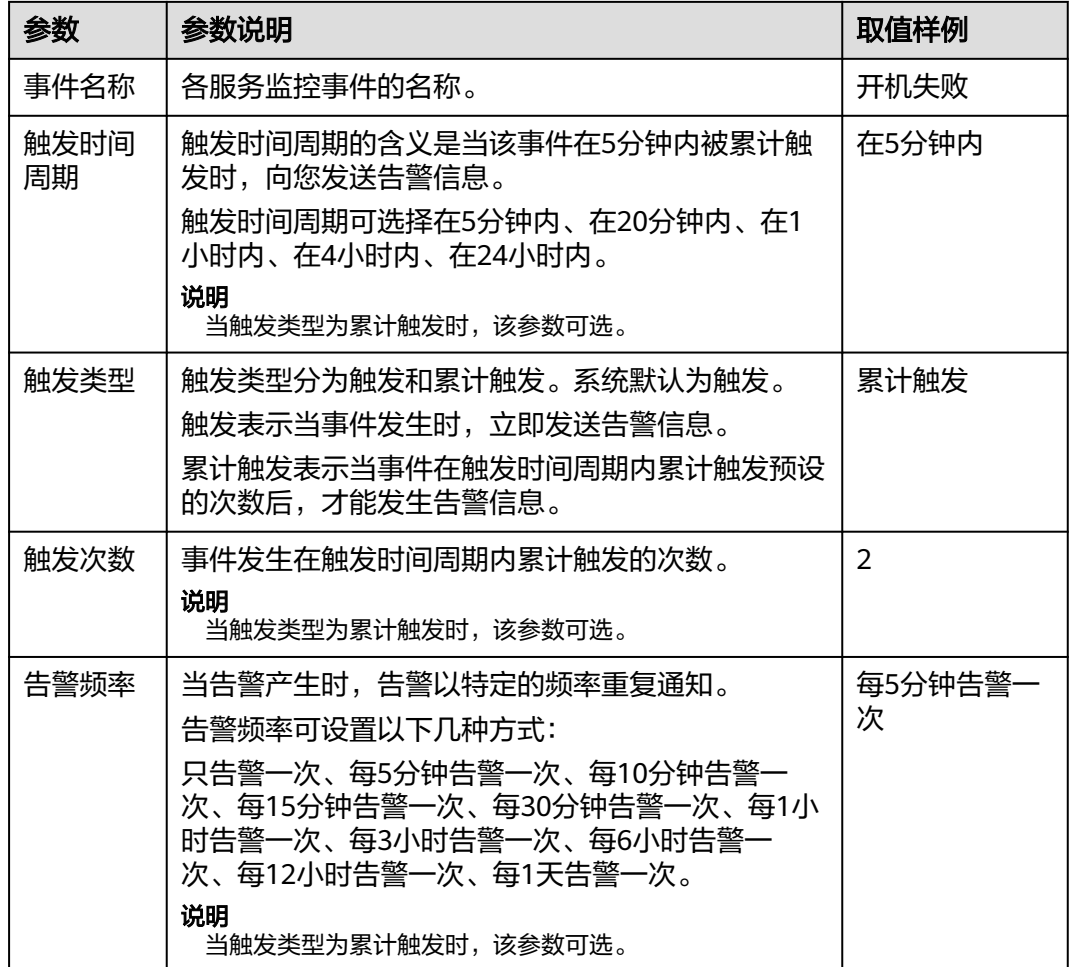

#### 配置事件类告警策略示例

例如,事件名称为开机失败 、触发时间周期为在5分钟内,触发类型为累计触发 、触 发次数为2、告警频率为每5分钟告警一次。

表示:在5分钟内,某台云服务器开始失败事件累计触发2次则每5分钟触发告警一次。

#### 图 **5-4** 事件类告警策略

若 开机失败 ▼ 在5分钟内 ▼ | 累计触发 ▼ | 2 | 次 则 每5分钟告警一次 ▼

# **5.2.4** 修改告警规则

# 操作步骤

- 1. 登录管理控制台。
- 2. 单击"服务列表 > 云监控服务"。
- 3. 单击"告警 > 告警规则",进入告警规则界面。
- 4. 你可以选择以下两个路径进入告警规则修改页面:
- 在"告警规则"界面,单击待修改告警规则所在行"操作"列的"修改"按 钮;
- 在"告警规则"界面,选择待修改告警规则名称,进入告警规则详情页面, 单击右上角"修改"。
- 5. 在弹出的"修改告警规则"对话框中修改告警规则配置参数,如<mark>表5-7</mark>所示。

表 **5-7** 配置参数

| 参数   | 参数说明                                                                                                    | 取值样例       |
|------|----------------------------------------------------------------------------------------------------|------------|
| 名称   | 系统会随机产生一个名称,用户也可以进行<br>修改。                                                                                                    | alarm-b6al |
| 描述   | 告警规则描述(此参数非必填项)。                                                                                                    |            |
| 告警类型 | 告警规则适用的告警类型。                                                                                                    | 指标         |
| 资源类型 | 配置告警规则监控的服务名称。                                                                                                    | 弹性云服务器     |
| 维度   | 用于指定告警规则对应指标的维度名称。                                                                                                    | 云服务器       |
| 监控范围 | 告警规则适用的资源范围,可选择资源分组<br>或指定资源。<br>说明<br>当监控对象为指定资源时,可新增监控对象,并<br>可解除原监控对象。                                                                                                    | 指定资源       |
| 告警策略 | 触发告警规则的告警策略。<br>例如: CPU使用率,监控周期为5分钟,连续<br>三个周期平均值≥80%,每一小时告警一<br>次。<br>说明<br>间隔多长时间告警一次是指告警发生后如果状态<br>未恢复正常, 间隔多久重复发送一次告警通知。                                                   |            |
| 告警级别 | 根据告警的严重程度不同等级,可选择紧<br>急、重要、次要、提示。                                                                                                    | 重要         |
| 发送通知 | 配置是否发送邮件、短信、HTTP和HTTPS通<br>知用户。                                                                                                    |            |
| 通知对象 | 需要发送告警通知的对象,可选择云账号联<br>系人或主题。<br>云账号联系人为注册时的手机和邮箱。<br>主题是消息发布或客户端订阅通知的特定<br>事件类型,若此处没有需要的主题则需先<br>创建主题并订阅该主题,该功能会调用消<br>息通知服务 (SMN), 创建主题并添加<br>订阅请参见 <mark>创建主题、添加订阅</mark> 。 |            |
| 生效时间 | 该告警规则仅在生效时间内发送通知消息。<br>如生效时间为00:00-8:00,则该告警规则仅<br>在00:00-8:00发送通知消息。                                                                                                    |            |

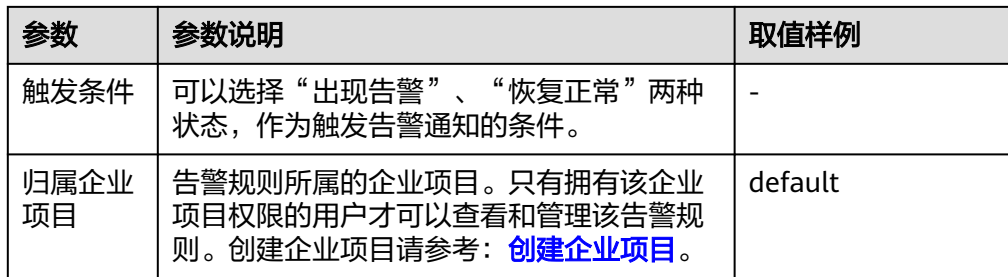

6. 单击"立即修改",完成告警规则的修改。

# **5.2.5** 停用告警规则

在"告警规则"界面,单击告警规则所在行"操作"列的"更多",选择"停用", 在弹出的"停用"界面,单击"确定"可以停用告警规则。

或在"告警规则"界面,可勾选多个告警规则,单击"停用",在弹出的"停用"界 。<br>而,单击"确定",可以停用多个告警规则。

# **5.2.6** 启用告警规则

在"告警规则"界面,单击告警规则所在行"操作"列的"更多",选择"启用", 在弹出的"启用"界面,单击"确定",可以开启告警规则。

或在"告警规则"界面,可勾选多个告警规则,单击"启用",在弹出的"启用"界 面,单击"确定",可以启用多个告警规则。

# **5.2.7** 删除告警规则

在"告警规则"界面,单击告警规则所在行"更多"列的"删除",在弹出的"删除 告警规则"界面,单击"确定",可以删除告警规则。

或在"告警规则"界面,可勾选多个告警规则,单击"删除",在弹出的"删除告警 规则"界面,单击"确定",可以删除多个告警规则。

# **5.3** 告警记录

告警记录展示所有告警规则的状态变化,默认展示近7天的告警记录,通过选择时间可 以展示近30天的告警记录,用户可以统一、方便地回溯和查看告警记录。

当出现告警时,可以参考本章节查看具体云资源的告警记录详情。

## 操作步骤

- 1. 登录管理控制台。
- 2. 单击"服务列表 > 云监控服务"。
- 3. 单击"告警 > 告警记录",进入"告警记录"界面。 在告警记录页面,可查看近7天所有告警规则的状态变化。
- 4. 单击操作列的"查看监控详情",右侧弹出监控详情页面,用户可查看资源的基 本信息和最近一次告警状态改变数据。

#### 图 **5-5** 查看监控详情

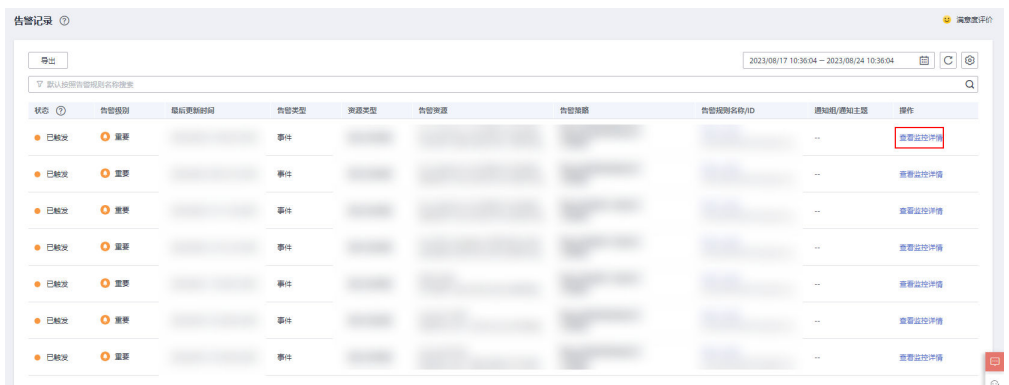

#### 说明

- 在"告警记录"列表右上角可选择日历,查看近30天内的任意时间段内的告警记录。
- 在"告警记录"列表页面的搜索栏中,可按照状态、告警级别、告警规则名称、资源类 型、资源ID、告警规则ID等属性类型对告警记录进行搜索。
- 在告警记录页面中,可单击左上角的"导出"按钮。可导出告警记录,详细步骤请参考 [告警记录导出。](#page-256-0)

# **5.4** 告警模板

# **5.4.1** 查看告警模板

告警模板是一组以服务为单位的告警规则组合,方便用户对同一个云服务下多个资源 批量创建告警规则。云监控服务根据各云服务的服务属性提供了推荐使用的告警模 板,同时也支持您根据自身需求选择监控指标来创建告警模板。

## 查看告警模板

- 1. 登录管理控制台。
- 2. 单击"服务列表 > 云监控服务"。
- 3. 单击"告警 > 告警模板",进入"告警模板"页面。

这里您就可以查看已经创建的告警模板,可以创建自定义告警模板,也可以对已创建 的自定义告警模板进行修改、删除等操作。

# **5.4.2** 创建自定义告警**/**事件模板

- 1. 登录管理控制台。
- 2. 单击"服务列表 > 云监控服务"。
- 3. 选择"告警 > 告警模板",进入告警模板界面。
- 4. 在"告警模板"界面,单击"创建自定义模板"。
- 5. 在"创建自定义告警规则"界面,参考表**[5-8](#page-53-0)**进行参数配置。

#### <span id="page-53-0"></span>图 **5-6** 创建自定义告警模板

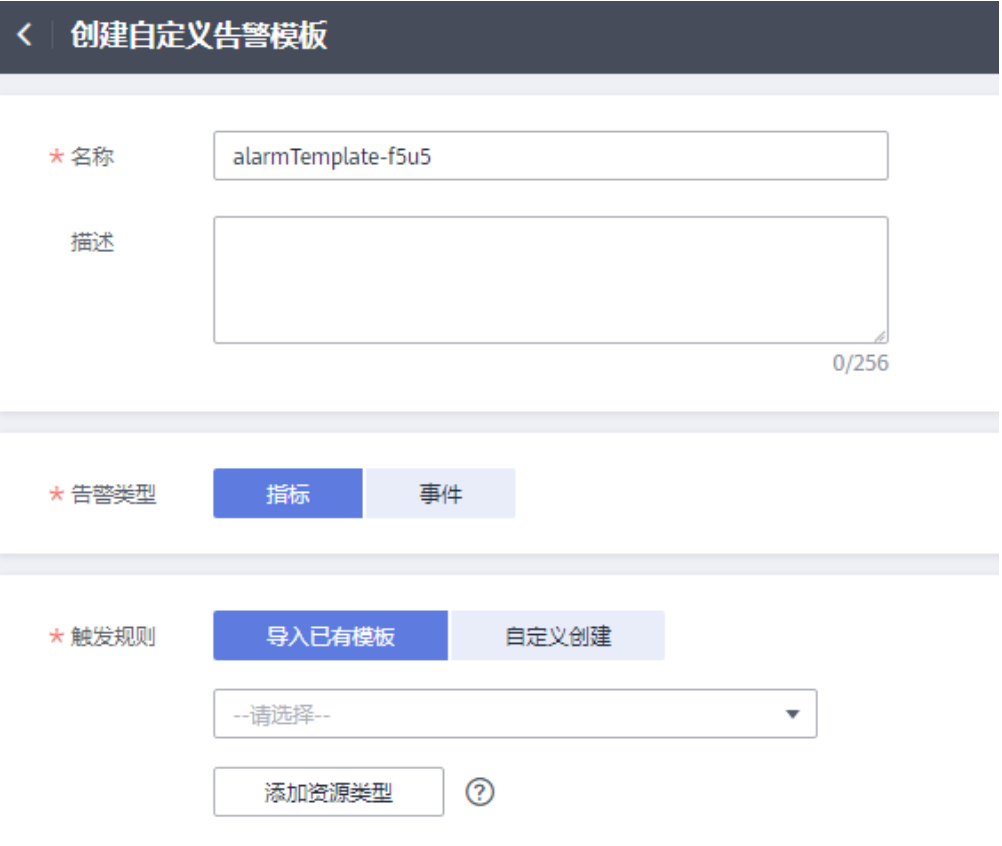

# 表 **5-8** 配置参数

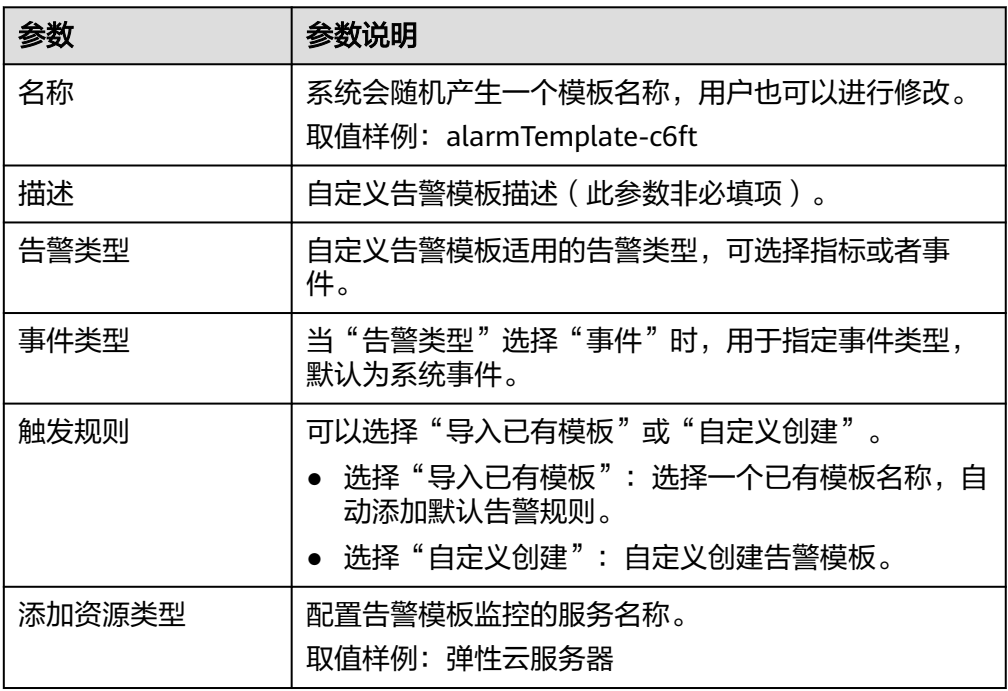

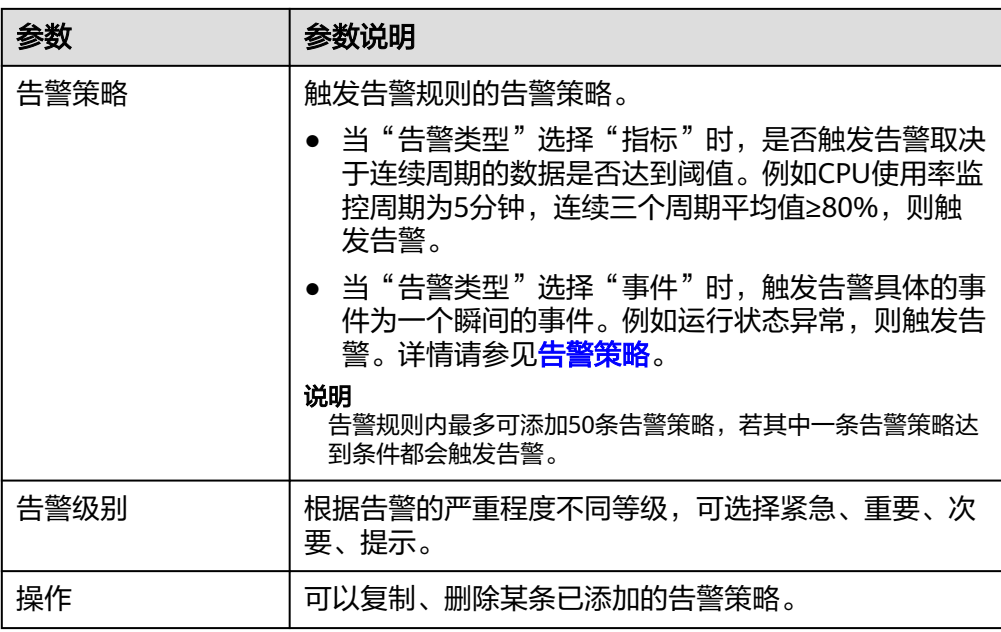

6. 单击"立即创建",完成创建自定义模板。

# **5.4.3** 修改自定义告警**/**事件模板

- 1. 登录管理控制台。
- 2. 单击"服务列表 > 云监控服务"。
- 3. 选择"告警 > 告警模板",进入告警模板界面。
- 4. 单击"自定义告警模板"或"自定义事件模板"页签。
- 5. 单击模板所在行的"修改"。
- 6. 参考表**[5-8](#page-53-0)**,修改已配置的参数。

## 图 **5-7** 修改自定义告警模板

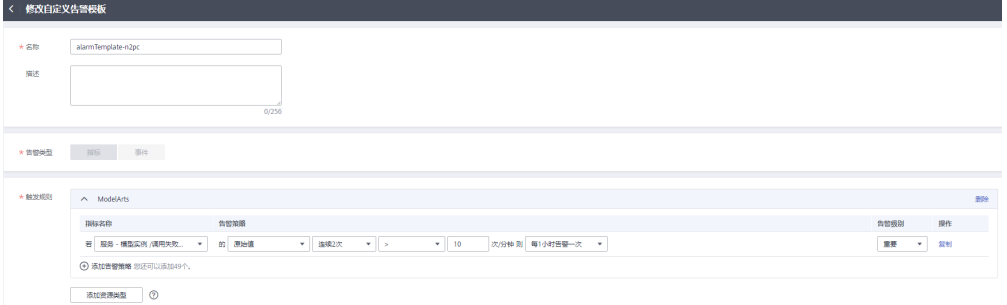

7. 单击"立即修改",完成模板修改。

# **5.4.4** 删除自定义告警**/**事件模板

- 1. 登录管理控制台。
- 2. 单击"服务列表 > 云监控服务"。
- 3. 选择"告警 > 告警模板",进入告警模板界面。
- 4. 单击"自定义告警模板"或"自定义事件模板"页签。

5. 单击待删除告警模板所在行的操作列下的"更多 > 删除"或单击待删除事件模板 所在行的操作列下的"删除"。

#### 图 **5-8** 删除自定义告警模板

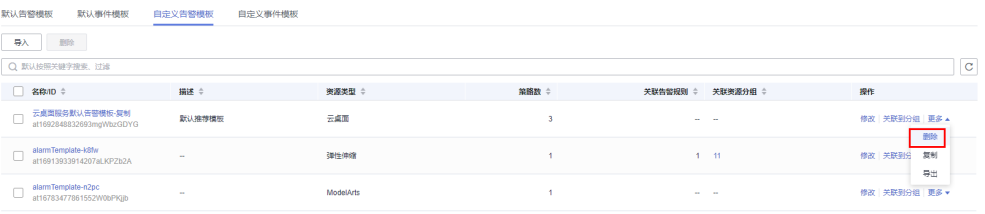

#### 图 **5-9** 删除自定义事件模板

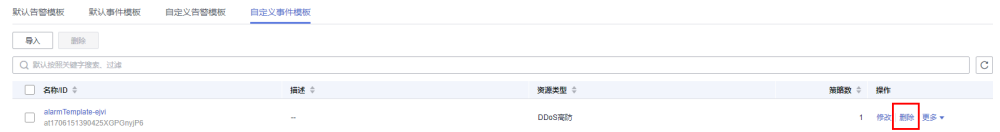

6. 单击"确定"即可删除该告警模板。

# **5.4.5** 复制自定义告警**/**事件模板

- 1. 登录管理控制台。
- 2. 单击"服务列表 > 云监控服务"。
- 3. 选择"告警 > 告警模板",进入告警模板界面。
- 4. 单击"自定义告警模板"或"自定义事件模板"页签。
- 5. 单击待复制自定义模板所在行的操作列下的"更多 > 复制"。
- 6. 在"复制模板"弹窗,填写"模板名称"和"描述"。

#### 图 **5-10** 复制自定义告警模板

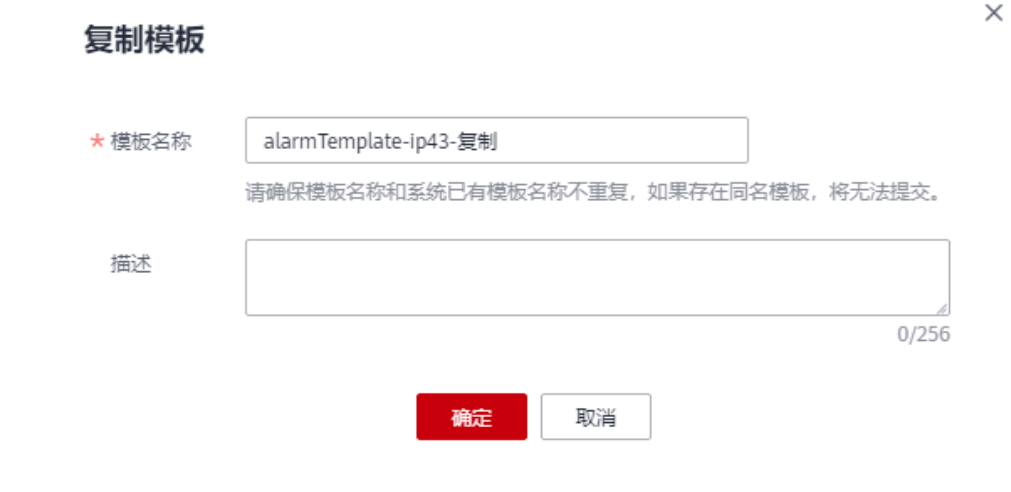

7. 单击"确定"即可复制该告警模板。

# **5.4.6** 自定义告警模板关联资源分组

自定义告警模板关联资源分组可实现批量创建不同资源的告警规则的功能。告警模板 关联资源分组后将生成相应告警规则,告警规则中的策略会随模板同步修改。

# 操作步骤

- 1. 登录管理控制台。
- 2. 单击"服务列表 > 云监控服务"。
- 3. 选择"告警 > 告警模板",进入告警模板界面。
- 4. 单击"自定义告警模板"页签。
- 5. 在"自定义告警模板"界面,单击告警模板所在行的"关联到分组"。
- 6. 在"关联到资源分组"页面,选择资源分组。

#### 图 **5-11** 关联到资源分组

#### 关联到资源分组

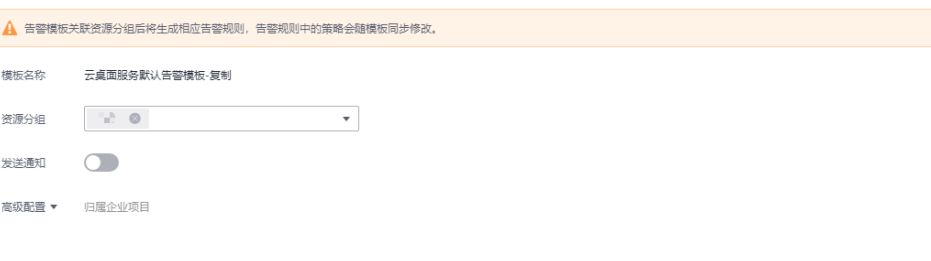

确定取消

7. 根据界面提示,配置告警通知参数。

#### 图 **5-12** 配置告警通知

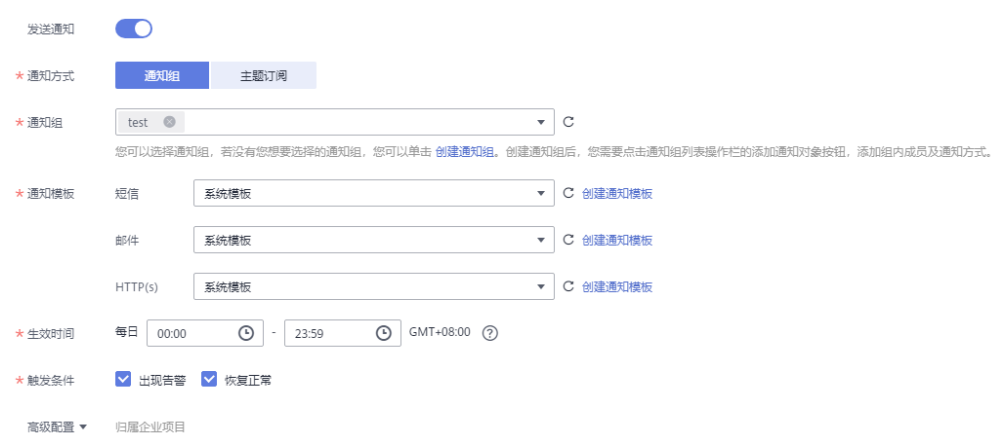

#### 表 **5-9** 配置告警通知

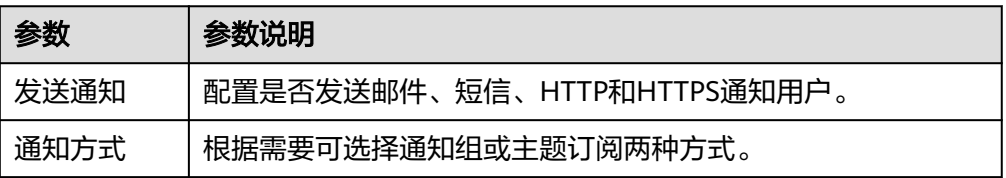

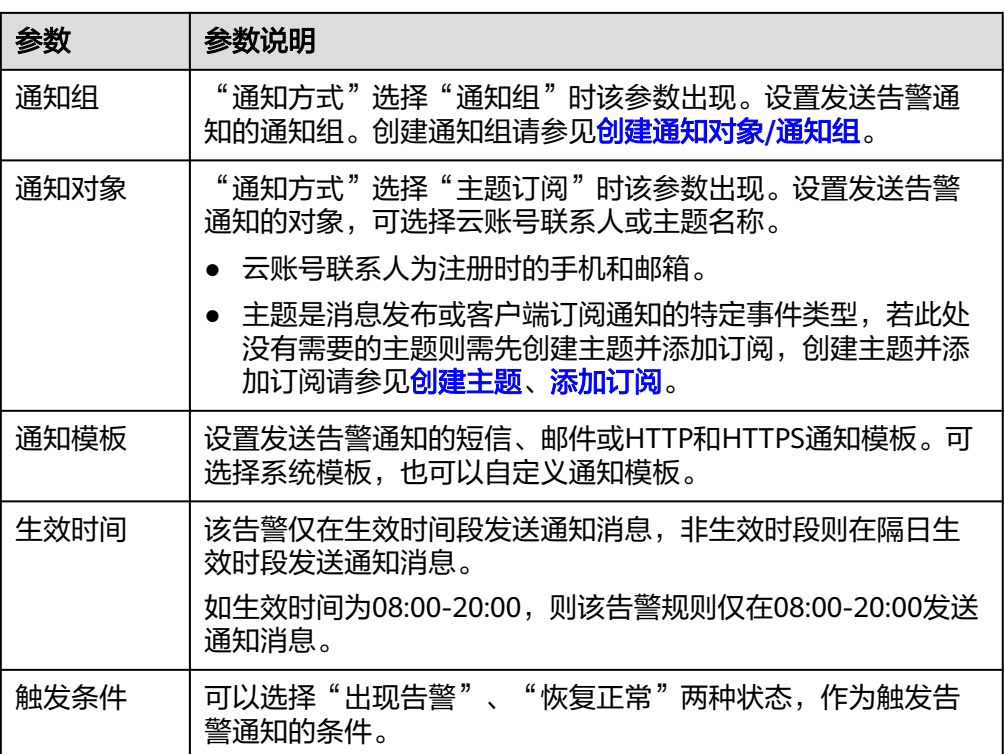

## 说明

"告警通知"功能触发产生的告警消息由消息通知服务SMN发送,可能产生少量费用,具 体费用请参考[产品价格说明。](https://www.huaweicloud.com/pricing/calculator.html#/smn)

8. 根据界面提示,配置归属企业项目。

#### 图 **5-13** 高级配置

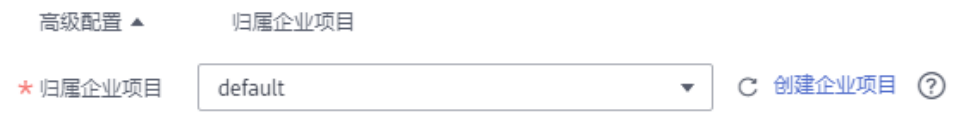

#### 表 **5-10** 配置规则信息

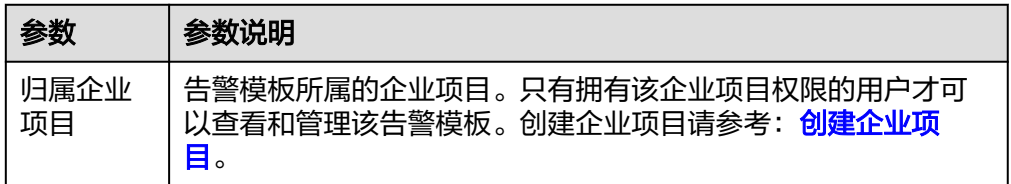

9. 配置完成后,单击"确定",完成告警模板关联到分组。

# **5.4.7** 导入导出自定义告警**/**事件模板

# 导入自定义告警模板

- 1. 登录管理控制台。
- 2. 单击"服务列表 > 云监控服务"。
- 3. 选择"告警 > 告警模板",进入告警模板界面。
- 4. 单击"自定义告警模板"页签或"自定义事件模板"页签。
- 5. 单击"导入"按钮,打开"导入模板"窗口。
- 6. 上传ison文件,填写模板名称,单击"确定"。

## 图 **5-14** 导入模板

## 导入模板

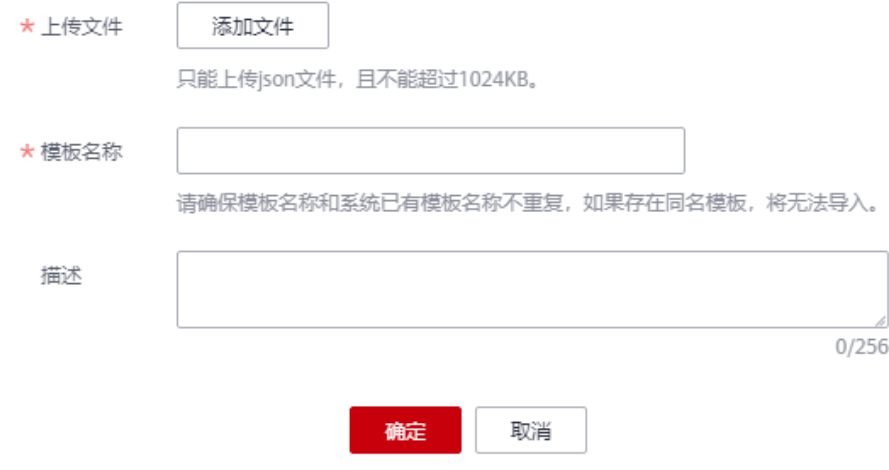

#### 说明

请确保模板名称和系统已有模板名称不重复,如果存在同名模板,将无法导入。

# 导出自定义告警模板

- 1. 登录管理控制台。
- 2. 单击"服务列表 > 云监控服务"。
- 3. 选择"告警 > 告警模板",进入告警模板界面。
- 4. 单击"自定义告警模板"页签或"自定义事件模板"页签。
- 5. 单击模板右侧"操作"列的"更多 > 导出"。即可导出该告警模板。

# **5.5** 告警通知

 $\times$ 

# **5.5.1** 创建通知对象**/**通知组

通知对象和通知组是云监控服务发送告警通知的一种方式。您需要先创建通知对象和 通知组,并将通知对象添加到通知组。当您创建告警规则时,选择相应的通知组,从 而实现通过通知组接收告警通知的目的。

# 创建通知对象

- 1. 登录管理控制台。
- 2. 单击"服务列表 > 云监控服务"。
- 3. 单击"告警 > 告警通知",进入告警通知界面。
- 4. 在"通知对象"页签,单击"创建通知对象",根据界面提示配置参数。

#### 图 **5-15** 创建通知对象

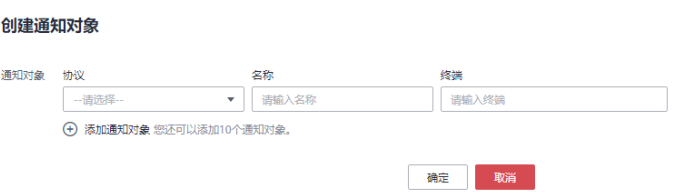

#### 表 **5-11** 创建通知对象参数说明

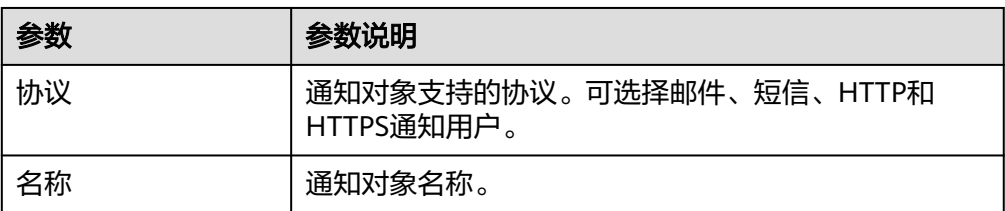

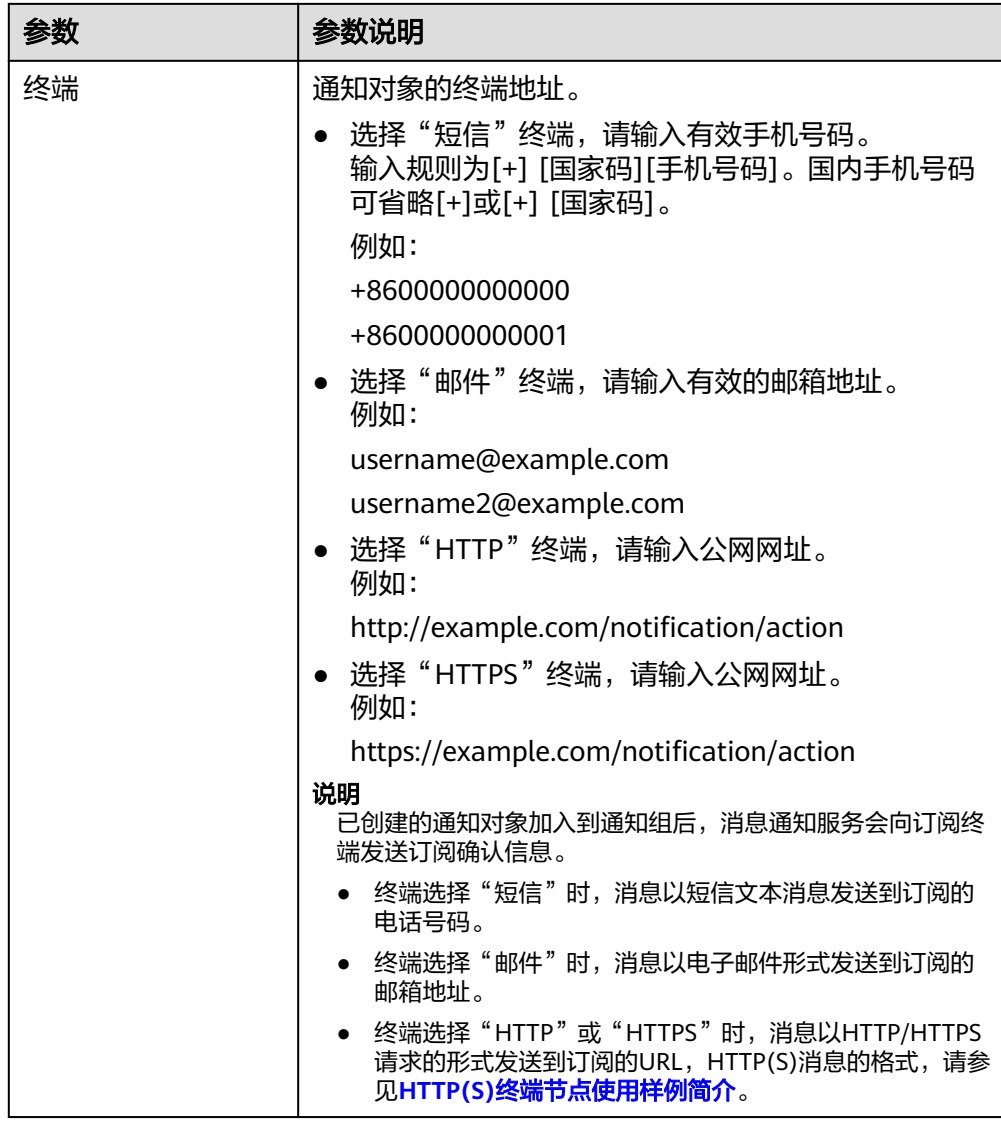

5. 单击"确定",完成创建通知对象。

## 创建通知组

- 1. 登录管理控制台。
- 2. 单击"服务列表 > 云监控服务"。
- 3. 单击"告警 > 告警通知",进入告警通知界面。
- 4. 在"通知组"页签,单击"创建通知组",根据界面提示配置参数。

# 图 **5-16** 创建通知组

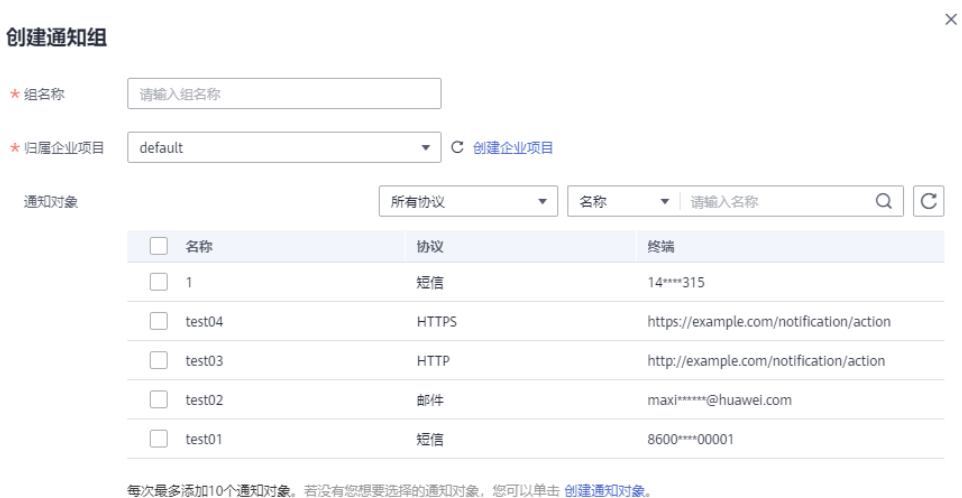

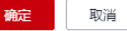

#### 表 **5-12** 创建通知组参数说明

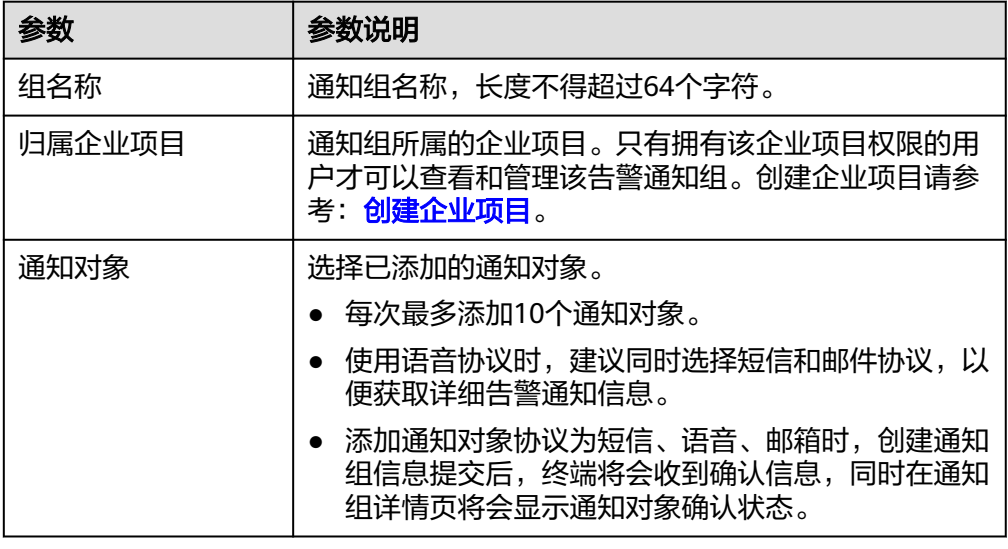

5. 单击"确定",完成创建通知组。

# 添加通知对象至通知组

- 1. 登录管理控制台。
- 2. 单击"服务列表 > 云监控服务"。
- 3. 单击"告警 > 告警通知",进入告警通知界面。
- 4. 单击告警组所在行"操作"列的"添加通知对象",弹出"添加通知对象"界 面。
- 5. 选择待添加的通知对象后,单击"确定"。

## 图 **5-17** 添加通知对象

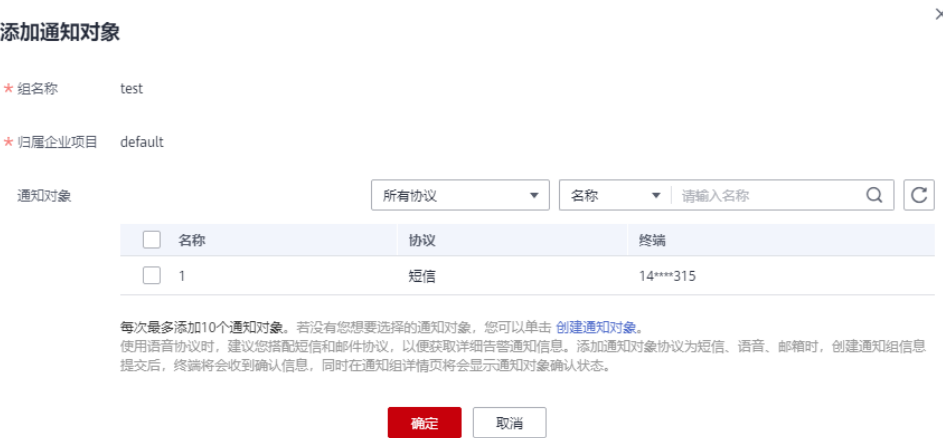

# **5.5.2** 修改通知组

已创建的通知组支持修改通知组名称。

# 操作步骤

- 1. 登录管理控制台。
- 2. 单击"服务列表 > 云监控服务"。
- 3. 单击"告警 > 告警通知", 进入告警通知界面。
- 4. 单击通知组名称后面的  $\mathbb Z$  按钮, 修改组名称。

#### 图 **5-18** 修改组名称

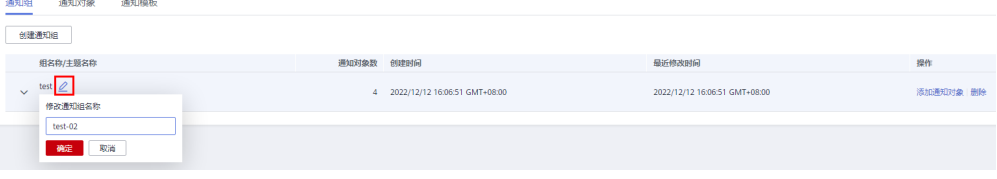

5. 单击"确定",完成通知组的修改。

# **5.5.3** 删除通知对象**/**通知组

当您不需要某个通知对象或通知组时,可以直接删除。

# 删除通知对象

删除通知对象时,通知组中的该通知对象将自动被删除。

- 1. 登录管理控制台。
- 2. 单击"服务列表 > 云监控服务"。
- 3. 单击"告警 > 告警通知",进入告警通知界面。
- 4. 若仅删除单个通知对象,可在"通知对象"页签,单击待删除的通知对象所在行 "操作"列的"删除"; 若批量删除多个通知对象,可勾选多个通知对象后,单 击列表上方的"删除"。

 $\times$ 

# 图 **5-19** 删除通知对象 删除通知对象 确定要删除以下通知对象吗? 收起 ▲ 名称 协议 终端 ▲ 该通知对象对应的通知组内容也会同步删除,且操作无法恢复,请谨慎操作! 取消 确定 5. 在"删除通知对象"弹窗,单击"确定",即可删除该通知对象。

# 删除通知组

删除通知组,不会删除该通知组中已添加的通知对象。

- 1. 登录管理控制台。
- 2. 单击"服务列表 > 云监控服务"。
- 3. 单击"告警 > 告警通知",进入告警通知界面。
- 4. 在"通知组"页签,单击待删除的通知组所在行"操作"列的"删除"。

## 图 **5-20** 删除通知组

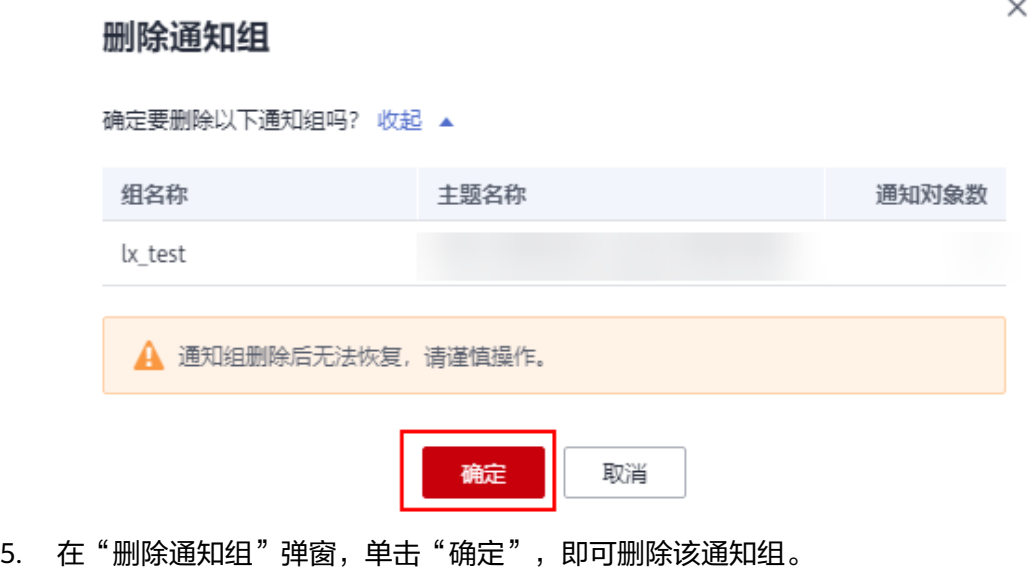

## 删除通知组中的通知对象

- 1. 登录管理控制台。
- 2. 单击"服务列表 > 云监控服务"。
- 3. 单击"告警 > 告警通知",进入告警通知界面。
- 4. 在"通知组"页签,单击通知组的 > 按钮,展开通知组中的通知对象。

#### 图 **5-21** 删除通知组中的通知对象

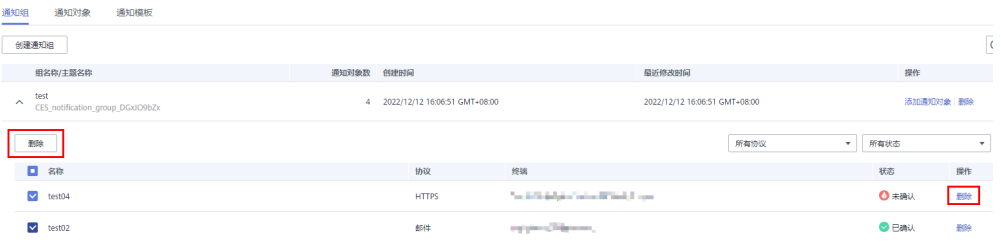

- 5. 在"通知列表"中,单击待删除的通知对象所在行"操作"列的"删除",若批 量删除多个通知对象个通知对象后,单击列表上方的"删除"。
- 6. 在"删除通知对象"弹窗,单击"确定",即可删除该通知对象。

# **5.5.4** 创建**/**删除**/**复制**/**修改通知模板

## 创建通知模板

- 1. 登录管理控制台。
- 2. 单击"服务列表 > 云监控服务"。
- 3. 单击"告警 > 告警通知", 进入告警通知界面。
- 4. 在"通知模板"页签,单击"创建通知模板",根据界面提示配置参数。
	- a. 根据界面提示,配置告警通知模板的基本信息。

#### 图 **5-22** 基本信息

alan di se

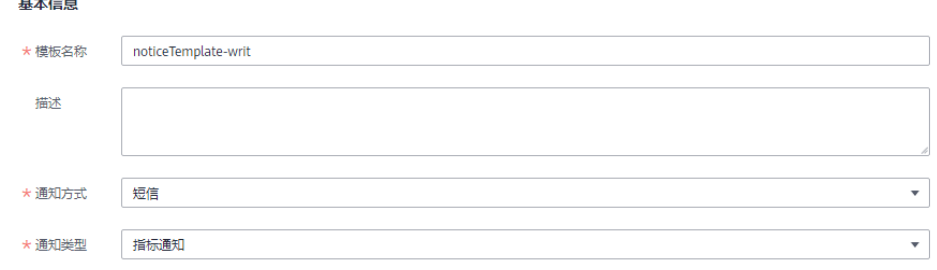

#### 表 **5-13** 基本信息

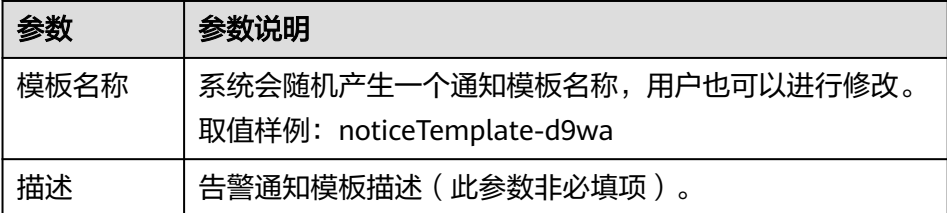

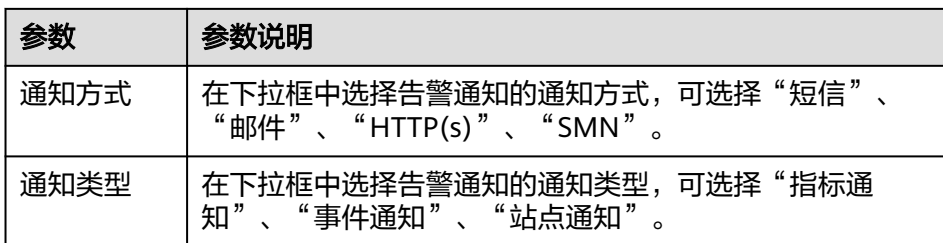

## b. 根据界面提示,配置告警通知内容。

# 图 **5-23** 告警通知内容

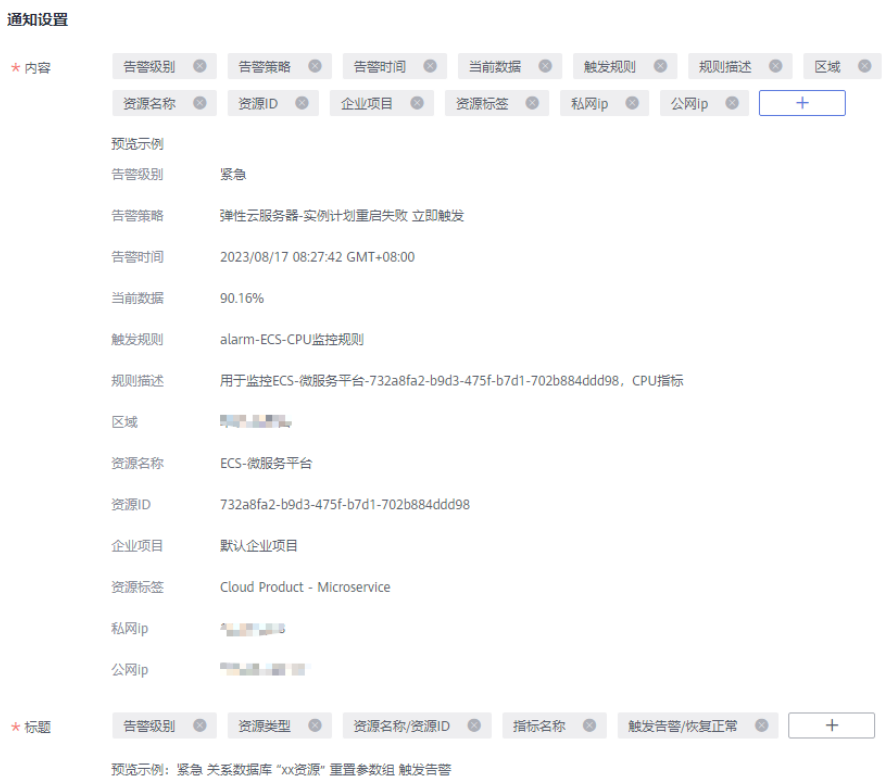

## 表 **5-14** 通知设置

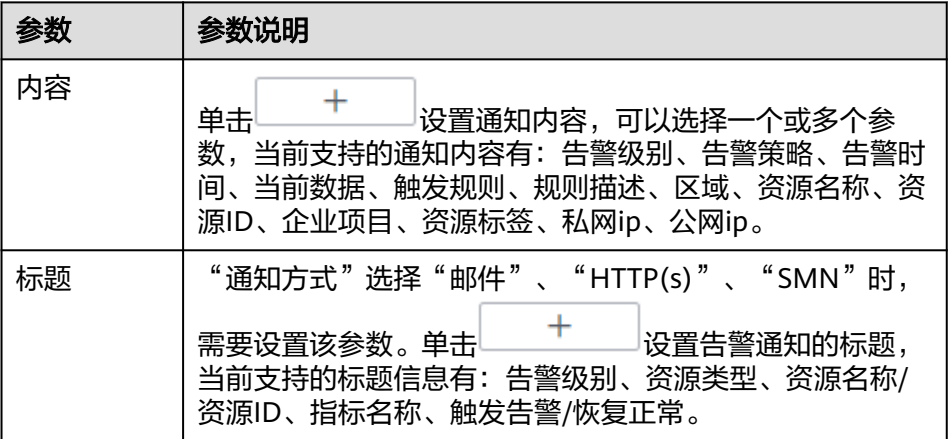

×

5. 单击"立即创建",完成创建通知模板。

## 删除通知模板

- 1. 登录管理控制台。
- 2. 单击"服务列表 > 云监控服务"。
- 3. 单击"告警 > 告警通知", 进入告警通知界面。
- 4. 在告警通知界面,选择"通知模板"页签。
- 5. 若仅删除单个通知模板,单击待删除的通知模板所在行"操作"列的"删除"; 若批量删除多个通知模板,可勾选多个通知模板后,单击列表上方的"删除"。

#### 图 **5-24** 删除通知模板

#### 删除通知模板

即将删除以下1个通知模板。

通知模板删除无法恢复,关联通知模板的告警规则将使用系统模板通知,请谨慎操作。

 $ID \triangleq$ 

模板名称 ≑

noticeTemplate-p3k7

ant1703835182178nAKVOBE7e

如果您确定要删除,请输入 DELETE

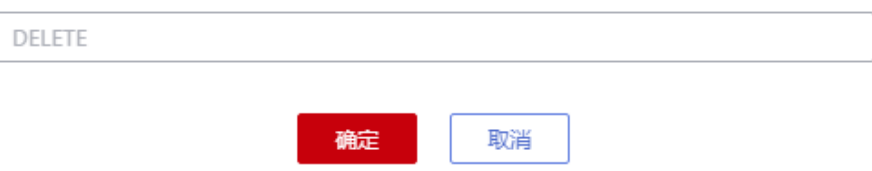

6. 单击"确定",即可删除该通知模板。

#### 复制通知模板

- 1. 登录管理控制台。
- 2. 单击"服务列表 > 云监控服务"。
- 3. 单击"告警 > 告警通知", 进入告警通知界面。
- 4. 在告警通知界面,选择"通知模板"页签。
- 5. 单击待复制的通知模板所在行"操作"列的"复制"。
- 6. 填写"模板名称"和"描述"。

#### <span id="page-67-0"></span>图 **5-25** 复制通知模板

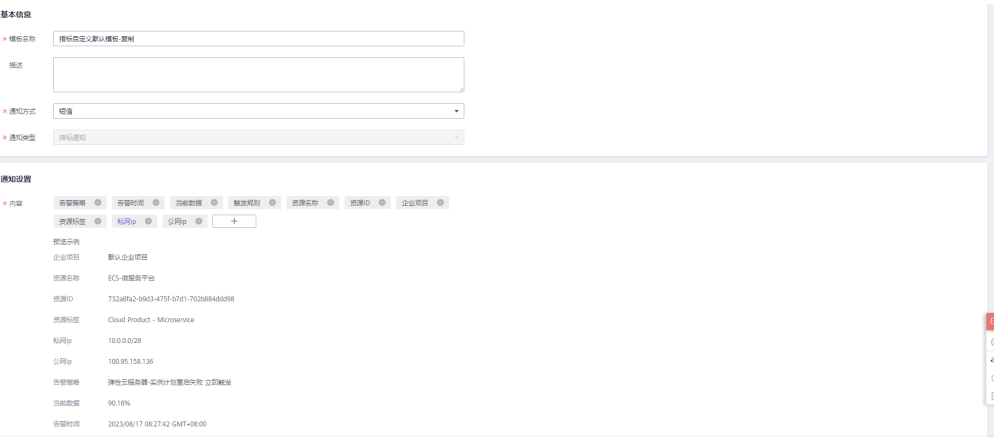

7. 单击"立即创建"即可复制该告警通知模板。

# 修改通知模板

- 1. 登录管理控制台。
- 2. 单击"服务列表 > 云监控服务"。
- 3. 单击"告警 > 告警通知", 进入告警通知界面。
- 4. 在告警通知界面,选择"通知模板"页签。
- 5. 单击待修改的通知模板所在行"操作"列的"修改"。
- 6. 进入"修改告警通知模板"界面,修改已配置的参数。

#### 图 **5-26** 修改通知模板

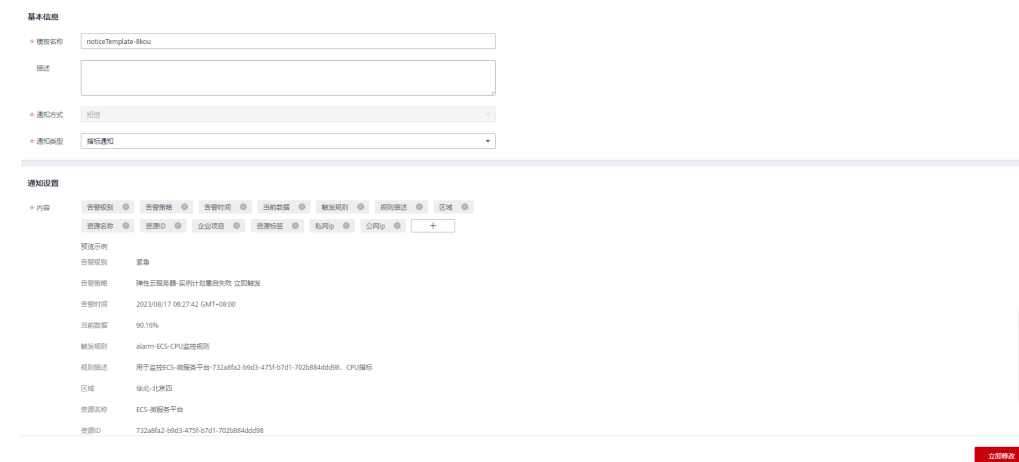

7. 单击"立即修改",完成通知模板修改。

# **5.5.5** 创建告警通知主题

# <span id="page-68-0"></span>**5.5.5.1** 创建主题

# 操作场景

主题作为发送消息和订阅通知的信道,为发布者和订阅者提供一个可以相互交流的通 道。

在这一部分,您可创建一个属于自己的主题。

## 创建主题

- 1. 登录管理控制台。
- 2. 在管理控制台左上角选择区域和项目。
- 3. 在服务列表选择"消息通知服务"。 进入消息通知服务页面。
- 4. 在左侧导航栏,选择"主题管理" > "主题"。 进入主题页面。
- 5. 在主题页面,单击"创建主题",开始创建主题。 此时将显示"创建主题"对话框。

## 图 **5-27** 创建主题

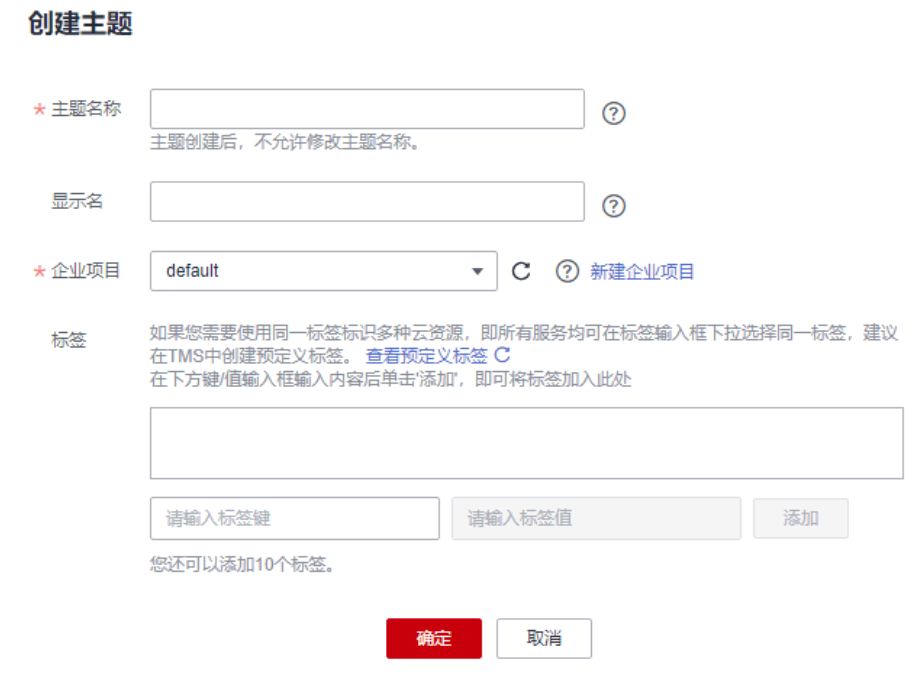

6. 在"主题名称"框中,输入主题名称,在"显示名"框中输入相关描述,如**表 [5-15](#page-69-0)**所示。

 $\times$ 

#### <span id="page-69-0"></span>表 **5-15** 创建主题参数说明

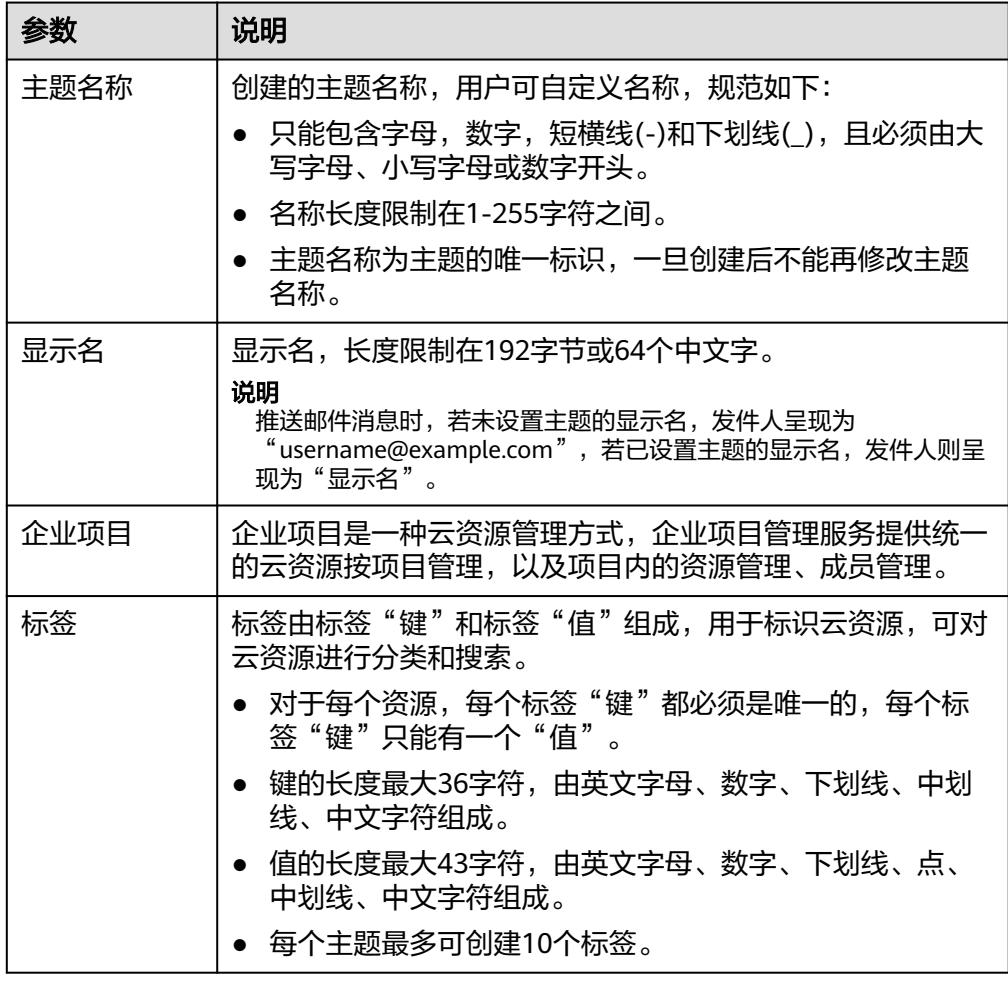

- 7. 单击"确定",主题创建成功。新创建的主题将显示在主题列表中。 主题创建成功后,系统会自动生成主题URN,主题URN是主题的唯一资源标识, 不可修改。新创建的主题将显示在主题列表中。
- 8. 单击主题名称,可查看主题详情和主题订阅总数。

## 后续操作

创建完主题后,您就可以添加订阅了。完成创建和添加订阅后,后续的告警通知即可 通过SMN服务发送到你配置的订阅终端。

#### 说明

"告警通知"功能触发产生的告警消息由消息通知服务SMN发送,可能产生少量费用,具体费 用请参[考产品价格说明](https://www.huaweicloud.com/price_detail.html#/smn_detail)。

## **5.5.5.2** 添加订阅

主题是消息通知服务发送广播的通道。因此完成主题的创建之后,需要为这个主题添 加相关的订阅者,这样,在监控指标触发告警条件时才能够将告警信息通过主题发送 给订阅这个主题的订阅者。

# 添加订阅步骤

- 1. 登录管理控制台。
- 2. 在页面左上角单击 —— 图标,选择"管理与监管" > "消息通知服务"。 进入消息通知服务页面。
- 3. 在左侧导航栏,选择"主题管理" > "主题"。 进入主题页面。

## 图 **5-28** 主题页面

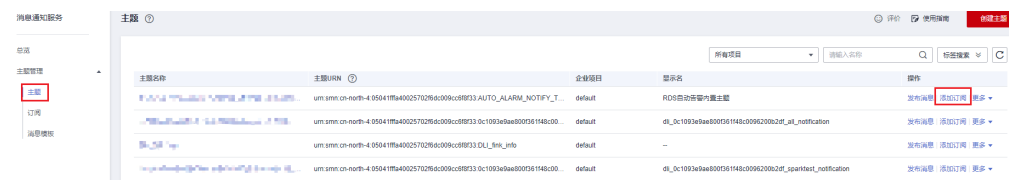

4. 在主题列表中,选择您要向其添加订阅者的主题,在右侧"操作"栏单击"添加 订阅"。

此时将显示"添加订阅"对话框。

# 图 **5-29** 添加订阅

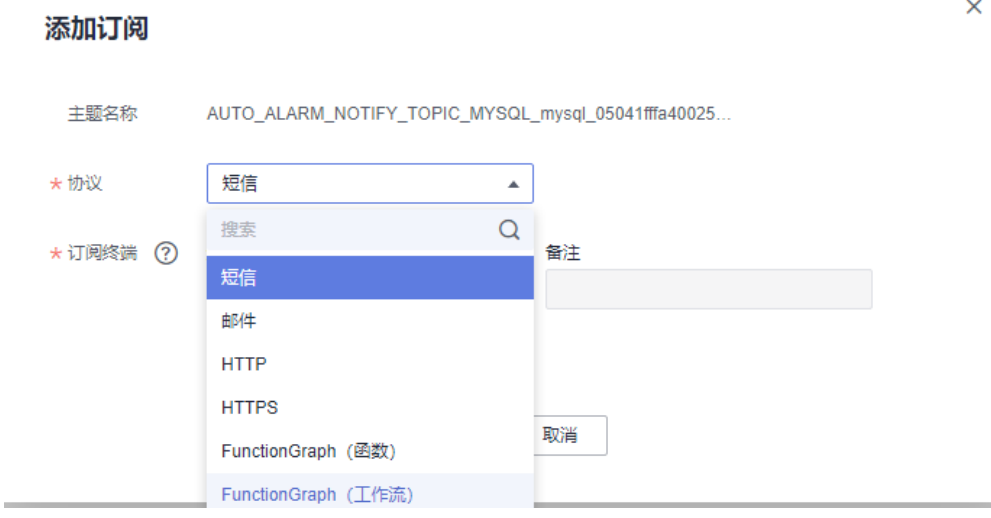

5. 在"协议"下拉框中选择订阅终端支持的协议,在"订阅终端"输入框中输入对 应的订阅终端。

批量添加订阅终端时,每个终端地址占一行。

添加终端详情请参考消息通知服务用户指南的"<mark>添加订阅</mark>"。

6. 单击"确定"。

新增订阅将显示在页面下方的订阅列表中。

#### 说明

在添加订阅后,对应的订阅终端会收到订阅通知,用户要选择确认订阅,后续才能收到告 警信息。

# **5.6** 应用示例:用户自定义创建弹性云服务器 **CPU** 利用率告 警

本章节用于指导用户在云监控服务为弹性云服务器创建告警规则,当弹性云服务器设 置CPU使用率≥80%时触发告警。

# 创建步骤

- 1. 登录管理控制台。
- 2. 单击"服务列表 > 云监控服务"。
- 3. 单击页面左侧的"主机监控",进入主机监控页面。 此时页面上显示了当前云平台上的弹性云服务器列表。
- 4. 单击ECS主机所在栏右侧的"更多 > 创建告警规则"。 弹出创建告警规则的窗口。
- 5. 输入告警规则名称和描述。
- 6. 按照如下所示配置参数。
	- a. 触发规则:选择自定义创建。
	- b. 指标名称: 在下拉框中选择"CPU使用率"。
	- c. 告警策略:平均值、监控周期5分钟、>=、80%、连续三个周期、每1天告警 一次。
	- d. 告警级别:重要。
	- e. 发送通知:是。
	- f. 通知方式:主题订阅。
	- g. 通知对象: 选择<mark>创建告警通知主题</mark>创建的主题。
	- h. 生效时间:00:00-23:59
	- i. 触发条件: 依次勾选"出现告警"、"恢复正常"。
- 7. 单击"立即创建",完成告警规则的创建。

# **5.7** 一键告警

# 应用场景

一键告警为您提供针对服务下所有资源快速开启告警的能力,旨在帮助用户快速建立 监控告警体系,在资源异常时可以及时获得通知。本章节介绍如何使用一键告警功能 一键开启关键监控项告警的服务。

一键式告警和普通告警的主要差异点如表**[5-16](#page-72-0)**所示。
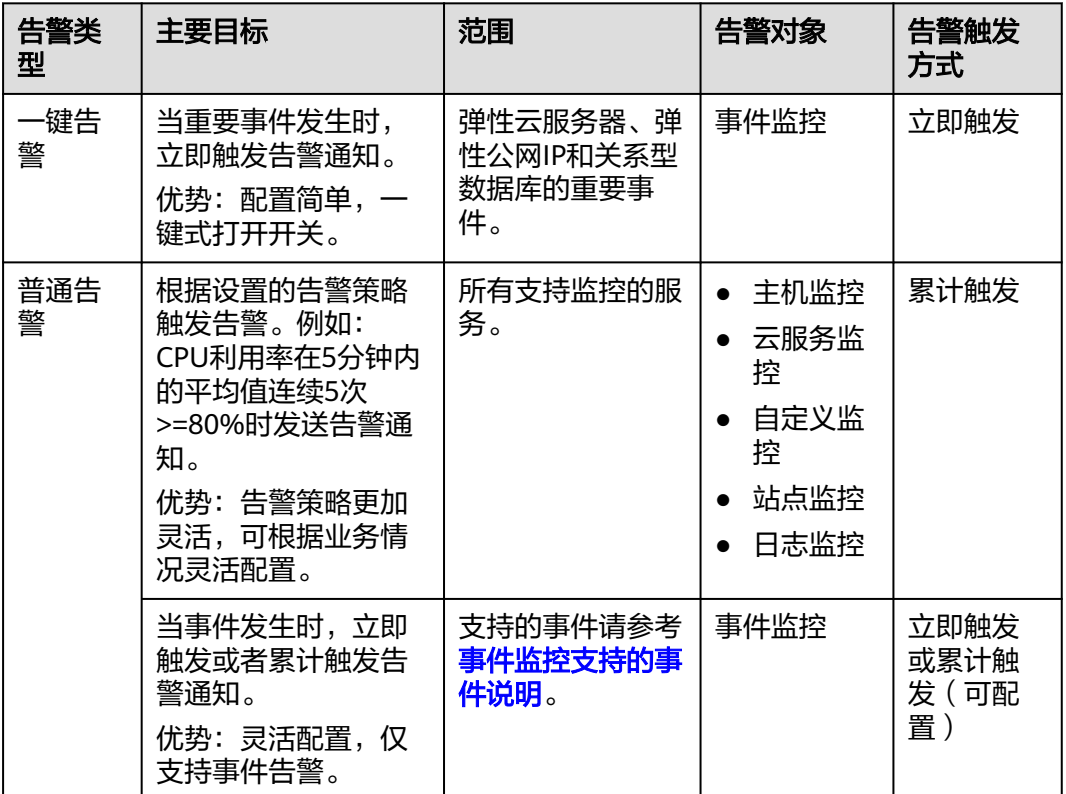

#### 表 **5-16** 一键告警和告警对比一览表

## 使用约束和限制

- 一键告警当前只发送告警通知,不发送告警恢复。
- 一键告警的所有告警规则均为立即触发,即按照阈值直接触发。
- 一键告警中的告警策略无法修改。

### 操作步骤

- 1. 登录管理控制台。
- 2. 单击"服务列表 > 云监控服务"。
- 3. 单击左侧导航栏的"告警 > 一键告警",进入一键告警界面。
- 4. 单击需要开启的云服务资源所在行右侧的一键告警开关,开启一键告警。

### 图 **5-30** 开启一键告警

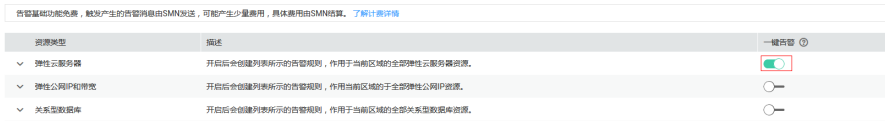

- 5. 单击一键告警左侧的下拉按钮,可查看、修改或重置已开启的告警规则。
	- 单击需要修改的告警规则所在行右侧的"修改",可删除或添加告警策略, 可根据需求设置发送通知。
	- 单击资源类型所在行右侧的"重置",可恢复默认一键告警规则,您的修改 操作将不会保留。

### 说明

一键式告警规则的通知对象为"云账号联系人",即当前登录管理控制台的账号联系 人。如果联系人配置了短信或邮箱,告警通知会发送到对应的手机号码或邮箱。

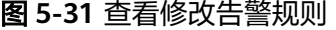

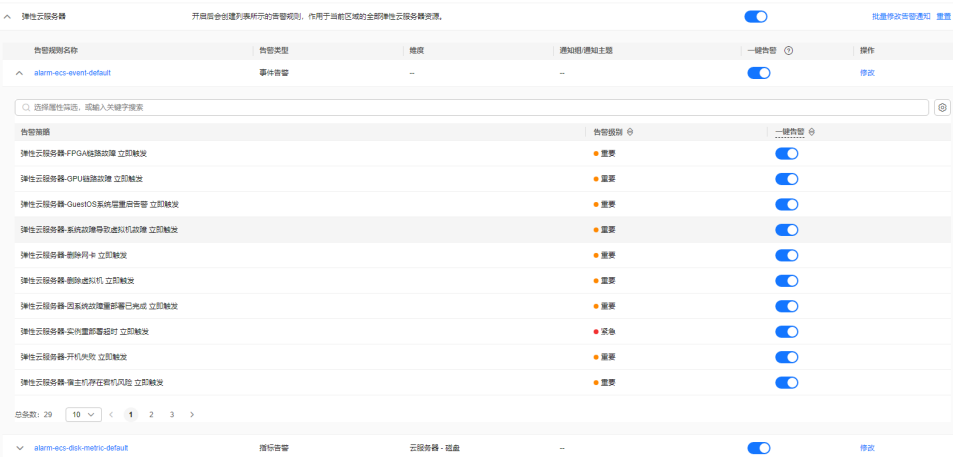

# **5.8** 告警屏蔽

## **5.8.1** 告警屏蔽简介

告警屏蔽指云监控根据屏蔽规则对告警触发后的通知消息进行屏蔽,屏蔽生效后仅产 生告警记录将不会接收到告警通知。

用户可屏蔽某个资源或某个资源下的告警策略。

## **5.8.2** 创建屏蔽规则

## 操作场景

本章节用于指导如何创建屏蔽规则。

说明

事件监控暂不支持"告警屏蔽"功能。

### 操作步骤

- 1. 登录管理控制台。
- 2. 单击"服务列表 > 云监控服务"。
- 3. 单击"告警 > 告警屏蔽",进入告警屏蔽界面。
- 4. 单击页面右上角的"创建告警屏蔽"。
- 5. 在"创建屏蔽规则"界面,根据界面提示配置参数,参数如表**[5-17](#page-74-0)**所示。

### <span id="page-74-0"></span>图 **5-32** 创建告警屏蔽

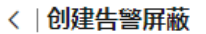

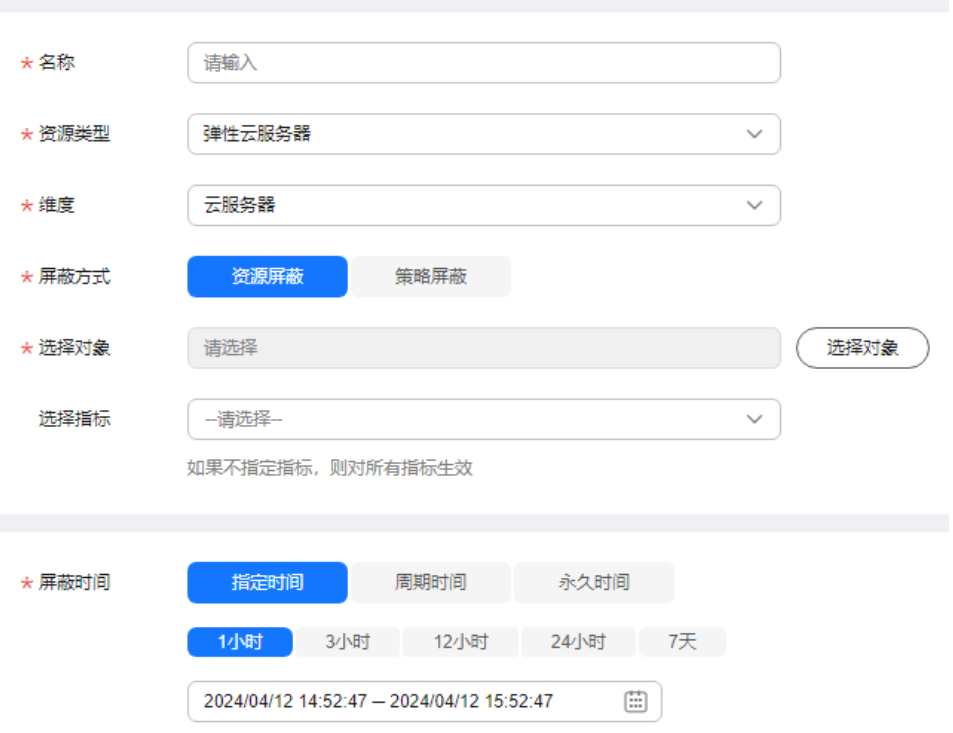

### 表 **5-17** 配置参数

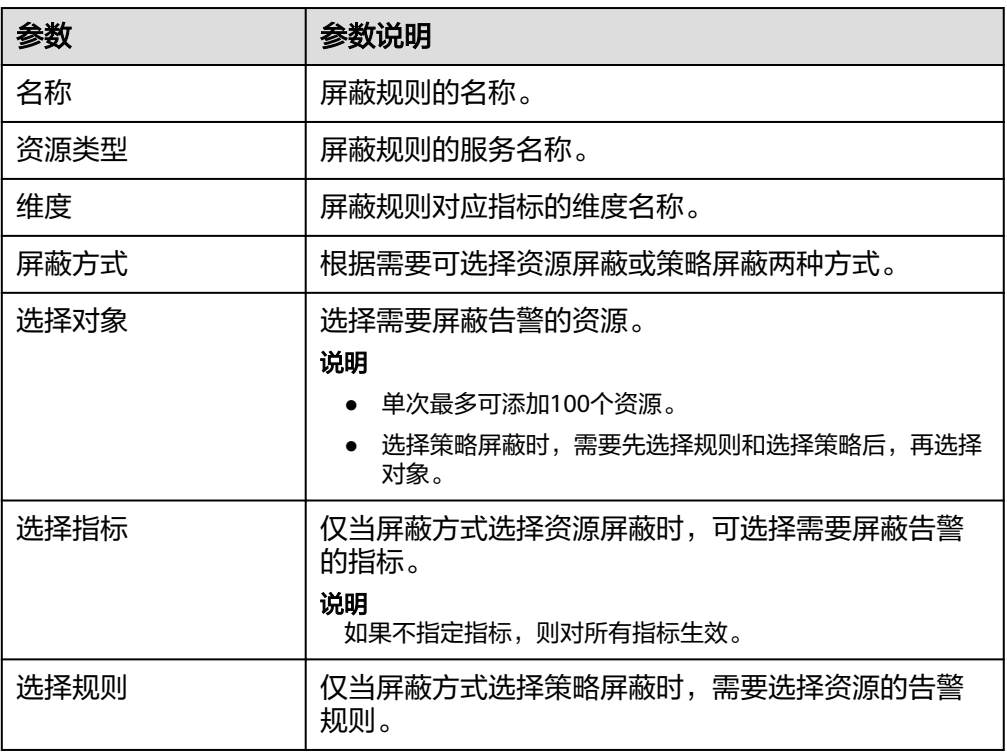

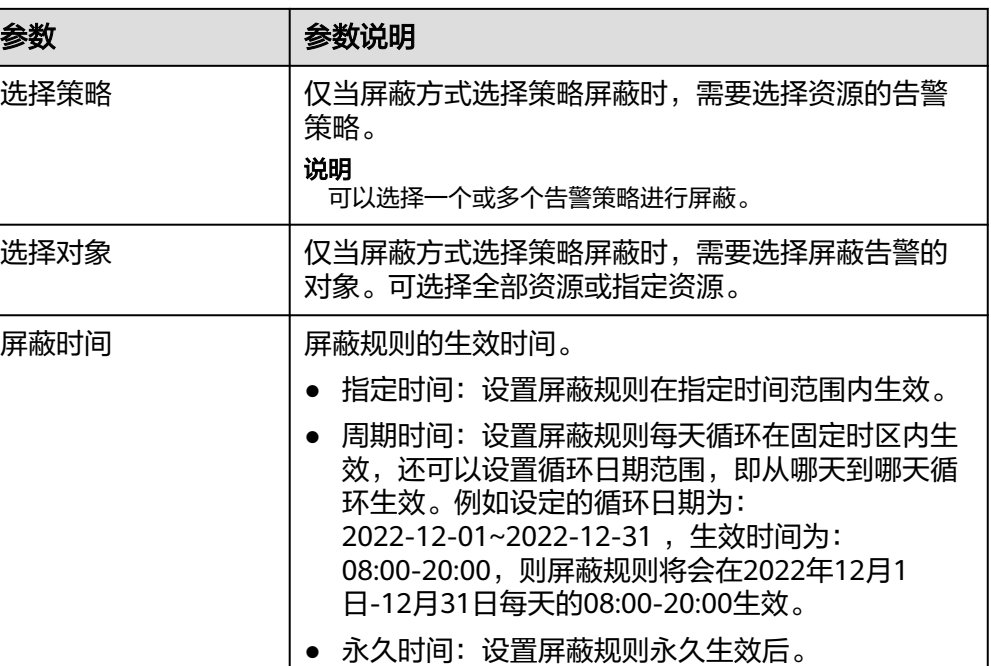

6. 单击"立即创建",完成添加。

### 说明

已选择屏蔽的资源,该维度下资源的所有告警通知都会被屏蔽。

## **5.8.3** 修改屏蔽规则

### 操作场景

当业务变化或者当前配置的屏蔽规则不符合您的业务需求时,可参考本章节进行修 改。

## 操作步骤

- 1. 登录管理控制台。
- 2. 单击"服务列表 > 云监控服务"。
- 3. 单击"告警 > 告警屏蔽",进入告警屏蔽界面。
- 4. 在"告警屏蔽"界面,单击待修改屏蔽规则所在行"操作"列的"修改"。
- 5. 在"修改屏蔽规则"界面,根据界面提示配置参数,参数如表**5-18**所示。

#### 表 **5-18** 配置参数

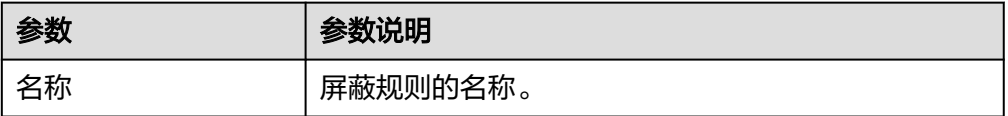

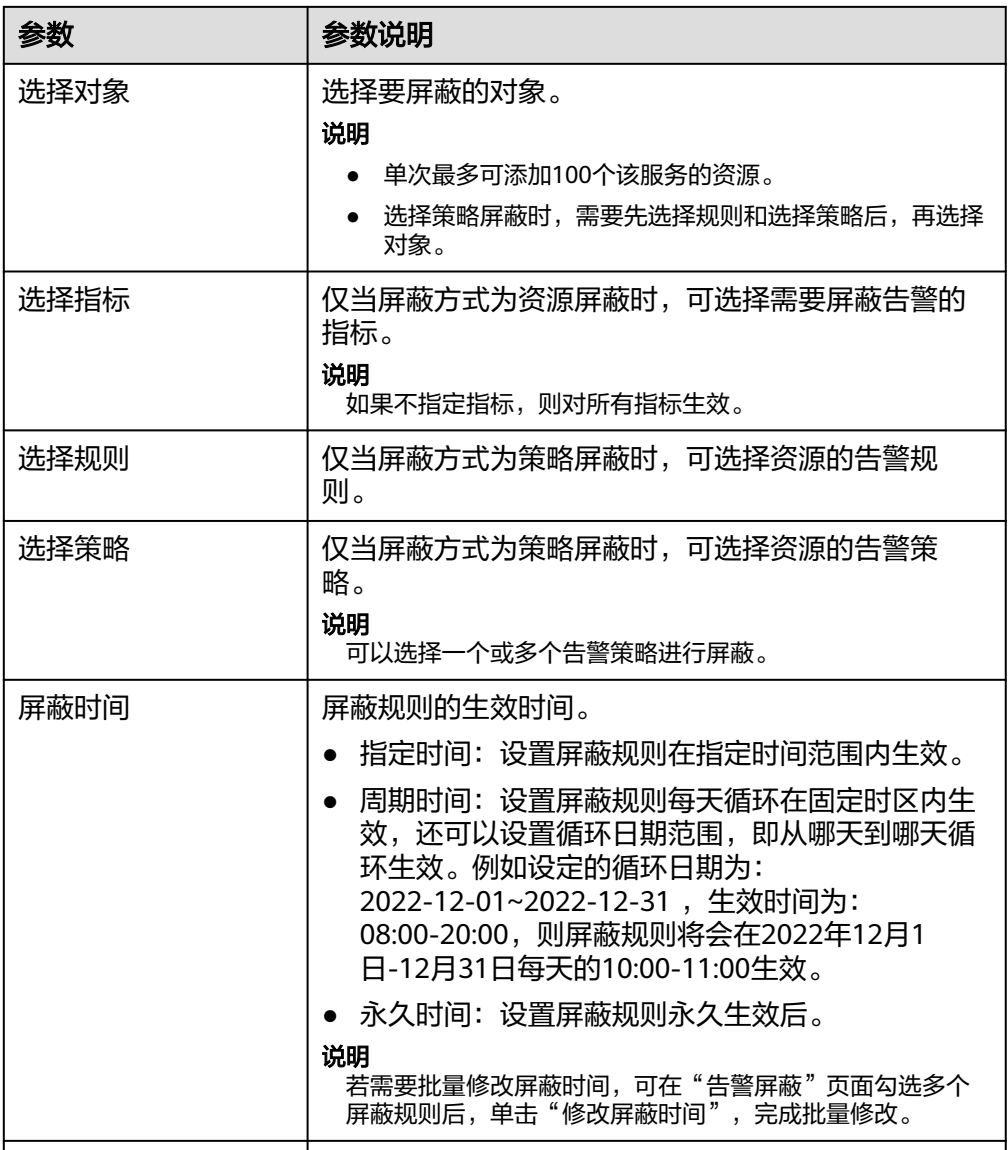

6. 单击"立即修改",完成修改。

## **5.8.4** 删除屏蔽规则

### 操作场景

当您不再需要某条屏蔽规则时,可参考本章节进行删除。

### 操作步骤

- 1. 登录管理控制台。
- 2. 单击"服务列表 > 云监控服务"。
- 3. 单击"告警 > 告警屏蔽",进入告警屏蔽界面。
- 4. 在"告警屏蔽"界面,单击待修改屏蔽规则所在行"操作"列的"删除"。或者 勾选一个或多个要删除的告警屏蔽,单击列表左上方的"删除"。

5. 在弹出的"删除屏蔽规则"界面,单击"确定",即可删除该屏蔽规则。

## **5.8.5** 屏蔽告警规则

### 操作场景

对整条告警规则进行告警屏蔽。

### 操作步骤

- 1. 登录管理控制台。
- 2. 单击"服务列表 > 云监控服务"。
- 3. 选择"告警 > 告警规则"。
- 4. 在"告警规则"界面,单击告警规则所在行"操作"列的"更多",选择"屏蔽 告警", 在弹出的"屏蔽告警"界面, 选择"屏蔽时间"后, 单击"确定"即可 完成对告警规则的屏蔽。

#### 说明

屏蔽告警规则与停用告警规则的区别:

- 停用告警规则后,将不再计算指标是否达到阈值,不再触发告警。
- 屏蔽告警规则生效后,仅产生告警记录将不会接收到告警通知。

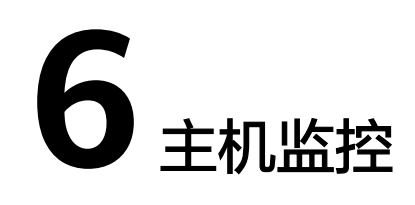

## **6.1** 概览

主机监控分为基础监控、操作系统监控和进程监控。

- 基础监控: ECS自动上报的监控指标,数据采集频率为5分钟1次。可以监控CPU使 用率等指标,详见**[支持监控的服务列表](#page-271-0)**。BMS不支持基础监控,需要安装主机监 控Agent插件。
- 操作系统监控: 通过在ECS或BMS中安装Agent插件, 为用户提供服务器的系统 级、主动式、细颗粒度监控服务。数据采集频率为1分钟1次。除了CPU使用率等 指标外,还可以支持内存使用率 (Linux) 等指标,详见**支持监控的服务列表**。
- 进程监控:针对主机内活跃进程进行的监控,默认采集活跃进程消耗的CPU、内 存,以及打开的文件数量等信息。

### 说明

- 目前支持Linux操作系统和Windows操作系统。支持的系统请参见**Agent**[支持的系统有哪](https://support.huaweicloud.com/ces_faq/ces_faq_0024.html) [些?。](https://support.huaweicloud.com/ces_faq/ces_faq_0024.html)
- ECS规格建议Linux使用"2vCPUs | 4GiB"、Windows使用"4vCPUs | 8GiB"或更高配置。
- Linux操作系统安装插件需要root权限; Windows操作系统安装插件需要管理员权限。

### 应用场景

无论您使用的是ECS还是BMS,都可以使用主机监控来采集丰富的操作系统层面监控指 标,也可以使用主机监控进行服务器资源使用情况监控和排查故障时的监控数据查 询。

### 约束限制

主机监控仅针对于华为云公共镜像提供监控服务,如您是私有镜像,使用过程中出现 任何问题,CES将不对此提供技术支持。

### 监控能力

云监控服务会提供CPU、内存、磁盘、网络等多种监控指标,满足服务器的基本监控 运维需求。详细的监控指标请参考<mark>支持监控的服务列表</mark>。

## <span id="page-79-0"></span>性能说明

Agent占用的系统资源很小, CPU单核使用率最大不超过10%、内存最大不超过 200M。一般情况下,CPU单核使用率<5%,内存<100M。

# **6.2 Agent** 安装配置方式说明

安装Agent方式有如下几种,你可以根据你所使用的服务的操作系统类型、是否有多个 服务器以及个人习惯选择任何一种或多种安装方式:

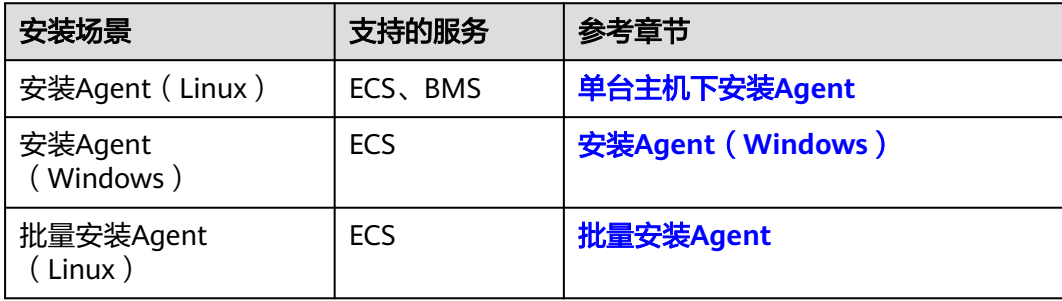

安装配置依赖:

- 安装Agent依赖DNS的配置和安全组配置,DNS错误或安全组规则不正确会导致 Agent包下载失败。 如果安装过程出现失败的情况,可以参考<mark>如何配置DNS[和安全组?](https://support.huaweicloud.com/ces_faq/ces_faq_2501.html)</mark> 尝试恢复服务 器DNS配置。
- 安装Agent后,可以通过"修复插件配置"完成委托配置和文件配置。
- 当通过"修复插件配置"或其他原因无法完成Agent配置时,您还可以手工配置 Agent。
- 支持安装Agent的操作系统请参见**Agent**[支持的系统有哪些。](https://support.huaweicloud.com/ces_faq/ces_faq_0024.html)
- 对于私有镜像,推荐您使用已安装Agent的ECS或BMS制作私有镜像,并使用该私 有镜像创建ECS或BMS。

### 说明

制作的私有镜像不支持跨Region使用,跨Region使用会导致没有监控数据。 注意:使用私有镜像安装使用Agent过程中出现任何问题,CES将不对此提供技术支持。

# **6.3 Agent** 版本特性

#### 说明

- CES Agent 默认打开自动升级能力,让您第一时间体验到新功能。
- CES Agent支持的镜像列表,参见 **Agent**[支持的系统有哪些?](https://support.huaweicloud.com/ces_faq/ces_faq_0024.html)

CES Agent迭代版本已知版本特性如下:

### **2.6.4.1** 版本

基于2.6.4版本:

- 增加GPU指标。
- 增加NPU指标
- 增加物理机硬件监控能力。详情说明参考**BMS**[硬件监控插件说明](#page-103-0)。

## <span id="page-80-0"></span>**2.6.4** 版本

增加UDP连接总数指标。

### **2.5.6.1** 版本

基于2.5.6版本:

- 增加GPU指标。
- 增加物理机硬件监控能力。详情说明参考**BMS**[硬件监控插件说明](#page-103-0)。

### **2.5.6** 版本

- Agent架构更新,优化调度框架。
- 优化部分指标采集性能。
- 修复共池主机识别不正确的问题。
- **2.4.1** 版本

新增了部分指标支持。

# **6.4 Agent** 安装说明

# **6.4.1** 安装 **Agent**(**Linux**)

## **6.4.1.1** 单台主机下安装 **Agent**

## 操作场景

本章节主要介绍如何在单台主机中手动安装Agent,为用户提供主机的系统级、主动 式、细颗粒度的监控服务。

## 约束与限制

目前只支持Linux操作系统和Windows操作系统。支持的系统请参见**Agent**[支持的系统](https://support.huaweicloud.com/ces_faq/ces_faq_0024.html) [有哪些?。](https://support.huaweicloud.com/ces_faq/ces_faq_0024.html)

## 前提条件

- 已配置DNS和安全组,配置方法参考如何配置**DNS**[和安全组?。](https://support.huaweicloud.com/ces_faq/ces_faq_2501.html)
- 已配置委托,配置方法参考[如何配置委托?](https://support.huaweicloud.com/ces_faq/ces_faq_2502.html)。
- 确保<mark>操作步骤</mark>中的安装目录都有读写权限,安装用户为root,并且安装成功后的 Telescope进程不会被其他软件关闭。

### <span id="page-81-0"></span>● 确保已下载Agent安装脚本,获取脚本的方式如下:

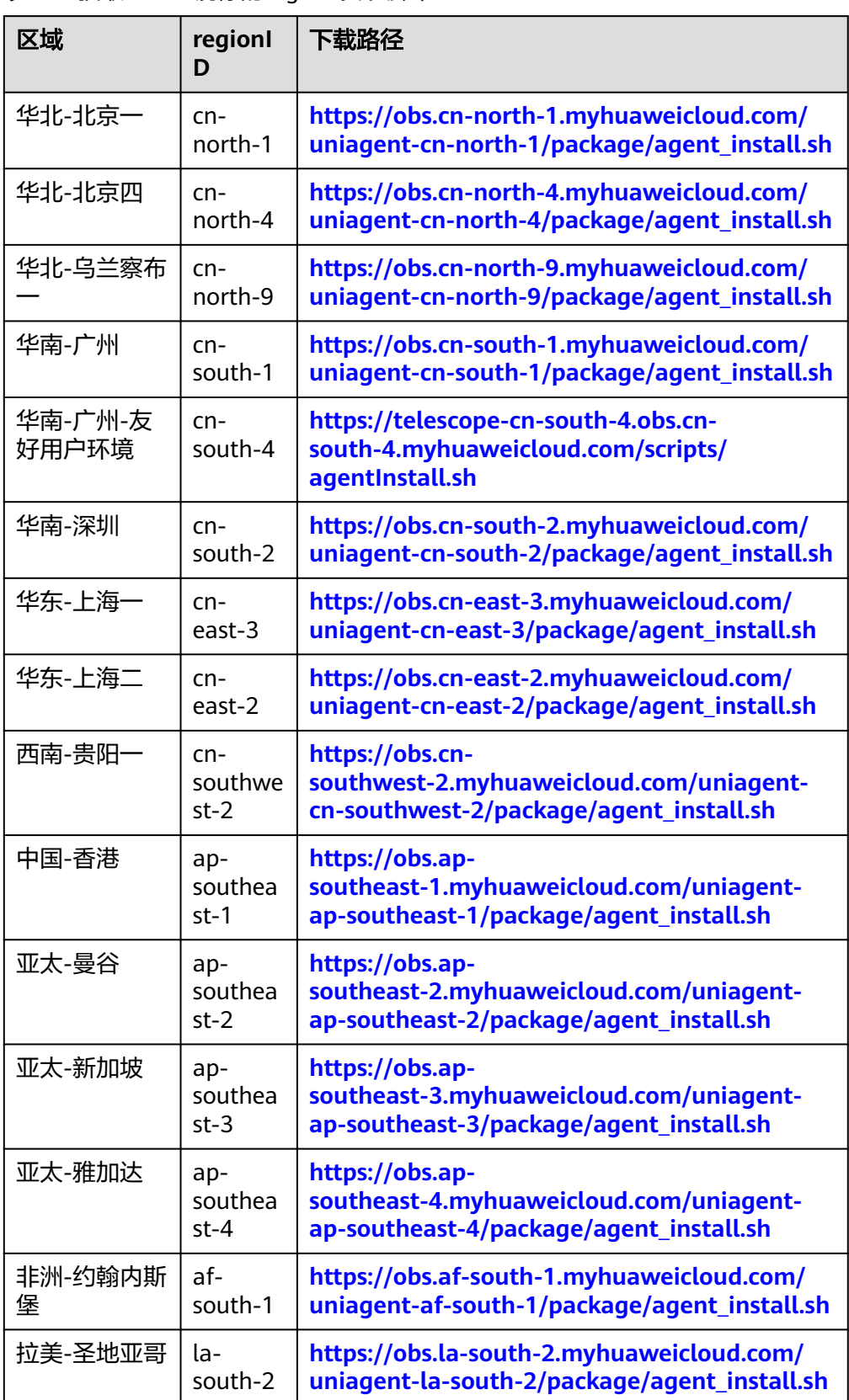

### 表 **6-1** 获取 Linux 镜像的 Agent 安装脚本

<span id="page-82-0"></span>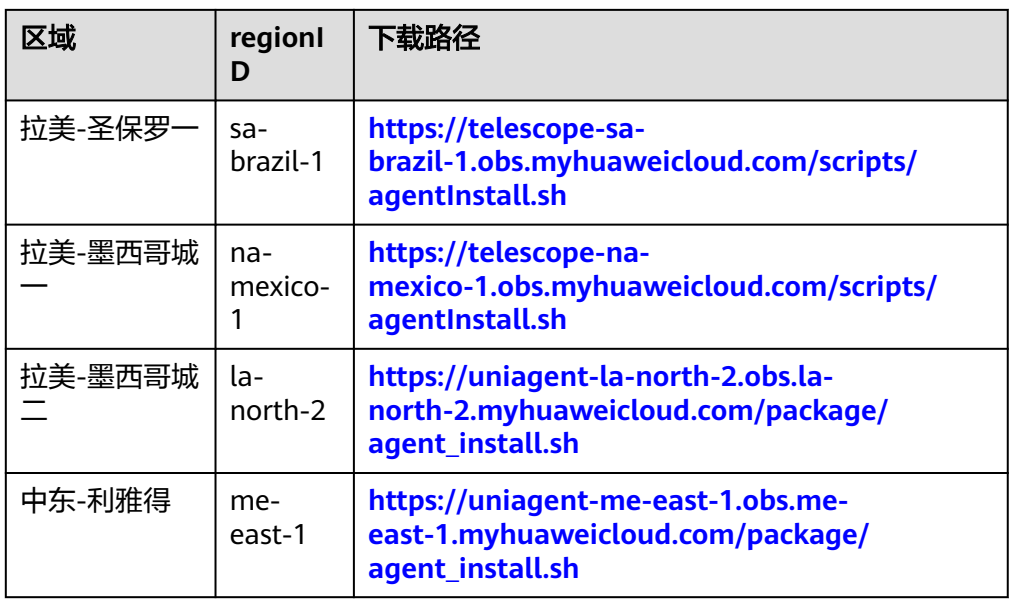

### 操作步骤

- 1. 使用root账号,登录主机。
- 2. 执行以下命令,安装Agent,安装脚本分为agent\_install.sh和agentInstall.sh,分 别对应以下两种命令。

http://www.facent: cd /usr/local && curl -k -O \${download\_url} && bash agent\_install.sh -t \${version} -u {uniagentVersion} -r {regionID}

老架构Agent: cd /usr/local && curl -k -O \${download\_url} && bash agentInstall.sh

将\${download\_url} 替换成表**[6-1](#page-81-0)**中的下载路径,将\${version}替换成**[Agent](#page-79-0)**版本 <mark>特性</mark>中的版本。例如,用北京一下载地址替换\${download\_url},对应的安装命令 为:

cd /usr/local && curl -k -O https://obs.cn-north-1.myhuaweicloud.com/uniagent-cn-north-1/package/ agent\_install.sh && bash agent\_install.sh -t 2.5.6

命令执行完成时,输出Telescope process starts successfully.则代表安装成功。

3. 执行如下命令,清除安装脚本。

**if [[ -f /usr/local/uniagent/extension/install/telescope/bin/telescope ]]; then rm /usr/ local/agent\_install.sh; else rm /usr/local/agentInstall.sh; fi**

### 说明

Agent插件配置完成后,因监控数据暂未上报,插件状态仍显示"未安装",等待3-5分钟,刷 新即可。

### **6.4.1.2** 批量安装 **Agent**

### 操作场景

本章节主要介绍如何批量安装Agent,为用户提供主机的系统级、主动式、细颗粒度的 监控服务。

### 约束与限制

批量安装不支持跨区域执行。

- 批量安装的主机需同属一个VPC。
- Windows版本暂不支持批量安装Agent。

### <span id="page-83-0"></span>前提条件

- 已配置DNS和安全组,配置方法参考如何配置**DNS**[和安全组?。](https://support.huaweicloud.com/ces_faq/ces_faq_2501.html)
- 已配置委托,配置方法参考<mark>[如何配置委托?](https://support.huaweicloud.com/ces_faq/ces_faq_2502.html)</mark> 。
- 确保<mark>操作步骤</mark>中的安装目录都有读写权限,并且安装成功后的Telescope进程不会 被其他软件关闭。
- 登录方式为账号密码:已收集需要安装Agent的所有主机的IP地址和root用户密 码,按照iplist.txt格式整理好,并上传到第一台机器的/usr/local目录下

### 说明

```
iplist.txt格式为"IP地址,root用户密码",每个保持一行。
示例如下所示(样例中abcd为密码,请按实际值填写)。
192.168.1.1,abcd
192.168.1.2,abcd
```
登录方式为秘钥: 已收集需要安装Agent的所有ECS的IP地址, 按照iplist.txt格式 整理好,并上传到第一台机器的/usr/local目录下,上传秘钥文件user.pem到ECS 的/usr/local目录下。

### 说明

```
iplist.txt格式为"IP地址",每个保持一行。
示例如下所示:
192.168.1.1
192.168.1.2
```
确保已下载Agent安装包,获取包的方式如下:

表 **6-2** 获取 Linux 批量安装 Agent 的安装包

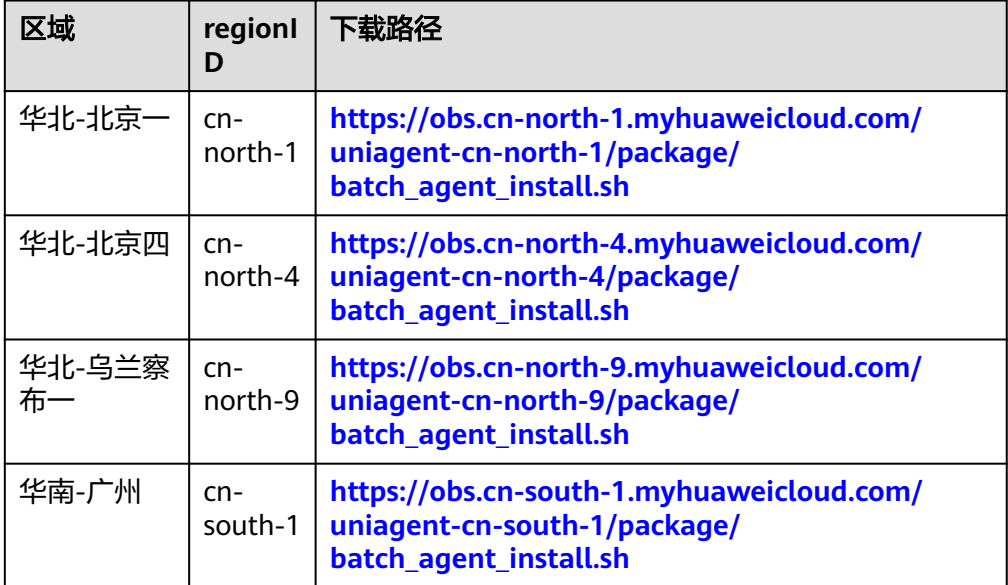

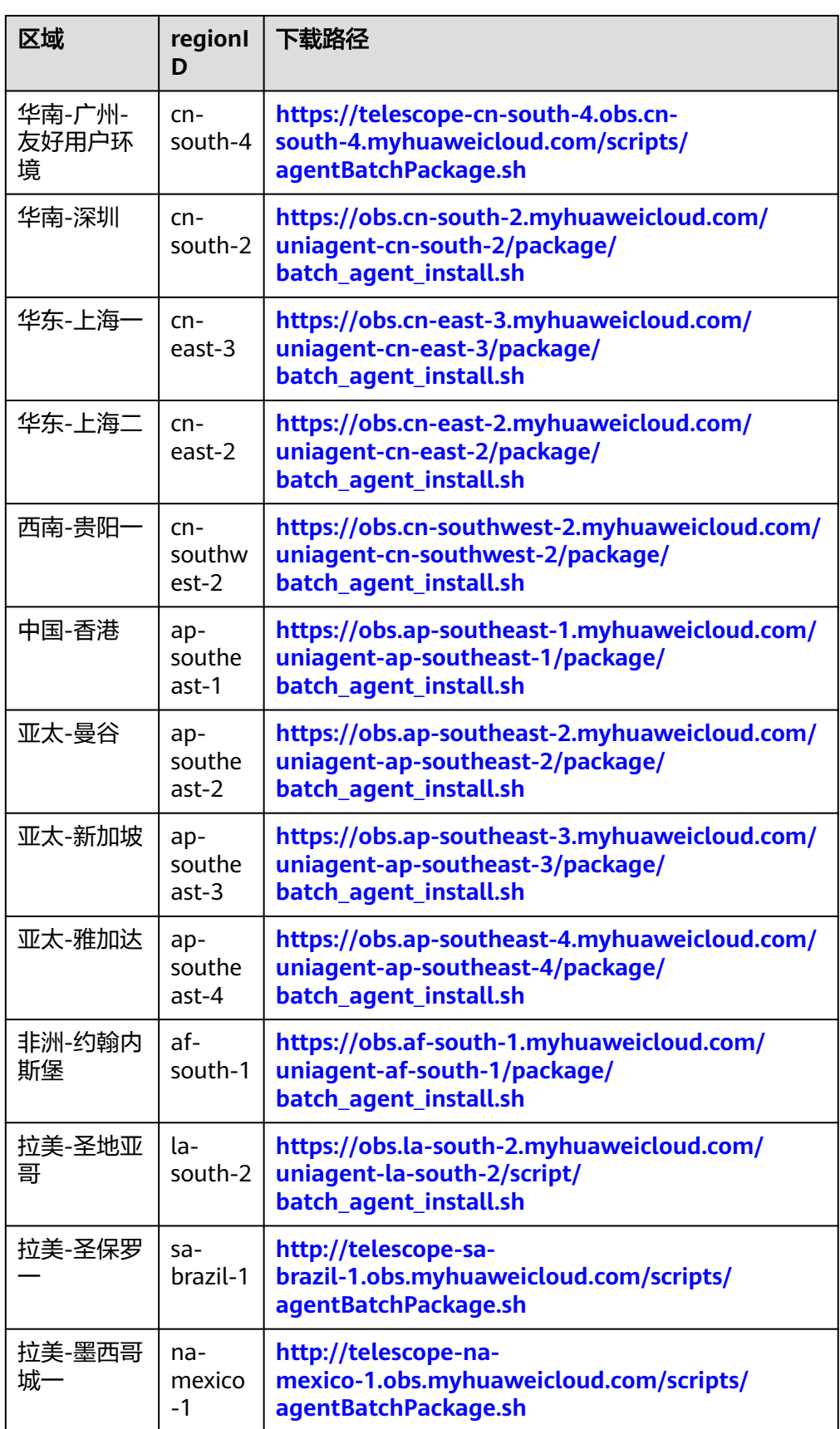

<span id="page-85-0"></span>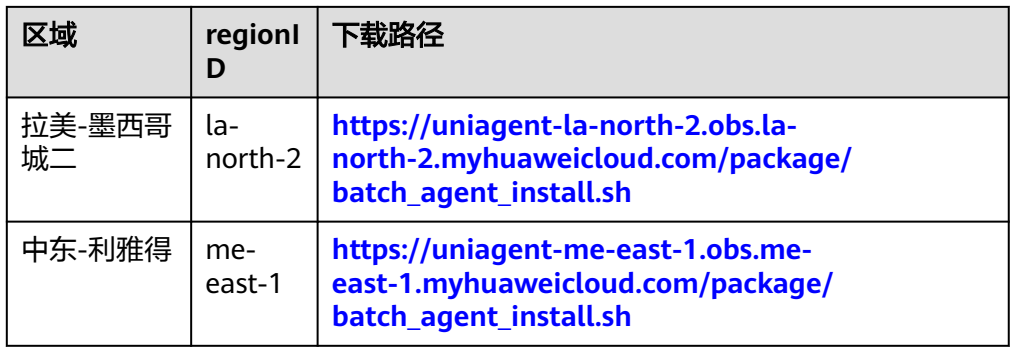

## 操作步骤

- 1. 使用ssh以root用户登录到已安装Agent的主机中。
- 2. 执行以下命令,批量安装Agent,安装脚本分为batch\_agent\_install.sh和 agentBatchPackage.sh,分别对应下面两种安装命令。 cd /usr/local && curl -k -O \${download\_url} && bash batch\_agent\_install.sh -t \${version} cd /usr/local && curl -k -O \${download\_url} && bash agentBatchPackage.sh

将安装命令中的\${download\_url}替换成表**[6-2](#page-83-0)**中的下载路径,将\${version}替换成 **Agent**[版本特性](#page-79-0)中的版本。例如,在北京一的安装命令为:

cd /usr/local && curl -k -O https://obs.cn-north-1.myhuaweicloud.com/uniagent-cn-north-1/script/ batch\_agent\_install.sh && bash batch\_agent\_install.sh -t 2.5.6

3. 安装完成后,登录云监控服务管理控制台,单击左侧导航栏的"主机监控"。 查看所有已安装Agent的弹性云服务器列表。

说明

Agent插件配置完成后,因监控数据暂未上报,插件状态仍显示"未安装",等待3-5分 钟, 刷新即可。

# **6.4.2** 安装 **Agent**(**Windows**)

## 操作场景

本章节主要介绍如何在主机中安装Agent,为用户提供主机的系统级、主动式、细颗粒 度的监控服务。

## 约束与限制

目前只支持Linux操作系统和Windows操作系统。支持的系统请参见**Agent**[支持的系统](https://support.huaweicloud.com/ces_faq/ces_faq_0024.html) [有哪些?。](https://support.huaweicloud.com/ces_faq/ces_faq_0024.html)

## 前提条件

- 已配置DNS和安全组,配置方法参考如何配置**DNS**[和安全组?。](https://support.huaweicloud.com/ces_faq/ces_faq_2501.html)
- 已配置委托, 配置方法参考<mark>[如何配置委托?](https://support.huaweicloud.com/ces_faq/ces_faq_2502.html)</mark> 。
- 使用具有administrator权限的账户安装,例如administrator用户,并且确保安装 成功后的Telescope进程不会被其他软件关闭。
- 已获取Agent安装包,格式为exe/zip,安装包获取方式如下。

## <span id="page-86-0"></span>表 **6-3** 获取 Windows 镜像的 Agent 安装包

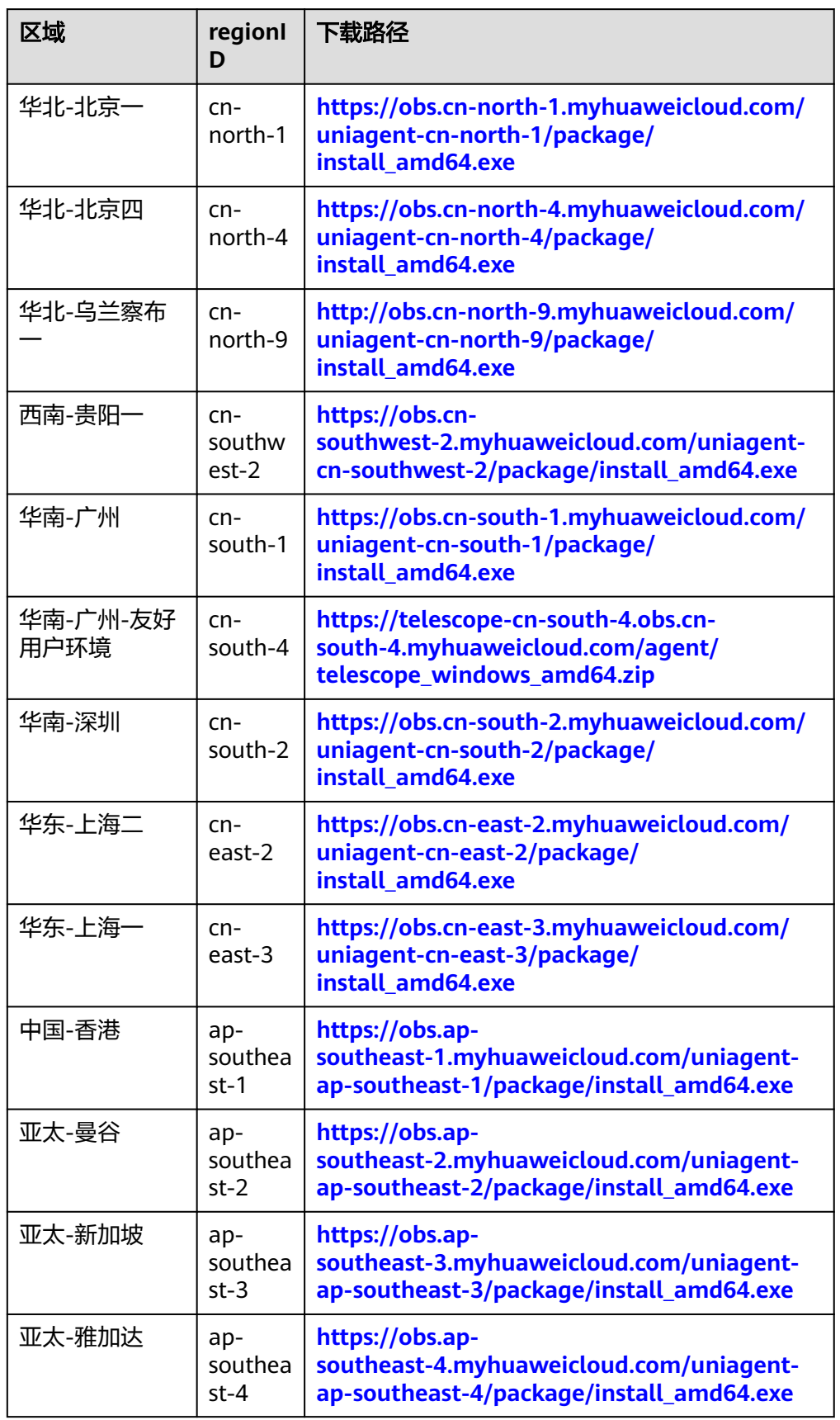

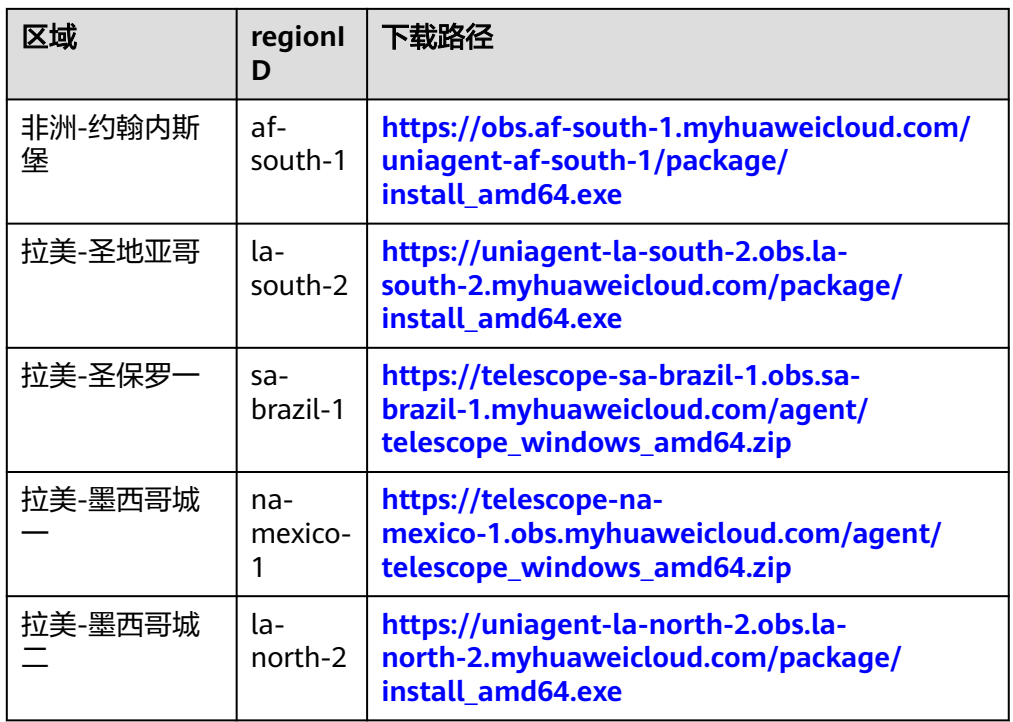

## 操作步骤

- 1. 使用具有"管理员"权限的账号(例如, administrator)登录Windows弹性云服 务器。
- 2. 在浏览器地址栏输入表**[6-3](#page-86-0)**中的下载路径,下载并保存安装包。
- 3. 创建安装包存放目录, 如"D:\Agent"。
- 4. 如果安装包是telescope\_windows\_amd64.zip,解压zip安装包后双击执行 "install.bat"脚本,安装启动Agent。
- 5. 如果安装包是"install\_amd64.exe",则使用powershell执行如下命令: D:\Agent\install\_amd64.exe -t \${version}

将\${version}替换成**Agent**[版本特性](#page-79-0)中的版本。例如,在北京一替换后,对应的安 装命令为:

D:\Agent\install\_amd64.exe -t 2.5.6

### 说明

Agent插件配置完成后,因监控数据暂未上报,插件状态仍显示"未安装",等待3-5分 钟,刷新即可。

# **6.5** 安装配置 **Agent**

# **6.5.1** 修改 **DNS** 与添加安全组(**Linux**)

## 操作场景

本章节指导用户为Linux系统的ECS或BMS添加域名解析并添加安全组,防止下载 Agent安装包与采集监控数据时出现异常。本章节以ECS为例介绍如何修改DNS和添加 安全组,BMS操作步骤类似。

<span id="page-88-0"></span>修改ECS的DNS配置有两种方式:命令行和管理控制台。您可以根据自己的使用习惯选 择其中一种方式进行配置。

### 说明

添加DNS服务解析和配置安全组针对的是主网卡。

## 修改 **DNS**(命令行方式)

本节介绍使用命令行方式添加域名解析地址至resolv.conf文件的操作步骤和方法。 如果想要使用管理控制台方式,请参考修改**DNS**(管理控制台方式)。

- 1. 使用root账号,登录ECS。
- 2. 输入"vi /etc/resolv.conf",打开文件。
- 3. 在文件中添加"nameserver 100.125.1.250"和"nameserver 100.125.21.250",输入:wq,按"Enter"保存并退出。

图 **6-1** 添加域名解析地址(Linux)

```
# Generated by NetworkManager
search openstacklocal
nameserver 100.125.1.250
nameserver 100.125.21.250
options single-request-reopen
```
说明

不同区域nameserver不同,详细请参考<mark>华为云提供的内网DNS地址是多少?</mark>

### 修改 **DNS**(管理控制台方式)

本节介绍登录管理控制台后修改ECS的DNS配置的操作步骤和方法。本章节以ECS为例 介绍如何修改DNS和添加安全组,BMS操作步骤类似。

- 1. 在管理控制台左上角选择区域和项目。
- 2. 选择"服务列表 > 计算 > 弹性云服务器"。 弹性云服务器列表中,单击ECS名称查看详情。
- 3. 在"虚拟私有云"项单击虚拟私有云名称。如图**[6-2](#page-89-0)**所示。 进入"虚拟私有云"界面。

### <span id="page-89-0"></span>图 **6-2** 虚拟私有云

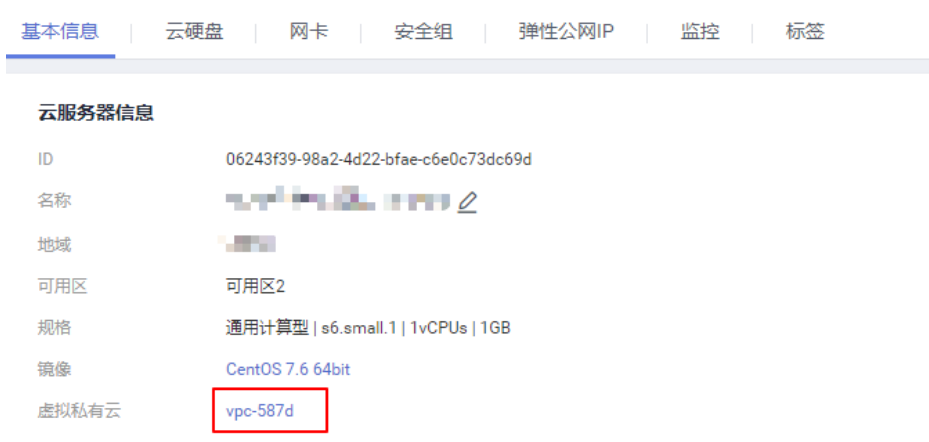

- 4. 在"名称"列表中,单击VPC名称。
- 5. 在"网络互通概览"页签,单击"子网"名后的子网数量。 进入子网详情页面。
- 6. 在"子网"列表中,单击子网名称。
- 7. 在"网关和DNS"区域单击"DNS服务器地址"后的 ※

#### 说明

DNS服务器地址与**[3](#page-88-0)**中的nameserver保持一致。

图 **6-3** 修改 DNS 服务器地址

修改DNS服务器地址

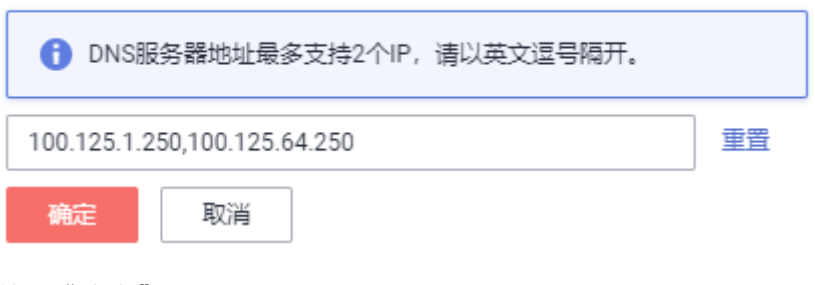

8. 单击"确定",保存设置。

说明

在控制台修改DNS需重启ECS或BMS后生效。

## 修改 **ECS** 的安全组规则(管理控制台)

本节介绍登录管理控制台后修改ECS安全组规则的操作步骤和方法。本章节以ECS为例 介绍如何修改DNS和添加安全组,BMS操作步骤类似。

1. 在ECS详情页,单击安全组页签。

进入安全组列表页。

2. 单击具体的安全组名。

3. 单击"更改安全组规则"。 进入安全组详情页。

### 说明

BMS的操作步骤:

- 1. 请单击表格中左上角的安全组ID。
- 2. 在对应安全组"操作"列单击"配置规则"。
- 4. 在"出方向规则"页签下单击"添加规则"。
- 5. 按表**6-4**所示添加规则。

#### 表 **6-4** 安全组规则

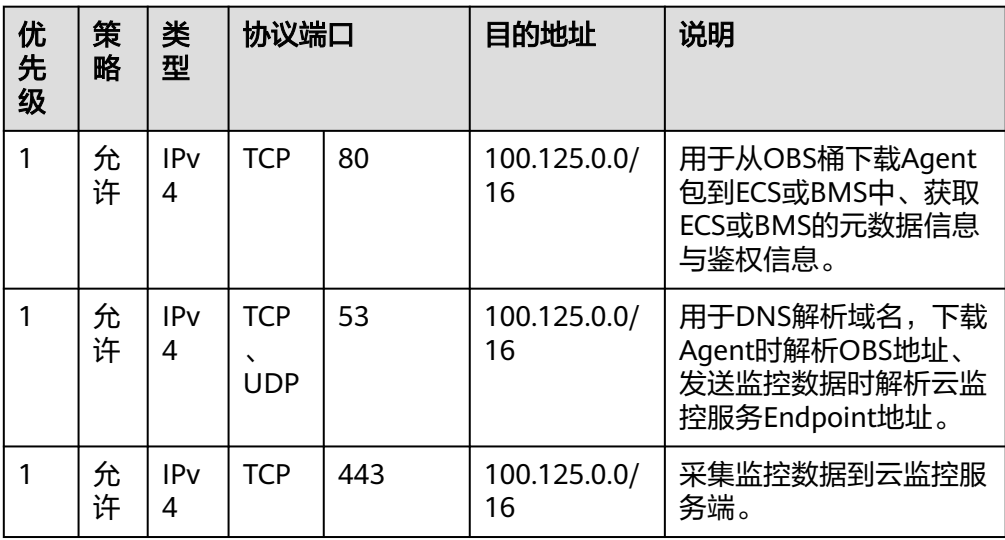

## **6.5.2** 修改 **DNS** 与添加安全组(**Windows**)

## 操作场景

本章节指导用户为Windows系统的ECS主机添加域名解析并添加安全组,防止下载 Agent安装包与采集监控数据时出现异常。

修改ECS的DNS配置有两种方式:Windows图形化界面和管理控制台。您可以根据自 己的使用习惯选择其中一种方式进行配置。

### 说明

添加DNS服务解析和配置安全组针对的是主网卡。

### 修改 **DNS**(**Windows** 图形化界面)

本节介绍使用Windows图形化界面方式添加域名解析地址的操作步骤和方法。

- 1. 选择"服务列表 > 计算 > 弹性云服务器"。通过VNC方式登录Windows弹性云服 务器。
- 2. 打开"控制面板 > 网络与共享中心",单击"更改适配器配置"。
- 3. 右键单击使用的网络,打开设置,配置DNS。

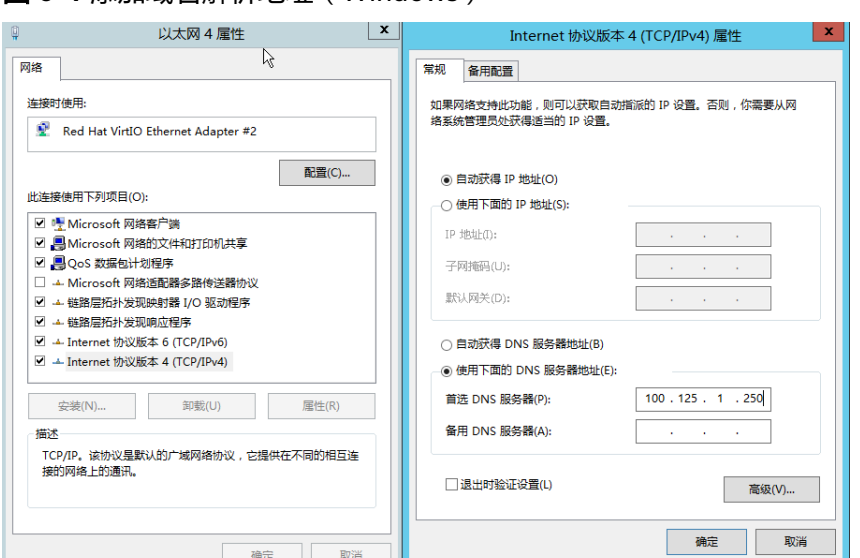

### 说明

不同区域nameserver不同,详细请参考**华为云提供的内网DNS地址是多少?** 

## 修改 **DNS**(管理控制台方式)

本节介绍登录管理控制台后修改ECS的DNS配置的操作步骤和方法。本章节以ECS为例 介绍如何修改DNS和添加安全组,BMS操作步骤类似。

1. 在管理控制台左上角选择区域和项目。

图 **6-4** 添加域名解析地址(Windows)

- 2. 选择"服务列表 > 计算 > 弹性云服务器"。 弹性云服务器列表中,单击ECS名称查看详情。
- 3. 在"虚拟私有云"项单击虚拟私有云名称。如图**6-5**所示。 进入"虚拟私有云"界面。

### 图 **6-5** 虚拟私有云

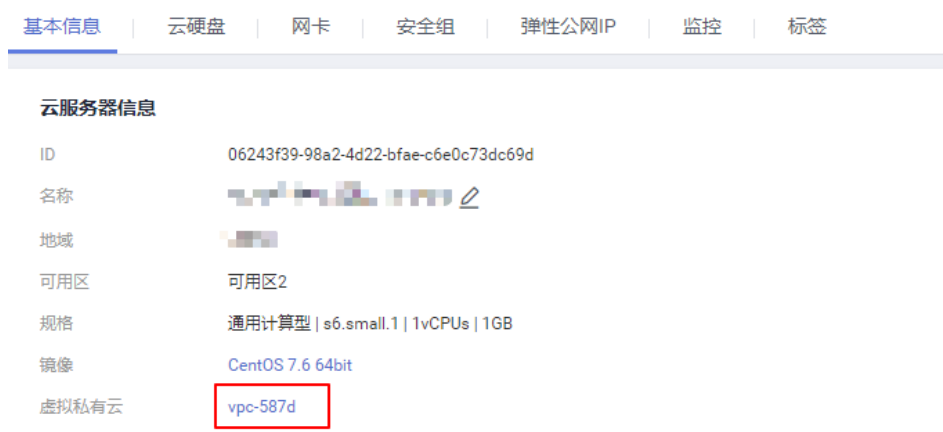

- 4. 在"名称"列表中,单击VPC名称。
- 5. 在"网络互通概览"页签,单击"子网"名后的子网数量。

云监控服务<br>用户指南

重置

- 
- 6. 在"子网"列表中,单击子网名称。

图 **6-6** 修改 DNS 服务器地址

100.125.1.250,100.125.64.250

取消

修改DNS服务器地址

8. 单击"确定",保存设置。

说明

确定

修改 **ECS** 的安全组规则(管理控制台)

进入子网详情页面。

说明

- 7. 在"网关和DNS"区域单击"DNS服务器地址"后的 <u>◆</u>。
- 
- 

DNS服务器地址与**[3](#page-88-0)**中的nameserver保持一致。

← DNS服务器地址最多支持2个IP, 请以英文逗号隔开。

在控制台修改DNS需重启ECS或BMS后生效。

介绍如何修改DNS和添加安全组,BMS操作步骤类似。

本节介绍登录管理控制台后修改ECS安全组规则的操作步骤和方法。本章节以ECS为例

- 
- 
- 
- 
- 
- 
- 
- 
- 
- 
- 
- 
- 

进入安全组详情页。

进入安全组列表页。 2. 单击具体的安全组名。 3. 单击"更改安全组规则"。

## 说明

BMS的操作步骤:

1. 在ECS详情页,单击安全组页签。

- 1. 请单击表格中左上角的安全组ID。
- 2. 在对应安全组"操作"列单击"配置规则"。
- 4. 在"出方向规则"页签下单击"添加规则"。
- 5. 按表**[6-5](#page-93-0)**所示添加规则。

### <span id="page-93-0"></span>表 **6-5** 安全组规则

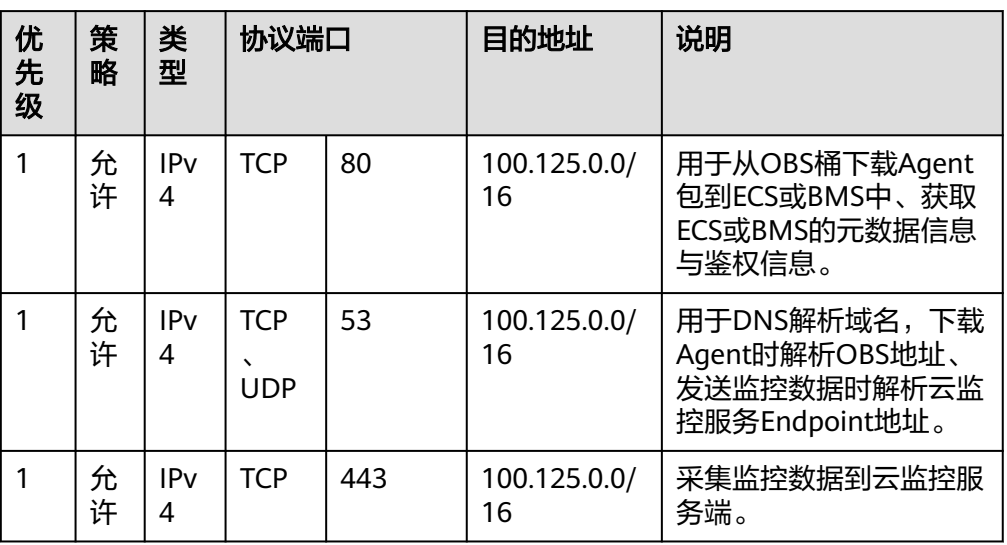

# **6.5.3** 手动配置 **Agent**(**Linux**,可选)

### 操作场景

用户成功安装Agent插件后,推荐您采用"修复插件配置"方式配置Agent。如果修复 插件配置不成功或其他原因,你可以采用本章节提供的手工方式配置Agent。

## 前提条件

已成功安装Agent插件。

## 确认正在使用的 **Agent** 版本

- 1. 使用root账号,登录ECS。
- 2. 执行如下命令,确认使用Agent的版本。

**if [[ -f /usr/local/uniagent/extension/install/telescope/bin/telescope ]]; then /usr/local/uniagent/extension/install/telescope/bin/telescope -v; elif [[ -f /usr/local/telescope/bin/telescope ]]; then echo "old agent"; else echo 0; fi**

- 返回"old agent",表示使用老版本Agent,手动配置Agent[操](#page-95-0)作请参考操 [作步骤\(老版本](#page-95-0)**Agent**)。
- 返回版本号,表示使用新版本Agent,手动配置Agent操作请参考请使用<mark>操作</mark> 步骤(新版本**Agent**)。
- 返回"0",表示未安装Agent。

## 操作步骤(新版本 **Agent**)

- 1. 使用root账号,登录ECS。
- 2. 修改bin目录下的配置文件conf.json。

a. 执行以下命令,打开配置文件conf.json。

**vi /usr/local/uniagent/extension/install/telescope/bin/conf.json**

b. 修改文件中的参数,具体参数请参见表**6-6**。

## 须知

认证用的AccessKey和SecretKey明文存储有很大的安全风险, 建议对该区域下 所有云服务器或裸金属服务器安装的Agent做委托授权,委托方法请参[考如何](https://support.huaweicloud.com/ces_faq/ces_faq_2502.html) [配置委托?](https://support.huaweicloud.com/ces_faq/ces_faq_2502.html)

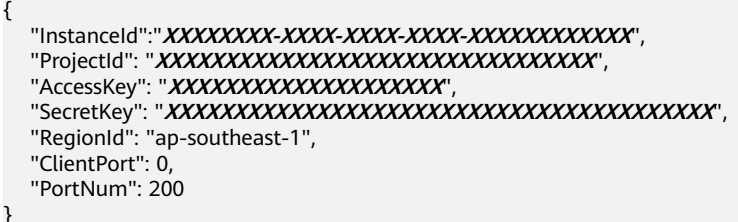

#### 表 **6-6** 公共配置参数

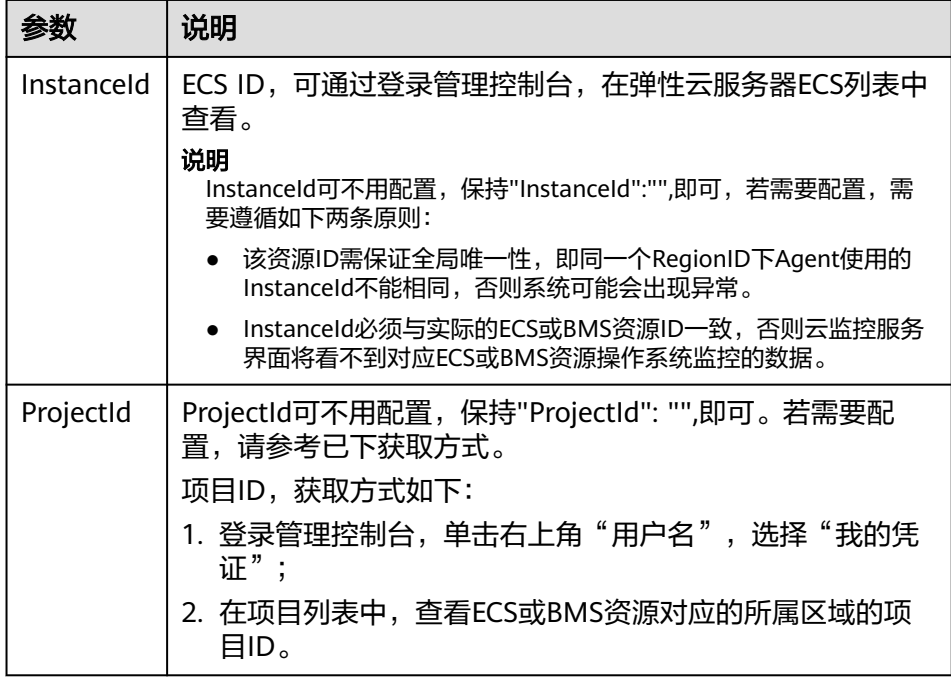

<span id="page-95-0"></span>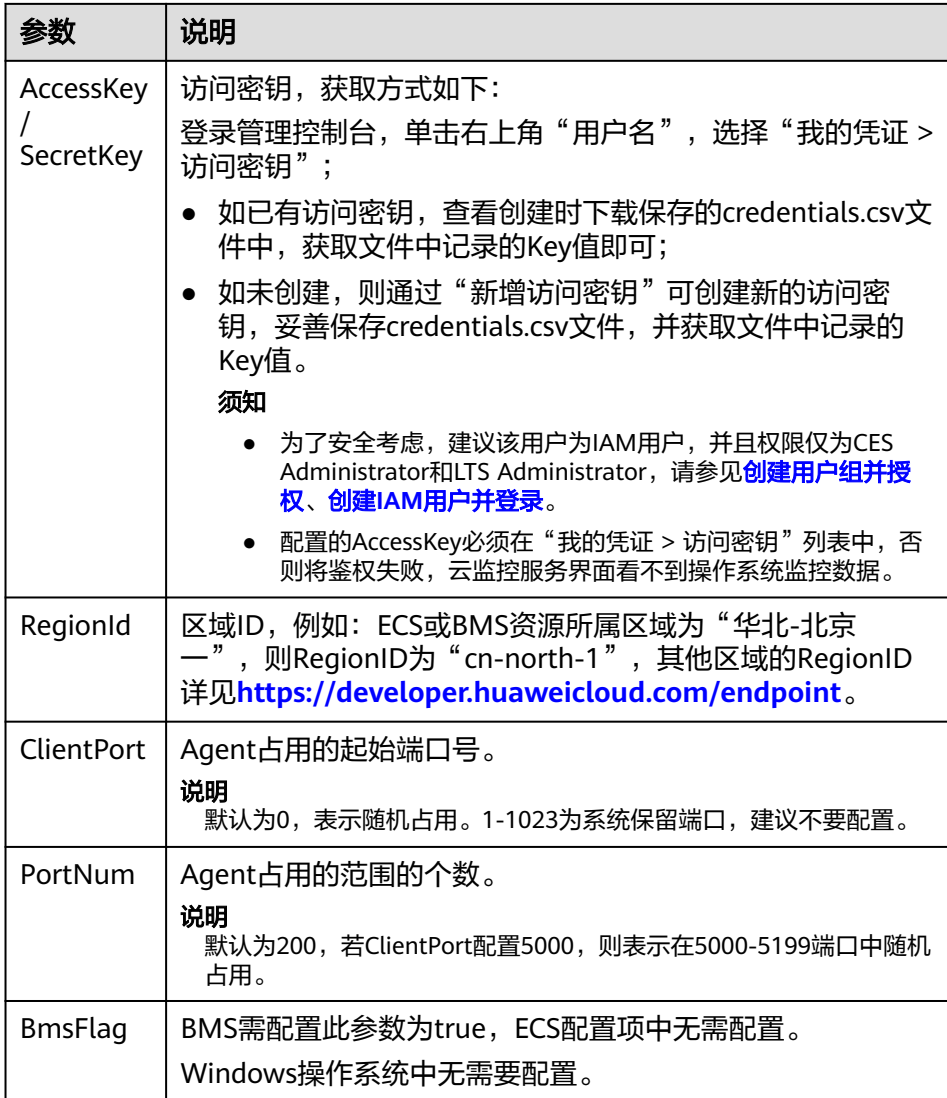

## 操作步骤(老版本 **Agent**)

- 1. 使用root账号,登录ECS。
- 2. 执行以下命令,切换至Agent安装路径的bin下。
	- **cd /usr/local/uniagent/extension/install/telescope/bin**
- 3. 修改配置文件conf.json。
	- a. 执行以下命令,打开配置文件conf.json。 **vi conf.json**
	- b. 修改文件中的参数,具体参数请参见表**[6-7](#page-96-0)**。

### **ECS**配置参数

{

```
 "InstanceId":"XXXXXXXX-XXXX-XXXX-XXXX-XXXXXXXXXXXX",
"ProjectId": "XXXXXXXXXXXXXXXXXXXXXXXXXXXXXXXX
"AccessKey": "XXXXXXXXXXXXXXXXXXX",
 "SecretKey": "XXXXXXXXXXXXXXXXXXXXXXXXXXXXXXXXXXXXXXXX",
 "RegionId": "cn-north-1",
  "ClientPort": 0,
```
<span id="page-96-0"></span> "PortNum": 200 }

## **BMS**配置参数

}

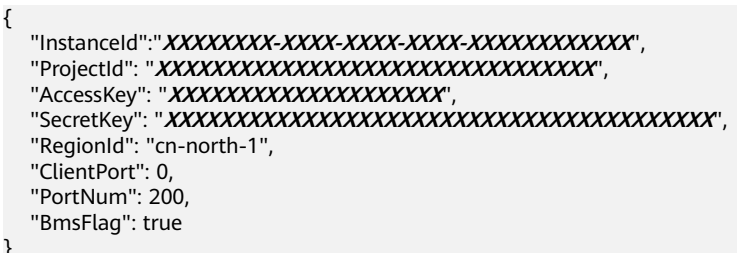

### 表 **6-7** 公共配置参数

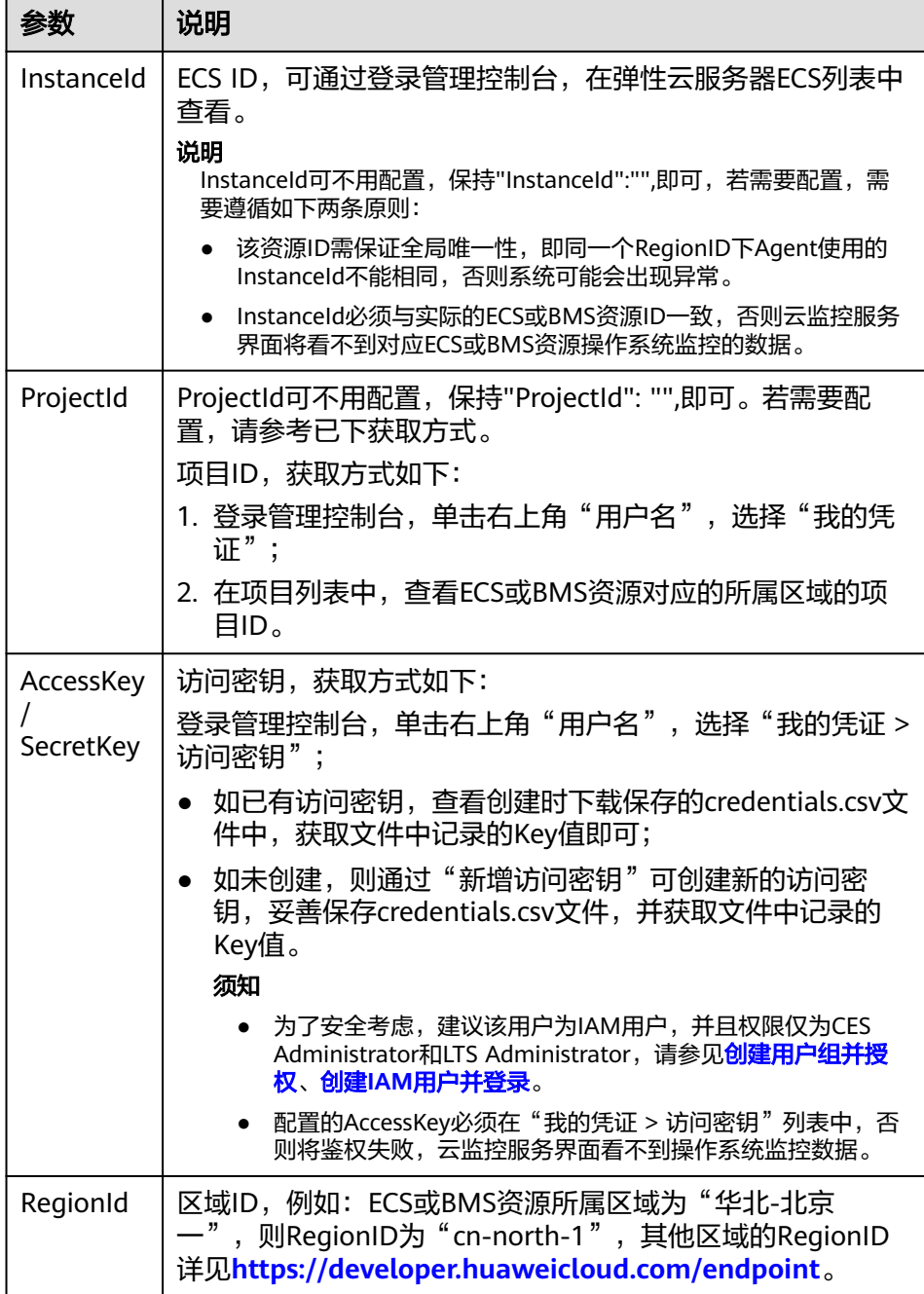

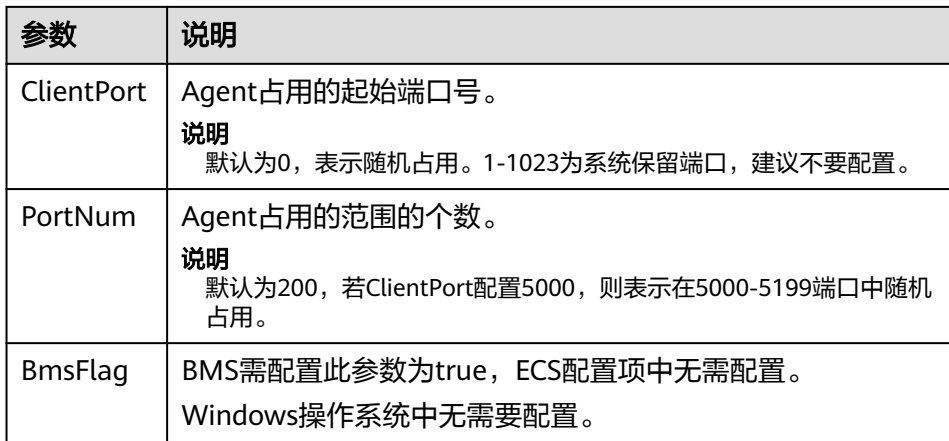

- 4. 修改云监控服务指标采集模块的配置文件conf\_ces.json。
	- a. 执行以下命令,打开公共配置文件conf ces.json。
		- **vi conf\_ces.json**

}

b. 修改文件中的参数,修改完成后保存conf\_ces.json文件。具体参数请参见<mark>表</mark> **6-8**。 {

"Endpoint": "https://ces.cn-north-1.myhuaweicloud.com"

#### 表 **6-8** 指标采集模块参数配置

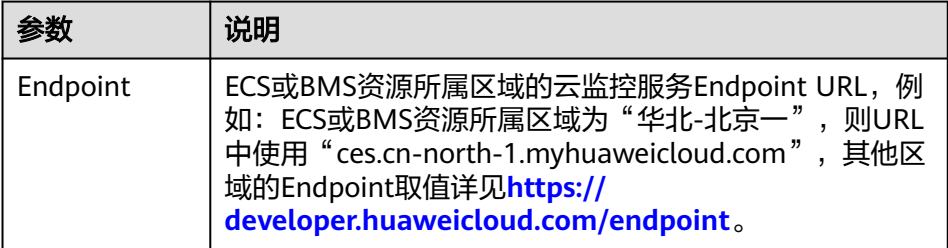

### 说明

- Agent插件配置完成后,因监控数据暂未上报,插件状态仍显示"未安装",等待 3-5分钟, 刷新即可。
- 当插件状态为"运行中", 说明Agent已安装成功并开始采集细粒度监控指标。

# **6.5.4** 手动配置 **Agent**(**Windows**,可选)

## 操作场景

用户成功安装Agent插件后, 推荐您采用"修复插件配置"方式配置Agent。如果"修 复插件配置"不成功或其他原因导致无法配置Agent,你可以采用本章节提供的手工方 式配置Agent。

## 约束与限制

目前支持Linux操作系统和Windows操作系统。支持的系统请参见**Agent**[支持的系统有](https://support.huaweicloud.com/ces_faq/ces_faq_0024.html) [哪些?](https://support.huaweicloud.com/ces_faq/ces_faq_0024.html)。

### 前提条件

已成功安装Agent插件。

## 确认正在使用的 **Agent** 版本

- 1. 使用管理员账号,登录ECS。
- 2. 查看安装路径,确认使用Agent的版本。
	- 老版本Agent安装路径为"C:\Program Files\telescope",手动配置Agent操 作请参[考操作步骤\(老版本](#page-100-0)**Agent**)。
	- 新版本Agent安装路径为"C:\Program Files\uniagent\extension\install \telescope",手动配置Agent操作请参考操作步骤(新版本**Agent**)。

## 操作步骤(新版本 **Agent**)

- 1. 登录ECS。
- 2. 打开C:\Program Files\uniagent\extension\install\telescope\bin文件夹下的 conf.json文件。
- 3. 配置如下参数,参数说明请参见表**[6-9](#page-99-0)**。

### 须知

认证用的AccessKey和SecretKey明文存储有很大的安全风险, 建议对该区域下所有 云服务器或裸金属服务器安装的Agent做委托授权,委托方法请参考<mark>[如何配置委](https://support.huaweicloud.com/ces_faq/ces_faq_2502.html)</mark> [托?](https://support.huaweicloud.com/ces_faq/ces_faq_2502.html)

```
{
   "InstanceId":"XXXXXXXX-XXXX-XXXX-XXXX-XXXXXXXXXXXX",
   "ProjectId": "XXXXXXXXXXXXXXXXXXXXXXXXXXXXXXXX",
"AccessKey": "XXXXXXXXXXXXXXXXXXX",
 "SecretKey": "XXXXXXXXXXXXXXXXXXXXXXXXXXXXXXXXXXXXXXXX",
   "RegionId": "ap-southeast-1",
   "ClientPort": 0,
   "PortNum": 200
}
```
## <span id="page-99-0"></span>表 **6-9** 公共配置参数

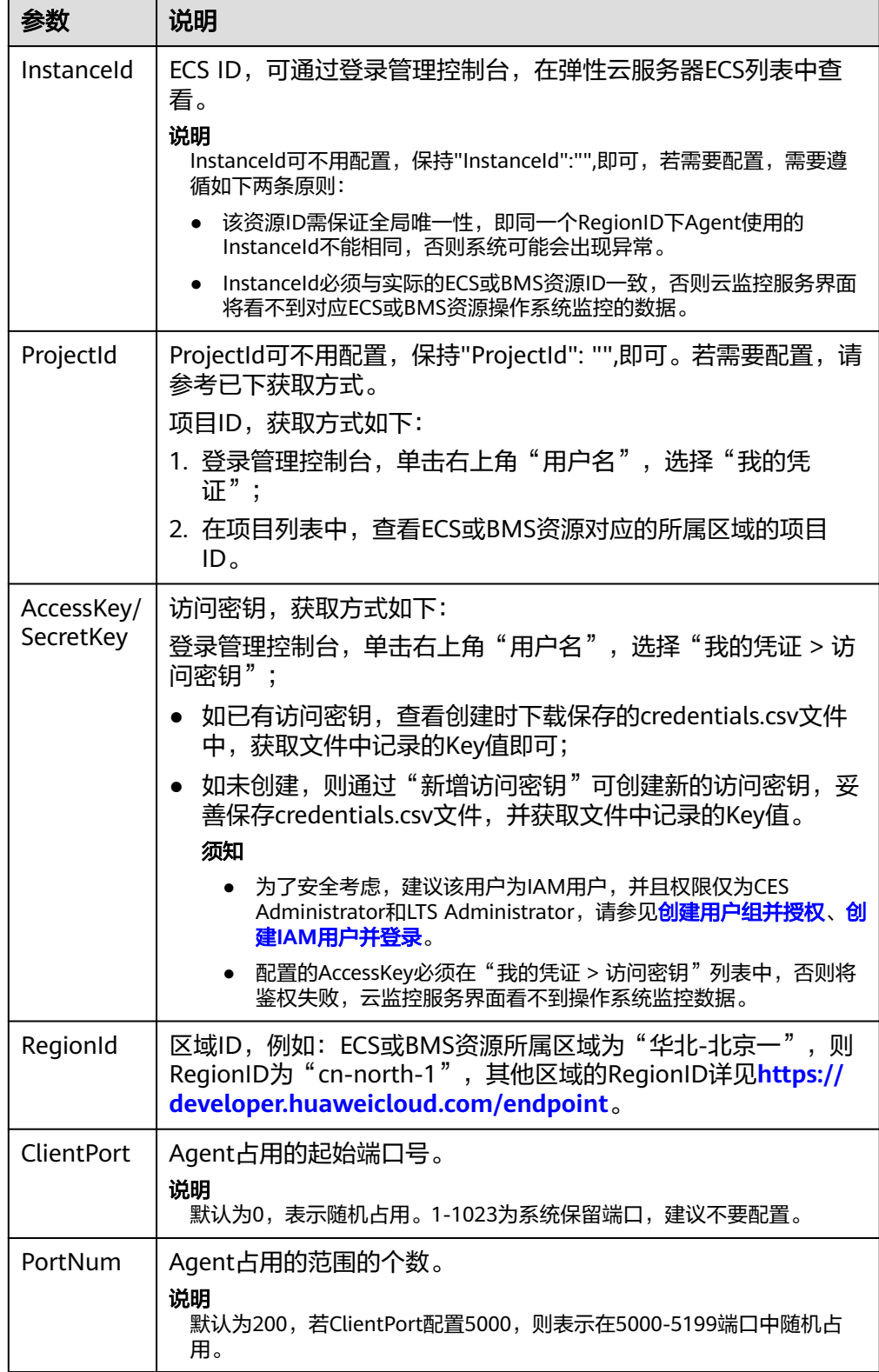

### 说明

- Agent插件配置完成后,因监控数据暂未上报,插件状态仍显示"未安装",等待3-5 分钟,刷新即可。
- 当插件状态为"运行中",说明Agent已安装成功并开始采集细粒度监控指标。

## <span id="page-100-0"></span>操作步骤(老版本 **Agent**)

1. 登录ECS。

{

- 2. 打开telescope\_windows\_amd64\bin文件夹下的conf.json文件。
- 3. 配置如下参数,参数说明请参见表**6-10**。

```
 "InstanceId":"",
 "ProjectId": "",
 "AccessKey": "",
 "SecretKey": "",
 "RegionId": "cn-north-1",
   "ClientPort": 0,
   "PortNum": 200
}
```
#### 表 **6-10** 公共配置参数

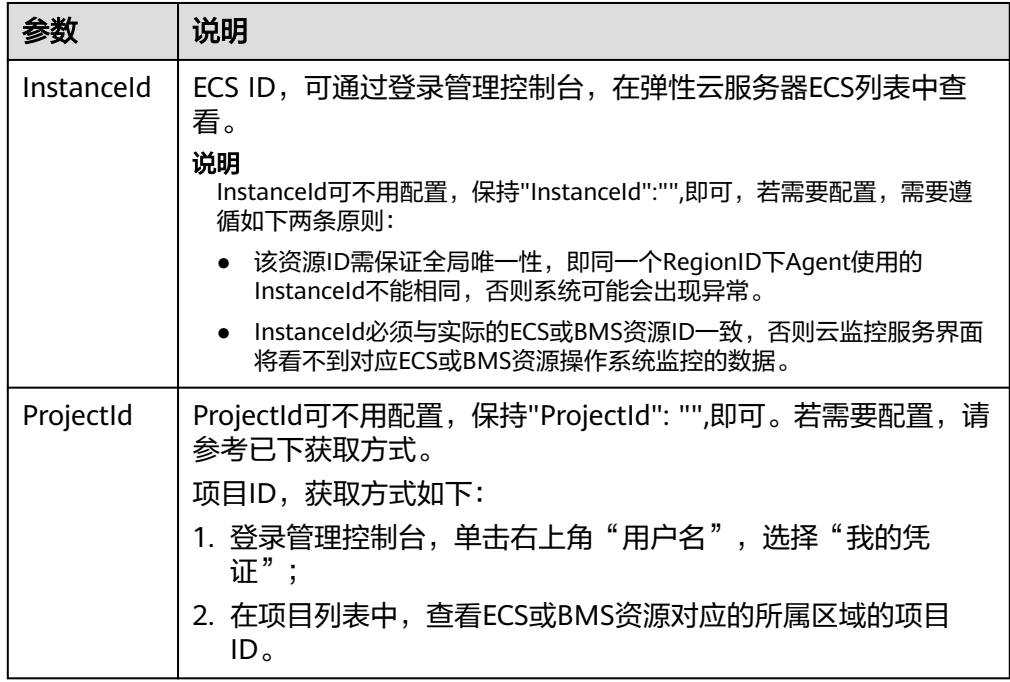

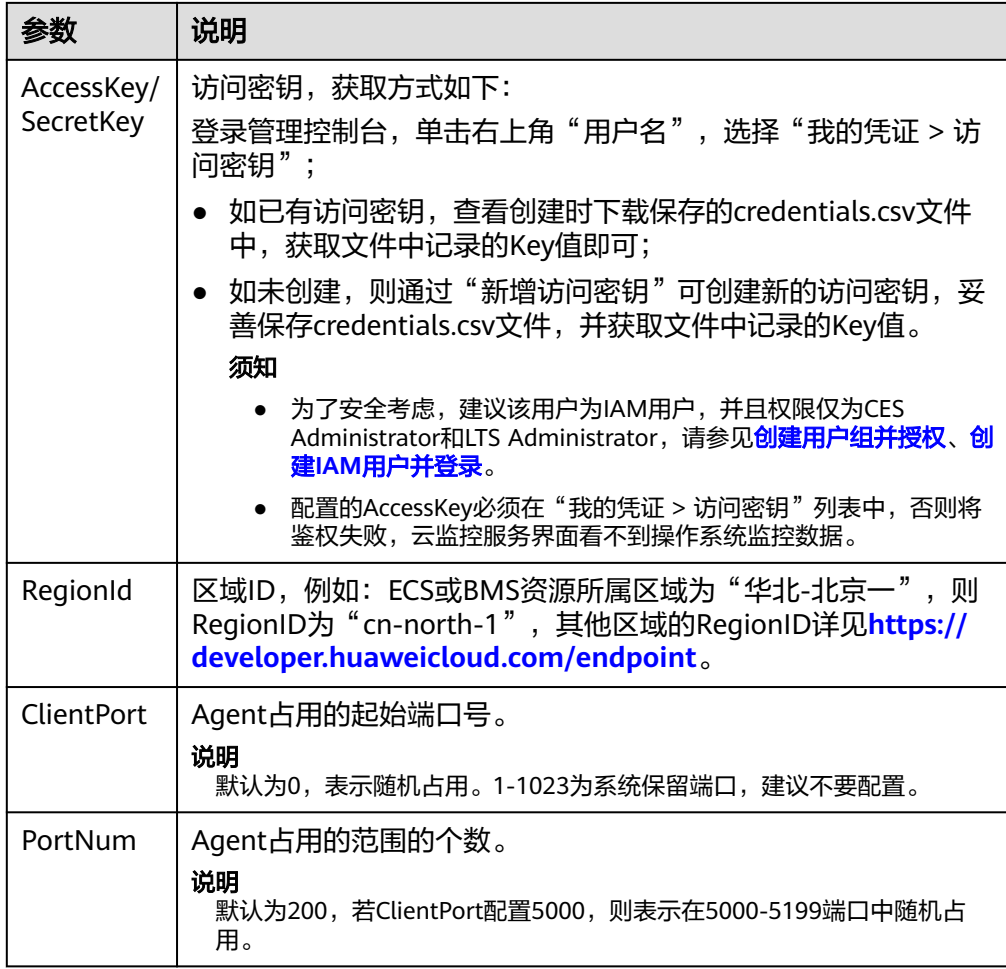

4. 等待几分钟后,当插件状态为"运行中",说明Agent已安装成功并开始采集细粒 度监控指标。

# **6.6** 管理 **Agent**

## 管理 **Agent**(**Linux**)

### 说明

查看、启动、停止、更新和卸载Agent需使用root用户。

- 查看Agent版本
	- a. 使用root账号,登录主机。
	- b. 执行如下命令,确认使用Agent的版本。

**if [[ -f /usr/local/uniagent/extension/install/telescope/bin/ telescope ]]; then**

**/usr/local/uniagent/extension/install/telescope/bin/telescope -v; elif [[ -f /usr/local/telescope/bin/telescope ]]; then echo "old agent"; else echo 0; fi**

■ 返回"old agent",表示使用老版本Agent,请参考老版本操作指令。

- 返回版本号,表示使用新版本Agent,请参考新版本操作指令。
- 返回"0",表示未安装Agent。
- 查看Agent状态(新版本) 以root用户登录主机,执行以下命令,查看Agent状态。 **/usr/local/uniagent/extension/install/telescope/telescoped status** 当系统返回以下内容,则表示Agent为正常运行状态。 "Telescope process is running well."
- 启动Agent(新版本) 执行以下命令,启动Agent。 **/usr/local/uniagent/extension/install/telescope/telescoped start**
- 重启Agent(新版本) 执行以下命令查看telescope的PID。 **/usr/local/uniagent/extension/install/telescope/telescoped restart**

### 图 **6-7** 重启 Agent

```
locall# /usr/local/uniagent/extension/install/telescope/telescoped restart
rroo 100a11# /usr/10<br>Restarting telescope...<br>Stopping telescope...<br>Stop telescope process successfully<br>Starting telescope...<br>Telescope process starts successfully.
```
- 停止Agent(新版本) 登录主机,执行以下命令,停止Agent。 **service uniagent stop /usr/local/uniagent/extension/install/telescope/telescoped stop**
- 卸载Agent(新版本)

执行以下命令,即可卸载Agent。

**bash /usr/local/uniagent/script/uninstall.sh**

说明

用户可手动卸载Agent插件,卸载后云监控服务将不再主动采集主机的监控数据。如需再 次使用,请参考<mark>[操作步骤或](#page-82-0)操作步骤</mark>重新安装。

● 查看Agent状态(老版本)

**以root用户登录ECS或BMS,执行以下命令,查看Agent状态。** 

**service telescoped status**

当系统返回以下内容,则表示Agent为正常运行状态。

"Active (running) "或"Telescope process is running well."

- 启动Agent(老版本) 执行以下命令,启动Agent。 **/usr/local/telescope/telescoped start**
- 重启Agent(老版本) 执行以下命令,重启Agent。 **/usr/local/telescope/telescoped restart**
- 停止Agent(老版本) 登录ECS或BMS,执行以下命令,停止Agent。

#### <span id="page-103-0"></span>**service telescoped stop**

#### 说明

如果Telescope安装失败,可能会导致无法正常停止Agent,可通过执行以下命令进一步尝 试;

**/usr/local/telescope/telescoped stop**

● 卸载Agent(老版本)

执行以下命令,即可卸载Agent。

**/usr/local/telescope/uninstall.sh**

### 须知

用户可手动卸载Agent插件,卸载后云监控服务将不再主动采集主机的监控数据。 如需再次使用,请参考<mark>[操作步骤](#page-82-0)[或操作步骤](#page-85-0)</mark>重新安装。

## 管理 **Agent**(**Windows**)

老版本Agent默认安装路径为"C:\Program Files\telescope"。

Agent默认安装路径为"C:\Program Files\uniagent\extension\install\telescope".

- 查看Agent状态 在任务管理器中查名为telescope的进程状态。
- 启动Agent 在Agent安装包存放目录下,双击执行start.bat脚本,启动Agent。
- 停止Agent 在Agent安装包存放目录下,双击执行shutdown.bat脚本,停止Agent。
- 卸载Agent 在Agent安装包存放目录下,双击执行uninstall.bat脚本,卸载Agent。

# **6.7** 其他插件安装说明

## **6.7.1 BMS** 硬件监控插件说明

Agent2.5.6.1版本后集成了物理机硬件监控插件,通过实时巡检发现硬件的亚健康状 态,提前规避故障风险,为BMS实例提供全面硬件故障监控能力。

物理机硬件监控插件只针对BMS实例生效,其他云服务器不受其影响。

BMS实例缺失硬件监控插件会导致华为云无法第一时间感知实例的硬件故障,可能影 响业务可用性时长,且故障需要用户主动联系技术支持处理。

当安装硬件监控插件后,硬件故障风险会以事件的方式主动通知到用户,需要用户及 时授权对风险硬件的维修或更换。

### 说明

- 监控插件实现[硬件](https://support.huaweicloud.com/ces_faq/ces_faq_0088.html)的故障风险检查时,仅会采集一些必要的系统指标用作巡检,详情见<del>硬</del>件 [监控指标采集说明。](https://support.huaweicloud.com/ces_faq/ces_faq_0088.html)
- 仅支持部分Linux操作系统,详情见:**Agent**[支持的系统有哪些?](https://support.huaweicloud.com/ces_faq/ces_faq_0024.html)。
- 支持的规格:所有规格的BMS。
- 若实例使用自建的私有镜像作为操作系统,请确保其包含了如下软件:dmidecode、lscpu、 dmesg、lspci、modinfo、ifconfig、ethtool、hinicadm、smartctl、lsscsi、uname。

## **6.7.2** 安装 **GPU** 指标集成插件

## 操作场景

通过在GPU加速型Linux实例上安装GPU监控插件,可以为用户提供系统级、主动式、 细颗粒度的GPU监控,包含GPU指标收集和GPU系统事件上报。GPU支持监控的指 标,参见**[GPU](https://support.huaweicloud.com/ces_faq/ces_faq_2513.html)**指标。

本章节介绍如何通过CES监控Agent安装脚本为GPU加速型实例安装新版GPU监控插 件:

- 操作步骤(单节点安装)
- [操作步骤\(多节点批量安装\)](#page-105-0)

### 约束与限制

- 仅支持Linux操作系统,且仅部分Linux公共镜像版本支持GPU监控,详情见: **Agent**[支持的系统有哪些?。](https://support.huaweicloud.com/ces_faq/ces_faq_0024.html)
- 支持的GPU加速型规格: G6v、G6、P2s、P2v、P2vs、G5、Pi2、Pi1、P1。
- 暂不支持CCE纳管后的GPU加速型实例。

### 前提条件

● 已安装GPU驱动,未安装lspci工具的云服务器影响GPU掉卡事件的上报。 如果您的弹性云服务器未安装GPU驱动,请参见**GPU**[驱动概述](https://support.huaweicloud.com/usermanual-ecs/ecs_03_0177.html)安装GPU驱动。

### 说明

- 安装GPU驱动需使用默认路径。
- GPU驱动安装完后,需重启GPU加速型实例,否则可能导致采集GPU指标及上报GPU事 件失败。
- GPU驱动正常安装后,最多10分钟将在控制台看到采集到的GPU指标数据。
- 已安装lspci工具,未安装lspci工具的云服务器不支持采集GPU指标数据及上报事 件。

安装lspci工具的方法,请参见安装**[lspci](#page-105-0)**工具。

确保云服务器的安装目录都有读写权限,并且安装成功后的Telescope进程不会被 其他软件关闭。

## 操作步骤(单节点安装)

安装命令参见<mark>操作步骤</mark>,需要替换安装命令中,-t后的版本号为支持GPU采集的插件版 本号。

## <span id="page-105-0"></span>操作步骤(多节点批量安装)

参见<mark>操作步骤</mark>,需要替换安装命令中,-t后的版本号为支持GPU采集的插件版本号。

## 安装 **lspci** 工具

- 1. 登录弹性云服务器。
- 2. 更新镜像源,获取安装依赖。 **wget http://mirrors.myhuaweicloud.com/repo/mirrors\_source.sh && bash mirrors\_source.sh** 更多内容,请参见[如何使用自动化工具配置华为云镜像源](https://support.huaweicloud.com/ecs_faq/zh-cn_topic_0118948562.html)**(x86\_64**和**ARM)**?
- 3. 执行以下命令,安装lspci工具。
	- CentOS系统:
		- **yum install pciutils**
	- Ubuntu系统:
		- **apt install pciutils**
- 4. 执行以下命令,查看安装结果。

**lspci -d 10de:**

图 **6-8** 安装结果

 $\sim$  1# lspci -d 10de: .<br>00:0d.0 VGA compatible controller: NVIDIA Corporation TU104GL [Tesla T4] (rev a1)

说明

如果安装完lspci后,安装结果显示命令不存在,可通过重启云服务器来解决。

## **6.7.3** 安装云专线指标采集插件

云专线插件是用于检测云专线端到端的网络质量的插件,主要包含网络时延和丢包率 两个指标。

云专线插件分为两种:

- dc-nga-collector: 用于监控自动化专线, 探测远端子网的时延和丢包率。
- history-dc-nqa-collector: 用于监控手工专线,探测远端子网的时延和丢包率。

### 说明

- 自动化专线,云专线资源包括物理连接、虚拟网关和虚拟接口,路由配置自动下发。目前大 多数Region的云专线都属于自动化专线。
- 手工专线,云专线资源只有物理连接,没有虚拟网关和虚拟接口,需手工配置路由等信息。 目前有部分Region的存量资源属于手工专线。
- 如果云专线下线,需要手动把插件或插件配置删除,否则指标仍会一直采集上报,触发告警 误报。

### 约束和限制

目前插件只支持Linux,暂不支持Windows系统。

### 前提条件

- 已完成云监控主机监控Agent的安装,请参考安装**[Agent](#page-80-0)**(**Linux**)。
- 已完成插件修复。
- **已获取待安装插件的弹性云服务器的root密码。**

### 使用一键安装脚本配置插件

华为云部分区域支持使用一键安装脚本来配置插件,目前支持一键安装脚本的区域如 表**[6-12](#page-109-0)**所示。

- 1. 使用root账号,登录ECS。
- 2. 执行如下命令, 在"/usr/local/"目录下新建"user.txt"文件并添加用户信息, 包括插件的下载链接,监控资源的ID和远端IP。

**cd /usr/local/**

**vi user.txt**

"user.txt"文件内容格式示例如图**6-9**所示。

### 图 **6-9** 格式示例

```
插件的下载链接,不同局点有差异
https://uniagent-ap-southeast-3.obs.myhuaweicloud.com/extension/dc/dc-nga-collector
9dbe3905-935f-4c7b-bc41-d33a963d57d4, X.X.X.X → 监控资源ID1, 远端ip1(一般为远端网关的ip)
b95b9fdc-65de-44db-99b1-ed321b6c11d0,X.X.X.X → 监控资源ID2, 远端ip2(一般为远端网关的ip)
```
### 各参数说明如下:

- a. 插件的下载链接: 若监控自动化专线, 请选择dc-nqa-collector插件; 若监控 手动专线,请选择history-dc-nqa-collector插件。各个区域的安装包下载地 址请参见表**[6-11](#page-107-0)**。
- b. 监控资源的信息: 一条监控资源占据一行,由资源ID和远端IP组成, 二者以 英文状态的","隔开。若需添加多条资源,则以同样的格式依次新增行。
	- 资源ID: 32位的字母或数字,格式如"b95b9fdc-65de-44db-99b1ed321b6c11d0"或"b95b9fdc65de44db99b1ed321b6c11d0"。若为 dc-nqa-collector插件,则为虚拟接口ID,可在"控制台 > 云专线 > 虚 拟接口"页面查询;若为history-dc-nga-collector插件,则为手工专线 ID,可在"控制台 > 云专线 > 历史信息"页面查询。
	- **远端IP**: 即需要与VPC互ping的远端地址,一般为远端网关的IP。若为 dc-nqa-collector插件,可在"控制台 > 云专线 > 虚拟接口"页面查 询,一般填写远端网关地址;若为history-dc-nqa-collector插件,可在 "控制台 > 云专线 > 历史信息"页面查询,可填写远端子网中的主机地 址。

### 说明

- 请确保监控资源ID与远端IP的——对应,填写多个IP或填写网段均不符合要求。
- 安装完成之后,若想继续添加监控资源,需编辑"user.txt",依次往后增加对应的ID 和IP信息,再重新执行**[3](#page-108-0)**和**[4](#page-110-0)**。

### <span id="page-107-0"></span>表 **6-11** 获取插件采集安装包

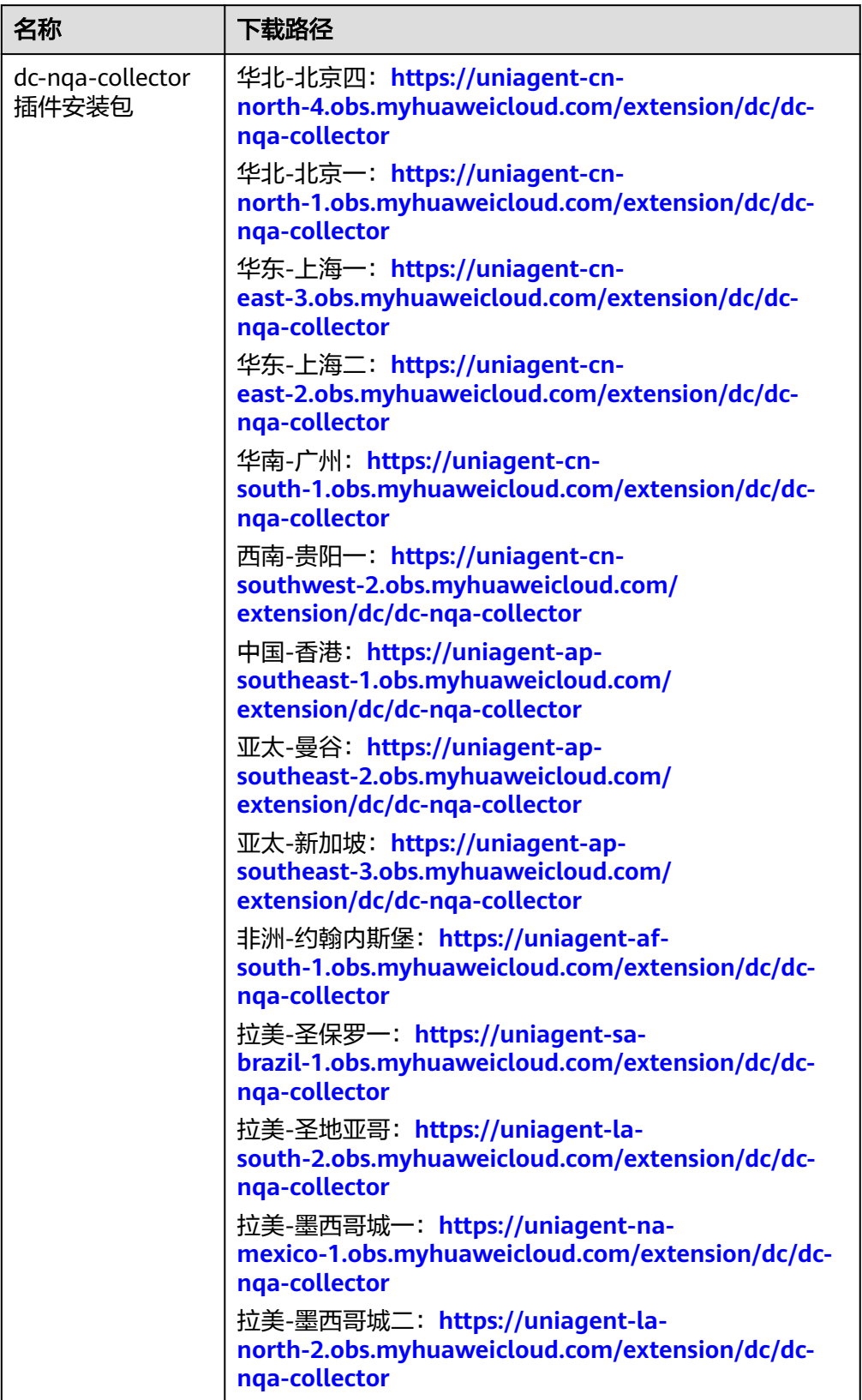
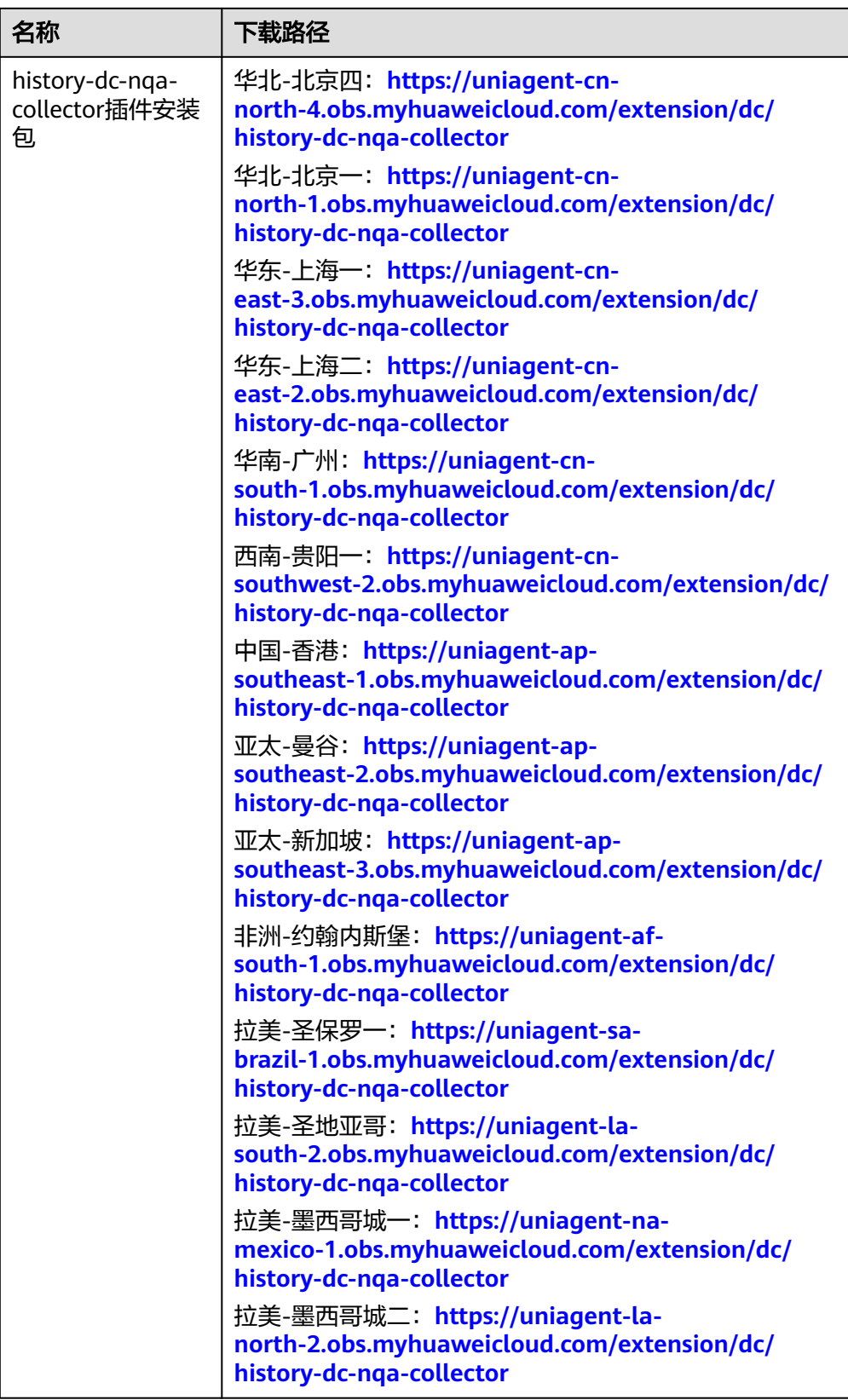

3. 下载一键安装脚本到"/usr/local/"目录下。 **wget** 对应区域的下载路径

#### 表 **6-12** 云专线插件一键安装脚本

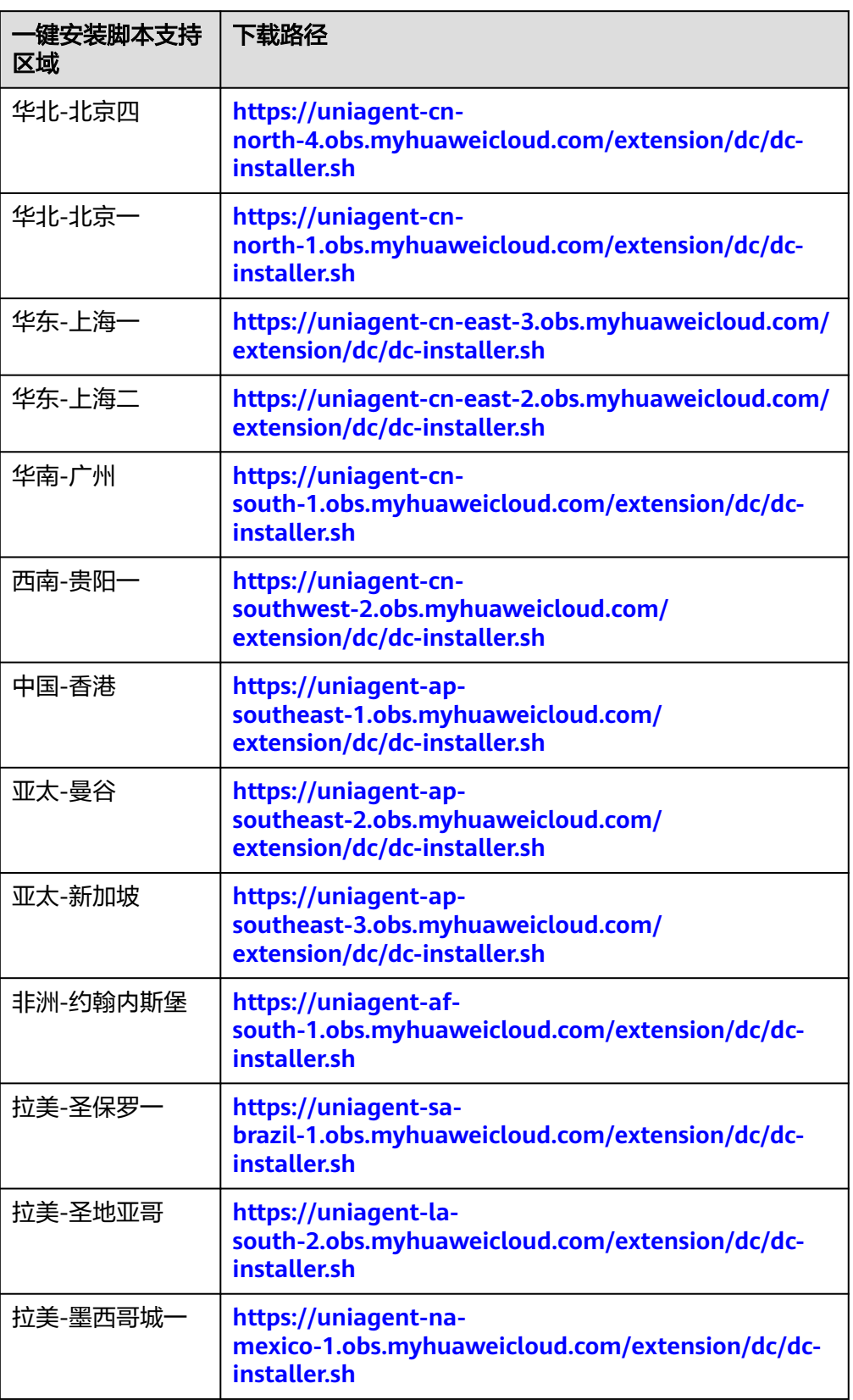

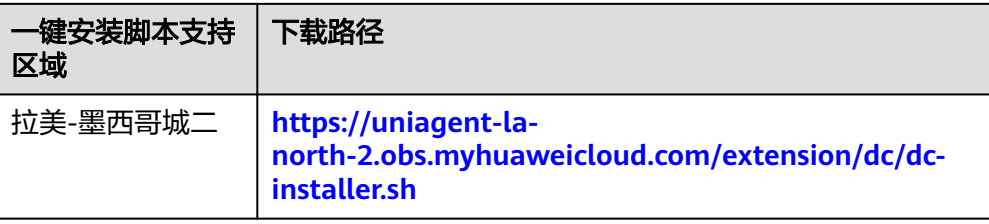

4. 执行如下命令,运行插件的一键安装脚本,安装成功的信息如图**6-10**所示。 **bash dc-installer.sh**

图 **6-10** 安装成功

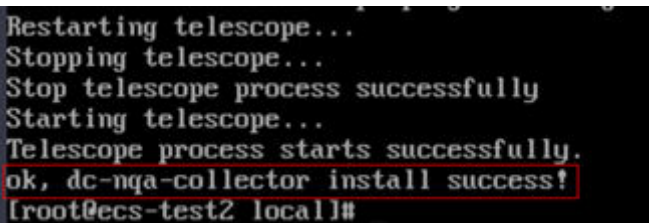

5. 安装成功后,等待1小时左右,再登录管理控制台,查看云专线的监控数据。 选择"服务列表 > 云监控服务 > 云服务监控 > 云专线"。单击监控对象名称可查 看网络时延和丢包率。

#### 图 **6-11** 网络时延和丢包率

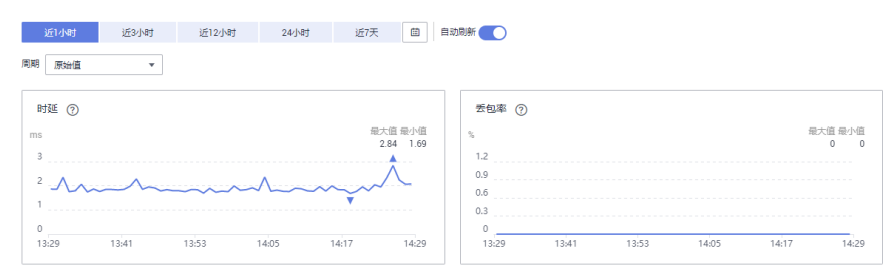

# **6.8** 升级 **Agent**

# **6.8.1 Linux**

# 操作场景

本章节主要介绍如何将老架构的Agent升级到新架构Agent。

# 约束限制

不支持局点:华南-广州-友好用户环境、拉美-圣保罗一、拉美-墨西哥城一。

# 操作步骤

1. 使用root账号,登录ECS。

- 2. 执行如下命令,确认当前Agent的版本。 **if [[ -f /usr/local/uniagent/extension/install/telescope/bin/telescope ]]; then /usr/ local/uniagent/extension/install/telescope/bin/telescope -v; elif [[ -f /usr/local/ telescope/bin/telescope ]]; then echo "old agent"; else echo 0; fi**
	- 返回"old agent",表示使用老版本Agent。
	- 返回版本号,表示使用新版本Agent。
	- 返回"0",表示未安装Agent。
- 3. 卸载当前版本的Agent。
	- 如果**2**中返回old agent,代表当前Agent为老版本,卸载命令参见卸载**[Agent](#page-103-0)** [\(老版本\)。](#page-103-0)
	- 如果**2**中返回版本号,代表当前Agent为新版本,卸载命令参见卸载**[Agent](#page-102-0)** [\(新版本\)。](#page-102-0)
- 4. 安装最新版本的Agent,安装命令参见<mark>操作步骤</mark>。

# **6.8.2 Windows**

# 操作场景

本章节主要介绍如何将老架构的Agent升级到新架构Agent。

## 约束限制

不支持局点:华南-广州-友好用户环境、拉美-圣保罗一、拉美-墨西哥城一。

## 操作步骤

- 1. 使用具有"管理员"权限的账号(例如,administrator)登录Windows弹性云服 务器。
- 2. 根据Agent安装路径判断当前Agent版本,方法参见管理**Agent**(**[Windows](#page-103-0)**)。
- 3. 卸载当前版本的[Agent](#page-103-0),卸载命令参见<mark>卸载Agent</mark>。
- 4. 安装最新版本的Agent,安装命令参[见操作步骤](#page-87-0)。

# **6.9** 进程监控

# 查看进程监控

进程监控是针对主机内活跃进程进行的监控,默认采集活跃进程消耗的CPU、内存, 以及打开的文件数量等信息。当您配置了自定义进程监控,还会监控包含关键字的进 程个数。

插件会每分钟统计一次1分钟内消耗 CPU Top5的进程,Top5的进程不固定,进程列表 中会展示出最近24小时内所有消耗CPU Top5的进程。

说明

查看进程监控需安装操作系统监控插件Agent。

## 查询系统进程数

云监控服务在您安装插件后,会默认展示系统的进程数据。

#### 查询系统进程数的操作步骤

- 1. 登录管理控制台。
- 2. 单击"服务列表 > 云监控服务"。
- 3. 单击页面左侧的"主机监控",进入"主机监控"页面。
- 4. 单击资源所在行的"查看监控指标",进入"操作系统监控"页面。
- 5. 单击"操作系统监控"右侧的"进程监控",进入"进程监控"页面。 在"系统进程数"页面,展示了主机上运行的进程数据。系统进程查询结果的指 标说明如表**6-13**所示。

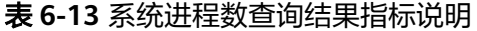

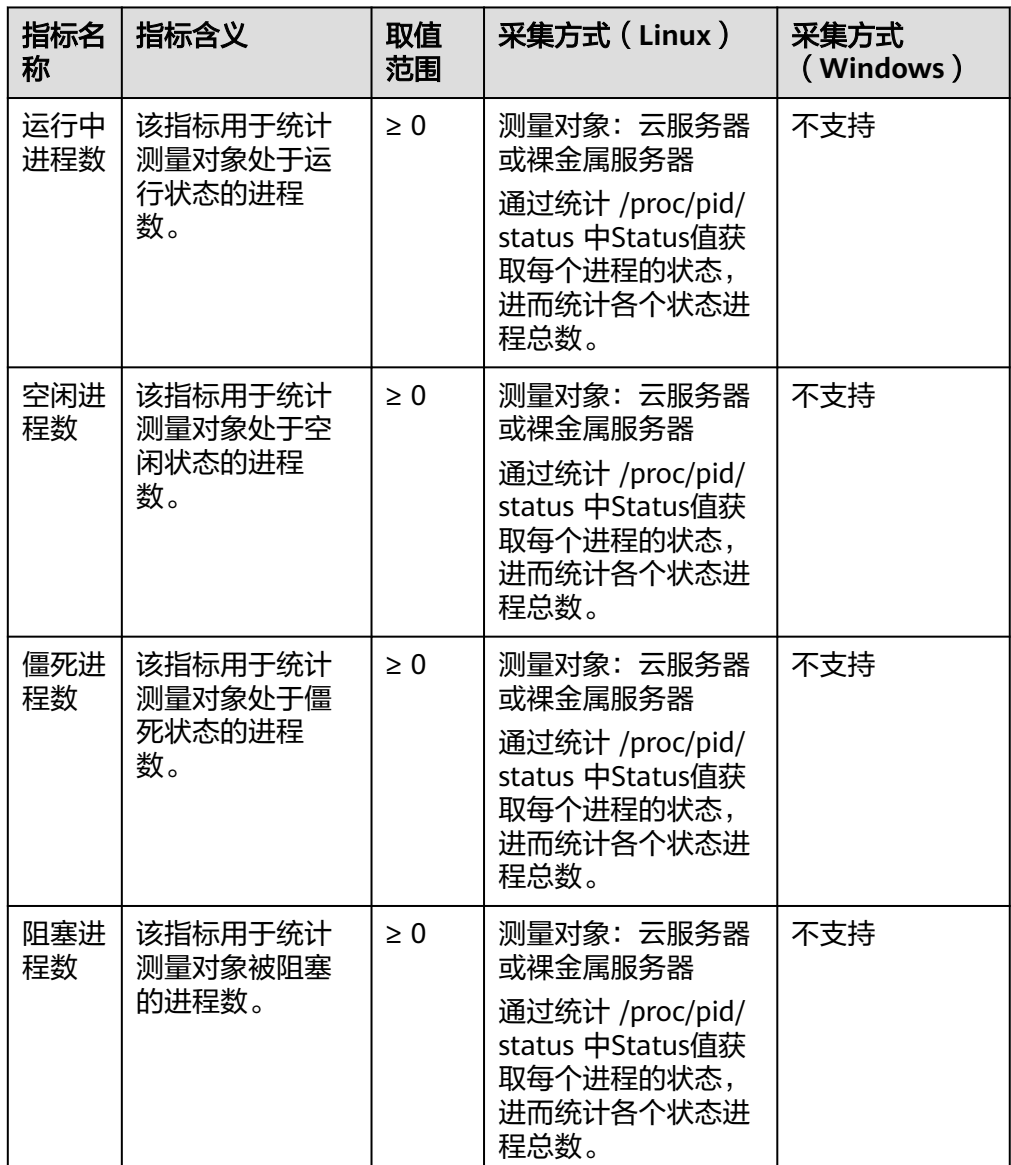

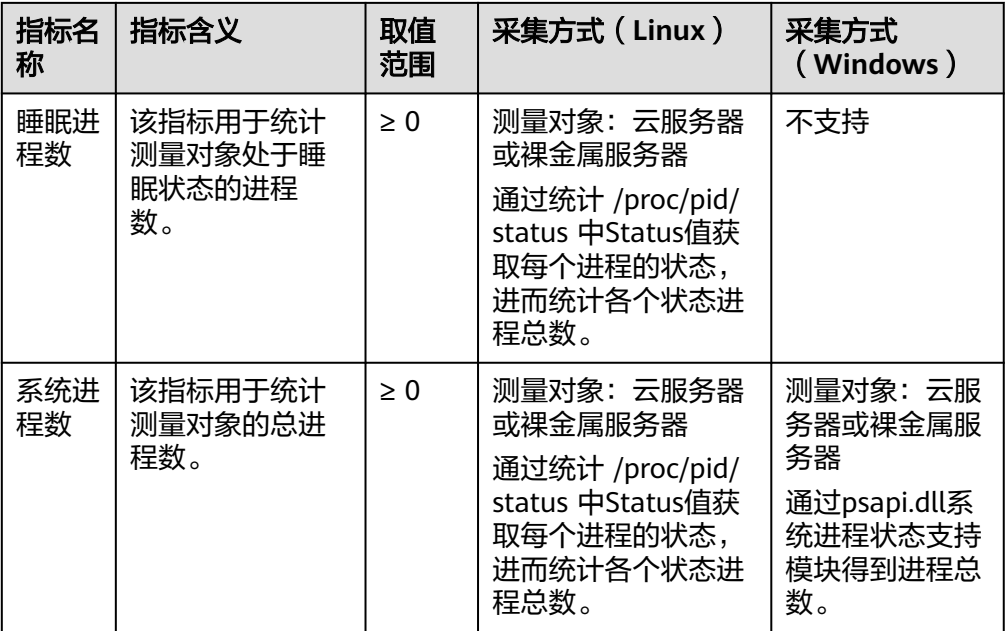

# 查看 **TOP CPU** 进程的运行数据

- 云监控服务插件会每分钟统计一次消耗 CPU Top5的进程, Top5的进程不固定, 进程列表中会展示出最近24小时内所有消耗CPU Top5的进程。
- 查询进程CPU使用率与内存使用率的命令: top
- 查询当前进程打开文件数命令: lsof或ls /proc/*pid*/fd |wc -l , 其中pid需要替换为 待查询的进程ID。

说明

- 当某个进程占用多个CPU时,由于采集结果为多个CPU的总使用率,因此会出现CPU使 用率超过100%的现象。
- TOP5进程不固定,进程列表中展示的是近24小时内按一分钟统计周期进入过TOP5的进 程。
- 只有近24小时内进入过TOP5的进程并开启了监控开关的进程才会采集CPU使用率、内 存使用率和打开文件数。如满足上述条件的进程已被关闭时,则不会展示此进程的相关 数据。
- 列表中的时间表示该进程创建的时间。
- 客户端浏览器的时间如果和被监控弹性云服务器的时间不一致,可能会出现监控图表无 指标数据的情况,请调整本地时间和主机时间保持一致。

#### 查询**Top CPU**进程数据的操作步骤

- 1. 登录管理控制台。
- 2. 单击"服务列表 > 云监控服务"。
- 3. 单击页面左侧的"主机监控",进入"主机监控"页面。
- 4. 单击资源所在行的"查看监控指标",进入"操作系统监控"页面。
- 5. 单击"操作系统监控"右侧的"进程监控",进入"进程监控"页面。
- Θ 6. 单击"监控进程列表"右侧的 | ,进入TOP进程列表。

7. 在TOP进程列表中打开您要开启的进程的"监控开关",单击确定。 在"监控进程列表"页面,系统会默认勾选状态为"运行中"的进程,在下方的 监控图表中显示出当前进程的"近1小时"CPU使用率的原始监控数据曲线图。 您也可以勾选需要显示的进程,在下方的监控图表中显示出当前进程的"近1小 时"CPU使用率的原始监控数据曲线图。

单击监控图表上方的CPU 使用率、内存使用率、打开文件数可查看当前进程的不 同指标的数据曲线图,如图**6-12**所示,相关指标说明请参见表**6-14**。

#### 图 **6-12** 进程监控

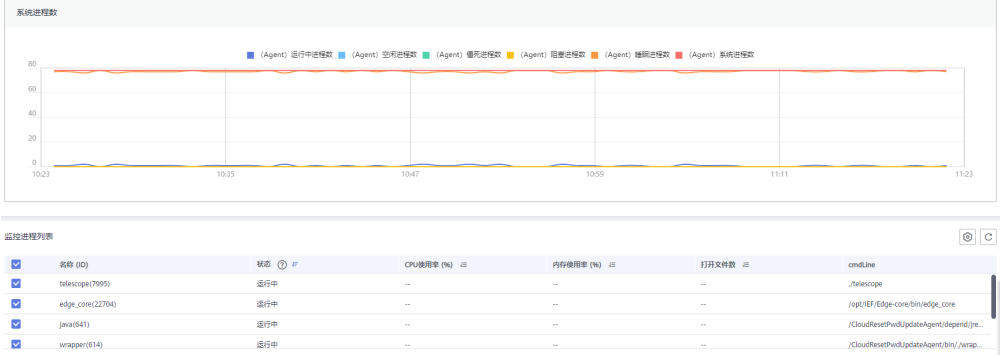

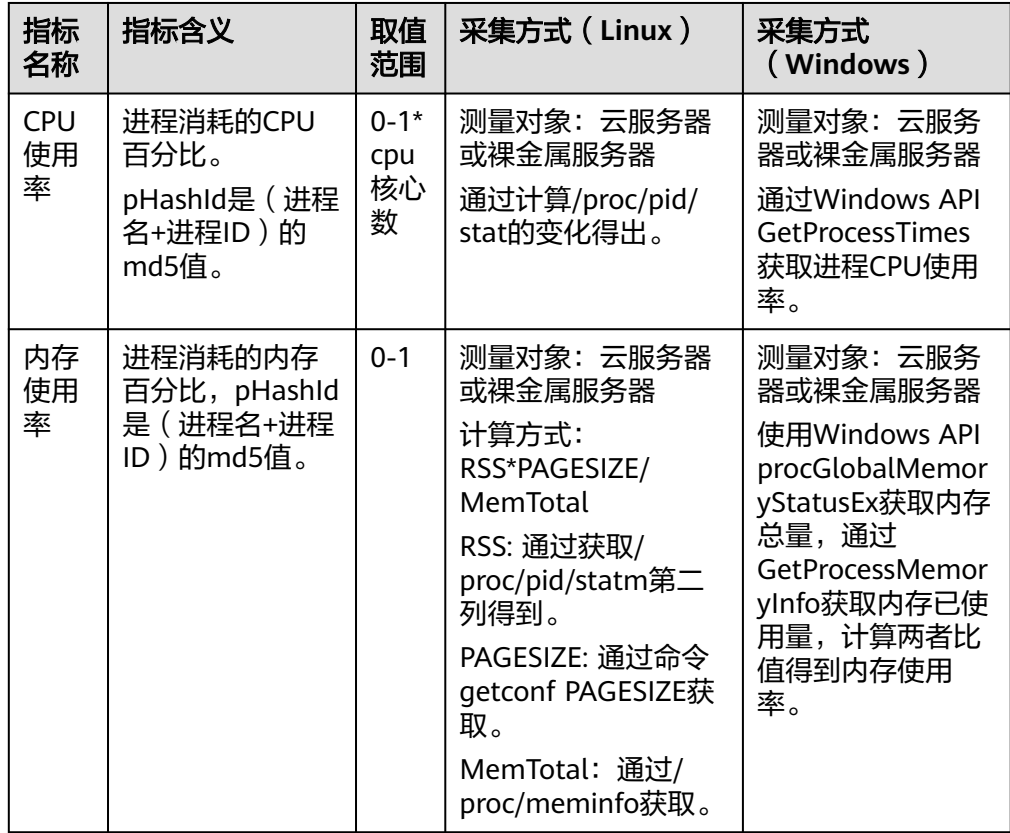

#### 表 **6-14** 进程监控相关指标说明

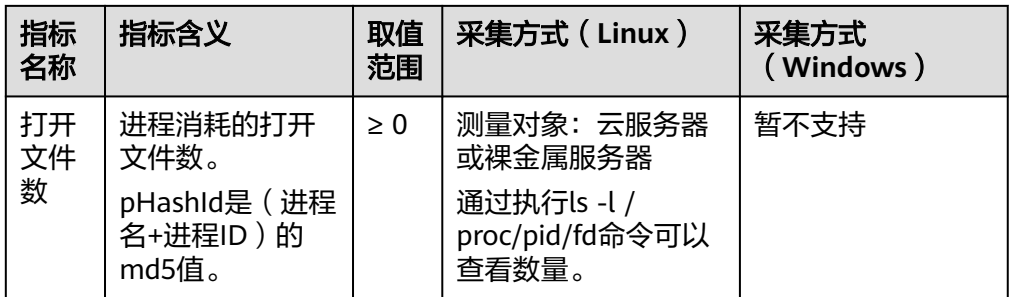

8. 在监控指标视图右上角,单击 可查看监控指标视图详情。

页面左上方提供查看"近1小时"、"近3小时"、"近12小时"、"近24小 时"、"近7天"和"近30天"6个固定时长的监控周期,同时也支持以通过"自 定义时间段"选择查看近六个月内任意时间段的历史监控数据。

选择页面左上方的"设置"按钮,进入"聚合"设置页面,对监控数据的聚合方 法进行更改。

# 添加进程监控

进程监控是针对主机内活跃进程进行的监控,默认采集活跃进程消耗的CPU、内存, 以及打开的文件数量等信息。自定义进程监控可采集关键进程的数量,随时获取关键 进程的运行状态。

#### 监控指定进程数量

假设主机上当前运行如下几个进程 :

/usr/bin/java /usr/bin/ntpd /telescope /usr/bin/python

您配置了3个进程关键字,则采集结果分别如下:

- 配置关键字为:java,采集到的进程数:1。
- 配置关键字为: telescope, 采集到的进程数: 1。
- 配置关键字为:/usr/bin,采集到的进程数:3。

#### 添加指定进程的操作步骤:

- 1. 登录管理控制台。
- 2. 单击"服务列表 > 云监控服务"。
- 3. 单击页面左侧的"主机监控",进入"主机监控"页面。
- 4. 单击资源所在行的"查看监控指标",进入"操作系统监控"页面。
- 5. 单击"操作系统监控"右侧的"进程监控",进入"进程监控"页面。
- 6. 在"进程监控"页面,单击自定义进程数右侧的"配置",进入"配置自定义进 程监控"页面,配置进程名称或进程名关键字,如图**[6-13](#page-116-0)**所示。

#### <span id="page-116-0"></span>图 **6-13** 配置自定义进程监控

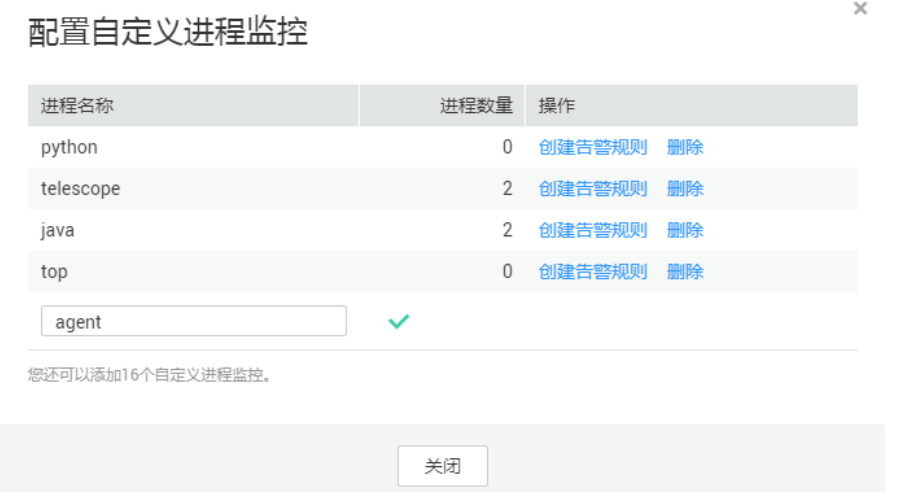

#### 说明

上图中的"进程数量"在配置自定义监控时不需要配置,在您配置进程关键字后系统随后 会自动刷新展示匹配关键字的进程数量。

配置完成后,您可以在"进程监控"页面的"自定义进程数"区域框查看您设置 的自定义进程的数量。

#### 创建自定义进程监控的告警通知

配置了自定义进程数量的告警通知,当进程的数量减少或增加时,云监控服务会第一 时间通知到您。

#### 设置自定义进程数量异常告警通知的操作步骤:

- 1. 登录管理控制台。
- 2. 单击"服务列表 > 云监控服务"。
- 3. 单击页面左侧的"主机监控",进入"主机监控"页面。
- 4. 单击资源所在行的"查看监控指标",进入"操作系统监控"页面。
- 5. 单击"操作系统监控"右侧的"进程监控",进入"进程监控"页面。
- 6. 在"进程监控"页面,单击自定义进程数右侧的"配置"。 进入"配置自定义进程监控"页面。
- 7. 单击需要创建告警规则的进程后的"创建告警规则"。
- 8. 配置告警规则基本信息, 在"告警策略"参数配置为" (Agent) 指定进程数"。 其他参数配置请参[考创建告警规则和通知。](#page-41-0)

# **6.10** 查看主机监控的监控指标

#### 操作场景

本章节指导用户查看主机监控指标,监控指标分为Agent插件采集的细颗粒度的操作系 统级别监控指标和ECS自带的监控指标。

操作系统监控指标和基础监控指标请参见<mark>[支持监控的服务列表](#page-271-0)</mark>。

# 前提条件

已完成Agent插件的安装。安装请参[考安装配置](#page-87-0)**Agent**进行安装。

## 操作步骤

- 1. 登录管理控制台。
- 2. 单击"服务列表 > 云监控服务"。
- 3. 查看ECS或BMS的监控指标:

#### 说明

- 支持企业项目的服务,系统默认展示用户拥有权限的企业项目的主机资源列表。
- 查看ECS操作系统监控指标的方法:单击左侧导航栏的"弹性云服务器",再 单击ECS实例所在行的"查看监控指标", 如<mark>图6-14</mark>所示。

#### 图 **6-14** 操作系统监控

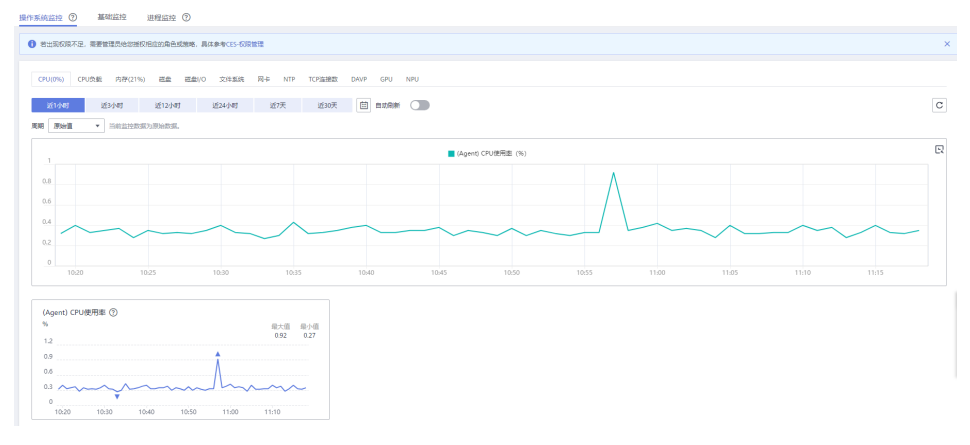

– 查看ECS基础监控指标的方法:单击左侧导航栏的"弹性云服务器",再单击 ECS实例所在行的"查看监控指标",最后单击"操作系统监控"右侧的"基 础监控<sup>"</sup>,如<mark>图6-15</mark>所示。

#### 图 **6-15** 基础监控

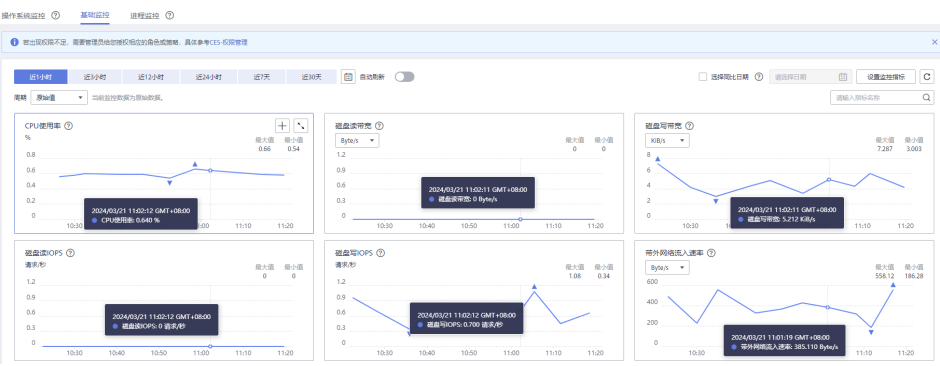

- 查看BMS操作系统监控指标的方法:单击左侧导航栏的"裸金属服务器", 再单击BMS实例所在行的"查看监控指标"。
- 查看进程监控指标的方法:单击左侧导航栏的"弹性云服务器",再单击实 例所在行的"查看监控指标",最后单击最右侧的"进程监控"。

4. 查看监控指标。

在"操作系统监控"页面上方,分为CPU、内存、磁盘等不同类型的监控指标。 可查看不同监控指标的监控数据曲线图。其中, "近1小时"、"近3小时"、 "近12小时"、"近24小时"以内的监控时长系统默认显示原始指标数据,"近 7天"以上的监控时长系统默认显示聚合指标数据。您可以选择是否开启"自动刷 新"功能,云监控服务提供了"30秒"自动刷新周期。

5. 在监控指标视图右上角,单击 $\overline{\overset{\circ}{\Box}}$ 可查看监控指标视图详情。

页面左上方提供查看"近1小时"、"近3小时"、"近12小时"、"近24小 时"、"近7天"和"近30天"6个固定时长的监控周期,同时也支持以通过"自 定义时间段"选择查看近六个月内任意时间段的历史监控数据。

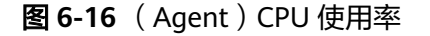

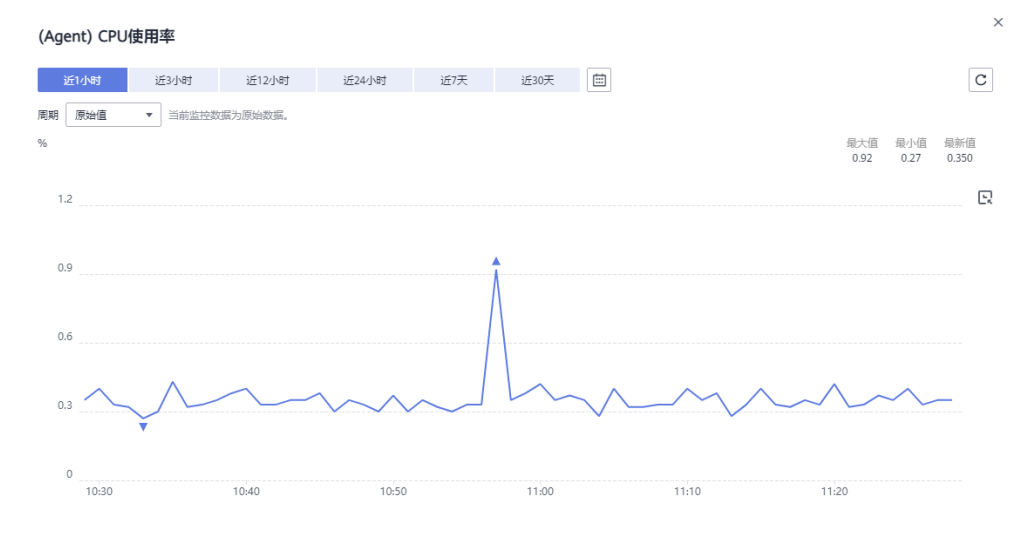

# **6.11** 创建主机监控的告警通知

# 操作场景

本章节指导用户对ECS或BMS的监控指标创建告警规则。

#### 操作步骤

- 1. 登录管理控制台。
- 2. 在管理控制台左上角选择区域和项目。
- 3. 单击"服务列表 > 云监控服务"。
- 4. 单击页面左侧的"主机监控",进入主机监控页面。
- 5. 单击ECS或BMS主机所在栏右侧的"更多"按钮,选择下拉出的"创建告警规 则"。
- 6. 在"创建告警规则"界面,根据界面提示配置参数。
	- a. 根据界面提示,配置告警规则基本信息。

#### 表 **6-15** 主机监控告警规则基本信息配置说明

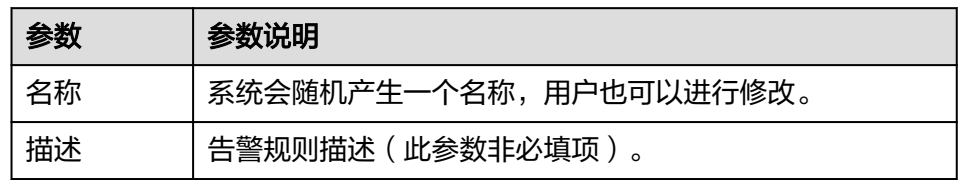

## b. 选择监控对象,配置告警内容参数。

#### 表 **6-16** 主机监控告警内容配置说明

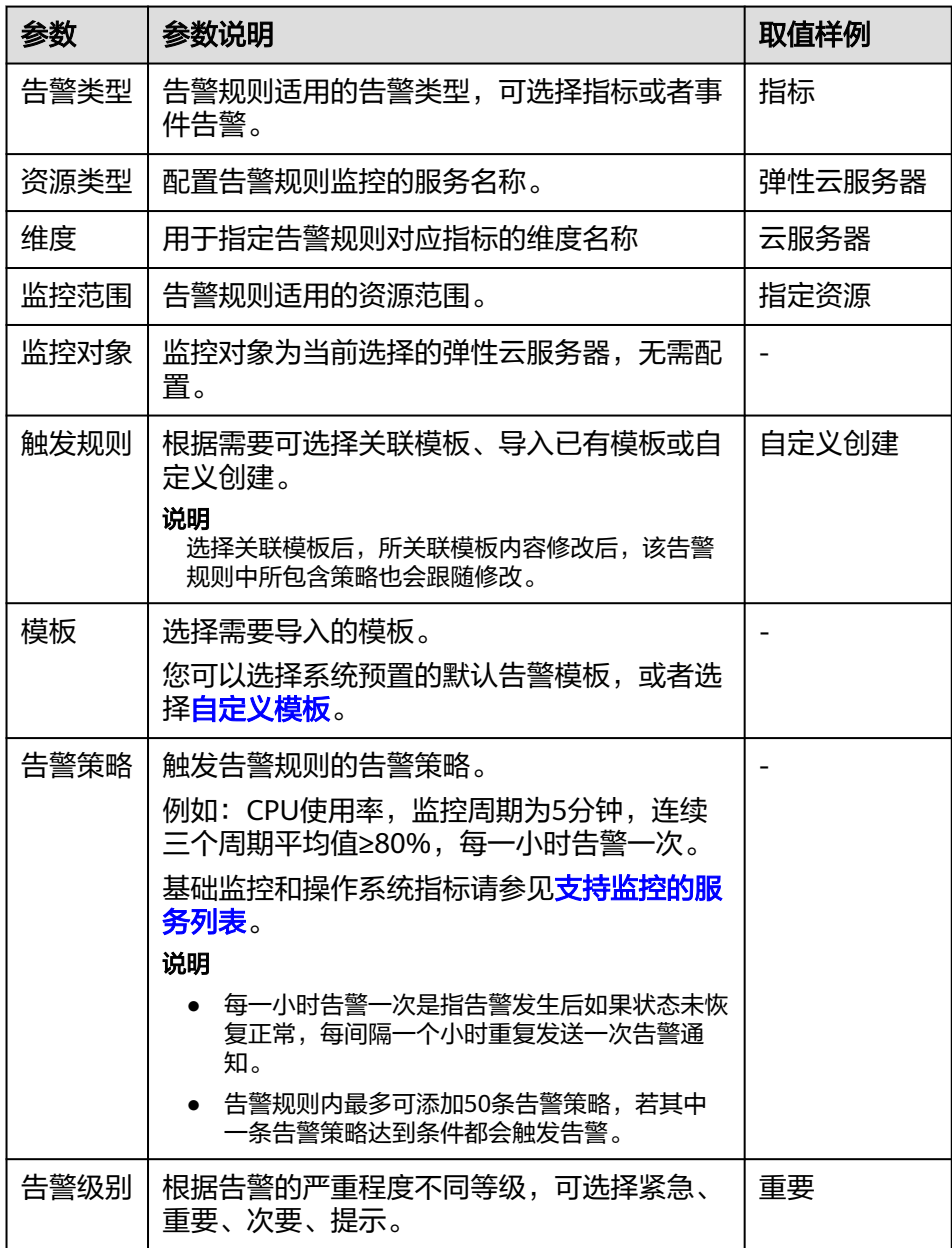

c. 根据界面提示,配置告警通知参数。

#### 图 **6-17** 配置主机监控告警通知

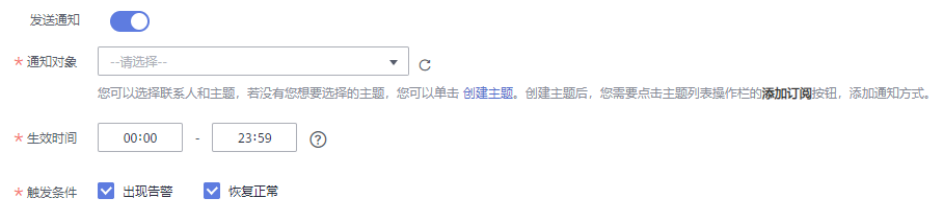

## 表 **6-17** 主机监控告警通知配置说明

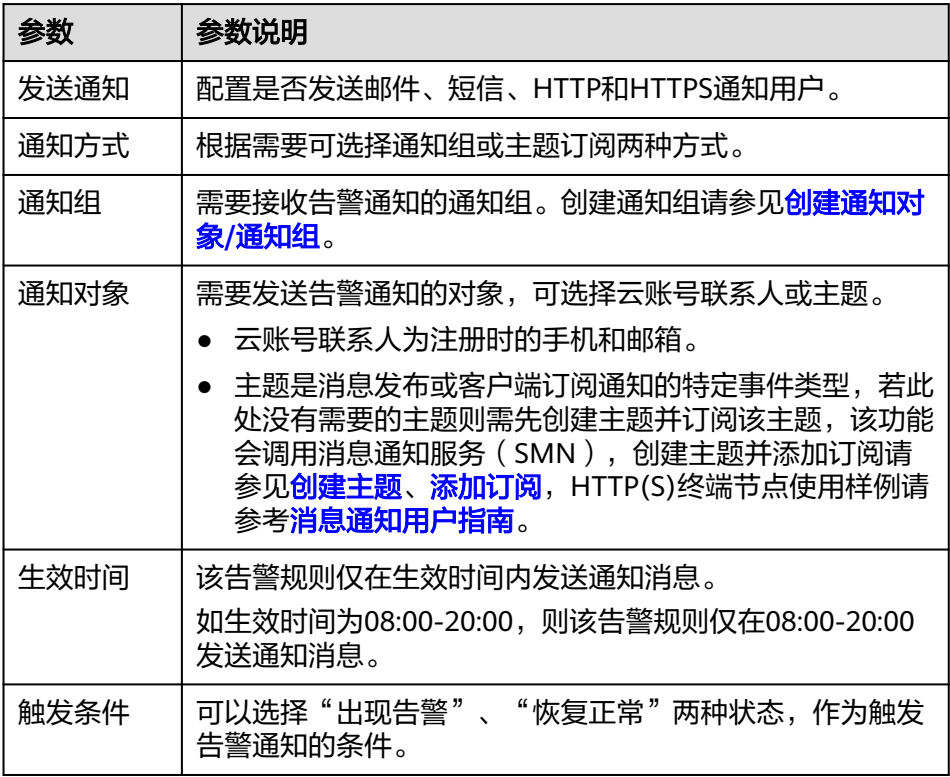

#### 说明

"告警通知"功能触发产生的告警消息由消息通知服务SMN发送,可能产生少量费 出量過程,<del>功能融沒,工的日</del>量作<br>用,具体费用请参考<mark>产品价格说明</mark>。

d. 根据界面提示,配置归属企业项目和标签。

#### 图 **6-18** 高级配置

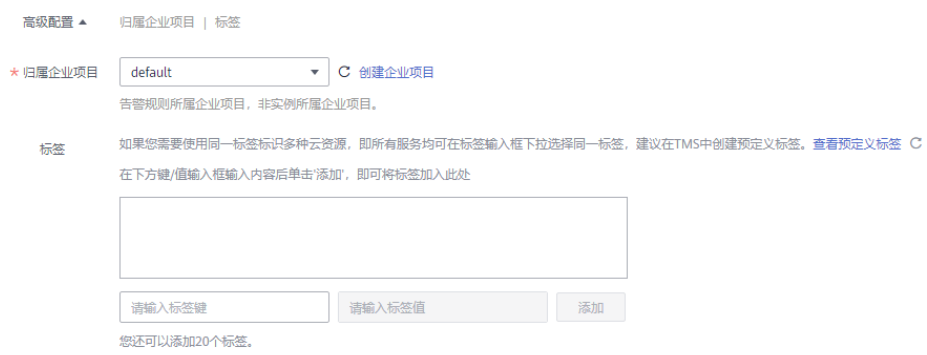

#### 表 **6-18** 配置规则信息

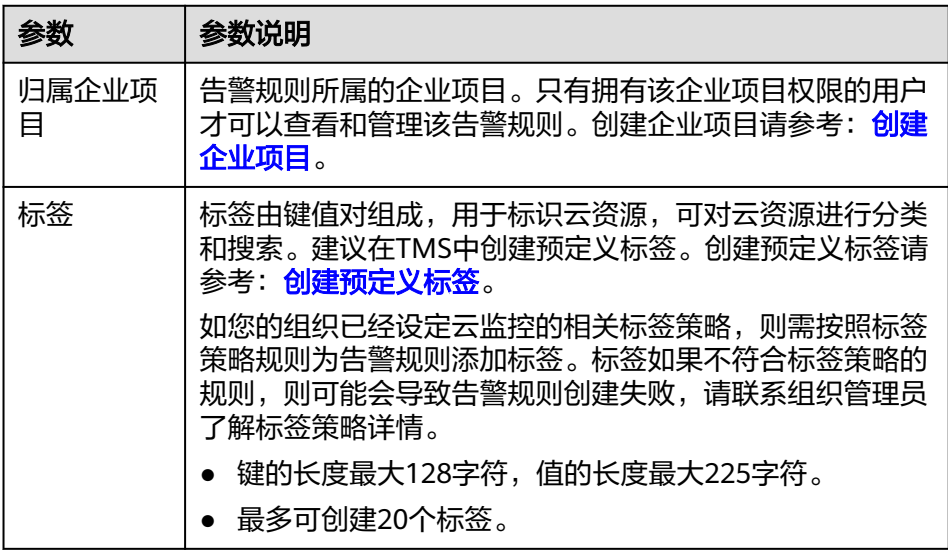

#### e. 配置完成后,单击"立即创建",完成告警规则的创建。

告警规则添加完成后,当监控指标触发设定的阈值时,云监控服务会在第一时间通过 消息通知服务实时告知您云上资源异常,以免因此造成业务损失。

# **7** 可用性监

# **7.1** 可用性监控简介

可用性监控帮助您获取本地或远程服务的可用性情况,并在服务出现响应超时或报错 时及时通知到您。

# 支持协议

#### 表 **7-1** 支持协议说明

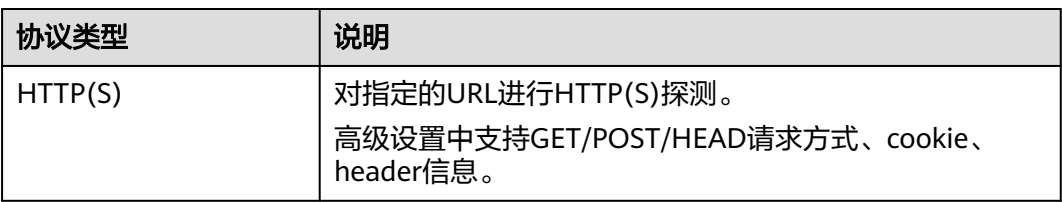

# **7.2** 创建可用性监控

# 操作场景

本章节指导用户如何创建可用性监控任务并配置告警规则。

# 操作步骤

- 1. 登录管理控制台。
- 2. 单击"服务列表 > 云监控服务"。
- 3. 选择"主机监控 > 可用性监控"。
- 4. 单击"创建可用性监控"。
- 5. 根据界面提示,配置可用性监控的基本信息。

#### 图 **7-1** 填写基本信息

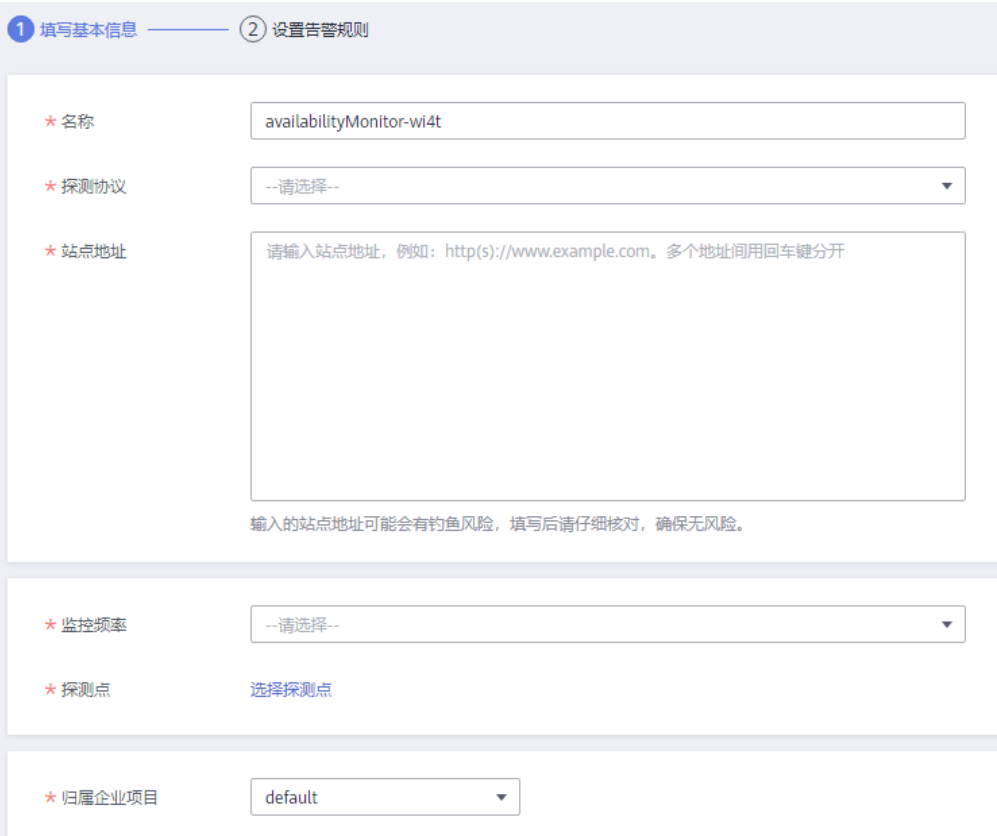

#### 表 **7-2** 配置基本信息

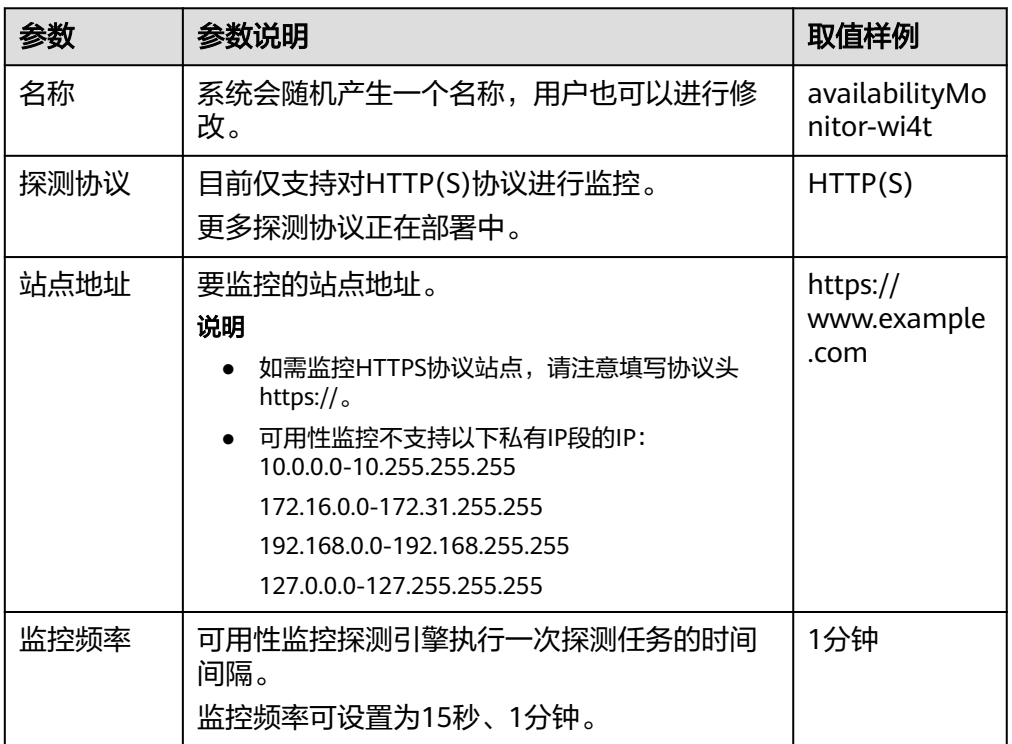

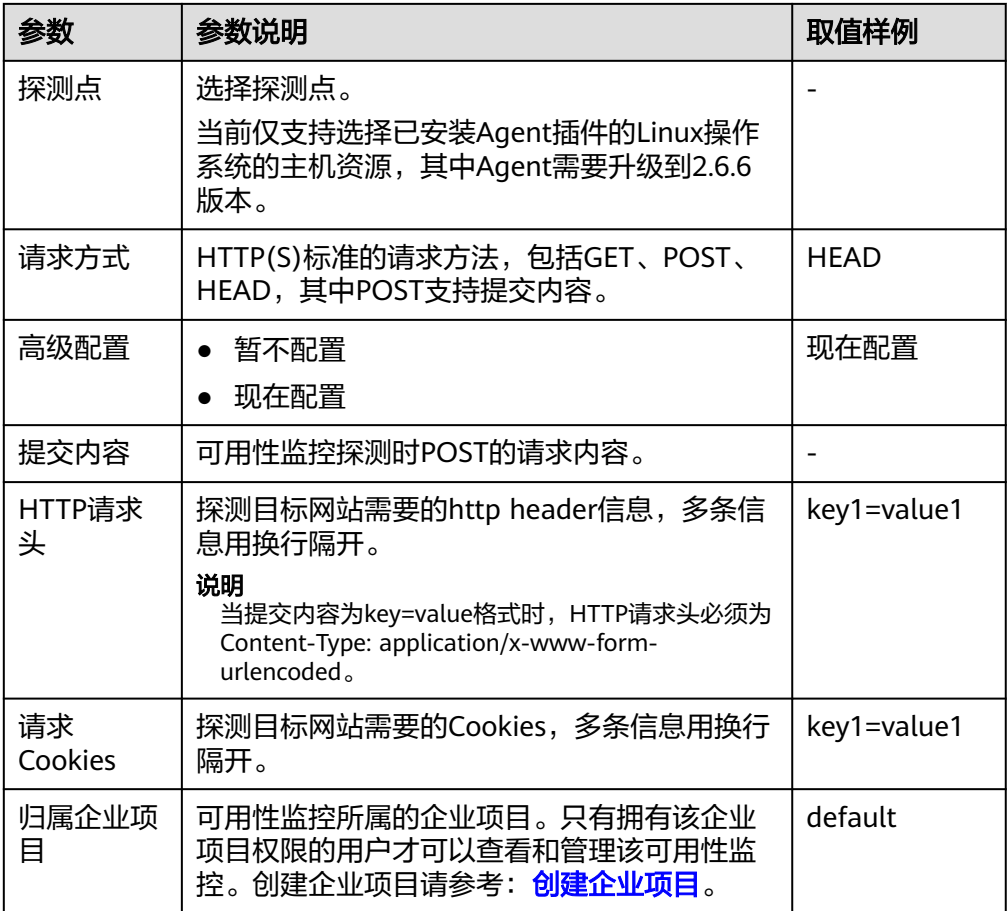

6. (可选)单击"下一步:创建告警"配置告警规则。

7. (可选)根据界面提示,配置告警规则的信息。

#### 图 **7-2** 配置告警规则

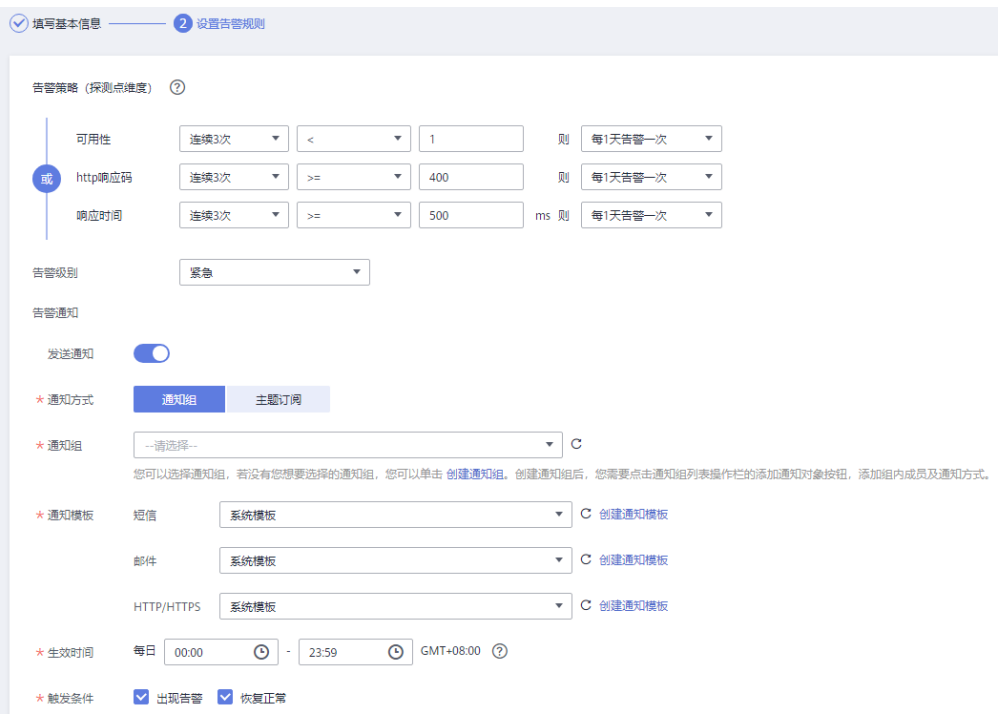

# 表 **7-3** 配置告警规则

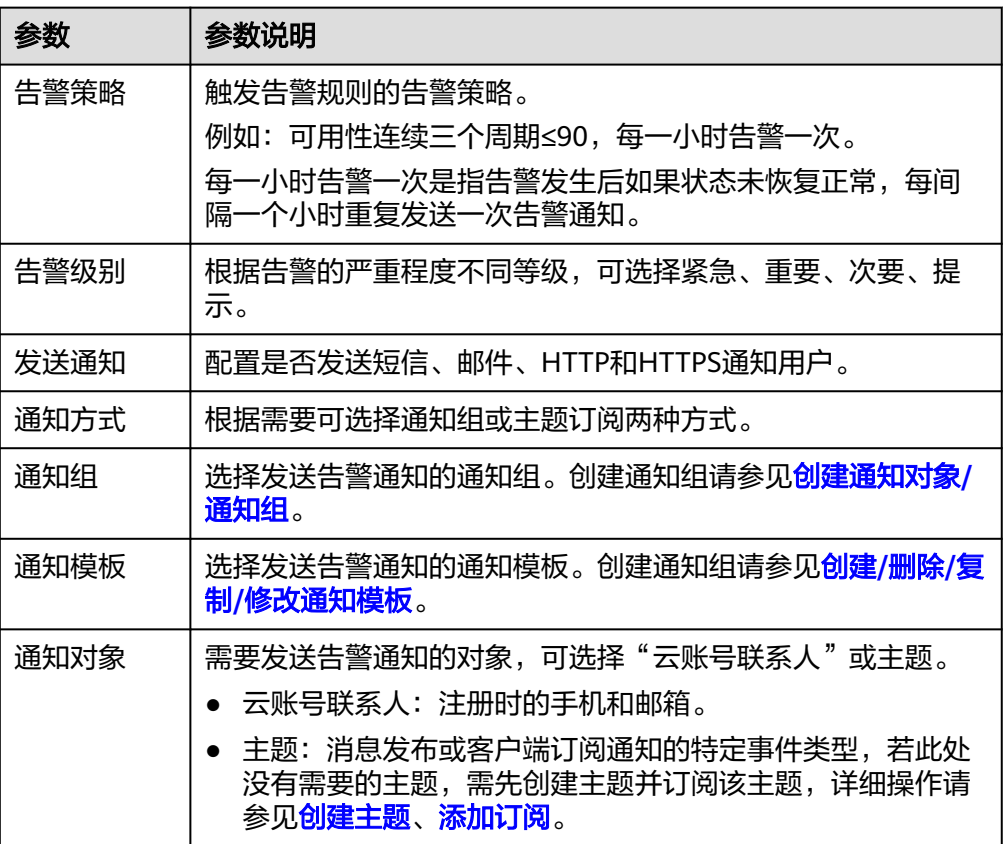

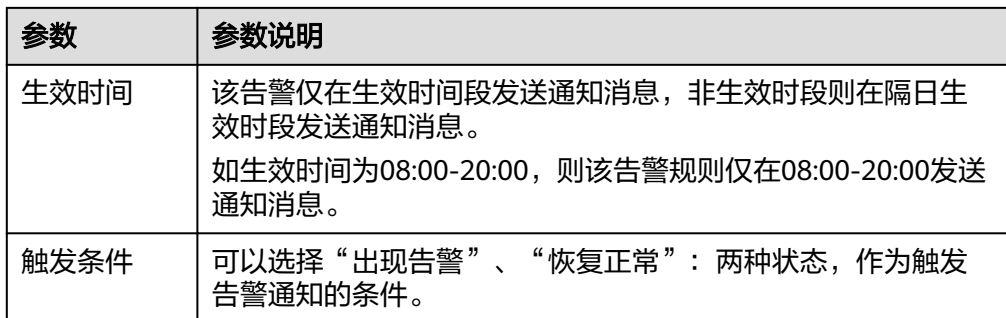

8. 配置完成后,单击"立即创建",完成可用性监控的创建。

# **7.3** 启用可用性监控

# 操作场景

本章节指导用户如何启用当前已停用的可用性监控。

# 操作步骤

- 1. 登录管理控制台。
- 2. 单击"服务列表 > 云监控服务"。
- 3. 选择"主机监控 > 可用性监控"。
- 4. 若仅启用单个可用性监控,单击待启用的可用性监控所在行"操作"列的"启 日,"高加拿大";在一起,而且的高调。";在一起的信息,<br>用";若批量启用多个可用性监控,可勾选多个可用性监控后,单击列表上方的 "启用"。

图 **7-3** 启用可用性监控

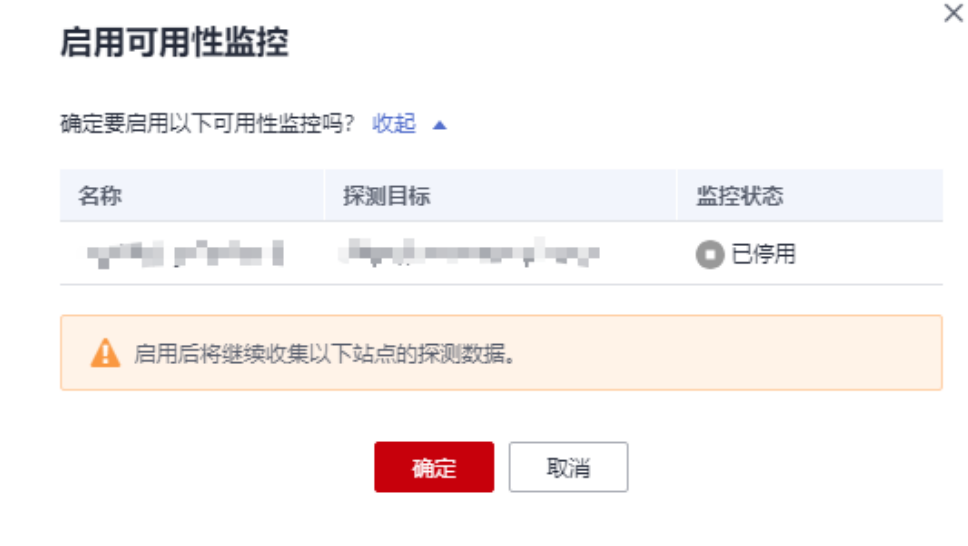

5. 单击"确定",完成启用操作。

# **7.4** 停用可用性监控

## 操作场景

本章节指导用户如何停用可用性监控任务。

# 操作步骤

- 1. 登录管理控制台。
- 2. 单击"服务列表 > 云监控服务"。
- 3. 选择"主机监控 > 可用性监控"。
- 4. 若仅停用单个可用性监控,单击待停用的可用性监控所在行"操作"列的"停 用"; 若批量停用多个可用性监控, 可勾选多个可用性监控后, 单击列表上方的 "停用"。

图 **7-4** 停用可用性监控

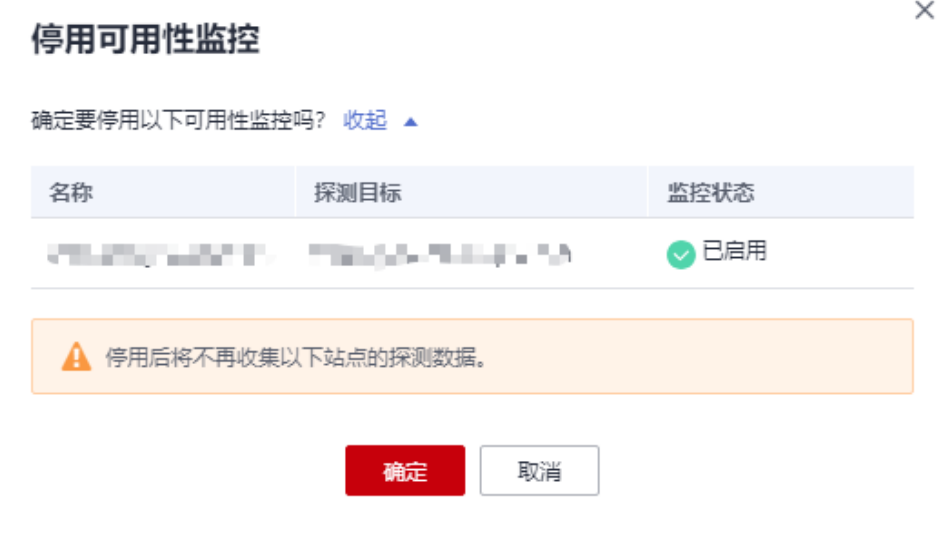

5. 单击"确定",完成停用操作。

# **7.5** 删除可用性监控

# 操作场景

本章节指导用户如何删除可用性监控。

# 操作步骤

- 1. 登录管理控制台。
- 2. 单击"服务列表 > 云监控服务"。
- 3. 选择"主机监控 > 可用性监控"。

 $\times$ 

4. 若仅删除单个可用性监控,单击待删除的可用性监控所在行"操作"列的"删 除";若批量删除多个可用性监控,可勾选多个可用性监控后,单击列表上方的 "删除"。

图 **7-5** 删除可用性监控

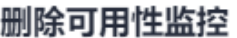

确定要对以下可用性监控进行删除操作吗?

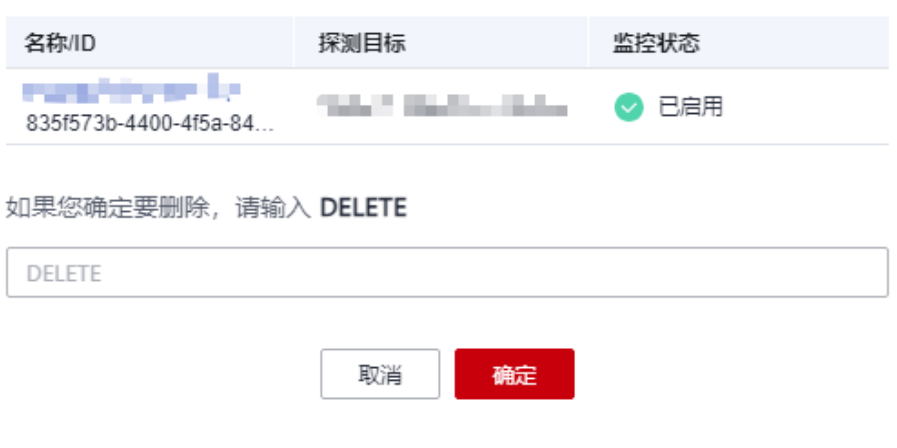

- 5. 在"删除可用性监控"弹窗,确定待删除的可用性监控任务后,输入 "DELETE"。
- 6. 单击"确定",完成删除操作。

# **8** 广域网质量监控

# **8.1** 广域网质量监控简介

广域网质量监控通过遍布全球的互联网终端探测节点,发送模拟真实用户访问的探测 请求,帮助客户监控通过全国各省市运营商广域网络到客户服务站点的访问情况。

当前支持的监控类型:HTTP、HTTPS、PING、TCP、UDP。

## 应用场景

广域网质量监控主要用于发送模拟真实用户对远端服务器的访问,从而探测远端服务 器的可用性、连通性等问题。

服务可用性监控

通过使用广域网功能配置定时HTTP(S)拨测任务,选择分布在全球的探测点对 域名进行HTTP(S)拨测,并根据协议拨测结果状态码识别服务的可用性,通过 配置监控告警条件,可在出现异常状态时立马告警,并收到服务故障信息。此 外,您还能观察到不同地域运营商线路探测点到服务的网络响应时间时延,了解 不同地域运营商的用户访问时延体验,可为系统部署架构优化提供参考依据。

网络可用性分析

通过使用广域网质量监控功能配置定时PING探测任务,根据需要选择发起探测的 不同国家地域的运营商探测节点,运行一段时间后可以观察到不同国家地域的运 营商线路到目标服务的网络时延情况。

# **8.2** 开通广域网质量监控

# 操作场景

本章节指导用户如何开通广域网质量监控。

开通广域网质量监控不会产生任何费用,当您使用广域网质量监控功能时,将按照实 际使用量进行计费。关于广域网质量监控的计费说明,如下图所示。

#### < | 开通广域网质量监控

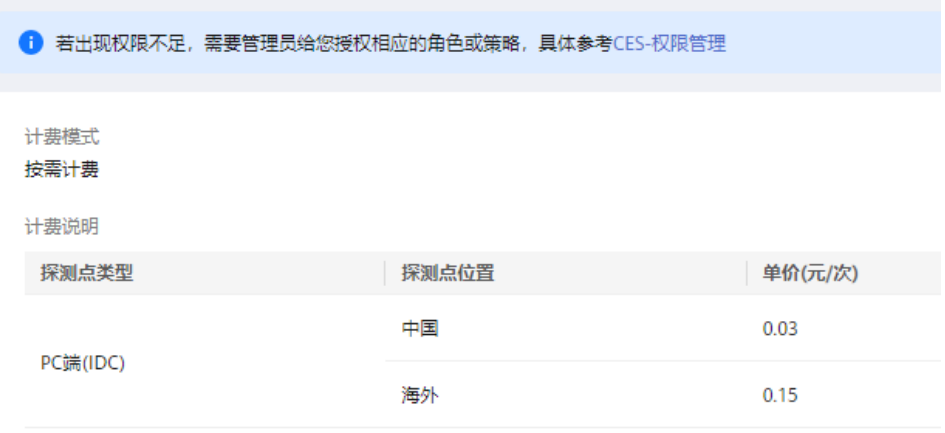

# 操作步骤

- 1. 登录管理控制台。
- 2. 单击"服务列表 > 云监控服务"。
- 3. 选择"网络性能监控 > 广域网质量监控"。
- 4. 单击"立即开通"。
- 5. 在"开通广域网质量监控"页面,可查看计费模式和计费说明。 单击"立即开通",即可开通广域网质量监控。
- 6. 在"开通成功"页面,单击"确定"。

# **8.3** 创建广域网质量监控

# 操作场景

本章节指导用户如何创建广域网质量监控任务。

## 前提条件

已开通广域网质量监控。

#### 操作步骤

- 1. 登录管理控制台。
- 2. 单击"服务列表 > 云监控服务"。
- 3. 选择"网络性能监控 > 广域网质量监控"。
- 4. 在"监控任务"页面,单击"创建任务"。
- 5. 根据界面提示,配置广域网质量监控的基础信息。

## <span id="page-131-0"></span>图 **8-1** 填写基础信息

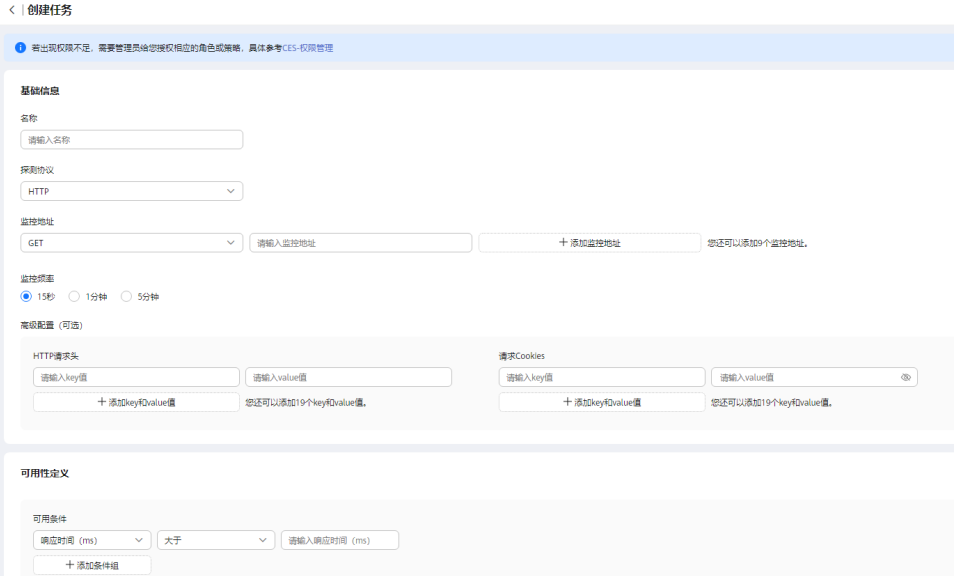

# 表 **8-1** 配置基本信息

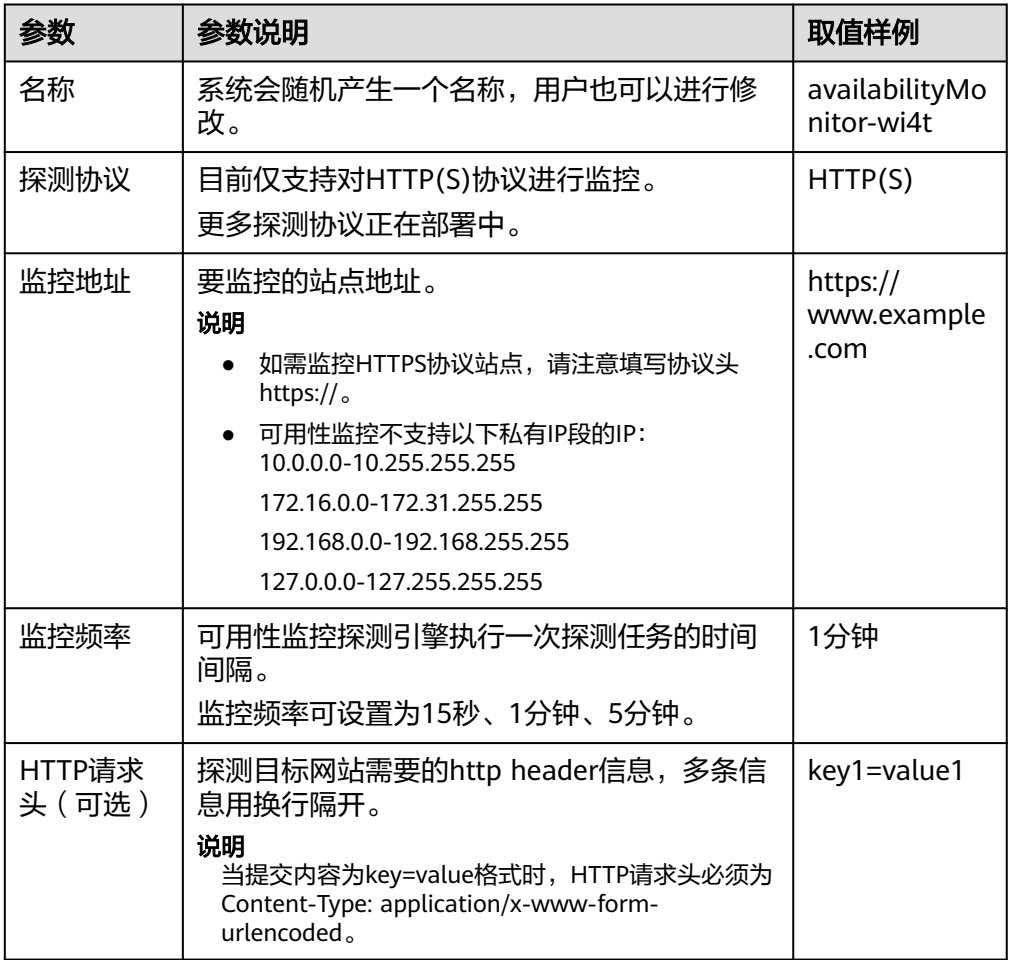

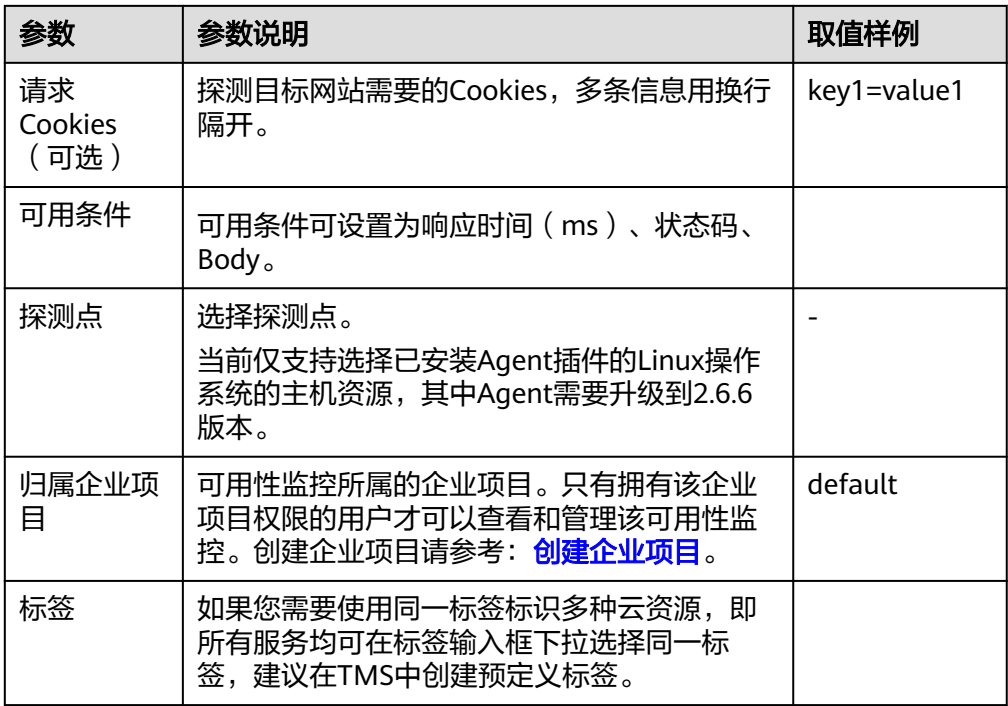

6. 配置完成后,单击"立即创建",完成广域网质量监控的创建。

# **8.4** 查看广域网质量监控

# 操作场景

本章节指导用户如何查看广域网质量监控任务。

## 前提条件

已创建广域网质量监控。

# 操作步骤

- 1. 登录管理控制台。
- 2. 单击"服务列表 > 云监控服务"。
- 3. 选择"网络性能监控 > 广域网质量监控"。
- 4. 在"监控任务"页面,单击广域网质量监控任务名称。
- 5. 在监控任务详情页面,可通过"近1小时"、"近3小时"、"近12小时"、"近 24小时"、"近7天"、自定义时间段、"运营商"、"探测点城市"查看该监控 任务的可用率、平均响应时间,其中"近1小时"、"近3小时"、"近12小 时"、"近24小时"、"近7天"以内的监控时长系统默认显示聚合指标数据。
- 6. 整体探测分析如下图所示,可查看可用率、平均响应时间、城市最慢TOP5、运营 商最慢TOP5、错误类型TOP5。

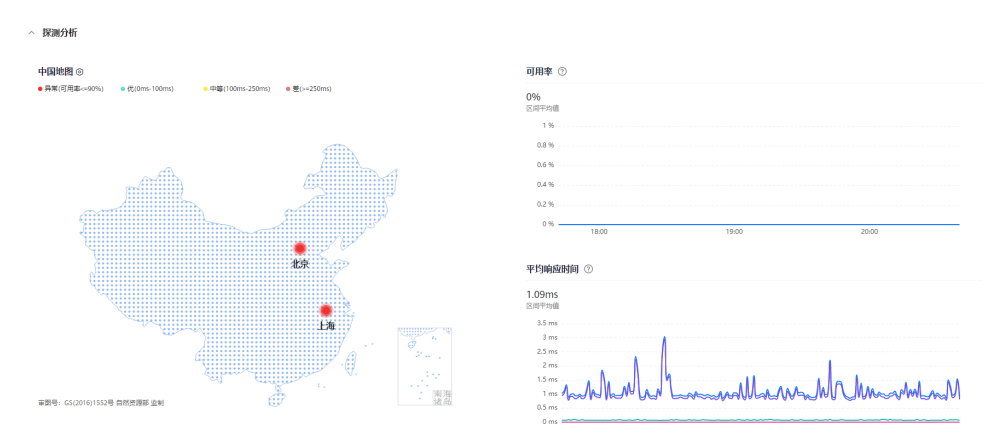

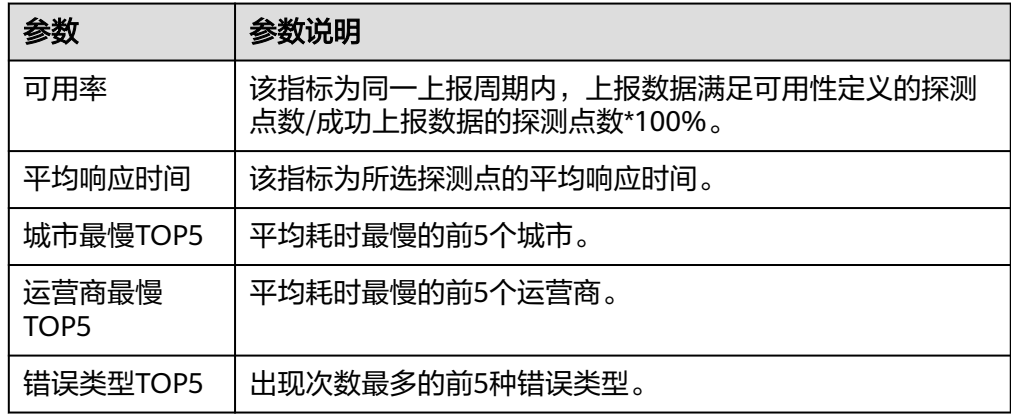

7. 单击"中国地图"旁 <sup>⑧</sup> 图标,可进行阈值配置。

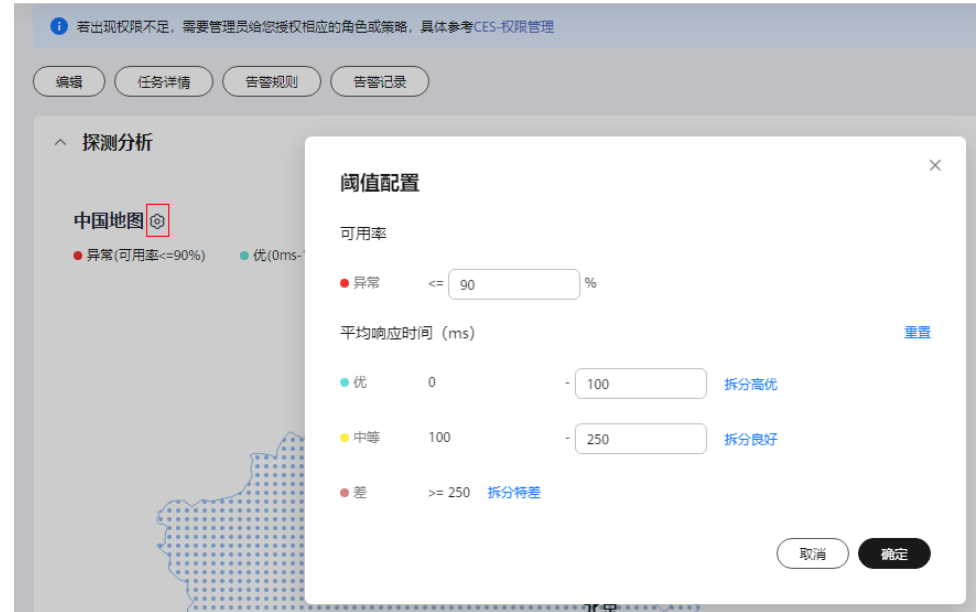

- 8. 单击"任务详情"可查看最新探测周期的任务详情。其中包括可用率、平均响应 时间、基本信息、可用性定义等。
- 9. 在探测详情页面。可根据探测结果正常或错误来进行过滤。可单击"详情"进行 详情查看。

# **8.5** 管理广域网质量监控

#### 前提条件

已创建广域网质量监控任务。

#### 操作场景

当业务变化或者当之前配置的广域网质量监控规则不符合您的业务需求时,您可参考 本章节修改、停用、启用或删除广域网质量监控。

#### 修改广域网质量监控任务

- 1. 登录管理控制台。
- 2. 单击"服务列表 > 云监控服务"。
- 3. 选择"网络性能监控 > 广域网质量监控"。
- 4. 在"监控任务"页面,单击待修改的广域网质量监控所在行的"修改任务"。 进入"编辑任务"界面。
- 5. 根据界面提示配置参数,参数如表**[8-1](#page-131-0)**所示。

#### 说明

探测协议与归属企业项目不能修改,因不同站点类型高级配置信息不同,切换后可能会丢 失数据。

6. 单击"立即修改",完成修改操作。

#### 启用广域网质量监控任务

在"监控任务"页面。单击已停用任务所在行的"更多 > 启用",在弹出的"启用任 务"界面,单击"确定",可以启用广域网质量监控。

或者在"监控任务"页面,勾选已停用的多个监控任务,单击列表上方的"启用", 在弹出的"启用任务"界面,单击"确定",可以启用广域网质量监控。

#### 停用广域网质量监控任务

在"监控任务"页面。单击已启用任务所在行的"更多 > 停用",在弹出的"停用任 务"界面,单击"确定",可以停用广域网质量监控。

或者在"监控任务"页面,勾选已启用的多个监控任务,单击列表上方的"停用", 在弹出的"停用任务"界面,单击"确定",可以停用广域网质量监控。

#### 删除广域网质量监控任务

在"监控任务"页面。单击需删除任务所在行的"更多 > 删除", 在弹出的"删除任 务"界面,确定待删除的广域网质量监控任务后,输入"DELETE",可以删除广域网 质量监控。

或者在"监控任务"页面,勾选需删除的多个监控任务,单击列表上方的"删除", 在弹出的"删除任务"界面,确定待删除的广域网质量监控任务后,输入 "DELETE",可以删除广域网质量监控。

# <span id="page-135-0"></span>**8.6** 创建广域网质量监控告警规则

# 前提条件

已创建广域网质量监控任务。

## 操作场景

本章节指导用户对已创建的广域网质量监控进行告警规则的配置。

# 操作场景

已创建广域网质量监控进行告警规则的配置。

## 操作步骤

- 1. 登录管理控制台。
- 2. 单击"服务列表 > 云监控服务"。
- 3. 选择"网络性能监控 > 广域网质量监控"。
- 4. 在"监控任务"页面,单击监控任务所在行的"创建告警规则"。
- 5. 在"创建告警规则"界面,根据界面提示配置参数。
	- a. 根据界面提示,配置告警规则基本信息。

表 **8-2** 广域网质量监控告警规则基本信息配置说明

| 参数 | 参数说明                   |
|----|------------------------|
| 名称 | 系统会随机产生一个名称,用户也可以进行修改。 |
| 描述 | 告警规则描述(此参数非必填项)。       |

#### b. 选择监控对象,配置告警内容参数。

#### 图 **8-2** 配置广域网质量监控的告警内容

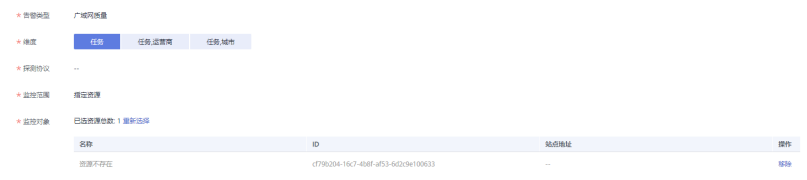

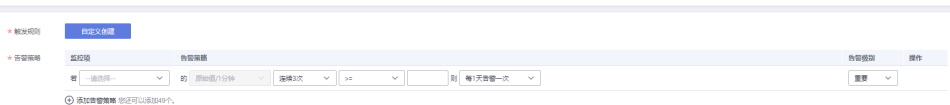

#### 表 **8-3** 站点监控的告警内容配置

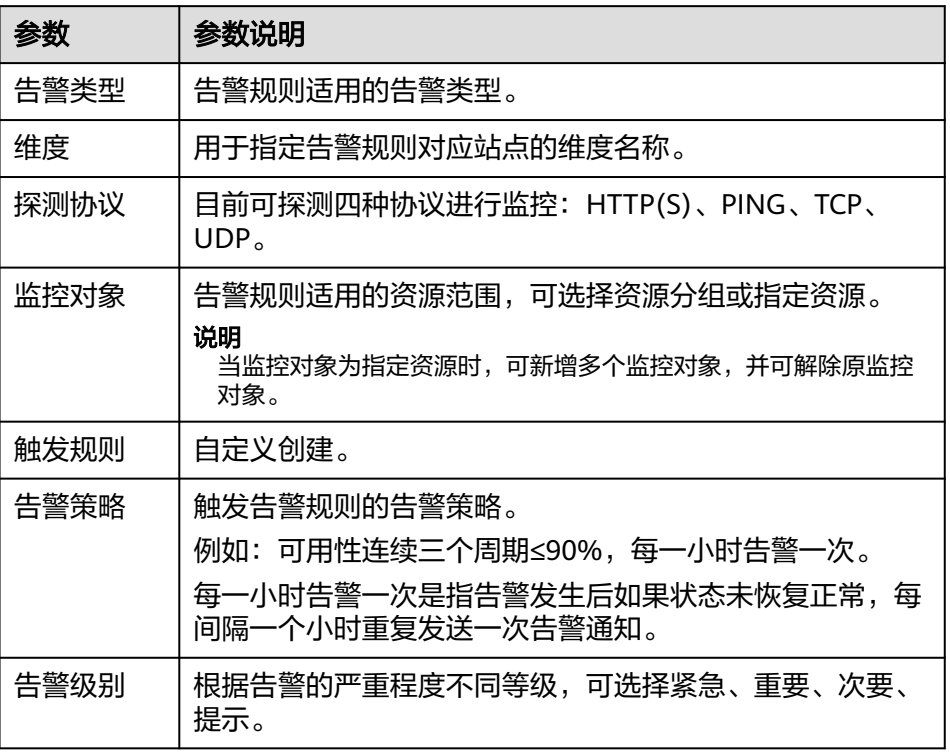

## c. 根据界面提示,配置告警通知参数。

## 图 **8-3** 配置广域网质量监控告警通知

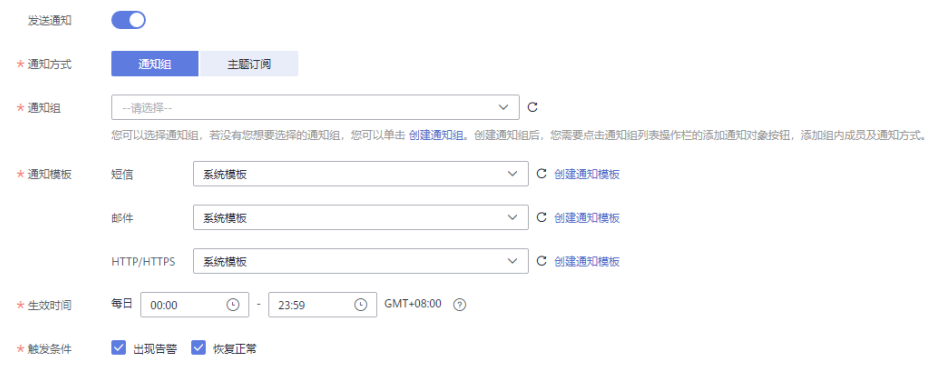

## 表 **8-4** 站点监控告警通知配置说明

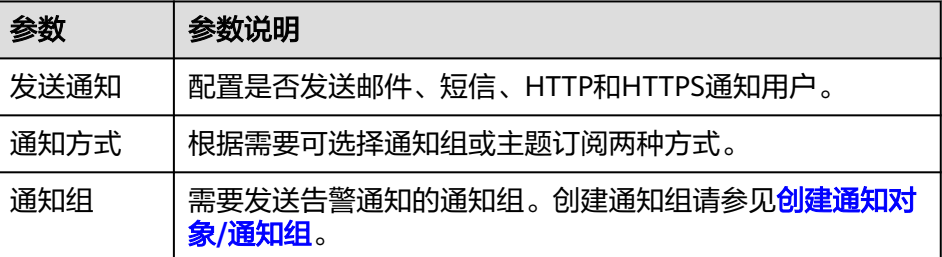

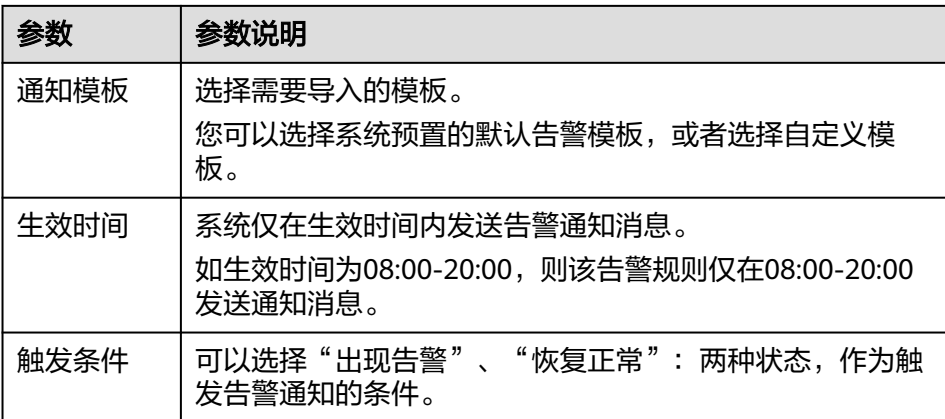

#### 说明

"告警通知"功能触发产生的告警消息由消息通知服务SMN发送,可能产生少量费 用,具体费用请参考<mark>产品价格说明</mark>。

d. 根据界面提示,配置归属企业项目。

#### 图 **8-4** 高级配置

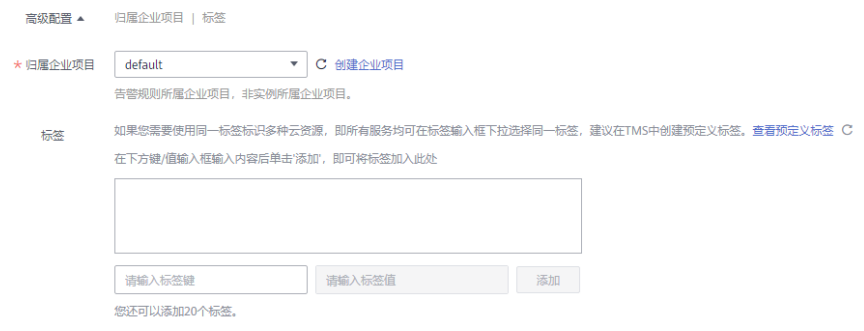

#### 表 **8-5** 配置规则信息

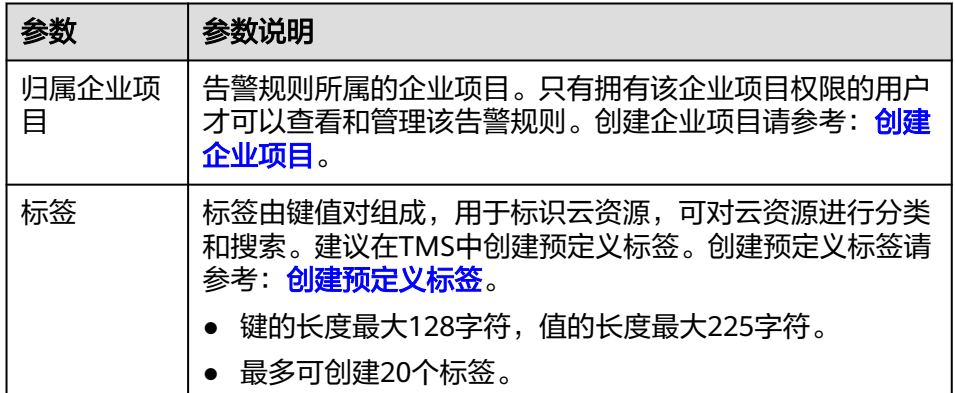

e. 配置完成后,单击"立即创建",完成告警规则的创建。

当被监控的站点出现异常时(如可用性≤90%),云监控服务会第一时间通过消息 通知服务告知站点异常,以免因此造成业务损失。

# **8.7** 管理广域网质量监控告警规则

## 前提条件

已创建广域网质量监控告警规则。

#### 操作场景

当业务变化或者当之前配置的广域网质量监控的告警规则不符合您的业务需求时,您 可参考本章节导出告警记录,或修改、停用、启用、删除、复制、屏蔽、取消屏蔽广 域网质量监控的告警规则。

# 告警记录导出

- 1. 登录管理控制台。
- 2. 单击"服务列表 > 云监控服务"。
- 3. 选择"网络性能监控 > 广域网质量监控"。
- 4. 在"告警规则"页面,单击待修改的广域网质量监控所在行的"告警记录"。
- 5. 在"告警记录"界面,单击"导出"。

#### 说明

支持导出全量告警记录,也支持导出在"告警记录"列表上方根据"状态"、"告警级 别"、"告警规则名称"、"资源类型"、"资源ID"、"告警规则ID"筛选后的告警记 录。

6. 在弹出的"导出告警记录"界面填写导出任务名称后单击"确定"。

"任务名称"长度范围为1~32个字符。

7. 导出任务提交成功后,可在"任务中心"页面的"告警记录导出"页签查看及下 载。

### 修改告警规则

- 1. 在"告警规则"页面,单击待修改的告警规则所在行的"修改"。
- 2. 进入"修改告警规则"界面。
- 3. 根据界面提示配置参数,参数如**[5](#page-135-0)**所示。
- 4. 单击"立即修改",完成修改操作。

## 启用告警规则

在"告警规则"页面。单击已停用任务所在行的"更多 > 启用",在弹出的"启用告 警规则"界面,单击"确定",可以启用告警规则。

或者在"告警规则"页面,勾选已停用的多个任务,单击列表上方的"启用",在弹 出的"启用告警规则"界面,单击"确定",可以启用告警规则。

#### 停用告警规则

在"告警规则"页面。单击已启用任务所在行的"更多 > 停用",在弹出的"停用告 警规则"界面,单击"确定",可以停用告警规则。

或者在"告警规则"页面,勾选已启用的多个监控任务,单击列表上方的"停用", 在弹出的"停用告警规则"界面,单击"确定",可以停用告警规则。

#### 删除告警规则

在"告警规则"页面。单击需删除任务所在行的"更多 > 删除",在弹出的"删除告 警规则"界面,单击"确定",可以删除告警规则。

或者在"告警规则"页面,勾选需删除的多个监控任务,单击列表上方的"删除", 在弹出的"删除告警规则"界面,单击"确定",可以删除告警规则。

#### 创建告警屏蔽

在"告警规则"界面,单击告警规则所在行的"更多 > 屏蔽告警", 在弹出的"创建 告警屏蔽"界面,选择"屏蔽时间"后,单击"确定",即可完成对告警规则的屏 蔽。

或者在"告警规则"页面,勾选多个告警规则,单击列表上方的"更多 > 屏蔽告 警",在弹出的"创建告警屏蔽"界面,选择"屏蔽时间"后,单击"确定",即可 完成对告警规则的屏蔽。

#### 说明

屏蔽告警规则与停用告警规则的区别:

- 停用告警规则后,将不再计算指标是否达到阈值,不再触发告警。
- 屏蔽告警规则生效后,仅产生告警记录将不会接收到告警通知。

## 修改告警屏蔽

在"告警规则"界面,单击已屏蔽告警规则所在行的"更多 > 修改屏蔽",在弹出的 "修改屏蔽时间"界面,修改屏蔽时间,单击"确定",即可完成对告警屏蔽时间的 修改。

#### 取消告警屏蔽

在"告警规则"界面,单击已屏蔽告警规则所在行的"更多 > 取消屏蔽",在弹出的 "删除告警屏蔽"界面,单击"确定",即可完成对告警屏蔽的删除。

# **云服务**

# **9.1** 云服务监控简介

# 应用场景

云服务监控可收集云服务内置监控指标的数据,您可以通过监控这些指标来跟踪对应 云服务状态。除了查看监控数据,您还可以在云服务监控页面创建告警规则和导出原 始监控数据。

# 功能特性

- 查看监控指标: 在监控指标页面上, 您可以查看基于 1h、3h 、12h和 24h 收集 的原始数据的图表。您可以自定义选择要查看的监控指标,数据可实现自动刷 新。
- 创建告警规则:用户对云服务的核心监控指标设置告警规则,当监控指标触发用 户设置的告警条件时,支持以

邮箱、短信、HTTP、HTTPS等方式通知用户,让用户在第一时间得知云服务发生 异常,迅速处理故障,避免因资源问题造成业务损失。

导出监控数据:云服务监控支持您在所选的区间和周期内最多同时导出10个监控 项,导出的监控报告中包含用户名、Region名称、服务名称、实例名称、实例 ID、指标名称、指标数据、时间、时间戳,查询和筛选更加方便。

# **9.2** 查看监控指标

- 1. 登录管理控制台。
- 2. 单击"服务列表 > 云监控服务"。
- 3. 单击页面左侧导航栏的"云服务监控",然后选择查看的云服务资源。
- 4. 在对应资源的操作栏,单击"查看监控指标",或者选择多个云服务资源,单击 列表左上角的"批量查看监控指标"。

#### <span id="page-141-0"></span>说明

- 您可根据业务需求,拖动其中的监控视图,调整监控视图的顺序。
- 打开"自动刷新"开关,可每分钟自动刷新一次数据。
- 部分服务支持查看资源详情,您可以通过单击页面上方的"查看资源详情"按钮来查看 被监控资源的详细信息。
- 通过搜索框,您可以查找特定指标。
- 如需导出监控数据,您可以参考<mark>如何导出监控数据?</mark> 来导出。
- 5. 单击页面右上角的"设置监控指标"。
	- 进入"设置监控指标"页面。

您可以选择要展示的指标名称,并且可以拖动选中指标对指标进行排序,方便您 自定义需要查看的指标运行状况。

#### 说明

人工智能服务、API网关暂不支持自定义设置指标自定义显示。

6. 在监控视图右上角,单击 , 道、进入监控项详情页面。您可以选择系统提供的固 定时长或自定义时间段来查看云服务的监控周期内的走势图。

#### 说明

- "近1小时"、"近3小时"、"近12小时"、"近24小时"的监控数据:系统默认显 示原始数据。您可以通过设置"周期"和"方法",对监控数据的聚合周期进行更改。 聚合周期请参考**[什么是聚合?](https://support.huaweicloud.com/ces_faq/ces_faq_0009.html)** 。
- "近7天"、"近30天"的监控数据:系统默认显示聚合后的数据。您可以选单击页面 左上方的"设置"选项,对监控数据的聚合周期进行更改。
- 7. 在监控视图右上角,单击 ,可创建针对该指标的告警规则,具体参数说明可 参考[创建告警规则和通知](#page-41-0)。

# **9.3** 配置数据存储

#### 操作场景

云监控服务各监控指标的原始数据的保留周期为两天,超过保留周期后原始数据将不 再保存。您开通对象存储服务(Object Storage Service,以下简称OBS)后,可将原 始数据同步保存至OBS,以保存更长时间。

本章节介绍如何配置数据存储。

#### 说明

- 当前支持"配置数据存储"功能的区域有: 华北-北京一、华东-上海二、华南-广州、华北-北京四,其余区域暂不支持。
- "配置数据存储"保存到OBS中的功能即将下线,推荐使用将云服务监控数据转储到分布式 消息服务Kafka中,详情请查看<mark>数据转储</mark>。

#### 前提条件

● 已开启云服务。

● 已开通对象存储服务。

## 操作步骤

- 1. 登录管理控制台。
- 2. 单击"服务列表 > 云监控服务"。
- 3. 单击页面左侧导航栏的"云服务监控",进入"云服务监控"页面,选择待查看 平出来尚在阅导测出的。会旅分曲注,,在2000年的分面进一次曲,在分<br>的云服务资源所在行的"配置数据存储",进入"配置数据存储"页面。 或单击页面左侧的"主机监控",选择待查看的ECS资源所在行的"操作 > 配置 数据存储",进入"配置数据存储"页面。
- 4. (可选)批量配置数据存储。

在"云服务监控"页面,勾选需要"配置数据存储"的云服务资源,单击"批量 配置数据存储",进入"批量配置数据存储"页面。

或在"主机监控"页面,勾选需要"配置数据存储"弹性云服务器,单击"批量 配置数据存储",进入"批量配置数据存储"页面。

5. 在"配置数据存储"或"批量配置数据存储"页面,按照表**9-1**配置参数:

表 **9-1** 配置数据存储参数

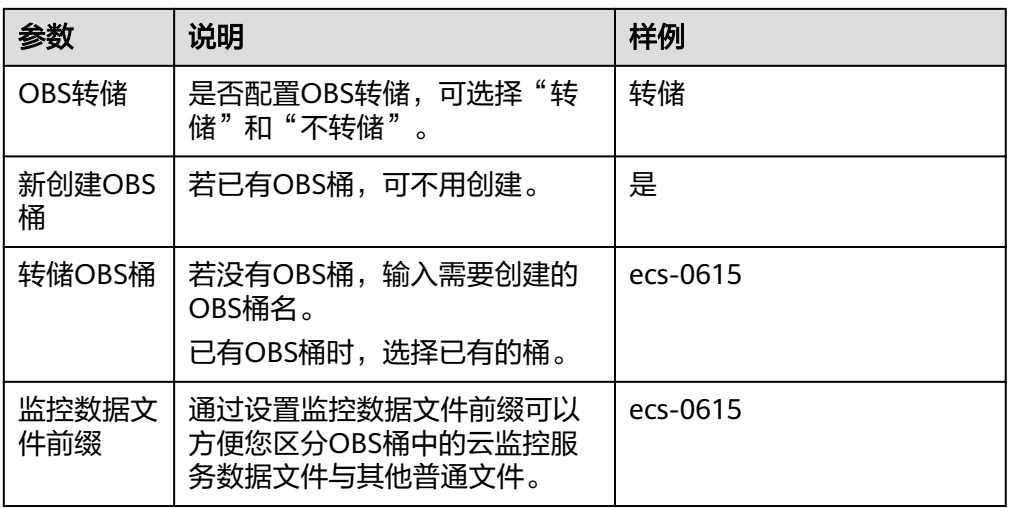

#### 说明

- 选中的桶会将读写策略授权给云监控服务,请谨慎修改桶策略,防止转储失败。
- 为了确保安全,选择已有的桶时请选择"存储类型"为标准存储,并且"桶策略"为私 有的桶。
- 如果配置的转储策略处于关闭状态七天以上,会默认被清除。若用户需要使用,需重新 配置策略。
- 如果用户账户被冻结2小时以上,转储OBS开关会被关闭。若用户需要使用,需要解冻 账户并重新打开转储OBS开关。
- 6. 单击"确定",完成配置数据存储。

配置完数据存储后,系统会在每天的2-4-6-8-10-12-14-16-18-20-22-24整点自动 将监控数据转储到OBS桶中。

# **9.4** 查看云服务监控指标原始数据

# 操作场景

本节介绍如何在OBS中通过下载监控数据文件查看已保存至OBS桶的监控数据。

# 前提条件

- 已在云监控服务中成功[配置数据存储。](#page-141-0)配置数据存储请参见配置数据存储。
- 已安装java,并配置好环境变量。
- 已下载格式转换以及内容拼接工具metric-transfer-merge.jar。

# 操作步骤

- 1. 登录管理控制台。
- 2. 单击"服务列表 > 云监控服务"。
- 3. 单击页面左侧的"云服务监控",进入"云服务监控"页面,选择待查看的云服 务资源所在行"永久数据存储"列下的指定的OBS桶名称,页面跳转到OBS管理 控制台中对应OBS桶的对象管理界面。

或单击页面左侧的"主机监控",单击待查看的ECS所在行的"永久数据存储"列 下的指定的OBS桶名称,页面跳转到OBS管理控制台中对应OBS桶的对象管理界 面。

4. 在OBS桶中选择需要查看的监控数据文件,按照监控数据文件存储路径选择 "OBS桶名 > CloudEye > 地区标示 > 时间标示: 年 > 时间标示: 月 > 时间标 *示: 日 > 服务类型目录 > 资源类型目录 "* , 单击右侧的"下载" , 文件将下载到 浏览器默认下载路径,如需要将监控数据文件保存到自定义路径下,请单击右侧 的"下载为"按键。

监控数据文件命名格式:

#### 监控数据文件前缀**\_CloudEye\_**地区标示**\_**日志文件上传至**OBS**的时间标示:年**-**月**-**日**T**时**-**分**-**秒**Z\_**系统随机生成字符**.json**

例如:**File**

**Prefix\_CloudEye\_region\_2016-05-30T16-20-56Z\_21d36ced8c8af71e.json**

说明

- OBS桶名和事件前缀为用户设置,其余参数均为系统自动生成。
- 监控数据原始文件是时间粒度的分片文件,文件中包含该时间分片下某一个资源下所有 指标的监控数据,以Json格式存储。
- 为了方便用户使用,云监控服务为用户提供了格式转换以及内容拼接工具。使用该工 具,用户可以把某一个特定资源下的若干个时间片的文件按照时间序列合并为一个按时 间拼接的文件,文件格式为csv。同时可以对资源下的每个指标生成独立的时间拼接文 件,文件格式为csv。
- 5. 在Windows系统中进入cmd工具,进入metric-transfer-merge.jar所在的文件夹, 执行"java -jar metric-transfer-merge.jar j2c inputDirectory outputDirectory mergFileName"。

在Linux系统中,用户在shell命令行中执行"java -jar metric-transfer-merge.jar inputDirectory outputDirectory mergFileName"
#### 说明

- j2c为json转化为csv的命令。
- inputDirectory为存放下载Json文件的目录。
- outputDirectory为存放生成文件的目录。
- mergFileName为用户指定的合并文件的文件名,此参数可以忽略,工具会默认合并文 件的文件名称为mergeResult.csv。

执行完java命令之后,用户可在outputDirectory目录中可以看到转换后的文件, 其中每一个文件对应一个指标在所有时间点上的数据。mergeResult.csv为一个将 所有指标的数据合并生成的大文件。转换后的文件内容如图**9-1**所示。

#### 图 **9-1** 监控数据内容

Timestamp, Time,虚拟私有云.上行萧萧.萧萧:c36e6dd0-gdab-4658-a4f4-48c3e0d14743-(Byte/s) 1511272645257.2017-11-21 21:57:25.0.0 1511272705257,2017-11-21 21:58:25,0.0 1511272765257,2017-11-21 21:59:25,0.0 1511272825257,2017-11-21 22:00:25,0.0 1511272885259.2017-11-21 22:01:25.0.0 1511272945258,2017-11-21 22:02:25,0.0 1511273005257,2017-11-21 22:03:25,0.0 1511273065257,2017-11-21 22:04:25,0.0 1511273125257,2017-11-21 22:05:25,0.0 1511273185257, 2017-11-21 22:06:25, 0.0 1511273245257,2017-11-21 22:07:25,0.0 1511273305257,2017-11-21 22:08:25,0.0 1511273365257,2017-11-21 22:09:25,0.0 1511273425258,2017-11-21 22:10:25,0.0 1511273485257,2017-11-21 22:11:25,0.0 1511273545257,2017-11-21 22:12:25,0.0 1511273605257, 2017-11-21 22:13:25, 0.0 1511273665257,2017-11-21 22:14:25,0.0 1511273725257,2017-11-21 22:15:25,0.0 1511273785257,2017-11-21 22:16:25,0.0 1511273845259,2017-11-21 22:17:25,0.0 1511273905258,2017-11-21 22:18:25,0.0 1511273965257,2017-11-21 22:19:25,0.0 1511274025257,2017-11-21 22:20:25,0.0 1511274085257, 2017-11-21 22:21:25, 0.0 1511274145257, 2017-11-21 22:22:25, 0.0 1511274205257, 2017-11-21 22:23:25, 0.0 1511274265257,2017-11-21 22:24:25,0.0

# 10 自定义

自定义监控展示用户所有自主定义上报的监控指标。用户可以针对自己关心的业务指 标进行监控,将采集的监控数据通过使用简单的API请求上报至云监控服务进行处理和 展示。

# 查看自定义监控

- 1. 登录管理控制台。
- 2. 单击"服务列表 > 云监控服务"。
- 3. 单击页面左侧的"自定义监控"。
- 4. 在"自定义监控"页面,可以查看当前用户通过API请求上报至云监控服务的相关 数据,包括自定义上报的服务,指标等。

#### 说明

当用户通过API添加监控数据后,云监控服务界面才会显示自定义监控数据。添加监控数据 一……<br>请参见<mark>添加监控数据</mark>。

5. 选择待查看的云服务资源所在行的"查看监控指标",进入"监控指标"页面。 在这个页面,用户可以选择页面左上方的时间范围按钮,查看该云服务资源"近1 小时"、"近3小时"、"近12小时"、"近24小时"和"近7天"的监控原始数 据曲线图,同时监控指标视图右上角会动态显示对应时段内监控指标的最大值与 最小值。

## 创建告警规则

- 1. 登录管理控制台。
- 2. 单击"服务列表 > 云监控服务"。
- 3. 单击页面左侧的"自定义监控"。
- 4. 在"自定义监控"页面,单击待创建的云服务资源所在行的"创建告警规则"。
- 5. 在"创建告警规则"页面,根据界面提示配置参数,具体参数说明请参见表**[5-1](#page-41-0)** 表**[5-3](#page-43-0)**。
- 6. 单击"立即创建",完成告警规则的创建。

# 11 站点

# **11.1** 站点监控简介

# 应用场景

站点监控用于模拟真实用户对远端服务器的访问,从而探测远端服务器的可用性、连 通性等问题。

首期支持华北(廊坊)、华东(上海)、华南(广州)、西南(贵阳)、华南(深 圳)五个探测点实时监控网站,更多探测点正在部署中。

#### 说明

- 目前站点监控功能免费。
- 站点监控部署在华北-北京一,若子账号无权限,需在用户所在用户组策略中勾选添加华北-北京一的权限。

#### 图 **11-1** 修改 CES 授权范围

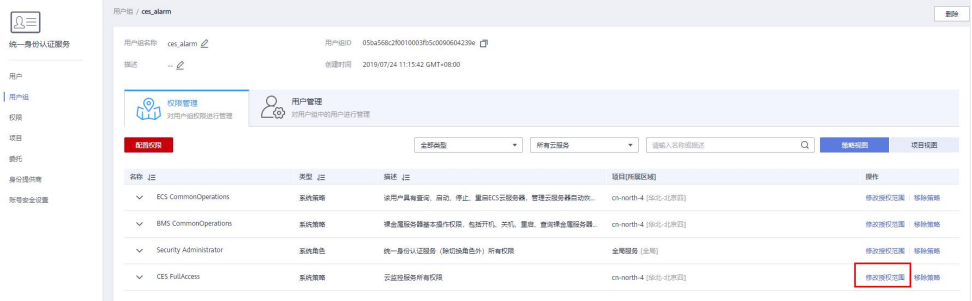

# 功能优势

- 支持创建、修改、停用、启用、删除站点监控。
- 提供简单的添加配置,不再浪费资源和精力配置复杂的开源产品。
- 支持站点异常告警,不用担心网站出问题而无人知晓。

# 命名空间

SYS.REMOTE\_CHECK

# 监控指标

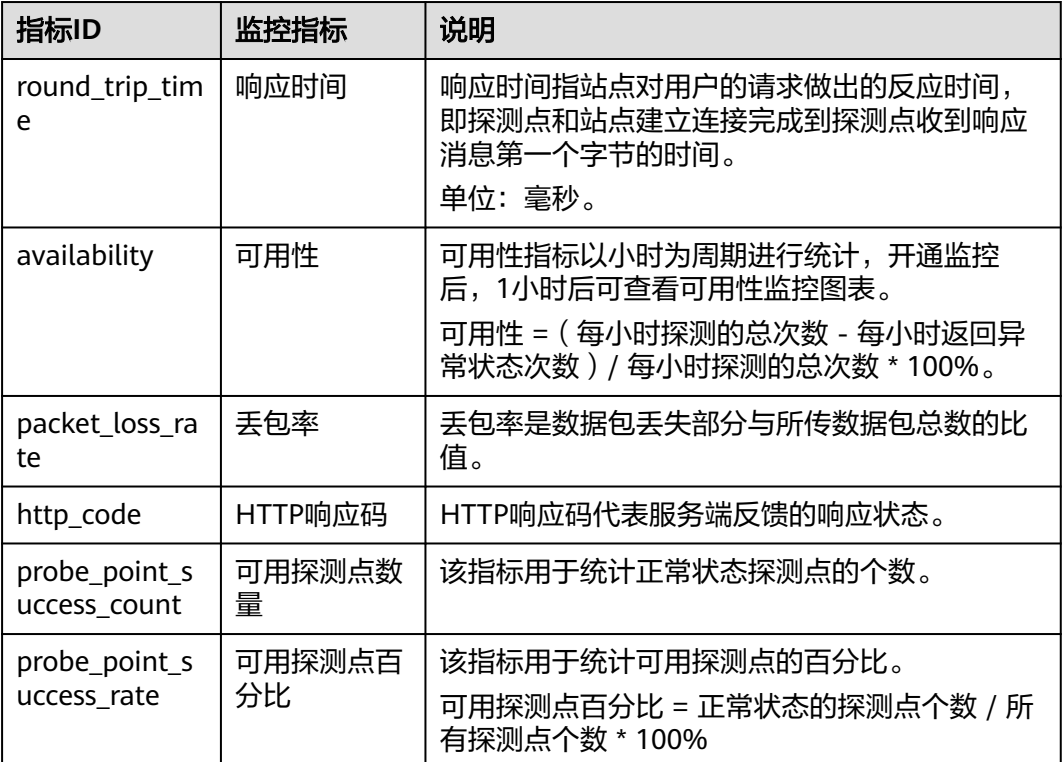

# 表 **11-1** 站点监控指标说明

#### 说明

- 响应时间、可用性、可用探测点数量、可用探测点百分比适用于HTTP(S)、TCP、UDP、 PING探测协议,丢包率仅适用于PING探测协议,HTTP响应码仅适用于HTTP(S)探测协议。
- 后续会支持POP3、SMTP、DNS、FTP等标准网络协议的互联网服务可用性。

# 维度

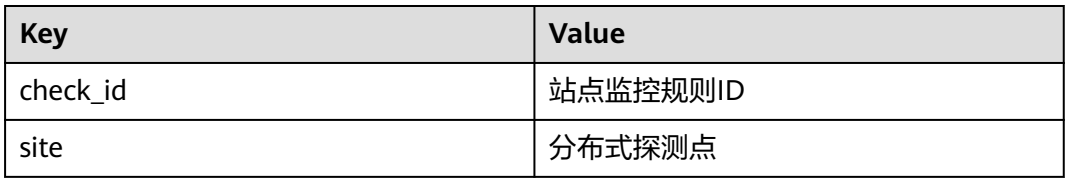

# 支持协议

#### 表 **11-2** 支持协议说明

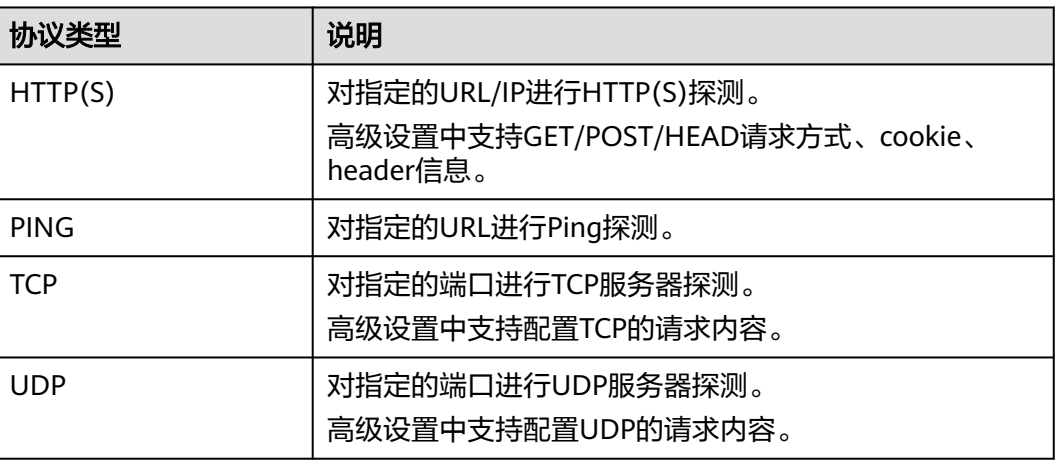

# **11.2** 创建站点监控

# 操作场景

本章节指导用户创建站点监控,通过对站点进行网络探测,实现网络质量分析、性能 分析等目的。

#### 说明

一个账户最多创建20个站点监控。

# 操作步骤

- 1. 登录管理控制台。
- 2. 单击"服务列表 > 云监控服务"。
- 3. 在"站点监控"界面,单击右上角"创建站点监控",进入"创建站点监控"界 面。
- 4. (首次配置时)选择站点监控存储数据所属的区域。

#### 说明

您可以更改站点监控存储数据所属区域。该区域用于存储站点监控数据,例如您创建的告 警规则数据、监控视图数据和导出的监控数据。

5. 在弹出的"创建站点监控"对话框中根据界面提示配置参数,如创建站点监控所 示,参数说明如表**[11-3](#page-149-0)**所示。

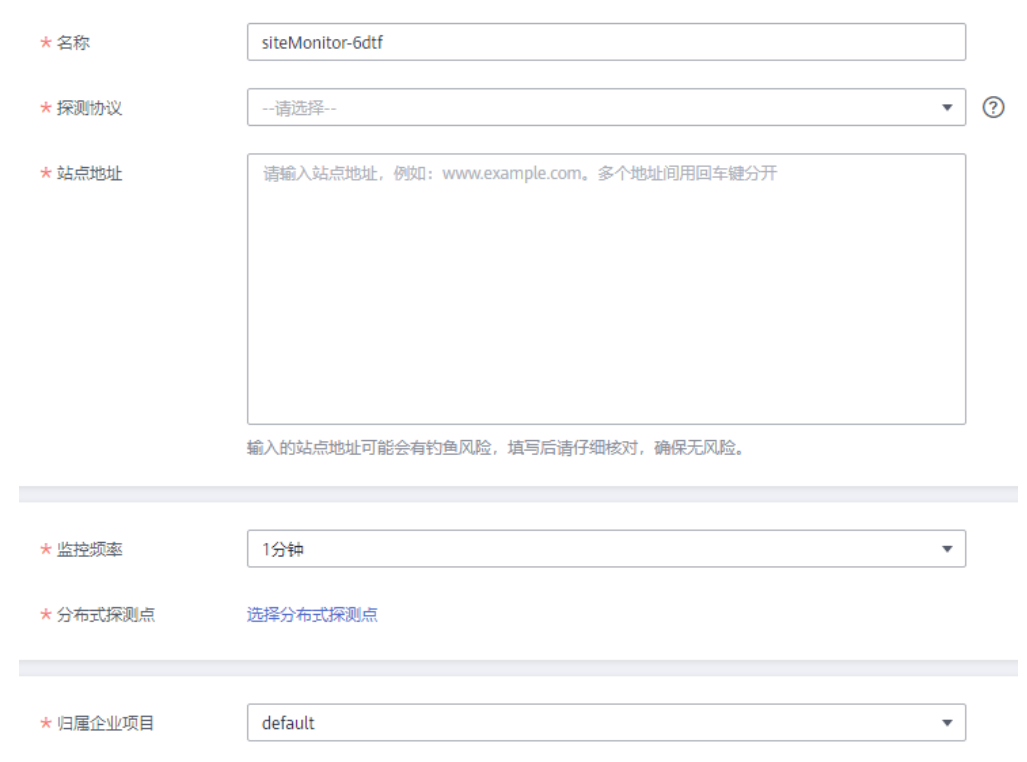

## <span id="page-149-0"></span>图 **11-2** 创建站点监控

## 表 **11-3** 配置参数

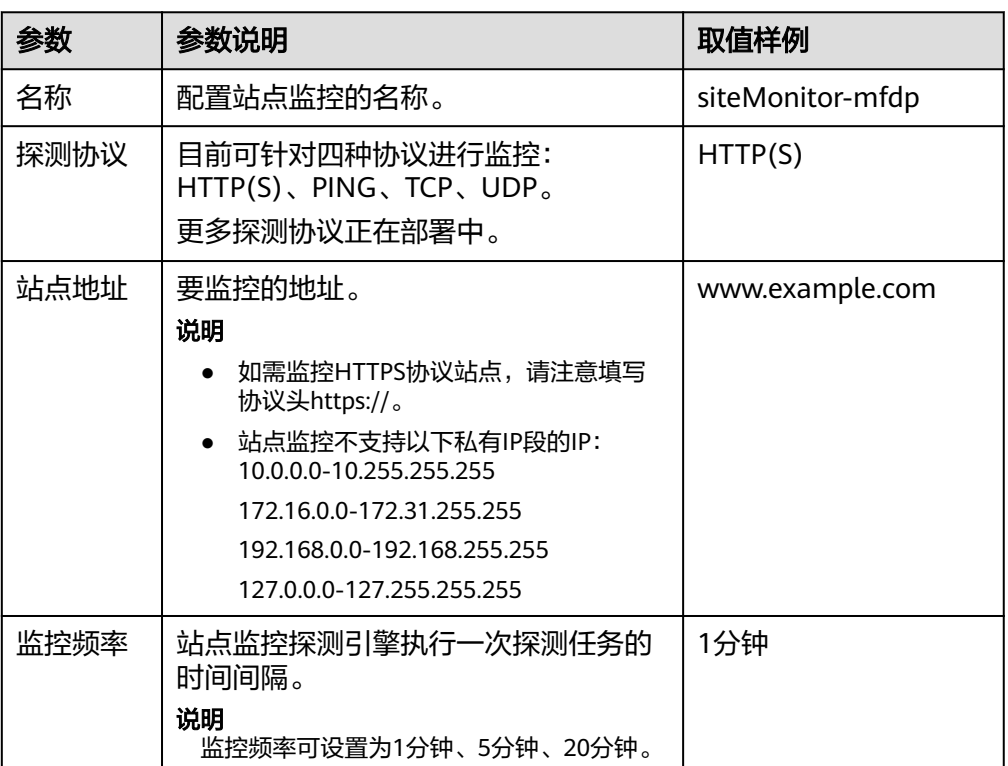

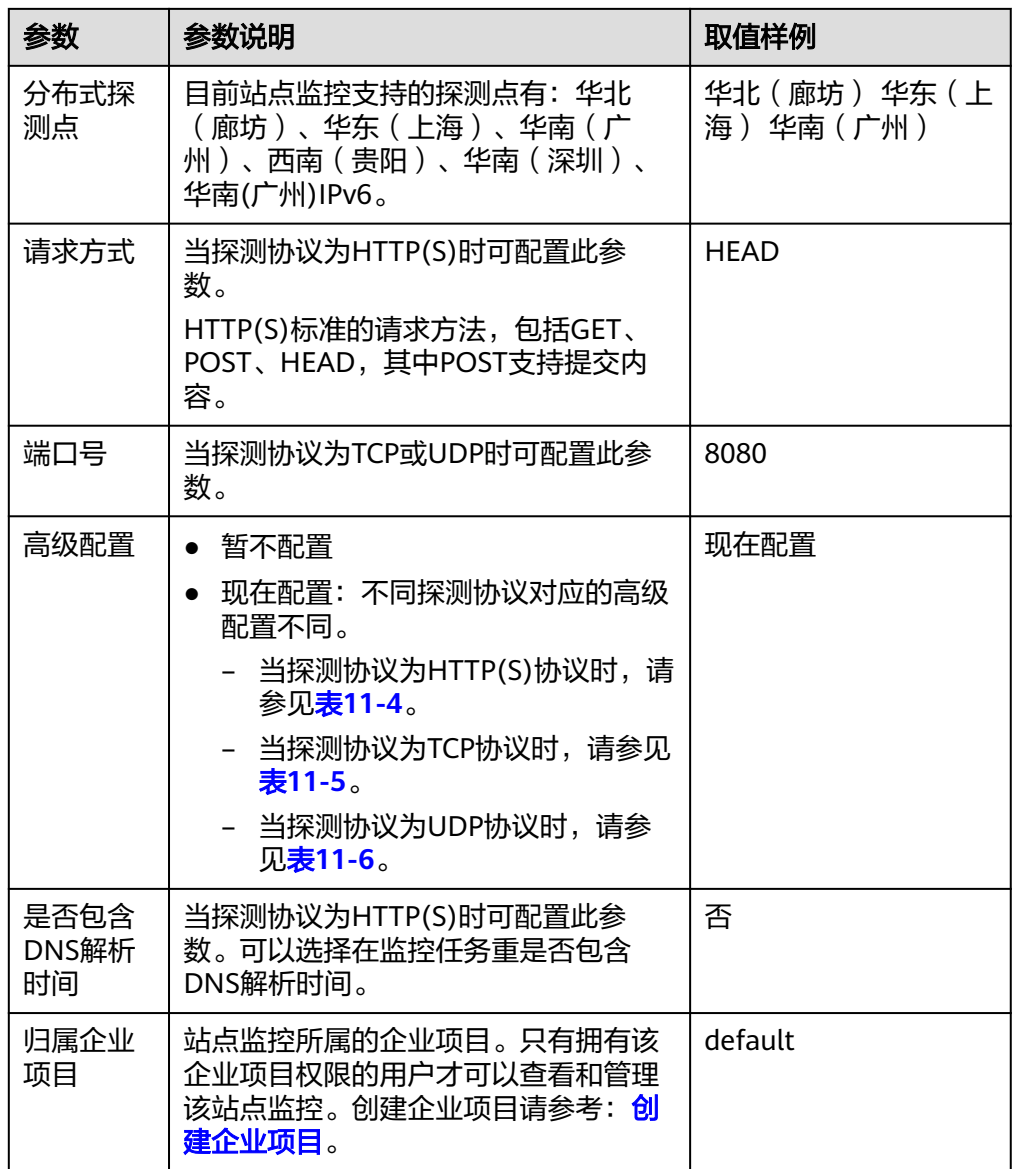

#### 表 **11-4** HTTP(S)协议高级配置参数

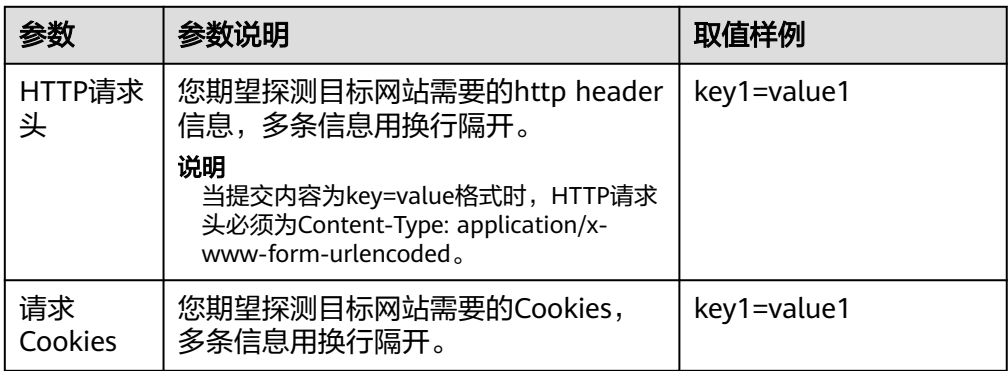

<span id="page-151-0"></span>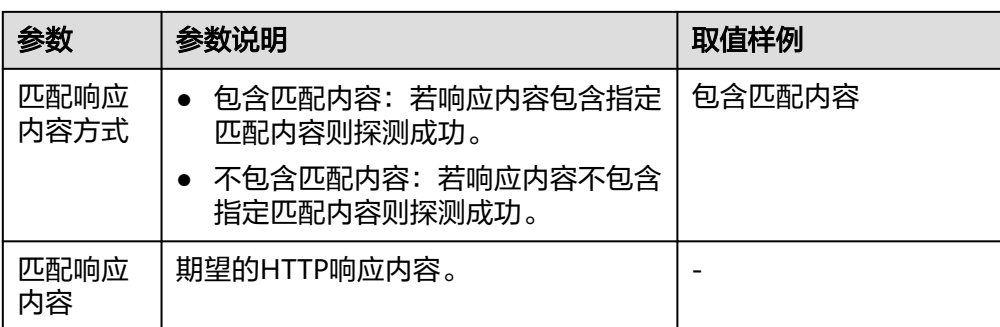

#### 表 **11-5** TCP 协议高级配置参数

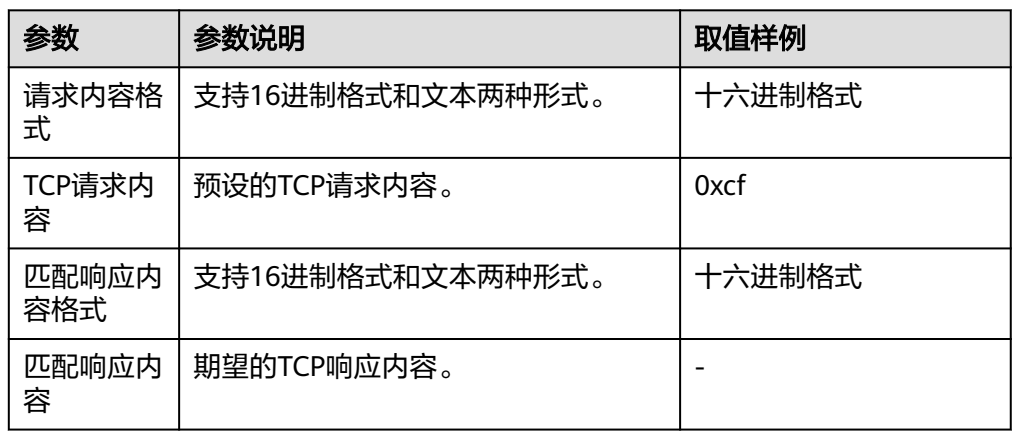

#### 表 **11-6** UDP 协议高级配置参数

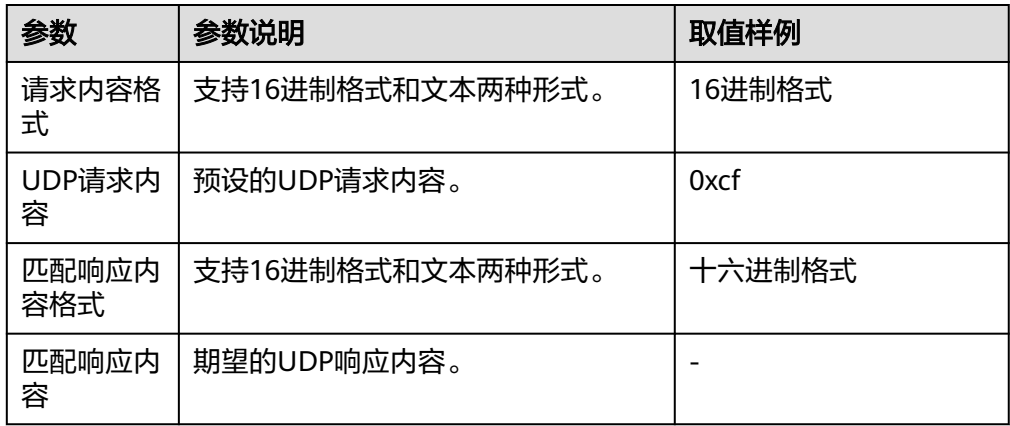

6. 配置完成后,单击"立即创建",完成创建站点监控。

# **11.3** 创建站点监控的告警通知

# 操作场景

本章节指导用户对已创建的站点进行告警规则的配置。

# 前提条件

已创建站点监控。

# 操作步骤

- 1. 登录管理控制台。
- 2. 单击"服务列表 > 云监控服务 > 站点监控"。
- 3. 单击监控站点所在行的"创建告警规则"。
- 4. 在"创建告警规则"界面,根据界面提示配置参数。
	- a. 根据界面提示,配置告警规则基本信息。

表 **11-7** 站点监控告警规则基本信息配置说明

| 参数 | 参数说明                   |
|----|------------------------|
| 名称 | 系统会随机产生一个名称,用户也可以进行修改。 |
| 描述 | 告警规则描述(此参数非必填项)。       |

b. 选择监控对象,配置告警内容参数。

#### 图 **11-3** 配置站点监控的告警内容

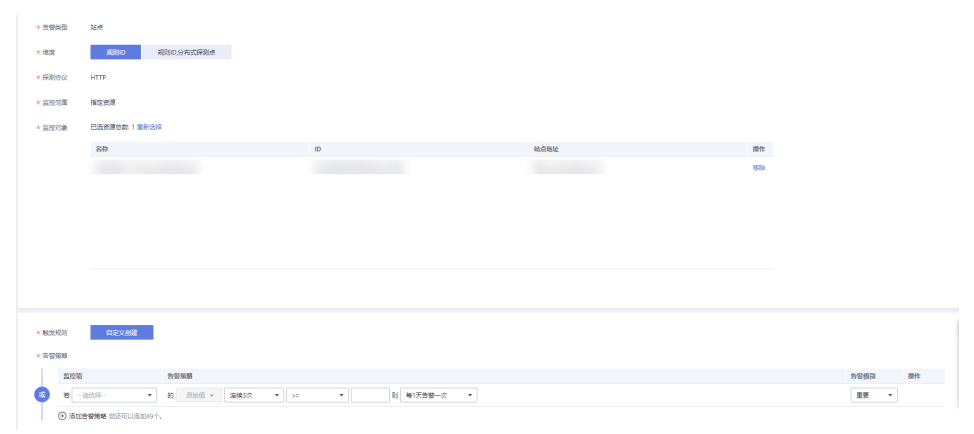

#### 表 **11-8** 站点监控的告警内容配置

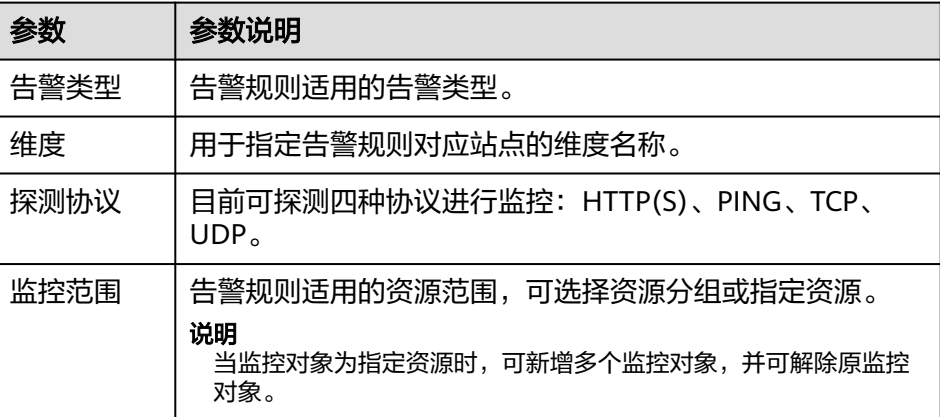

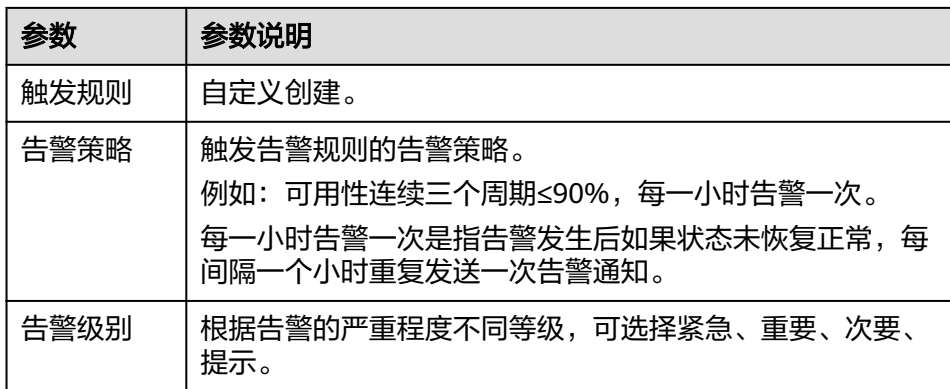

#### c. 根据界面提示,配置告警通知参数。

# 图 **11-4** 配置站点监控告警通知

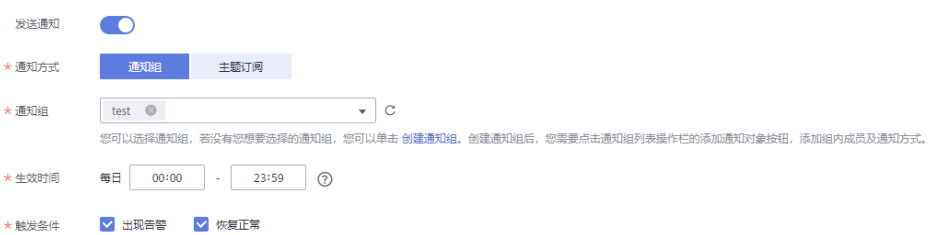

## 表 **11-9** 站点监控告警通知配置说明

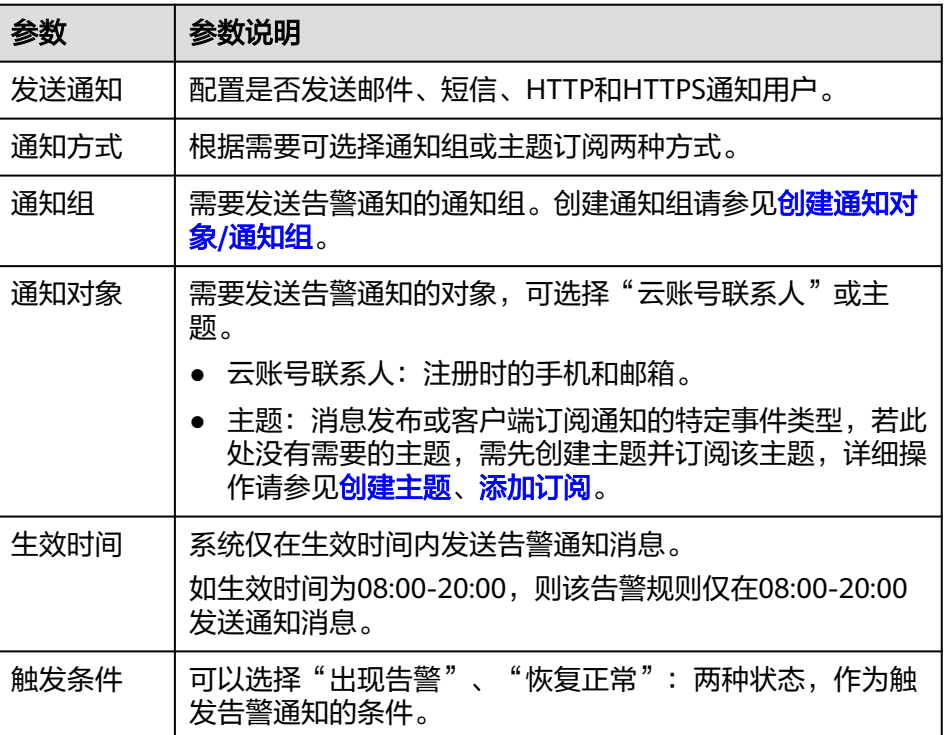

#### 说明

"告警通知"功能触发产生的告警消息由消息通知服务SMN发送,可能产生少量费 用,具体费用请参考[产品价格说明。](https://www.huaweicloud.com/price_detail.html#/smn_detail)

d. 根据界面提示,配置归属企业项目。

#### 图 **11-5** 高级配置

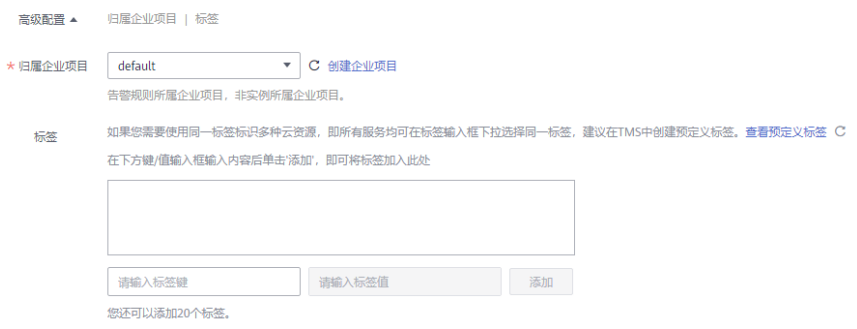

#### 表 **11-10** 配置规则信息

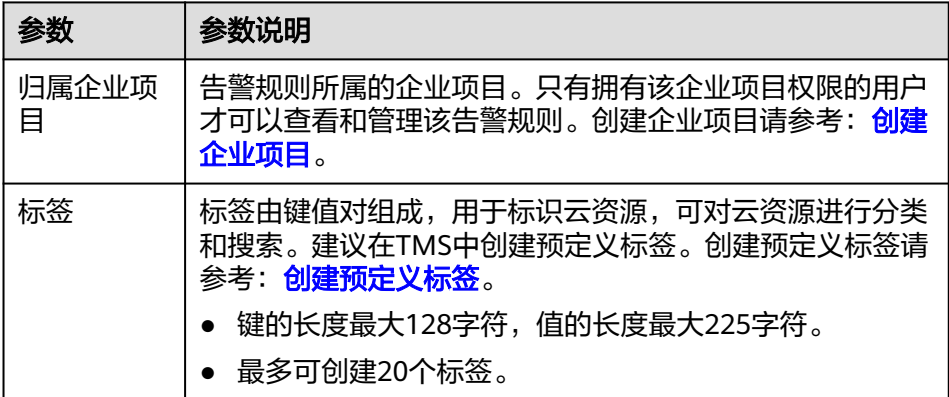

e. 配置完成后,单击"立即创建",完成告警规则的创建。

当被监控的站点出现异常时(如可用性≤90%),云监控服务会第一时间通过消息 通知服务告知站点异常,以免因此造成业务损失。

# **11.4** 查看站点监控数据

#### 操作场景

本章节指导用户如何查看站点的监控数据,从可用性、响应时间、可用探测点等趋势 来展示当前站点的访问情况。

#### 操作步骤

- 1. 登录管理控制台。
- 2. 单击"服务列表 > 云监控服务"。
- 3. 单击左侧导航栏的"站点监控"。 进入"站点监控"界面。

系统展示用户当前所有站点概况。包括站点名称、站点地址、探测类型、监控频 率、可用探测点百分比、平均响应时间等。

4. 单击站点名称所在行的"查看监控图表"。

进入"监控图表"页面。在此页面您可以根据需要查看该站点"近3小时"、"近 12小时"和"近24小时"的监控原始数据曲线图。

#### 图 **11-6** 查看监控图表

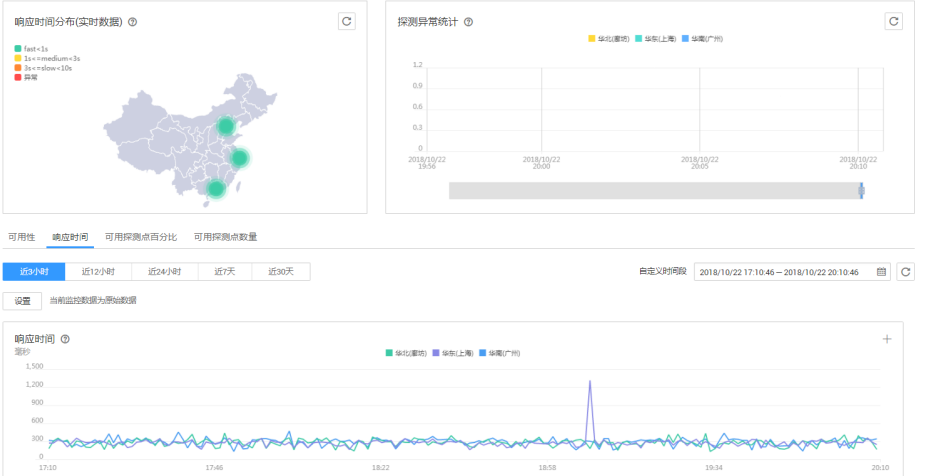

说明

- 当监控指标为可用性指标时,监控图表显示的为一小时内的平均值。
- 聚合周期大于1小时,可用性指标按照聚合周期进行显示。

# **11.5** 管理站点监控

## 操作场景

当业务变化或者当之前配置的站点监控规则不符合您的业务需求时,您可参考本章节 修改、停用、启用或删除站点监控。

## 修改站点监控

- 1. 登录管理控制台。
- 2. 单击"服务列表 > 云监控服务 > 站点监控"。
- 3. 单击监控站点所在行的"更多 > 修改站点监控",或者则勾选多个监控站点, 单 击列表上方的"修改"。 进入"修改监控站点"界面。
- 4. 根据界面提示配置参数,参数如表**[11-3](#page-149-0)**所示。

#### 说明

站点类型与站点地址不能修改,因不同站点类型高级配置信息不同,切换后可能会丢失数 据。

5. 单击"确定",完成修改。

## 停用站点监控

在"站点监控"界面,单击站点所在行的"更多 > 停用站点监控",在弹出的"停用 站点监控"界面,单击"确定",可以停用站点监控。

或者在"站点监控"界面,勾选多个监控站点,单击列表上方的"停用",在弹出的 "停用站点监控"界面,单击"确定",可以停用站点监控。

# 启用站点监控

在"站点监控"界面,单击状态为"已停用"的站点所在行的"更多 > 启用站点监 控",在弹出的"启用站点监控"界面,单击"是",可以启用站点监控。

或者在"站点监控"界面,勾选多个监控站点,单击列表上方的"启用",在弹出的 "启用站点监控"界面,单击"确定",可以启用站点监控。

### 删除站点监控

在"站点监控"界面,单击站点所在行的"更多 > 删除站点监控",在弹出的"删除 站点监控"界面,单击"是",可以删除站点监控。

或者在"站点监控"界面,勾选多个监控站点,单击列表上方的"删除",在弹出的 "删除站点监控"界面,单击"确定",可以删除站点监控。

# 12 日

# **12.1** 日志监控简介

日志监控提供了针对日志内容的实时监控能力。通过云监控服务和云日志服务的结 合,用户可以针对日志内容进行监控统计、设置告警规则等,降低用户监控日志的运 维成本,简化用户使用监控日志的流程。

#### 说明

日志监控功能仅在"华北-北京一"、"华东-上海二"和"华南-广州"区域上线。

# **12.2** 配置自定义指标过滤

配置日志服务从日志中提取指定的关键词,便于您使用云监控服务对日志中的关键指 标进行监控及告警。

## 前提条件

- 已使用云日志服务,并已在云日志服务中创建筛选器,再查看日志监控数据。
- 已创建日志组与日志主题, 创建过程请参考<mark>创建日志组[与创建日志主题](https://support.huaweicloud.com/usermanual-lts/lts_04_0004.html)</mark>。
- 已经完成对接资源和采集日志规则,具体操作请参考<mark>配置日志采集规则</mark>。

## 操作步骤

- 1. 登录管理控制台,选择"服务列表 > 云日志服务"。
- 2. 单击左侧导航栏"日志管理"。
- 3. 在日志组列表中,单击日志组名称。 进入日志主题列表页面。
- 4. 单击日志主题行的"更多 > 创建自定义指标过滤"。 进入自定义指标过滤配置页面。按照表**[12-1](#page-158-0)**所示配置参数。

#### <span id="page-158-0"></span>表 **12-1** 自定义指标过滤参数配置

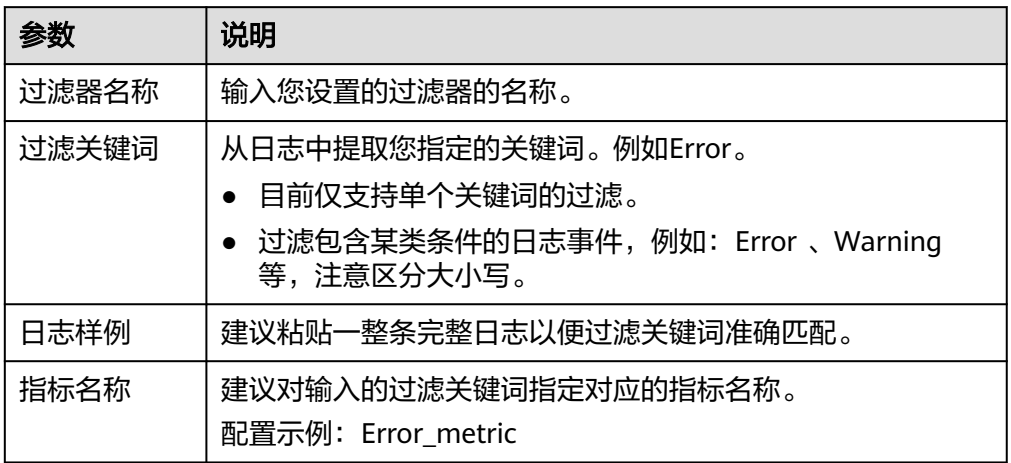

5. 单击"确定",完成自定义指标过滤配置。

# **12.3** 查看日志监控数据

# 操作步骤

- 1. 登录管理控制台。
- 2. 单击"服务列表 > 云监控服务"。
- 3. 单击左侧导航栏的"日志监控"。
- 4. 选择待查看日志组所在行的"查看监控指标"。

进入"监控指标"页面。

您可以根据需要选择查看该云服务资源"近1小时"、"近3小时"和"近12小 时"的监控原始数据曲线图,同时监控指标视图右上角会动态显示对应时段内监 控指标的最大值与最小值。

#### 图 **12-1** 监控图表

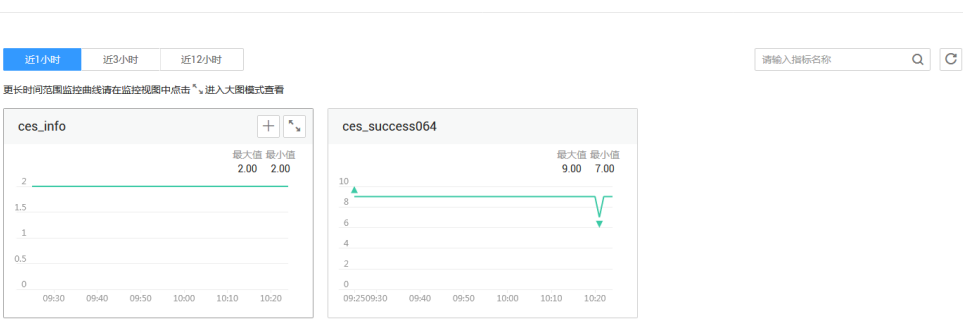

# $13$

# **13.1** 事件监控简介

事件监控提供了事件类型数据上报、查询和告警的功能。方便您将业务中的各类重要 事件或对云资源的操作事件收集到云监控服务,并在事件发生时进行告警。事件监控 不依赖于Agent插件。

事件即云监控服务保存并监控的云服务资源的关键操作。您可以通过"事件"了解到 谁在什么时间对系统哪些资源做了什么操作,如删除虚拟机、重启虚拟机等。

事件监控默认开通,您可以在事件监控中查看系统事件和自定义事件的监控详情,目 前支持的系统事件请参[见事件监控支持的事件说明。](#page-163-0)

事件监控为您提供上报自定义事件的接口,方便您将业务产生的异常事件或重要变更 事件采集上报到云监控服务。

上报自定义事件请参见**上报事件**。

# **13.2** 查看事件监控数据

## 操作场景

本章节指导用户查看事件监控的监控数据。

#### 操作步骤

- 1. 登录管理控制台。
- 2. 单击"服务列表 > 云监控服务"。
- 3. 单击业务左侧导航栏的"事件监控"。

进入"事件监控"页面。在"事件监控"页面,默认展示近24小时的所有系统事 件。

您也可以根据需要选择"近1小时""近3小时""近12小时""近24小时""近 7天""近30天",分别查看不同时段的事件。

#### 图 **13-1** 事件监控

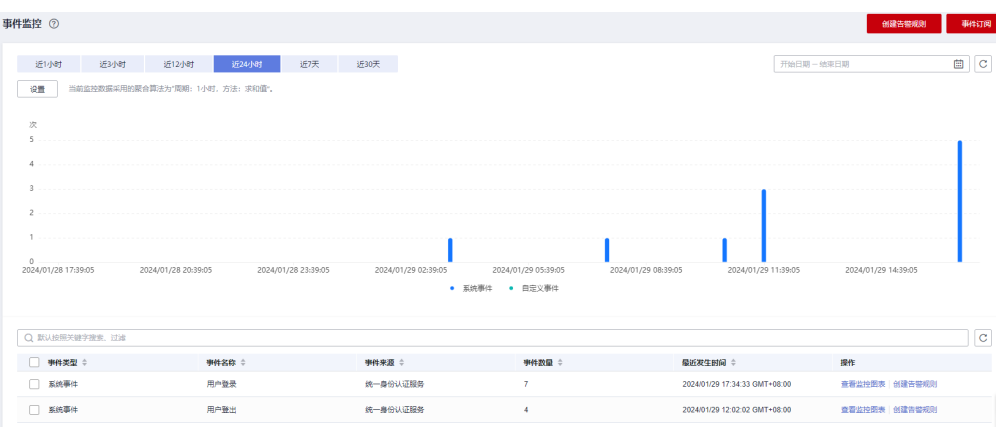

4. 展开对应的事件类型,单击具体事件右侧的操作列的"查看事件",可查看具体 事件的内容。

#### 图 **13-2** 查看事件详情

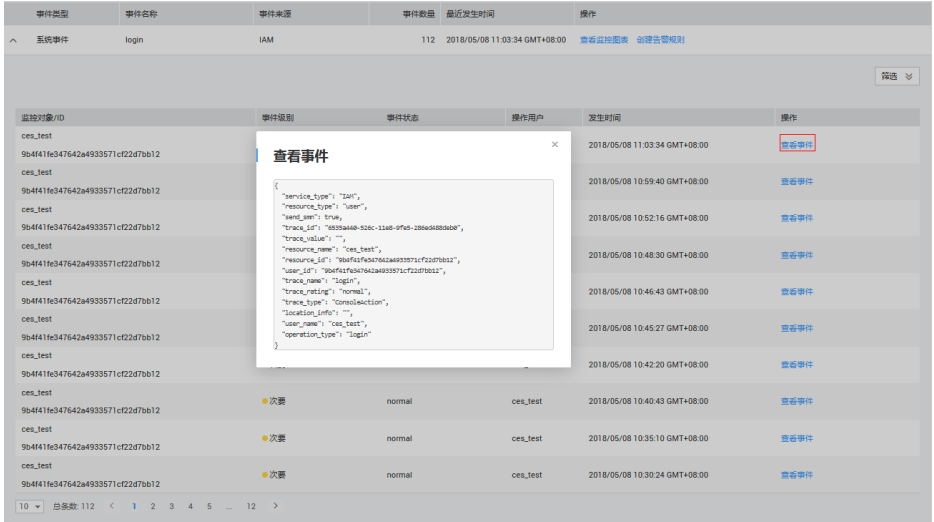

# **13.3** 创建事件监控的告警通知

# 操作场景

本章节指导用户针对事件监控创建告警规则。

## 操作步骤

- 1. 登录管理控制台。
- 2. 单击"服务列表 > 云监控服务"。
- 3. 单击页面左侧的"事件监控"。
- 4. 在事件列表页面,单击页面右上角的"创建告警规则"。
- 5. 在"创建告警规则"界面,配置参数。

a. 配置告警规则的基本信息。

表 **13-1** 事件监控的告警规则基本信息配置说明

| 参数 | 参数说明                   |
|----|------------------------|
| 名称 | 系统会随机产生一个名称,用户也可以进行修改。 |
| 描述 | 告警规则描述(此参数非必填项)。       |

b. 选择监控对象,配置告警内容参数。

表 **13-2** 事件监控告警内容参数说明

| 参数   | 参数说明                                                                                      |
|------|-------------------------------------------------------------------------------------------|
| 告警类型 | 告警规则适用的告警类型,可选择指标或者事件告警。                                                                  |
| 事件类型 | 用于指定事件类型,可选择系统事件或自定义事件。                                                                   |
| 事件来源 | 事件来源的云服务名称。<br>取值样例:弹性云服务器<br>对于自定义事件,事件来源配置为自定义事件时的<br>event source.                     |
| 监控范围 | 创建事件监控针对的资源范围。<br>取值样例:全部资源                                                               |
| 选择类型 | 选择自定义创建。                                                                                  |
| 事件名称 | 用户操作资源的动作,如用户登录,用户登出,为一个瞬间<br>的操作动作。<br>事件监控支持的操作事件请参见 <b>事件监控支持的事件说明</b> 。<br>取值样例:删除虚拟机 |
| 触发方式 | 用户可根据该操作的严重程度选择立即触发或累计触发。<br>取值样例: 立即触发                                                   |
| 告警策略 | 触发告警的告警策略。<br>例如:监控周期为5分钟,累计达到3次。<br>说明<br>当触发方式为累计触发时需配置该参数。                             |
| 告警级别 | 根据告警的严重程度不同等级,可选择紧急、重要、次要、<br>提示。<br>取值样例:重要                                              |
| 操作   | 可选择"删除",删除该条告警策略。                                                                         |

c. 根据界面提示,配置告警通知参数。

#### 图 **13-3** 配置事件监控告警通知

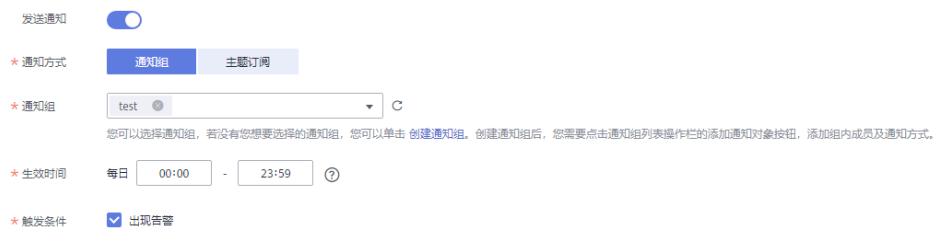

#### 表 **13-3** 事件监控告警通知参数说明

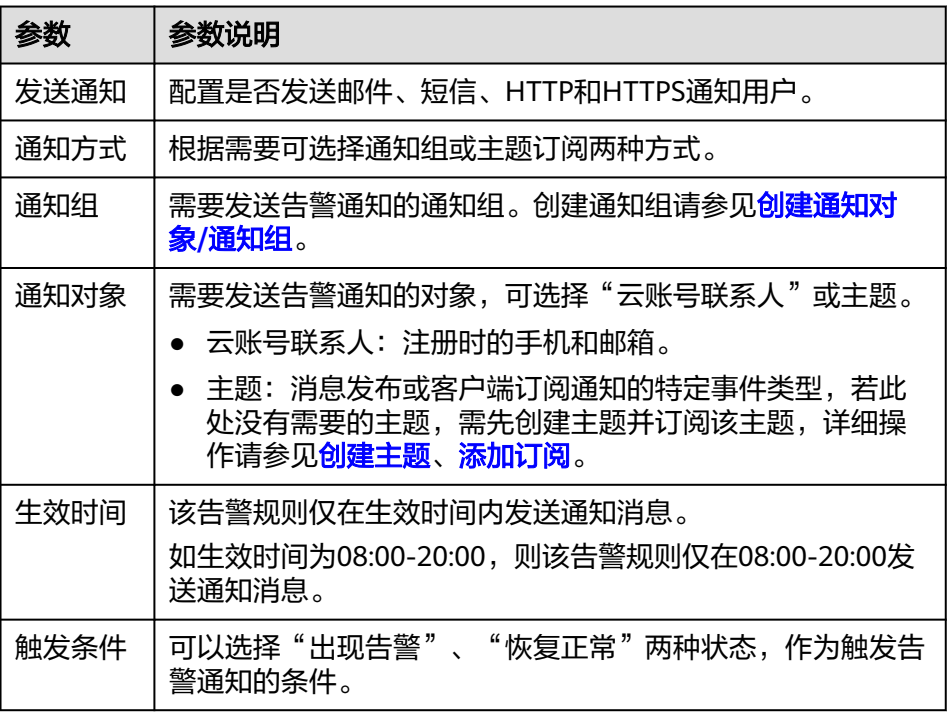

#### 说明

"告警通知"功能触发产生的告警消息由消息通知服务SMN发送,可能产生少量费 用,具体费用请参考<mark>产品价格说明</mark>。

d. 根据界面提示,配置归属企业项目和标签。

### 图 **13-4** 高级配置

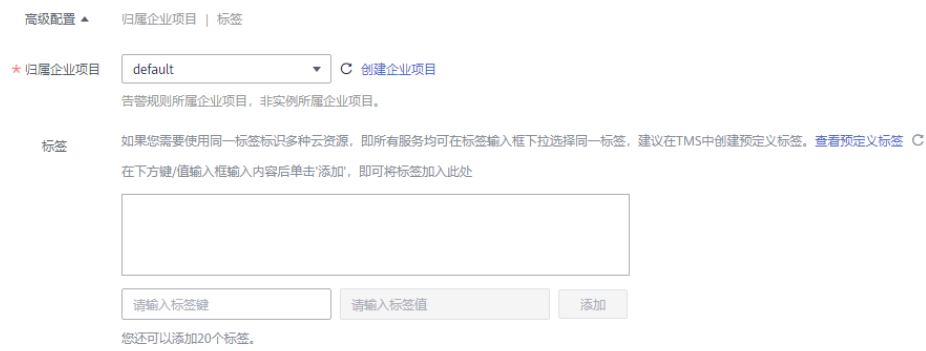

#### <span id="page-163-0"></span>表 **13-4** 配置规则信息

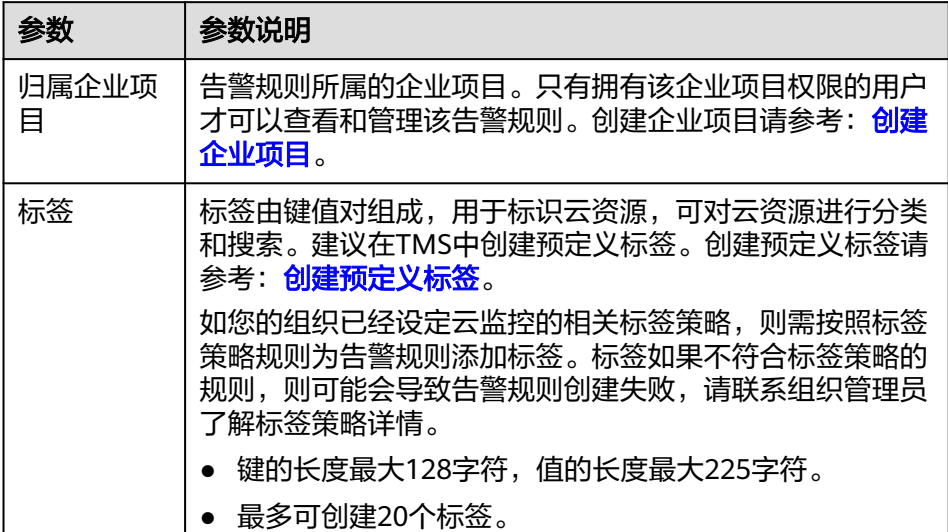

e. 配置完成后,单击"立即创建",完成告警规则的创建。

# **13.4** 事件监控支持的事件说明

#### 表 **13-5** 弹性云服务器

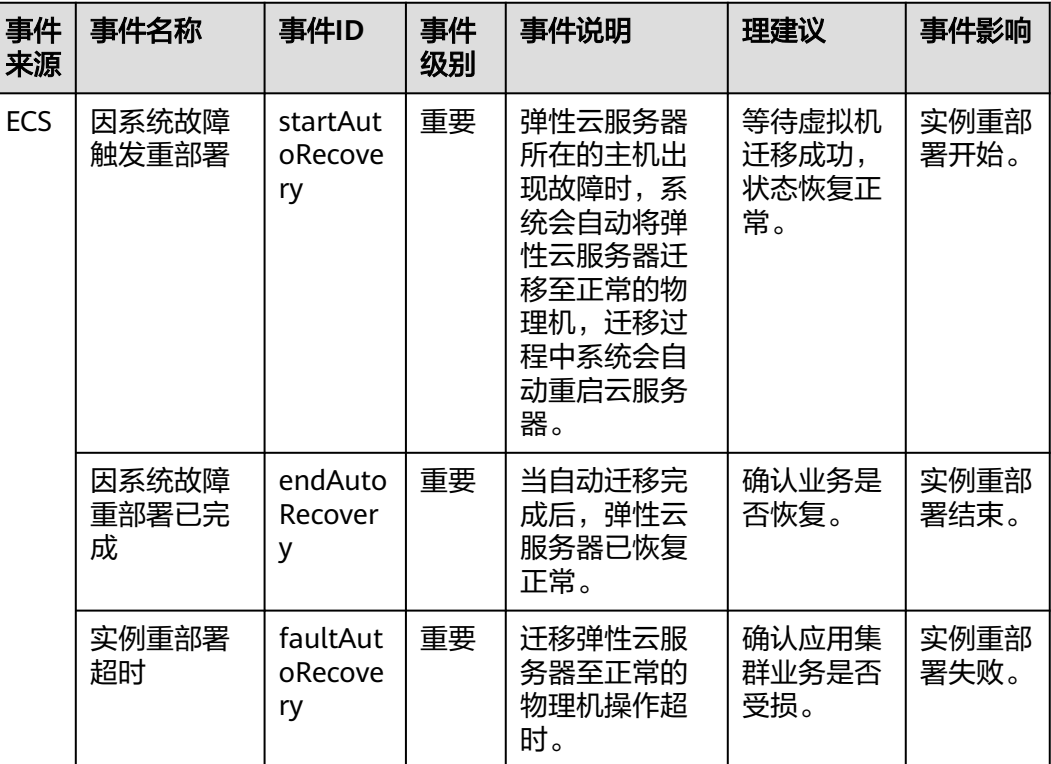

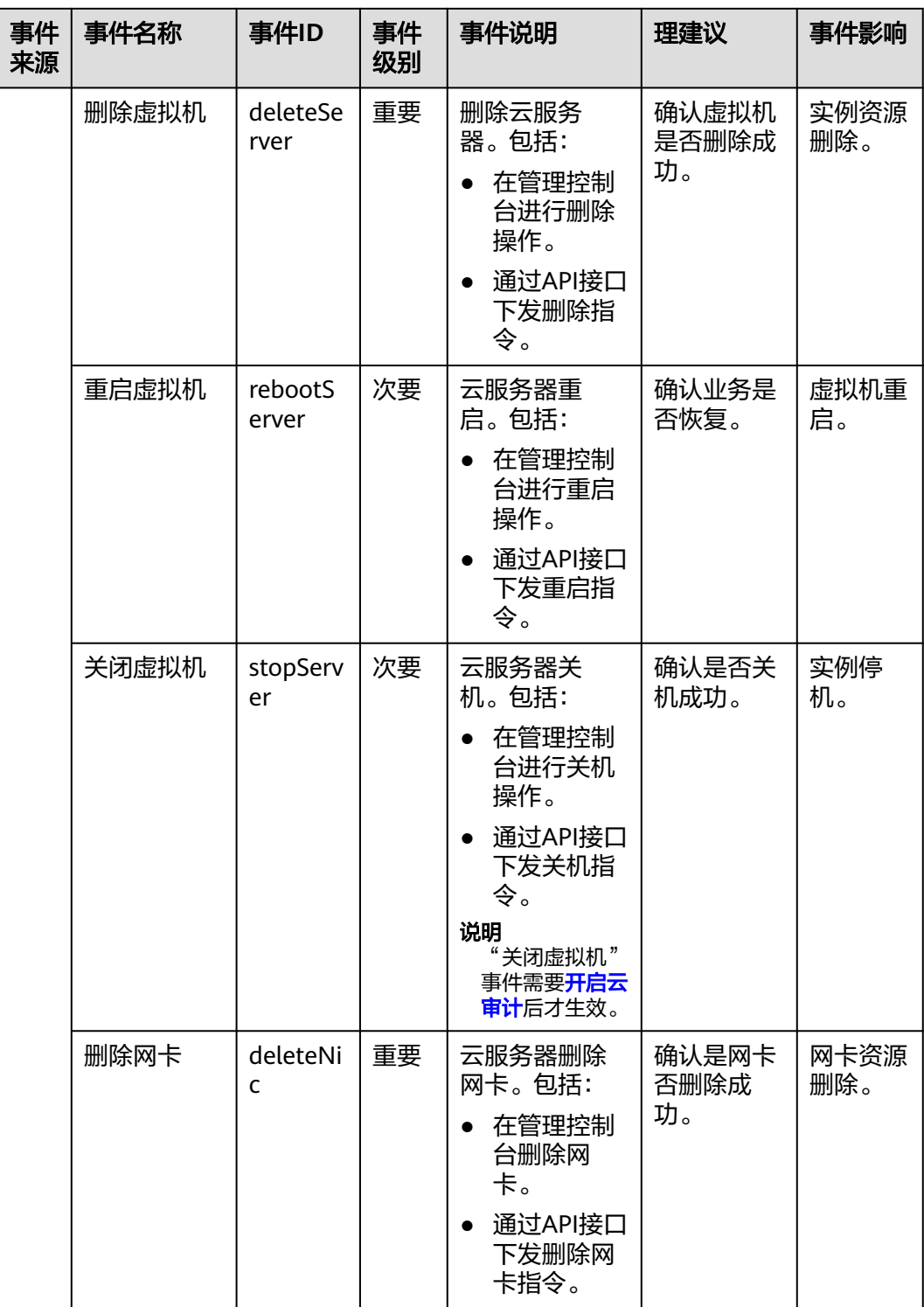

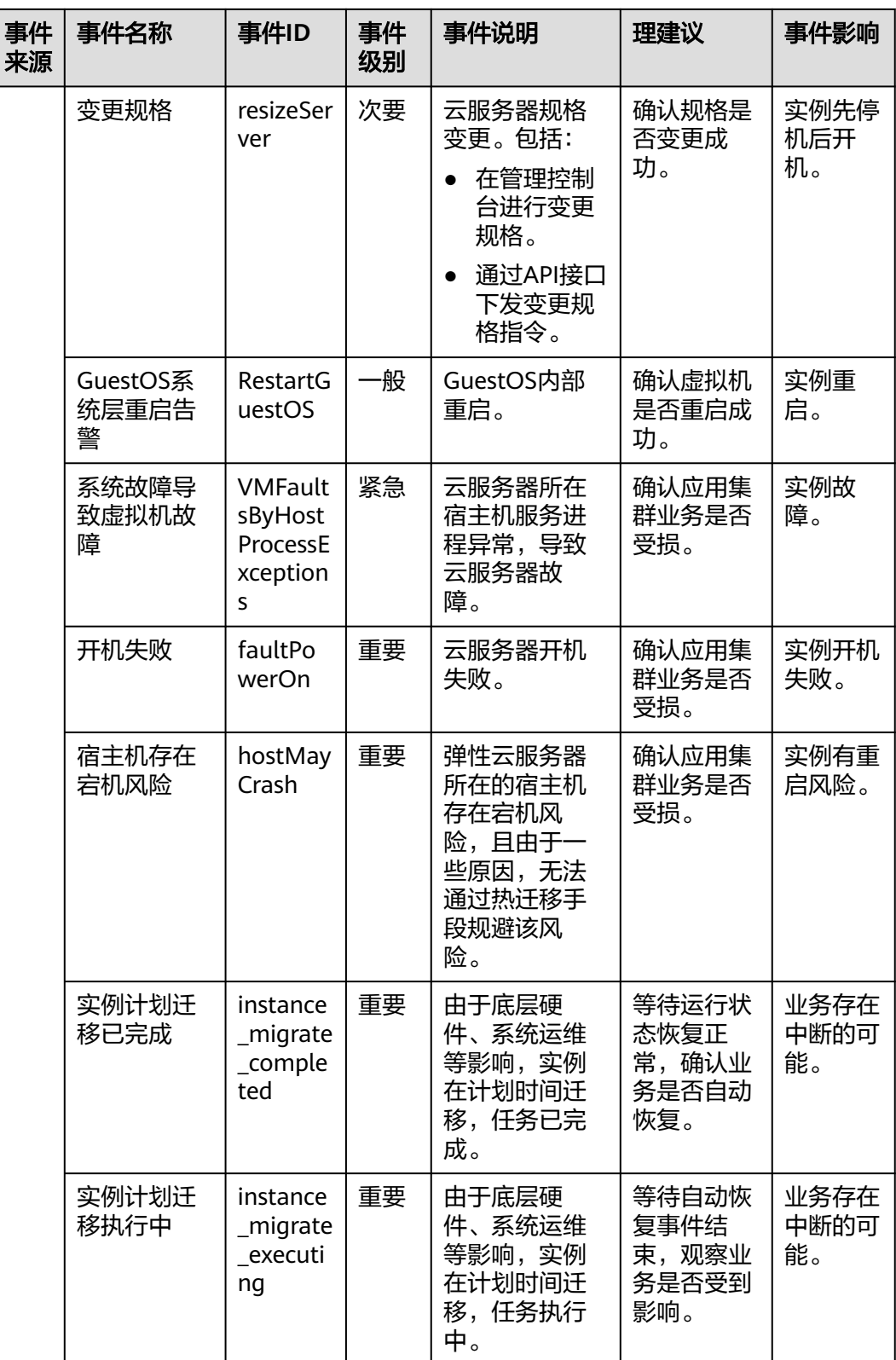

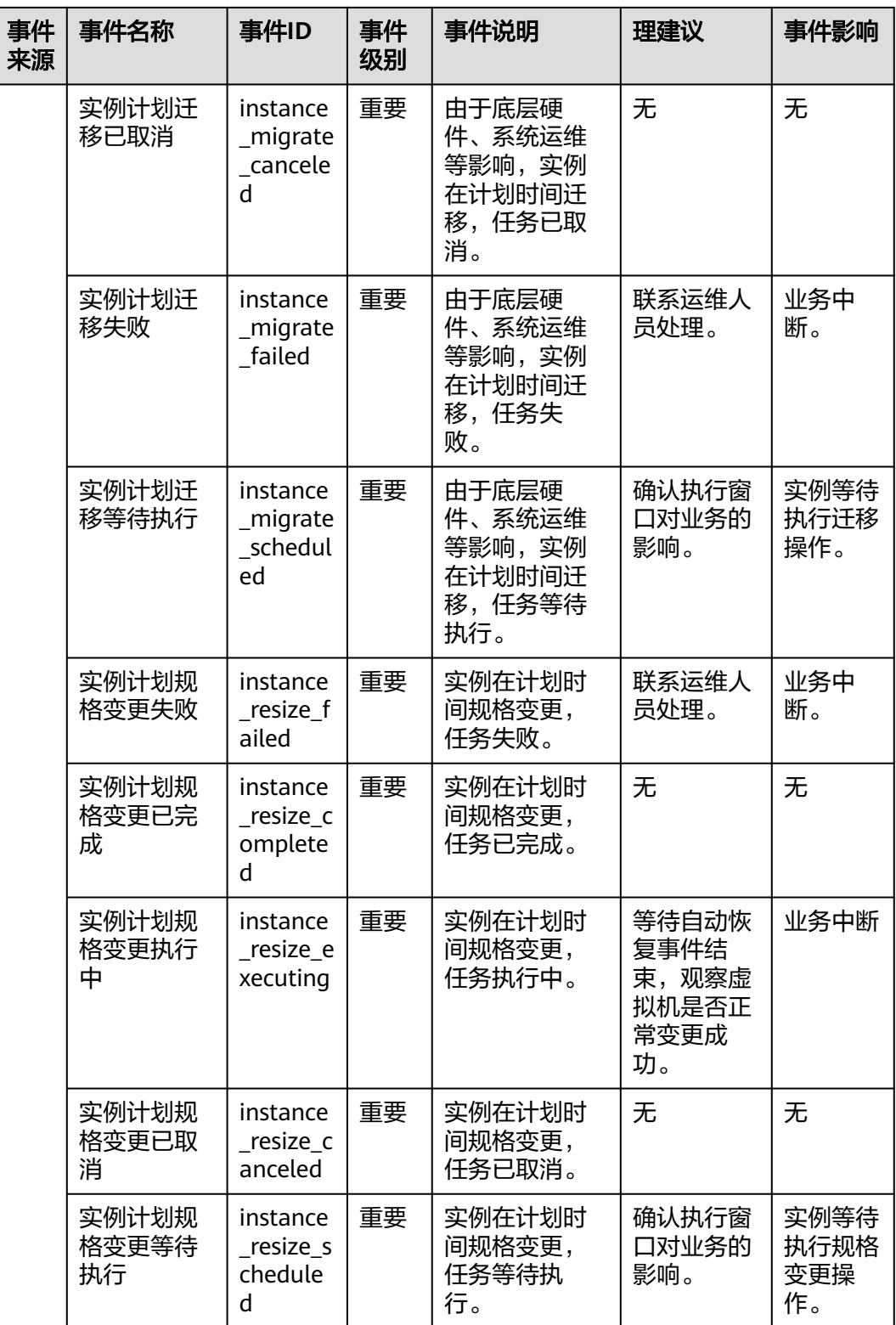

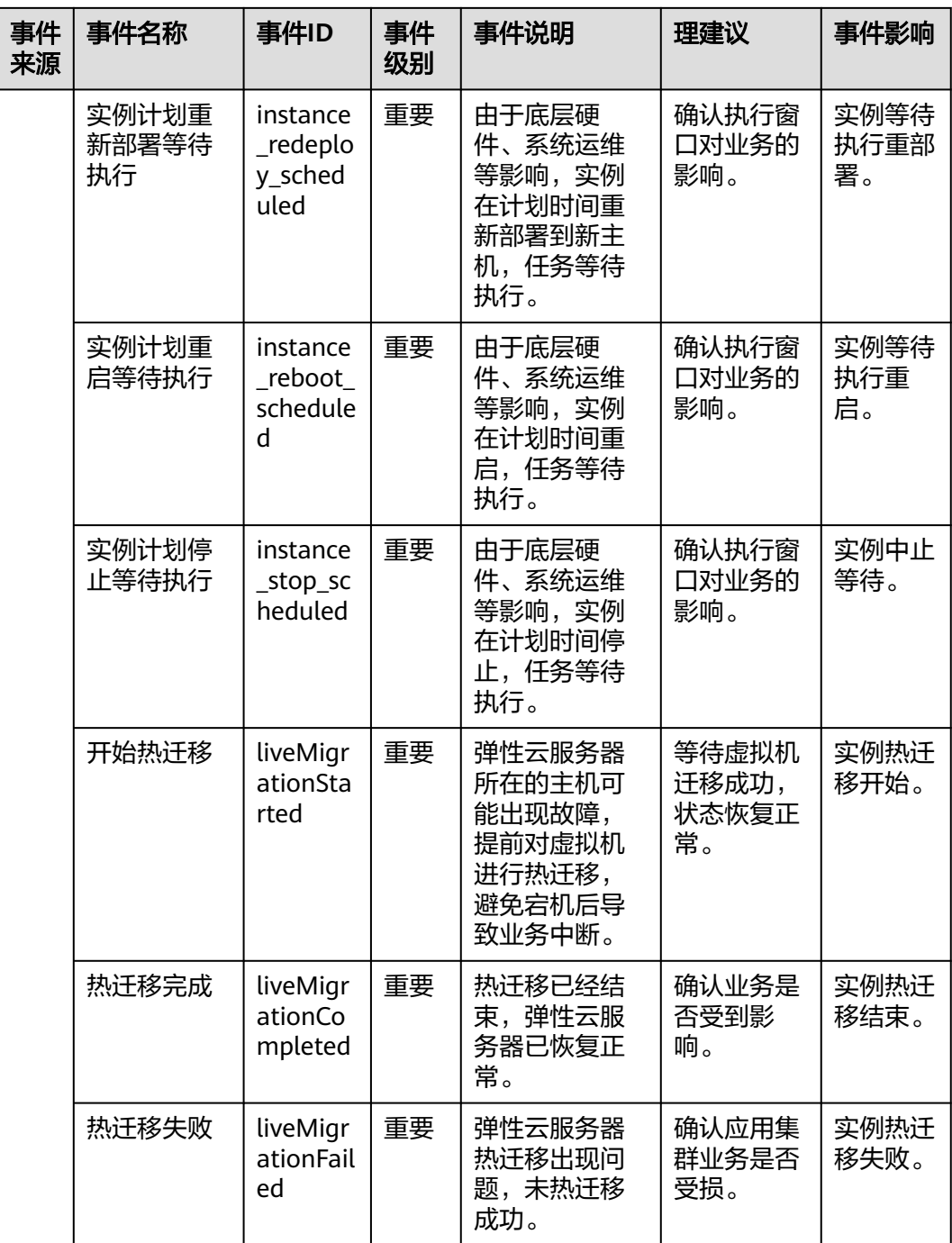

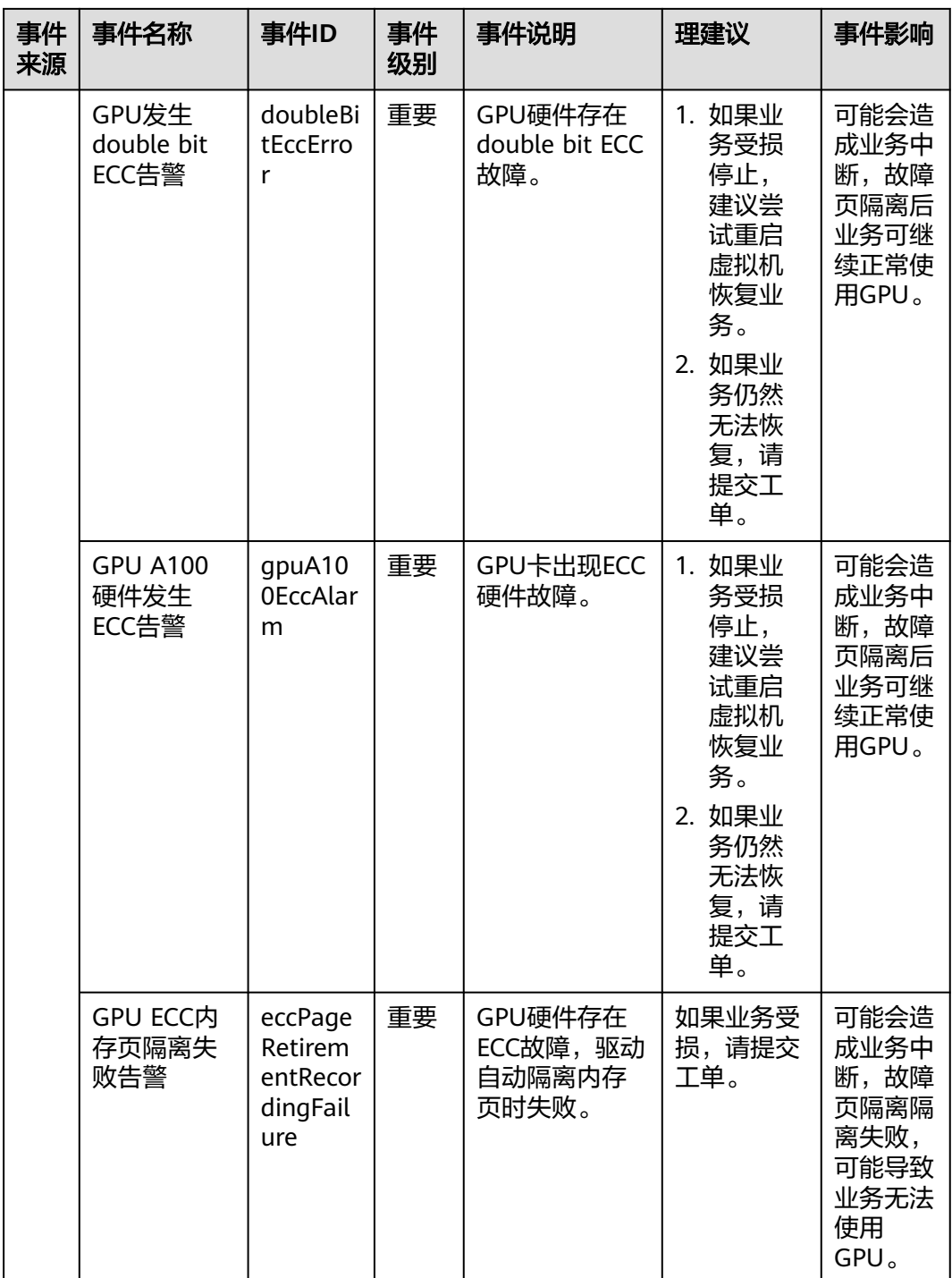

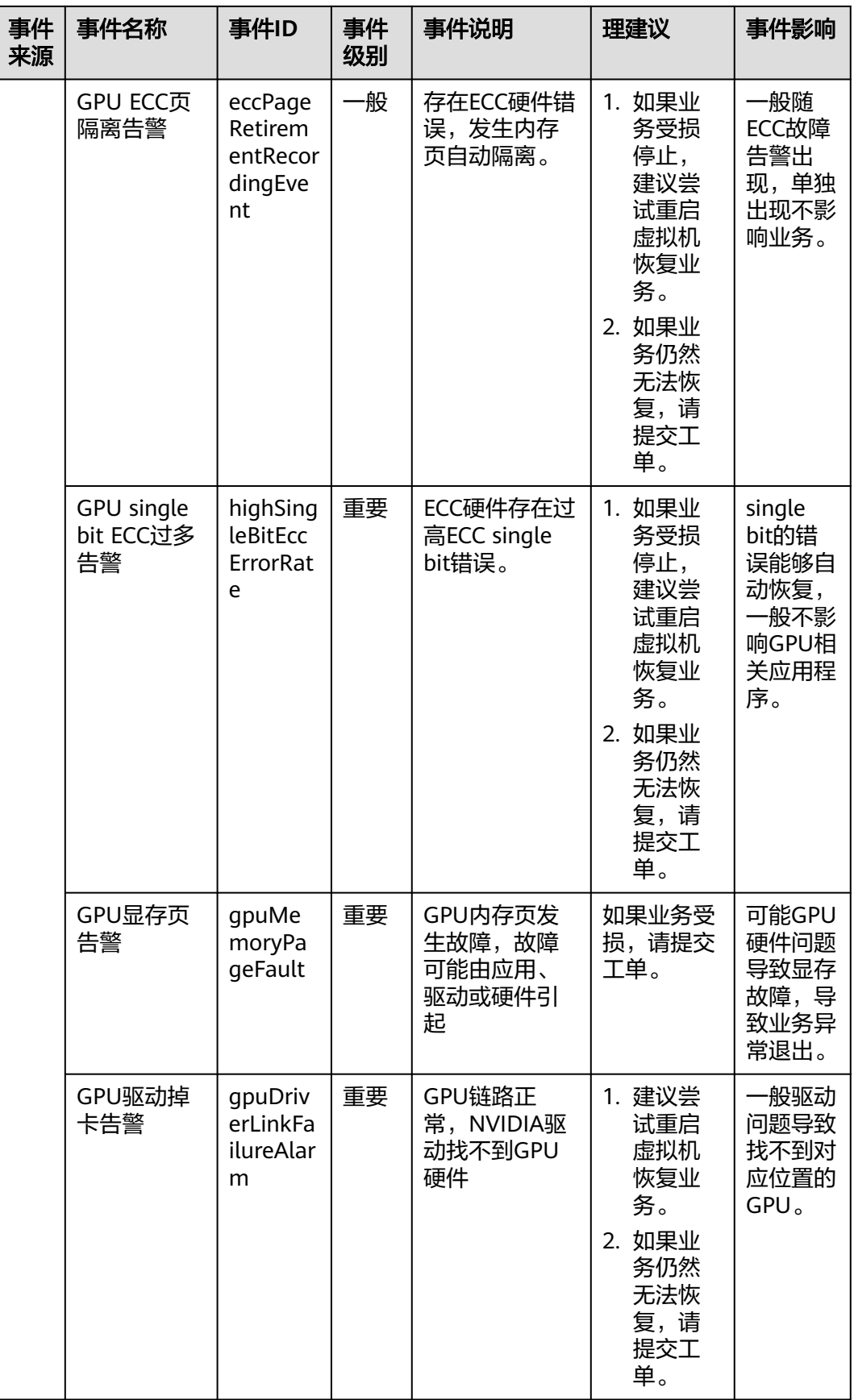

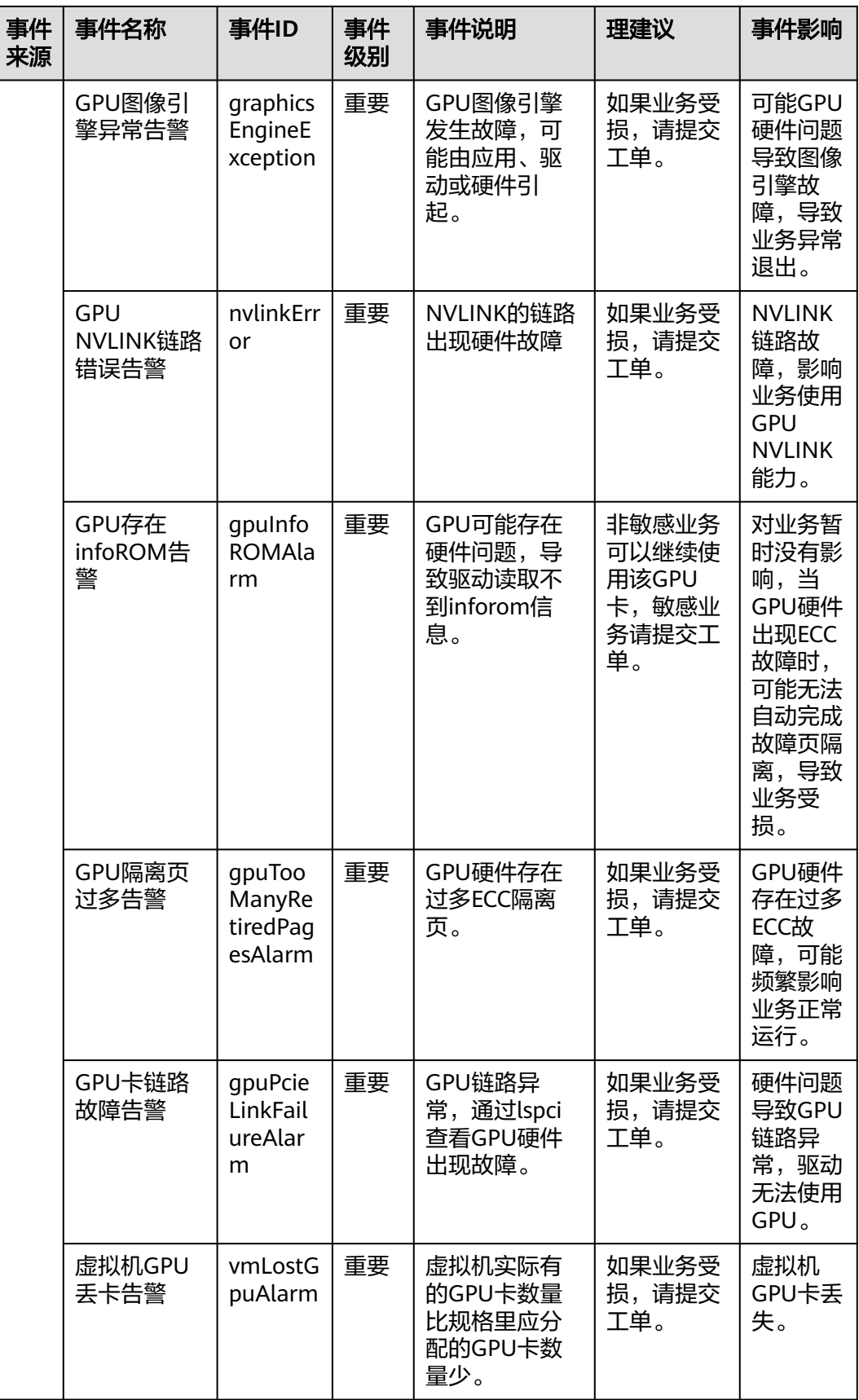

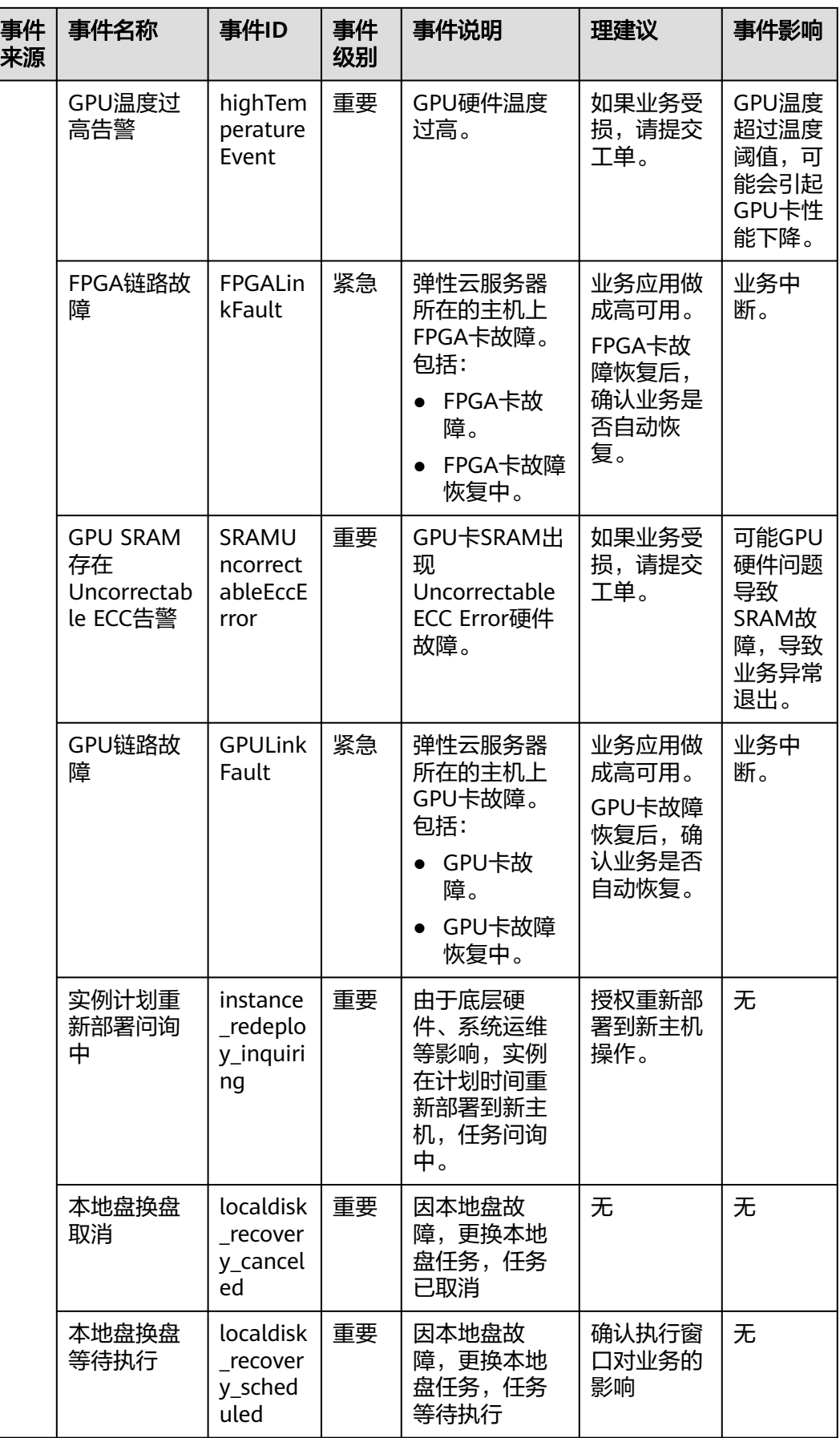

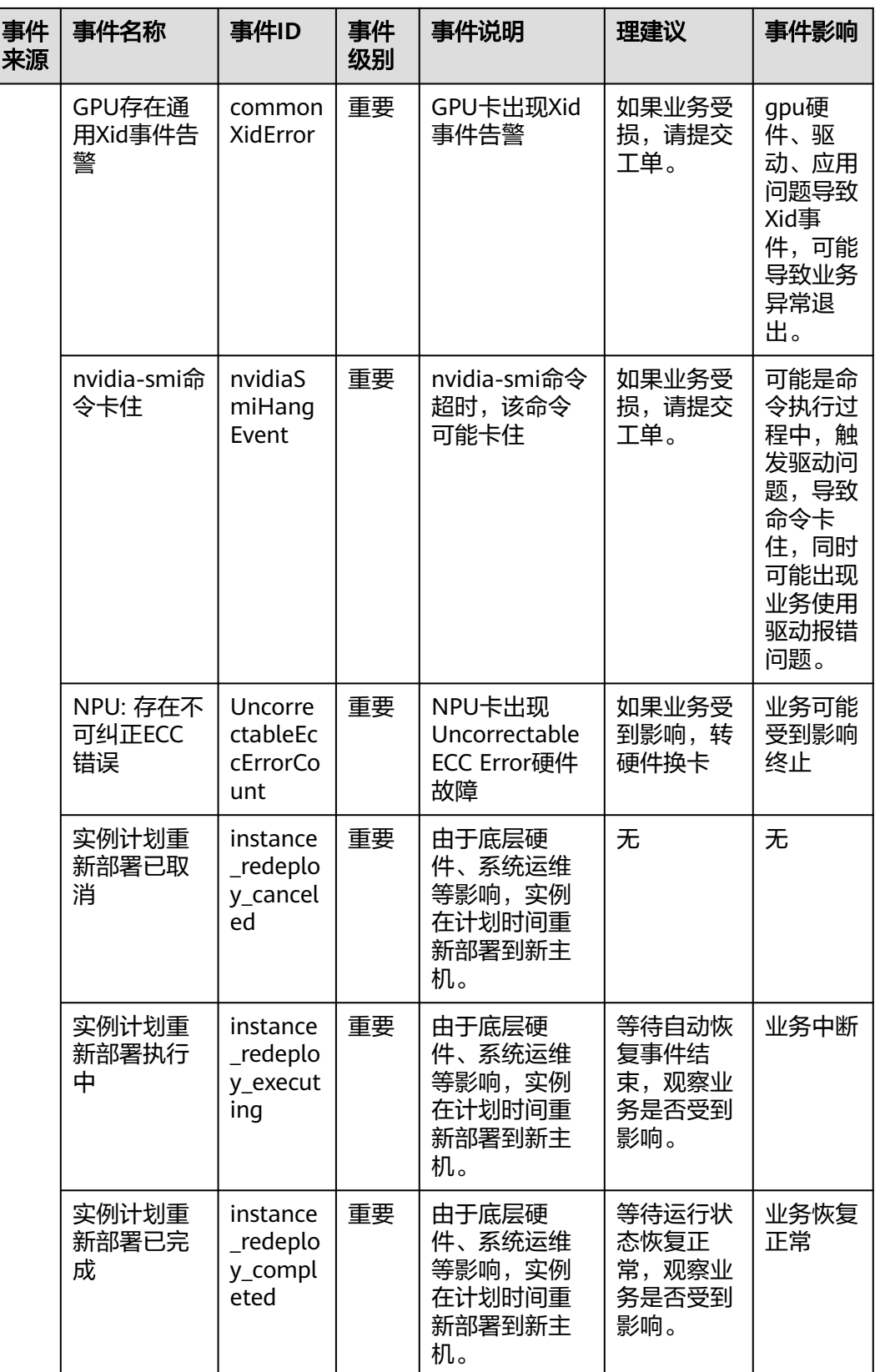

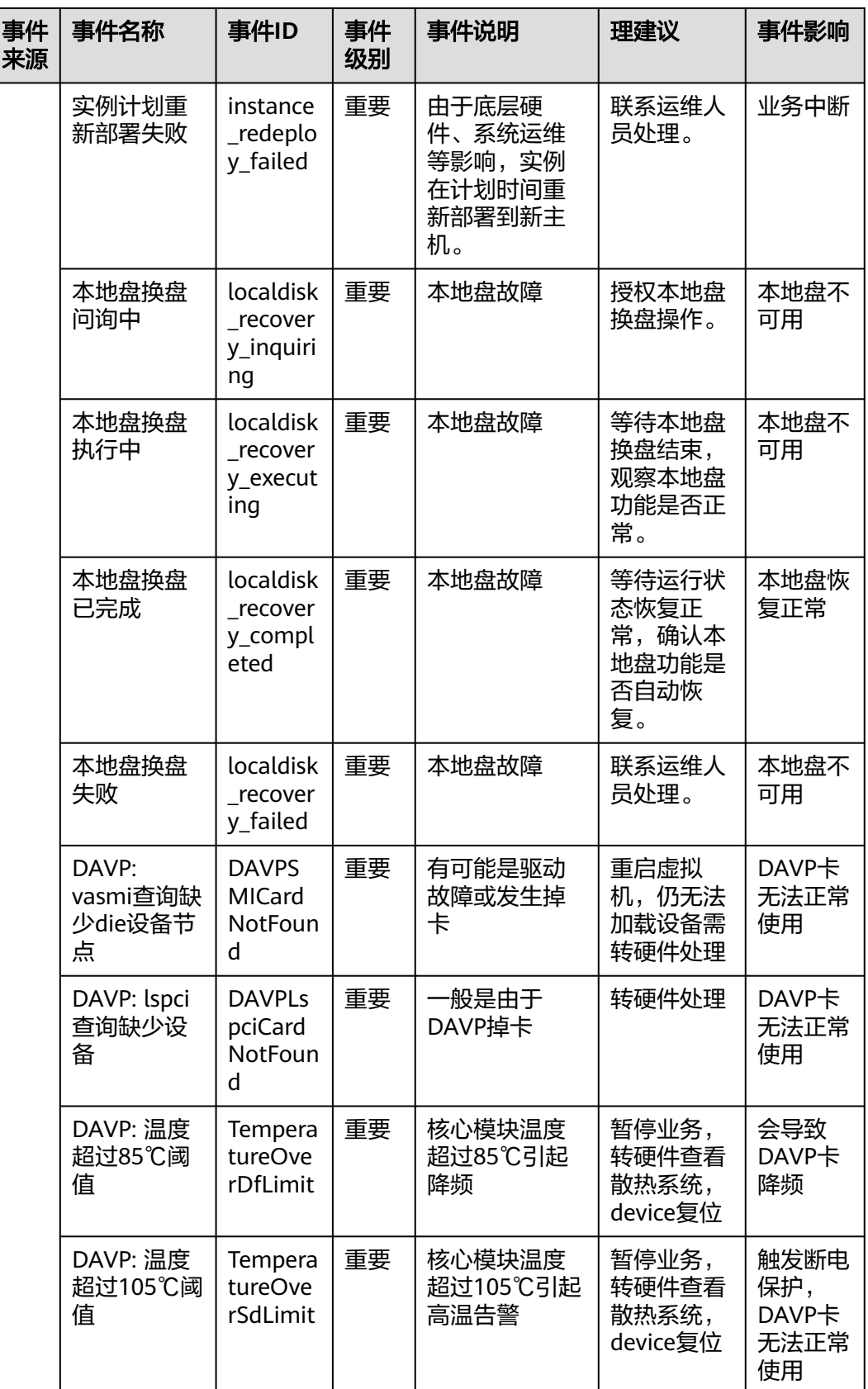

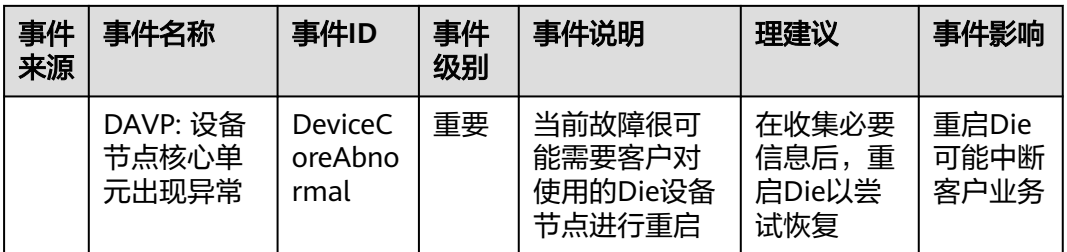

## 说明

自动恢复:弹性云服务器所在的硬件出现故障时,系统会自动将弹性云服务器迁移至正常的物理 机,该过程会导致云服务器重启。

#### 表 **13-6** 裸金属服务器

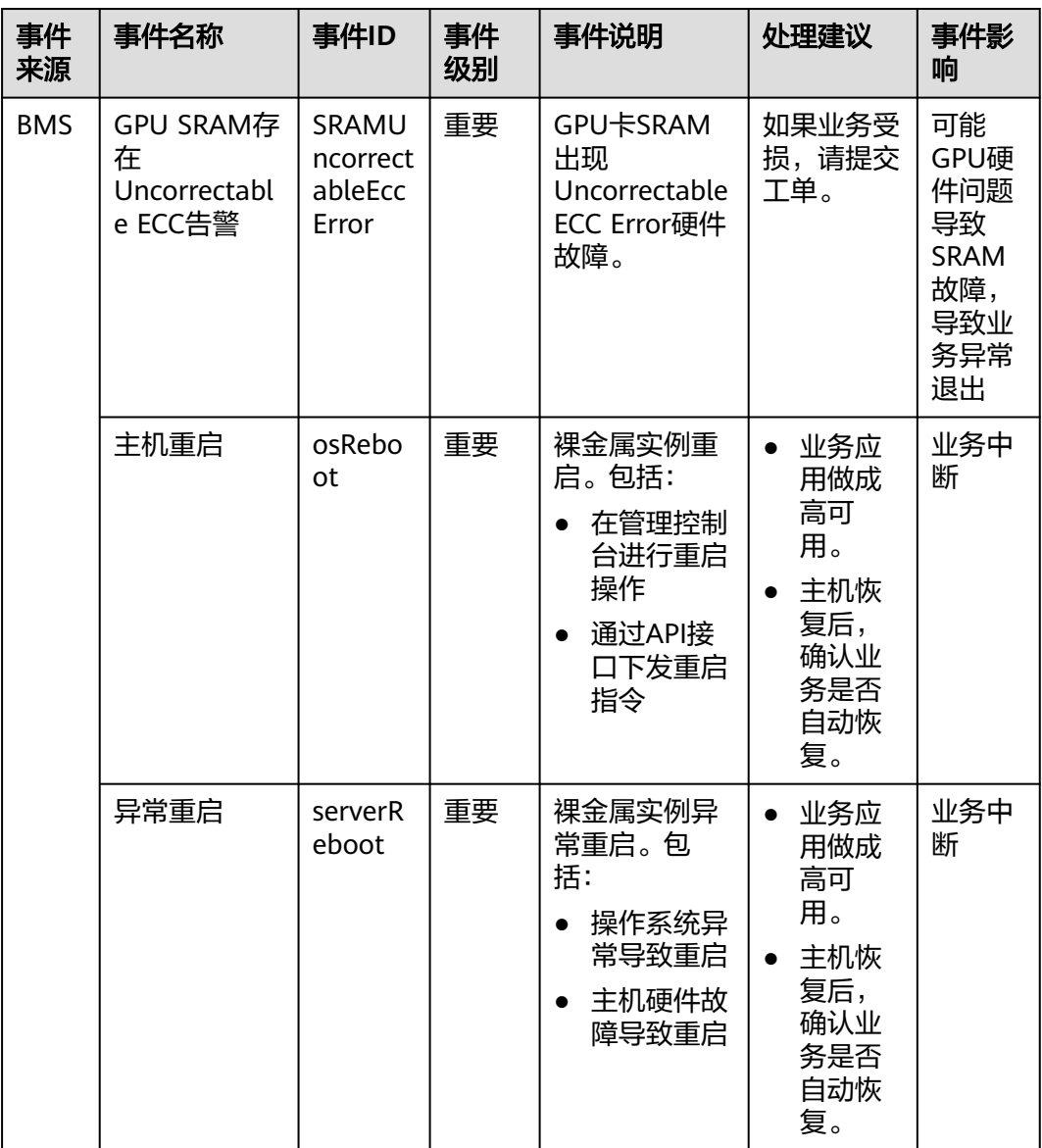

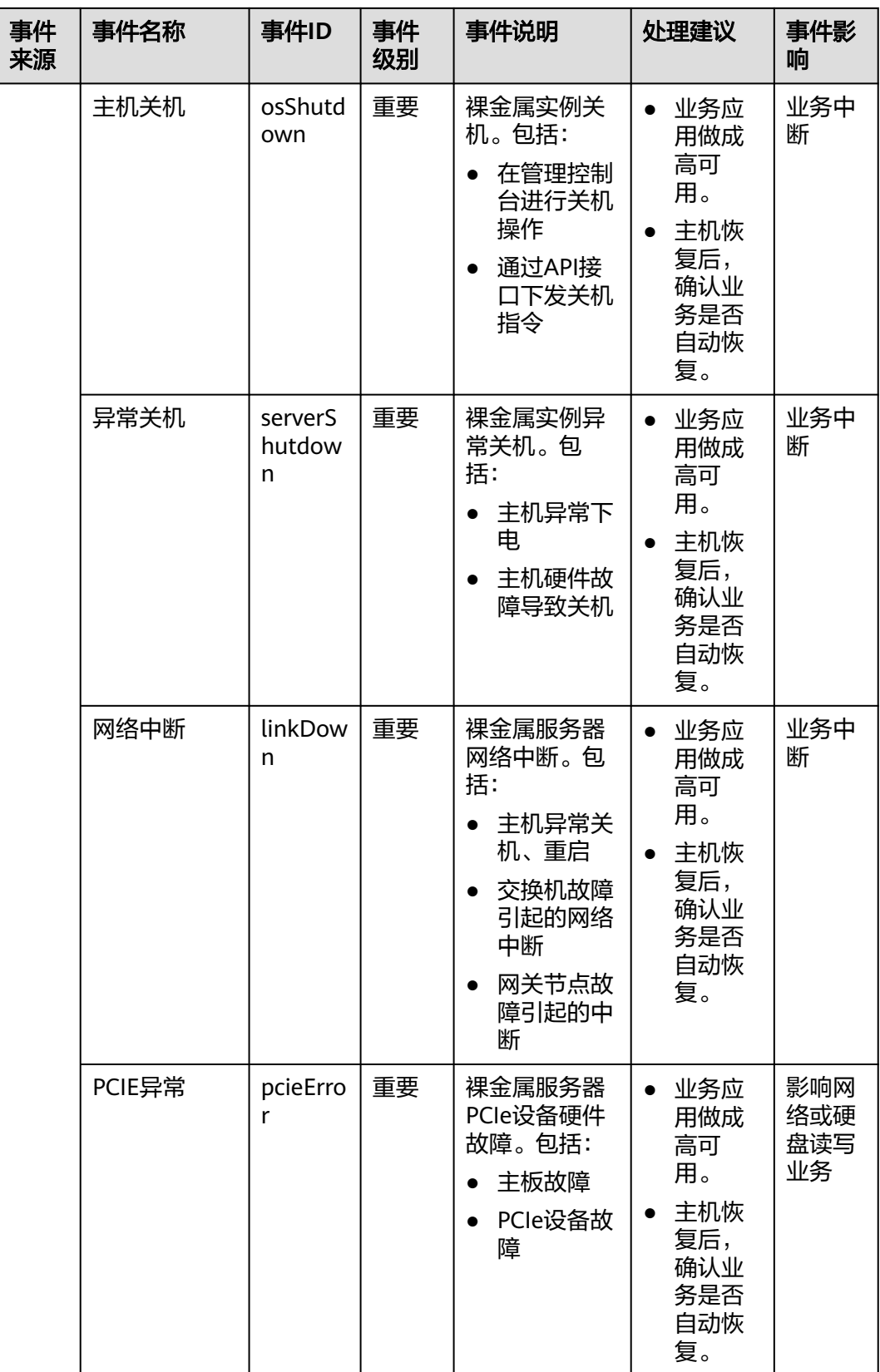

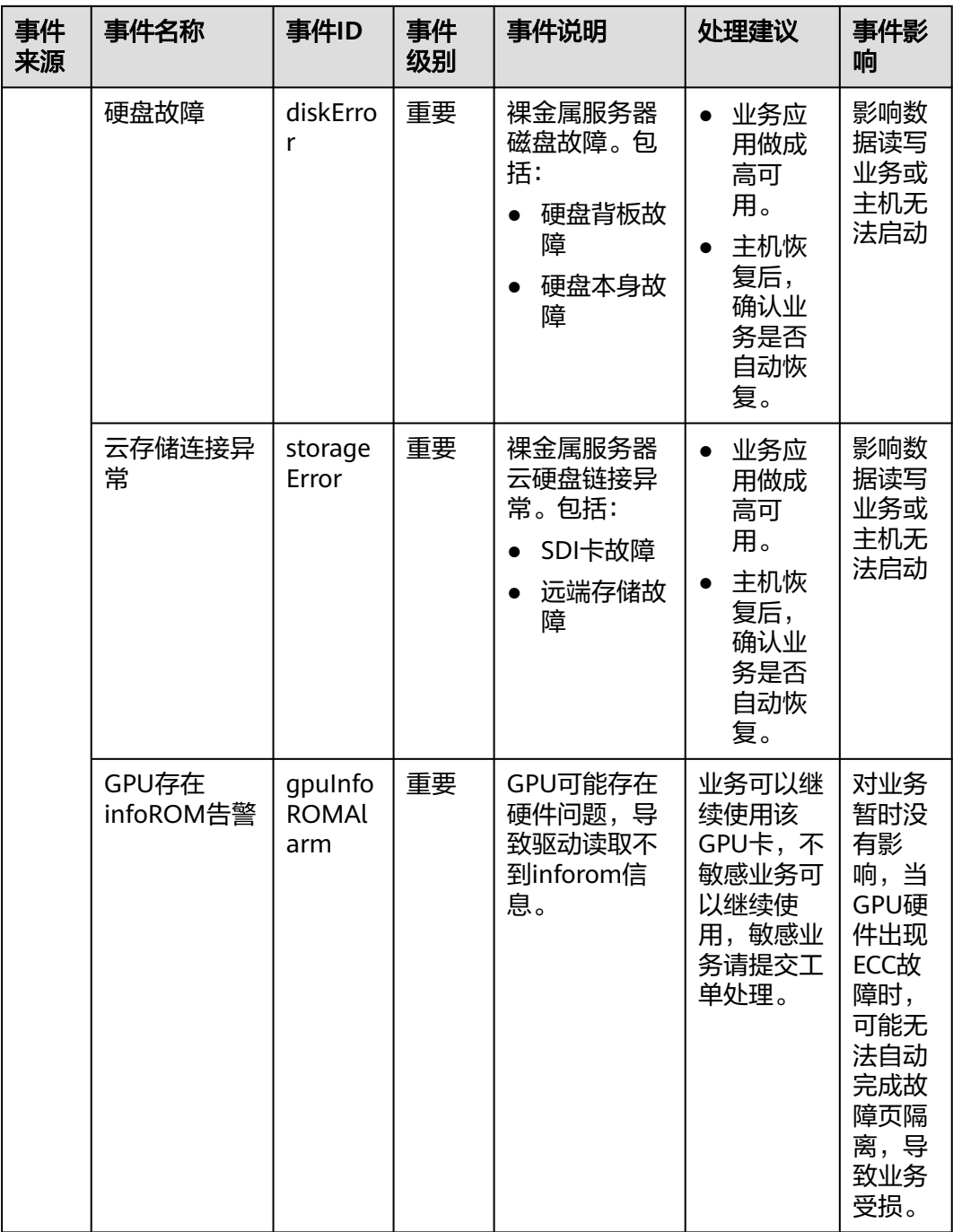

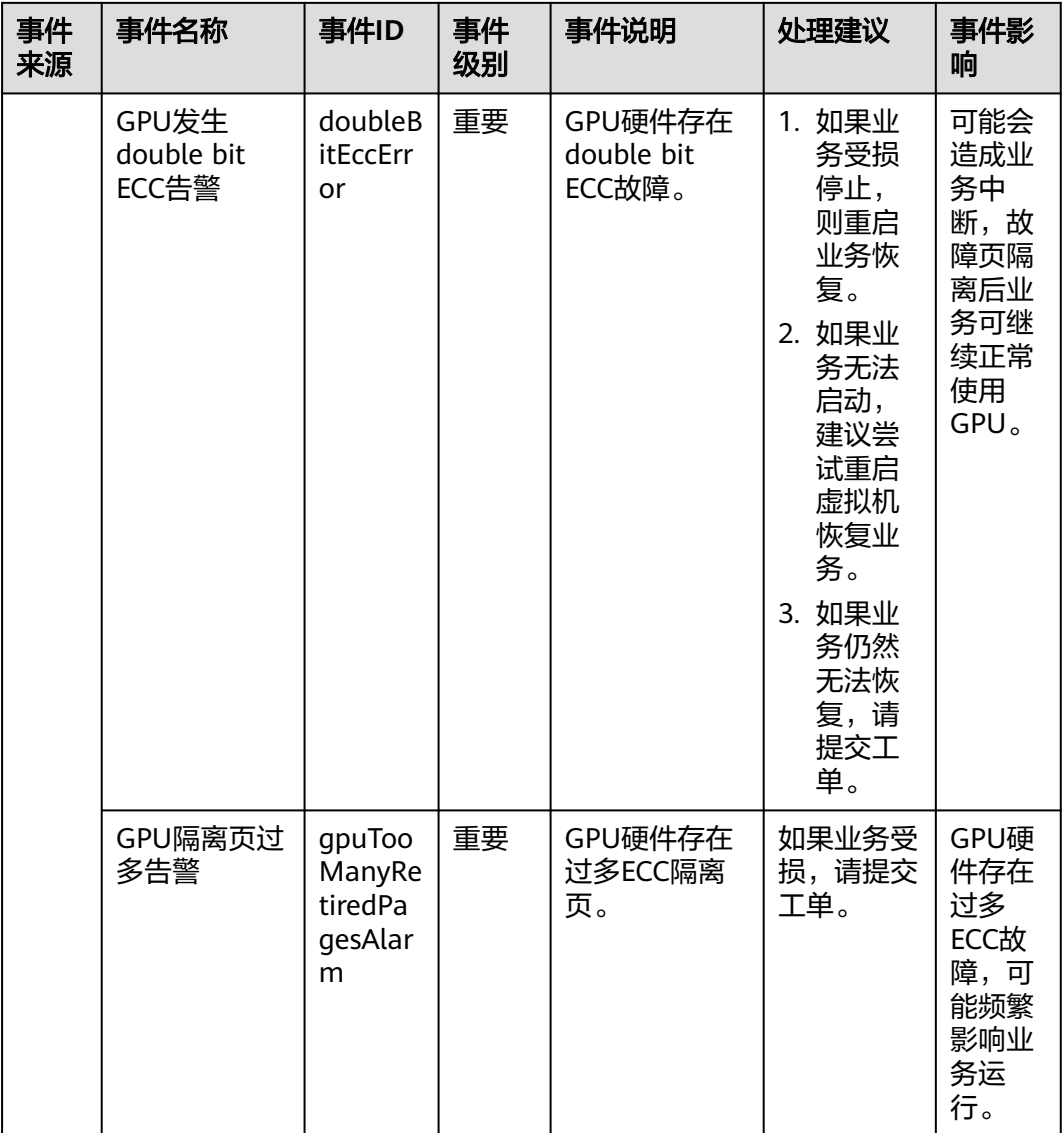

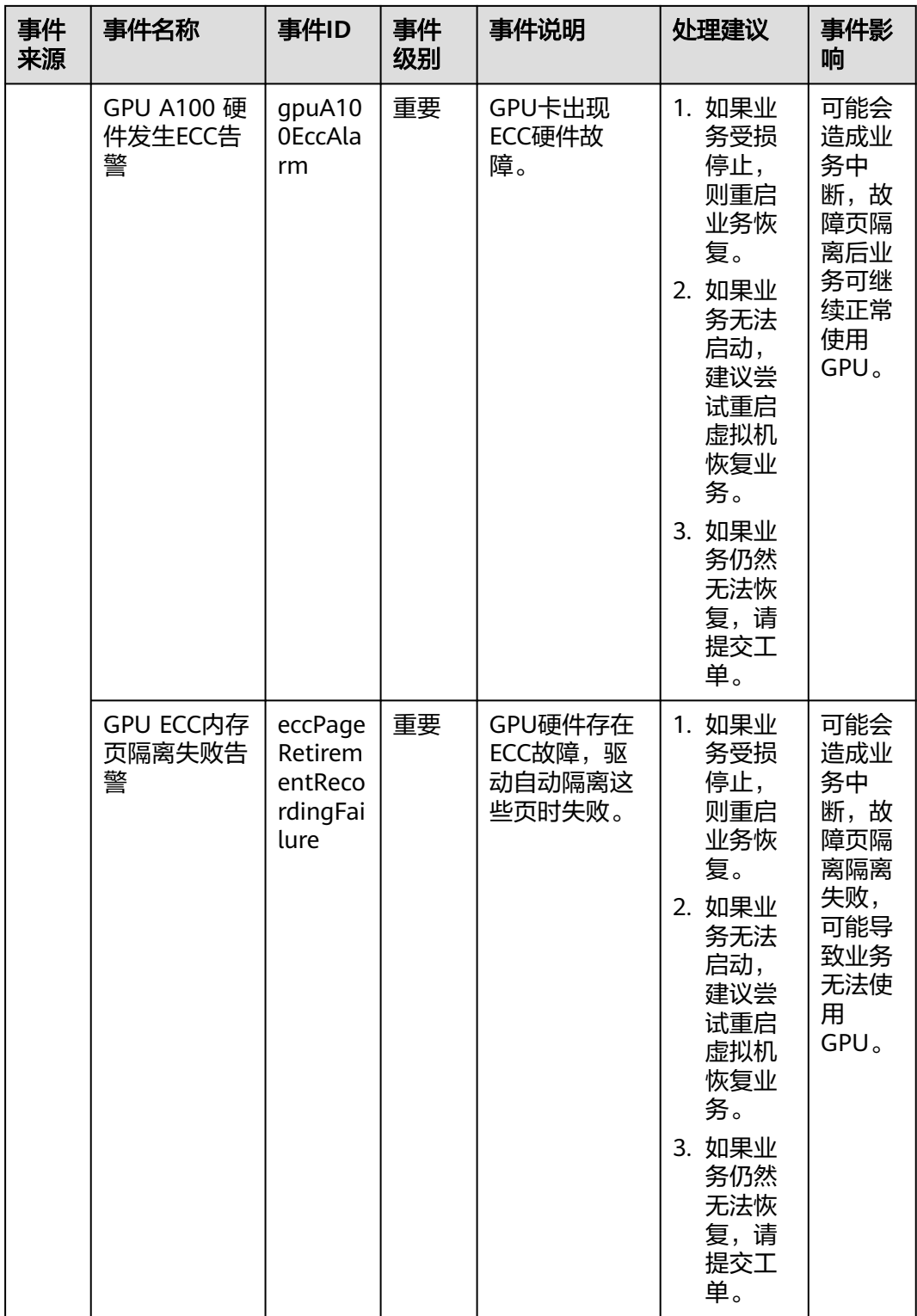

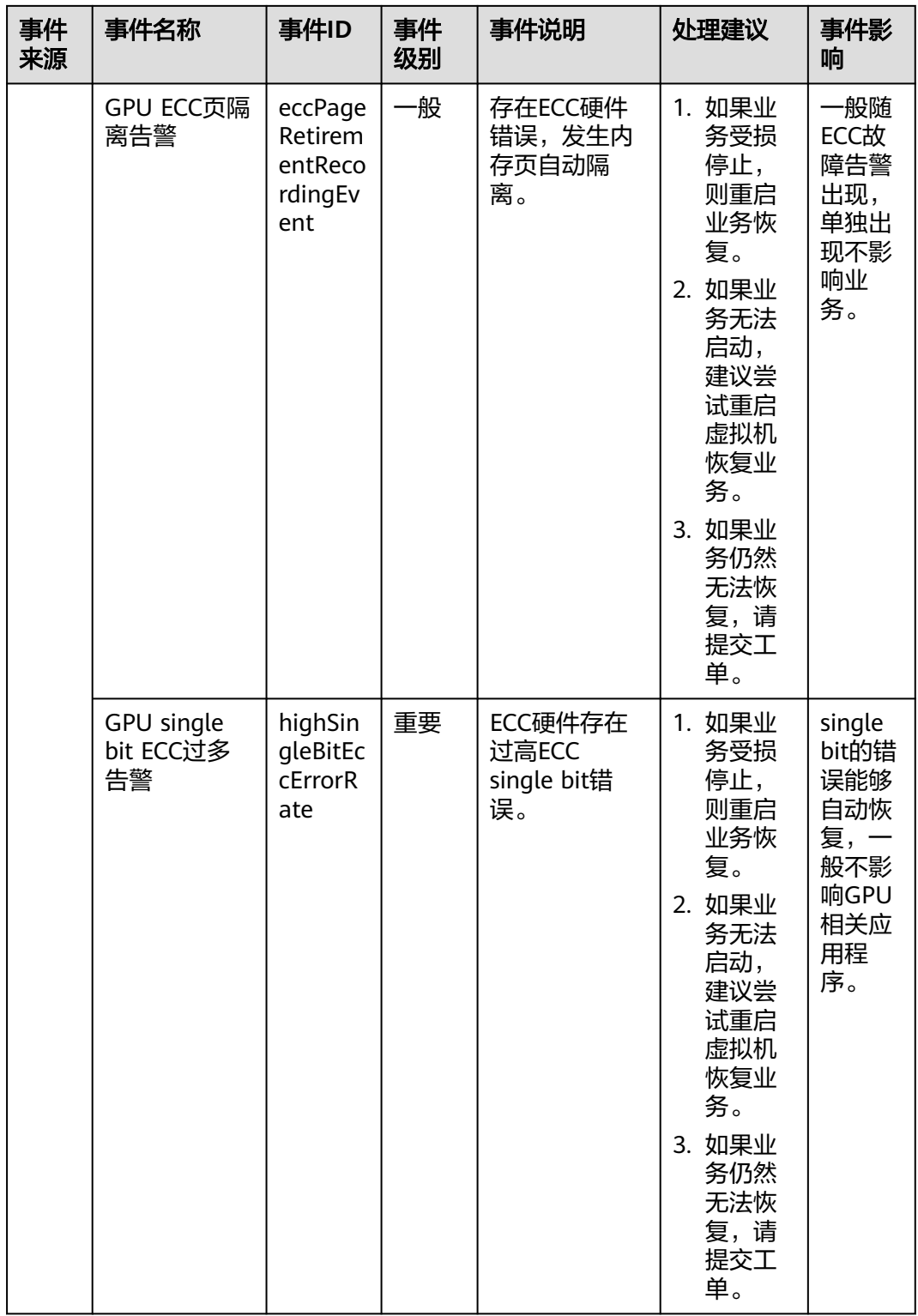
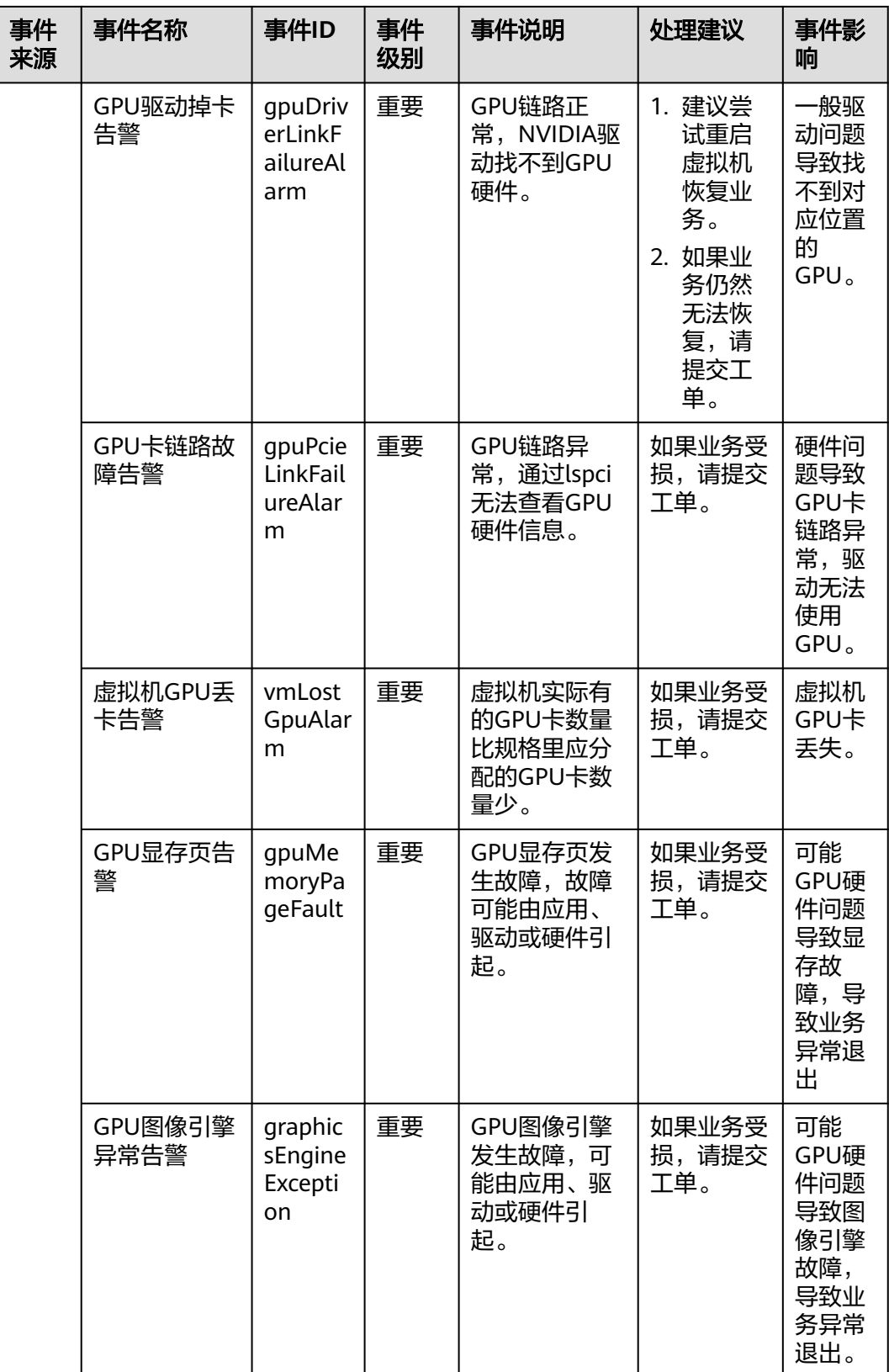

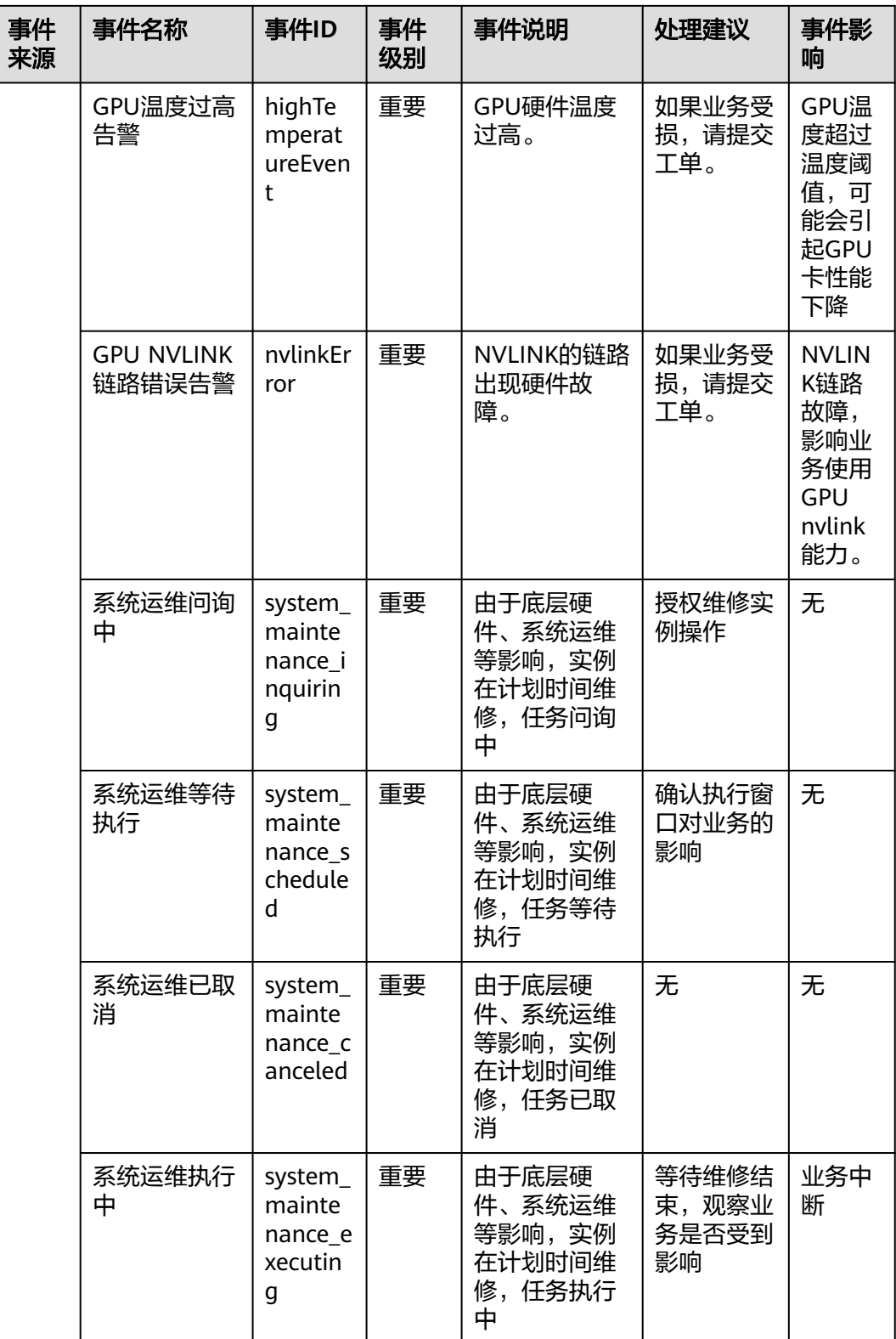

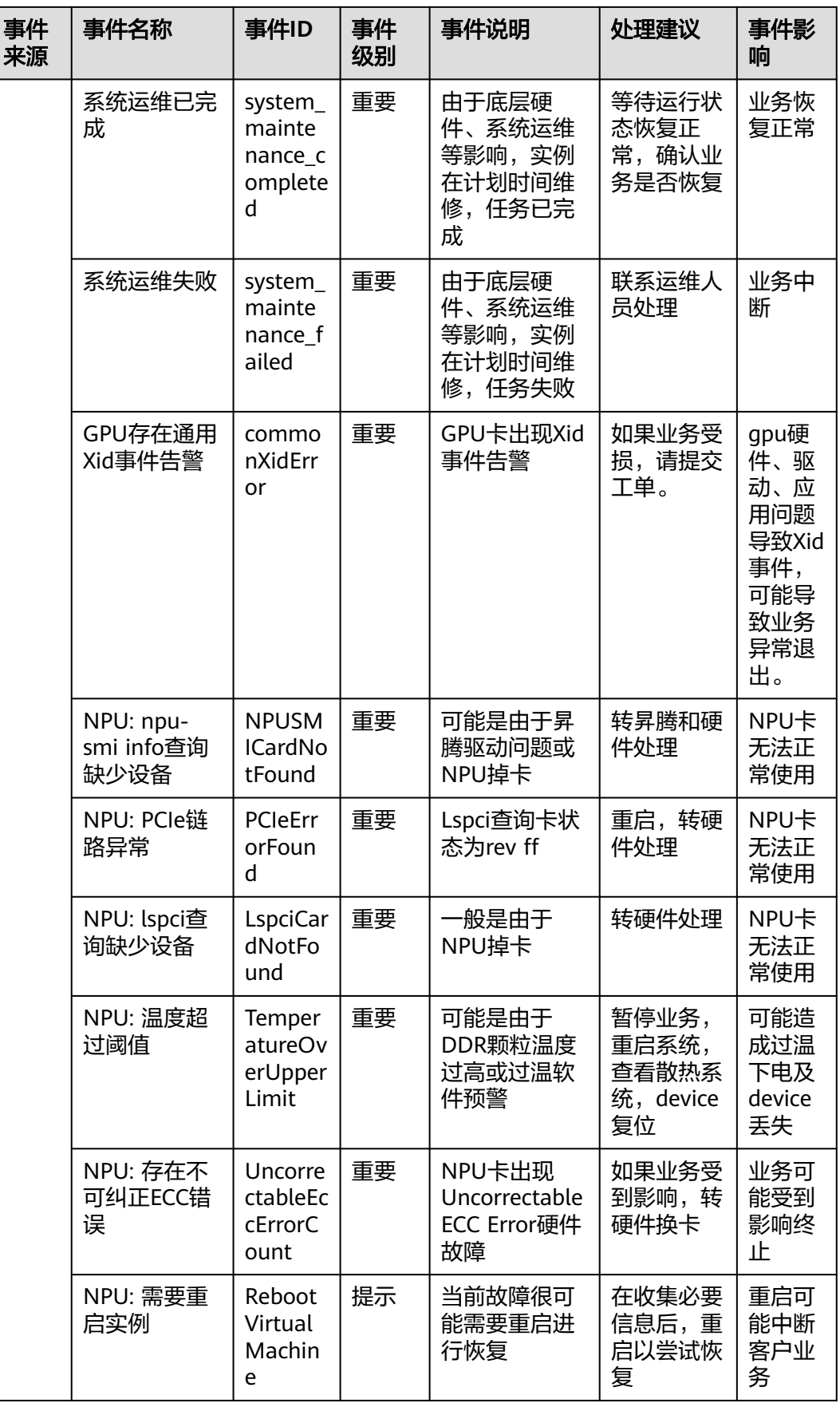

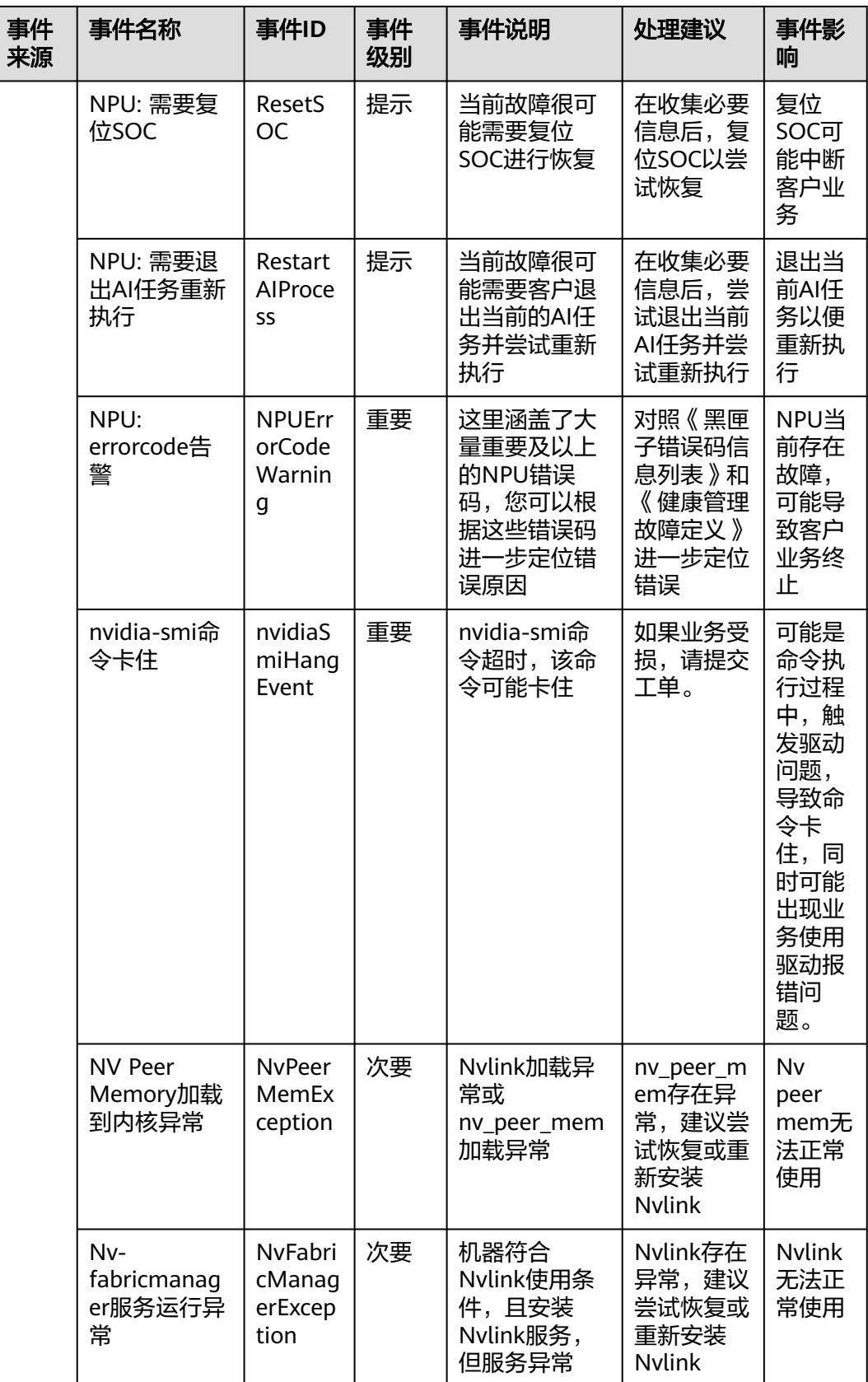

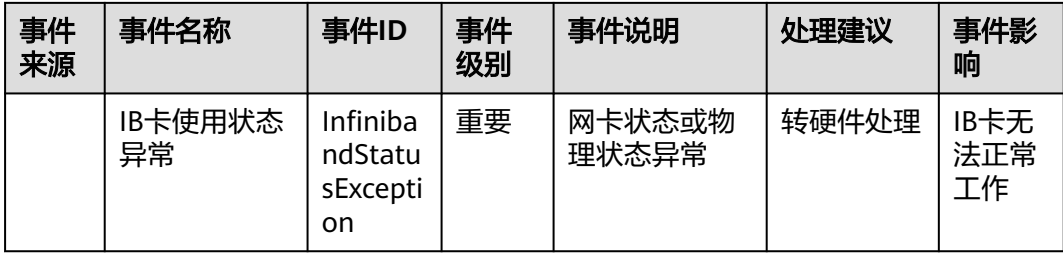

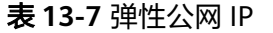

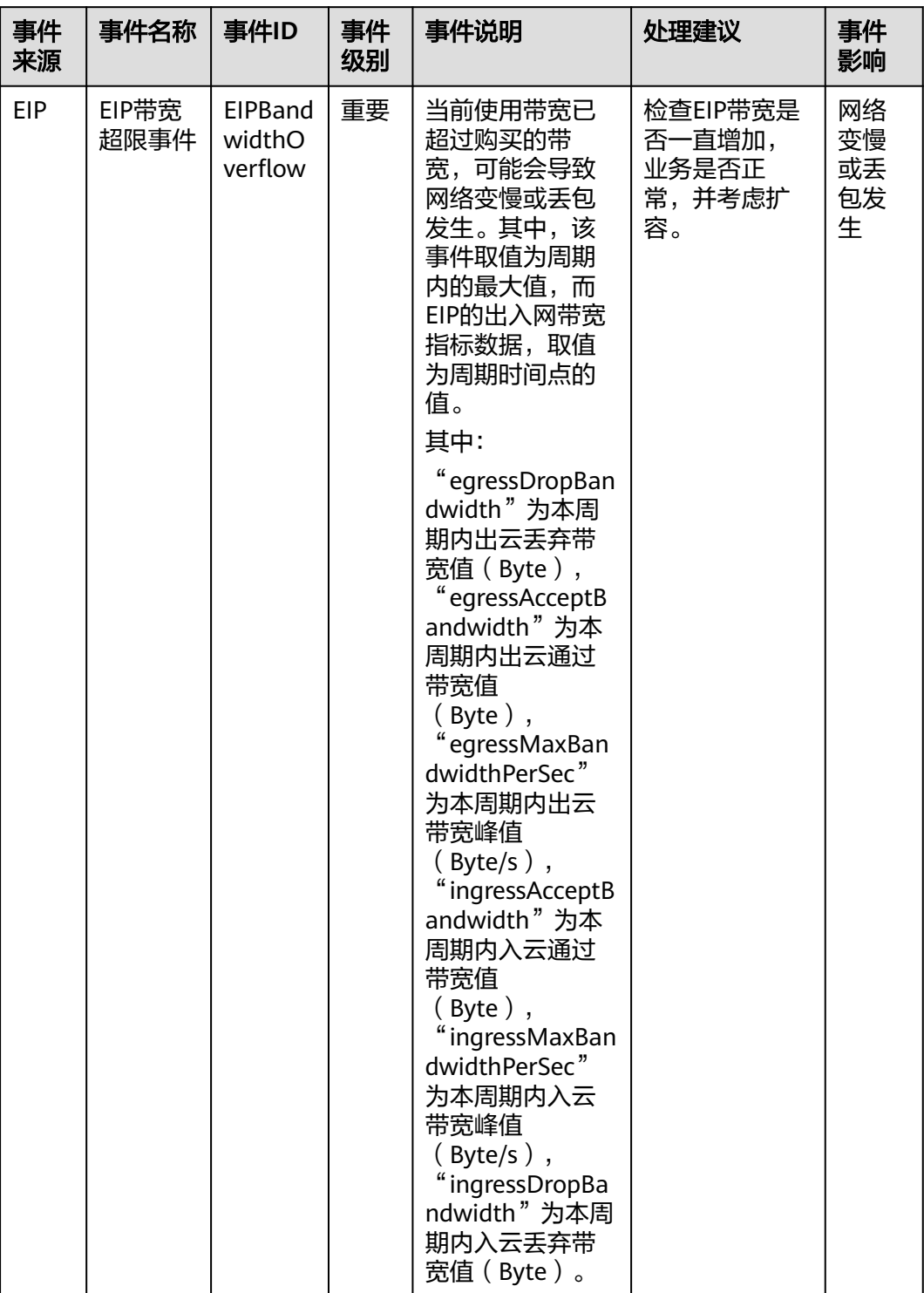

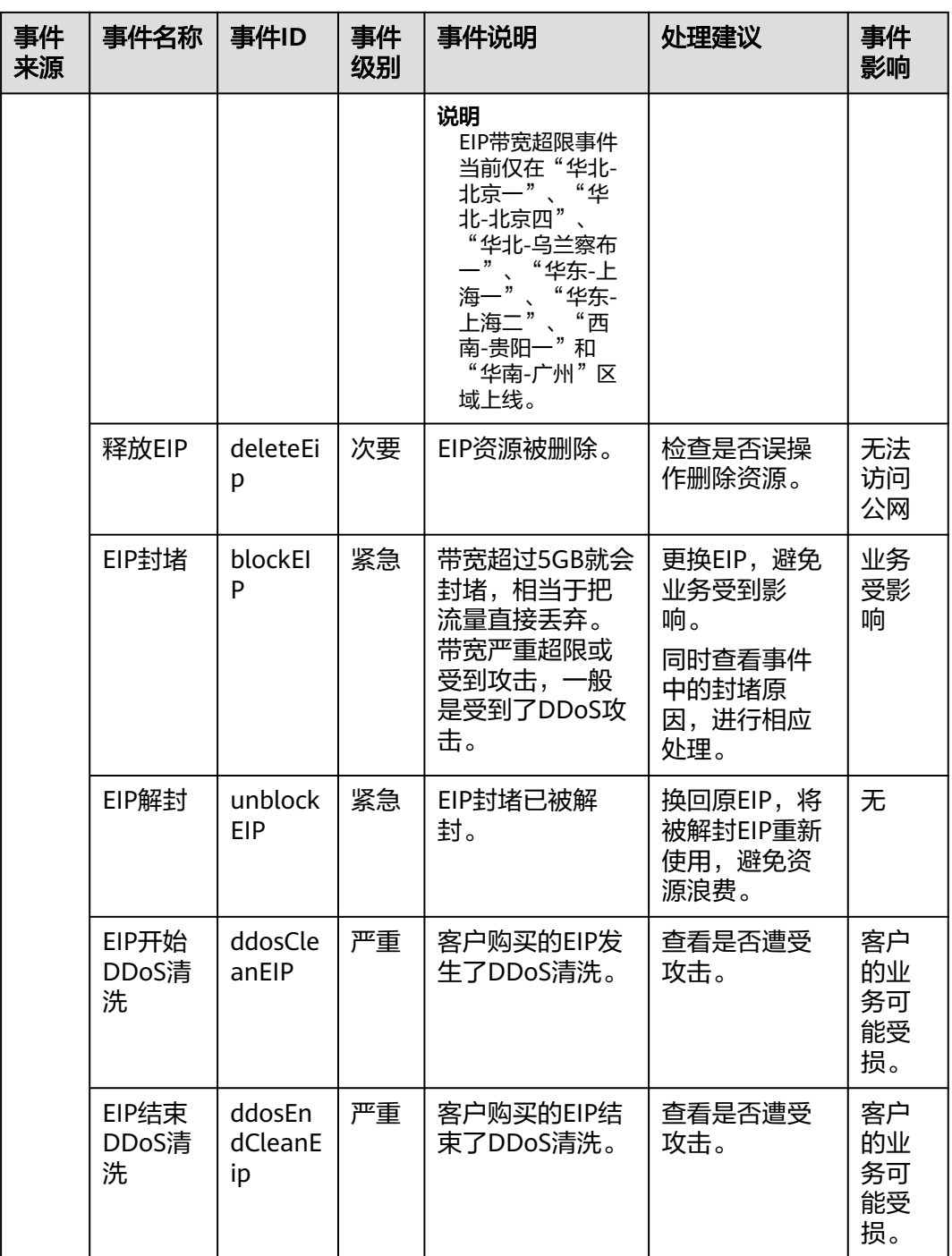

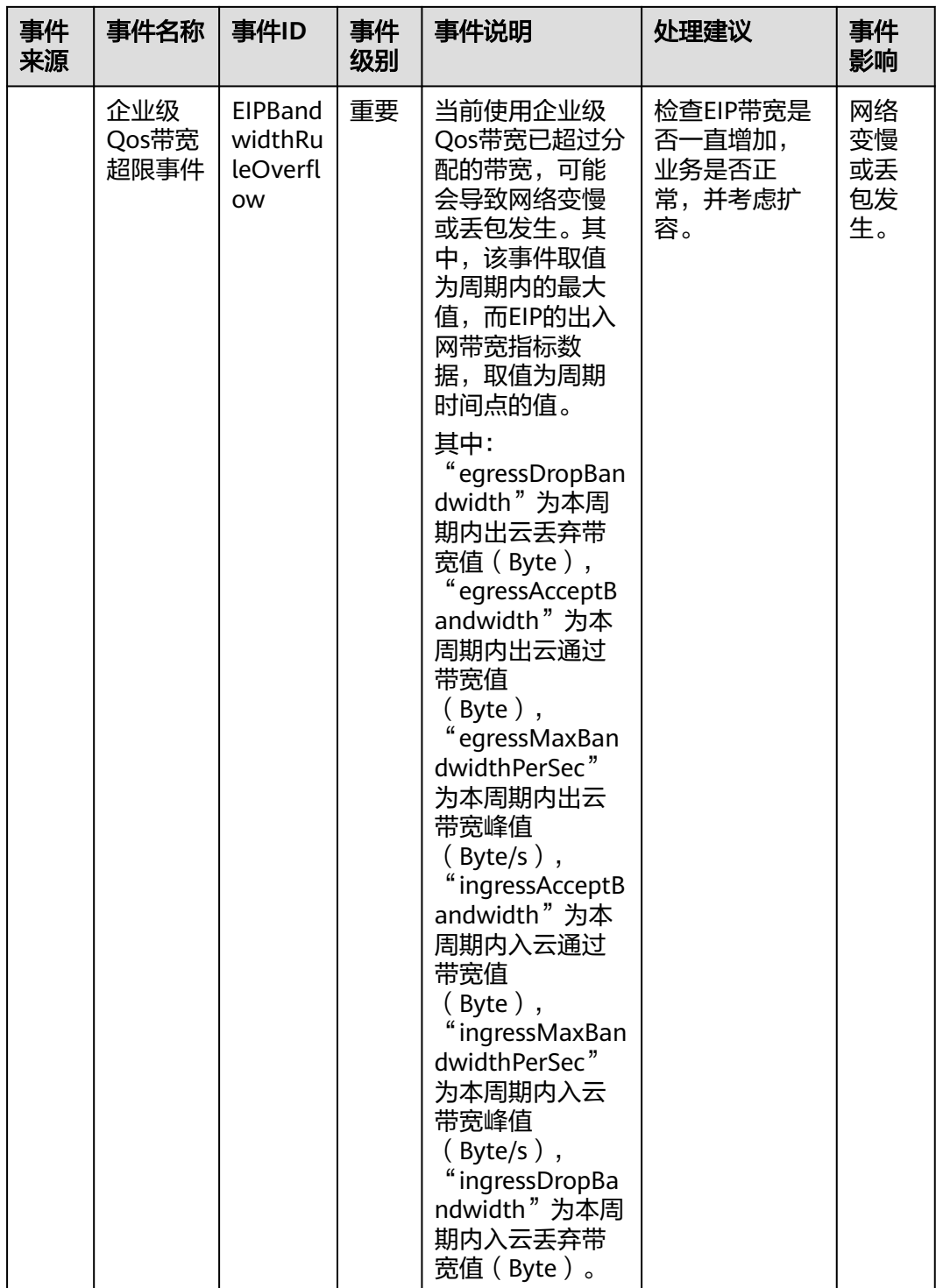

# 表 **13-8** DDoS 高防

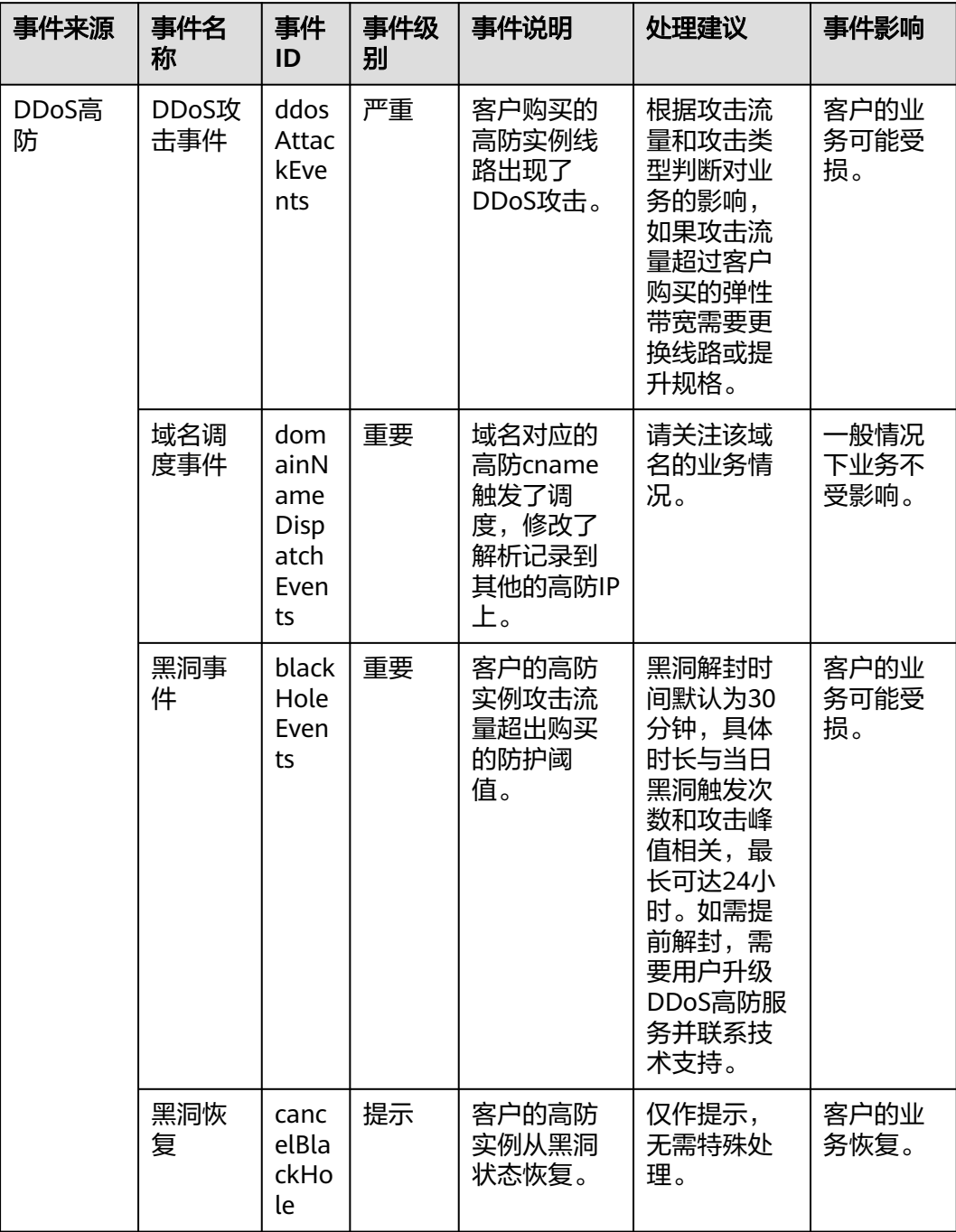

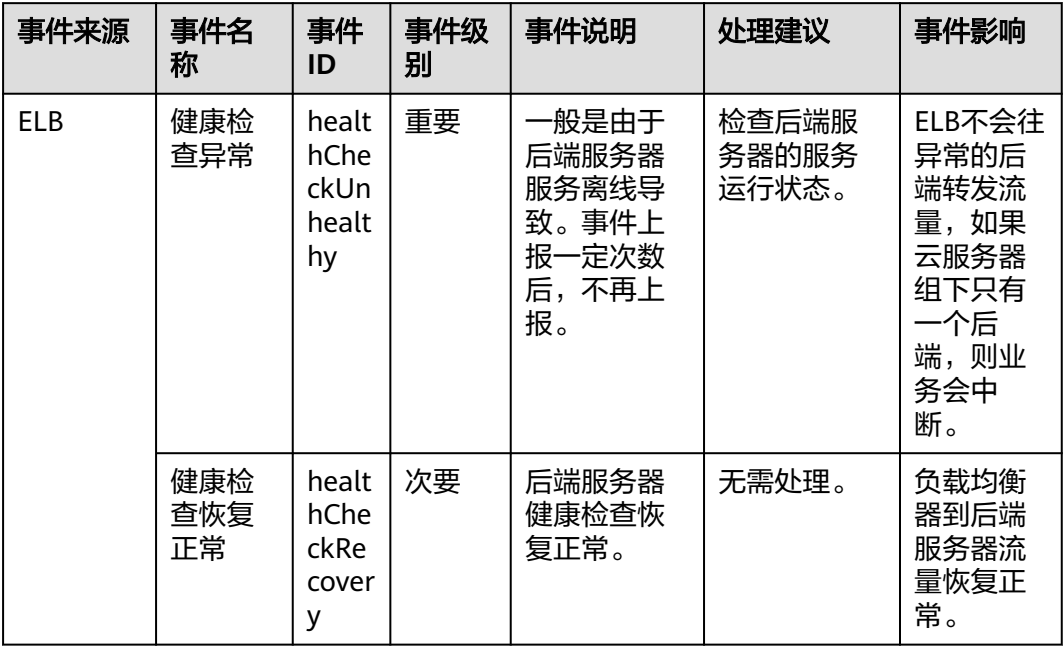

#### 表 **13-9** 弹性负载均衡

## 表 **13-10** 云备份

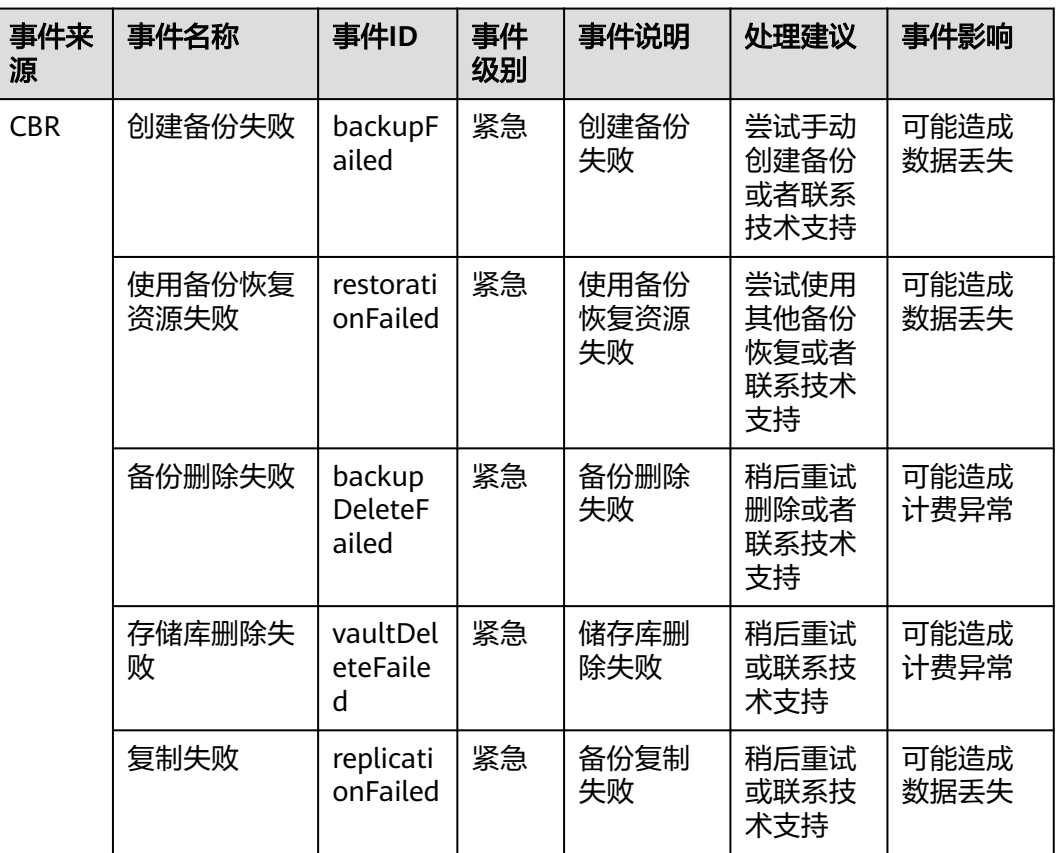

| 事件来<br>源 | 事件名称           | 事件ID                                       | 事件<br>级别 | 事件说明               | 处理建议                                      | 事件影响                |
|----------|----------------|--------------------------------------------|----------|--------------------|-------------------------------------------|---------------------|
|          | 创建备份成功         | backupS<br>ucceede<br>d                    | 重要       | 创建备份<br>成功         | 无                                         | 无                   |
|          | 使用备份恢复<br>资源成功 | restorati<br>onSucce<br>eded               | 重要       | 使用备份<br>恢复资源<br>成功 | 观察数据<br>是否已成<br>功恢复。                      | 无                   |
|          | 备份删除成功         | backup<br><b>Deletion</b><br>Succeed<br>ed | 重要       | 备份删除<br>成功         | 无                                         | 无                   |
|          | 存储库删除成<br>功    | vaultDel<br>etionSuc<br>ceeded             | 重要       | 存储库删<br>除成功        | 无                                         | 无                   |
|          | 复制成功           | replicati<br>onSucce<br>eded               | 重要       | 备份复制<br>成功         | 无                                         | 无                   |
|          | 客户端离线          | agentOff<br>line                           | 紧急       | 客户端离<br>线          | 请确保客<br>户端状态<br>正常且能<br>够正常连<br>接华为<br>云。 | 可能造成<br>备份任务<br>失败。 |
|          | 客户端上线          | agentO<br>nline                            | 重要       | 客户端上<br>线          | 无。                                        | 无。                  |

表 **13-11** 关系型数据库--资源异常事件

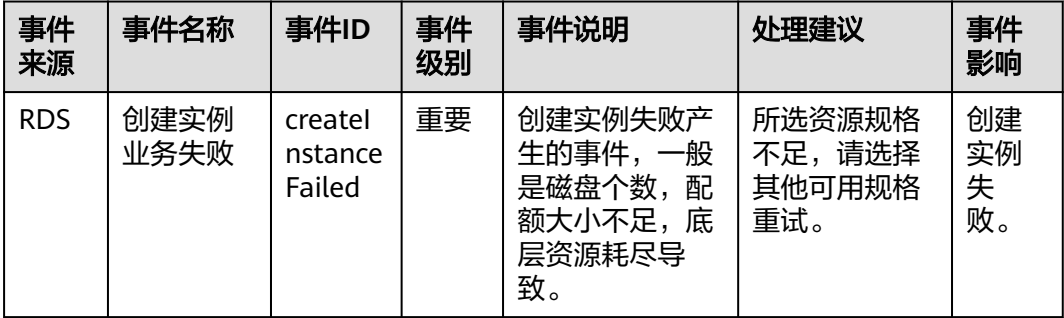

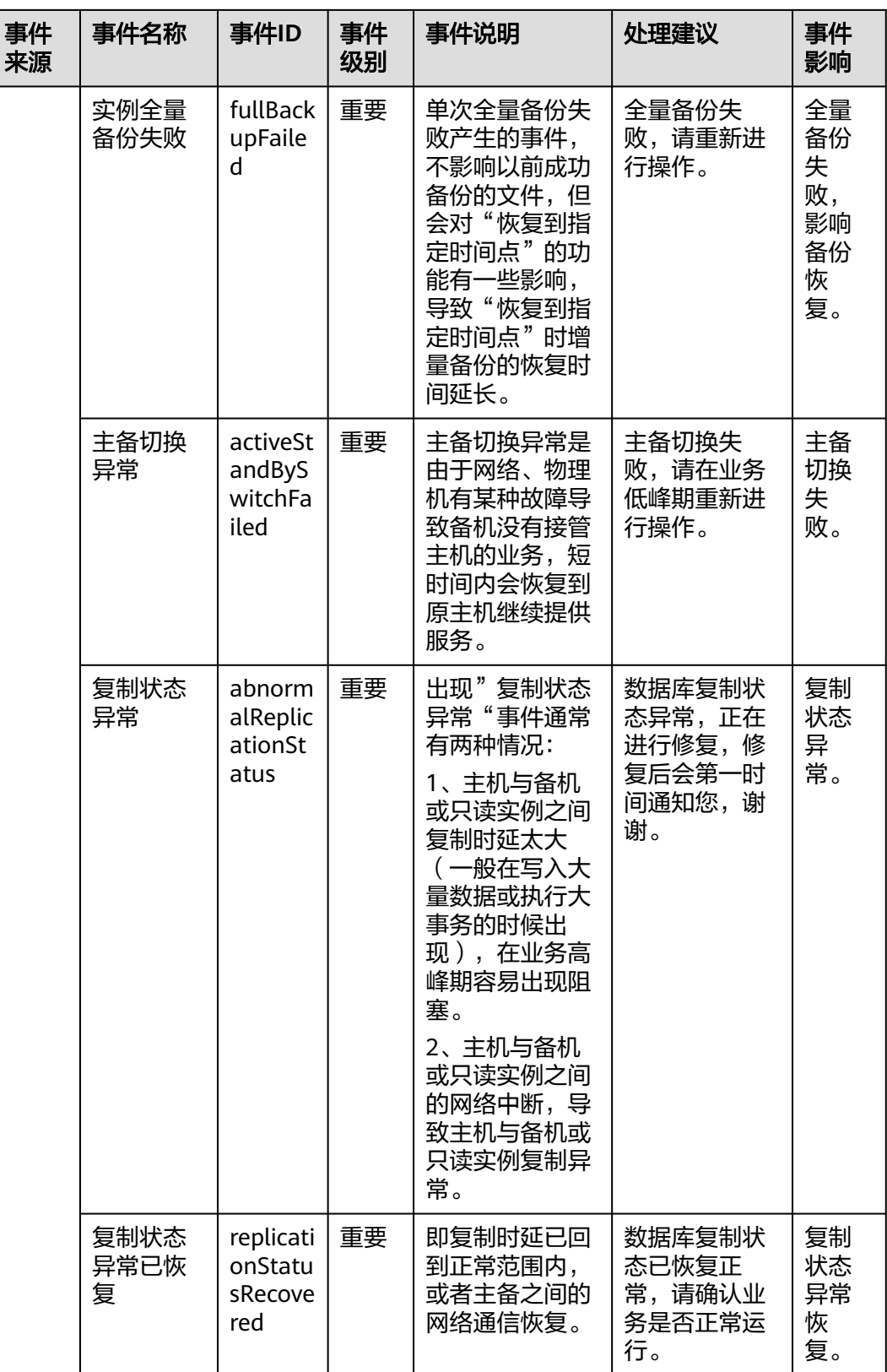

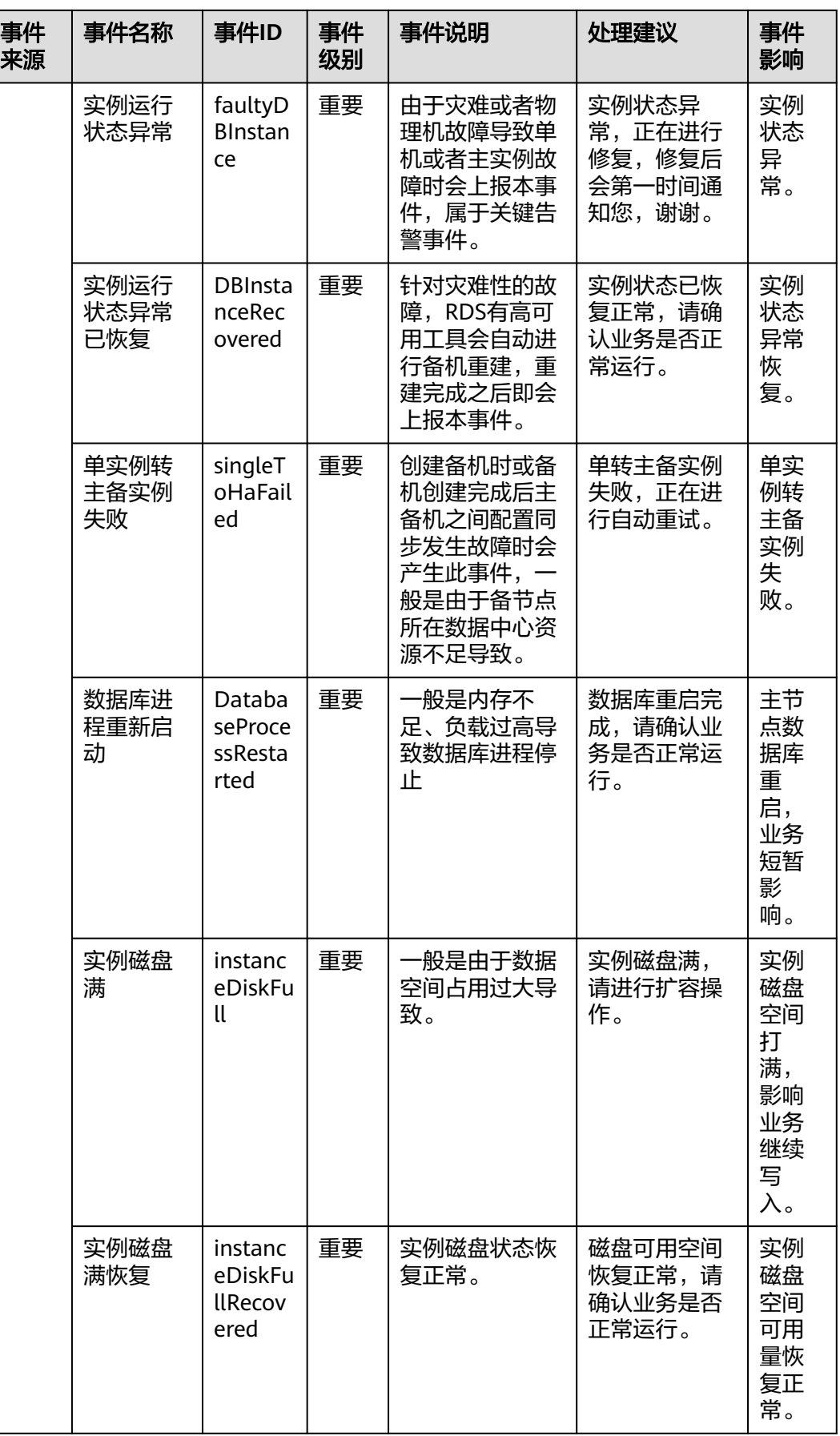

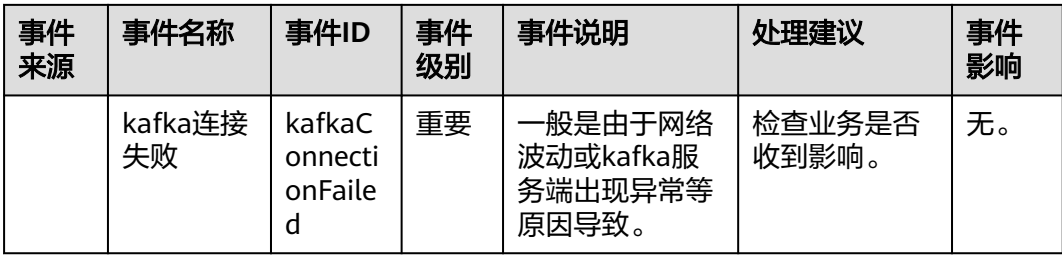

# 表 **13-12** 关系型数据库--操作类事件

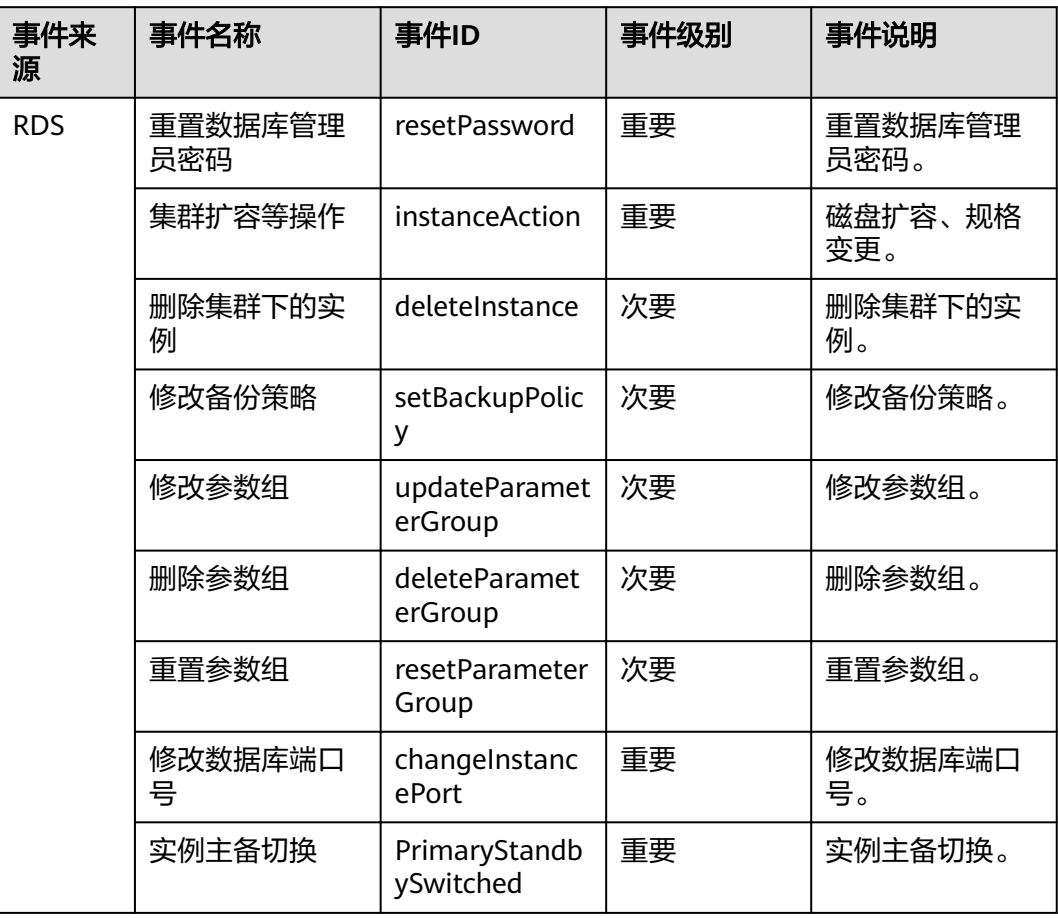

# 表 **13-13** 文档数据库服务

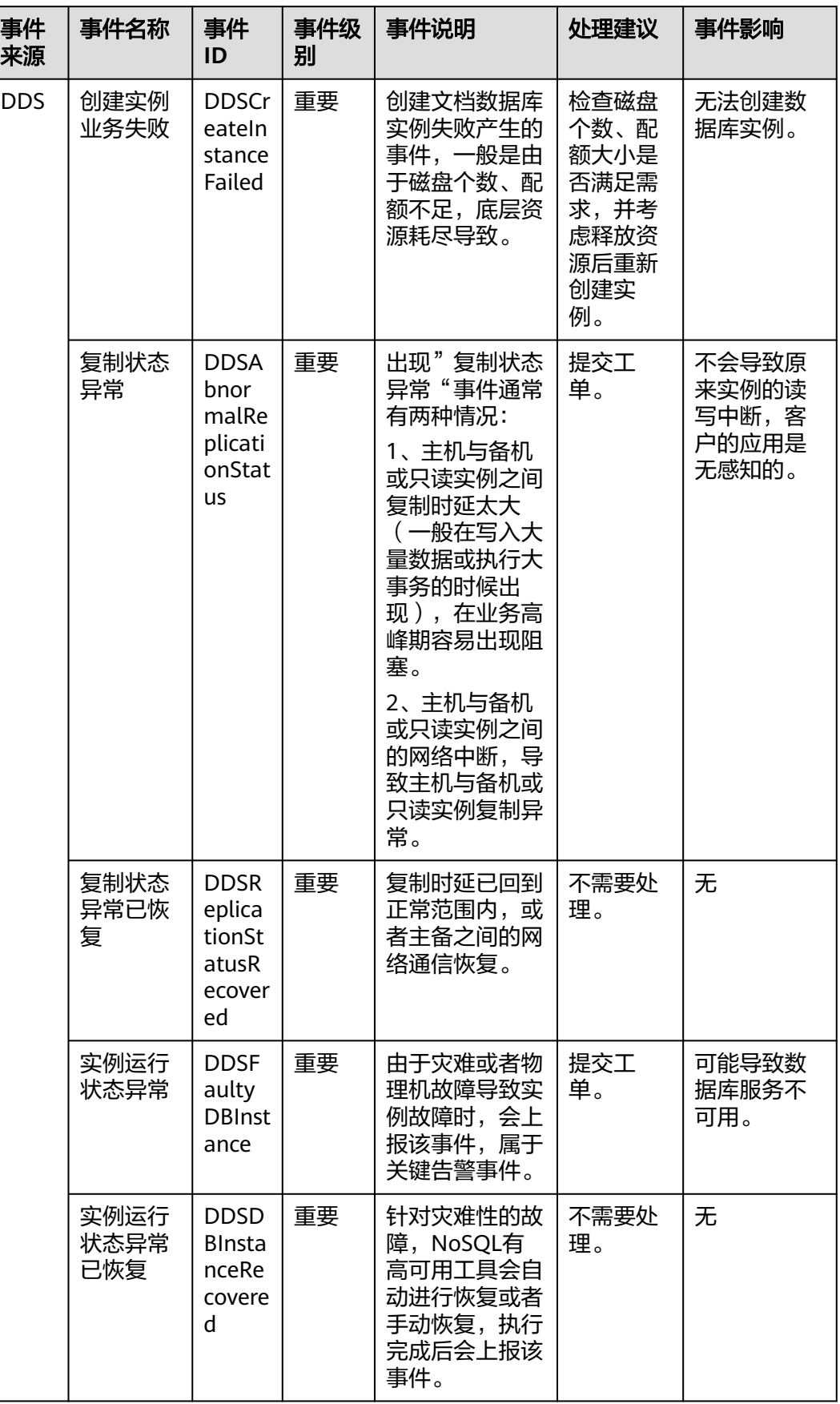

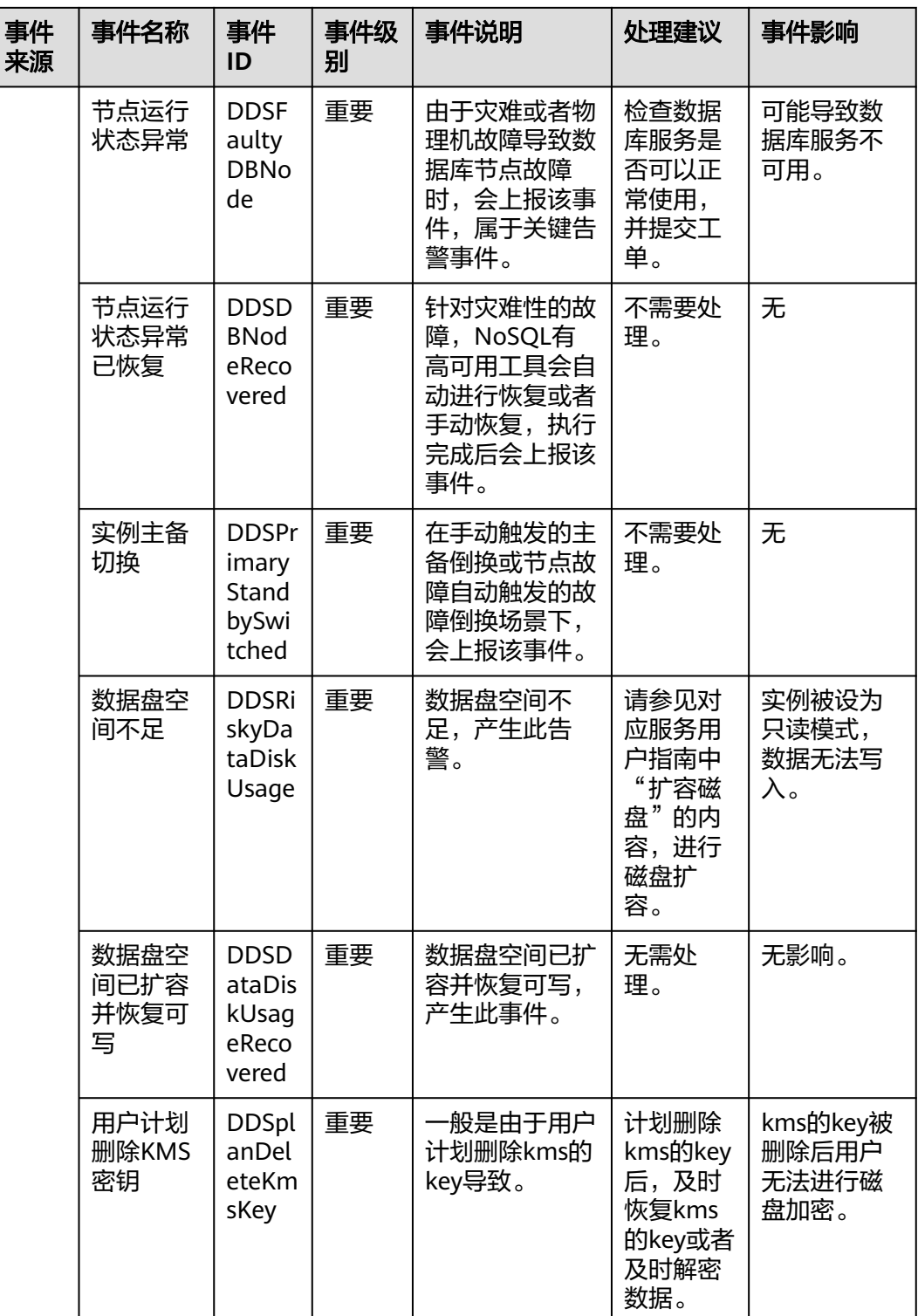

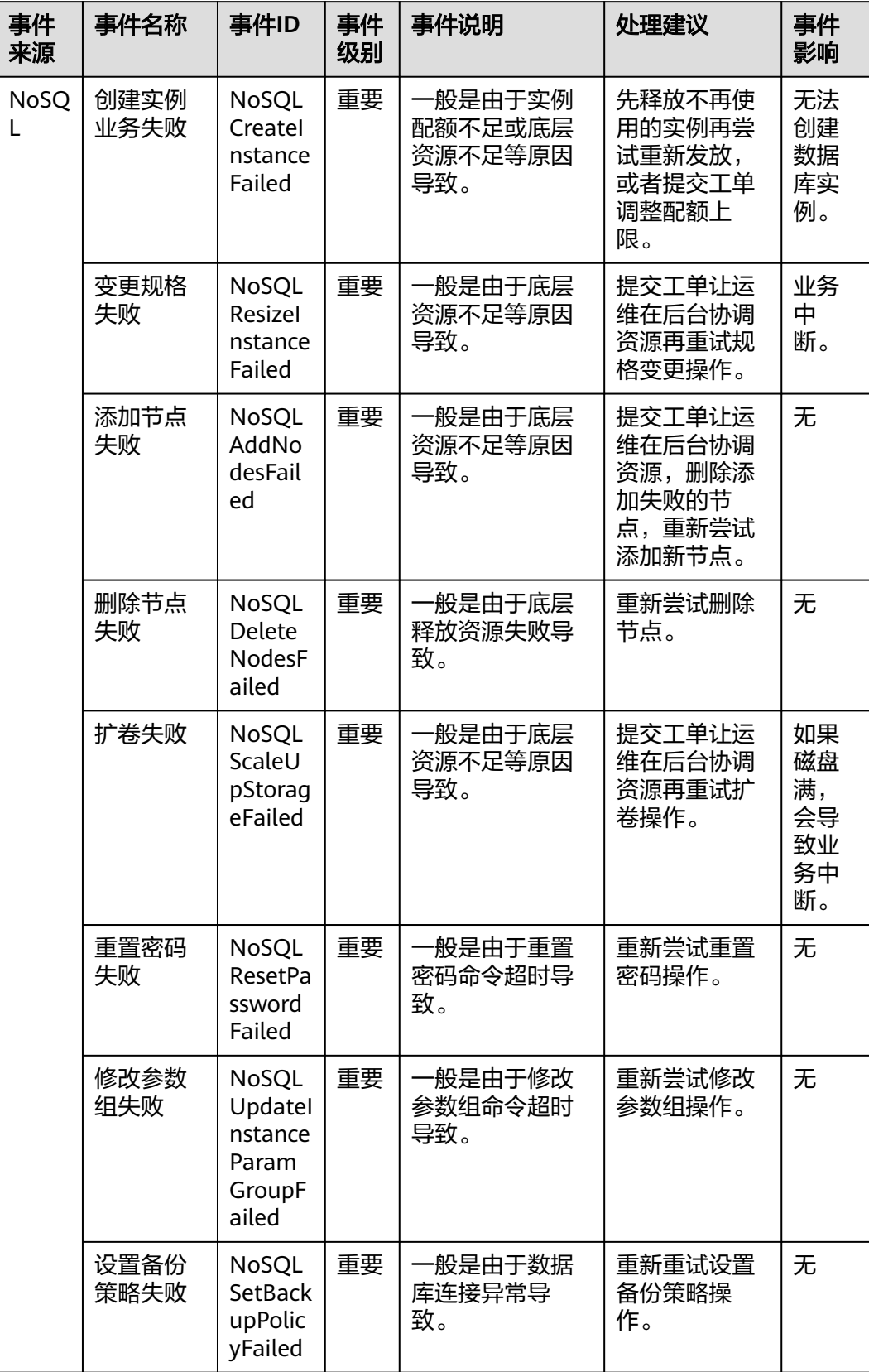

## 表 **13-14** 云数据库 GaussDB NoSQL

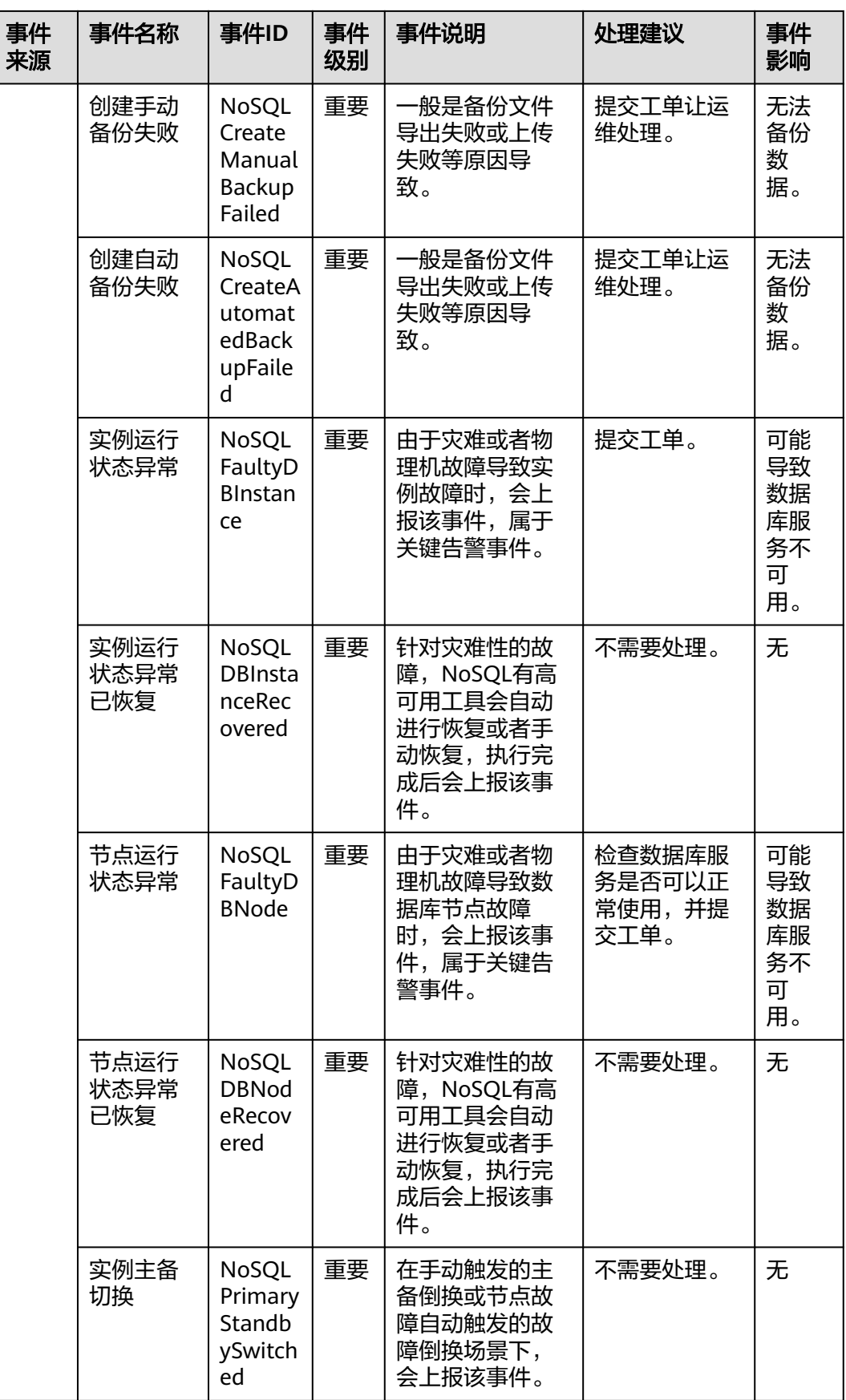

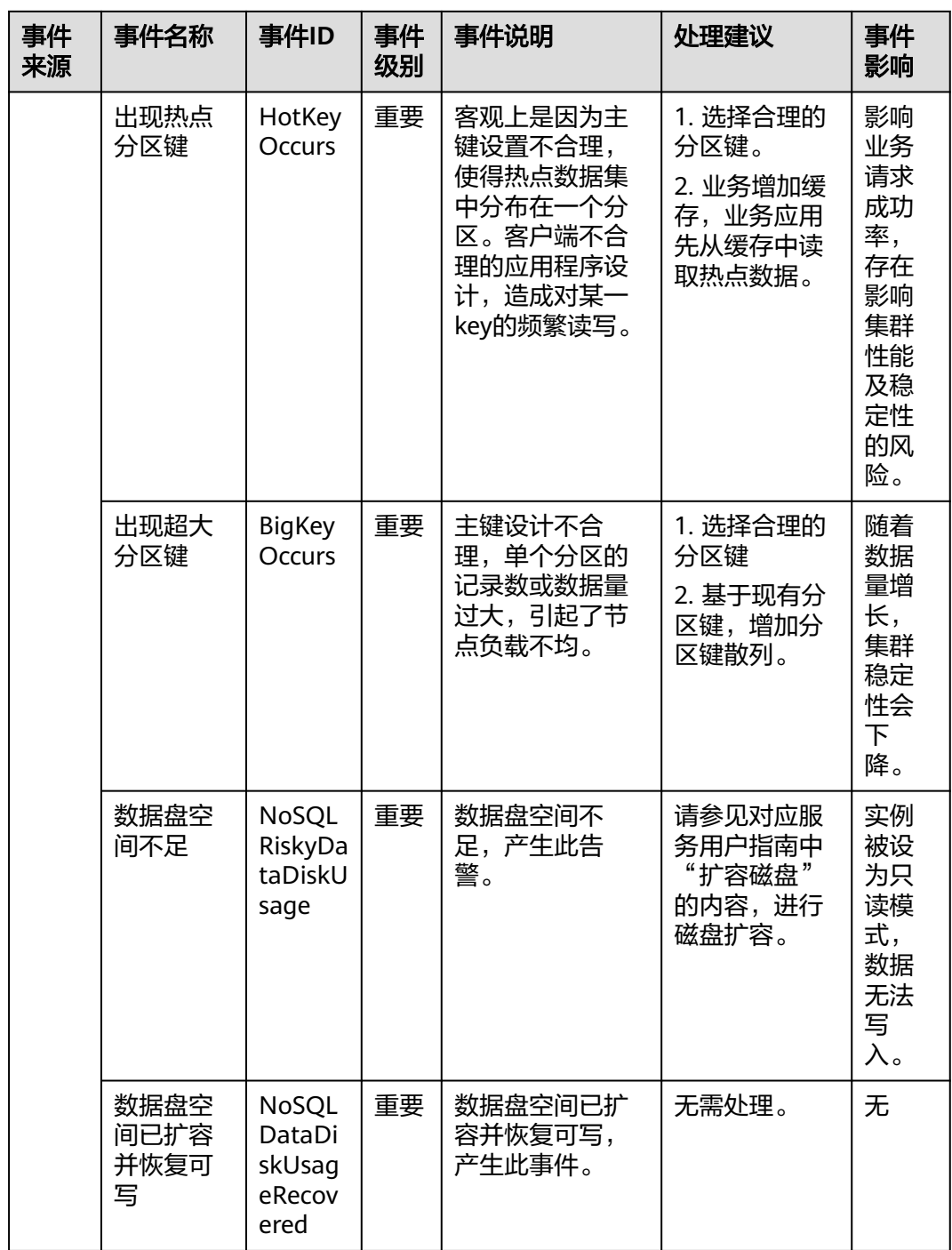

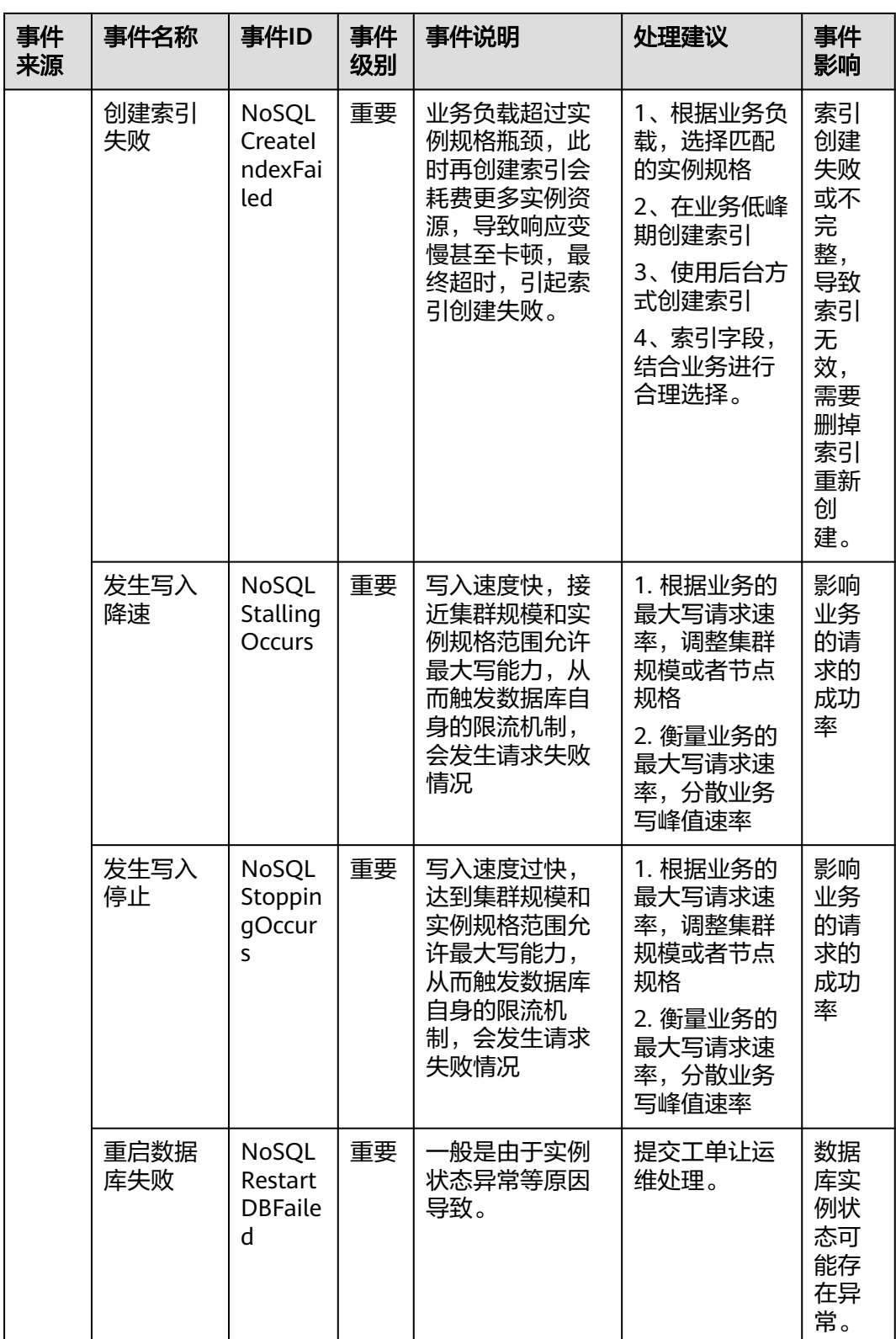

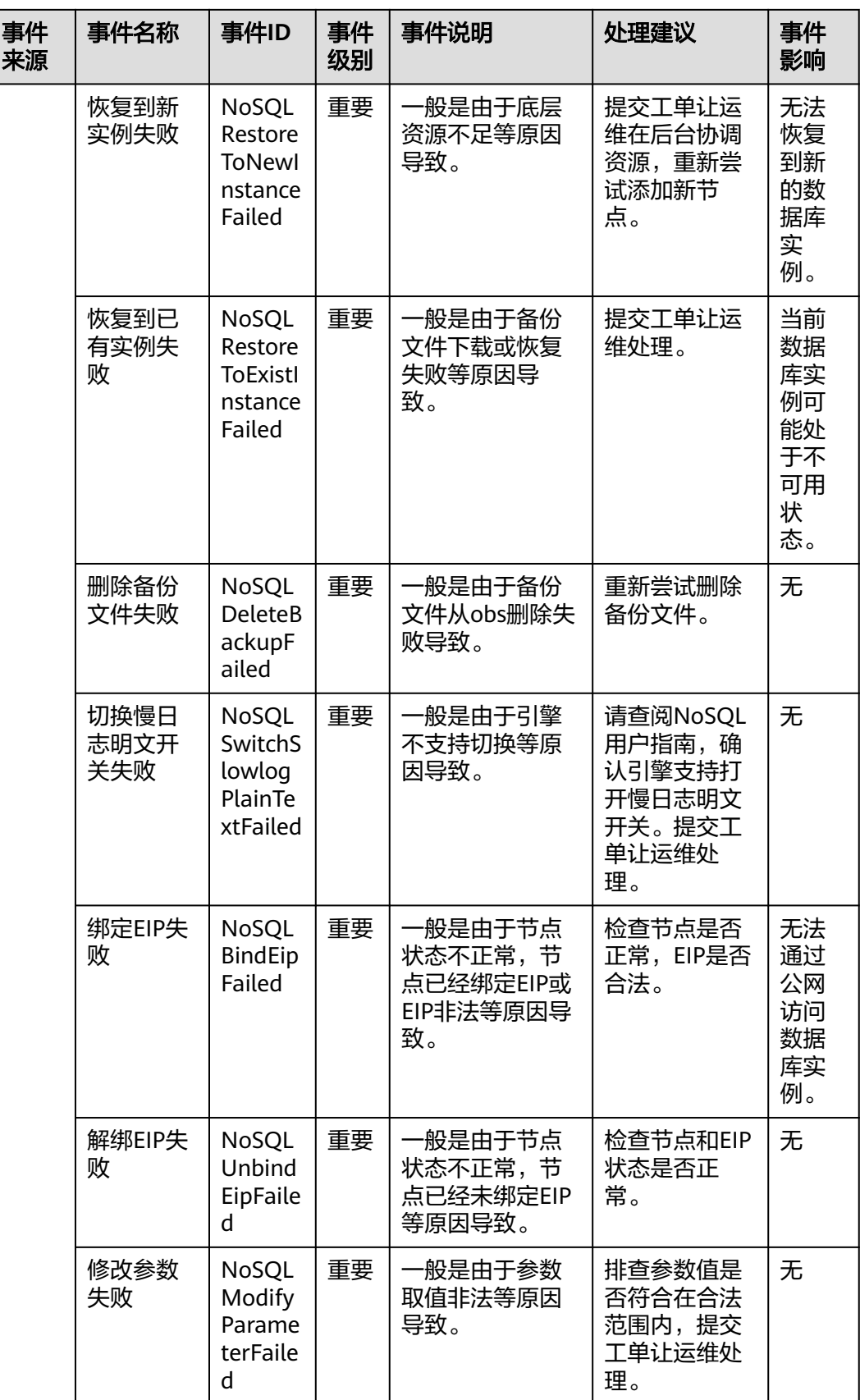

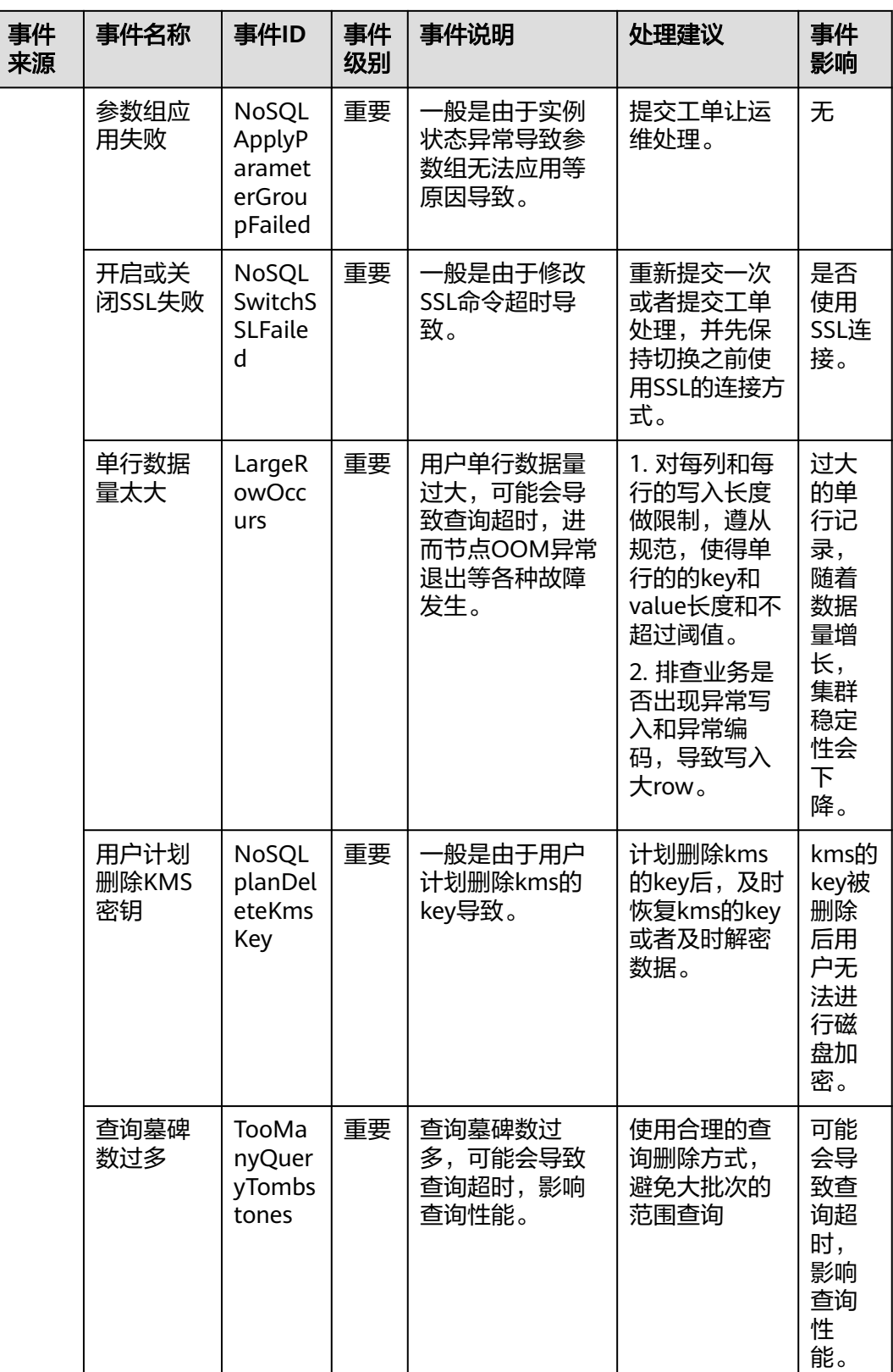

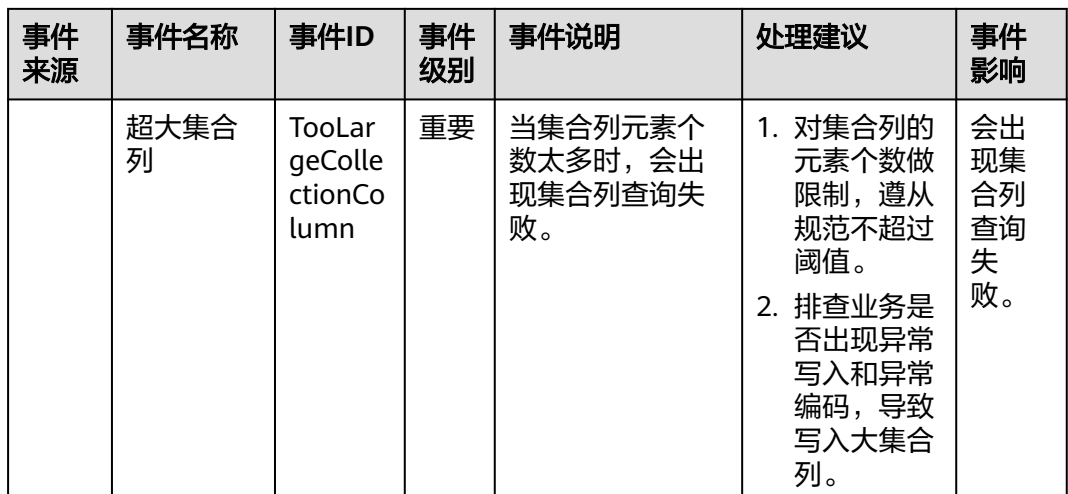

# 表 **13-15** 云数据库 GaussDB(for MySQL)

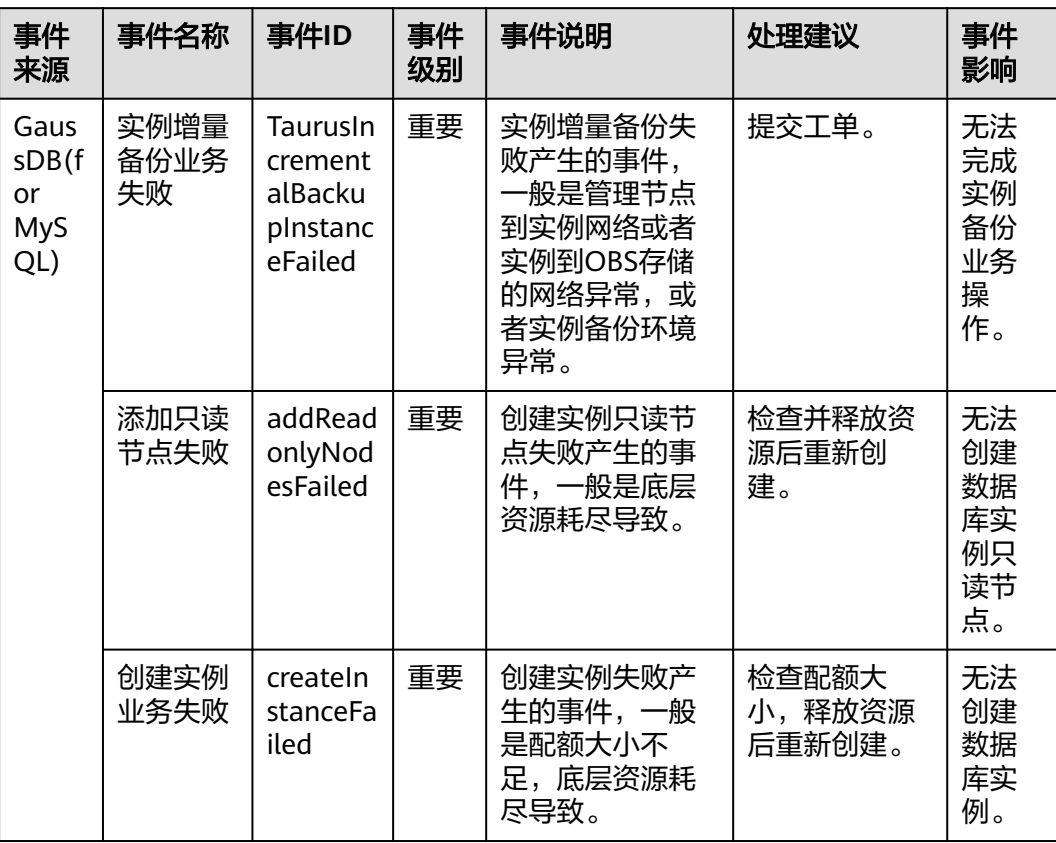

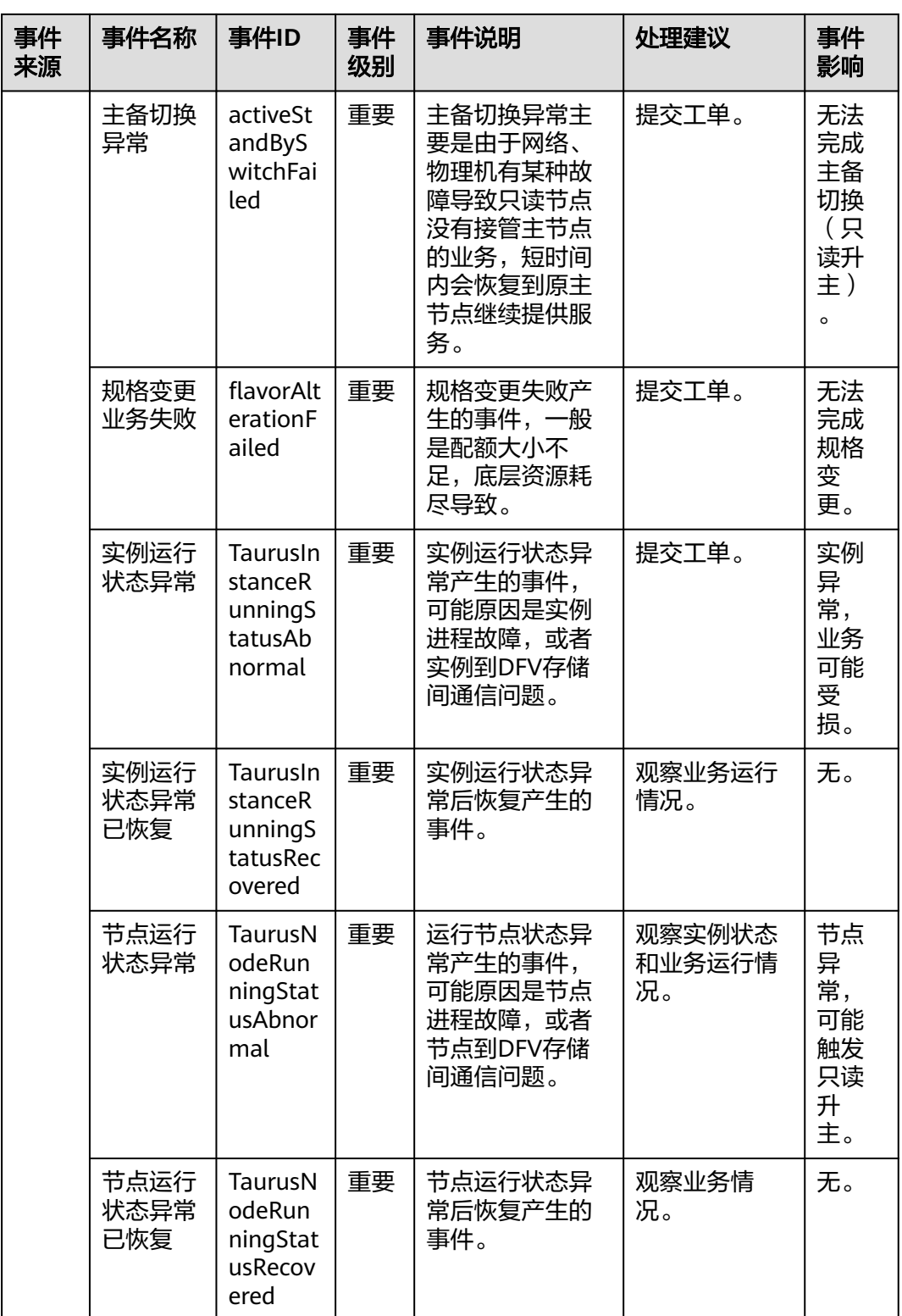

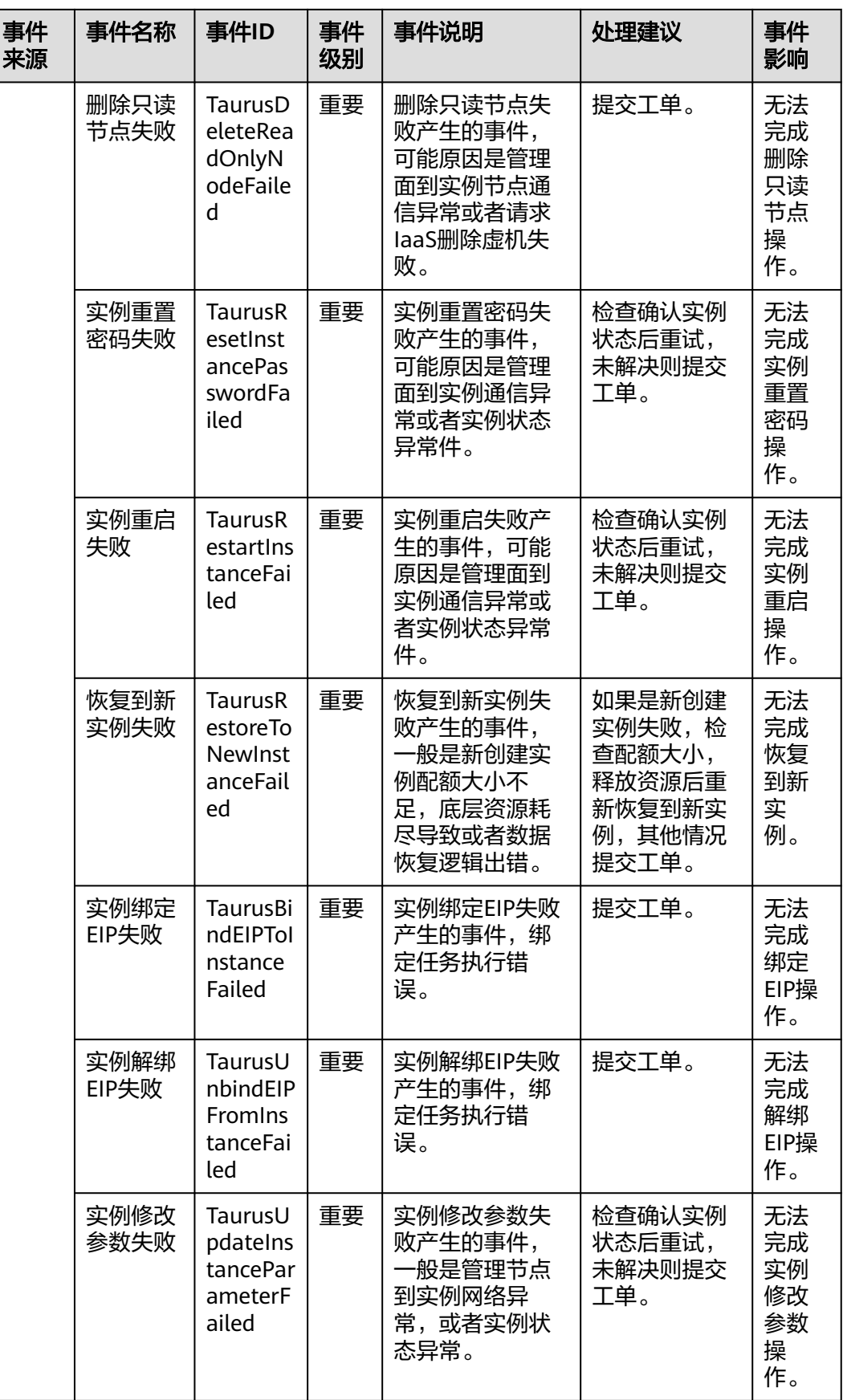

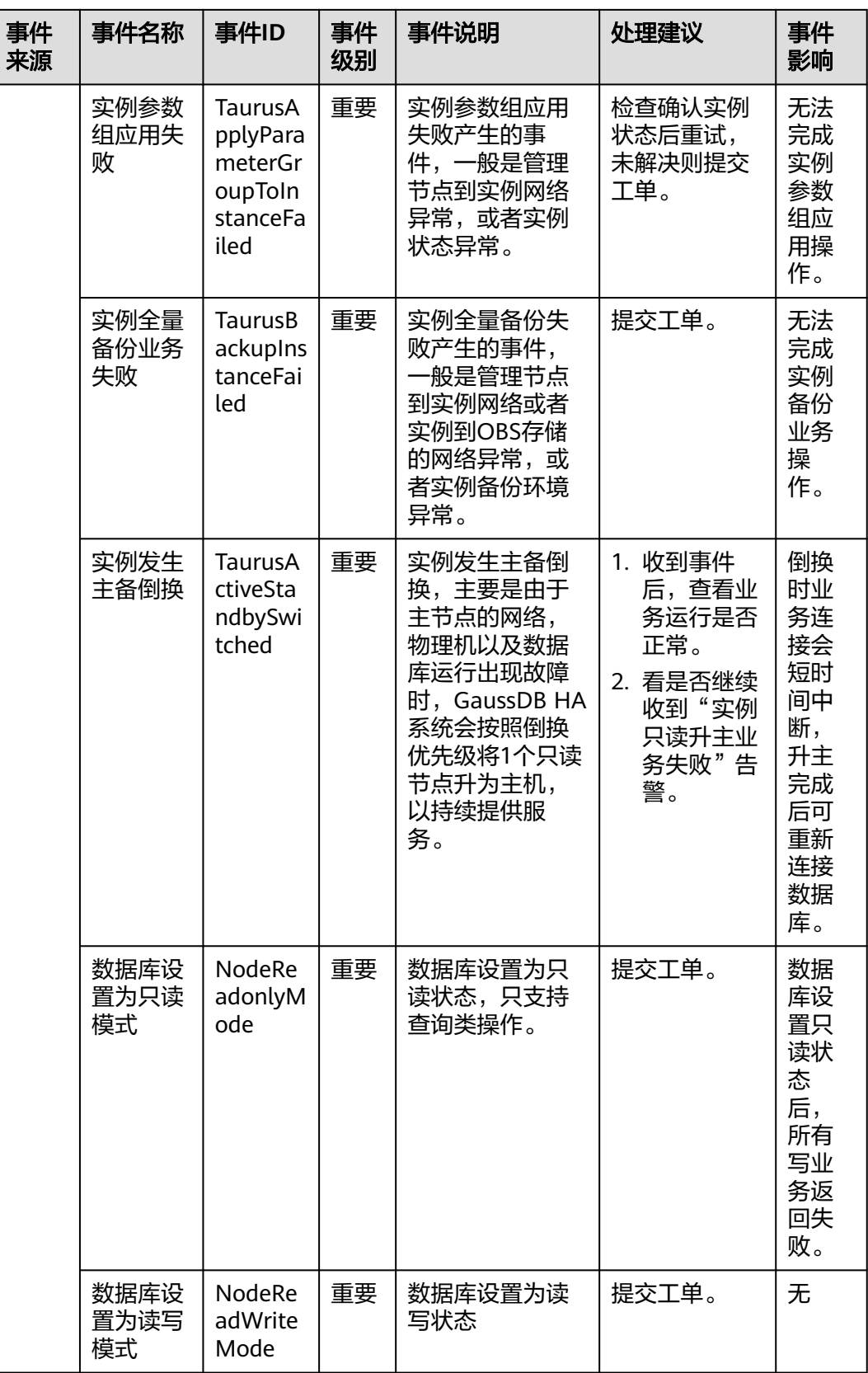

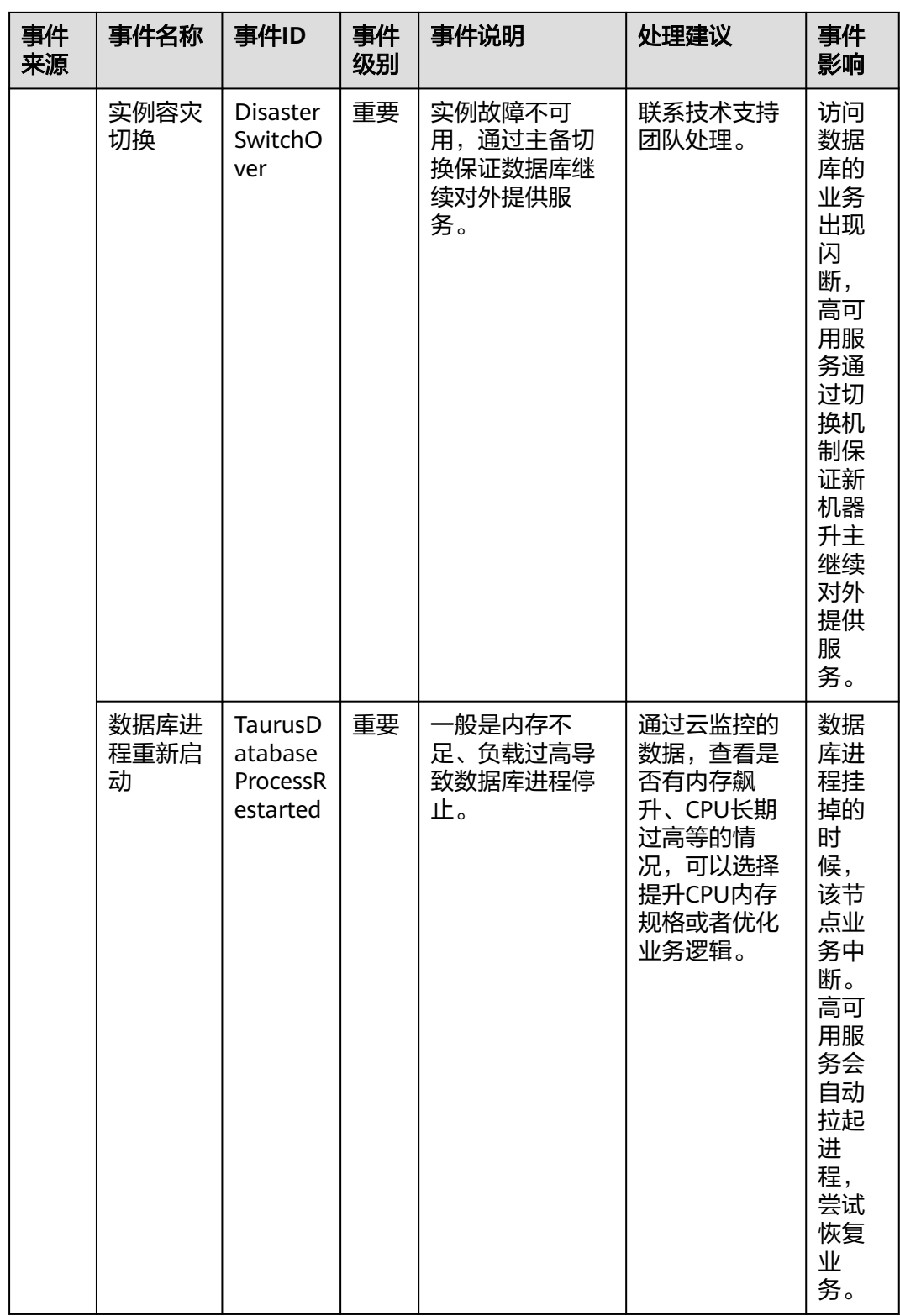

## 表 **13-16** 云数据库 GaussDB

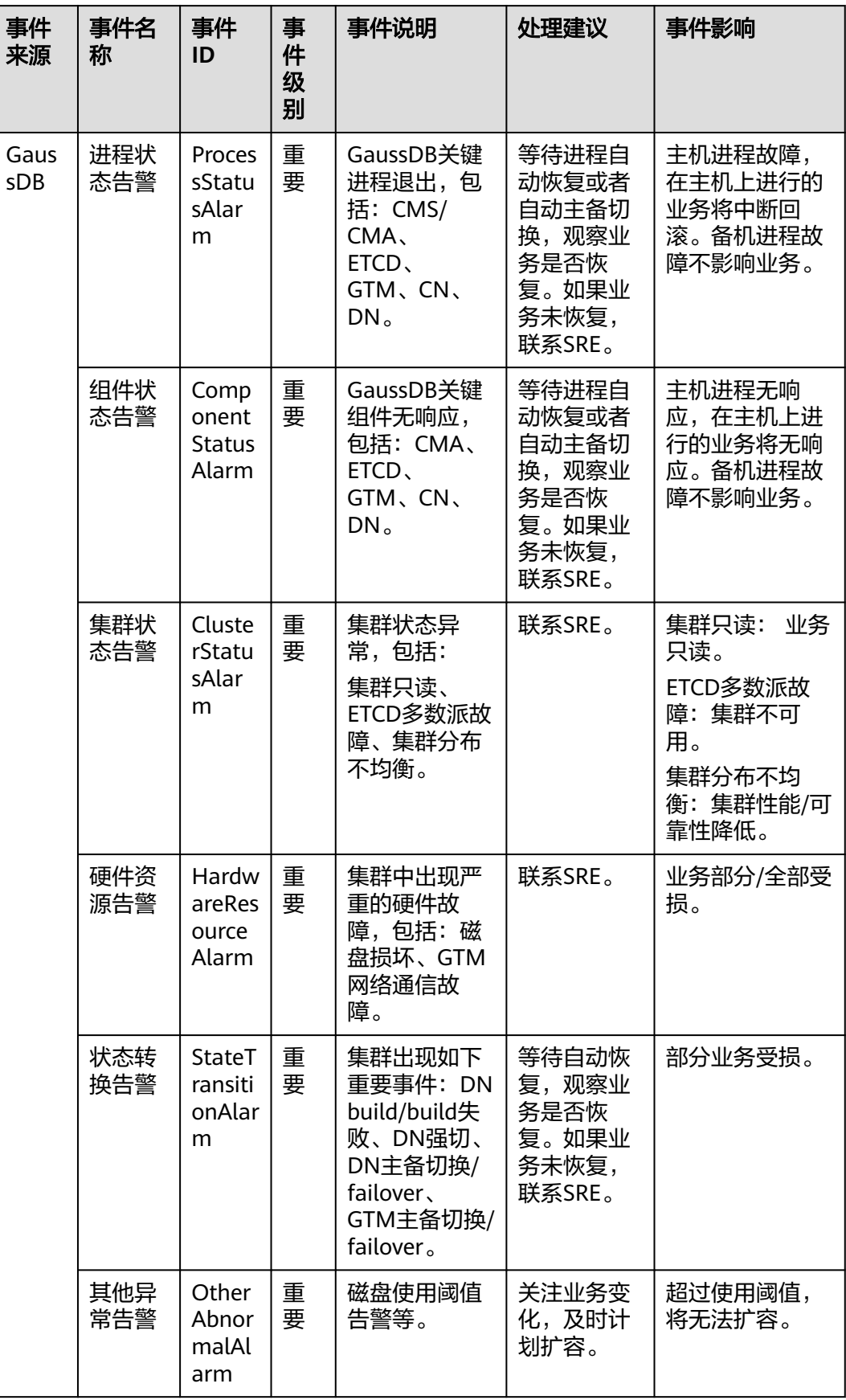

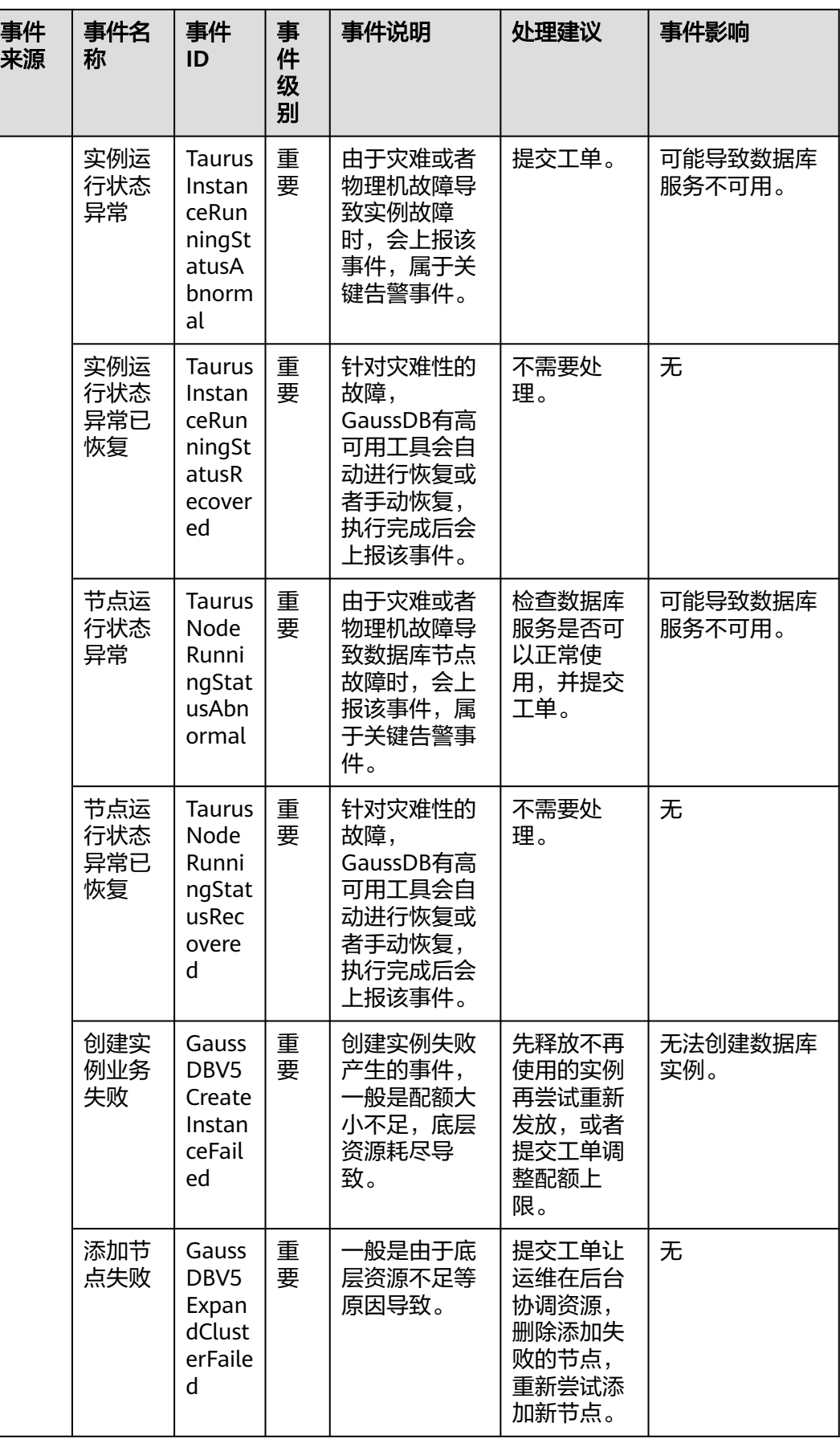

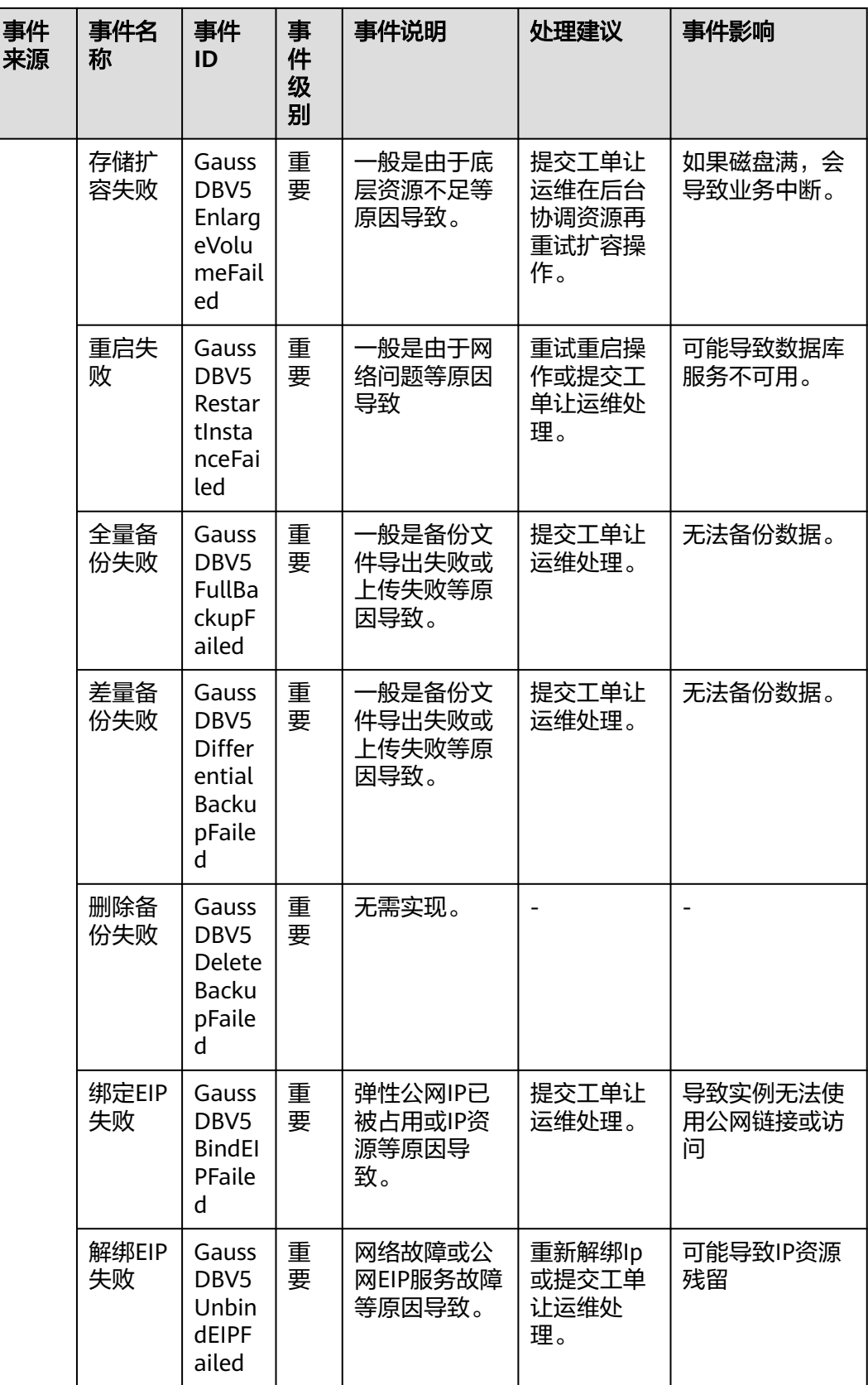

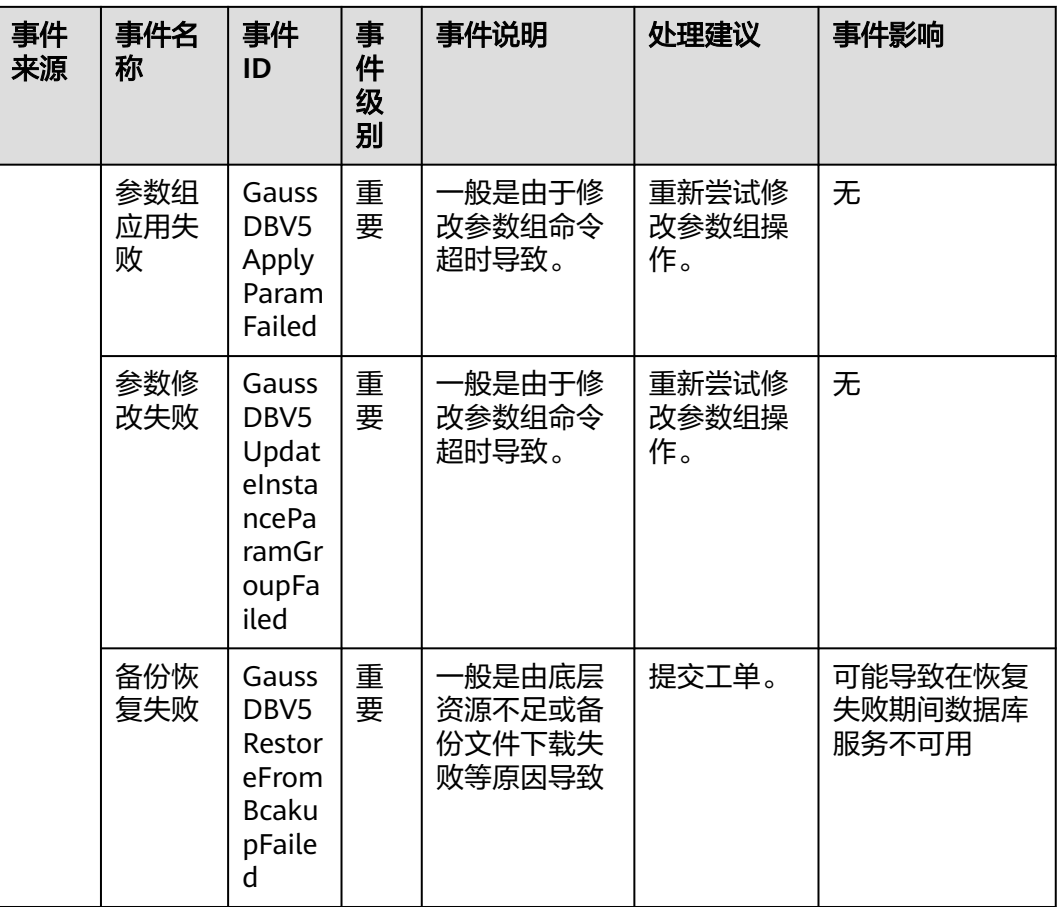

## 表 **13-17** 分布式数据库中间件

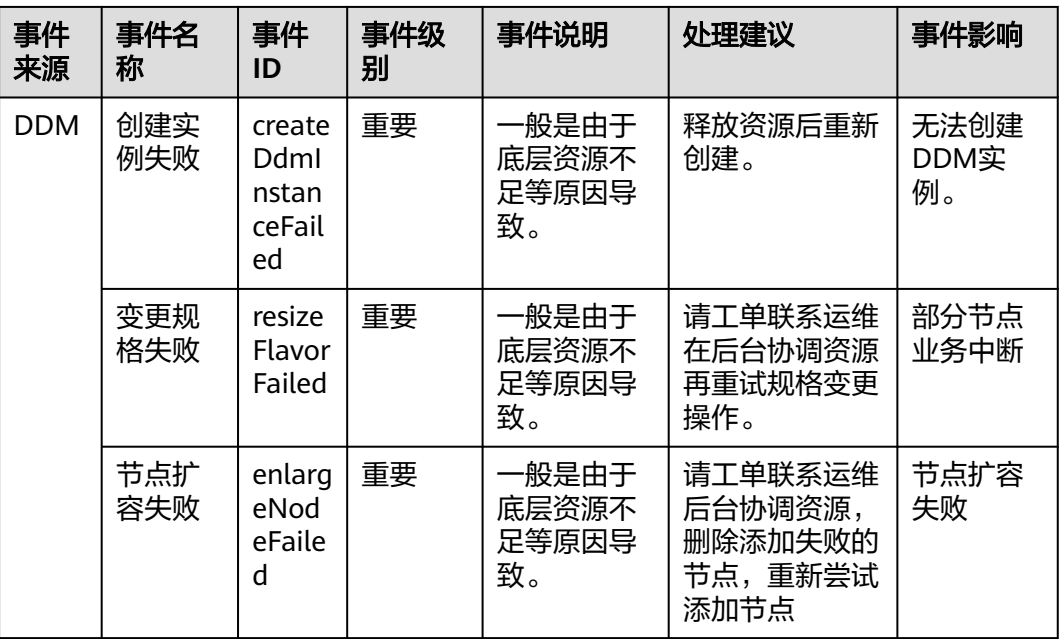

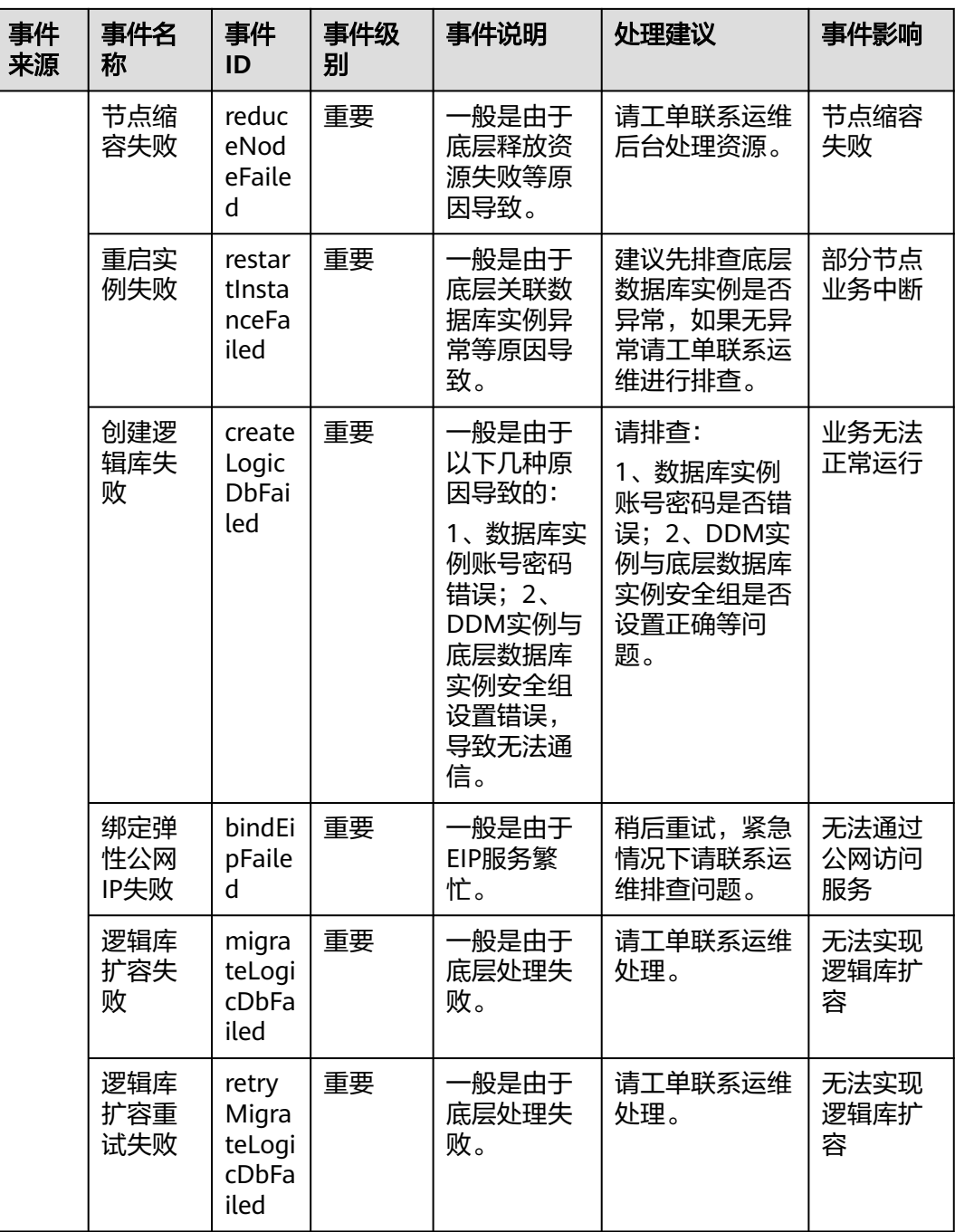

#### 表 **13-18** 云手机服务器

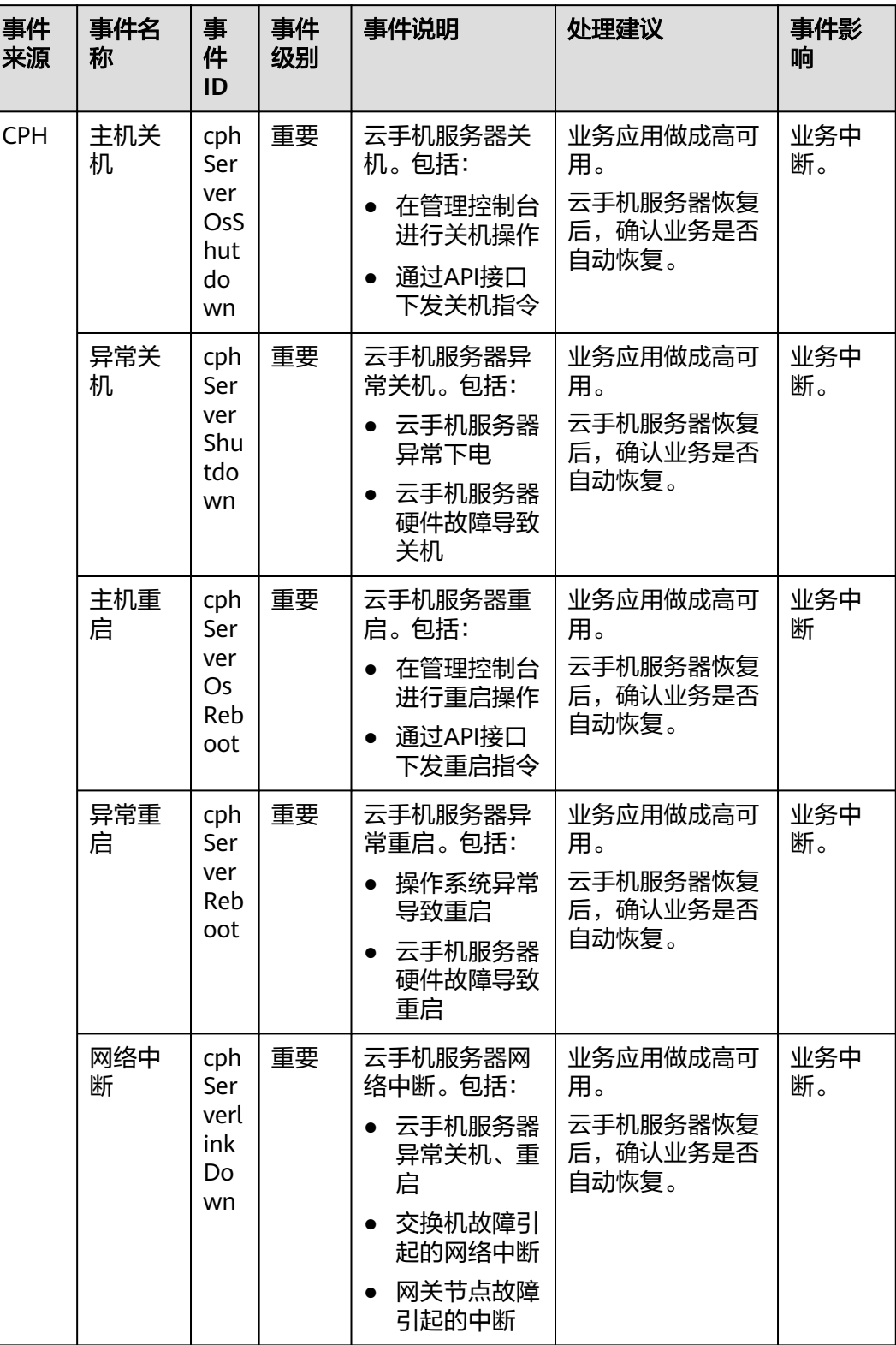

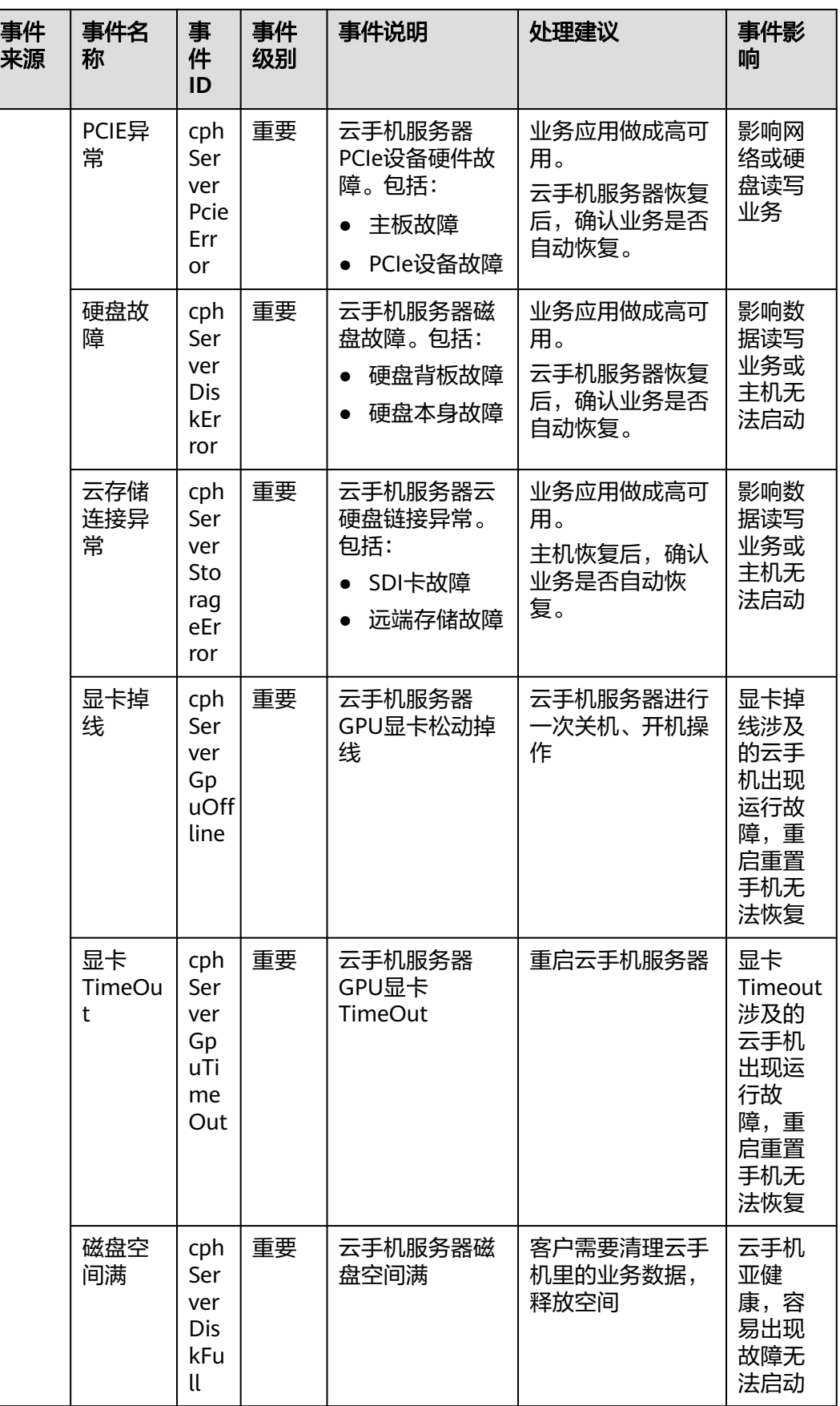

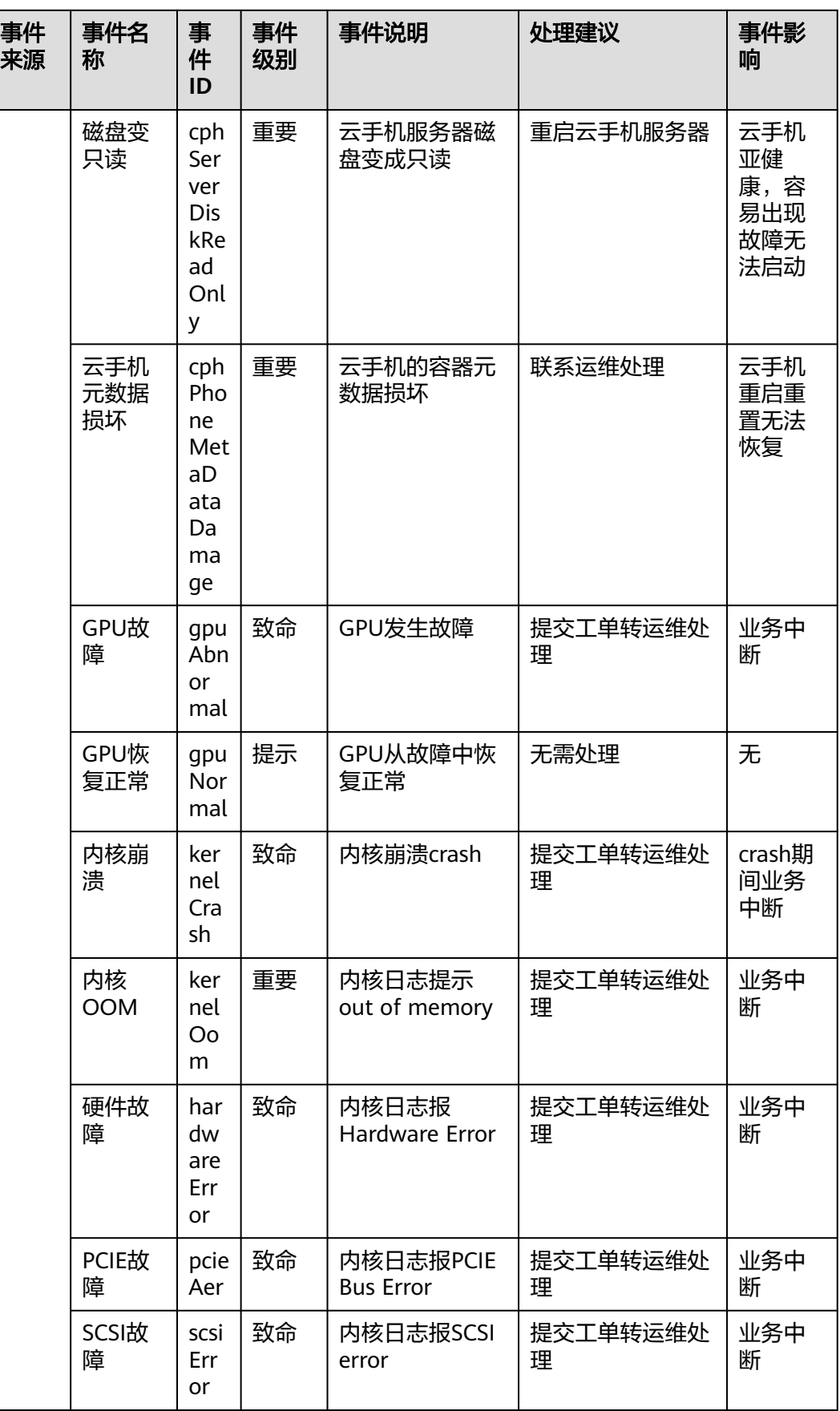

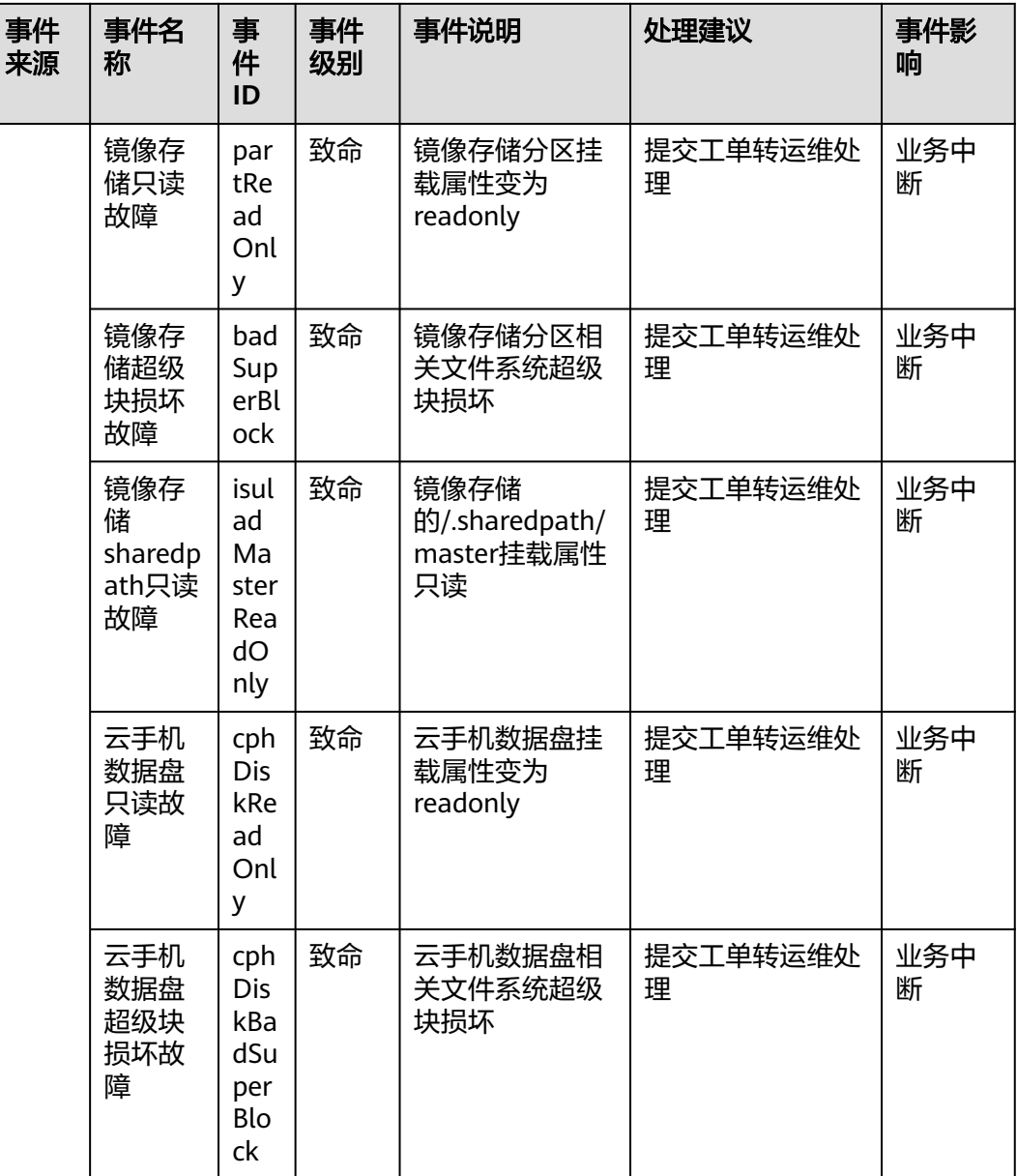

#### 表 **13-19** 二层连接网关

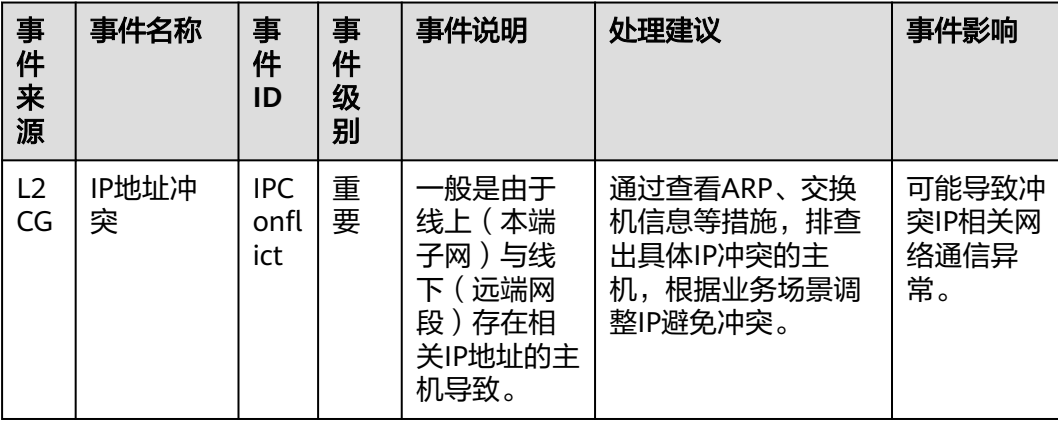
### 表 **13-20** 弹性公网 IP 和带宽

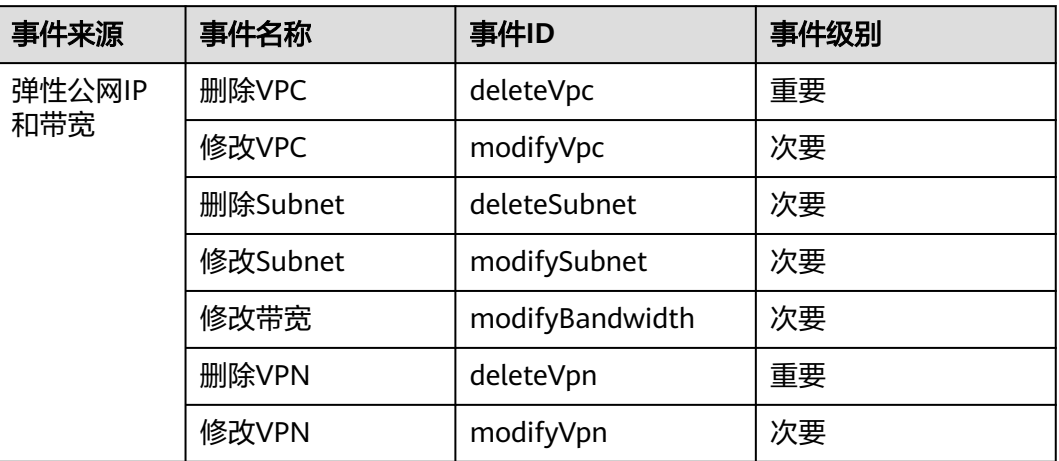

#### 表 **13-21** 云硬盘

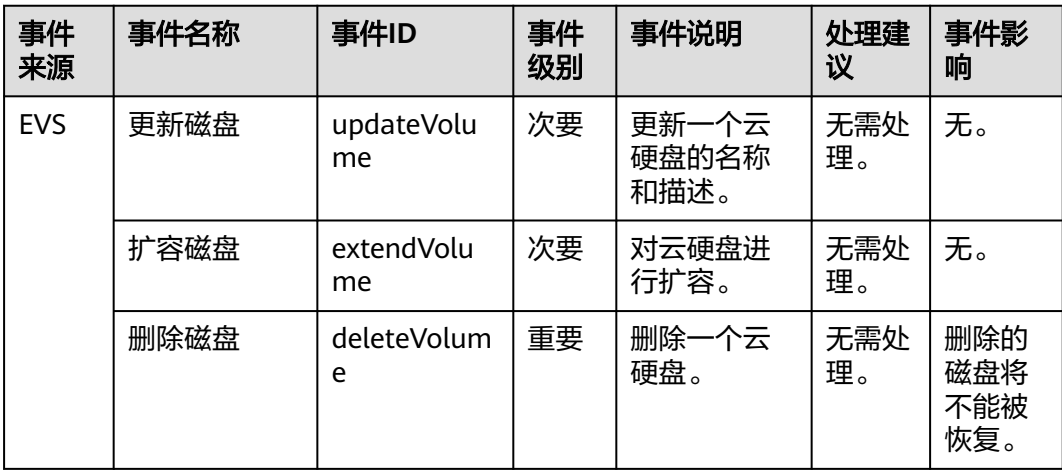

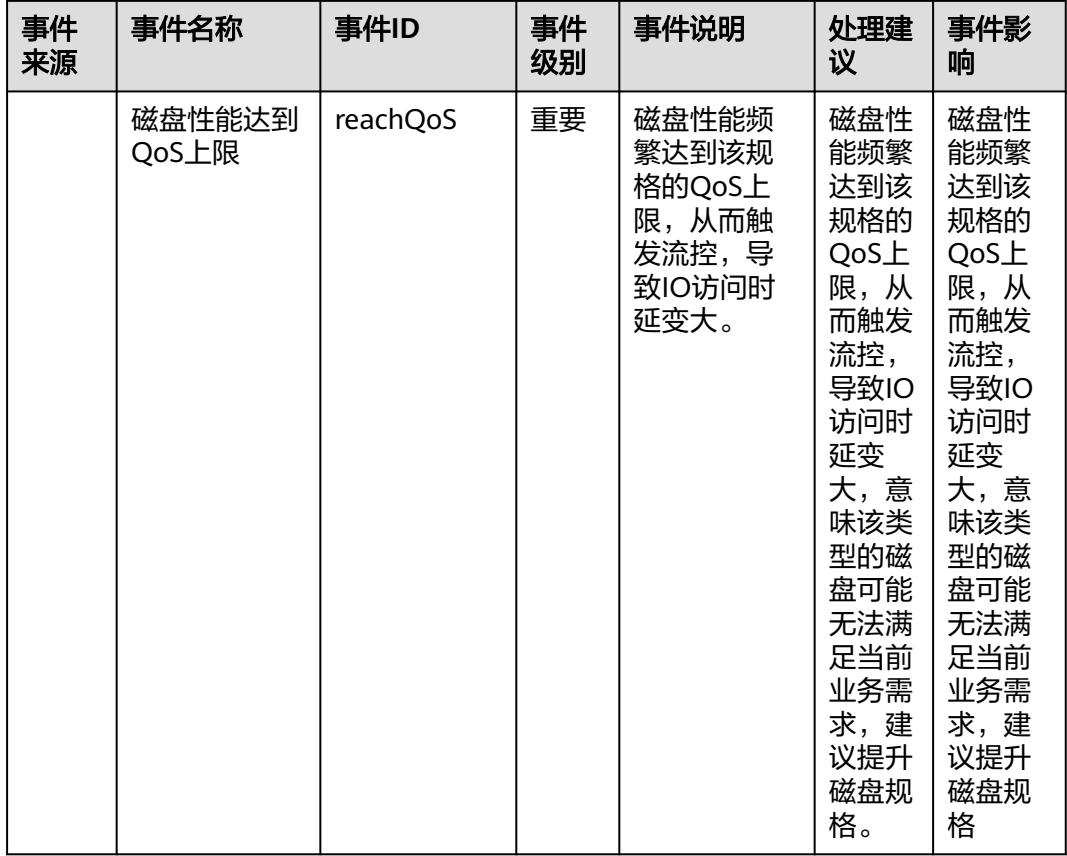

# 表 **13-22** 统一身份认证服务

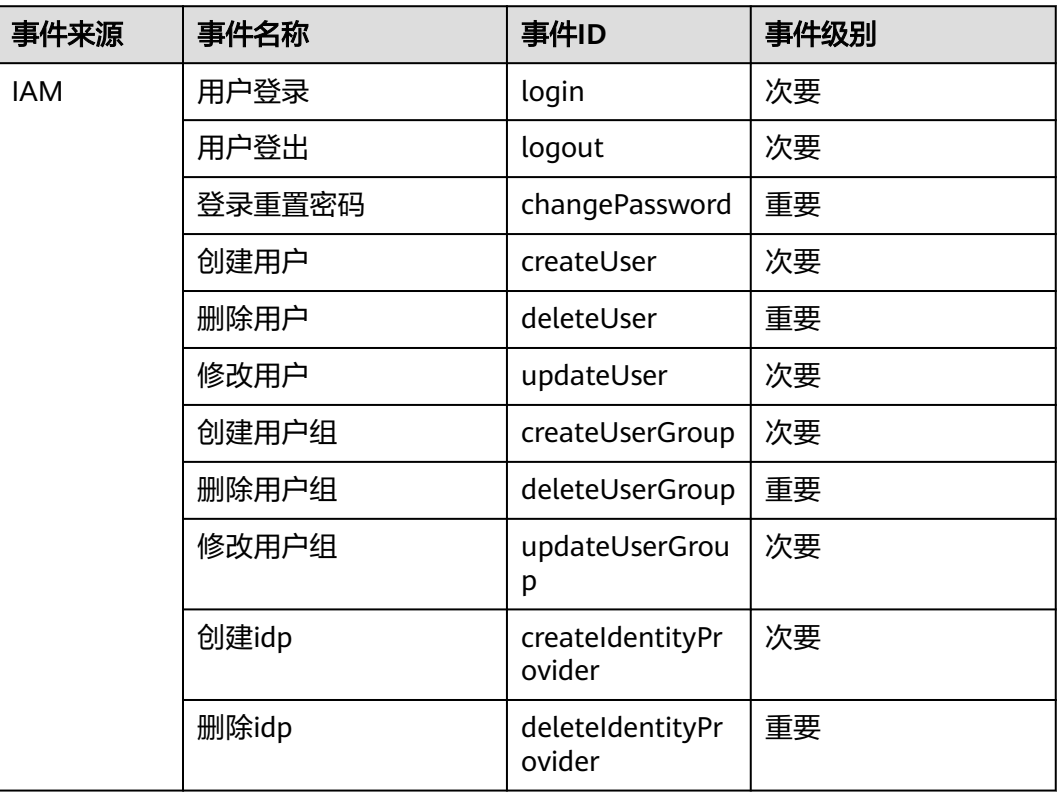

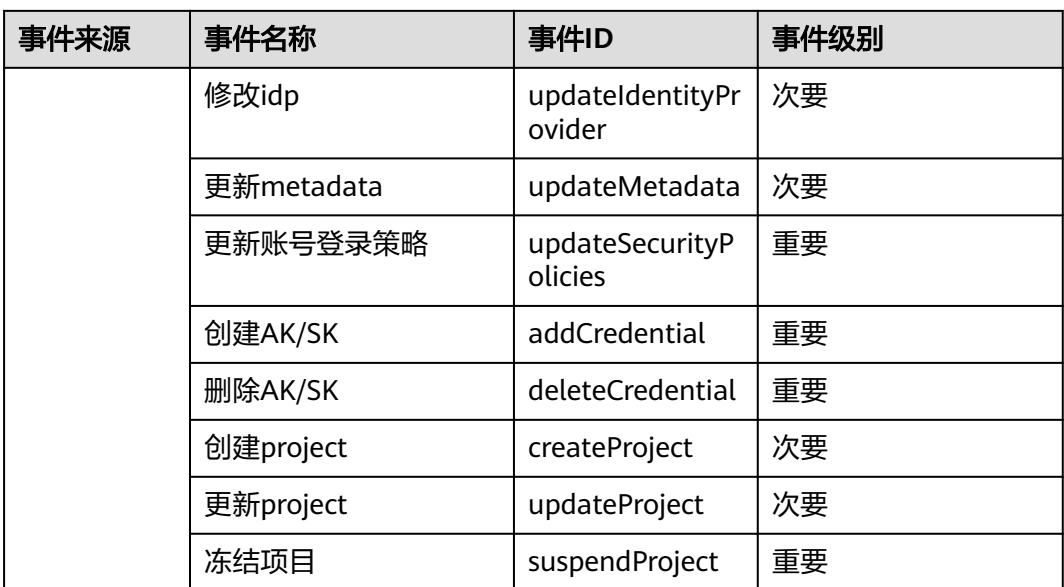

### 表 **13-23** 密钥管理服务

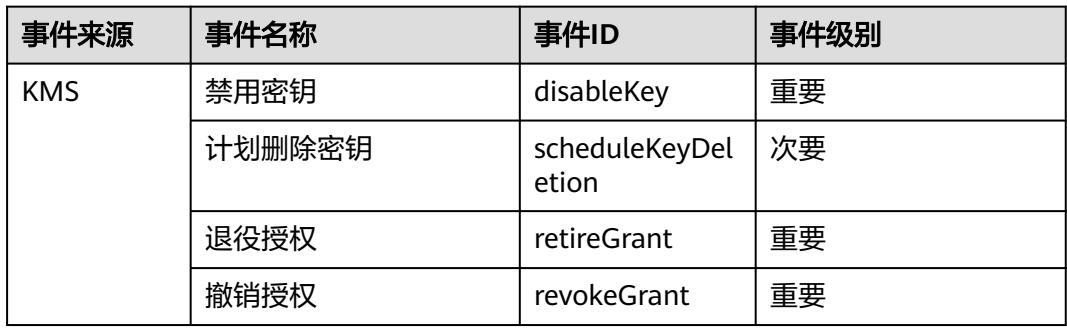

### 表 **13-24** 对象存储服务

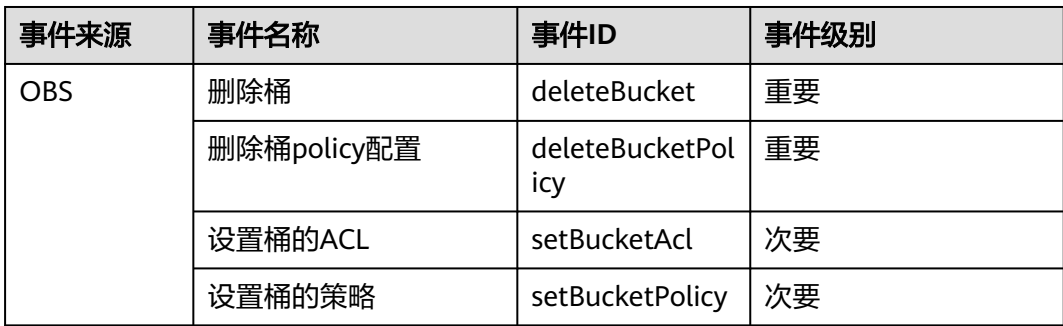

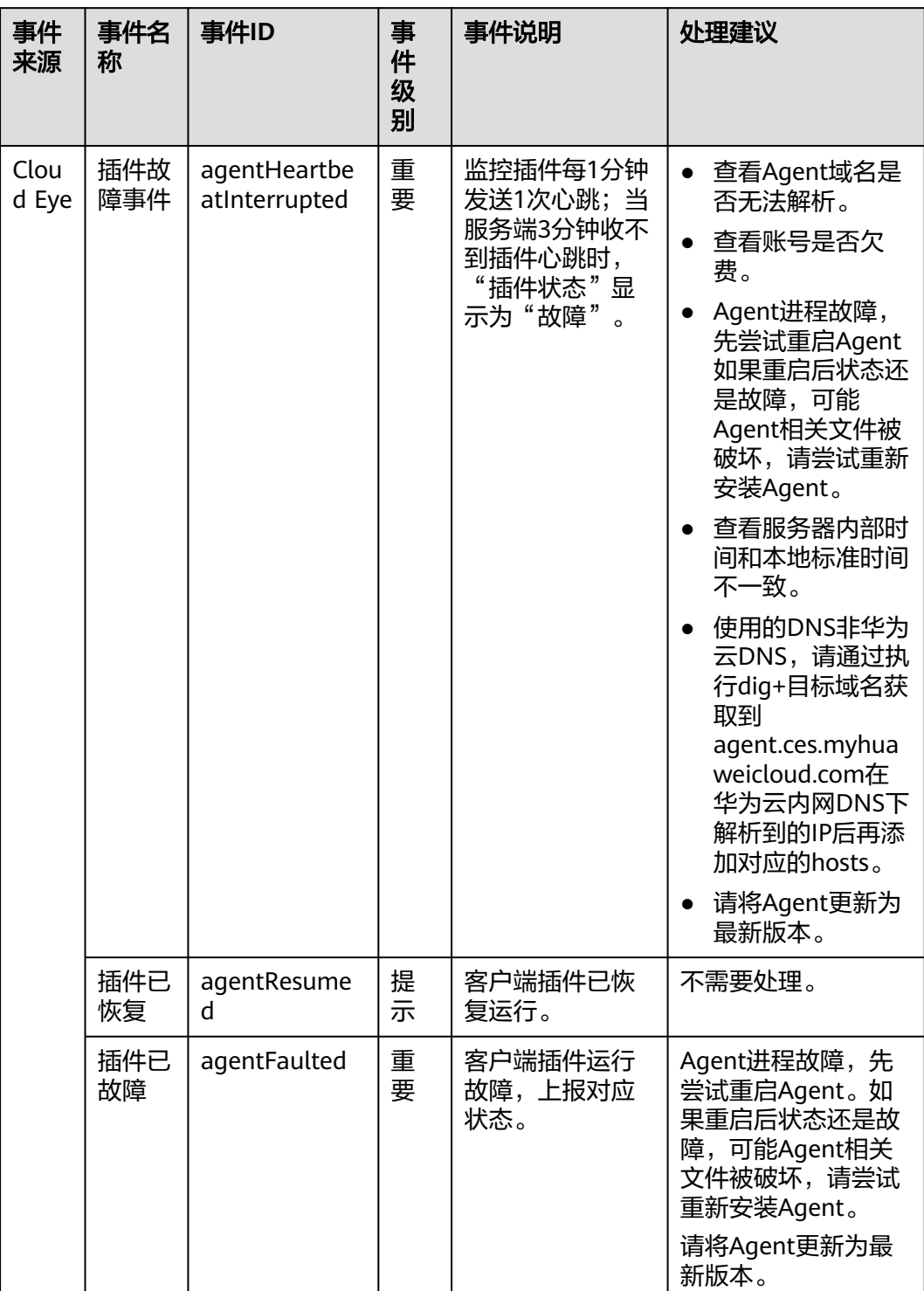

#### 表 **13-25** 云监控

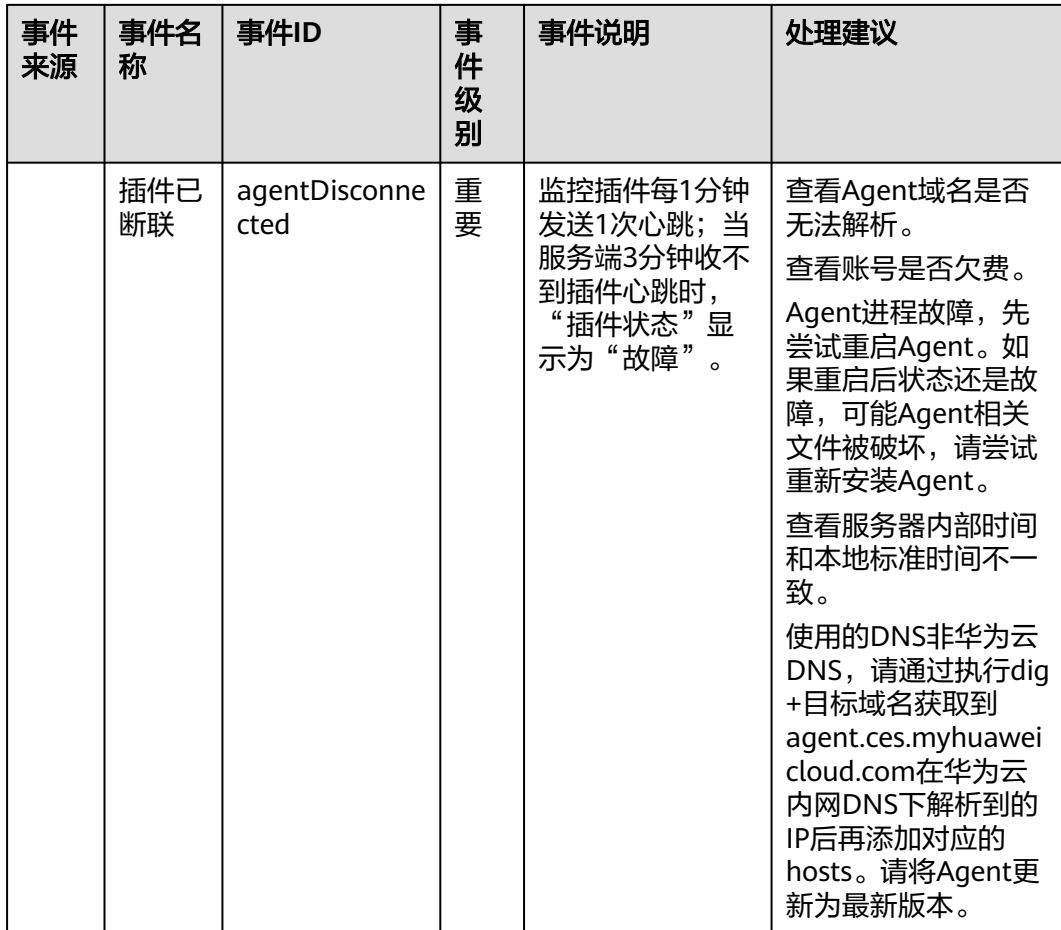

## 表 **13-26** 数据空间服务

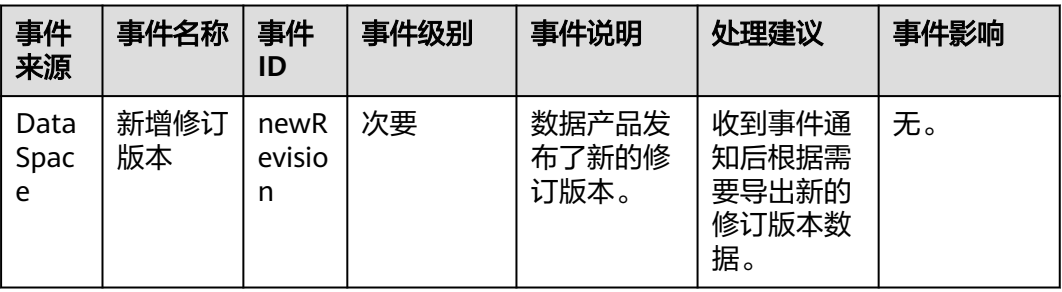

#### 表 **13-27** 企业交换机

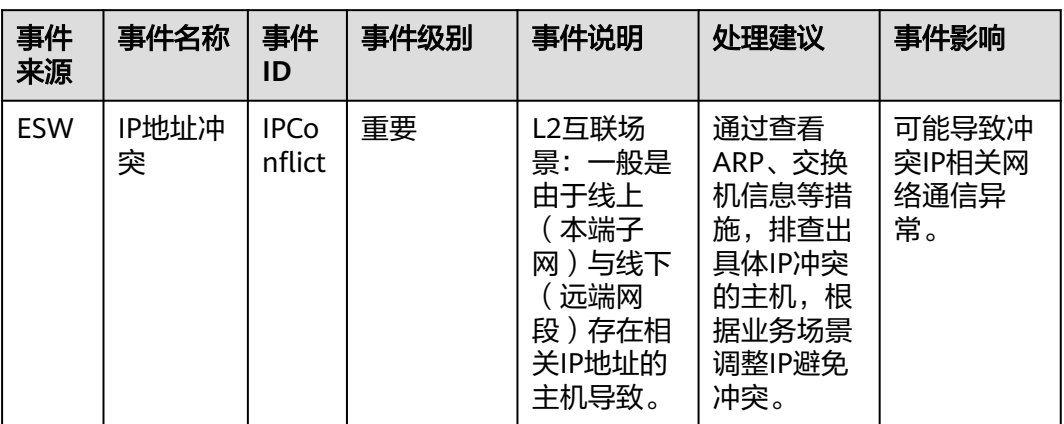

#### 表 **13-28** 凭据管理服务

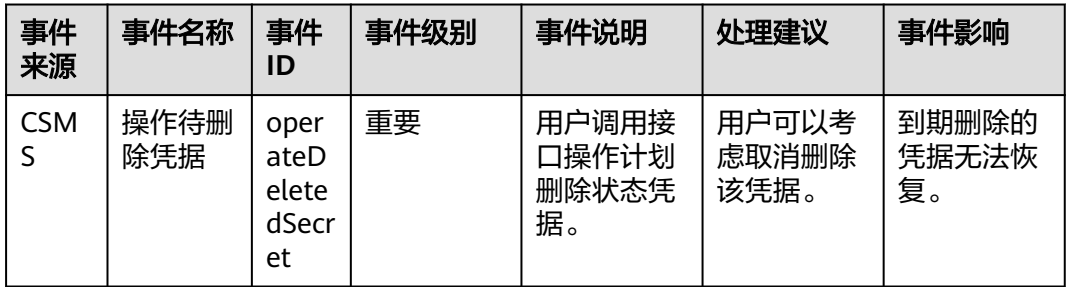

# 表 **13-29** 分布式缓存服务

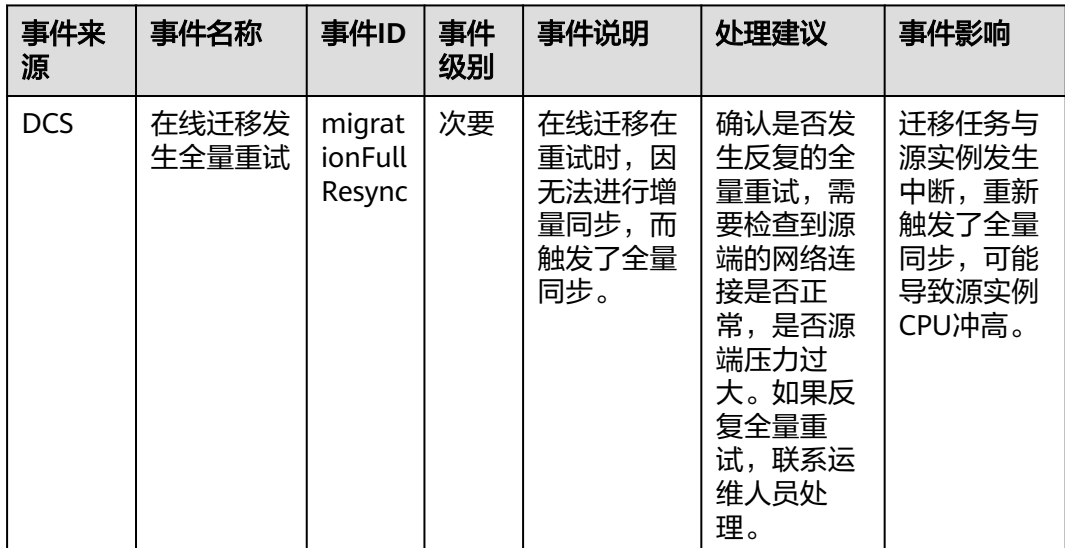

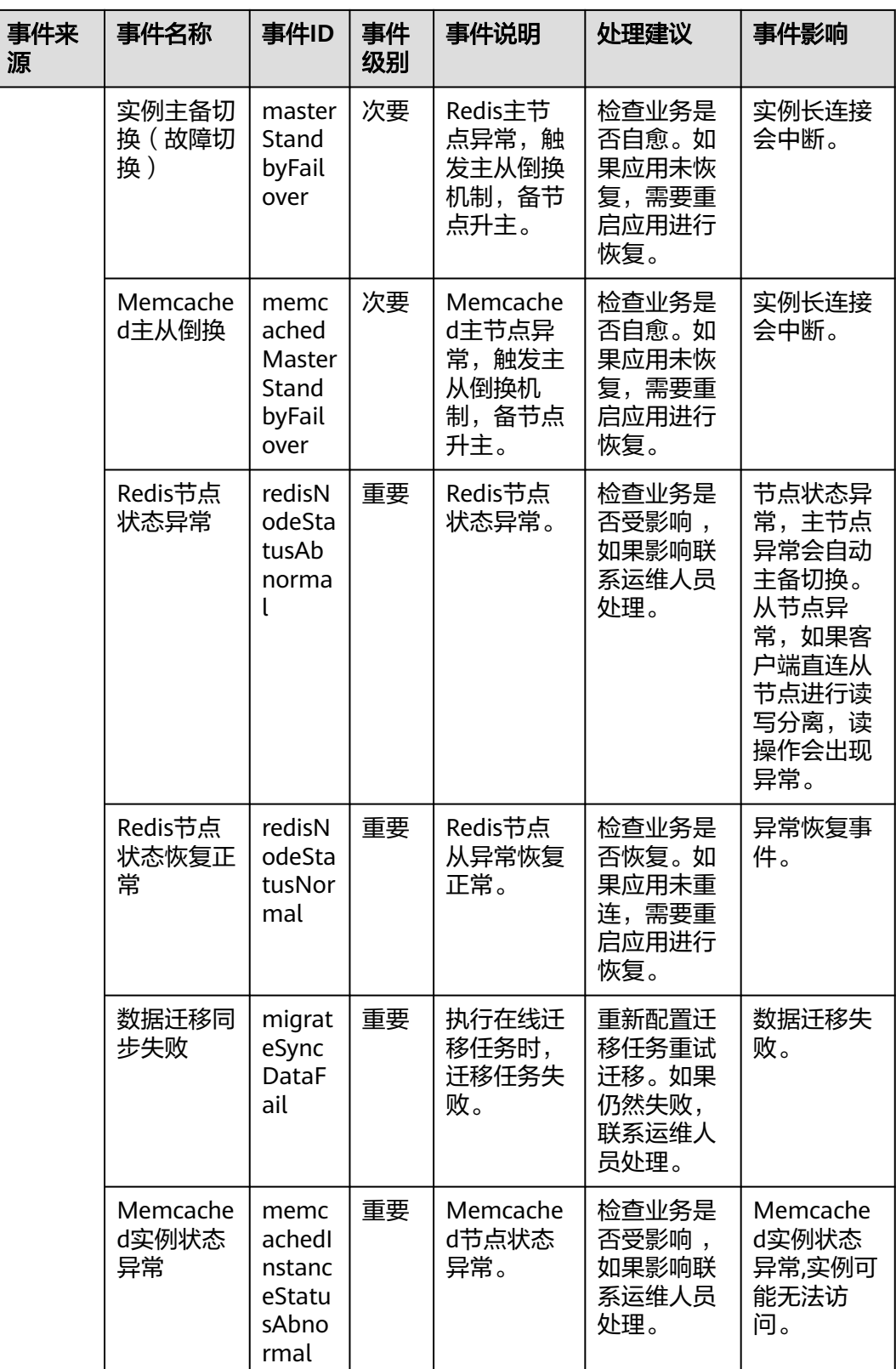

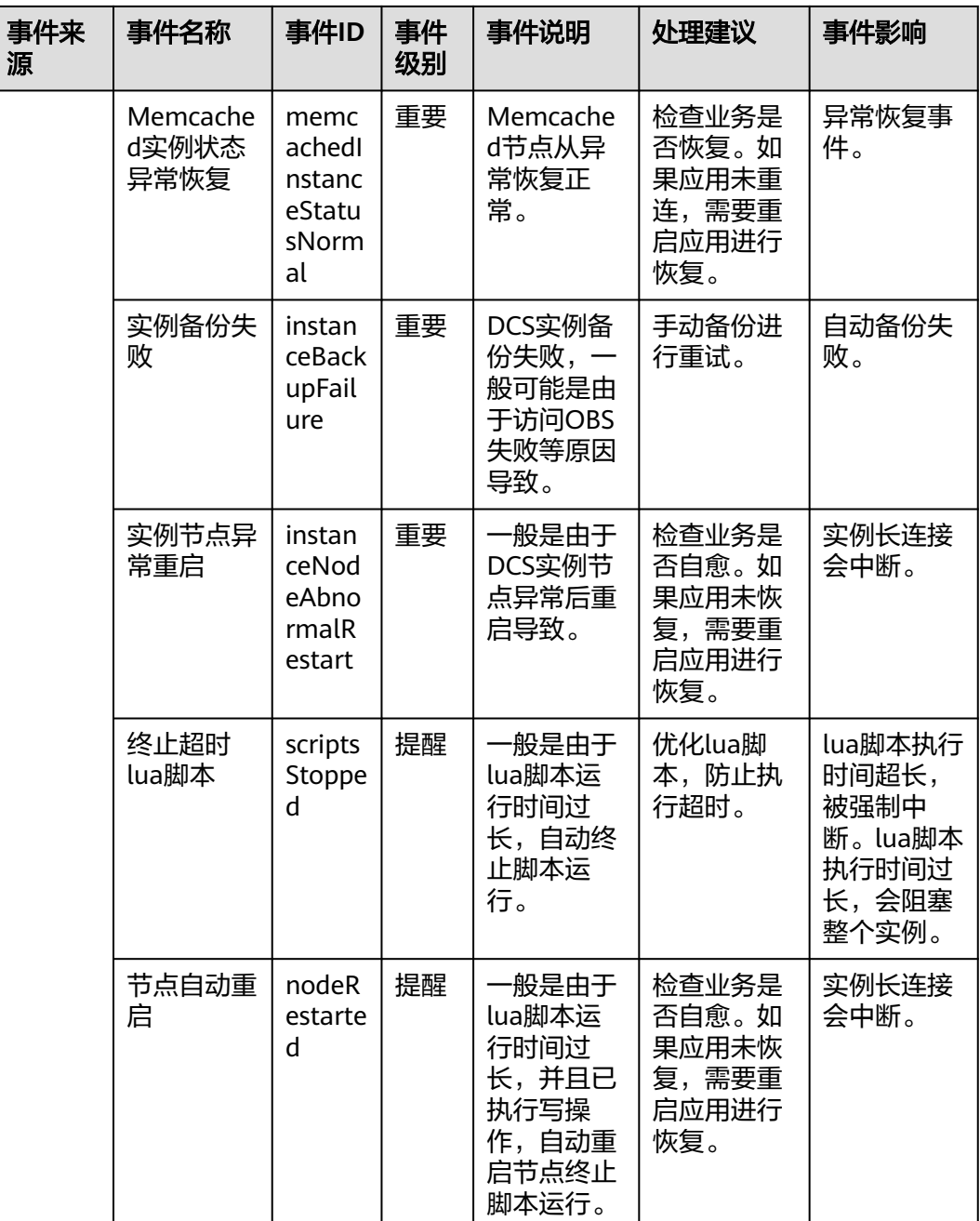

# 表 **13-30** 智能云接入

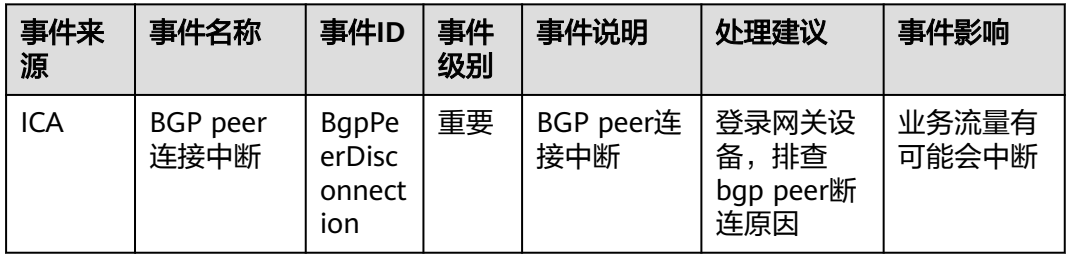

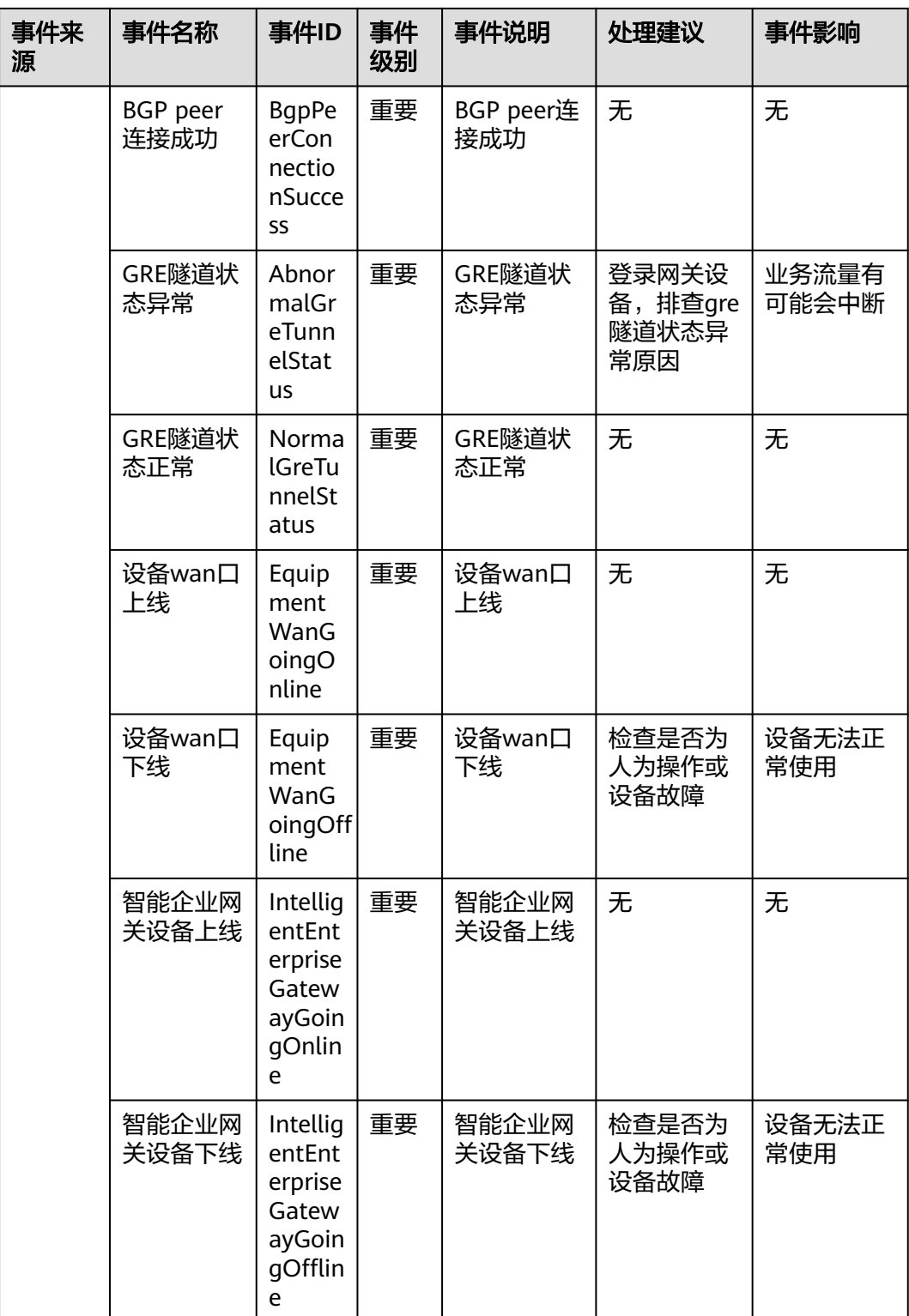

# 表 **13-31** 多活高可用服务

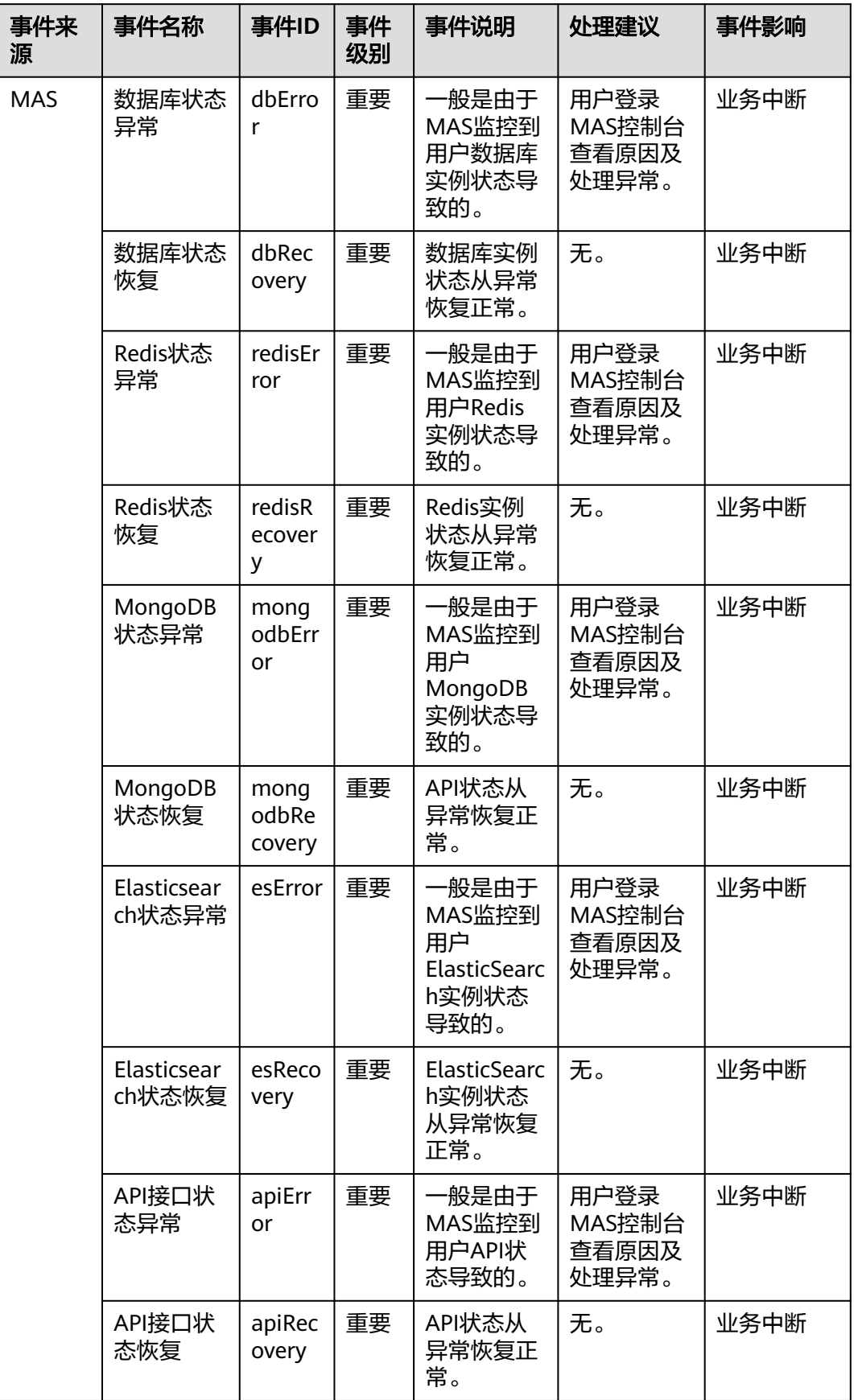

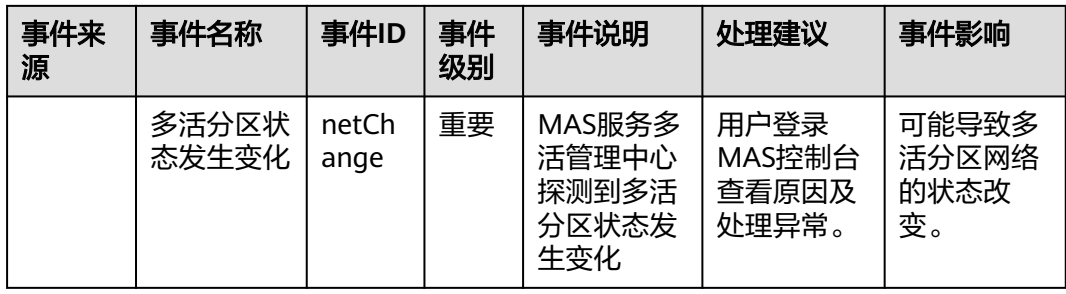

#### 表 **13-32** 配置审计服务

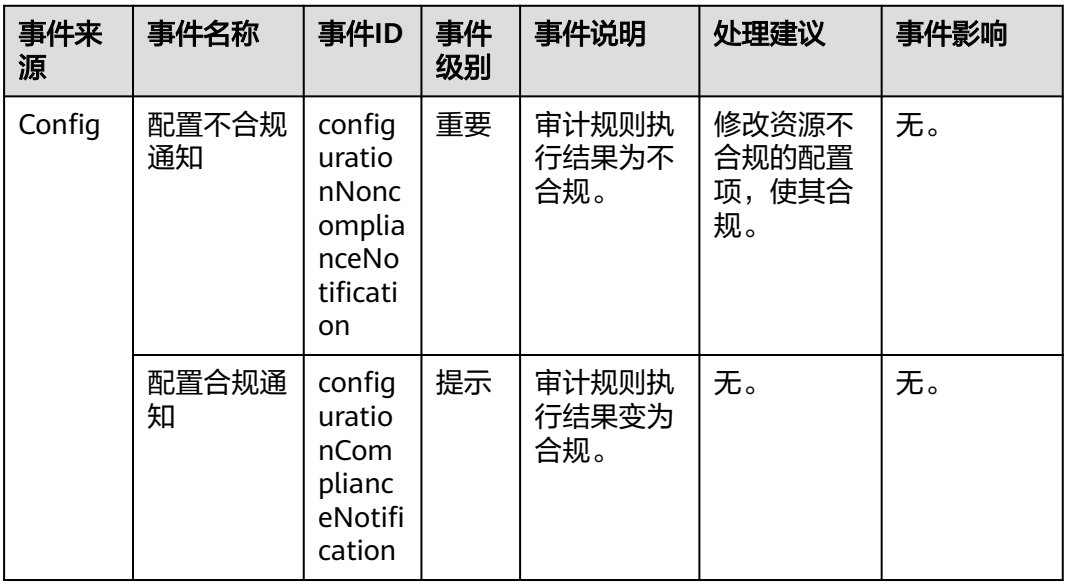

### 表 **13-33** 安全云脑

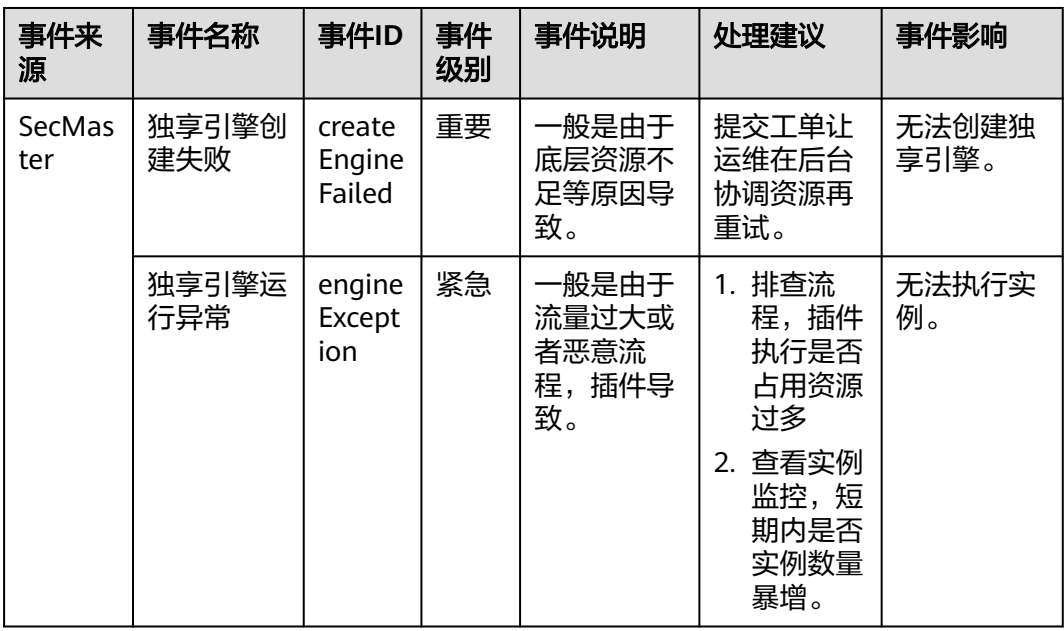

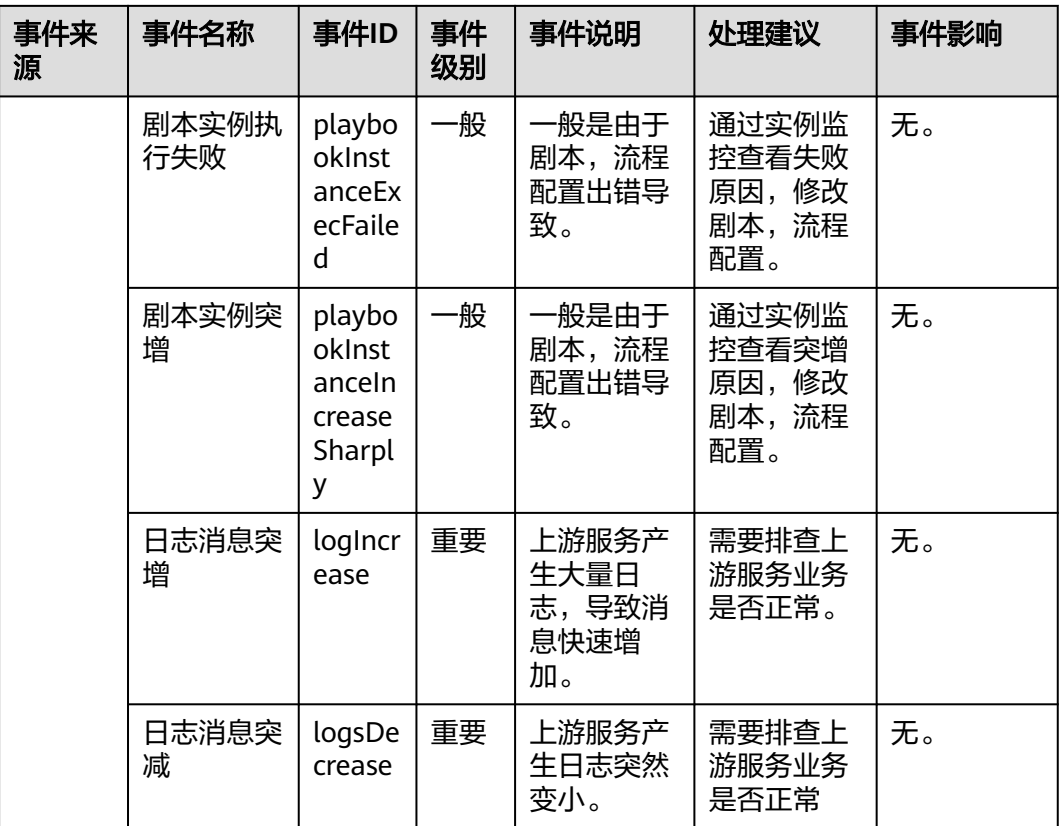

# 表 **13-34** 密钥对管理服务

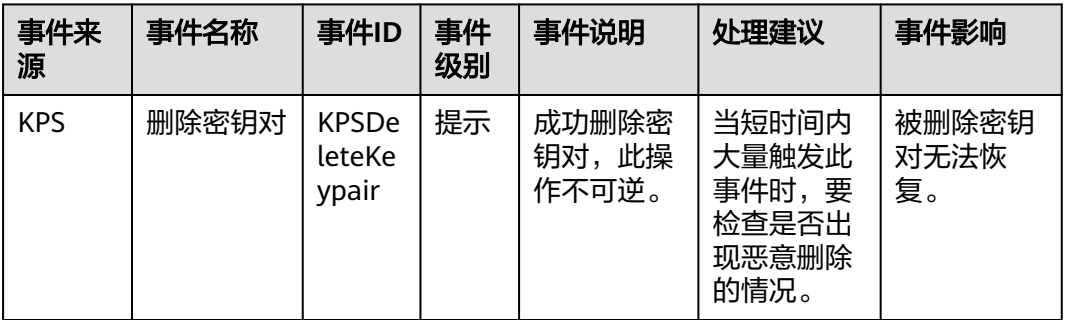

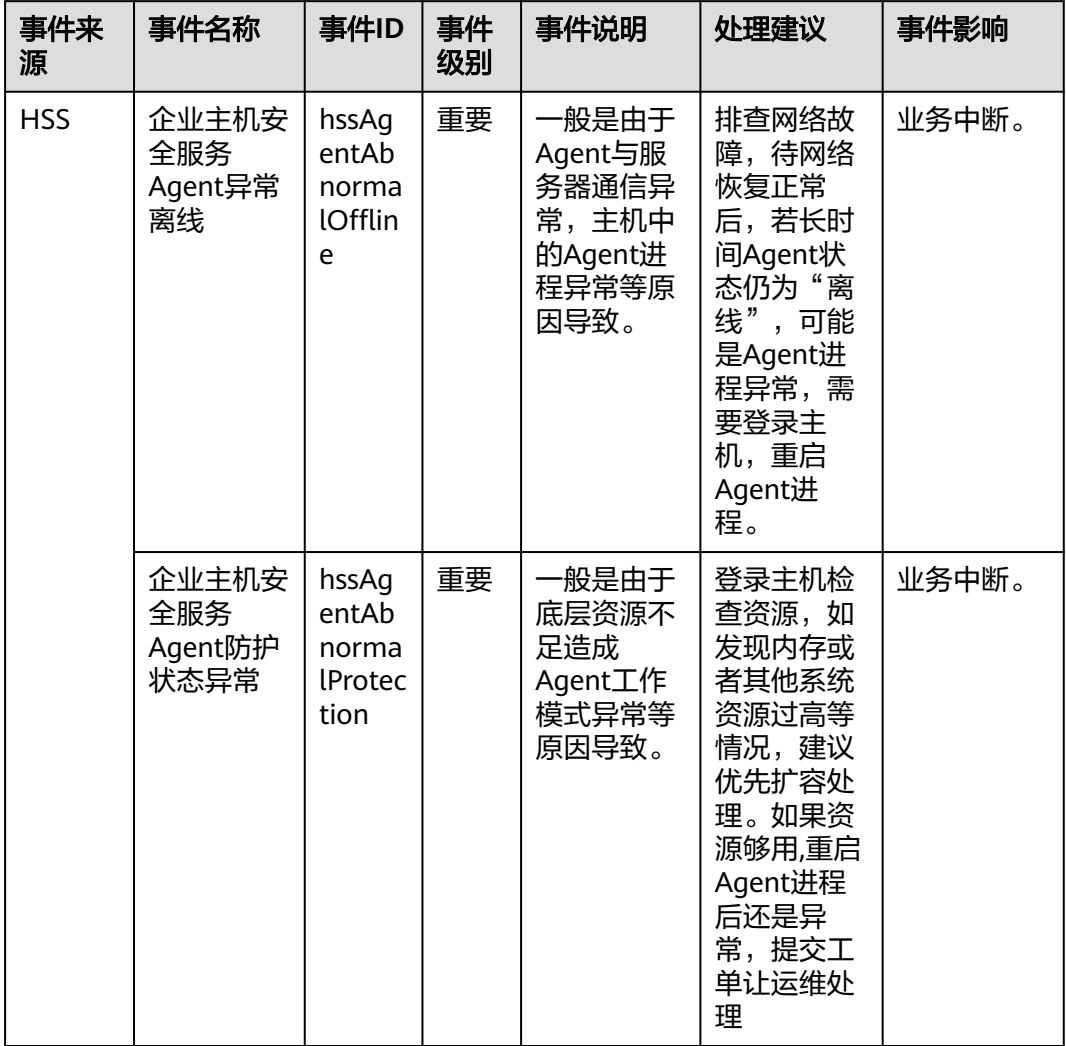

#### 表 **13-35** 企业主机安全服务

### 表 **13-36** 镜像服务

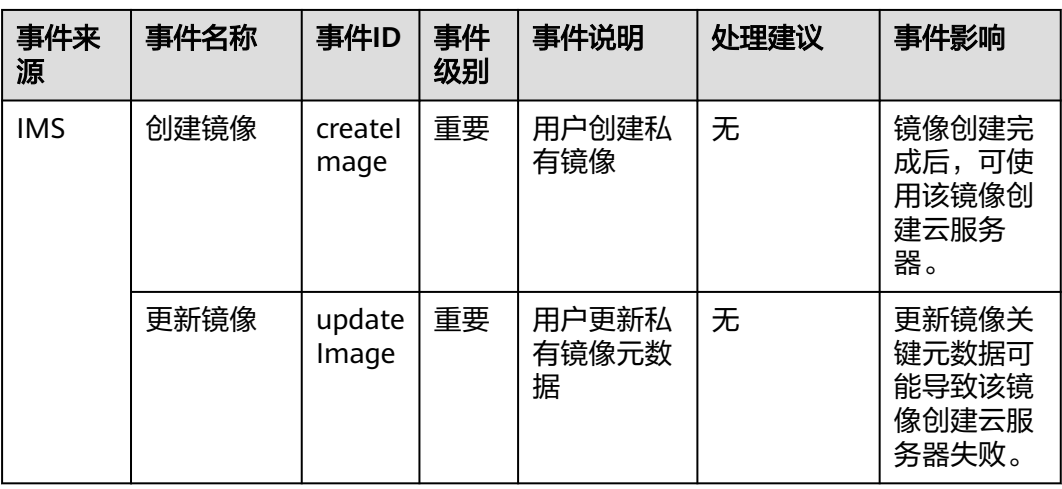

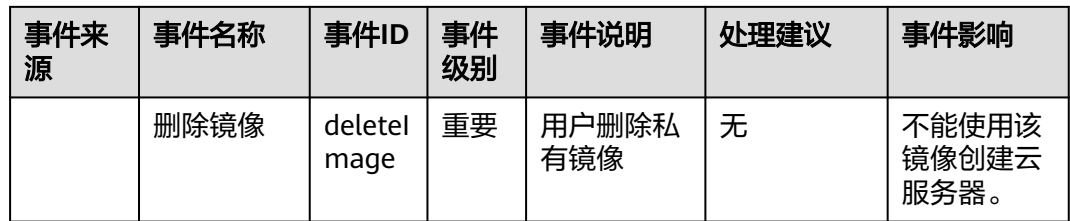

#### 表 **13-37** 云存储网关

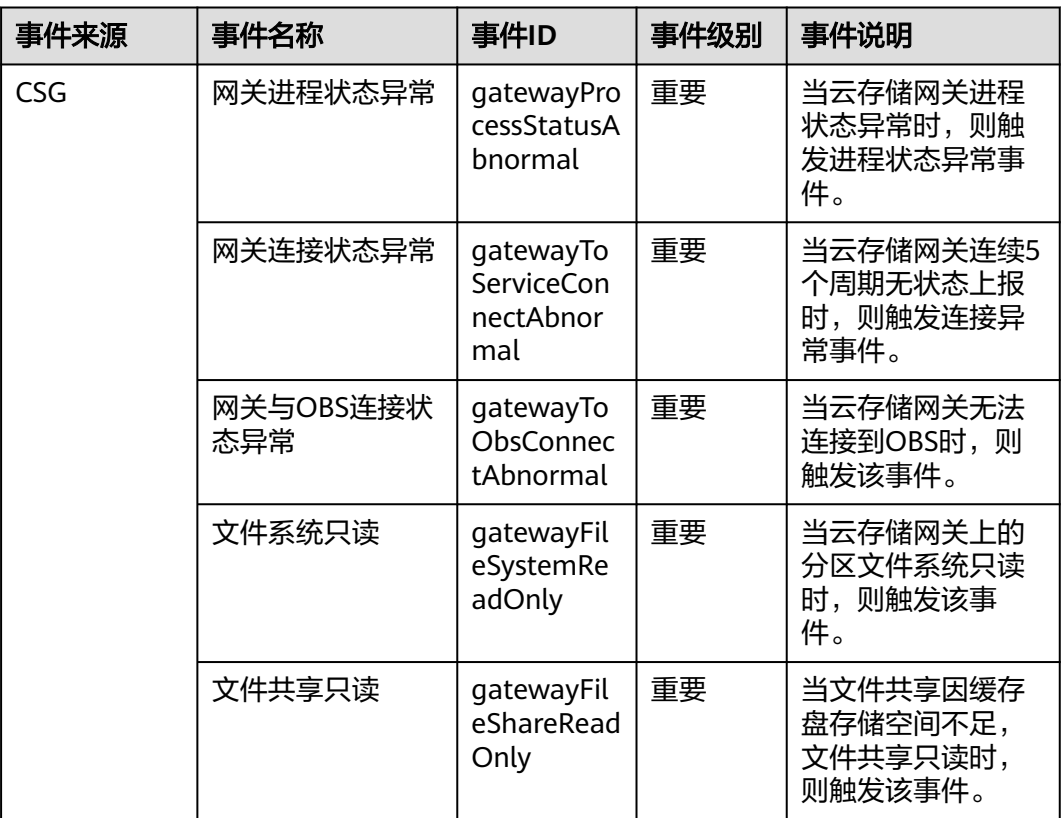

# 表 **13-38** 全球加速

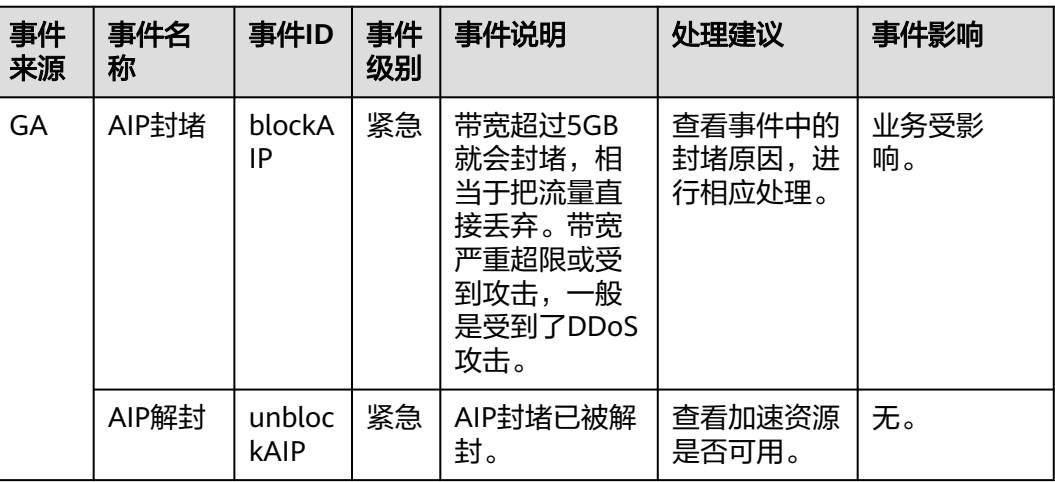

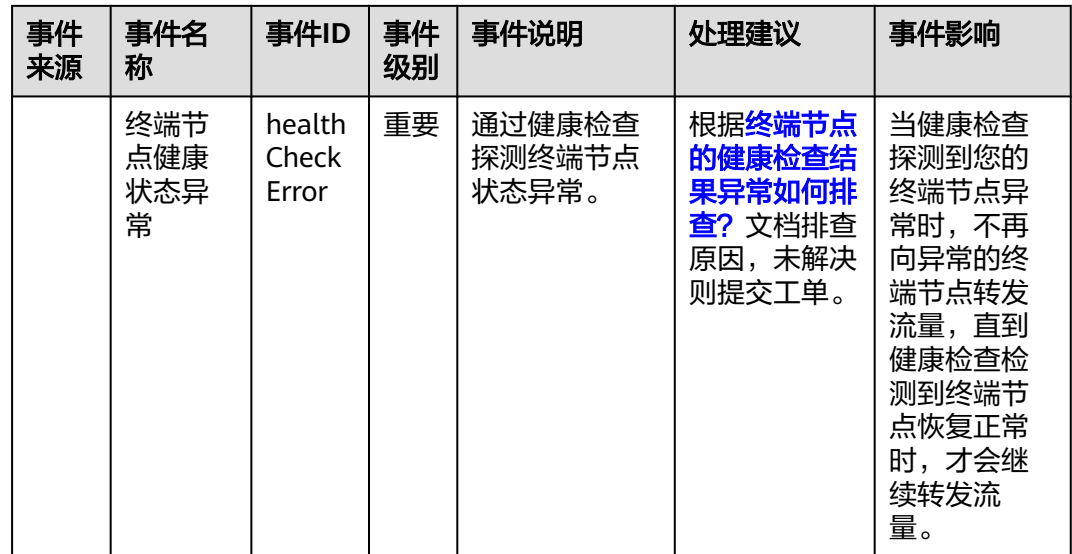

## 表 **13-39** 企业连接

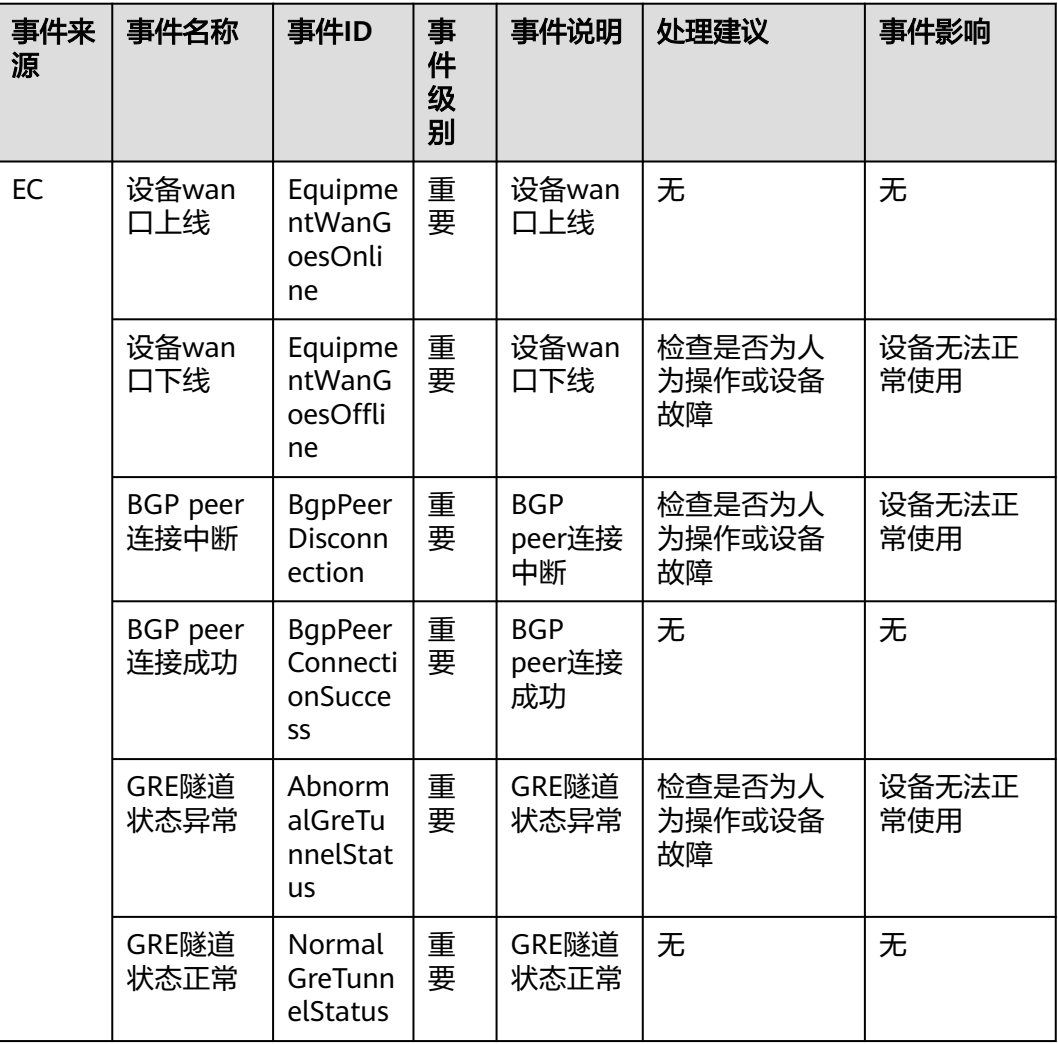

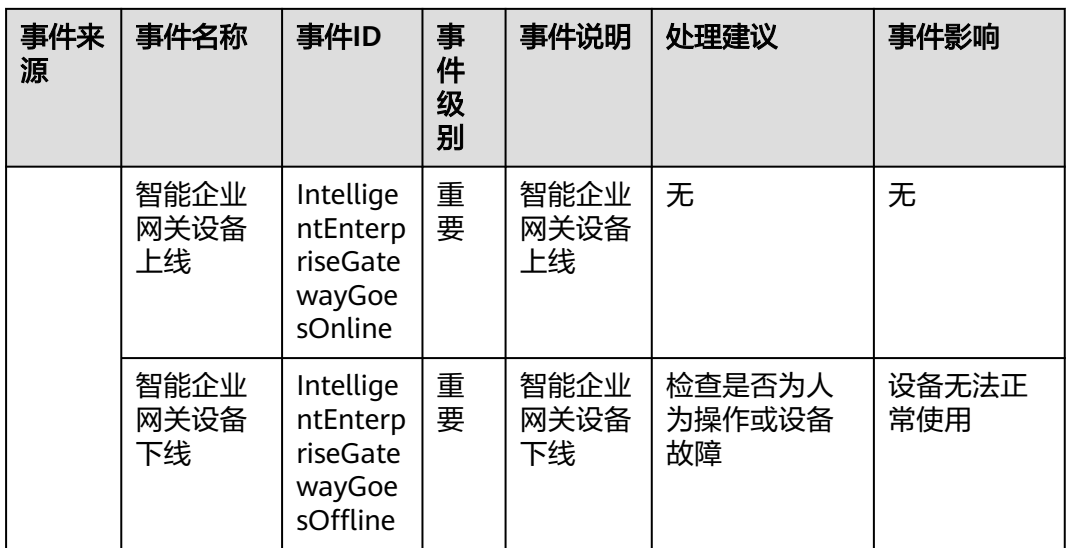

# 表 **13-40** MapReduce 服务

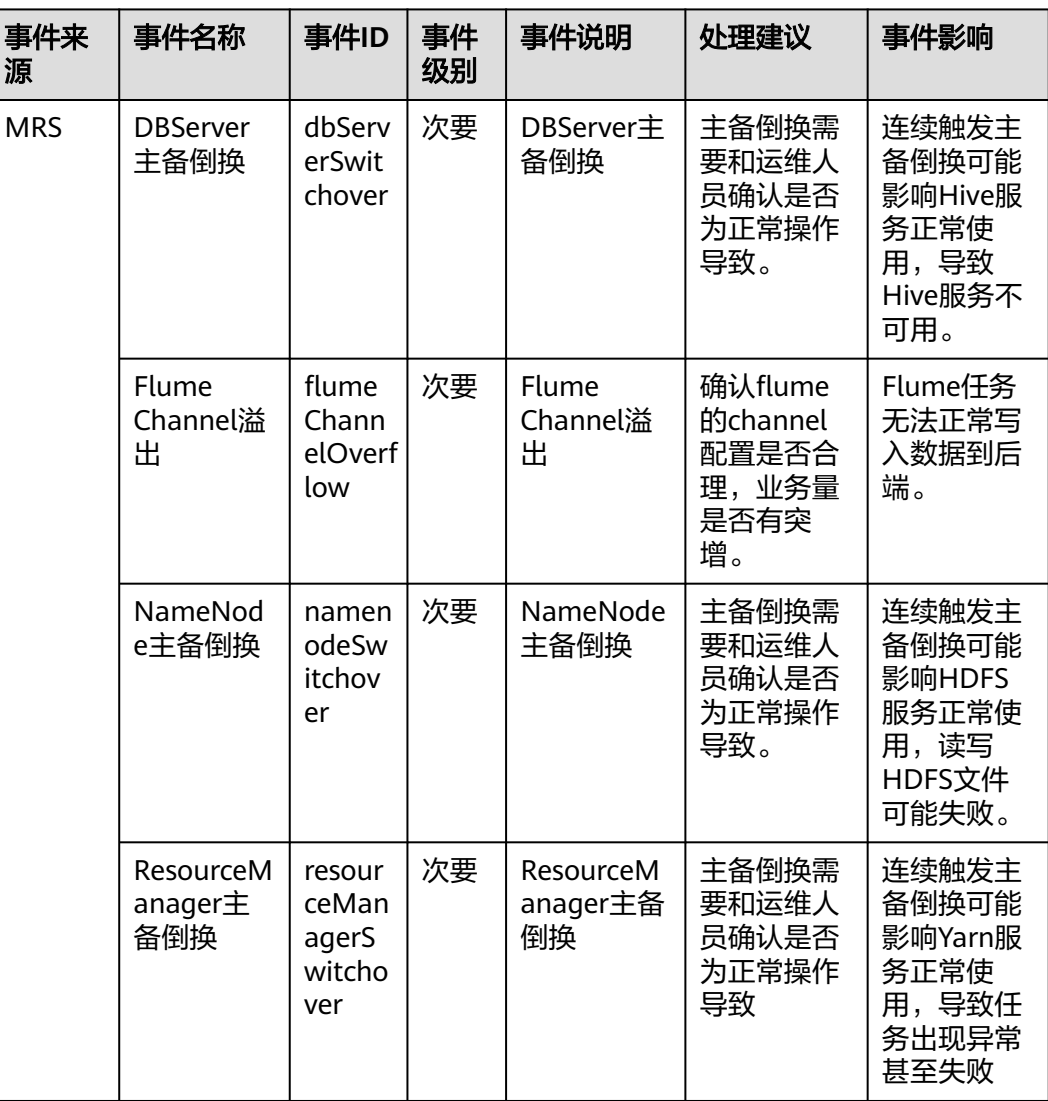

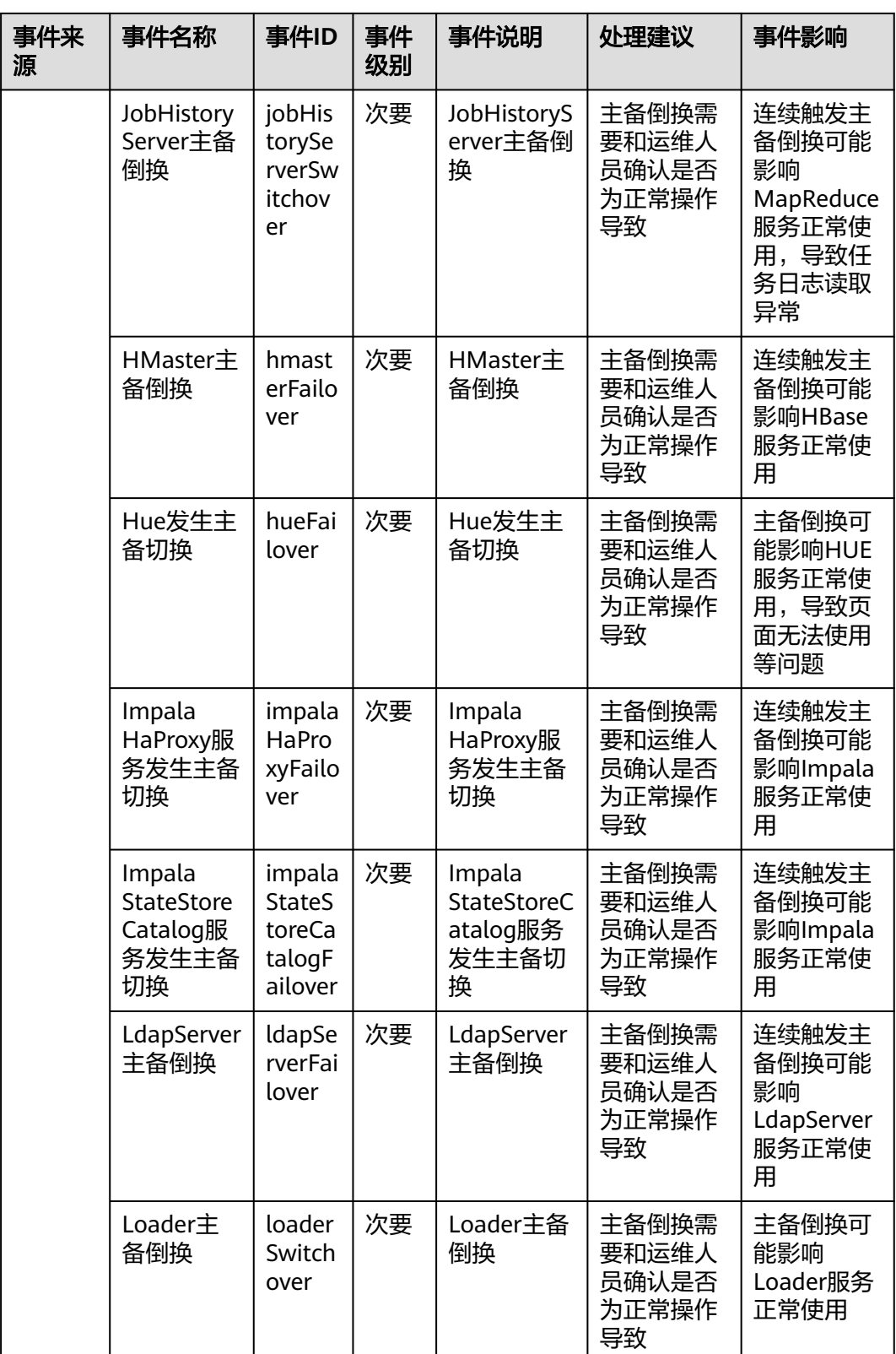

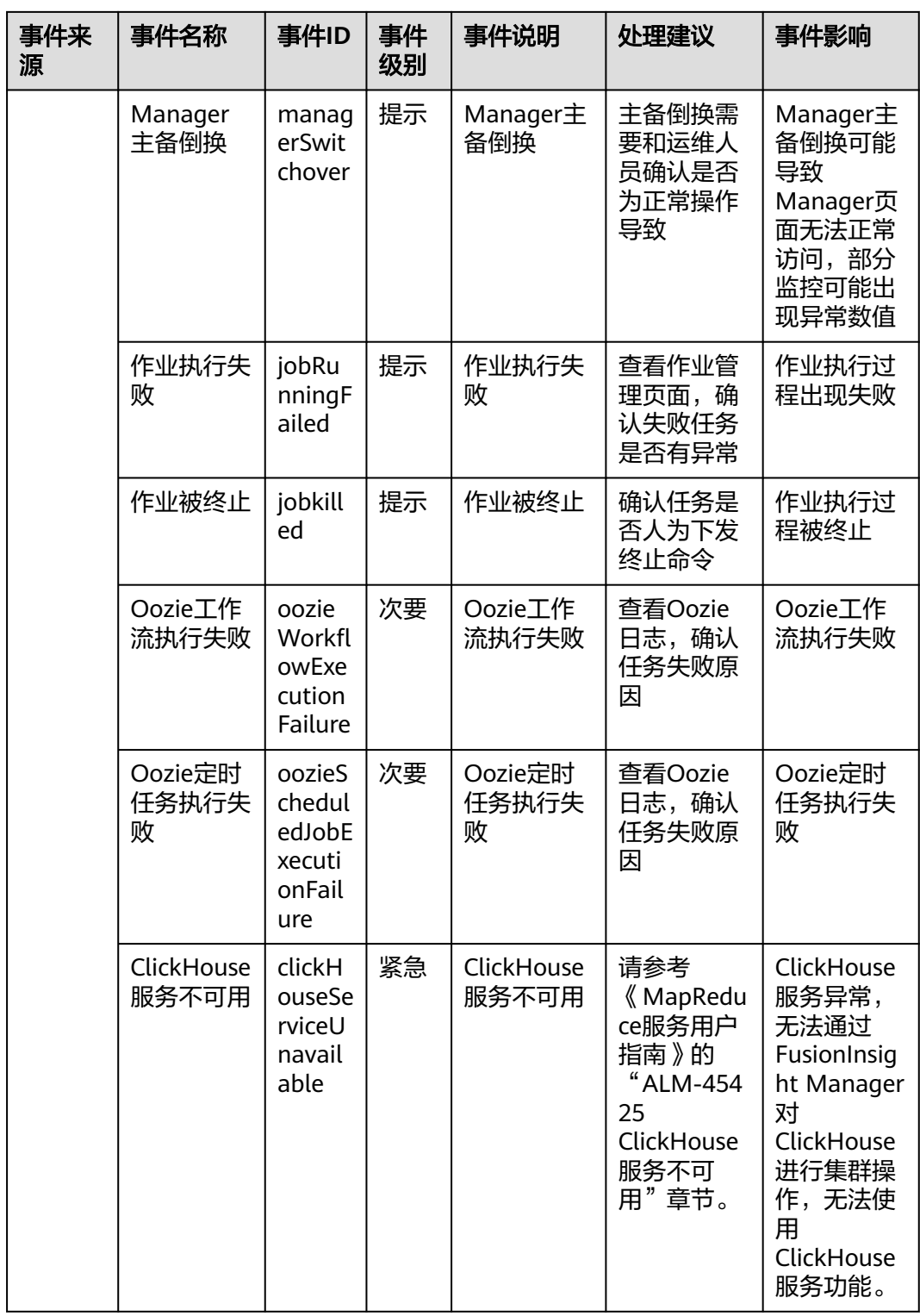

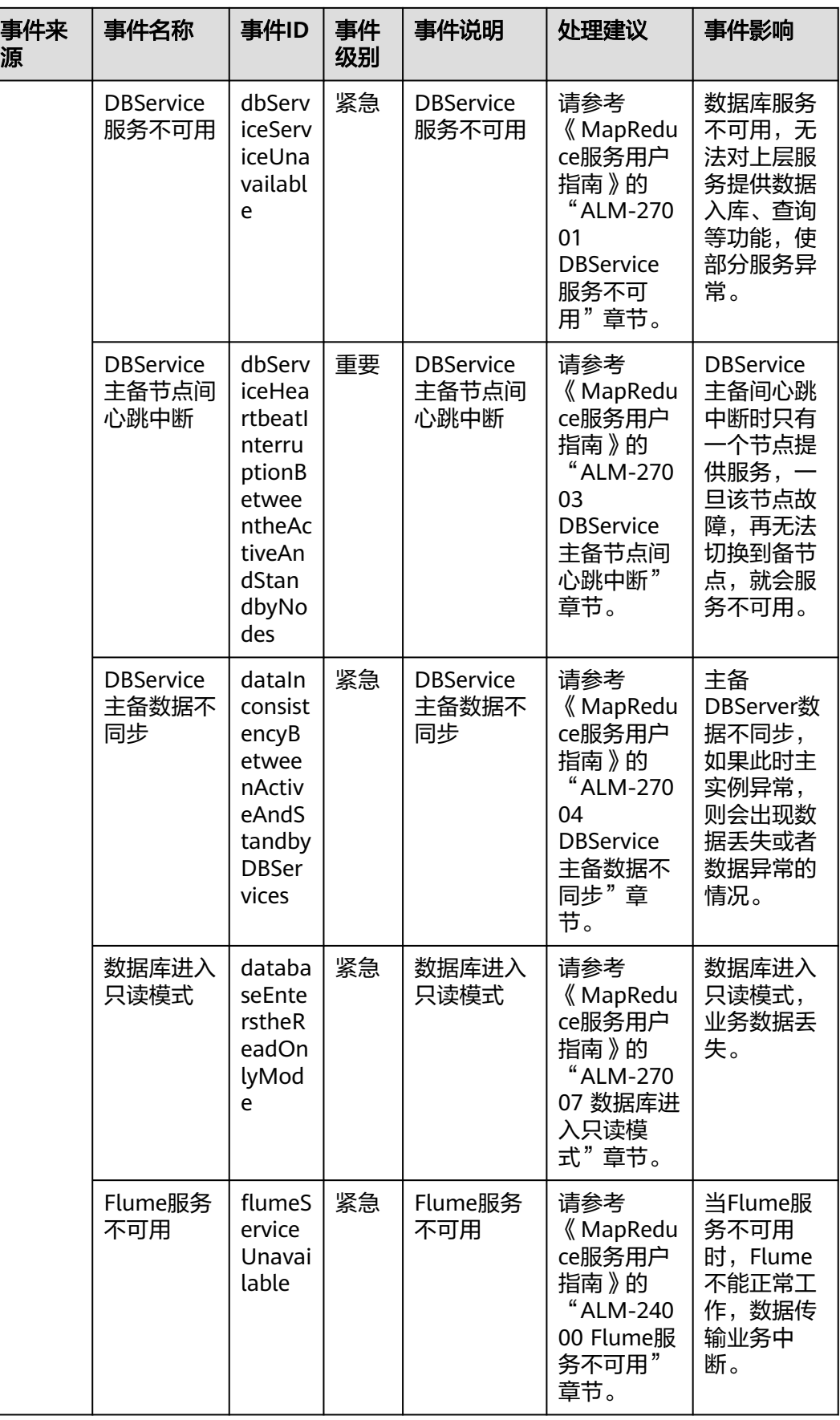

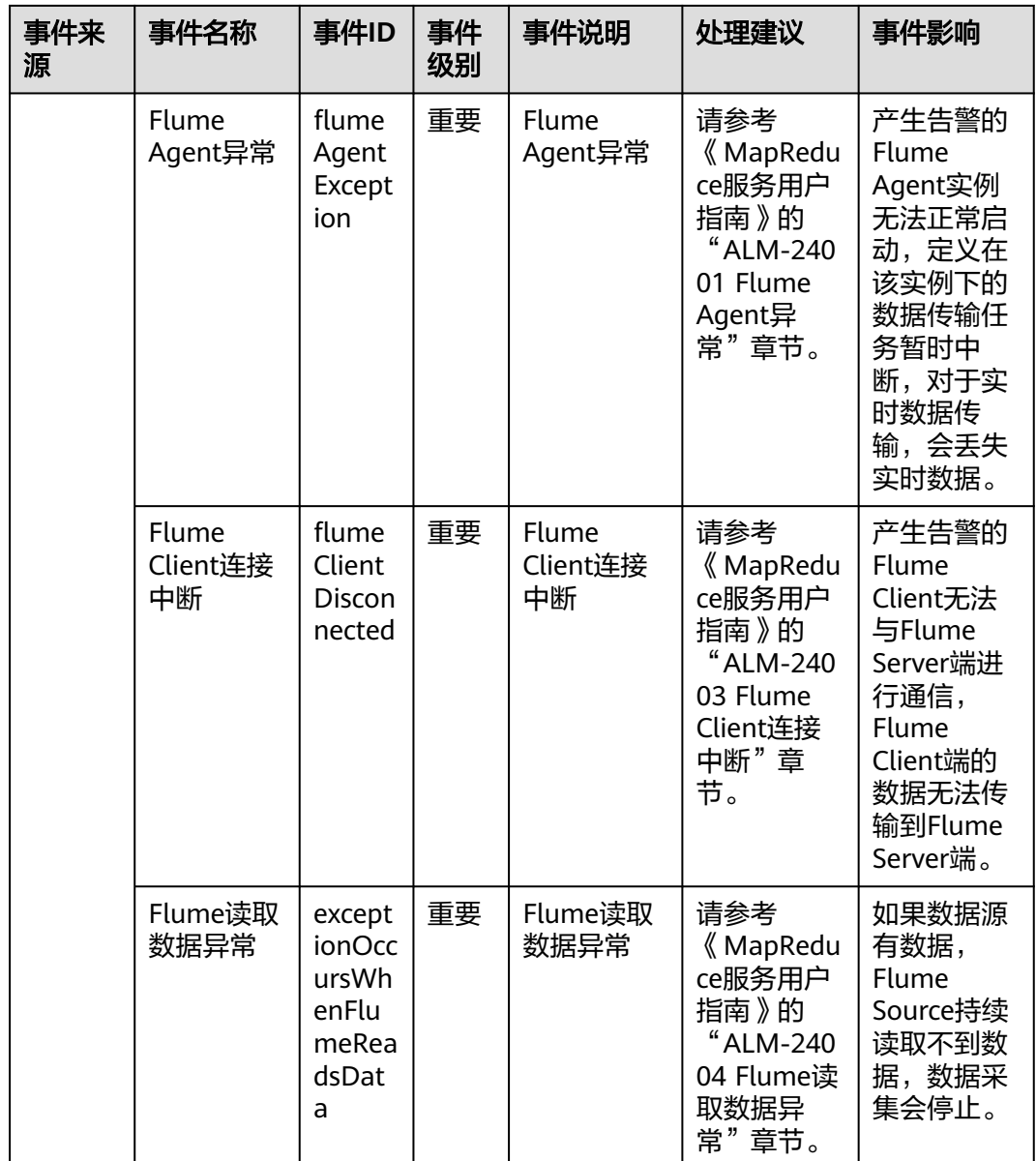

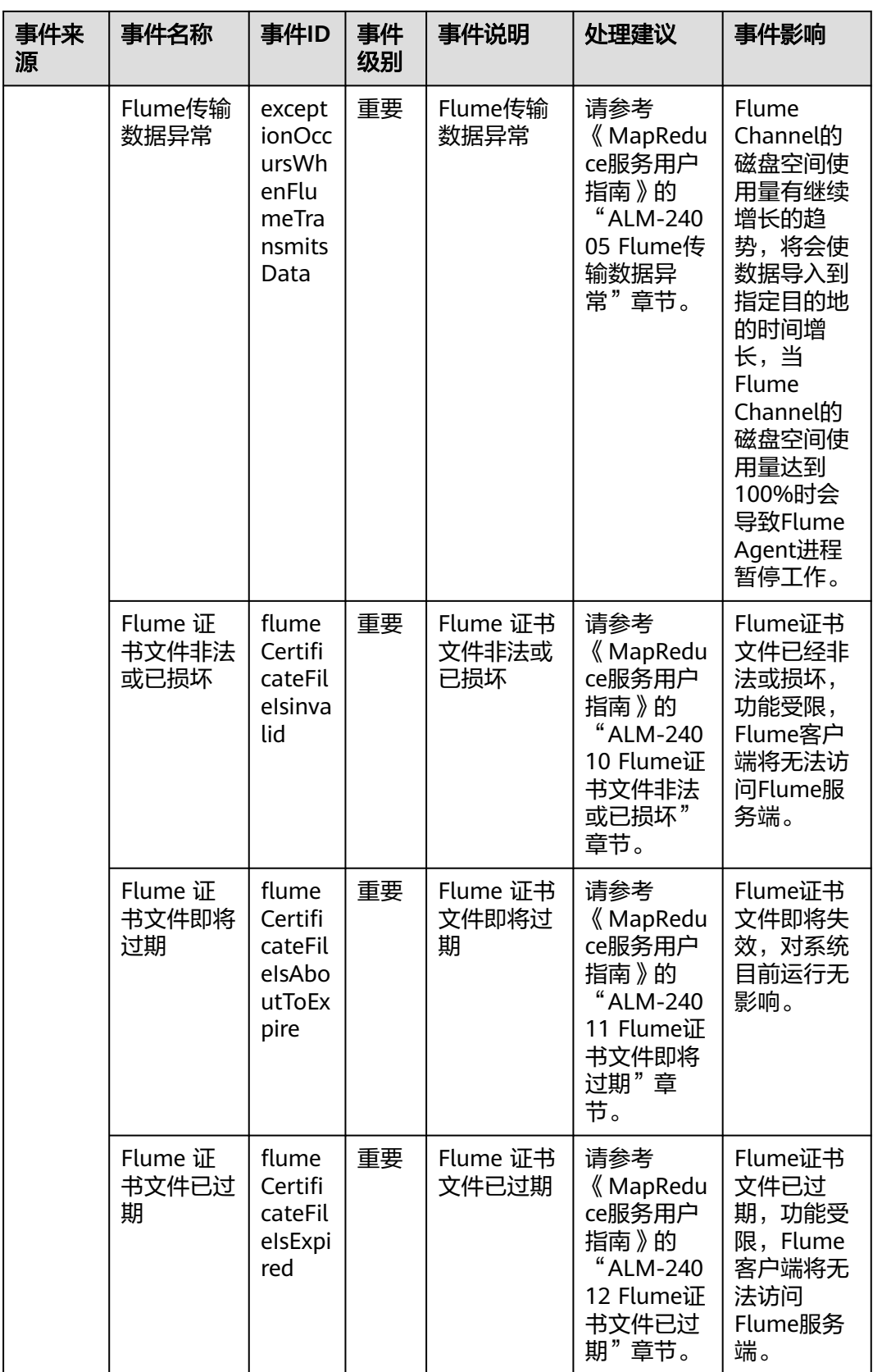

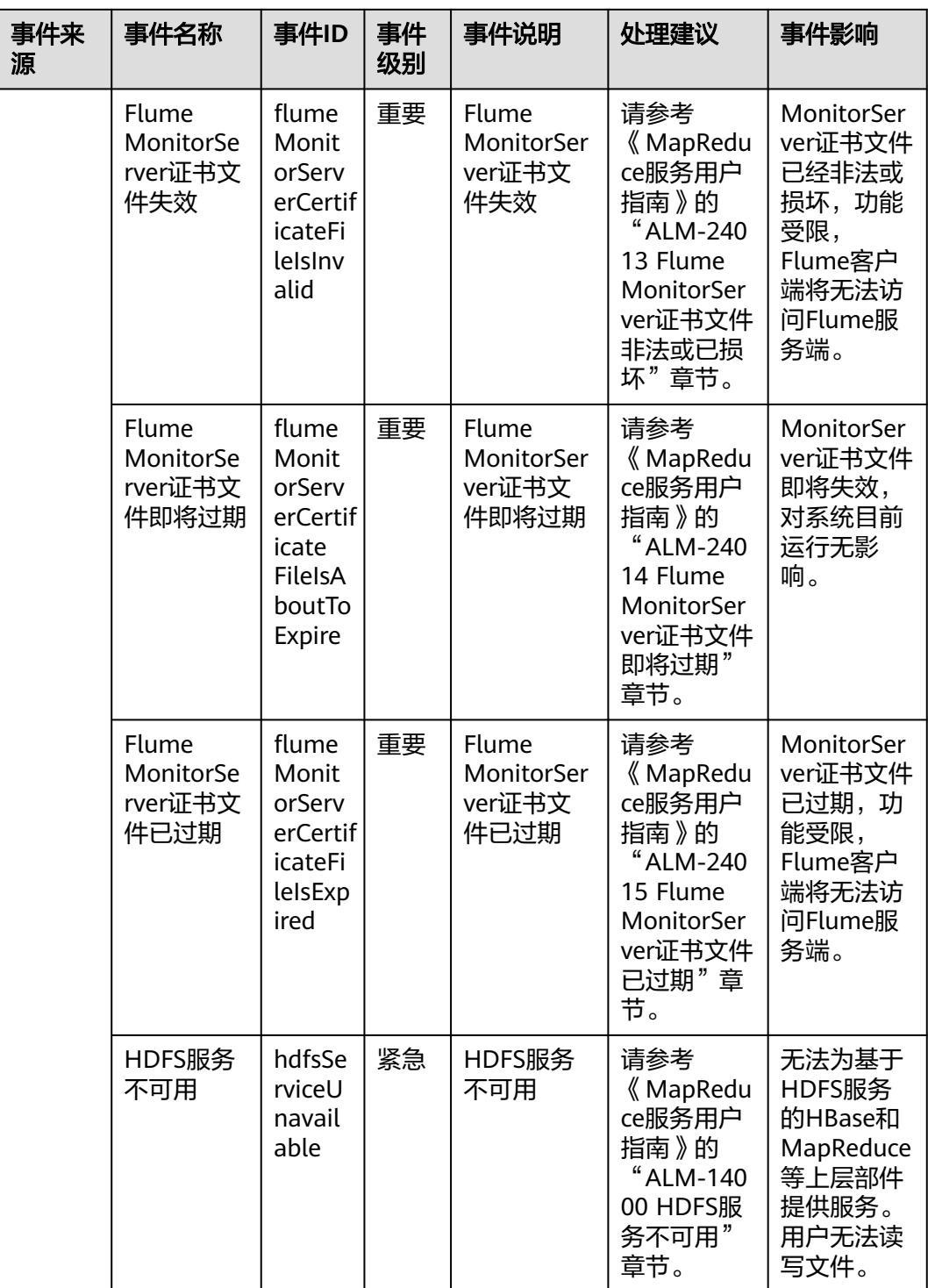

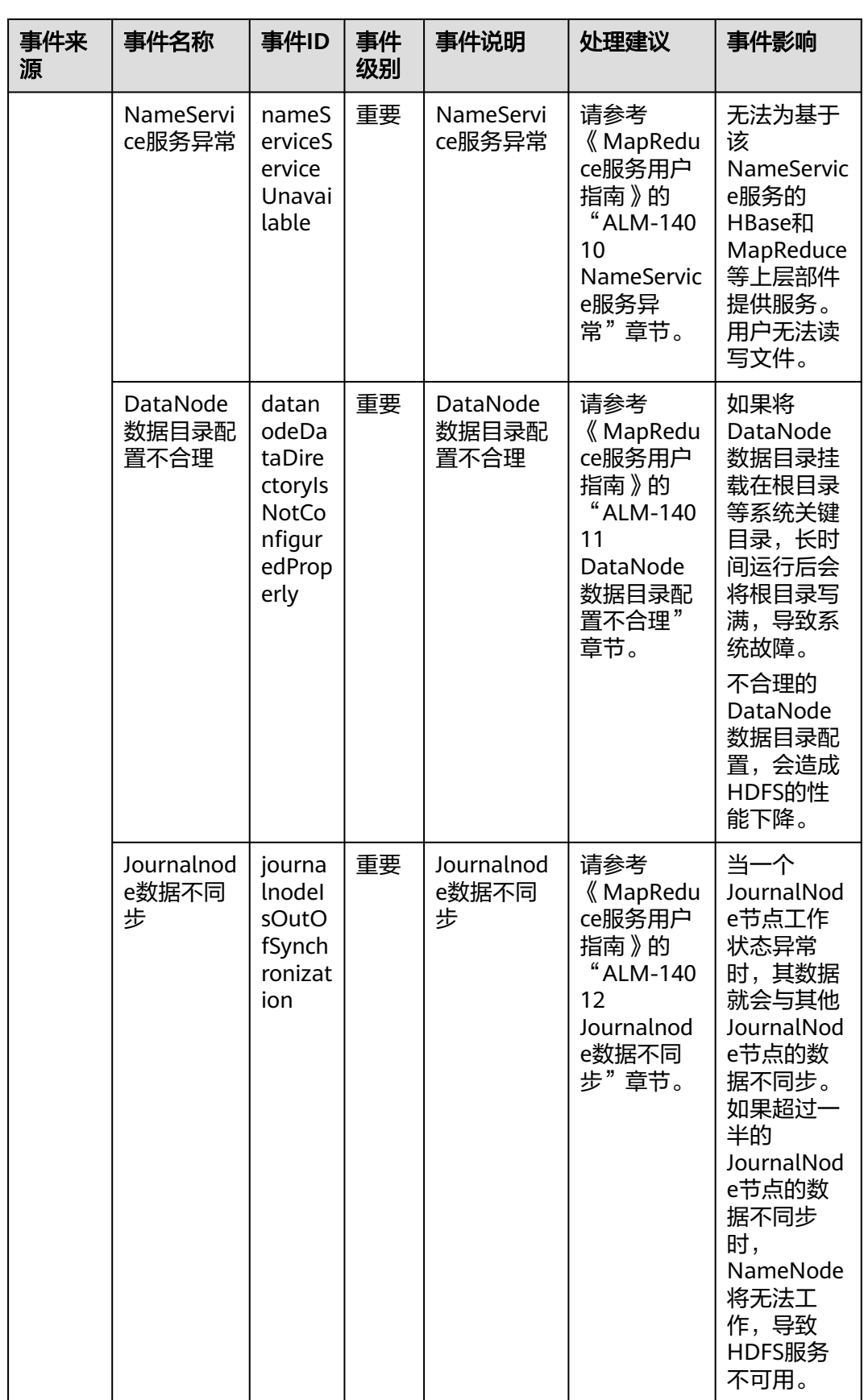

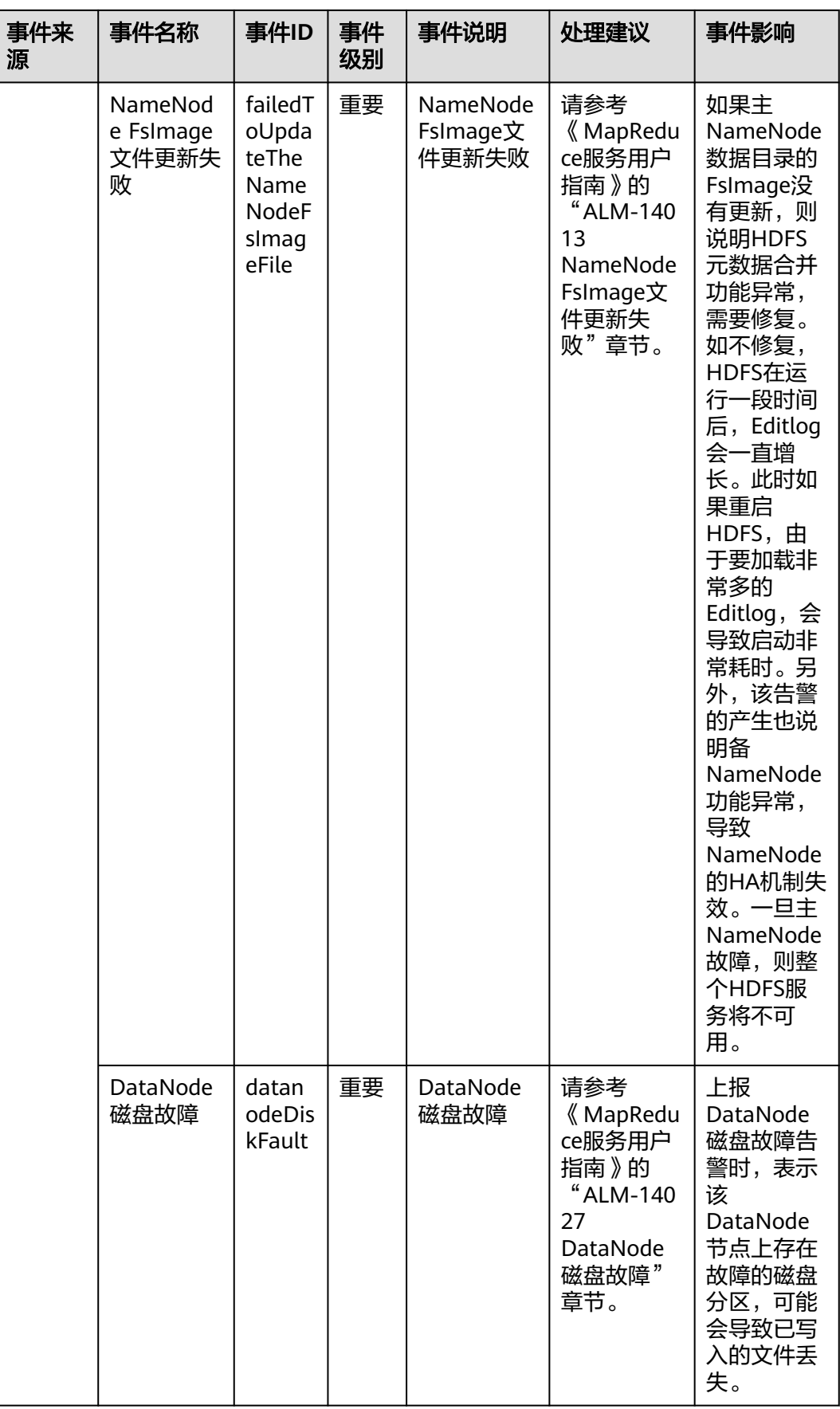

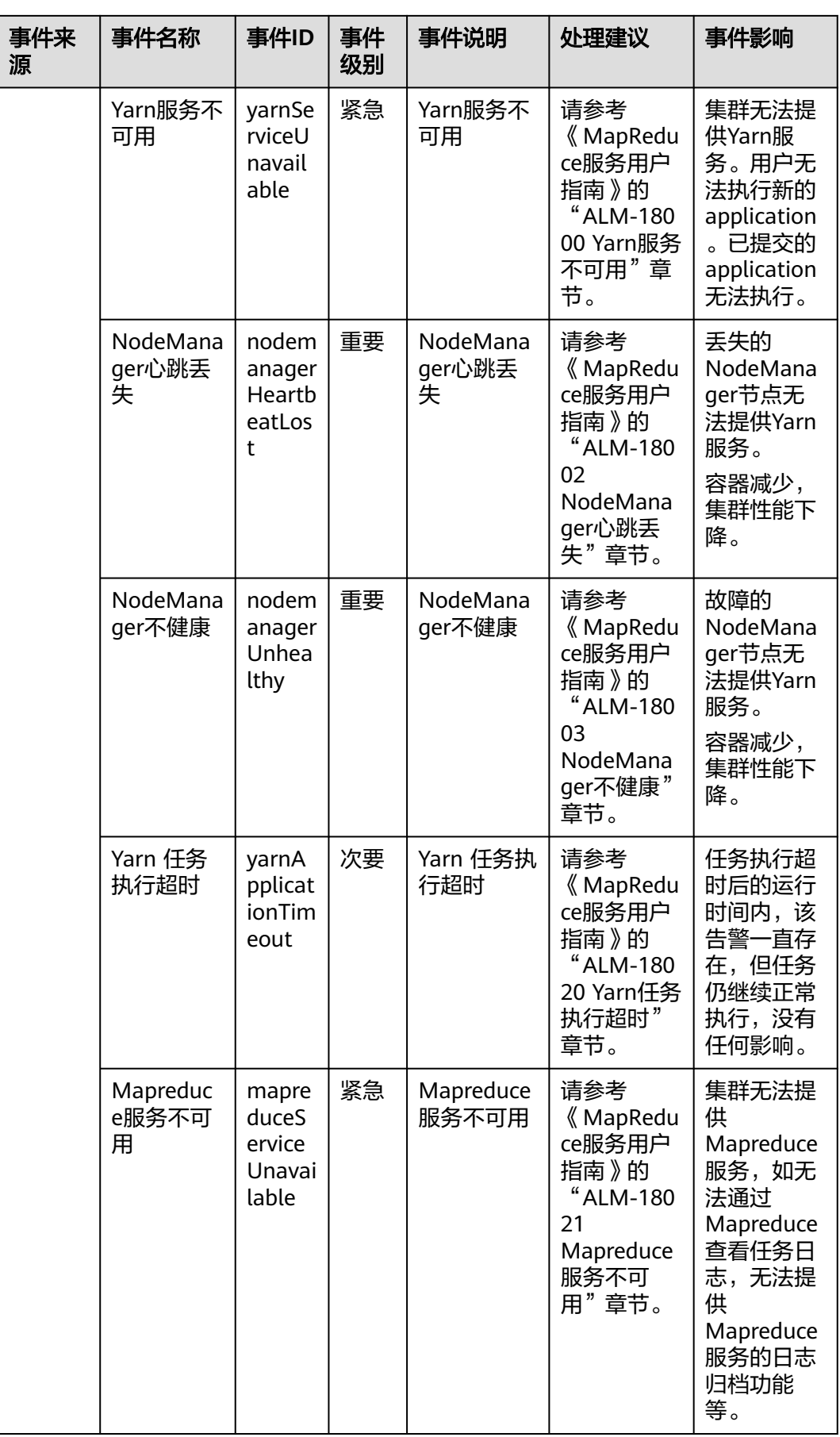

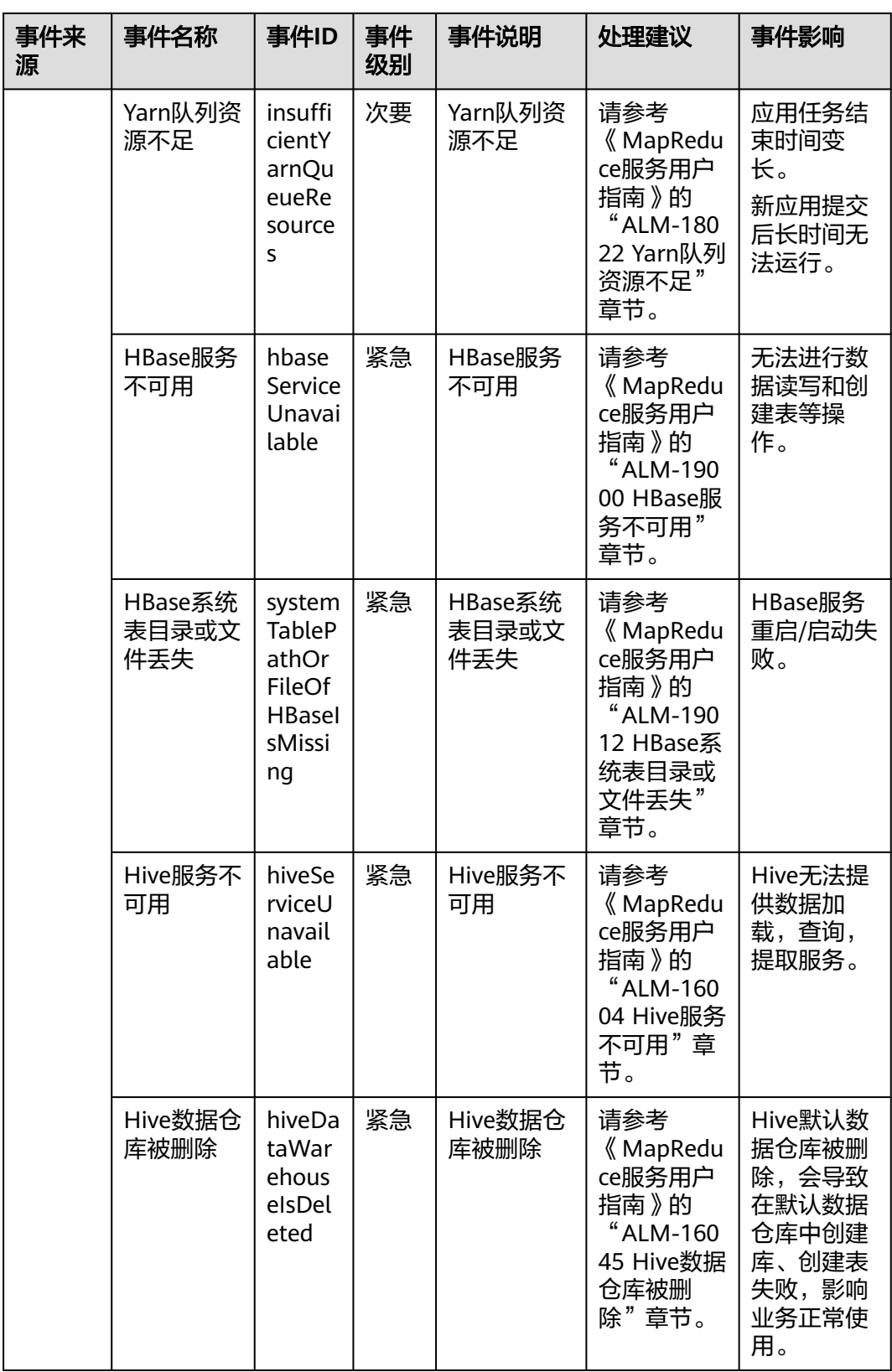

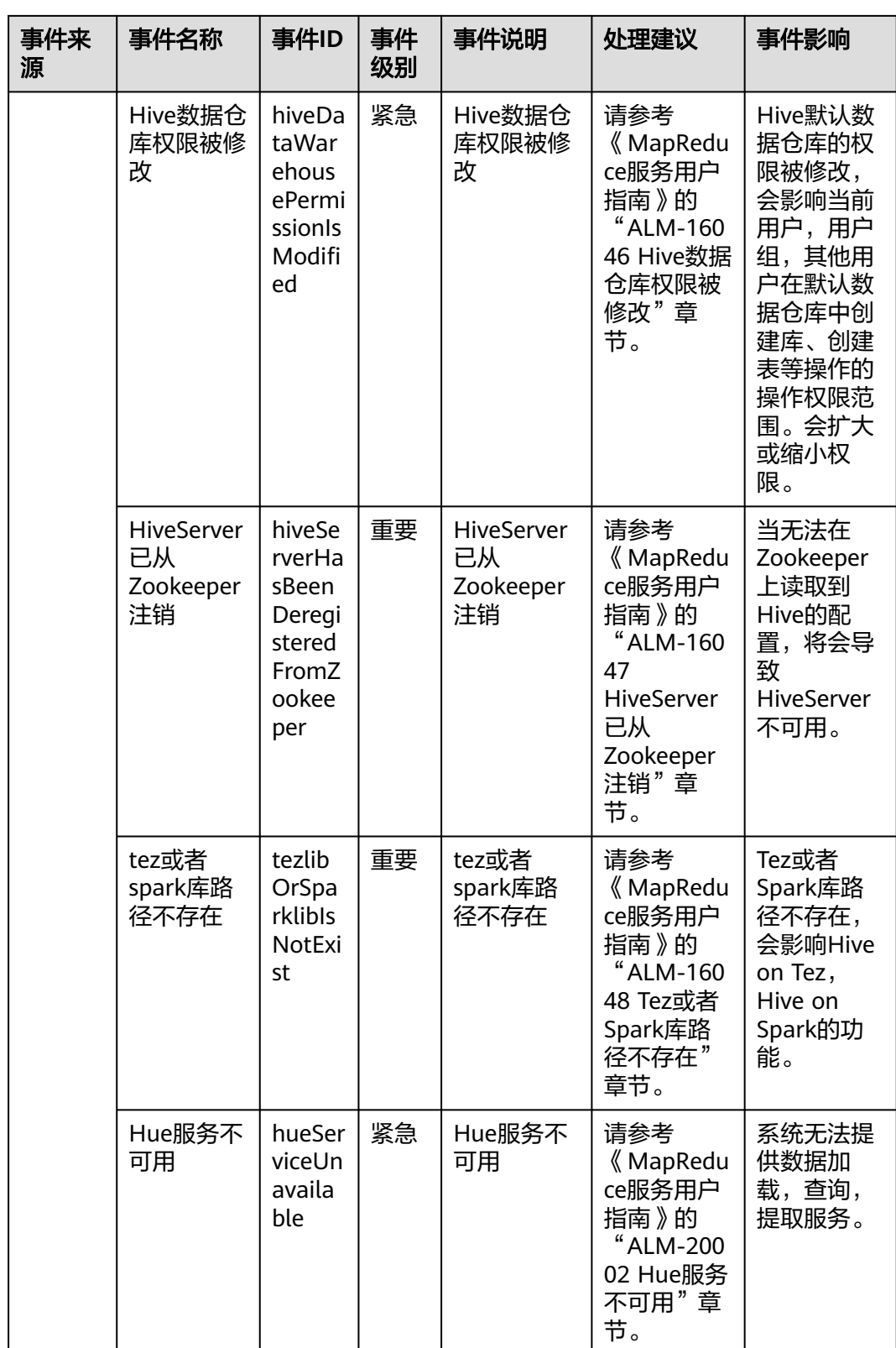

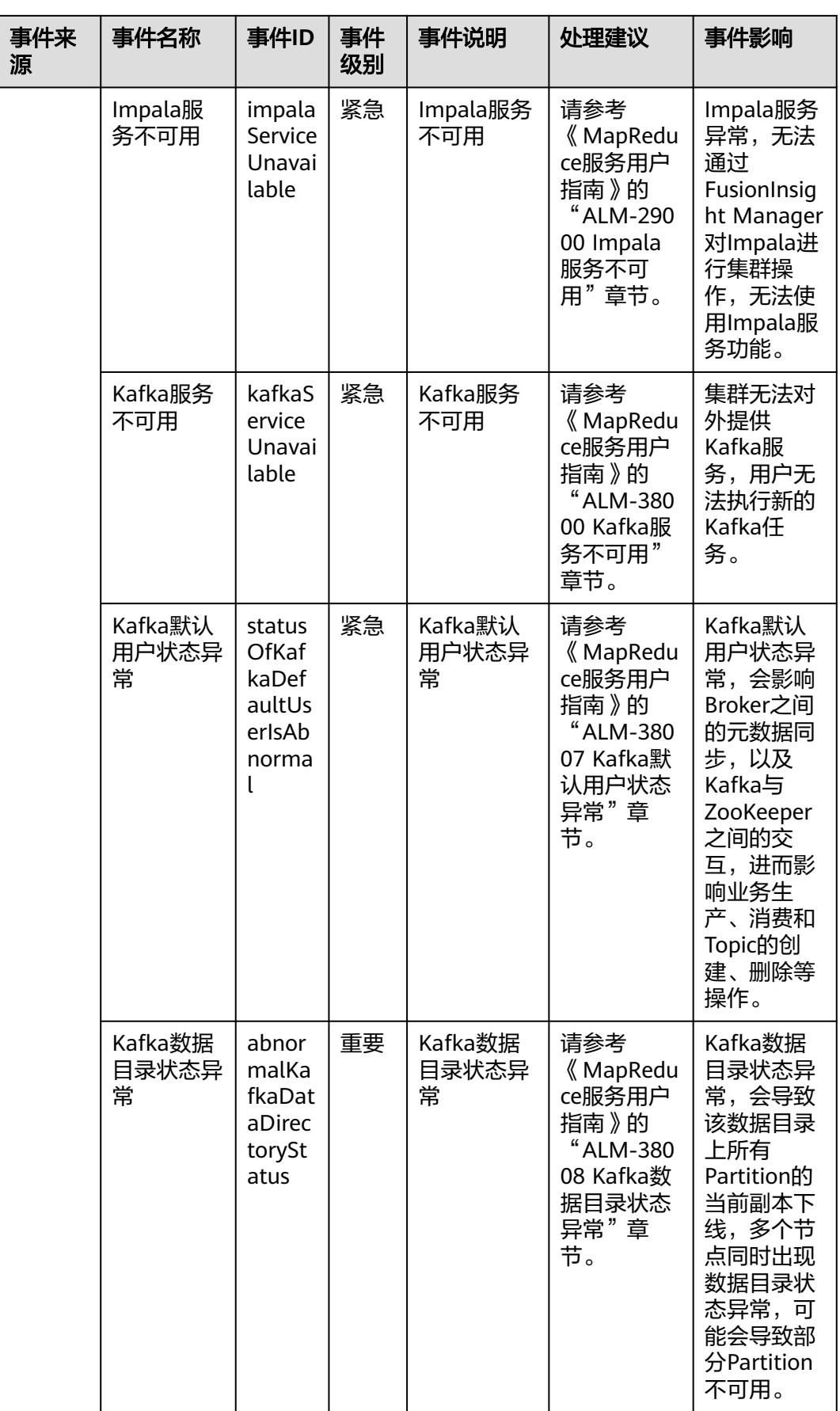

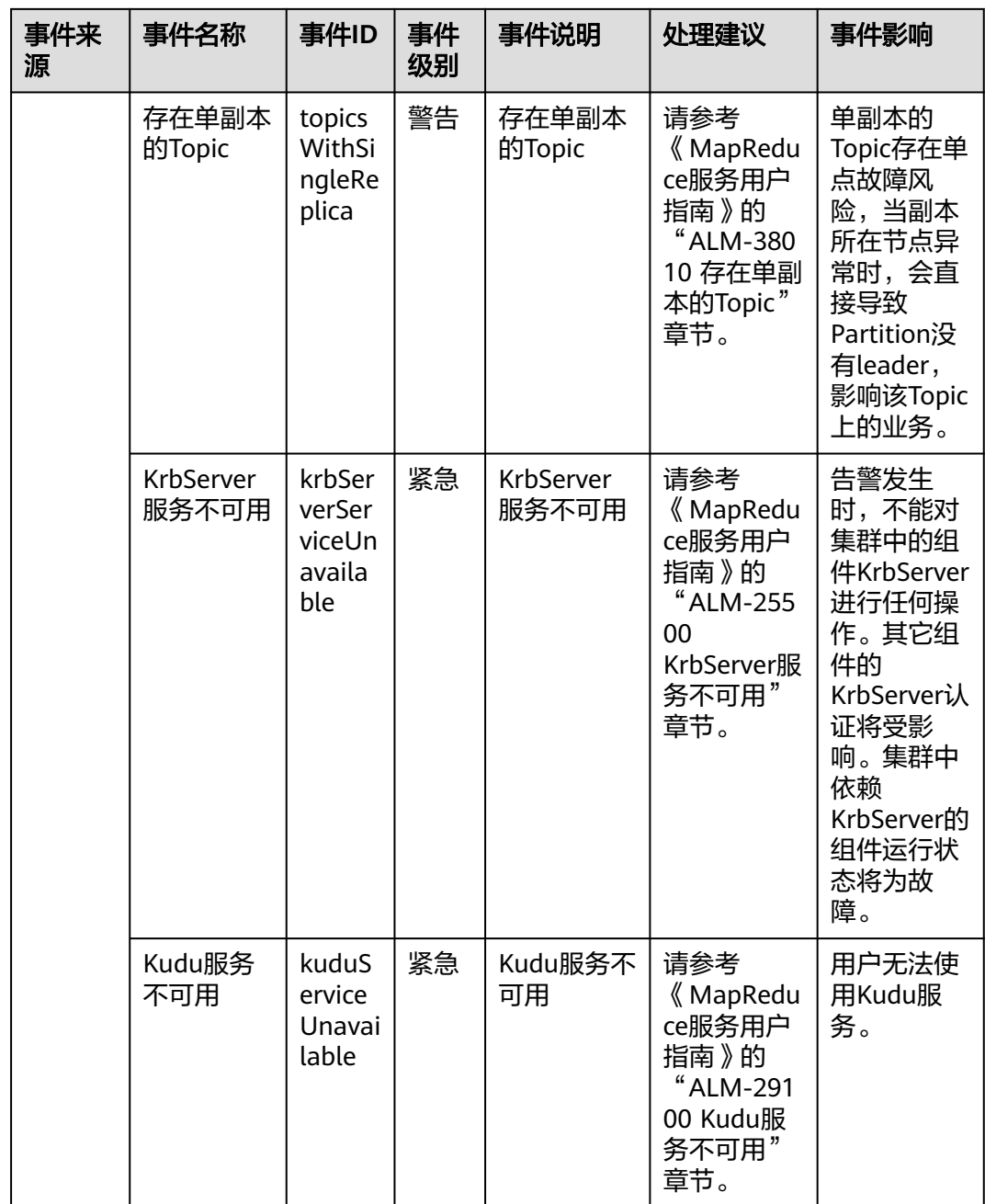

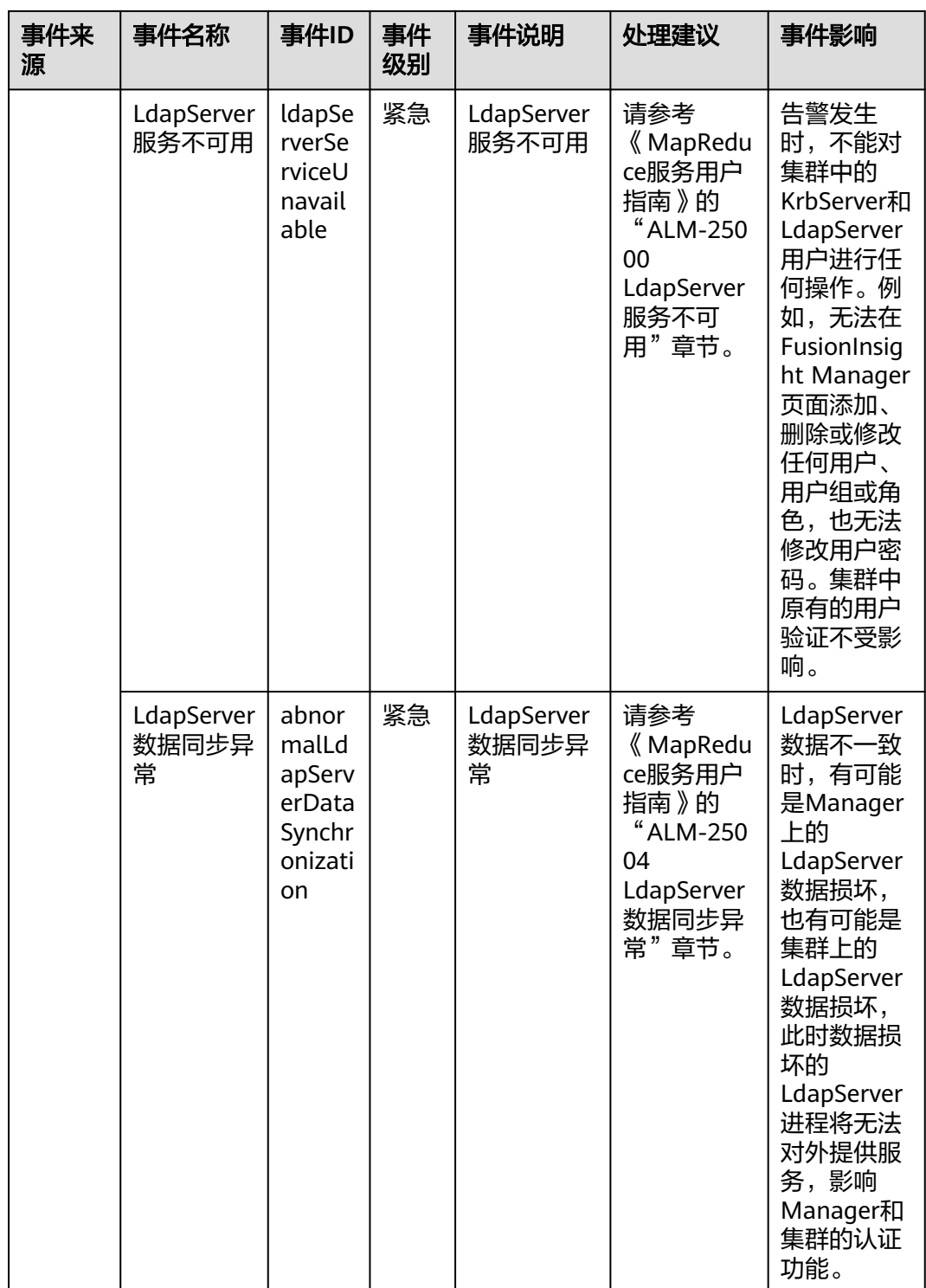

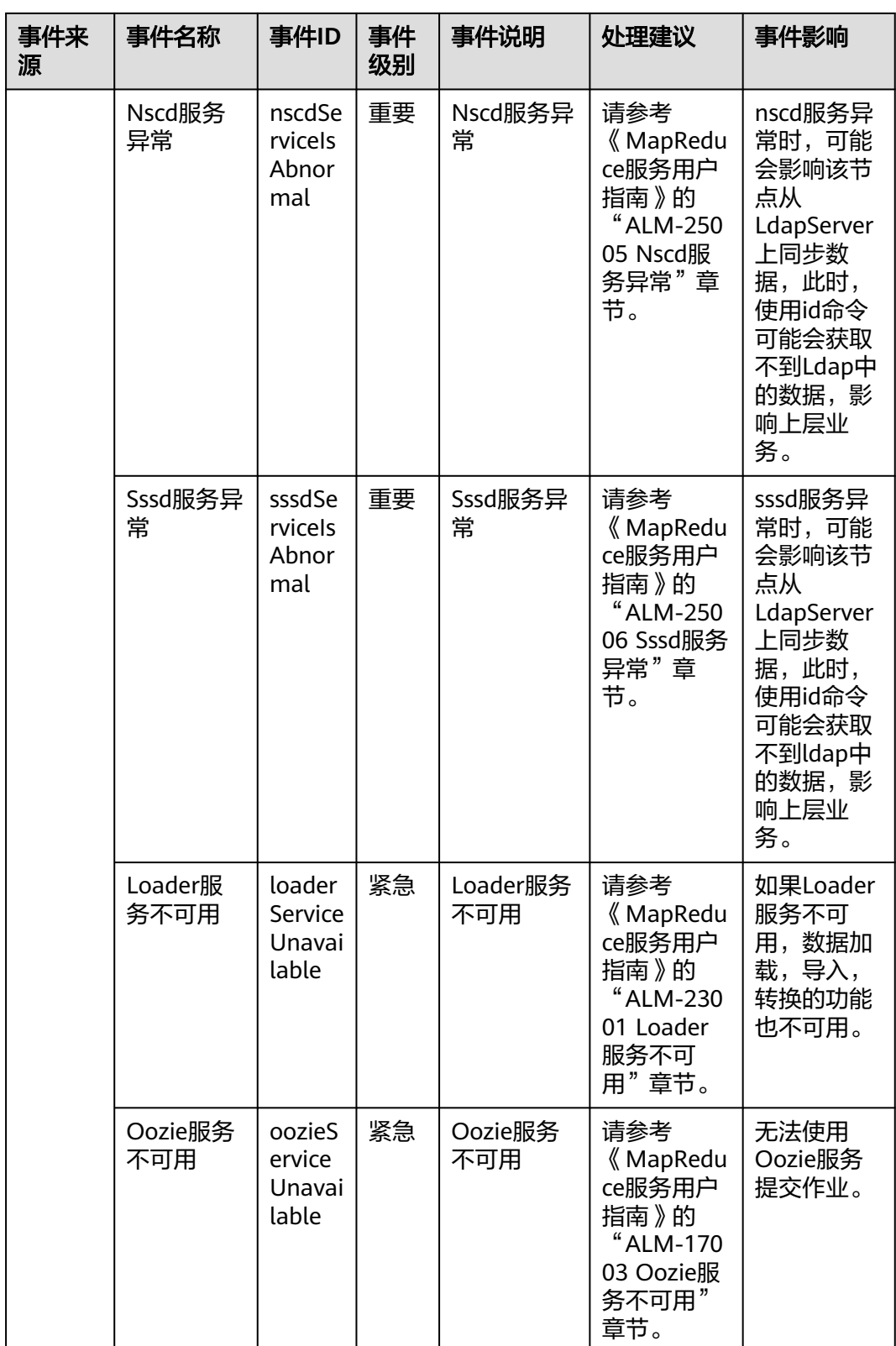

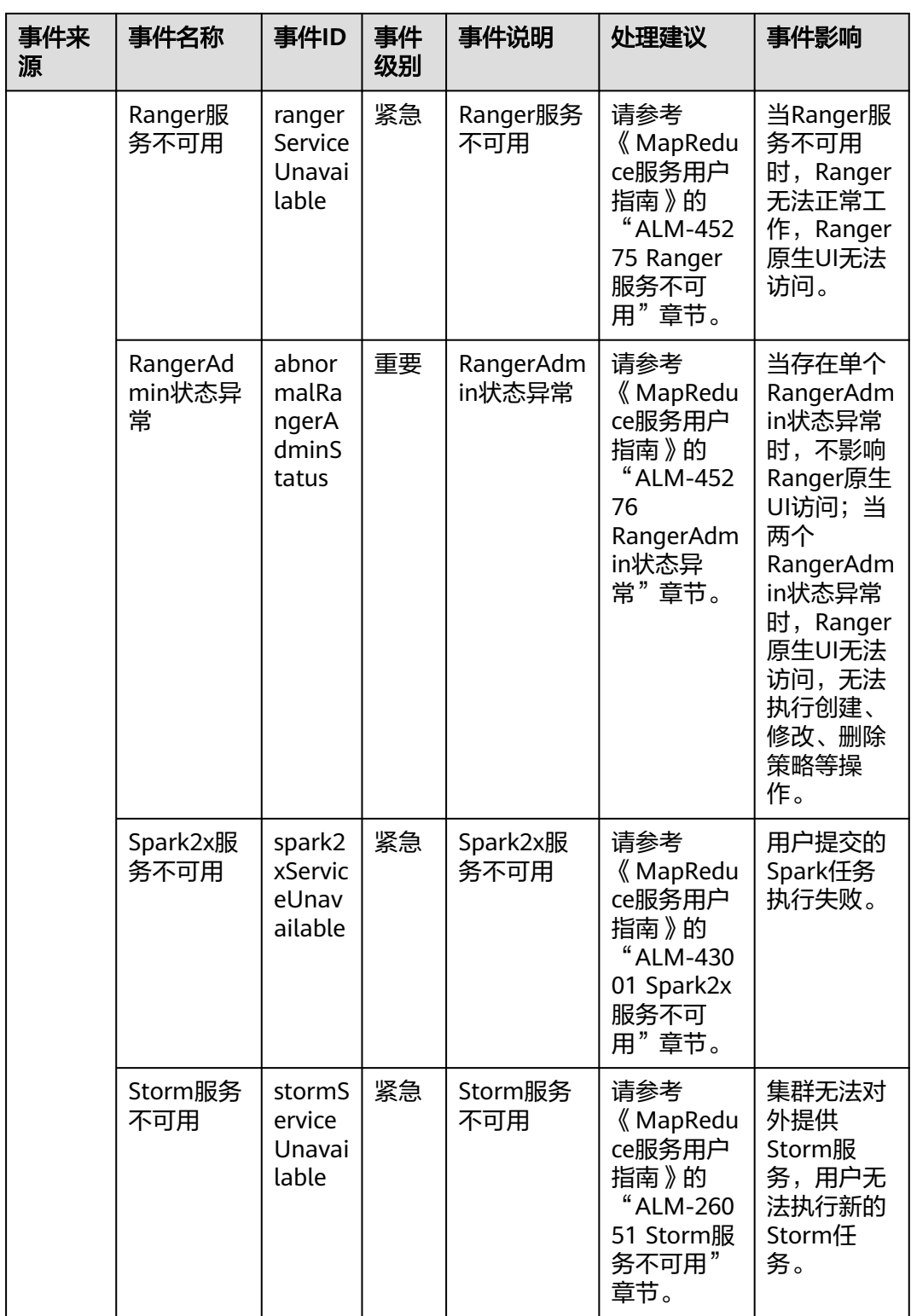

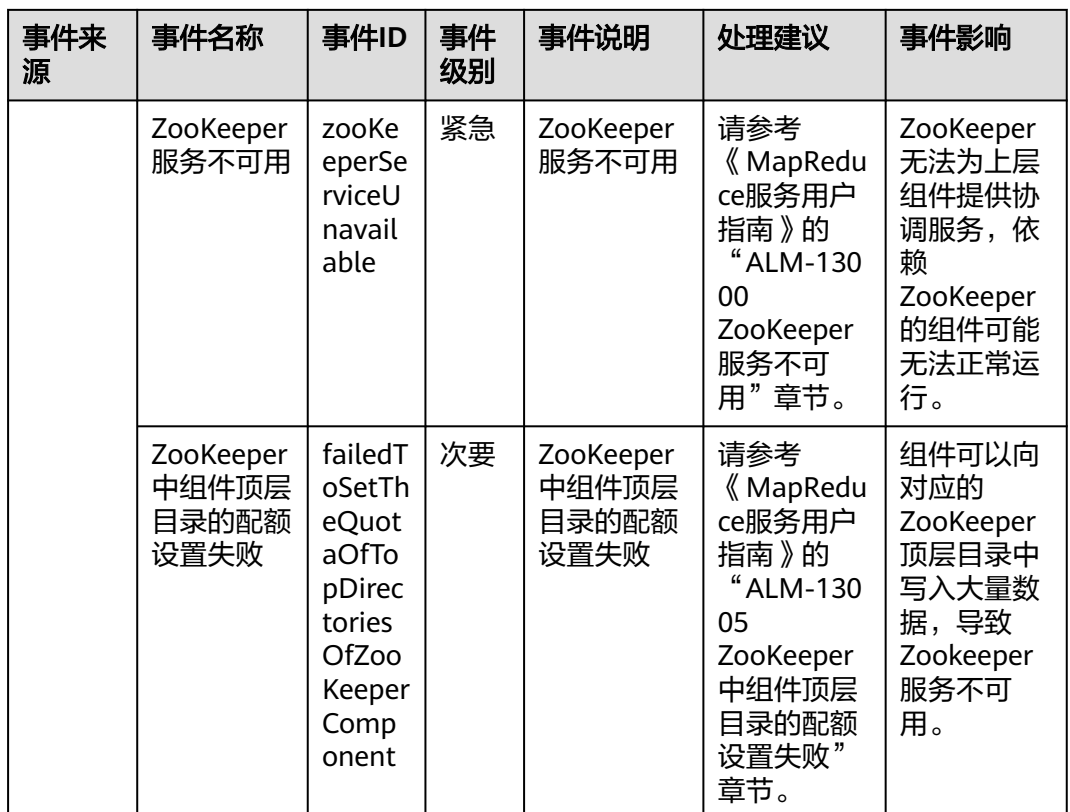

# 表 **13-41** 云证书管理服务

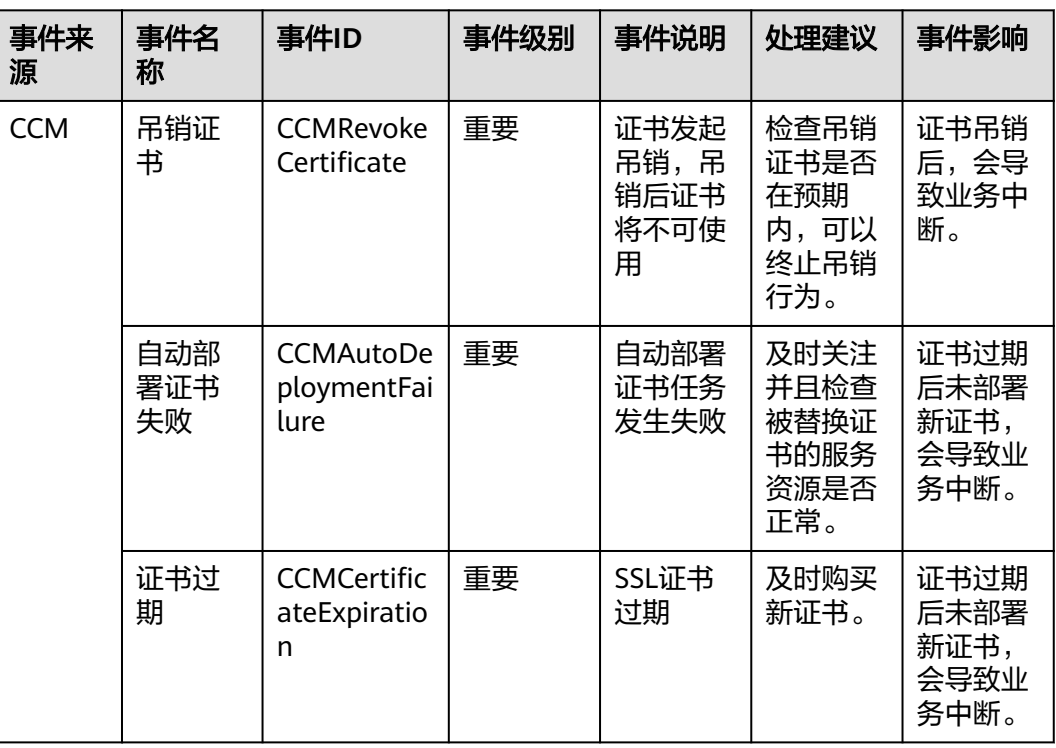

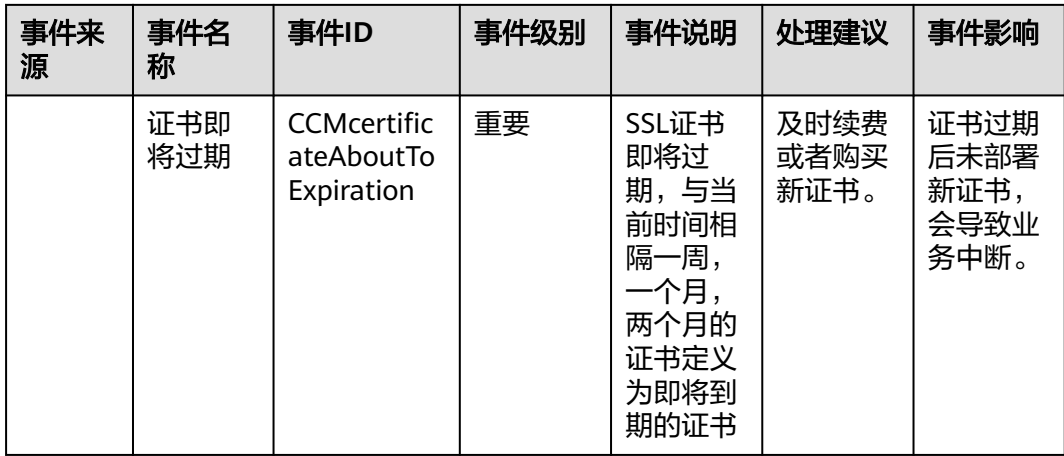

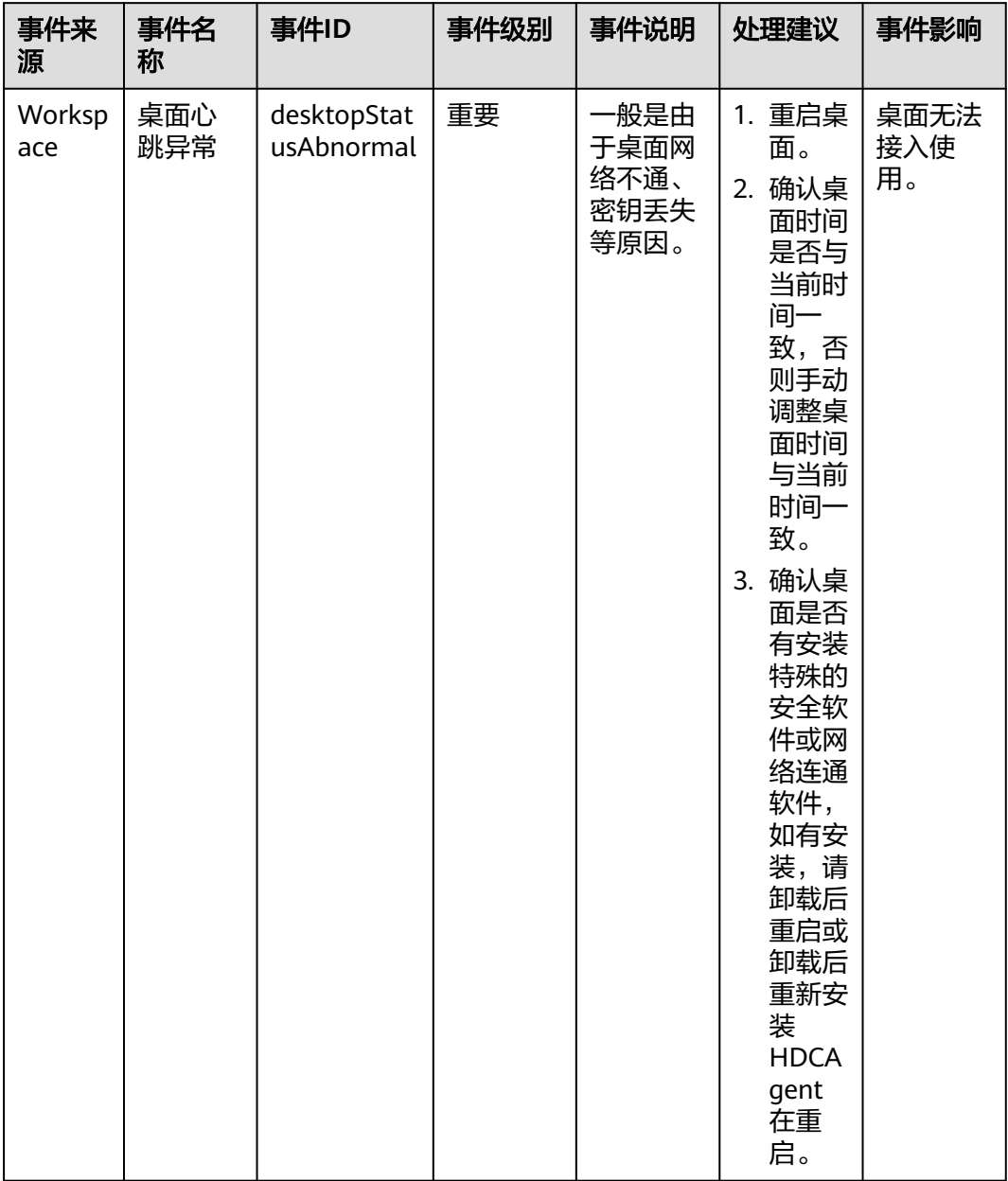

#### 表 **13-42** 云桌面

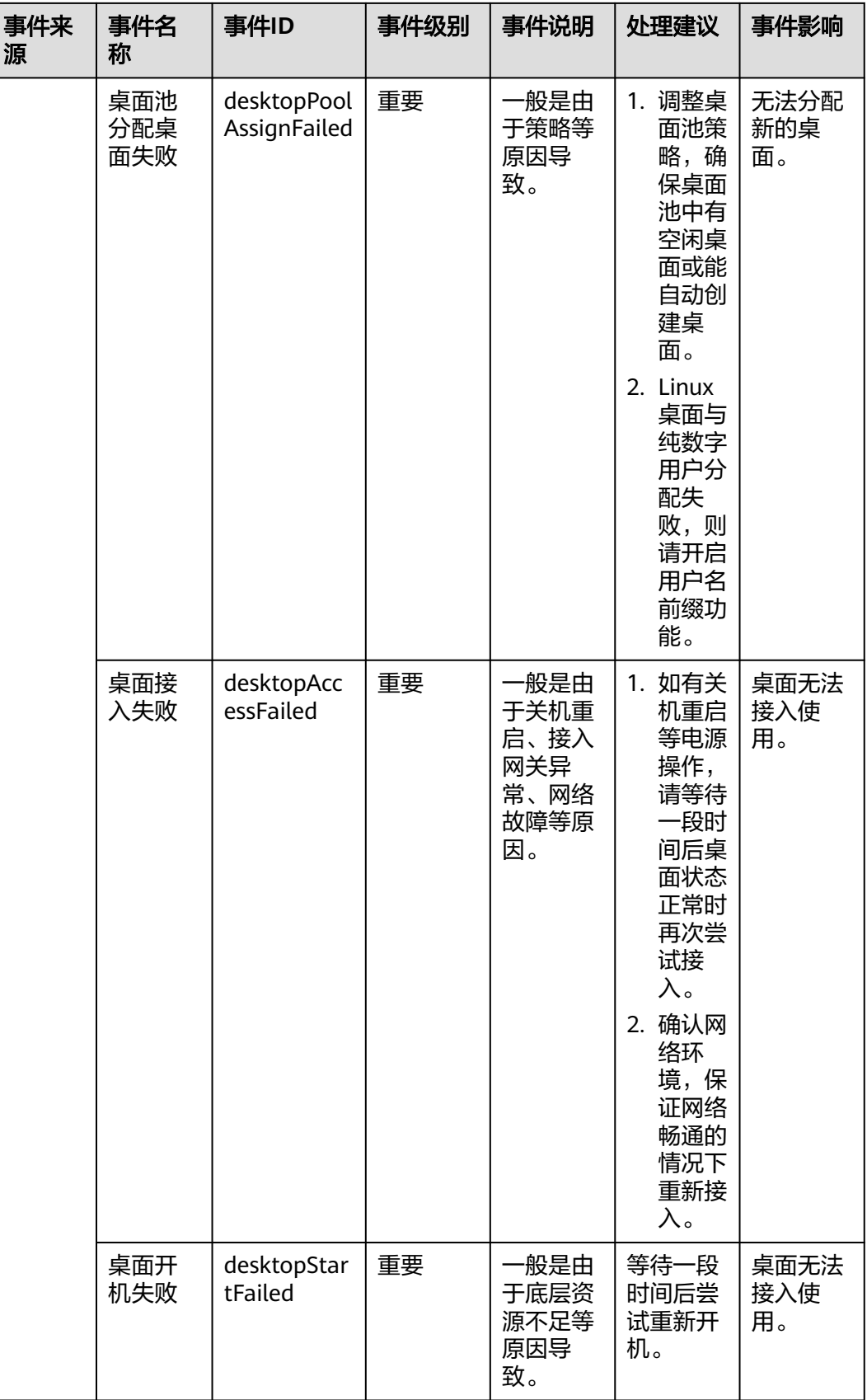
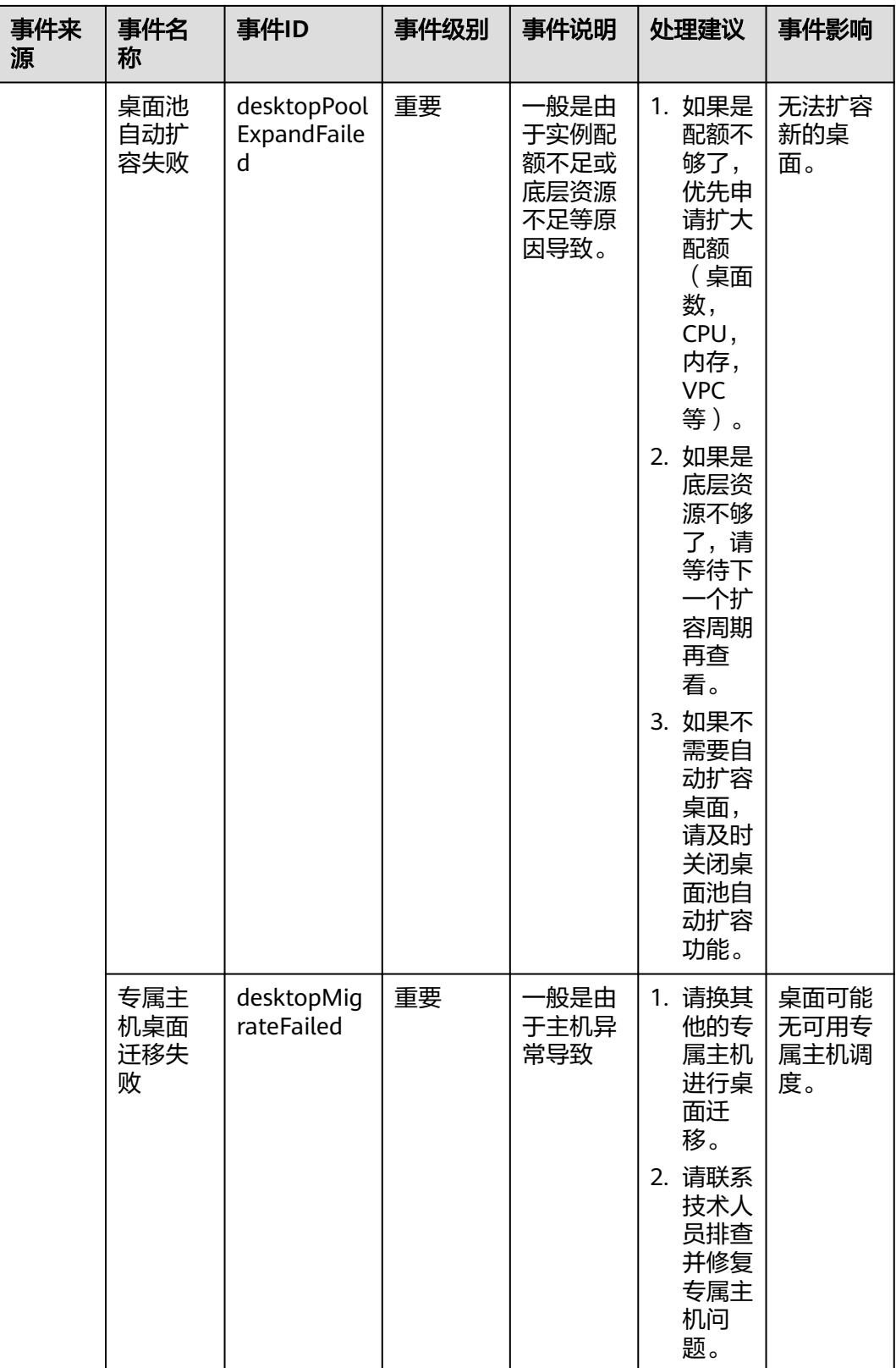

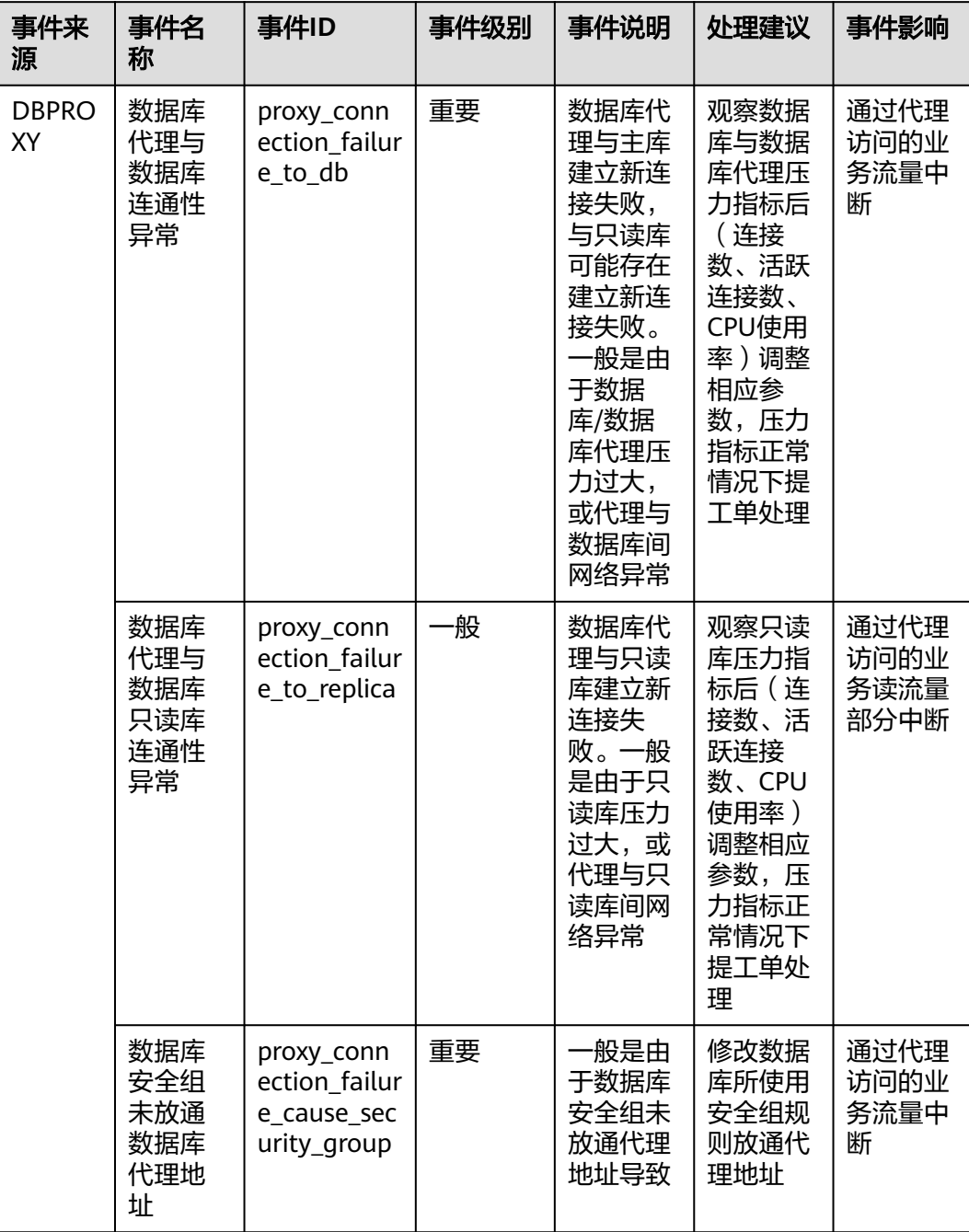

# 表 **13-43** 数据库代理

# 14 任务中心

<span id="page-254-0"></span>任务中心提供数据导出和Agent维护的管理功能,您可以前往告警记录、主机监控、云 服务监控等页面创建导出任务,还可以前往主机监控页面创建Agent安装任务。

### 说明

"监控数据导出"和"告警记录导出"中的导出任务会在创建时间30天后清除。

# 监控数据导出

- 1. 登录管理控制台。
- 2. 单击"服务列表 > 云监控服务"。
- 3. 单击页面左侧的"主机监控 > 弹性云服务器"或"主机监控 > 裸金属服务器", 进入主机监控页面。
- 4. 单击右上角"导出监控数据",弹出"导出监控数据"界面。

### 图 **14-1** "导出监控数据"界面

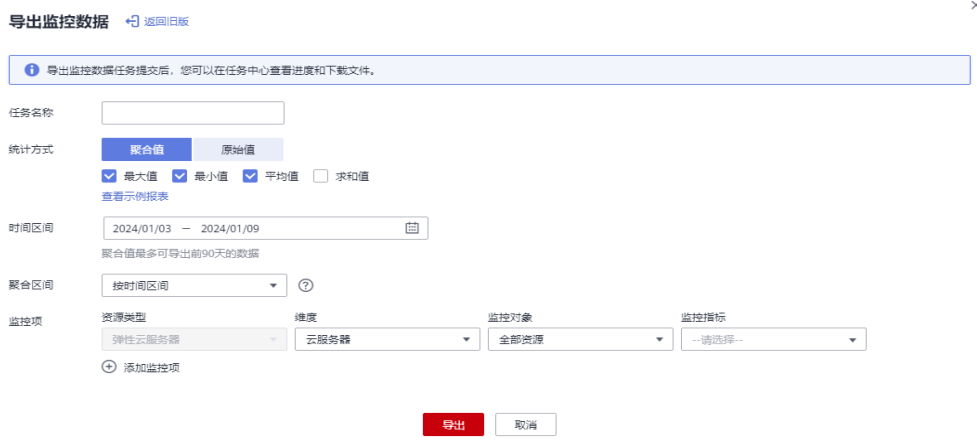

 $\times$ 

## 说明

默认弹出的为新版界面,若要返回旧版,则单击"返回旧版",旧版界面如图14-2所示。 旧版导出数据任务不会在"任务中心"展示,直接会在当前页面下载。

#### 图 **14-2** 旧版界面

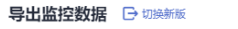

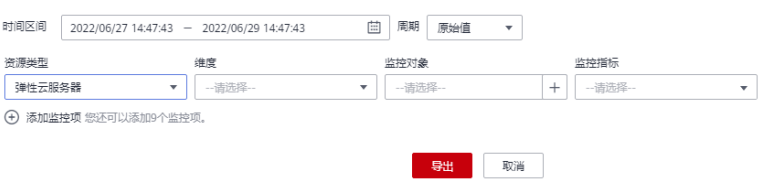

5. 在"导出监控数据"界面,根据界面提示配置参数。

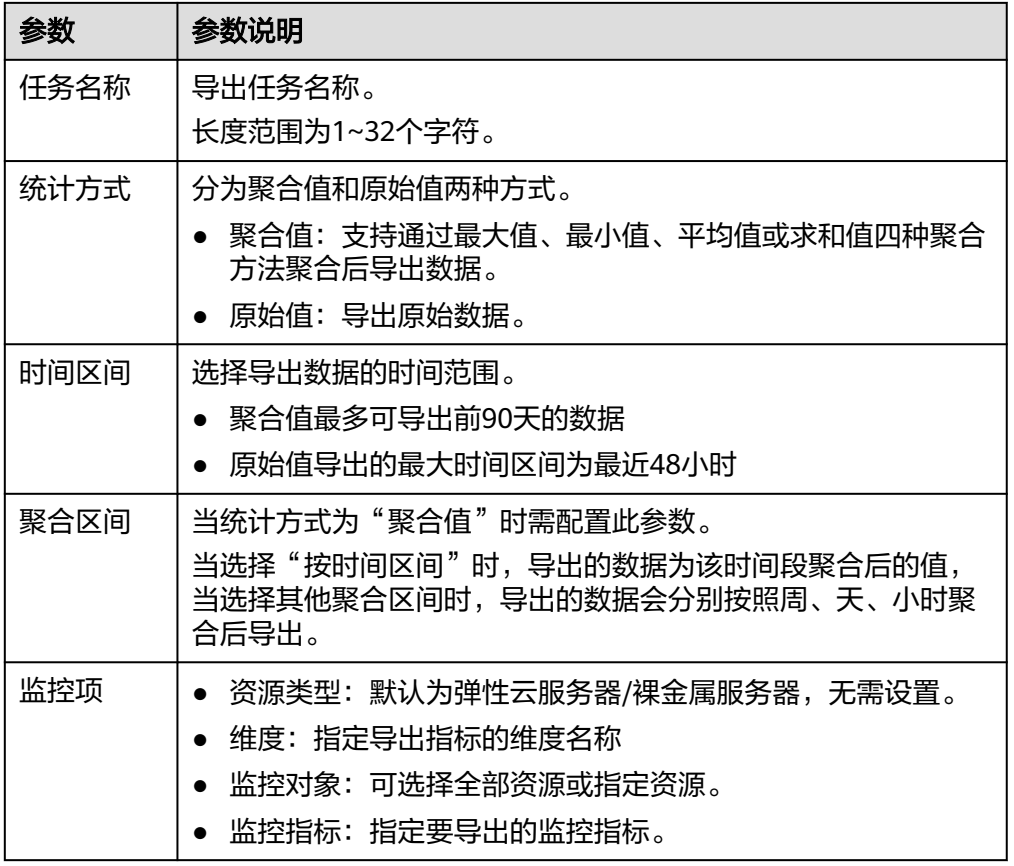

#### 表 **14-1** 配置导出监控数据参数

- 6. 配置完成后,单击"导出"。
- 7. 导出任务提交成功后,即可在"任务中心"页面的"监控数据导出"页签查看及 下载。

### 图 **14-3** 查看导出任务

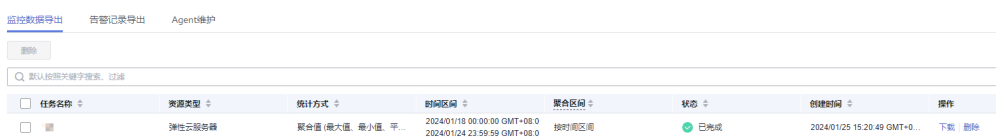

- 8. 在"监控数据导出"页面中,单击某条监控数据操作列的"下载",即可下载导 出的监控数据。
- 9. 在"监控数据导出"页面中,单击某条监控数据操作列的"删除",或者勾选多 条监控数据,单击列表上方的"删除",即可删除导出的监控数据。

# 告警记录导出

- 1. 登录管理控制台。
- 2. 单击"服务列表 > 云监控服务"。
- 3. 单击"告警 > 告警记录", 进入告警记录页面。
- 4. 在"告警记录"界面,单击"导出"。

### 图 **14-4** 告警记录页面

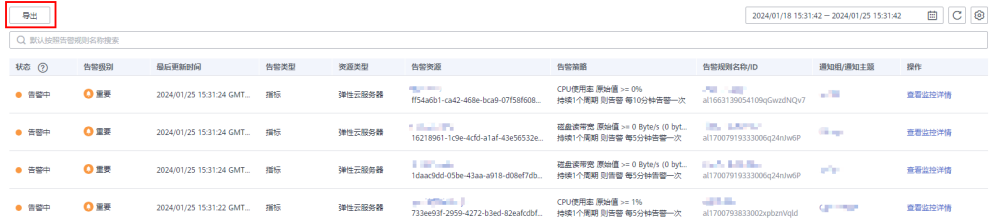

### 说明

支持导出全量告警记录,也支持导出在"告警记录"列表上方根据"状态"、"告警级 别"、"告警规则名称"、"资源类型"、"资源ID"、"告警规则ID"筛选后的告警记 录。

5. 在弹出的"导出告警记录"界面填写导出任务名称后单击"确定"。 "任务名称"长度范围为1~32个字符。

### 图 **14-5** 填写任务名称

### 导出告警记录

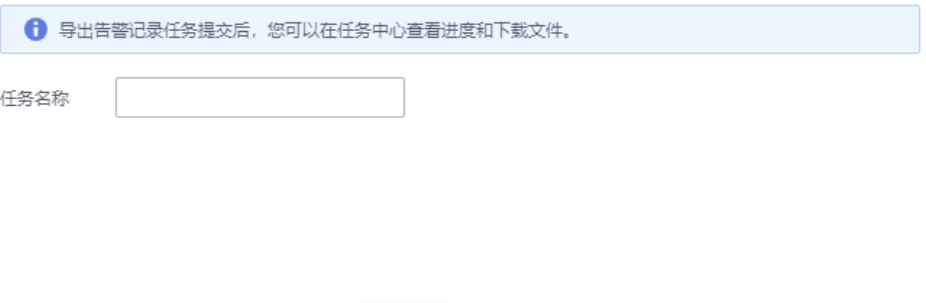

取消

确定

 $\times$ 

6. 导出任务提交成功后,即可在"任务中心"页面的"告警记录导出"页签查看及 下载。

### 图 **14-6** 查看导出任务

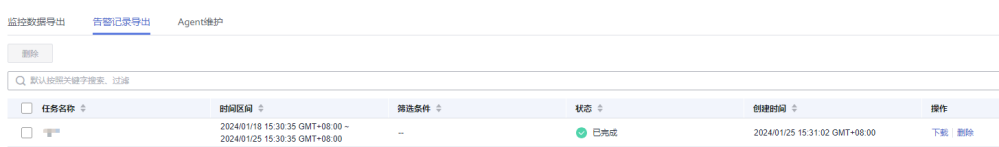

- 7. 在"告警记录导出"页面中,单击某条告警记录操作列的"下载",即可下载导 出的告警记录。
- 8. 在"告警记录导出"页面中,单击某条告警记录操作列的"删除",或者勾选多 条告警记录,单击列表上方的"删除",即可删除导出的告警记录。

## **Agent** 维护

- 1. 登录管理控制台。
- 2. 单击"服务列表 > 云监控服务"。
- 3. 单击"主机监控 > 弹性云服务器",进入主机监控页面。
- 4. 在"插件状态"为"未安装"的主机上单击图标安装Agent插件。

### 图 **14-7** 安装插件

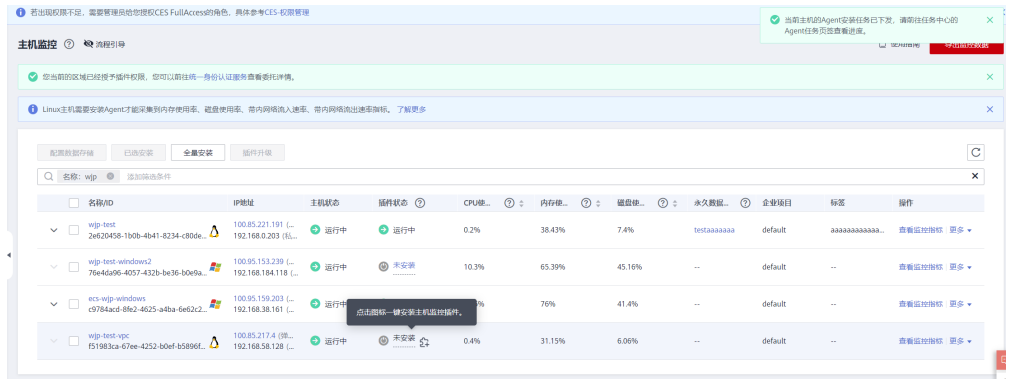

5. 安装任务提交后, 即可在"任务中心"页面的"Agent维护"页签查看。

对于Agent升级的任务,若"任务状态"为"成功",可通过操作列的"回退"将 当前的任务插件将回退到原版本;若"任务状态"为"超时",可通过操作列的 "重试"重新执行该任务。

#### 图 **14-8** Agent 维护

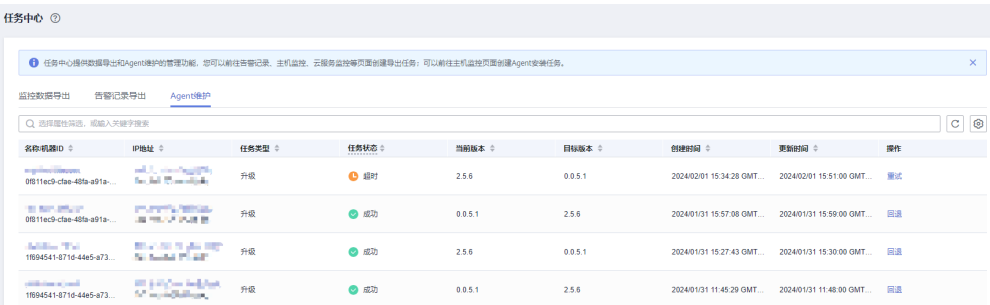

# 15 数据转

# <span id="page-258-0"></span>**15.1** 添加数据转储

# 操作场景

数据转储可以实时将云服务监控数据转储到分布式消息服务Kafka中。当您需要通过分 布式消息服务Kafka的控制台或使用开源Kafka客户端查询云服务的监控指标时,可以 使用云监控服务提供的数据转储功能。

### 说明

- 一个账户最多创建20个数据转储任务。
- 添加"数据转储"功能按照客户白名单开放。

# 操作步骤

- 1. 登录管理控制台。
- 2. 单击"服务列表 > 云监控服务"。
- 3. 在左侧导航树中选择"数据转储"。
- 4. 单击"添加数据转储"。
- 5. 在弹出的"添加转储任务"页面根据界面提示配置参数,参数说明如表**[15-1](#page-259-0)**所 示。

<span id="page-259-0"></span>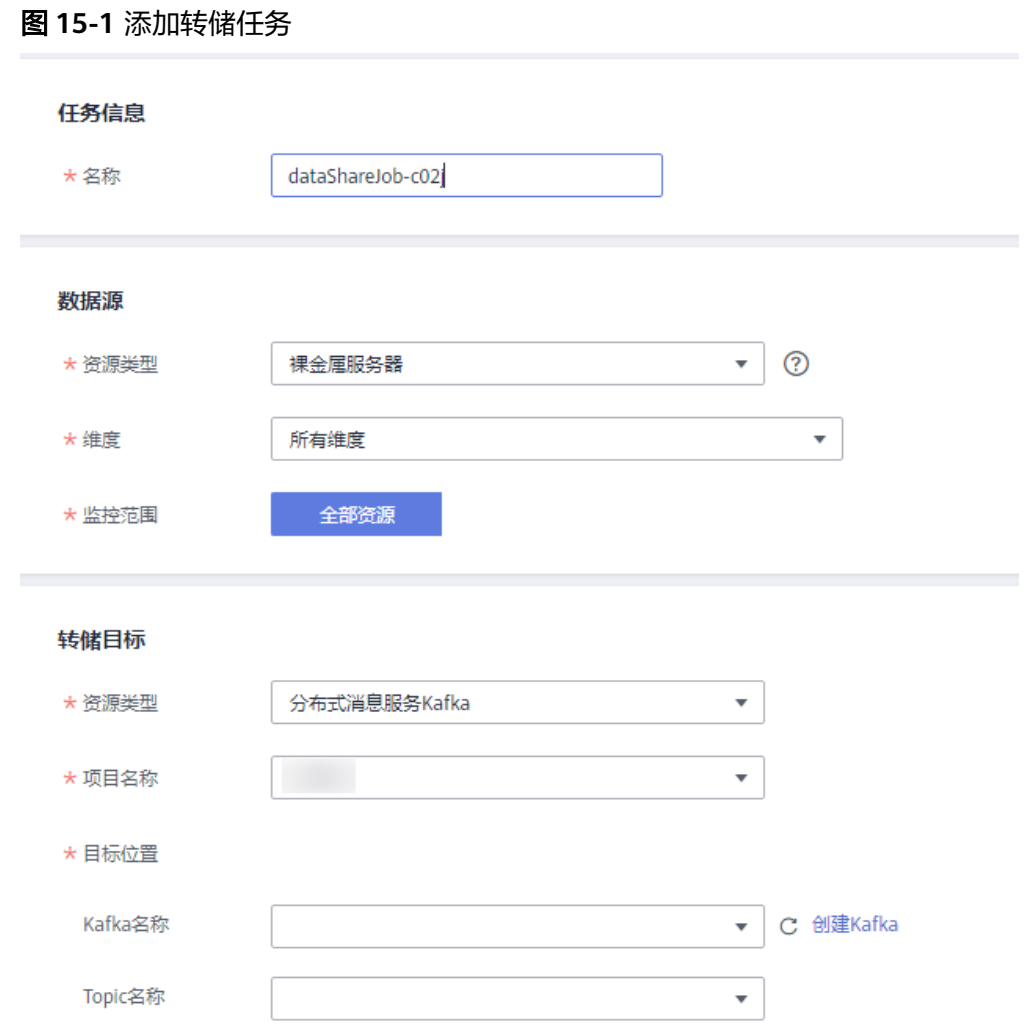

## 表 **15-1** 转储任务配置参数说明

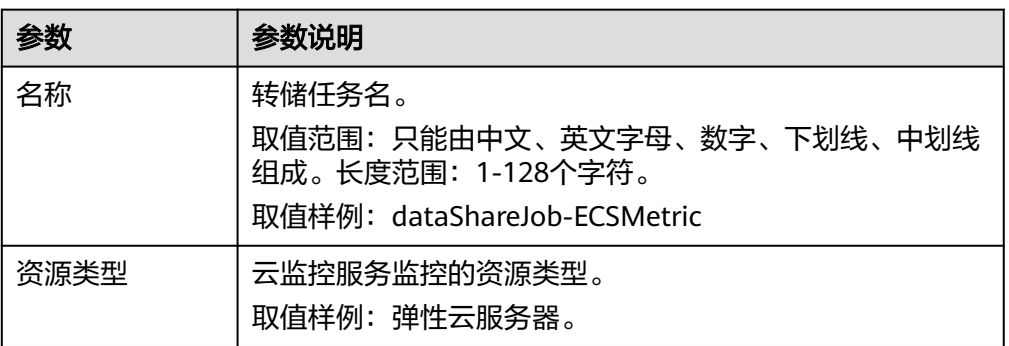

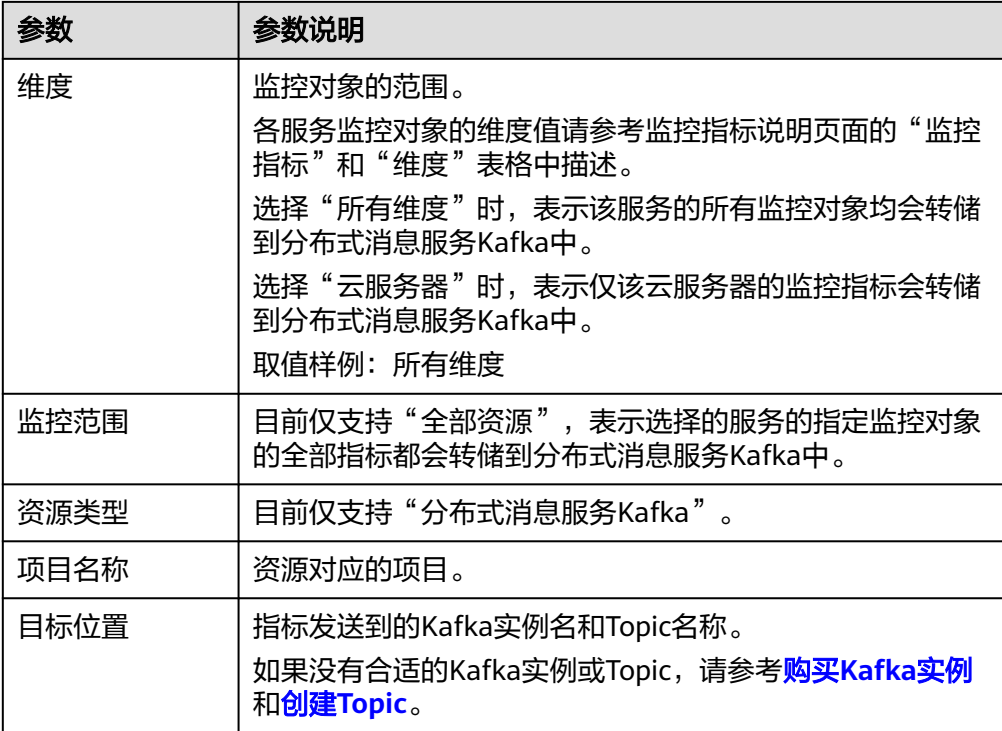

6. 配置完成后,单击"立即添加"。

### 说明

转储后的数据请到分布式消息服务Kafka中进行查询,详细操作请参[考查询消息](https://support.huaweicloud.com/usermanual-kafka/kafka-ug-190904001.html)。

# **15.2** 修改、删除、启用、停用数据转储

# 操作场景

当业务变化或者当之前配置的数据转储配置不符合您的业务需求时,您可参考本章节 修改、停用、启用或删除数据转储。

## 修改数据转储任务

- 1. 登录管理控制台。
- 2. 单击"服务列表 > 云监控服务"。
- 3. 在左侧导航树中选择"数据转储"。
- 4. 单击数据转储任务所在行的"修改"。 进入"修改转储任务"界面。
- 5. 根据界面提示配置参数,参数如表**[15-1](#page-259-0)**所示。
- 6. 单击"立即修改"。

## 停用数据转储

在"数据转储"界面,单击数据转储任务所在行的"停用",在弹出的"停用转储任 务"界面,单击"确定",可以停用数据转储任务。

# 启用数据转储

在"数据转储"界面,单击状态为"已关闭"的数据转储所在行的"启用",在弹出 的"启用转储任务"界面,单击"确定",可以启用数据转储任务。

## 删除数据转储任务

在"数据转储"界面,单击数据转储任务所在行的"删除",在弹出的"删除数据转 储"界面,单击"确定",可以删除数据转储任务。

# 16 审计云监控服务操作记录

云监控服务通过云审计服务(Cloud Trace Service,简称CTS)为您提供云监控服务的 操作记录,记录内容包括您从公有云管理控制台或者开放API发起的云监控服务操作请 求以及每次请求的结果,供您查询、审计和回溯使用。

# **16.1** 云审计服务支持的 **Cloud Eye** 操作列表

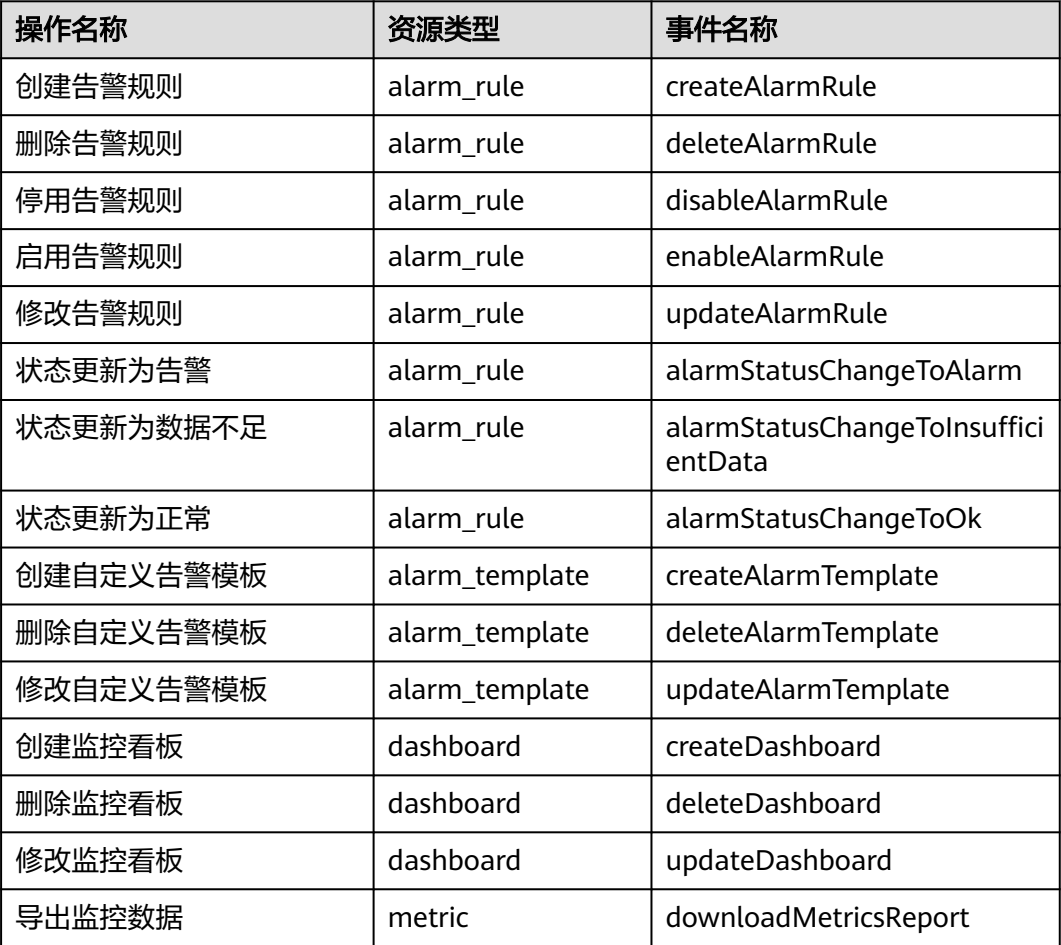

表 **16-1** 云审计服务支持的 Cloud Eye 操作列表

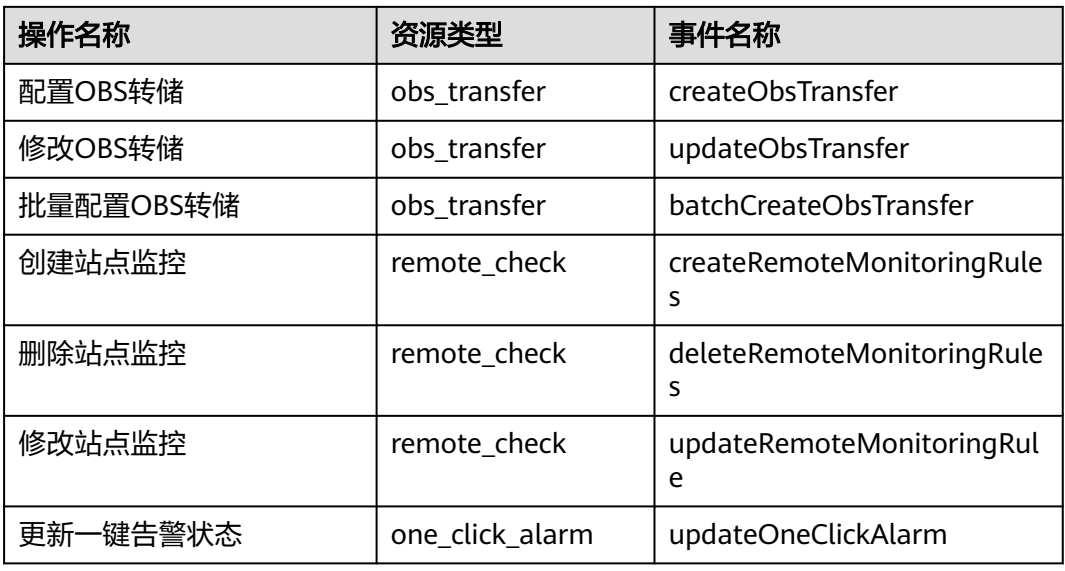

# **16.2** 查看云监控服务日志

# 操作场景

在您开启了云审计服务后,系统开始记录云监控资源的操作。云审计服务管理控制台 保存最近7天的操作记录。

本节介绍如何在云审计服务管理控制台查看或导出最近7天的操作记录。

# 操作步骤

- 1. 登录管理控制台。
- 2. 在管理控制台左上角选择区域和项目。
- 3. 单击"服务列表",选择"管理与部署 > 云审计服务",进入云审计服务信息页 面。
- 4. 单击左侧导航树的"事件列表",进入事件列表信息页面。
- 5. 事件列表支持通过筛选来查询对应的操作事件。当前事件列表支持四个维度的组 合查询,详细信息如下:
	- 事件来源、资源类型和筛选类型。 在下拉框中选择查询条件。
		- 其中筛选类型选择事件名称时,还需选择某个具体的事件名称。
		- 选择资源ID时,还需选择或者手动输入某个具体的资源ID。
		- 选择资源名称时,还需选择或手动输入某个具体的资源名称。
	- 操作用户:在下拉框中选择某一具体的操作用户,此操作用户指用户级别, 而非租户级别。
	- 事件级别:可选项为"所有事件级别"、"normal"、"warning"、 "incident",只可选择其中一项。
	- 时间范围:可选择查询最近七天内任意时间段的操作事件。

6. 在需要查看的记录左侧,单击 展开该记录的详细信息,展开记录如图**16-1**所 示。

# 图 **16-1** 展开记录

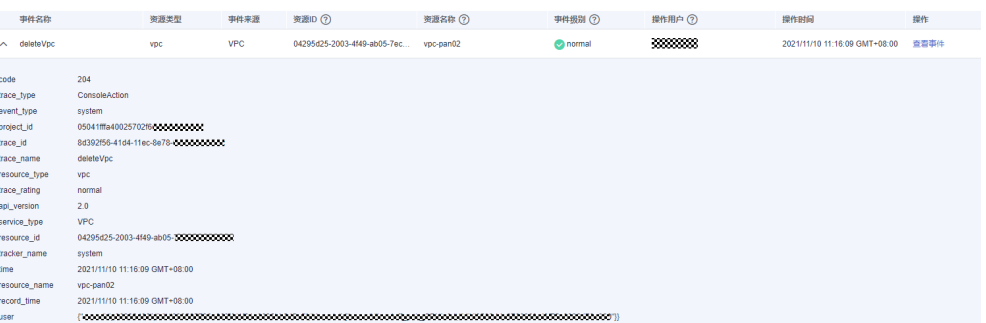

7. 在需要查看的记录右侧,单击"查看事件",弹出一个窗口,如<mark>图16-2</mark>所示,显 示了该操作事件结构的详细信息。

## 图 **16-2** 查看事件的详细日志信息

#### 査看事件

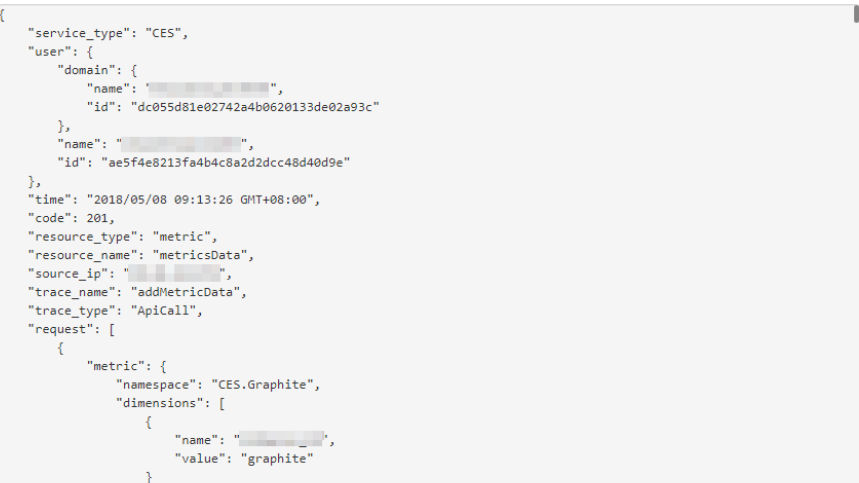

# 17 权限管

# <span id="page-265-0"></span>**17.1** 创建用户并授权使用云监控服务

如果您需要对您所拥有的云监控服务进行精细的权限管理,您可以使[用统一身份认证](https://support.huaweicloud.com/usermanual-iam/iam_01_0001.html) [服务\(](https://support.huaweicloud.com/usermanual-iam/iam_01_0001.html)Identity and Access Management,简称IAM),通过IAM,您可以:

- 根据企业的业务组织,在您的华为云帐号中,给企业中不同职能部门的员工创建 IAM用户,让员工拥有唯一安全凭证,并使用云监控服务。
- 根据企业用户的职能,设置不同的访问权限,以达到用户之间的权限隔离。
- 将云监控服务的相关操作委托给更专业、高效的其他华为云帐号或者云服务,这 些帐号或者云服务可以根据权限进行代运维。

如果华为云帐号已经能满足您的要求,不需要创建独立的IAM用户,您可以跳过本章 节,不影响您使用云监控服务的其它功能。

本章节为您介绍对用户授权的方法,操作流程如图**[17-1](#page-266-0)**所示。

# 前提条件

给用户组授权之前,请您了解用户组可以添加的云监控服务系统策略,并结合实际需 求进行选择。

云监控服务支持的系统策略及策略间的对比,请参见:权<mark>限管理</mark>。若您需要对除云监 控服务之外的其它服务授权,IAM支持服务的所有策略请参见<mark>系统权限</mark>。

# <span id="page-266-0"></span>示例流程

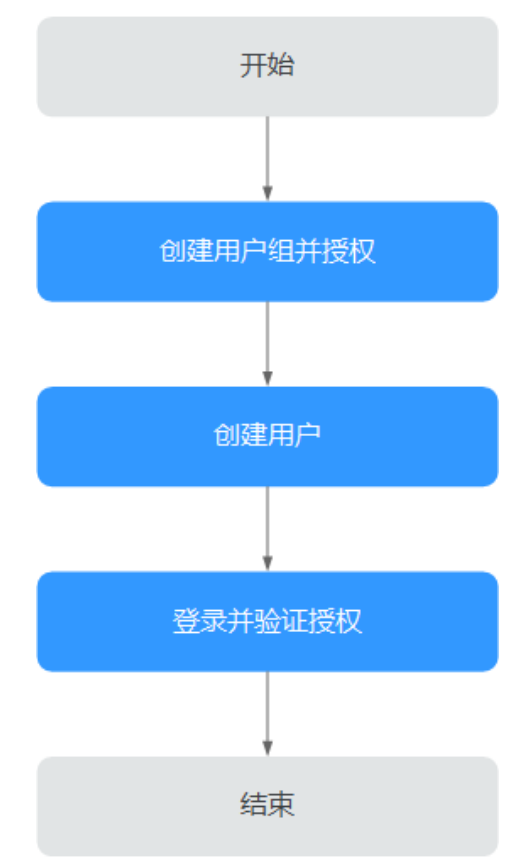

### 图 **17-1** 给用户授权 CES 权限流程

### 1. [创建用户组并授权](https://support.huaweicloud.com/usermanual-iam/iam_03_0001.html)

在IAM控制台创建用户组,并授予云监控服务权限"CES Administrator"、 "Tenant Guest"和"Server Administrator"。

### 说明

- 云监控服务是区域级别的服务,通过物理区域划分,授权后只在授权区域生效,如果需 要所有区域都生效,则所有区域都需要进行授权操作。针对全局设置的权限不会生效。
- 以上权限为云监控服务的全部权限,如您期望更精细化的云监控服务功能的权限,请参 见: [权限管理,](https://support.huaweicloud.com/productdesc-ces/ces_07_0009.html) 对用户组授予对应权限。

### 2. [创建用户](https://support.huaweicloud.com/usermanual-iam/iam_02_0001.html)

在IAM控制台创建用户,并将其加入**1**中创建的用户组。

3. [用户登录并](https://support.huaweicloud.com/usermanual-iam/iam_01_0552.html)验证权限 新创建的用户登录控制台,验证云监控服务的"CES Administrator"权限。

# **17.2 Cloud Eye** 自定义策略

如果系统预置的云监控服务权限,不满足您的授权要求,可以创建自定义策略。自定 义策略中可以添加的授权项 (Action)请参考 《CES API参考》中" [策略及授权项说](https://support.huaweicloud.com/api-ces/ces_03_0045.html) [明](https://support.huaweicloud.com/api-ces/ces_03_0045.html)" 章节。

目前华为云支持以下两种方式创建自定义策略:

- 可视化视图创建自定义策略: 无需了解策略语法, 按可视化视图导航栏选择云服 务、操作、资源、条件等策略内容,可自动生成策略。
- JSON视图创建自定义策略: 可以在选择策略模板后, 根据具体需求编辑策略内 容;也可以直接在编辑框内编写JSON格式的策略内容。

具体创建步骤请参见: <mark>[创建自定义策略](https://support.huaweicloud.com/usermanual-iam/iam_01_0605.html)</mark>。本章为您介绍常用的云监控服务自定义策略 样例。

# 云监控服务自定义策略样例

云监控服务

{

}

{

}

{

}

示例1:授权用户拥有云监控服务修改告警规则的权限。

```
 "Version": "1.1",
     "Statement": [
           {
                "Action": [ 
                     "ces:alarms:put"
, and the state \mathbf{l} "Effect": "Allow"
          }
     ]
```
示例2:拒绝用户删除告警规则。

拒绝策略需要同时配合其他策略使用,否则没有实际作用。用户被授予的策略 中,一个授权项的作用如果同时存在Allow和Deny,则遵循**Deny**优先原则。

如果您给用户授予CES FullAccess的系统策略,但不希望用户拥有CES FullAccess 中定义的删除告警规则权限,您可以创建一条拒绝删除告警规则的自定义策略, 然后同时将CES FullAccess和拒绝策略授予用户,根据Deny优先原则,则用户可 以对CES执行除了删除告警规则外的所有操作。拒绝策略示例如下:

```
 "Version": "1.1",
 "Statement": [
      {
          "Action": [ 
               "ces:alarms:delete"
          ],
           "Effect": "Deny"
     }
 ]
```
示例3:授权用户拥有告警规则所有操作权限(告警规则的创建,修改,查询,删 除)。

一个自定义策略中可以包含多个授权项,且除了可以包含本服务的授权项外,还 可以包含其他服务的授权项,可以包含的其他服务必须跟本服务同属性,即都是 项目级服务或都是全局级服务。多个授权语句策略描述如下:

```
 "Version": "1.1",
 "Statement": [
      {
           "Action": [ 
                "ces:alarms:put",
                "ces:alarms:create",
                "ces:alarms:delete"
           ],
           "Effect": "Allow"
     }
\mathbf{I}
```
# 18 配额

# 什么是配额?

为防止资源滥用,平台限定了各服务资源的配额,对用户的资源数量和容量做了限 制。如您最多可以创建多少台弹性云服务器、多少块云硬盘。

如果当前资源配额限制无法满足使用需要,您可以申请扩大配额。

# 怎样查看我的配额?

- 1. 登录管理控制台。
- 2. 单击管理控制台左上角的  $^\mathbb{Q}$  ,选择区域和项目。
- 3. 在页面右上角,选择"资源 > 我的配额"。 系统进入"服务配额"页面。

## 图 **18-1** 我的配额

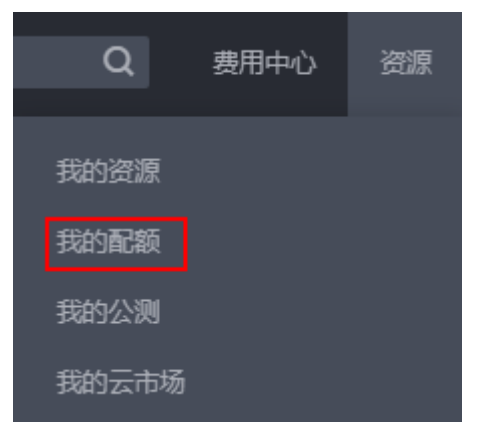

4. 您可以在"服务配额"页面,查看各项资源的总配额及使用情况。 如果当前配额不能满足业务要求,请参考后续操作,申请扩大配额。

# 如何申请扩大配额?

- 1. 登录管理控制台。
- 2. 在页面右上角,选择"资源 > 我的配额"。 系统进入"服务配额"页面。

### 图 **18-2** 我的配额

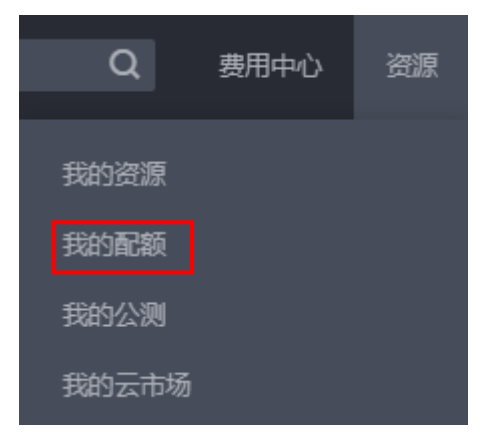

3. 在页面右上角,单击"申请扩大配额"。

### 图 **18-3** 申请扩大配额

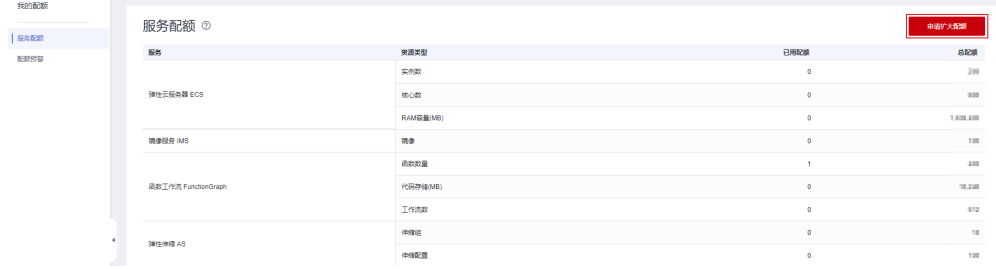

- 4. 在"新建工单"页面,根据您的需求,填写相关参数。 其中,"问题描述"项请填写需要调整的内容和申请原因。
- 5. 填写完毕后,勾选协议并单击"提交"。

# <span id="page-271-0"></span>**19** 支持监控的服务列表

## 说明

全局级服务的监控数据默认保存在华北-北京四,如需要查询数据,请在华北-北京四查看。

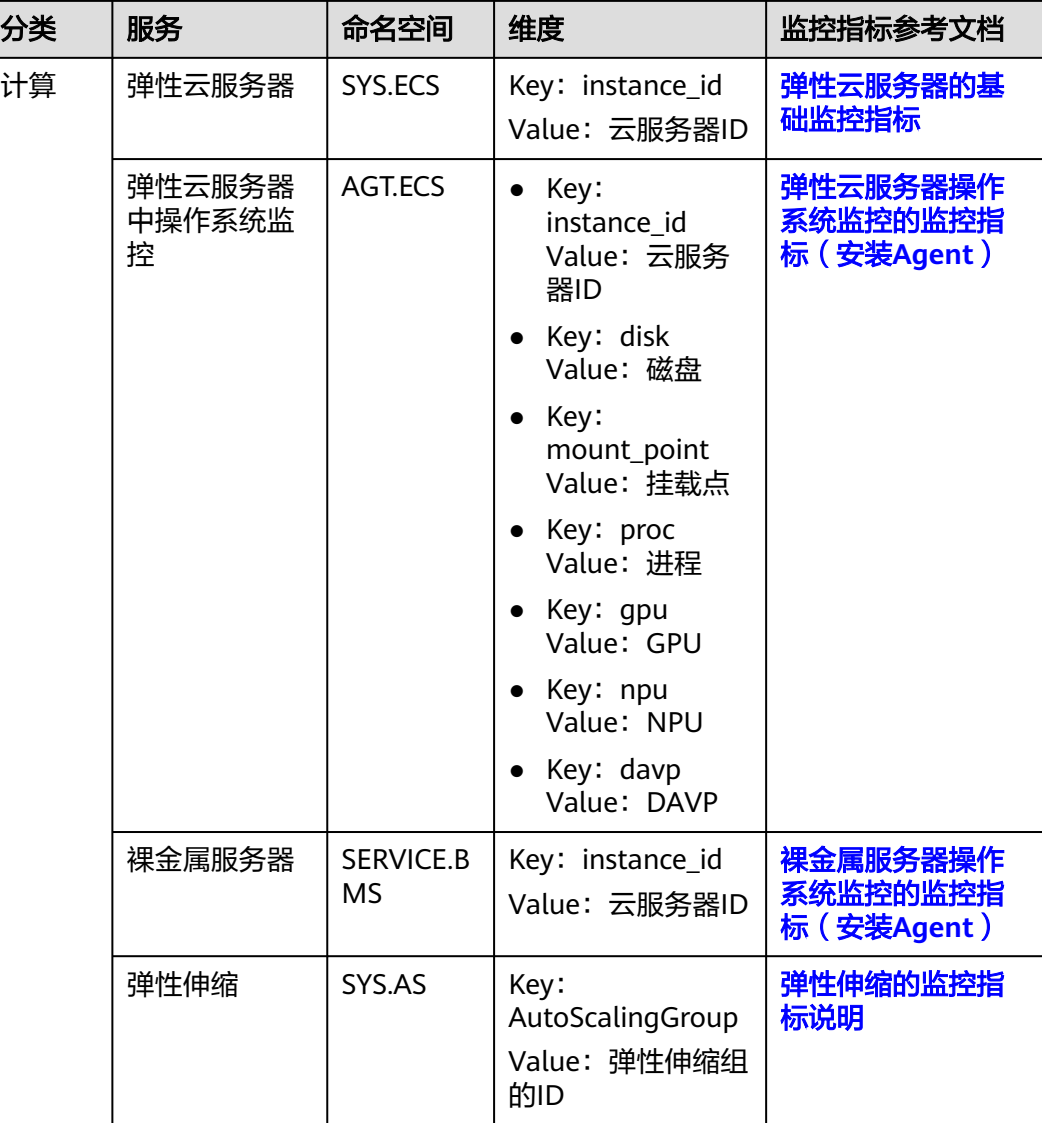

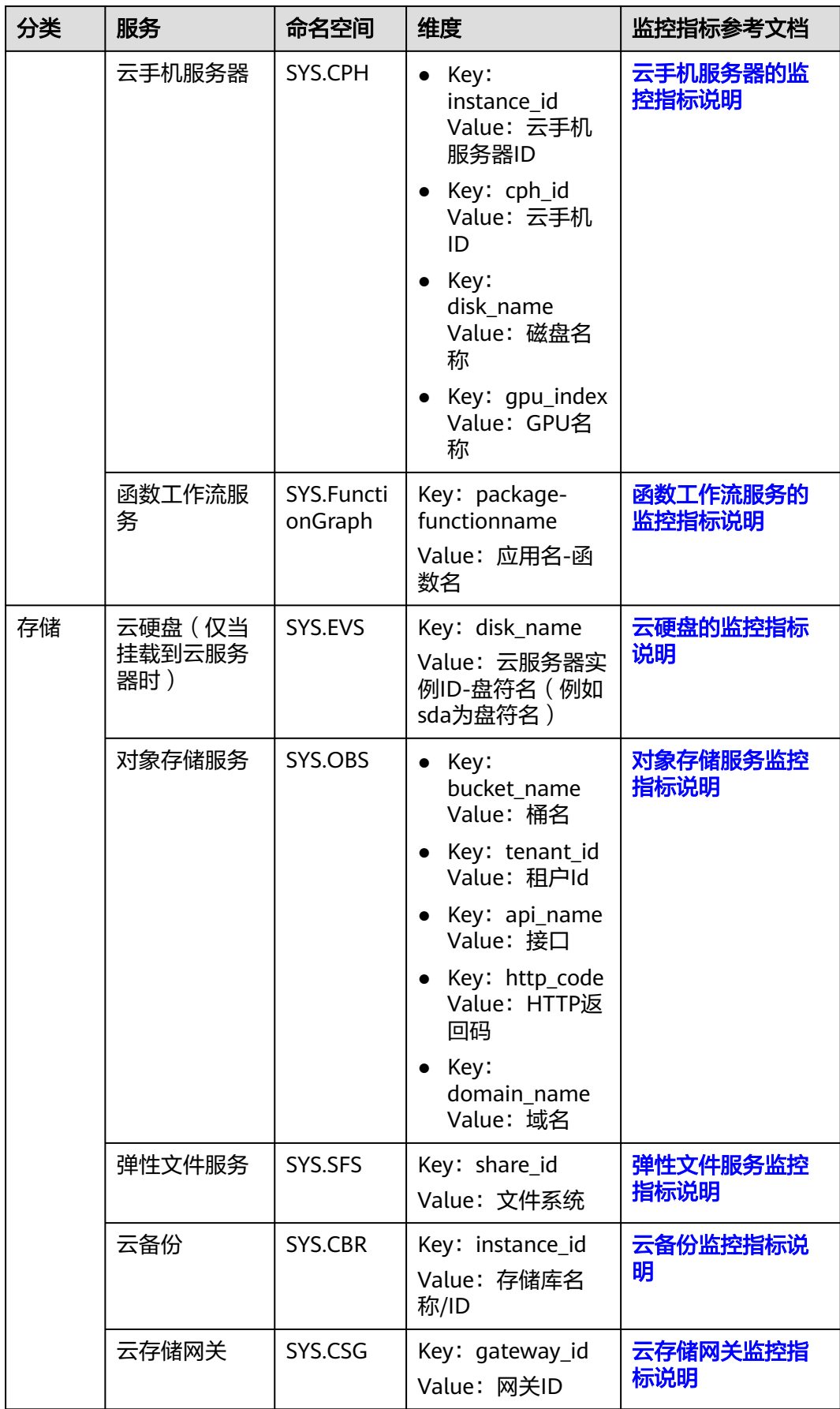

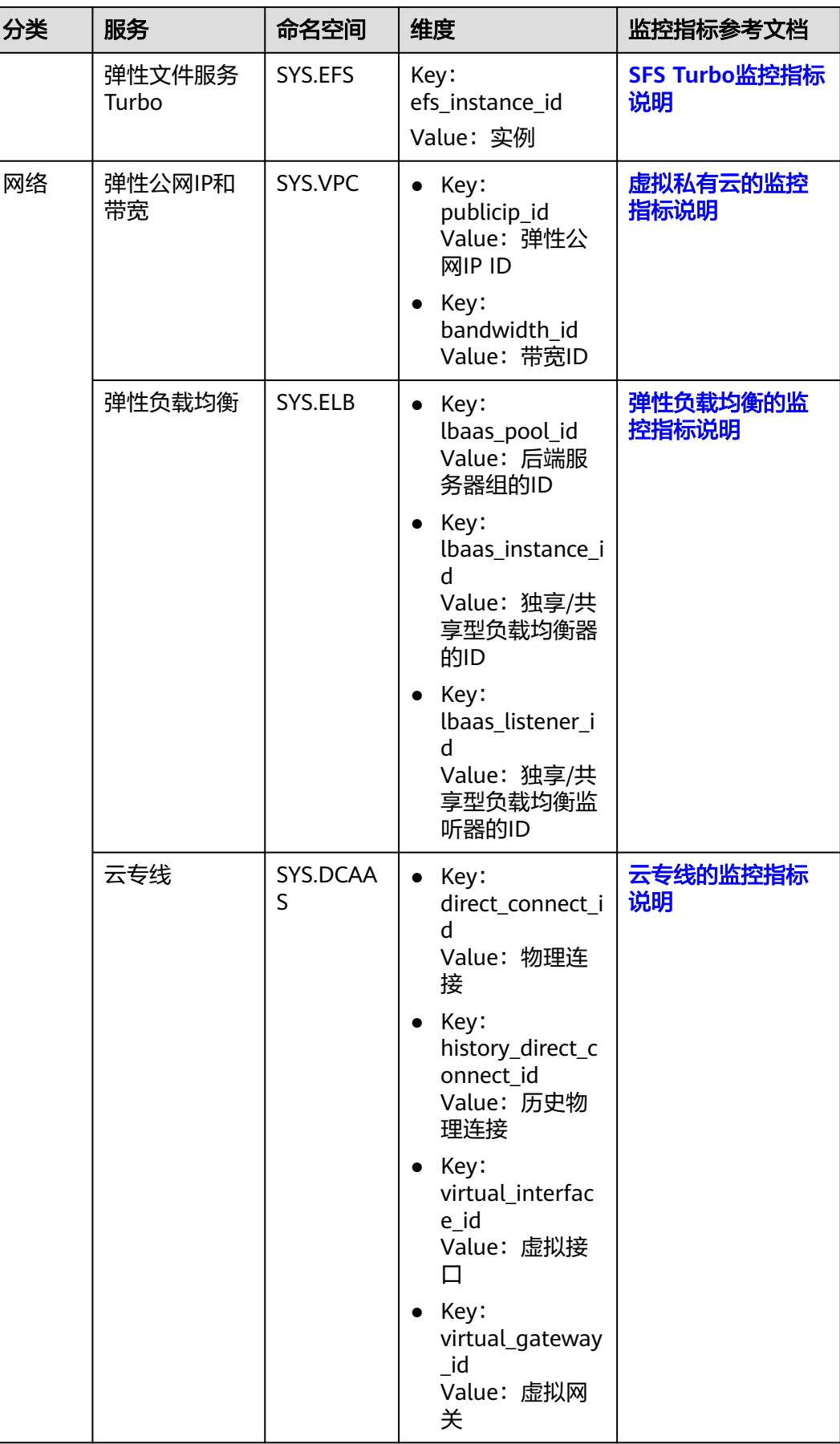

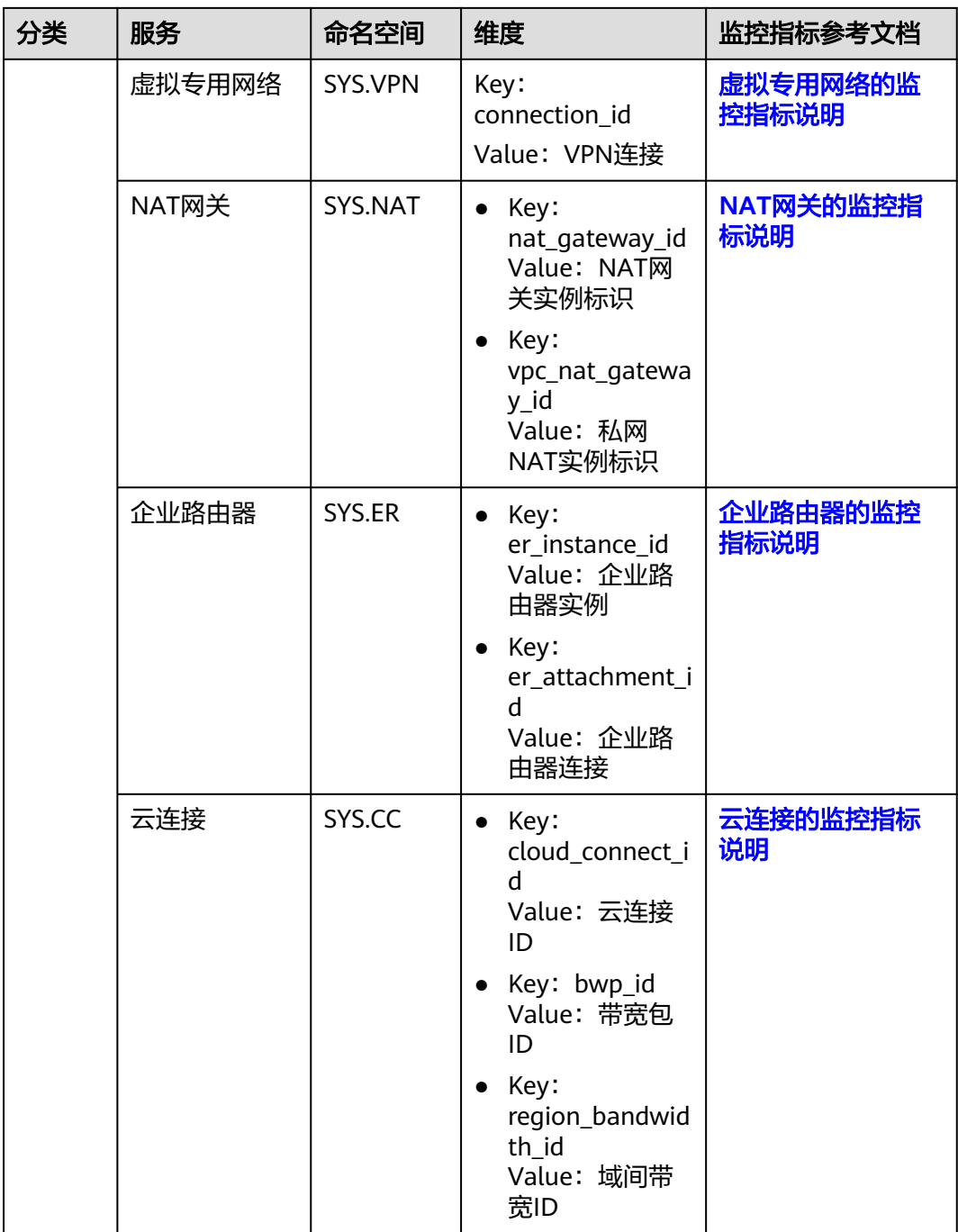

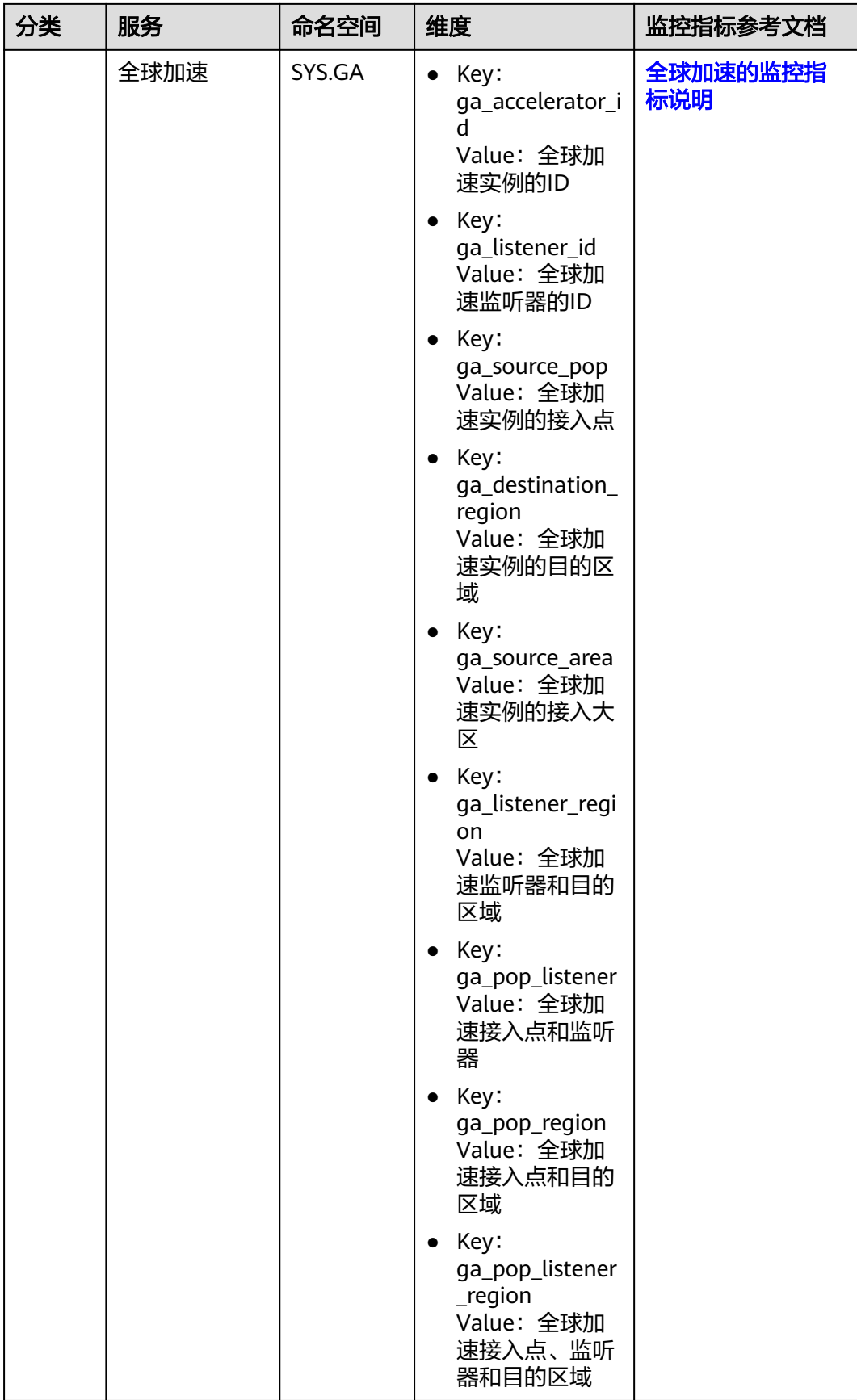

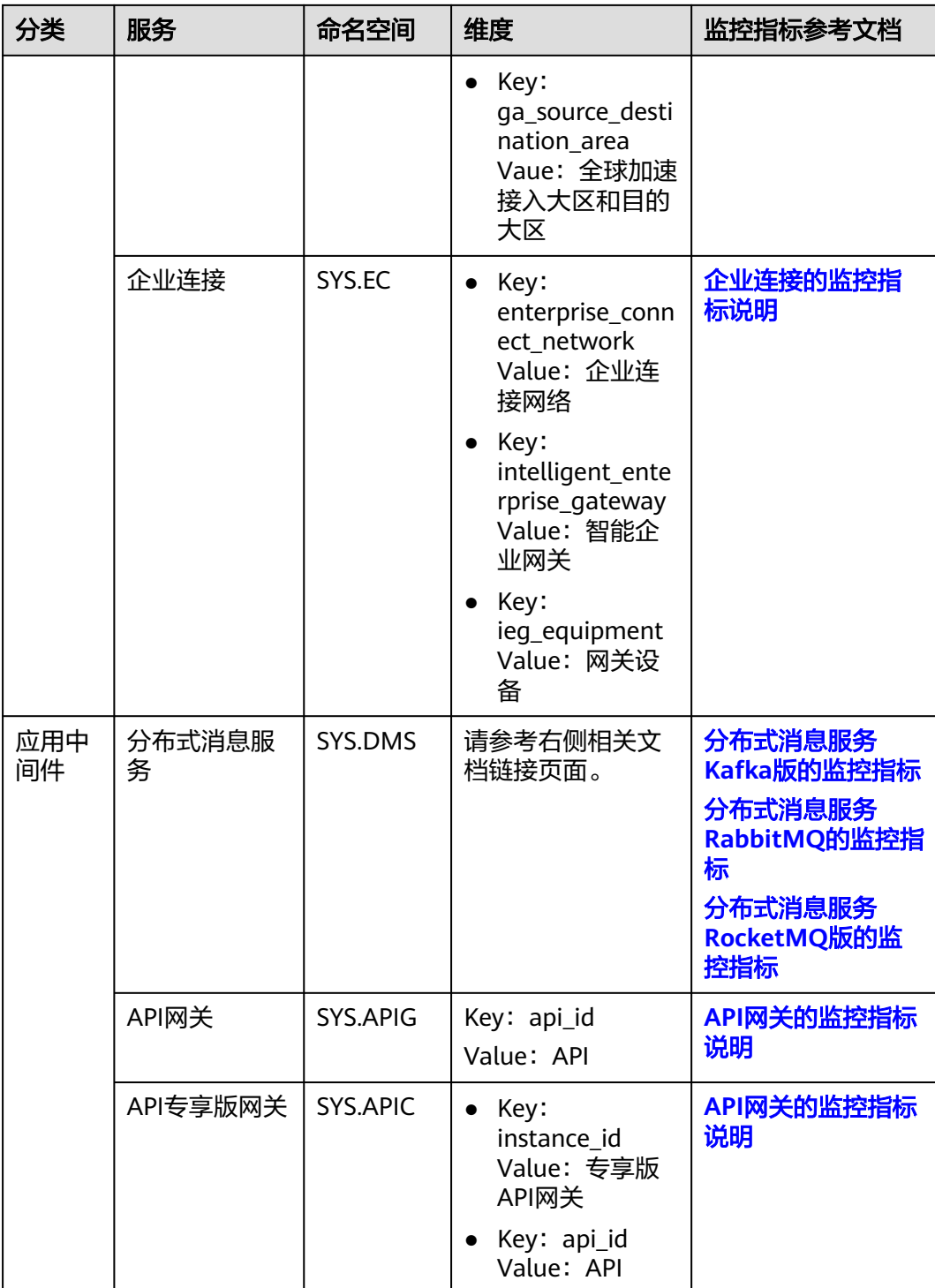

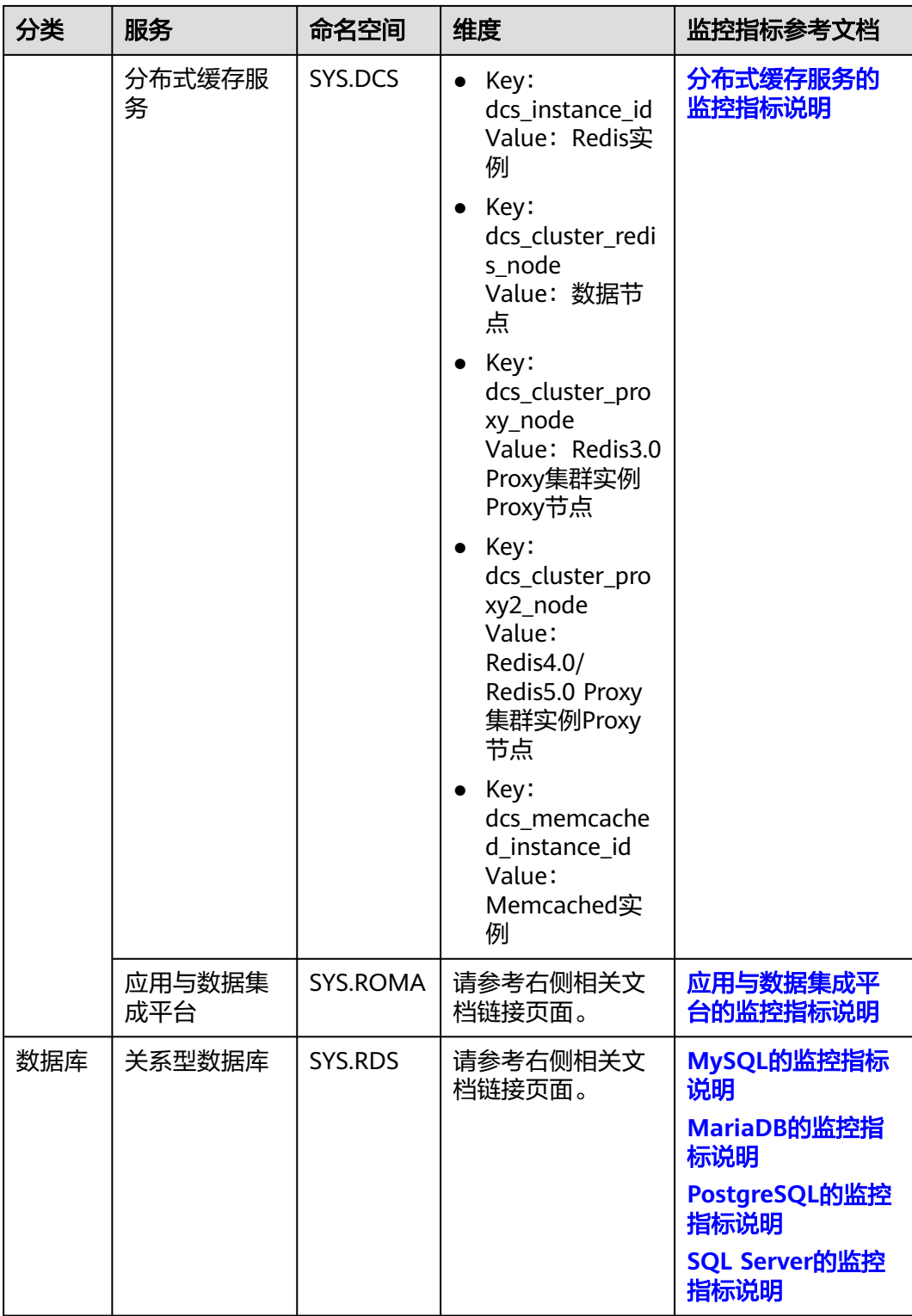

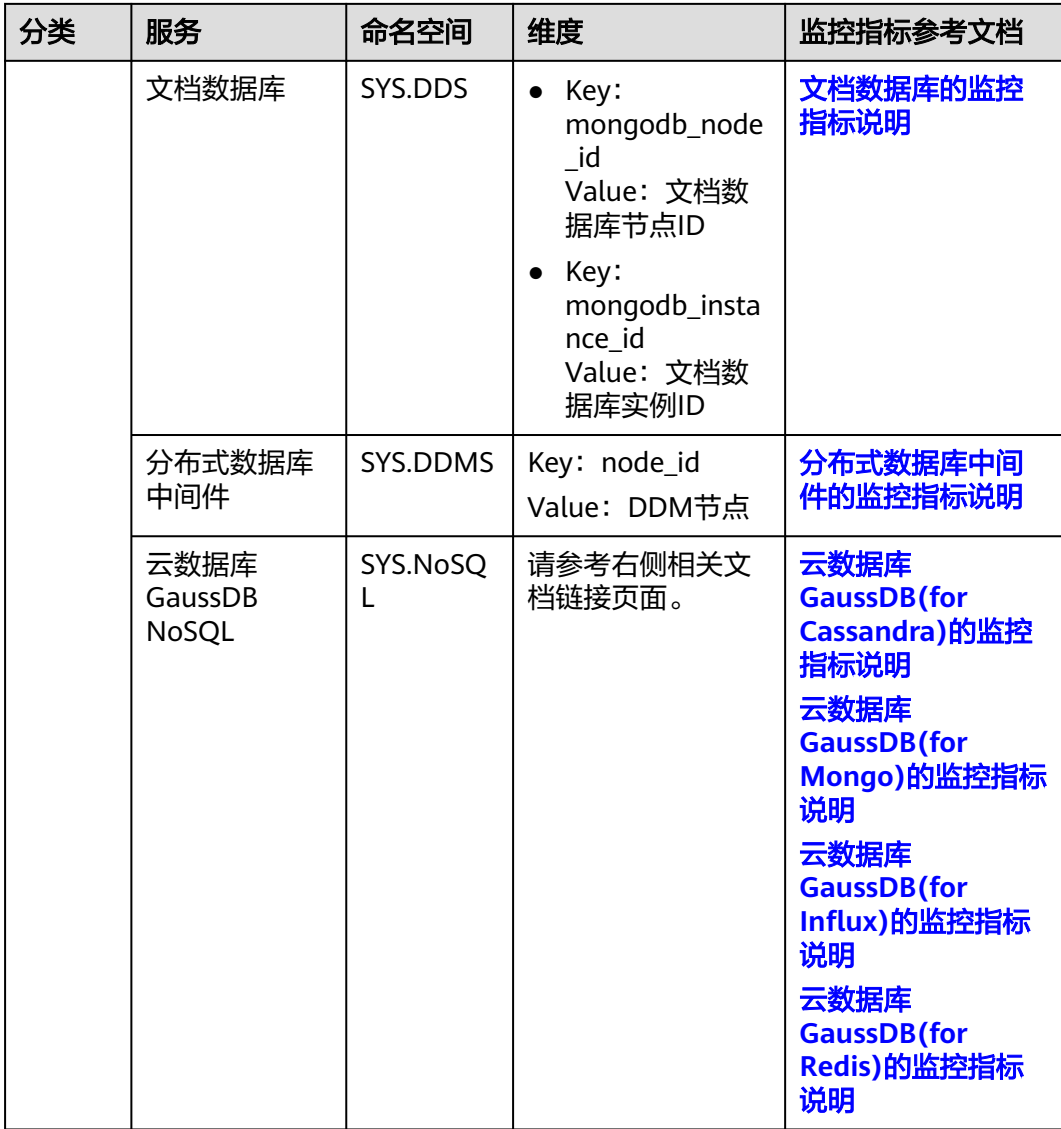

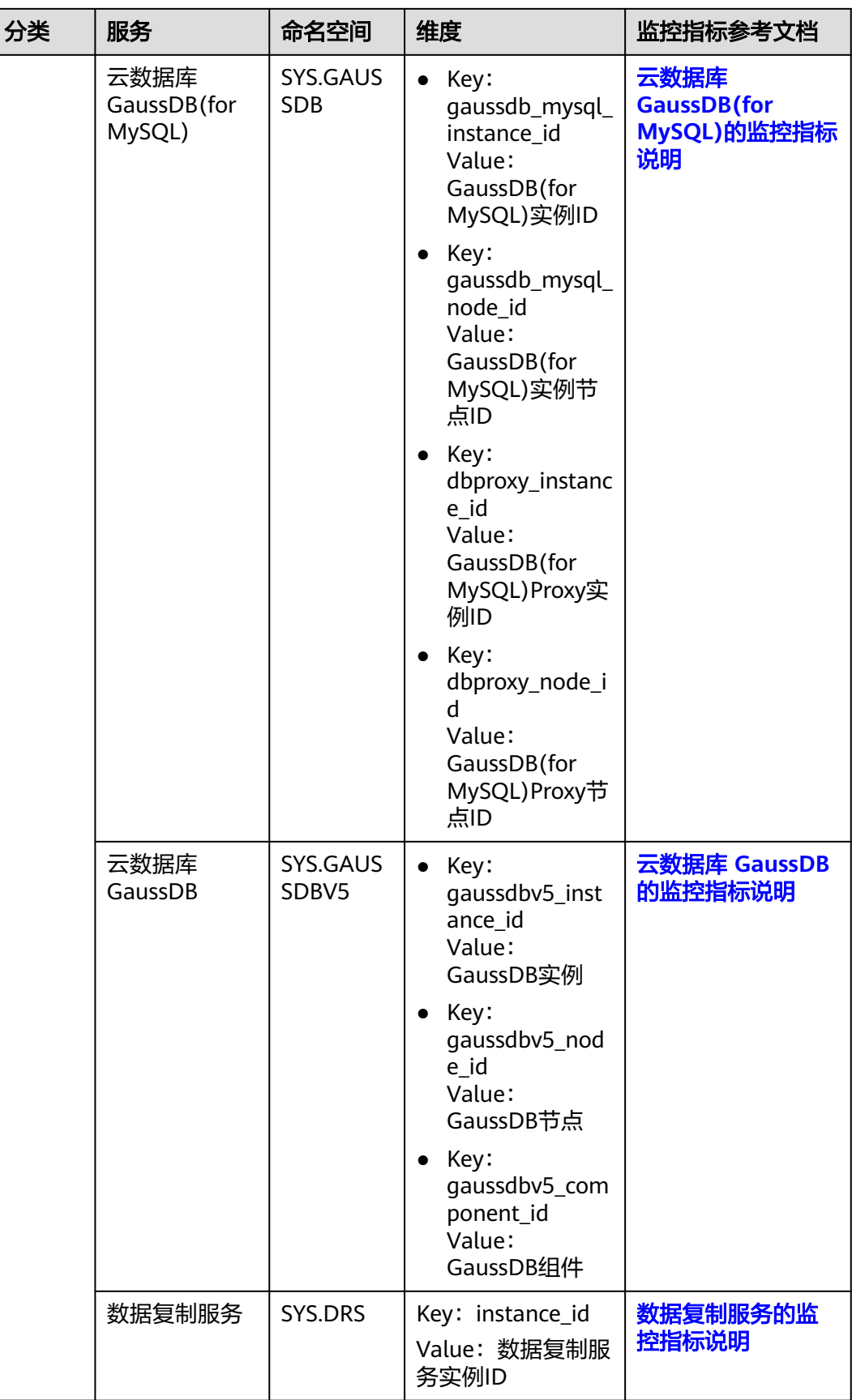

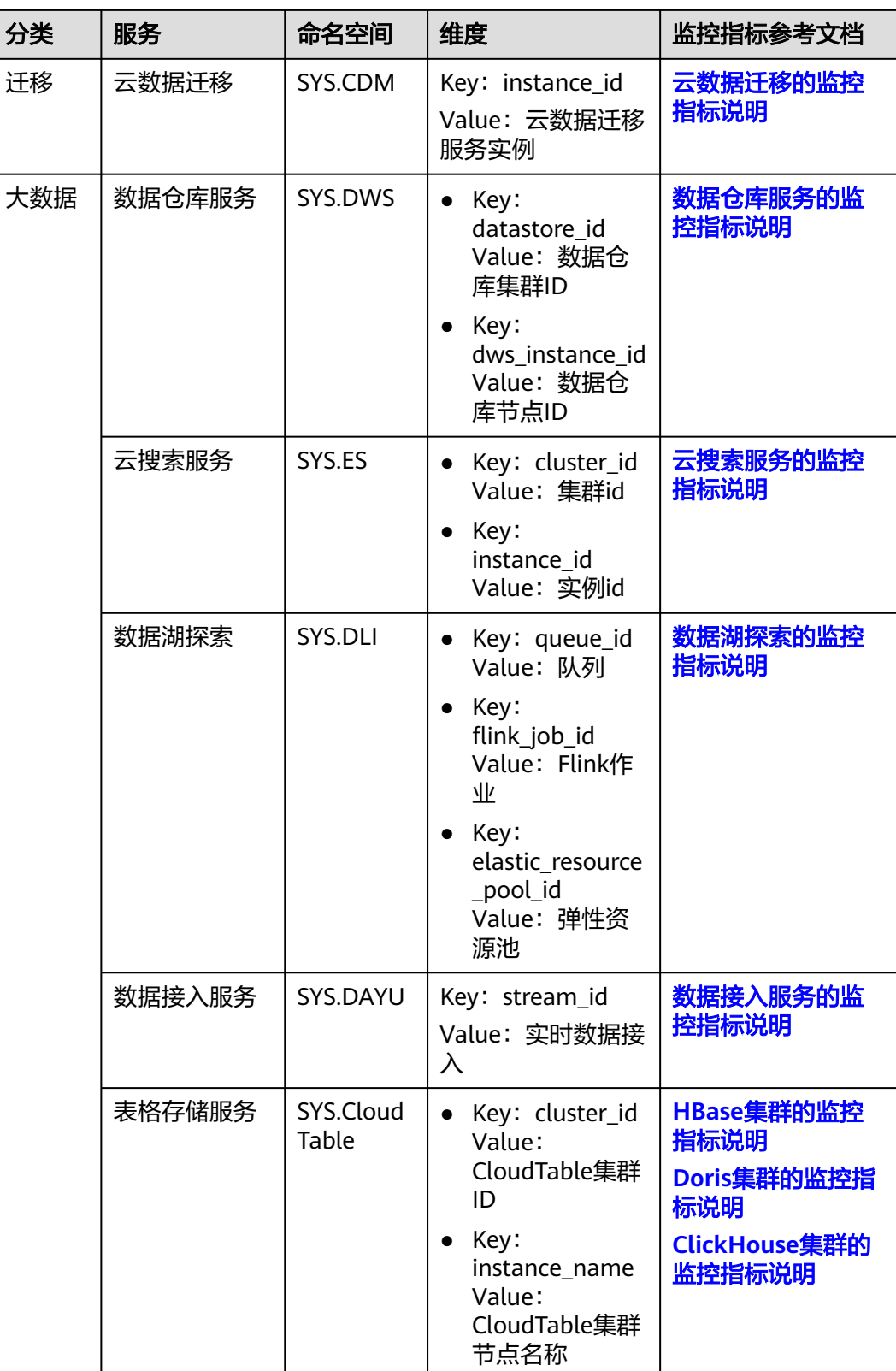

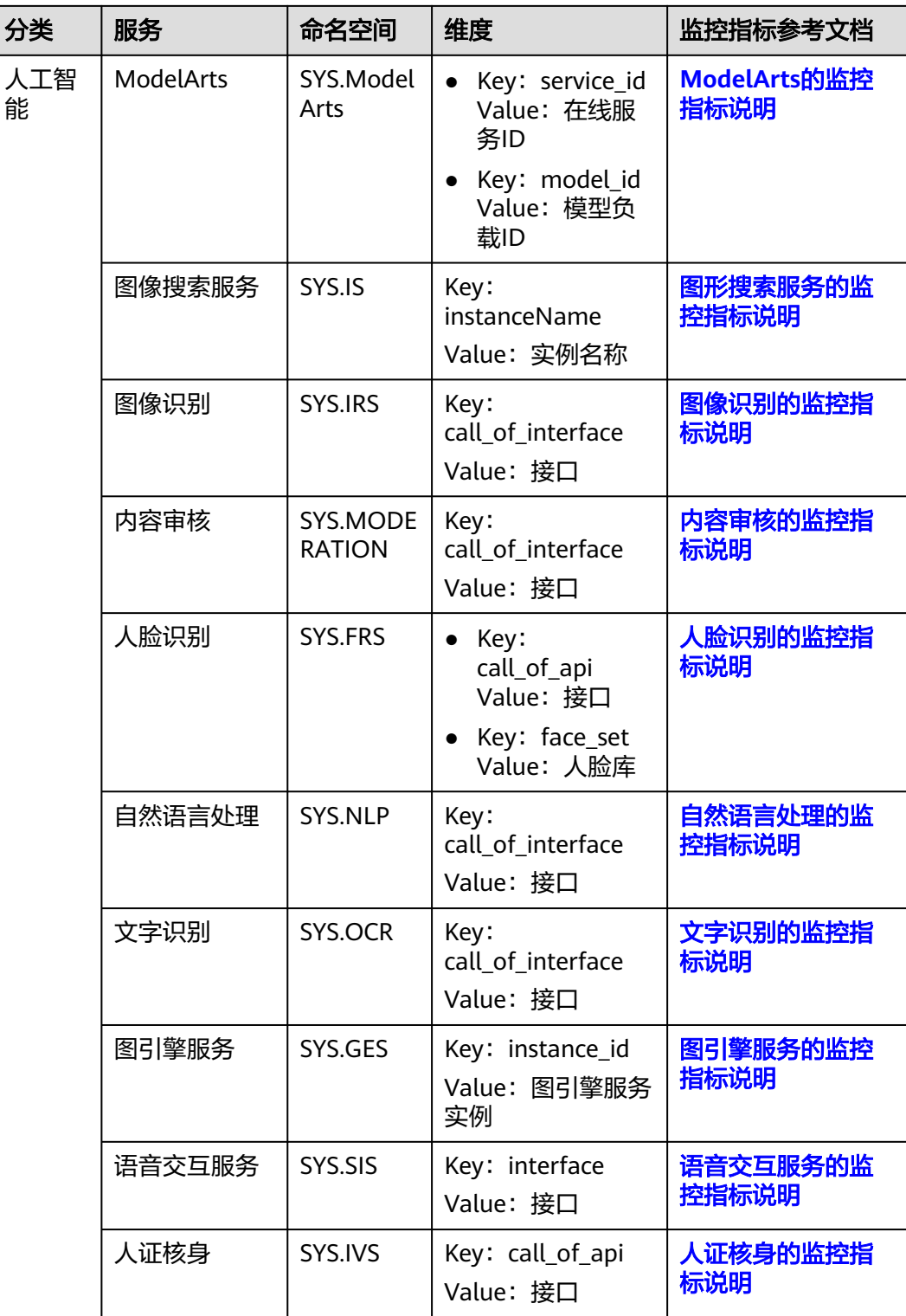

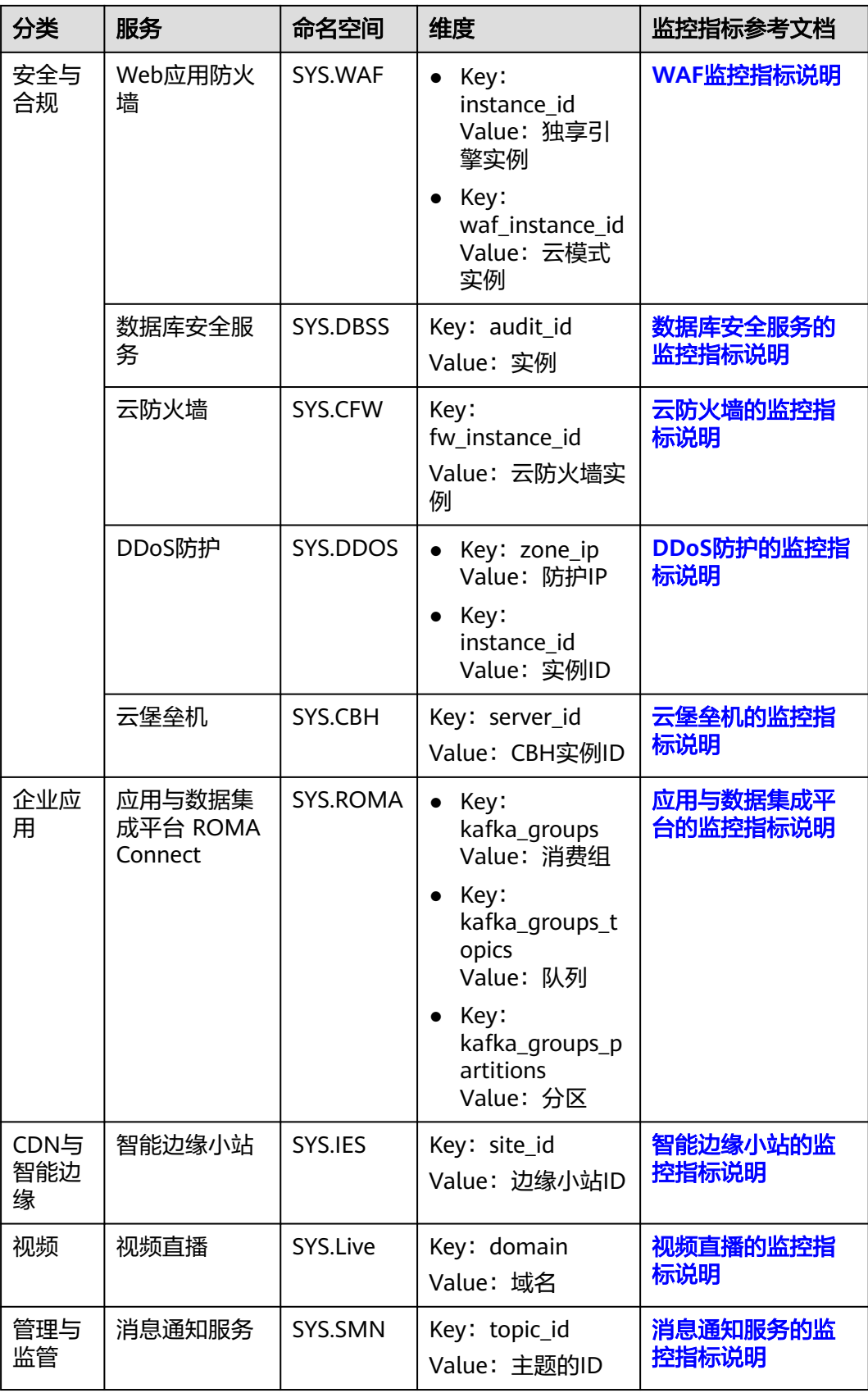

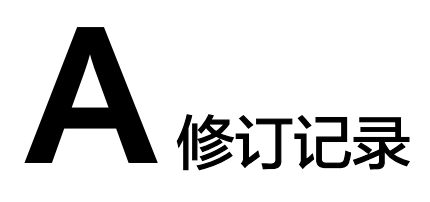

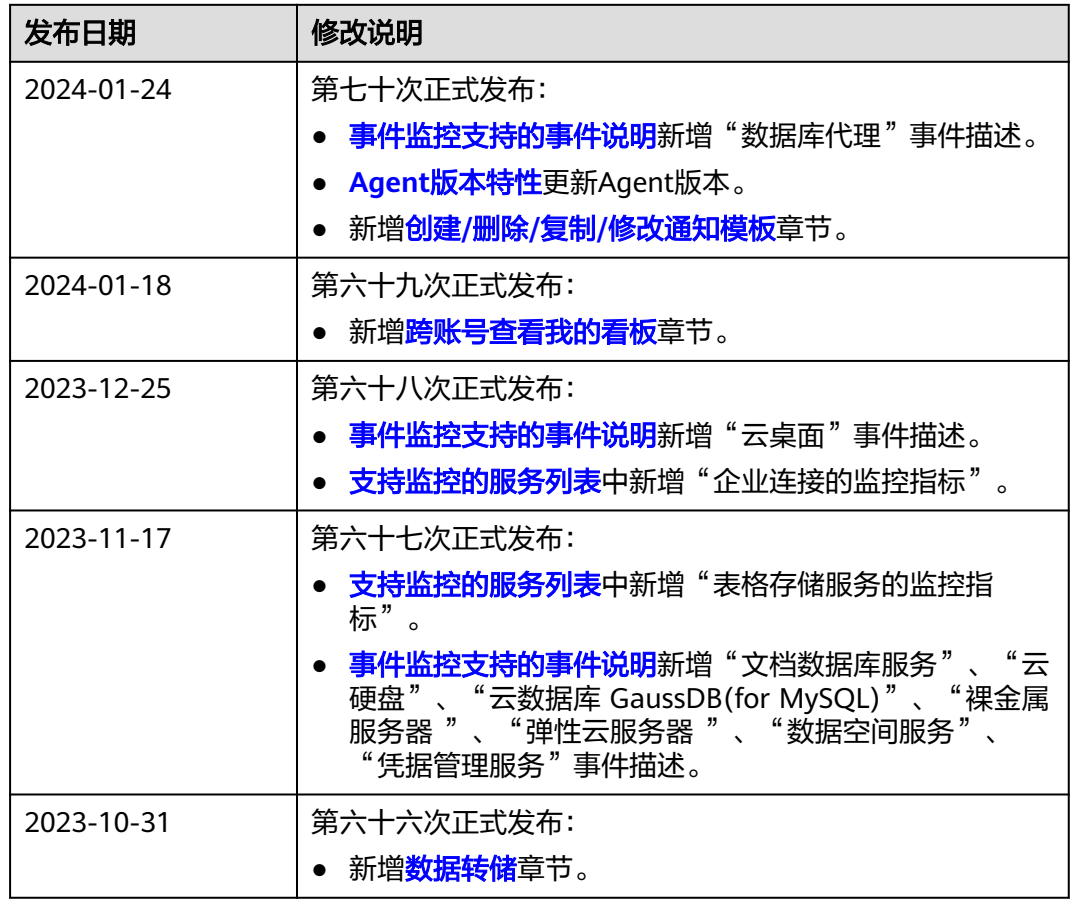

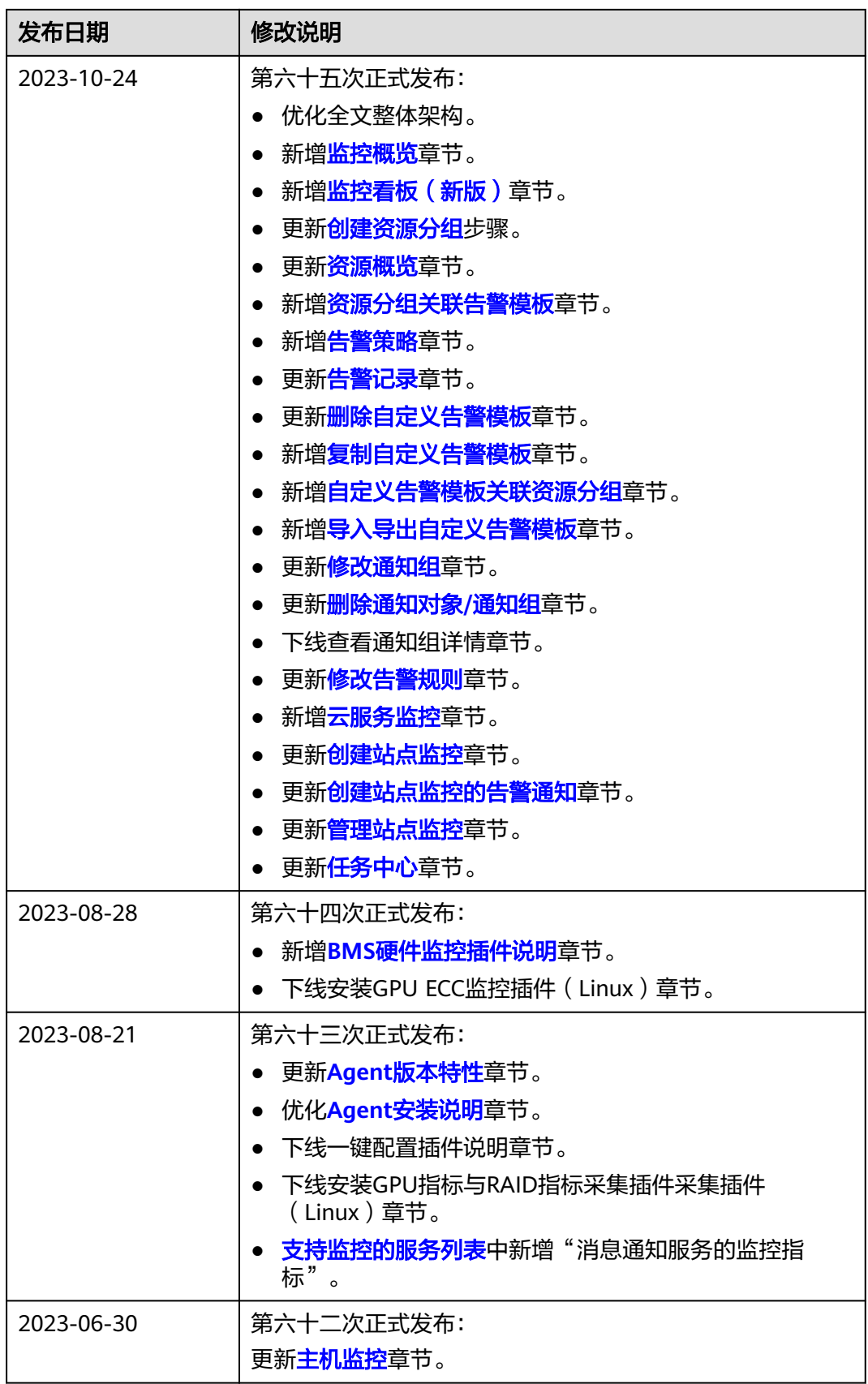

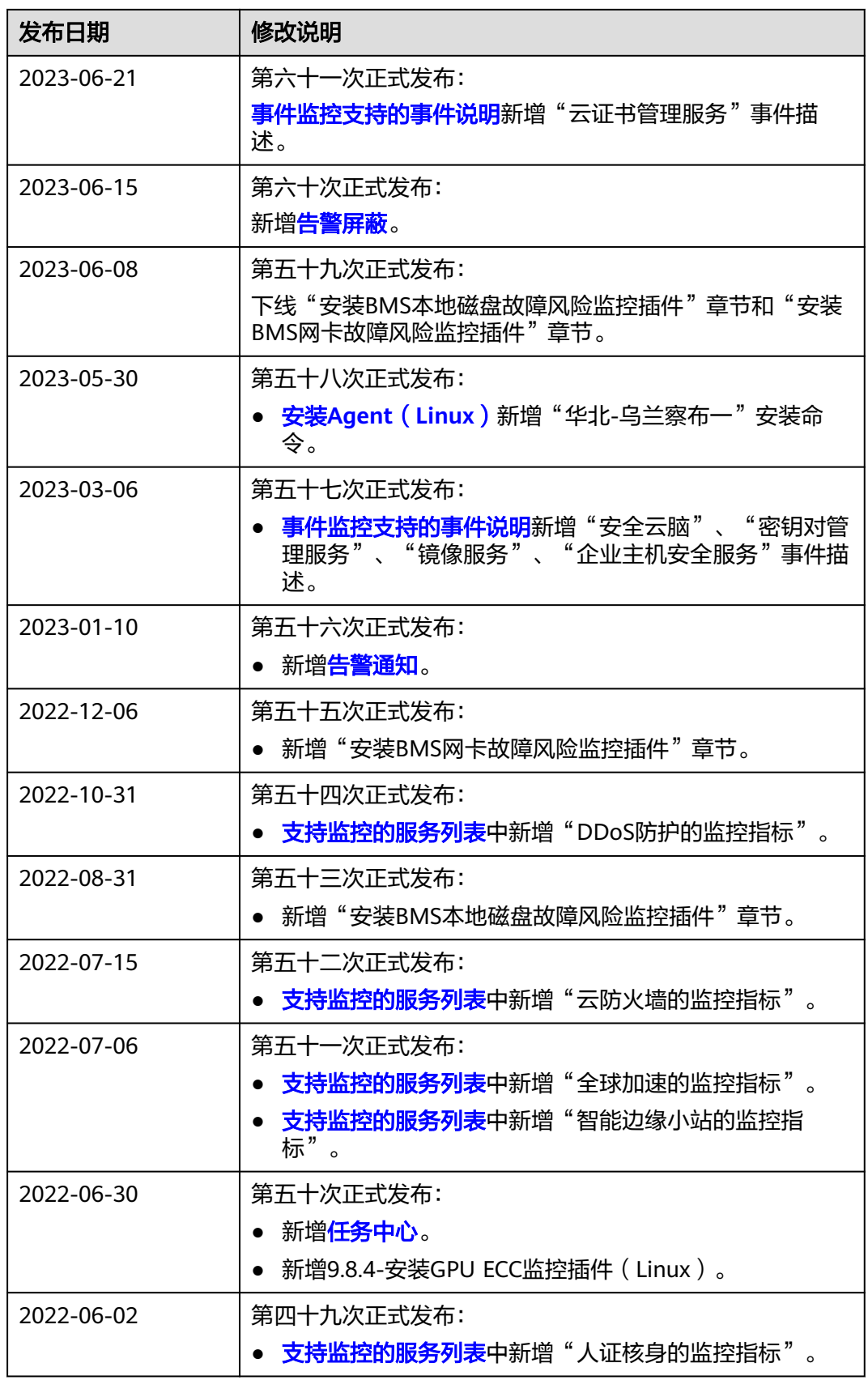

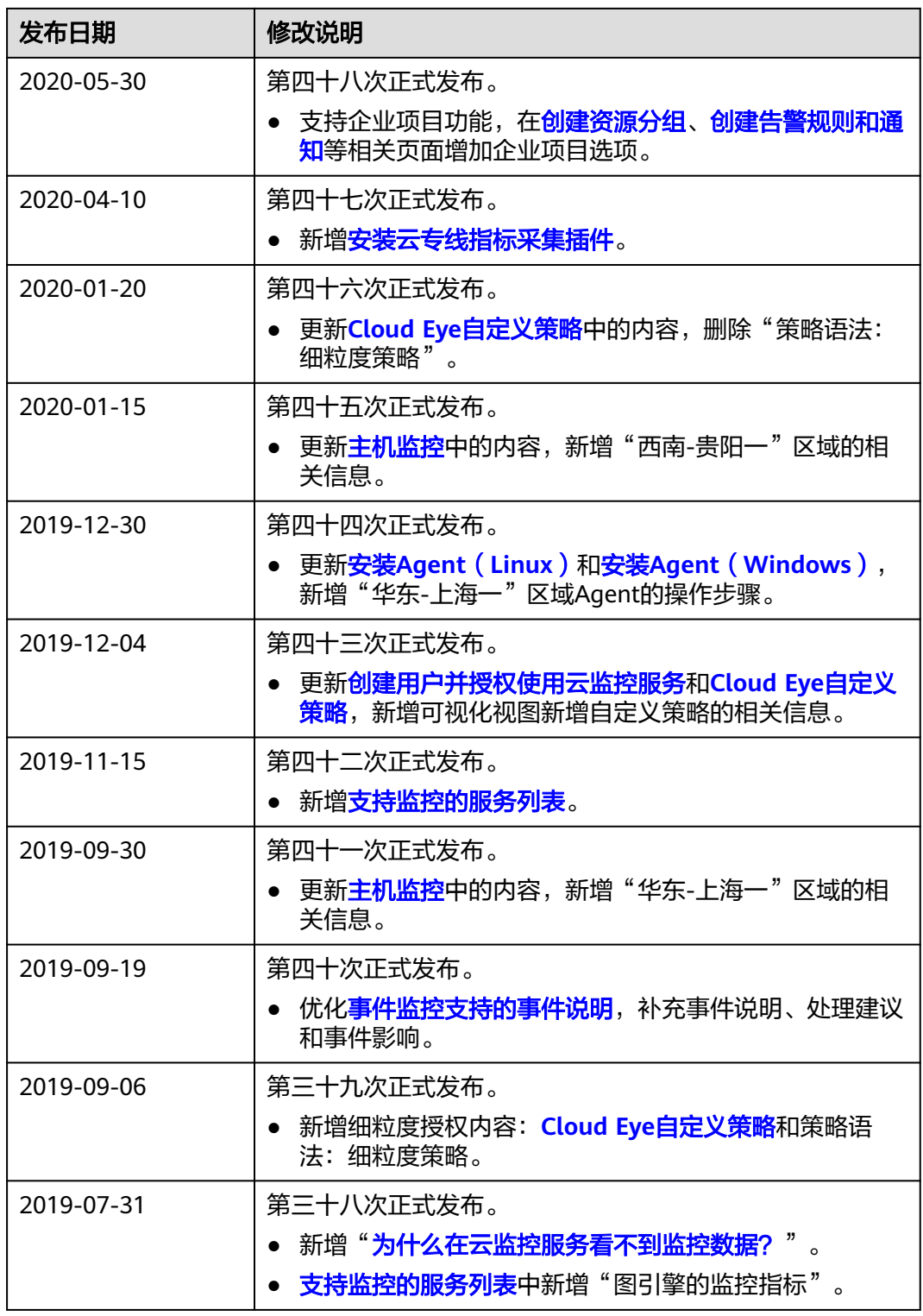

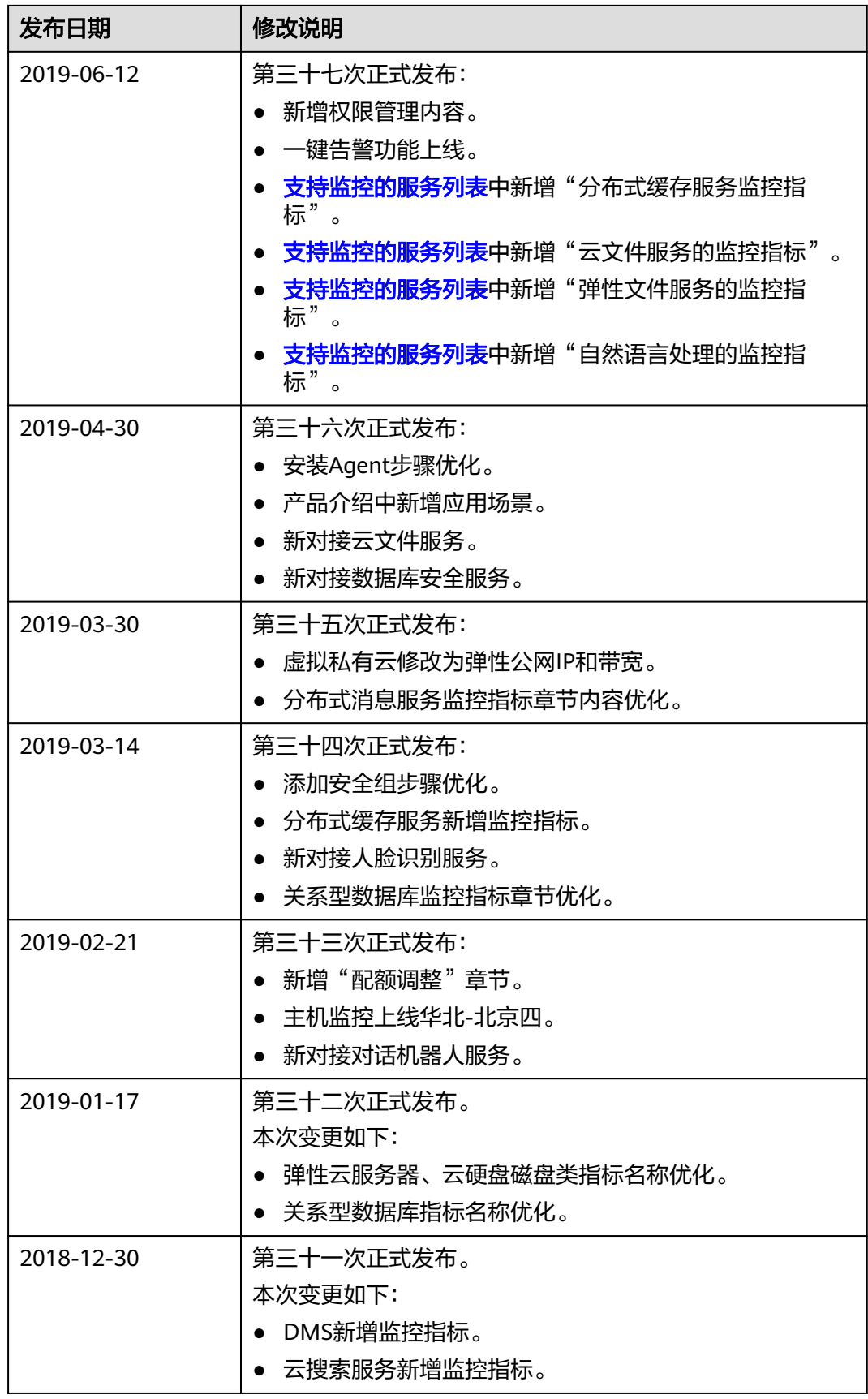
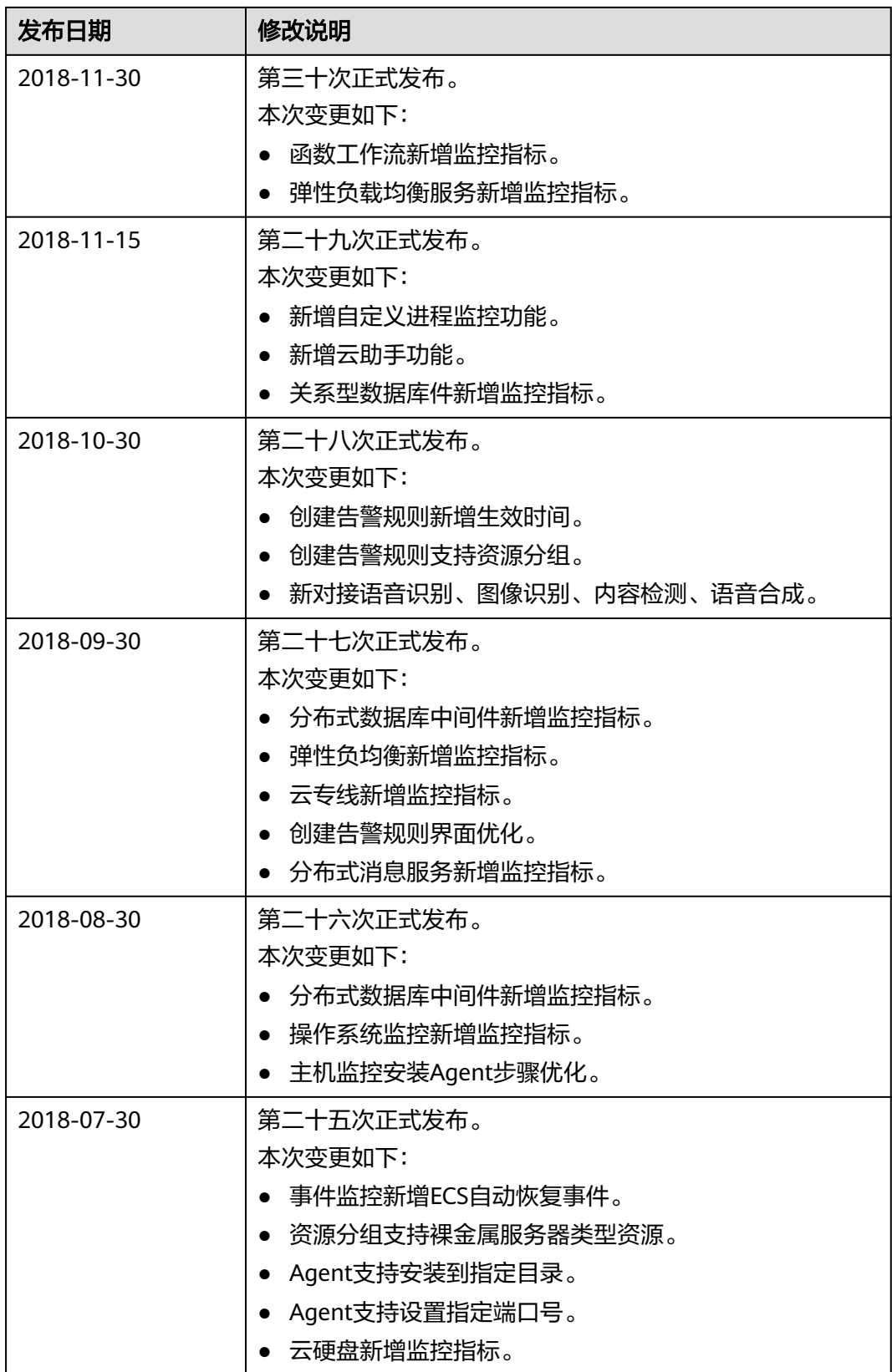

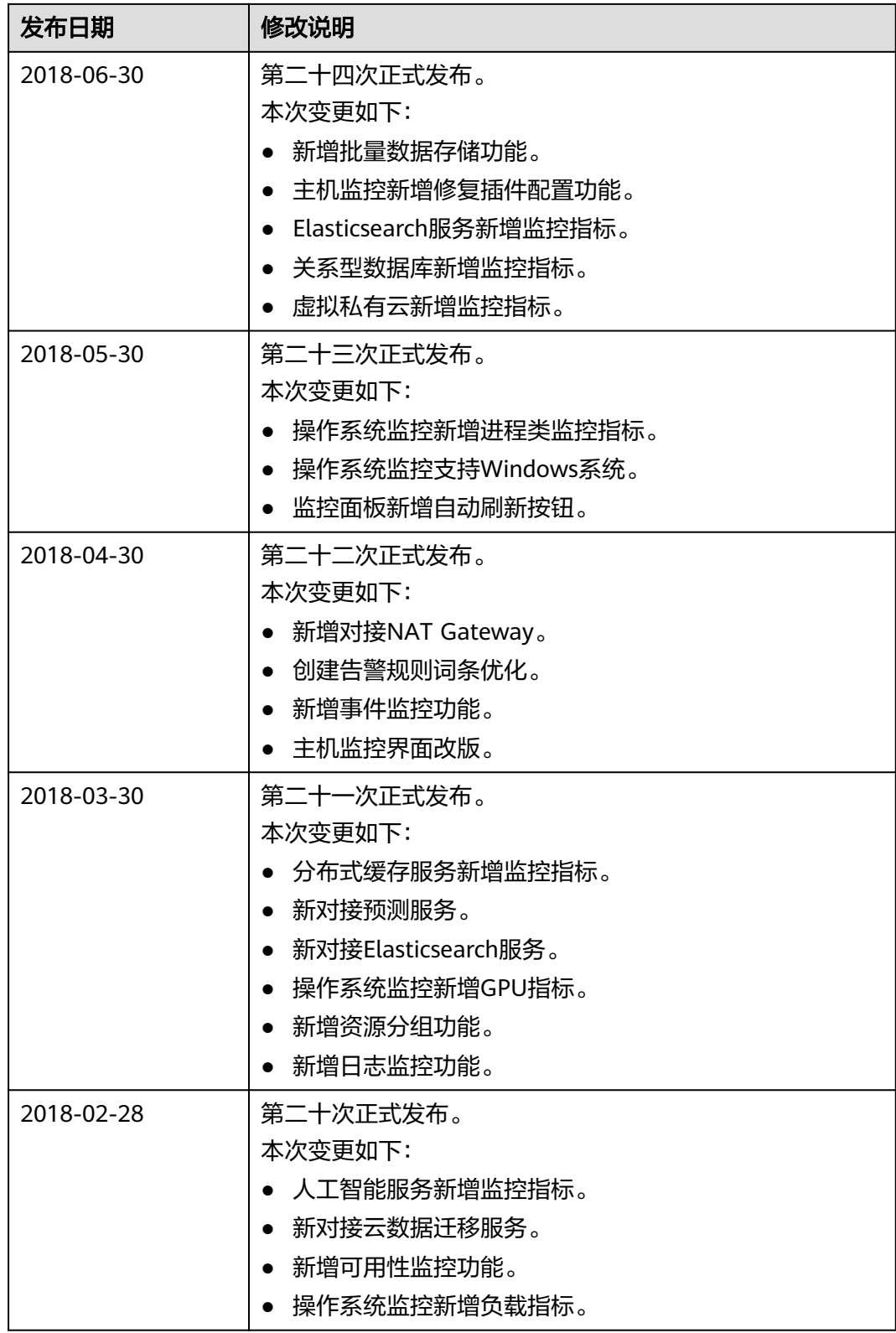

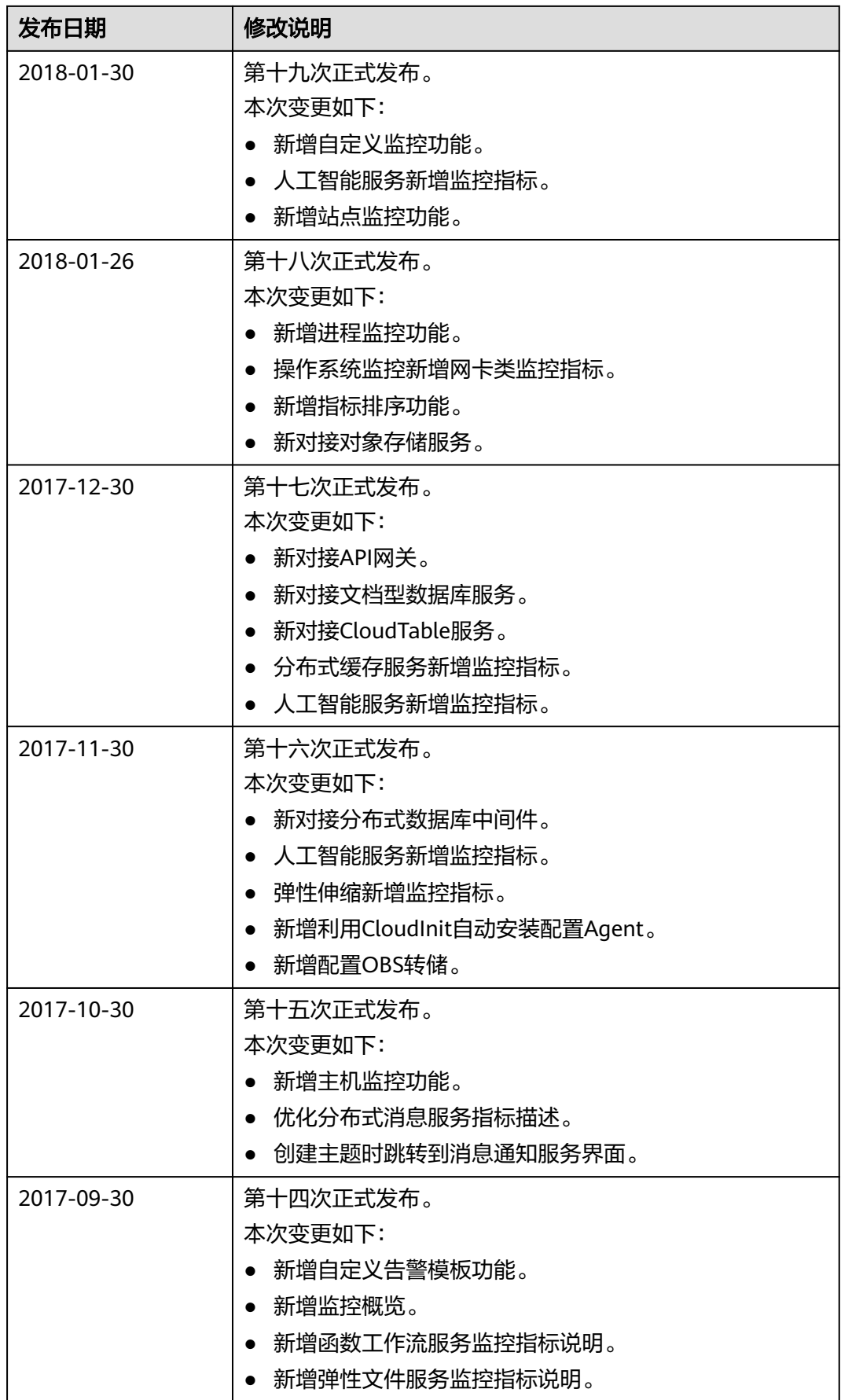

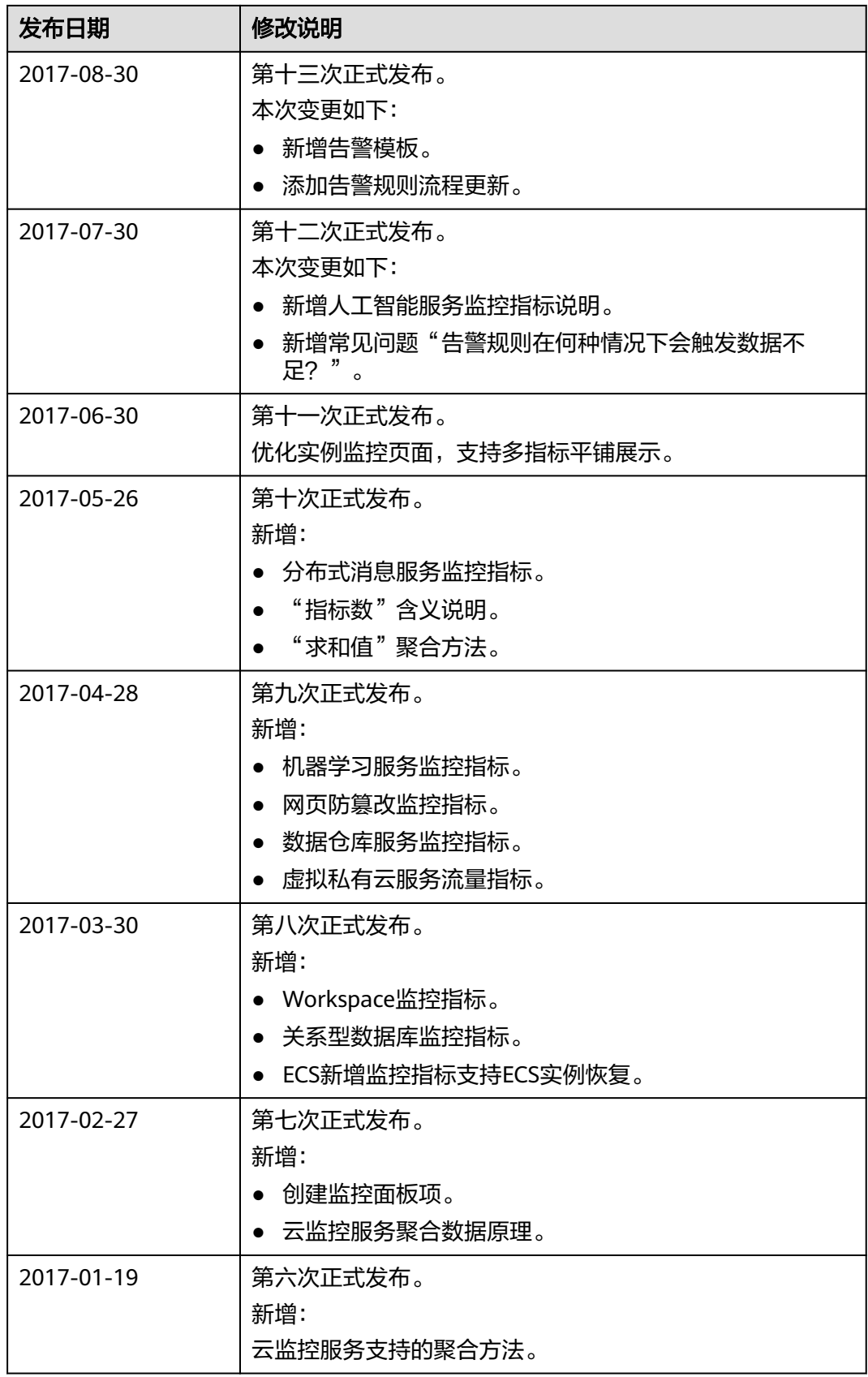

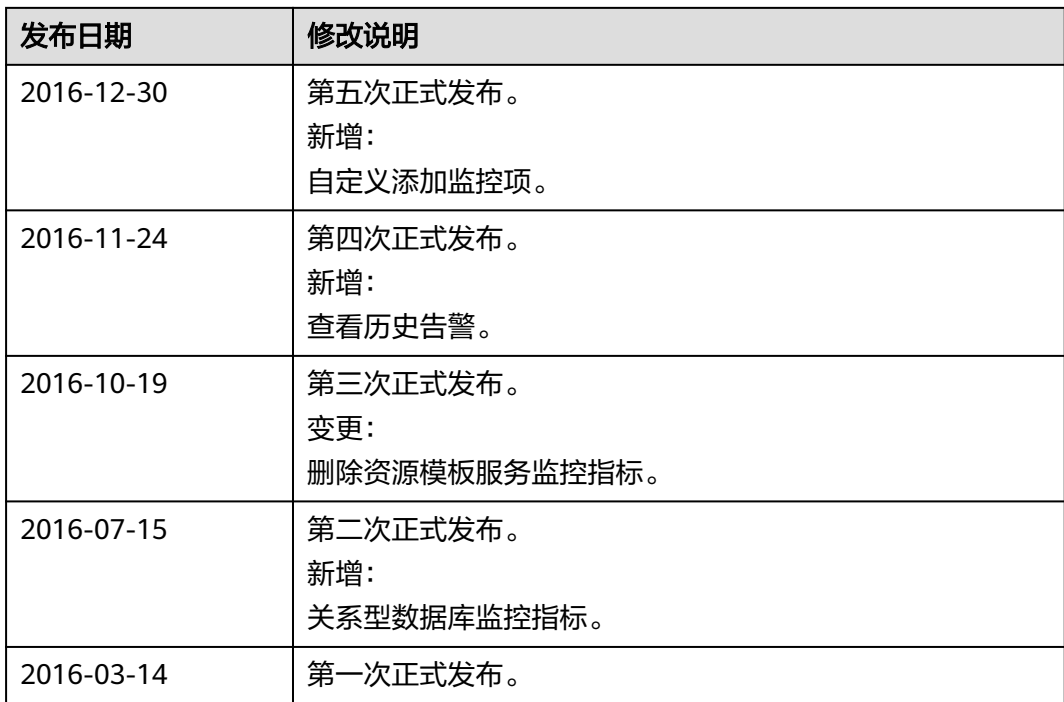